# R&S®MXO 5 Series Oscilloscope User Manual

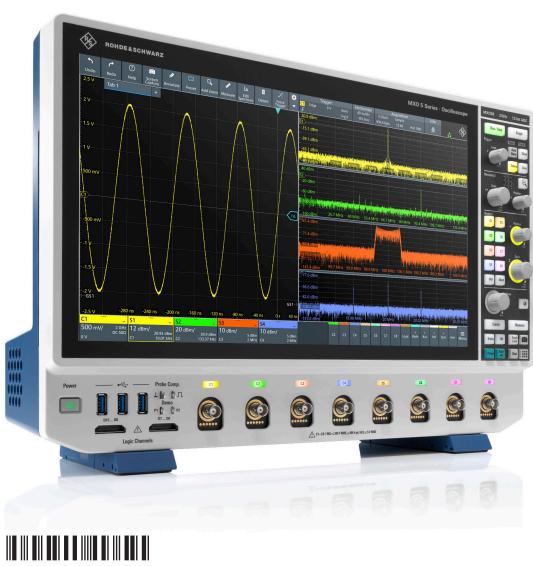

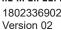

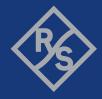

This manual describes the following R&S®MXO 5 models with firmware version 2.0.x.x.

- R&S®MXO54, 4 channels (1802.1008k04)
- R&S®MXO58, 8 channels (1802.1008k08)

© 2023 Rohde & Schwarz

Muehldorfstr. 15, 81671 Muenchen, Germany

Phone: +49 89 41 29 - 0 Email: info@rohde-schwarz.com Internet: www.rohde-schwarz.com

Subject to change – data without tolerance limits is not binding. R&S $^{\otimes}$  is a registered trademark of Rohde & Schwarz GmbH & Co. KG.

The terms HDMI, HDMI High-Definition Multimedia Interface, HDMI trade dress and the HDMI Logos are trademarks or registered trademarks of HDMI Licensing Administrator, Inc.

All other trademarks are the properties of their respective owners.

The other addeniance are are properties of allow respond to own

1802.3369.02 | Version 02 | R&S®MXO 5 Series

Throughout this manual, products from Rohde & Schwarz are indicated without the <sup>®</sup> symbol, e.g. R&S<sup>®</sup>MXO 5 series oscilloscope is indicated as R&S MXO 5.

## Contents

| 1     | Safety and regulatory information              | 15   |
|-------|------------------------------------------------|------|
| 1.1   | Safety instructions                            | 15   |
| 1.2   | Labels on the product                          | 20   |
| 1.3   | Warning messages in the documentation          | 20   |
| 1.4   | Where to find key documents on Rohde & Schwarz | 21   |
| 1.5   | Korea certification class A                    | 21   |
| 2     | Preface                                        | 22   |
| 2.1   | Key features                                   |      |
| 2.2   | Options described in this document             |      |
| 3     | Getting Started                                | . 24 |
| 3.1   | Preparing for use                              |      |
| 3.1.1 | Lifting and carrying                           |      |
| 3.1.2 | Unpacking and checking                         |      |
| 3.1.3 | Choosing the operating site                    |      |
| 3.1.4 | Setting up the product                         | 25   |
| 3.1.5 | Considerations for test setup                  | 27   |
| 3.1.6 | Connecting to power                            | 27   |
| 3.1.7 | Connecting to LAN                              | 28   |
| 3.1.8 | Connecting external devices                    | 28   |
| 3.1.9 | Switching on or off                            | 29   |
| 3.2   | Instrument tour                                | 30   |
| 3.2.1 | Front view                                     | 30   |
| 3.2.2 | Side view                                      | 32   |
| 3.2.3 | Rear view                                      | 34   |
| 3.2.4 | Keys and controls                              | 35   |
| 3.2.5 | Checking the functionality                     | 42   |
| 4     | Operating the instrument                       | 45   |
| 4.1   | Means of manual interaction                    | 45   |
| 4.2   | Touchscreen display                            | 46   |
| 4.2.1 | Information on the display                     | 46   |

| 4.2.2  | Control elements on the GUI   | 49  |
|--------|-------------------------------|-----|
| 4.3    | Applications                  | 51  |
| 4.4    | Working with waveforms        | 52  |
| 4.5    | Rohde & Schwarz SmartGrid     | 54  |
| 4.6    | Toolbar                       | 56  |
| 4.6.1  | Using the toolbar             | 56  |
| 4.6.2  | Configuring the toolbar       | 56  |
| 4.6.3  | Toolbar functions             | 57  |
| 4.7    | Using dialog boxes            | 59  |
| 4.8    | Entering data                 | 60  |
| 4.9    | Displaying results            | 62  |
| 4.10   | Adding annotations            | 63  |
| 4.11   | Information and notifications | 65  |
| 4.12   | Getting user assistance       | 67  |
| 4.12.1 | Displaying help               | 67  |
| 4.12.2 | Using help                    | 67  |
| 5      | Instrument setup              | 69  |
| 5.1    | System settings               | 70  |
| 5.1.1  | About settings                | 70  |
| 5.1.2  | Network settings              | 70  |
| 5.1.3  | Remote settings               | 73  |
| 5.1.4  | Localization settings         | 74  |
| 5.1.5  | Date and time settings        | 75  |
| 5.2    | Option settings               | 76  |
| 5.2.1  | Software options settings     | 76  |
| 5.3    | Appearance settings           | 78  |
| 5.3.1  | Colors                        | 78  |
| 5.3.2  | Grid                          | 80  |
| 5.3.3  | Dialogs                       | 82  |
| 5.3.4  | Peak list                     | 83  |
| 5.3.5  | Miscellaneous                 | 84  |
| 5.4    | Display settings              | 84  |
|        | Persistence settings          | 0.4 |

| 5.4.2 | Signal settings                | 85  |
|-------|--------------------------------|-----|
| 5.4.3 | Backlight settings             | 86  |
| 5.5   | Front panel settings           | 87  |
| 5.5.1 | Hardkeys: function assignment  | 87  |
| 5.5.2 | Knobs                          | 87  |
| 5.5.3 | LED                            | 88  |
| 5.6   | Preset setup                   | 88  |
| 5.6.1 | Preset settings                | 89  |
| 5.6.2 | Factory preset                 | 90  |
| 5.6.3 | Secure erase                   | 90  |
| 5.6.4 | Restoring settings             | 91  |
| 5.7   | Maintenance settings           | 91  |
| 5.7.1 | Firmware update                | 91  |
| 5.7.2 | Alignment                      | 92  |
| 5.7.3 | Power management               | 94  |
| 5.7.4 | Service                        | 94  |
| 5.8   | Save / recall                  | 95  |
| 5.8.1 | Autonaming                     | 95  |
| 5.8.2 | CSV export                     | 98  |
| 6     | Acquisition and waveform setup | 100 |
| 6.1   | Horizontal setup               |     |
| 6.1.1 | About the horizontal system    |     |
| 6.1.2 | Horizontal Setup settings      |     |
| 6.1.3 | Zoom settings                  |     |
| 6.1.4 | Roll mode                      |     |
| 6.1.5 | Reference clock                | 104 |
| 6.2   | Acquisition                    | 104 |
| 6.2.1 | About the acquisition system   | 105 |
| 6.2.2 | Acquisition Setup settings     | 106 |
| 6.2.3 | Segmentation settings          | 110 |
| 6.2.4 | High definition mode           | 111 |
| 6.2.5 | History settings               | 112 |
| 6.2.6 | Speed                          | 112 |

| 6.3    | Vertical setup                          | 113 |
|--------|-----------------------------------------|-----|
| 6.3.1  | About the vertical system               | 114 |
| 6.3.2  | Vertical Setup settings                 | 114 |
| 6.3.3  | Bandwidth settings                      | 117 |
| 6.3.4  | Probe settings                          | 118 |
| 6.3.5  | Other vertical settings.                | 118 |
| 6.4    | Probes                                  | 119 |
| 6.4.1  | Common probe settings                   | 119 |
| 6.4.2  | Setup for passive probes.               | 122 |
| 6.4.3  | Setup for active voltage probes.        | 123 |
| 6.4.4  | Setup for current probes.               | 129 |
| 6.4.5  | Probe info                              | 131 |
| 6.4.6  | Adjusting passive probes.               | 132 |
| 7      | Trigger                                 | 134 |
| 7.1    | Basics of triggering                    | 134 |
| 7.1.1  | Trigger information                     | 135 |
| 7.2    | Common trigger settings                 | 135 |
| 7.3    | Trigger types                           | 137 |
| 7.3.1  | Edge trigger                            | 138 |
| 7.3.2  | Edge trigger on external trigger source | 138 |
| 7.3.3  | Glitch trigger                          | 140 |
| 7.3.4  | Width trigger                           | 142 |
| 7.3.5  | Runt trigger                            | 143 |
| 7.3.6  | Window trigger                          | 145 |
| 7.3.7  | Timeout trigger                         | 147 |
| 7.3.8  | Interval trigger                        | 148 |
| 7.3.9  | Slew rate trigger                       | 150 |
| 7.3.10 | Line trigger                            | 152 |
| 7.4    | Trigger mode / holdoff                  | 152 |
| 7.5    | Hysteresis                              | 155 |
| 7.6    | Channel filter                          | 156 |
| 7.7    | Actions on trigger                      | 157 |
| 8      | Waveform analysis                       | 160 |

| 8.1   | Zoom                                       | 160 |
|-------|--------------------------------------------|-----|
| 8.1.1 | Zoom settings                              | 160 |
| 8.1.2 | Zooming for details                        | 163 |
| 8.2   | Mathematics                                | 164 |
| 8.2.1 | Displaying math waveforms                  | 165 |
| 8.2.2 | Math waveforms settings.                   | 165 |
| 8.2.3 | Math filter                                | 168 |
| 8.2.4 | Math scale settings                        | 169 |
| 8.3   | History                                    | 170 |
| 8.3.1 | About history                              | 170 |
| 8.3.2 | History setup                              | 171 |
| 8.3.3 | Quick access history dialog.               | 173 |
| 8.3.4 | Using history                              | 174 |
| 8.4   | Reference waveforms                        | 176 |
| 8.4.1 | Working with reference waveforms           | 176 |
| 8.4.2 | Settings for reference waveforms.          | 177 |
| 9     | Measurements                               | 184 |
| 9.1   | Cursor measurements                        | 184 |
| 9.1.1 | Cursors and results of cursor measurements | 184 |
| 9.1.2 | Using cursors                              | 185 |
| 9.1.3 | Settings for cursor measurements           | 187 |
| 9.2   | Automatic measurements                     | 193 |
| 9.2.1 | Measurement results                        | 196 |
| 9.2.2 | Gate settings for measurements             | 197 |
| 9.2.3 | Reference level                            | 199 |
| 9.2.4 | Measurement types                          | 202 |
| 9.2.5 | Settings for measurements.                 | 204 |
| 9.2.6 | Statistics                                 | 211 |
| 9.2.7 | Track                                      | 213 |
| 10    | Spectrum analysis                          | 218 |
| 10.1  | Fundamentals of spectrum analysis          | 218 |
| 10.2  | Configuring spectrum waveforms             | 220 |
| 10.3  | Spectrum setup                             | 222 |

| 10.4   | Spectrum scale                                    | 225 |
|--------|---------------------------------------------------|-----|
| 10.5   | Spectrum gate                                     | 226 |
| 10.6   | Spectrum peak list                                | 227 |
| 11     | Applications                                      | 231 |
| 11.1   | Frequency response analysis (option R&S MXO5-K36) | 231 |
| 11.1.1 | About the frequency response analysis plot        | 232 |
| 11.1.2 | Using a frequency response analysis               | 233 |
| 11.1.3 | Settings for frequency response analysis          | 234 |
| 11.1.4 | FRA saving results                                | 244 |
| 11.1.5 | Dependencies of the measurement setup             | 245 |
| 11.2   | Power analysis (option R&S MXO5-K31)              | 246 |
| 11.2.1 | Power measurement selection                       | 246 |
| 11.2.2 | Power measurements                                | 248 |
| 11.2.3 | Reference level                                   | 259 |
| 11.2.4 | Deskew                                            | 261 |
| 11.2.5 | Offset compensation                               | 262 |
| 11.3   | Digital voltmeter                                 | 263 |
| 11.3.1 | Using the digital voltmeter                       | 263 |
| 11.3.2 | Settings of the digital voltmeter                 | 264 |
| 12     | Data and file management                          | 266 |
| 12.1   | Save and recall user settings                     | 267 |
| 12.1.1 | Using savesets                                    | 267 |
| 12.1.2 | Gen saveset                                       | 269 |
| 12.2   | Save and recall waveform data                     | 271 |
| 12.2.1 | Waveform settings                                 | 271 |
| 12.2.2 | Saving waveforms                                  | 273 |
| 12.2.3 | Waveform export files                             | 274 |
| 12.3   | Saving results                                    | 279 |
| 12.4   | Screenshots                                       | 280 |
| 12.4.1 | Screenshot settings                               | 281 |
| 12.4.2 | Configuring and saving screenshots                | 283 |
| 12.5   | File browser dialog                               | 283 |

| 13     | Protocol analysis                       | 285 |
|--------|-----------------------------------------|-----|
| 13.1   | Basics of protocol analysis             | 285 |
| 13.1.1 | Setup - general settings                | 286 |
| 13.1.2 | Advanced                                | 288 |
| 13.1.3 | Display                                 | 288 |
| 13.1.4 | Filter                                  | 289 |
| 13.1.5 | Trigger                                 | 289 |
| 13.1.6 | Shortcuts                               | 290 |
| 13.1.7 | Export protocol results                 | 291 |
| 13.1.8 | Bit pattern editor                      | 292 |
| 13.2   | SPI bus (option R&S MXO5-K510)          | 293 |
| 13.2.1 | About the SPI protocol                  | 293 |
| 13.2.2 | SPI configuration                       | 294 |
| 13.2.3 | SPI filter                              | 298 |
| 13.2.4 | SPI trigger                             | 301 |
| 13.2.5 | SPI decode results                      | 303 |
| 13.2.6 | Performing SPI decoding                 | 305 |
| 13.3   | I <sup>2</sup> C (option R&S MXO5-K510) | 309 |
| 13.3.1 | About the I <sup>2</sup> C protocol     | 309 |
| 13.3.2 | I <sup>2</sup> C configuration          | 311 |
| 13.3.3 | I2C filter                              | 314 |
| 13.3.4 | I <sup>2</sup> C trigger settings       | 316 |
| 13.3.5 | I <sup>2</sup> C decode results         | 320 |
| 13.3.6 | Performing I2C decoding                 | 322 |
| 13.4   | UART (option R&S MXO5-K510)             | 326 |
| 13.4.1 | About the UART / RS-232 interface       | 326 |
| 13.4.2 | UART configuration                      | 327 |
| 13.4.3 | UART filter                             | 331 |
| 13.4.4 | UART trigger                            | 333 |
| 13.4.5 | UART decode results                     | 335 |
| 13.4.6 | Performing UART decoding                | 336 |
| 13.5   | CAN (option R&S MXO5-K520)              | 340 |
| 13.5.1 | CAN configuration                       | 340 |

| 16.1   | Connecting the instrument to the network (LAN) | 407 |
|--------|------------------------------------------------|-----|
| 16     | Network operation and remote control           | 407 |
| 15.3.4 | Configuring an arbitrary waveform              | 405 |
| 15.3.3 | Configuring a sine sweep waveform              | 405 |
| 15.3.2 | Configuring a modulation waveform              | 403 |
| 15.3.1 | Configuring a function waveform                | 403 |
| 15.3   | Configuring the waveform generator             | 403 |
| 15.2   | Synchronize settings                           | 402 |
| 15.1.4 | Arbitrary waveforms                            | 398 |
| 15.1.3 | Sweep settings                                 | 397 |
| 15.1.2 | Modulation settings                            | 394 |
| 15.1.1 | General settings                               | 386 |
| 15.1   | Setup of the waveform generator                | 386 |
| 15     | Waveform generator (option R&S MXO5-B6)        | 386 |
| 14.2.1 | Logic bus - decode table                       | 385 |
| 14.2   | Display                                        | 384 |
| 14.1.4 | Skew settings                                  | 383 |
| 14.1.3 | Label settings                                 | 382 |
| 14.1.2 | Bus                                            | 381 |
| 14.1.1 | Setup                                          | 378 |
| 14.1   | Logic configuration                            | 378 |
| 14     | Mixed signal option (MSO, R&S MXO5-B1)         | 378 |
| 13.6.5 | Performing LIN decoding                        | 375 |
| 13.6.4 | LIN decode results                             |     |
| 13.6.3 | LIN filter                                     | 370 |
| 13.6.2 | LIN trigger settings                           | 368 |
| 13.6.1 | LIN configuration                              | 366 |
| 13.6   | LIN (option R&S MXO5-K520)                     | 365 |
| 13.5.5 | Performing CAN decoding                        | 360 |
| 13.5.4 | CAN decode results                             | 358 |
| 13.5.3 | CAN trigger settings                           | 349 |
| 13.5.2 | CAN filter                                     | 346 |

| 16.1.1                                                                                                   | Connecting the instrument to the network                                                                                                    | 400               |
|----------------------------------------------------------------------------------------------------|----------------------------------------------------------------------------------------------------|-------------------|
| 16.1.2                                                                                                   | Assigning the IP address                                                                                                    | 408               |
| 16.1.3                                                                                                   | Using host names                                                                                                    | 409               |
| 16.2                                                                                                    | Web interface                                                                                                    | 410               |
| 16.2.1                                                                                                   | Settings on the R&S MXO 5                                                                                                    | 410               |
| 16.2.2                                                                                                   | Web browser                                                                                                    | 410               |
| 16.3                                                                                                    | Remote operation with VNC client                                                                                                    | 415               |
| 16.4                                                                                                    | Remote control                                                                                                    | 415               |
| 16.4.1                                                                                                   | Remote control interfaces and protocols                                                                                                    | 415               |
| 16.4.2                                                                                                   | Starting and stopping remote control                                                                                                    | 417               |
| 16.5                                                                                                    | Remote control - status reporting system                                                                                                    | 418               |
| 16.5.1                                                                                                   | Hierarchy of status registers                                                                                                    | 418               |
| 16.5.2                                                                                                   | Structure of a SCPI status register                                                                                                    | 420               |
| 16.5.3                                                                                                   | Contents of the status registers                                                                                                    | 421               |
| 16.5.4                                                                                                   | Error queue                                                                                                    | 426               |
| 16.5.5                                                                                                   | Reset values of the status reporting system                                                                                                    | 426               |
| 17                                                                                                    | Remote control commands                                                                                                    | 428               |
|                                                                                                    |                                                                                                    |                   |
| 17.1                                                                                                    | Conventions used in remote command description                                                                                                    | 428               |
| 17.1<br>17.2                                                                                             | Conventions used in remote command description  Finding the appropriate command                                                                                                    |                   |
|                                                                                                    |                                                                                                    | 429               |
| 17.2                                                                                                    | Finding the appropriate command                                                                                                    | 429<br>429        |
| 17.2<br>17.3                                                                                             | Finding the appropriate command  Frequently used parameters and suffixes                                                                                                    | <b>429</b><br>429 |
| <b>17.2 17.3</b> 17.3.1                                                                                  | Finding the appropriate command  Frequently used parameters and suffixes  Waveform parameter                                                                                                    | 429<br>429<br>430 |
| 17.2<br>17.3<br>17.3.1<br>17.3.2<br>17.3.3                                                               | Finding the appropriate command  Frequently used parameters and suffixes  Waveform parameter  Slope parameter                                                                                                    |                   |
| 17.2<br>17.3<br>17.3.1<br>17.3.2<br>17.3.3                                                               | Finding the appropriate command  Frequently used parameters and suffixes  Waveform parameter  Slope parameter  Polarity parameter                                                                                                    |                   |
| 17.2<br>17.3<br>17.3.1<br>17.3.2<br>17.3.3<br>17.4                                                       | Finding the appropriate command  Frequently used parameters and suffixes  Waveform parameter  Slope parameter  Polarity parameter  Programming examples                                                                                                    |                   |
| 17.2<br>17.3<br>17.3.1<br>17.3.2<br>17.3.3<br>17.4<br>17.4.1                                             | Finding the appropriate command                                                                                                    |                   |
| 17.2<br>17.3<br>17.3.1<br>17.3.2<br>17.3.3<br>17.4<br>17.4.1                                             | Finding the appropriate command                                                                                                    |                   |
| 17.2<br>17.3<br>17.3.1<br>17.3.2<br>17.3.3<br>17.4<br>17.4.1<br>17.4.2<br>17.4.3                         | Finding the appropriate command                                                                                                    |                   |
| 17.2<br>17.3.1<br>17.3.2<br>17.3.3<br>17.4<br>17.4.1<br>17.4.2<br>17.4.3<br>17.5                         | Finding the appropriate command                                                                                                    |                   |
| 17.2<br>17.3<br>17.3.1<br>17.3.2<br>17.3.3<br>17.4<br>17.4.1<br>17.4.2<br>17.4.3<br>17.5<br>17.6         | Finding the appropriate command  Frequently used parameters and suffixes  Waveform parameter  Slope parameter  Polarity parameter  Programming examples  SmartGrid layout with zoom  Saving screenshots to file  Data transfer in roll mode  Common commands  General remote settings                   |                   |
| 17.2<br>17.3<br>17.3.1<br>17.3.2<br>17.3.3<br>17.4<br>17.4.1<br>17.4.2<br>17.4.3<br>17.5<br>17.6<br>17.7 | Finding the appropriate command  Frequently used parameters and suffixes  Waveform parameter  Slope parameter  Polarity parameter  Programming examples  SmartGrid layout with zoom  Saving screenshots to file  Data transfer in roll mode  Common commands  General remote settings  Instrument setup |                   |

| 17.7.4  | Appearance                        | 449 |
|---------|-----------------------------------|-----|
| 17.7.5  | Display                           | 453 |
| 17.7.6  | Maintenance                       | 459 |
| 17.8    | Acquisition and setup             | 460 |
| 17.8.1  | Starting and stopping acquisition | 460 |
| 17.8.2  | Horizontal setup                  | 461 |
| 17.8.3  | Roll mode                         | 463 |
| 17.8.4  | Vertical setup                    | 464 |
| 17.8.5  | Waveform data export              | 469 |
| 17.8.6  | Acquisition setup                 | 471 |
| 17.8.7  | Fast segmentation                 | 476 |
| 17.8.8  | Probes                            | 476 |
| 17.8.9  | High definition mode              | 490 |
| 17.8.10 | Reference clock                   | 491 |
| 17.9    | Trigger                           | 492 |
| 17.9.1  | Common trigger settings           | 493 |
| 17.9.2  | Edge trigger                      | 494 |
| 17.9.3  | Glitch trigger                    | 497 |
| 17.9.4  | Width trigger                     | 498 |
| 17.9.5  | Runt trigger                      | 499 |
| 17.9.6  | Window trigger                    | 502 |
| 17.9.7  | Timeout trigger                   | 505 |
| 17.9.8  | Interval trigger                  | 506 |
| 17.9.9  | Slew rate trigger                 | 507 |
| 17.9.10 | Trigger mode, holdoff             | 510 |
| 17.9.11 | Hysteresis                        | 513 |
| 17.9.12 | Channel filter                    | 515 |
| 17.9.13 | Actions on trigger                | 516 |
| 17.10   | Waveform analysis                 | 518 |
| 17.10.1 | Zoom                              | 518 |
| 17.10.2 | Mathematics                       | 526 |
| 17.10.3 | History                           | 531 |
| 17.10.4 | Reference waveforms               | 534 |

| 17.11   | Data management                                   | . 543 |
|---------|---------------------------------------------------|-------|
| 17.11.1 | Instrument settings                               | .543  |
| 17.11.2 | Saveset                                           | . 550 |
| 17.11.3 | Gen saveset                                       | . 550 |
| 17.11.4 | Waveform export to file                           | . 550 |
| 17.11.5 | Results                                           | . 553 |
| 17.11.6 | Screenshots                                       | . 554 |
| 17.12   | Automatic measurements                            | . 557 |
| 17.12.1 | General settings                                  | . 557 |
| 17.12.2 | Measurement-specific settings.                    | 560   |
| 17.12.3 | Results                                           | . 563 |
| 17.12.4 | Statistics                                        | .566  |
| 17.12.5 | Gate                                              | . 568 |
| 17.12.6 | Reference levels                                  | . 571 |
| 17.12.7 | Tracks                                            | 575   |
| 17.13   | Cursor measurements                               | . 577 |
| 17.13.1 | Cursor setup                                      | 578   |
| 17.13.2 | Cursor results.                                   | .584  |
| 17.13.3 | Peak search using cursors                         | .585  |
| 17.13.4 | Cursor appearance                                 | . 587 |
| 17.14   | Spectrum analysis                                 | . 588 |
| 17.14.1 | Spectrum setup                                    | . 588 |
| 17.14.2 | Spectrum gate                                     | .596  |
| 17.14.3 | Peak list                                         | 597   |
| 17.14.4 | Data export of spectrum waveforms                 | . 601 |
| 17.15   | Applications                                      | 603   |
| 17.15.1 | Frequency response analysis (option R&S MXO5-K36) | . 603 |
| 17.15.2 | Power analysis (option R&S MXO5-K31)              | 618   |
| 17.15.3 | Digital voltmeter                                 | . 641 |
| 17.16   | Protocols                                         | 644   |
| 17.16.1 | Configuration settings for all serial protocols   | . 644 |
| 17.16.2 | SPI (option R&S MXO5-K510)                        | . 648 |
| 17.16.3 | I <sup>2</sup> C (option R&S MXO5-K510)           | . 666 |

| 17.16.4 | UART / RS-232 (option R&S MXO5-K510)     | 685 |
|---------|------------------------------------------|-----|
| 17.16.5 | CAN (option R&S MXO5-K520)               | 700 |
| 17.16.6 | LIN (option R&S MXO5-K520)               | 733 |
| 17.17   | Mixed signal option (option R&S MXO5-B1) | 749 |
| 17.17.1 | Digital channels                         | 749 |
| 17.17.2 | Logic configuration                      | 752 |
| 17.17.3 | MSO data                                 | 759 |
| 17.18   | Waveform generator (option R&S MXO5-B6)  | 761 |
| 17.18.1 | Waveform generator setup                 | 762 |
| 17.18.2 | Synchronize settings                     | 779 |
| 17.19   | Status reporting                         | 780 |
| 17.19.1 | General commands                         | 781 |
| 17.19.2 | STATus:OPERation register                | 781 |
| 17.19.3 | STATus:QUEStionable registers            | 782 |
| 17.19.4 | Reading out the CONDition part           | 784 |
| 17.19.5 | Reading out the EVENt part               | 785 |
| 17.19.6 | Controlling the ENABle part              | 785 |
| 17.19.7 | Controlling the negative transition part | 786 |
| 17.19.8 | Controlling the positive transition part | 787 |
| 17.19.9 | Programming tips and examples            | 788 |
| 18      | Maintenance and support                  | 791 |
| 18.1    | Cleaning                                 | 791 |
| 18.2    | Changing fuses                           | 791 |
| 18.3    | Contacting customer support              | 791 |
| 18.4    | Information for technical support        | 792 |
| 18.5    | Data security                            | 792 |
| 18.6    | Transporting                             | 793 |
| 18.7    | Storage                                  | 793 |
| 18.8    | Disposal                                 | 793 |
|         | List of commands                         | 795 |
|         | Index                                    | 820 |

Safety instructions

## 1 Safety and regulatory information

The product documentation helps you to use the product safely and efficiently.

#### Where do I find safety information?

Safety information is part of the product documentation. It warns you of potential dangers and gives instructions on how to prevent personal injury or damage caused by dangerous situations. Safety information is provided as follows:

- In Chapter 1.1, "Safety instructions", on page 15. The same information is provided in many languages in printed format. The printed "Safety Instructions for Oscilloscopes and Accessories" are delivered with the product.
- Throughout the documentation, safety instructions are provided when you need to take care during setup or operation.

#### Intended use

The R&S MXO 5 oscilloscope is designed for measurements on circuits that are only indirectly connected to the mains or not connected at all. It is not rated for any measurement category.

The product is intended for the development, production and verification of electronic components and devices in industrial, administrative, and laboratory environments. Use the product only for its designated purpose. Observe the operating conditions and performance limits stated in the data sheet.

## 1.1 Safety instructions

Products from the Rohde & Schwarz group of companies are manufactured according to the highest technical standards. To use the products safely, follow the instructions provided here and in the product documentation. Keep the product documentation nearby and offer it to other users.

Use the product only for its intended use and within its performance limits. Intended use and limits are described in the product documentation such as the data sheet, manuals and the printed "Safety Instructions for Oscilloscopes and Accessories" document. If you are unsure about the appropriate use, contact Rohde & Schwarz customer service.

Using the product requires specialists or specially trained personnel. These users also need sound knowledge of at least one of the languages in which the user interfaces and the product documentation are available.

Reconfigure or adjust the product only as described in the product documentation or the data sheet. Any other modifications can affect safety and are not permitted.

Never open the casing of the product. Only service personnel authorized by Rohde & Schwarz are allowed to repair the product. If any part of the product is damaged or broken, stop using the product. Contact Rohde & Schwarz customer service at <a href="https://www.rohde-schwarz.com/support">https://www.rohde-schwarz.com/support</a>.

Safety instructions

In these safety instructions, the term "product" covers instruments (oscilloscopes), probes and their accessories.

#### Lifting and carrying the instrument

Check the data sheet for the maximum weight of the instrument. A single person can only carry a maximum of 18 kg safely depending on age, gender and physical condition. If your instrument is heavier than 18 kg, do not move or carry it by yourself.

Use the instrument handles to move or carry the instrument. Do not use the mounted accessories instead of the handles. Accessories are not designed to carry the weight of the instrument.

To move the instrument safely, you can use lifting or transporting equipment such as lift trucks and forklifts. Follow the instructions provided by the equipment manufacturer.

#### Choosing the operating site

Only use the product indoors. The product casing is not waterproof. Water that enters can electrically connect the casing with live parts, which can lead to electric shock, serious personal injury or death if you touch the casing. If Rohde & Schwarz provides accessories designed for outdoor use of your product, e.g. a protective cover, you can use the product outdoors.

Unless otherwise specified in the data sheet, you can operate the product up to an altitude of 2000 m above sea level.

The product is suitable for pollution degree 2 environments where nonconductive contamination can occur. For more information on environmental conditions such as ambient temperature and humidity, see the data sheet.

#### Setting up the product

Always place the product on a stable, flat and level surface with the bottom of the product facing down. If the product is designed for different positions, secure the product so that it cannot fall over.

If the product has foldable feet, always fold the feet completely in or out to ensure stability. The feet can collapse if they are not folded out completely or if the product is moved without lifting it. The foldable feet are designed to carry the weight of the product, but not an extra load.

If stacking is possible, keep in mind that a stack of products can fall over and cause injury.

If you mount products in a rack, ensure that the rack has sufficient load capacity and stability. Observe the specifications of the rack manufacturer. Always install the products from the bottom shelf to the top shelf so that the rack stands securely. Secure the product so that it cannot fall off the rack.

#### Connecting the product

Unless specified otherwise in the data sheet, only connect the interfaces and measurement ports of the product to other products or circuits that have double or reinforced

Safety instructions

insulation to protect against dangerous live voltages. This protective measure against electric shock is known as SELV (safety extra-low voltage).

#### Connecting to power and grounding

The mains power supply input of the instrument complies with overvoltage category II. Connect the product to a fixed installation used to supply energy-consuming equipment such as household appliances and similar loads. Keep in mind that electrically powered products have risks, such as electric shock, fire, personal injury or even death.

Take the following measures for your safety:

- Do not use an isolating transformer to connect the instrument to the mains power supply.
- Before switching on the product, ensure that the voltage and frequency indicated on the product match the available power source. If the power adapter does not adjust automatically, set the correct value and check the rating of the fuse.
- If a product has an exchangeable fuse, its type and characteristics are indicated next to the fuse holder. Before changing the fuse, switch off the product and disconnect it from the power source. How to change the fuse is described in the product documentation.
- Only use the power cable delivered with the product. It complies with country-specific safety requirements. Only insert the plug into an outlet with protective conductor terminal.
- Only use intact cables and route them carefully so that they cannot be damaged.
   Check the power cables regularly to ensure that they are undamaged. Also ensure that nobody can trip over loose cables.
- If you connect the product to an external power supply, use the one delivered with the product or recommended in the product documentation. The external power supply must conform to the country-specific regulations.
- Ensure that you can disconnect the product from the power source at any time. Pull the power plug to disconnect the product. The power plug must be easily accessible. If the product is integrated into a system that does not meet these requirements, provide an easily accessible circuit breaker at the system level.
- Replace parts that are relevant to safety only by original parts, e.g. power cables or fuses.

#### Performing measurements

Take the following measures for your safety:

- To ascertain voltage-free state, use an appropriate voltage tester. Any measurement setup including an oscilloscope is not suitable for this purpose.
- The maximum input voltage on channel inputs and the external trigger input must not exceed the value specified in the data sheet.
- Observe all voltage and current ratings of the instrument, the probes, and the
  accessories. Exceeding the allowed voltages can lead to an electric shock.
  Limits and ratings are marked on the products and listed in the data sheets.
  Consider that the rated voltage depends on the frequency. The voltage limitation
  curves or values are provided in the data sheet.

- Never cause any short circuits when measuring sources with high output currents.
- Use only probes and accessories that comply with the measurement category
  (CAT) of your measurement task. If the product is rated for any measurement category, the permitted category is indicated on the product and in the data sheet. If
  you use other than Rohde & Schwarz accessories, make sure that they are suitable for the instrument and the measurement task.
- Set the correct attenuation factor on the instrument according to the probe being used. Otherwise, the measurement results do not reflect the actual voltage level, and you might misjudge the actual risk.
- When working with high voltages and current probes, observe the additional operating conditions specified in these safety instructions.
- The probe pins are extremely pointed and can easily penetrate clothes and the skin. Handle the probe pins with great care. To exchange a probe pin, use tweezers or pliers to avoid injuries. When transporting the accessories, always use the box supplied with the probe.
- Prevent the probe from receiving mechanical shock. Avoid putting excessive strain
  on the probe cable or exposing it to sharp bends. Touching a broken cable during
  measurements can cause injuries.
- Set up all probe connections to the instrument before applying power.

#### Working with hazardous voltages

Voltages higher than 30 V RMS, or 42 V peak, or 60 V DC are regarded as hazardous contact voltages. Direct contact with them can cause serious injuries.

Make sure that only electrically skilled persons use the products for measurements on hazardous contact voltages. These working conditions require special education and experience to perceive risks and to avoid hazards which electricity can create.

When working with hazardous contact voltages, use protective measures to preclude direct contact with the measurement setup:

- Do not touch exposed connections and components when power is applied.
- Switch off the test circuit while connecting and disconnecting probe leads.
- Use only insulated voltage probes, test leads and adapters.
- Make sure that the input leads fulfill the safety requirements for your measurement.
  The delivered input leads might have a jacket wear indicator that indicates a worn
  jacket by different jacket color. In this case, do not use the input lead. Replace it
  with a new one.
- When connecting to the DUT, keep your fingers behind finger guard. Remove jewelry, watches, and other metallic objects. Only use 4 mm safety banana plugs.

#### Working with current probes

When working with current probes, you can measure high-frequency currents or currents that contain high-frequency components.

• Switch off the test circuit while connecting the probe.

- Do not attach the clamp to bare unisolated conductors. To avoid injury from a short circuit, measure at a location on an insulated wire where the insulation is sufficient for the circuit voltage.
- Connect the probe only to the secondary side of a breaker. With this measure, you
  avoid injury, if a short circuit occurs.
- The following effects can cause burns and fire or damage to the measurement site:
  - Eddy current loss can cause heating of the sensor head.
  - Dielectric heating can cause heating of cord insulation and other materials.
- When measuring current that includes a high-frequency component, consider the derating characteristics of the probe. Do not measure any current that exceeds the rated current.
- Using the probes with high frequencies or strong magnetic fields may cause the device to become abnormally hot, resulting in fire, equipment damage, or burns.

#### Measurement categories

IEC 61010-2-030 defines measurement categories that rate instruments on their ability to resist short transient overvoltages that occur in addition to the working voltage. Use the measurement setup only in electrical environments for which they are rated.

- 0 Instruments without rated measurement category
   For measurements performed on circuits not directly connected to mains, for example, electronics, circuits powered by batteries, and specially protected secondary circuits. This measurement category is also known as CAT I.
- CAT II:

For measurements performed on circuits directly connected to the low-voltage installation by a standard socket outlet, for example, household appliances and portable tools.

#### CAT III:

For measurements performed in the building installation, such as junction boxes, circuit breakers, distribution boards, and equipment with permanent connection to the fixed installation.

#### CAT IV:

For measurements performed at the source of the low-voltage installation, such as electricity meters and primary overcurrent protection devices.

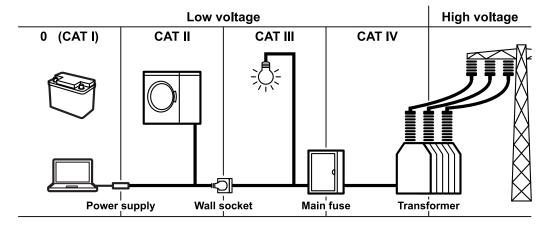

Warning messages in the documentation

#### Cleaning the product

Use a dry, lint-free cloth to clean the product. When cleaning, keep in mind that the casing is not waterproof. Do not use liquid cleaning agents.

#### Meaning of safety labels

Safety labels on the product warn against potential hazards.

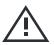

Potential hazard

Read the product documentation to avoid personal injury or product damage.

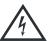

Electrical hazard

Indicates live parts. Risk of electric shock, fire, personal injury or even death.

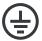

Protective conductor terminal

Connect this terminal to a grounded external conductor or to protective ground. This connection protects you against electric shock if an electric problem occurs.

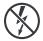

Hazardous contact voltages

Do not use the probe at uninsulated live lines. Make sure to measure at sufficiently insulated conductors. This measure protects you against electric shock, electric burn, or arc flash.

### 1.2 Labels on the product

Labels on the casing inform about:

- Personal safety, see "Meaning of safety labels" on page 20
- Product and environment safety, see Table 1-1
- Identification of the product

#### Table 1-1: Labels regarding product and environment safety

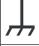

Chassis grounding terminal

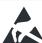

Take care when handling electrostatic sensitive devices.

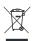

Labeling in line with EN 50419 for disposal of electrical and electronic equipment after the product has come to the end of its service life.

For more information, see "Disposing of electrical and electronic equipment" on page 793.

## 1.3 Warning messages in the documentation

A warning message points out a risk or danger that you need to be aware of. The signal word indicates the severity of the safety hazard and how likely it will occur if you do not follow the safety precautions.

Korea certification class A

#### **WARNING**

Potentially hazardous situation. Could result in death or serious injury if not avoided.

#### **CAUTION**

Potentially hazardous situation. Could result in minor or moderate injury if not avoided.

#### NOTICE

Potential risks of damage. Could result in damage to the supported product or to other property.

## 1.4 Where to find key documents on Rohde & Schwarz

Certificates issued to Rohde & Schwarz that are relevant for your country are provided at <a href="https://www.rohde-schwarz.com/key-documents">www.rohde-schwarz.com/key-documents</a>, e.g. concerning:

- Quality management
- Environmental management
- Information security management
- Accreditations

### 1.5 Korea certification class A

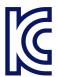

이 기기는 업무용(A급) 전자파 적합기기로서 판매자 또는 사용자는 이 점을 주의하시기 바라며, 가정외의 지역에서 사용하는 것을 목적으로 합니다. R&S®MXO 5 Series Preface

Options described in this document

## 2 Preface

## 2.1 Key features

The R&S MXO 5 series oscilloscope is a next generation oscilloscope with 4 or 8 channels, evolved for more challenges.

Using the R&S MXO 5, you can:

- Acquire, process and display signals with unrivaled speed.
- Detect signal details, faults and anomalies instantly.
- Increase your statistical confidence.

The R&S MXO 5 series oscilloscopes utilize advanced technologies:

- Fastest update rate of up to 4.5 million waveforms/s thanks to MXO-EP ASIC
- 12 bit ADC at all sample rates, and 18 bit vertical resolution in HD mode
- Bandwidth up to 2 GHz, and up to 5 Gsample/s sample rate
- Deepest standard memory: 500 Mpoints per channel
- High-precision digital trigger with best-in-class trigger jitter, also available in HD mode
- Nearly zero blind time: up to 99% real-time signal activity capture
- Lowest measurement noise
- Eco-friendly design: low power consumption, automatic power-up capability, scarcely audible

Features and applications help achieve fast and accurate results, for example:

- Segmented memory & history mode to analyze previous acquisitions
- Superior spectrum analysis with 45 000 FFT/s, which allows capture of spurious spectrum events
  - 4 simultaneous spectrums with independent time and frequency control
- Integrated arbitrary waveform generator
- Logic analysis with 16 digital channels
- Dual-path serial protocol analysis
- Frequency response analysis (Bode plots)
- Large high-resolution touchscreen, R&S SmartGrid, configurable toolbar, intuitive navigation
- Wide selection of compatible probes

## 2.2 Options described in this document

In addition to the base unit, the following options are described in this documentation:

R&S®MXO 5 Series Preface

#### Options described in this document

| Туре          | Designation                                                                         | Order No.    |
|---------------|-------------------------------------------------------------------------------------|--------------|
| R&S MXO5-B1   | MSO                                                                                 |              |
| R&S MXO5-B6   | Waveform and pattern generator                                                      | 1802.0753.02 |
| R&S MXO5-K31  | Power analysis                                                                      | 1802.0799.02 |
| R&S MXO5-K36  | Frequency response analysis                                                         | 1802.1943.02 |
| R&S MXO5-K510 | Triggering and decoding low speed serial buses: I2C, SPI, UART/RS-232/RS-422/RS-485 | 1802.1243.02 |
| R&S MXO5-K520 | Triggering and decoding automotive protocols: LIN, CAN, CAN FD, CAN XL              | 1802.1920.02 |

Preparing for use

## 3 Getting Started

## 3.1 Preparing for use

Here, you can find basic information about setting up the instrument for the first time or when changing the operating site.

#### 3.1.1 Lifting and carrying

See: "Lifting and carrying the instrument" on page 16.

#### 3.1.2 Unpacking and checking

- 1. Unpack the product carefully.
- Retain the original packing material. Use it when transporting or shipping the product later.
- 3. Using the delivery notes, check the equipment for completeness.
- 4. Check the equipment for damage.

If the delivery is incomplete or equipment is damaged, contact Rohde & Schwarz.

#### 3.1.3 Choosing the operating site

Specific operating conditions ensure proper operation and avoid damage to the product and connected devices. For information on environmental conditions such as ambient temperature and humidity, see the data sheet.

For safety information, see "Choosing the operating site" on page 16.

#### Electromagnetic compatibility classes

The electromagnetic compatibility (EMC) class indicates where you can operate the product. The EMC class of the product is given in the data sheet.

- Class B equipment is suitable for use in:
  - Residential environments
  - Environments that are directly connected to a low-voltage supply network that supplies residential buildings
- Class A equipment is intended for use in industrial environments. It can cause radio disturbances in residential environments due to possible conducted and radiated disturbances. It is therefore not suitable for class B environments.

Preparing for use

If class A equipment causes radio disturbances, take appropriate measures to eliminate them.

#### 3.1.4 Setting up the product

When setting up the instrument, follow the safety instructions:

- "Setting up the product" on page 16
- "Intended use" on page 15

#### 3.1.4.1 Placing the product on a bench top

For standalone operation, place the instrument on a horizontal bench with even, flat surface. The instrument can be used in horizontal position, standing on its feet, or with the support feet on the bottom extended.

#### To place the product on a bench top

- 1. Place the product on a stable, flat and level surface.
- CAUTION! The top surface of the product is too small for stacking. If you stack
  another product on top of the product, the stack can fall over and cause injury.
   If you want to save space, mount several products in a rack.

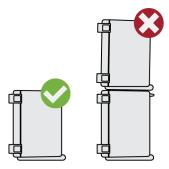

3. **CAUTION!** Foldable feet can collapse. For safety information, see "Setting up the product" on page 16.

Always fold the feet completely in or out. With folded-out feet, do not place anything on top or underneath.

4. **NOTICE!** Overheating can damage the product.

Prevent overheating as follows:

- Keep a minimum distance of 10 cm between the fan openings of the product and any object in the vicinity to provide sufficient airflow and ventilation.
- Do not place the product next to heat-generating equipment such as radiators or other products.

Preparing for use

#### 3.1.4.2 Mounting the product on a monitor arm

You can mount the oscilloscope to a monitor arm with VESA mount.

- NOTICE! Only use a VESA mount compatible to FDMI MIS-D, up to 14kg with M4x10 screws and standard 100 mm × 100 mm pattern.
  - Order the VESA adapter R&S MXO5-Z7. For the order number, see data sheet.
- 2. Mount the adapter to the rear panel of the oscilloscope. Follow the assembly instructions provided with the adapter.
- 3. Mount the VESA mount of the monitor arm to the VESA adapter.

#### 3.1.4.3 Mounting the product in a rack

The instrument can be installed in a rack using a rack adapter kit. The order number is given in the data sheet. The installation instructions are part of the adapter kit.

#### To prepare the rack

- 1. Observe the requirements and instructions in "Setting up the product" on page 16.
- 2. **NOTICE!** Insufficient airflow can cause overheating and damage the product. Design and implement an efficient ventilation concept for the rack.

#### To mount the oscilloscope in a rack

- 1. Use an adapter kit to prepare the product for rack mounting.
  - a) Order the rack adapter kit designed for the R&S MXO 5 series oscilloscope.
     For the order number, see data sheet.
  - b) Mount the adapter kit. Follow the assembly instructions provided with the adapter kit.
- 2. Lift the product to shelf height. If the rack is high, use a safe climbing aid when placing on upper shelves.
- 3. Grip the product by the handles. Slide the product onto the shelf until the rack brackets fit closely to the rack.
- 4. Tighten all screws at the rack brackets with a tightening torque of 1.2 Nm to secure the product at the rack.

#### To unmount the product from a rack

- 1. Loosen the screws at the rack brackets.
- 2. Remove the product from the rack.
- 3. If placing the product on a bench top again, unmount the adapter kit from the product. Follow the instructions provided with the adapter kit.

Preparing for use

#### 3.1.5 Considerations for test setup

Observe safety instructions, see "Performing measurements" on page 17.

#### Cable selection and electromagnetic interference (EMI)

Electromagnetic interference (EMI) can affect the measurement results.

To suppress electromagnetic radiation during operation:

- Use high-quality shielded cables, for example, double-shielded RF and LAN cables.
- Always terminate open cable ends.
- Ensure that connected external devices comply with EMC regulations.

#### Measuring accessories

Use only probes and measuring accessories that comply with IEC 61010-031.

#### Signal input and output levels

Information on signal levels is provided in the data sheet. Keep the signal levels within the specified ranges to avoid damage to the product and connected devices.

During operation, if the firmware observes a serious unexpected disturbance (e.g. due to ESD), it resets some hardware components and initiates a new alignment to ensure proper instrument functioning. Then it restores the user settings to the state before the disturbance.

#### 3.1.6 Connecting to power

For safety information, see "Connecting to power and grounding" on page 17.

The R&S MXO 5 can be used with different AC power voltages and adapts itself automatically to it.

The nominal ranges are indicated on a label near the power connector on the instrument and in the data sheet.

- Plug the AC power cable into the AC power connector on the rear panel of the product. Only use the AC power cable that is delivered with the product.
- Plug the AC power cable into a power outlet with ground contact.The required ratings are listed next to the AC power connector and in the data sheet.

If the voltage dips at the AC power connector (according to EN 61326-2-1 6.4.101), a restart of the R&S MXO 5 can happen. All instrument settings are restored after the restart.

Preparing for use

#### 3.1.7 Connecting to LAN

For remote operation of the instrument using a computer, you need a local area network (LAN) connection.

#### **Network environment**

Before connecting the product to a LAN, consider the following:

- Install the latest firmware to reduce security risks.
- For internet or remote access, use secured connections if applicable.
- Ensure that the network settings comply with the security policies of your company.
   Contact your local system administrator or IT department before connecting your product to your company LAN.
- When connected to the LAN, the product may potentially be accessed from the internet, which may be a security risk. For example, attackers might misuse or damage the product.

#### To connect a LAN cable

► Connect an RJ-45 cable to the LAN connector on the rear panel, and to the LAN.

For supported LAN interfaces, refer to the data sheet.

By default, the R&S MXO 5 is configured to use DHCP. Configuration of a static IP address is not required.

#### 3.1.8 Connecting external devices

#### 3.1.8.1 Connecting USB devices

You can use USB connectors on the front panel and on the side or rear panel to connect various devices:

- Connect a keyboard and a mouse for operation and data entry, alternatively or in addition to the touchscreen functionality.
- Connect USB flash drives to save screenshots, and to transfer files to and from the instrument without a network connection.
- ► Connect the USB device to any of the USB connectors.

You can connect or disconnect USB devices during operation of the instrument.

#### 3.1.8.2 Connecting external monitors

Using the HDMI or DisplayPort connector on the side panel, you can connect one external monitor or projector to the oscilloscope. The display connectors are *not* plug & play, the monitor is recognized by the instrument during the boot process.

Preparing for use

1. **NOTICE!** Missing ground contact can damage the oscilloscope.

Ensure that the monitor and the oscilloscope are connected to a ground contact. See also: Chapter 3.1.6, "Connecting to power", on page 27.

2. **NOTICE!** Use only standard-compliant monitor cables.

Connect the monitor or projector to a monitor connector on the rear panel.

3. Switch on the oscilloscope. See also "To switch on the product" on page 29.

The oscilloscope recognizes the external monitor. During the running session, you can disconnect the monitor and connect it again.

If the monitor provides touch functionality, an additional connection can be required, e.g. a USB connection. Refer to the documentation of your monitor.

The oscilloscope outputs a Full HD image with 1920x1080 pixel. The instrument's display is duplicated. If the screen resolution of the monitor is set higher than the instrument's resolution, the application window uses a 1920x1080 area of the monitor display. For full screen display, adjust the monitor's screen resolution.

#### 3.1.9 Switching on or off

The instrument is switched on or off with the power switch and the [Power] key. The [Power] key is located in the bottom left corner of the front panel. The power switch is located at the rear panel of the instrument.

Table 3-1: Overview of power states

| Status  | LED         | Power switch |
|---------|-------------|--------------|
| Off     | (unlighted) | [0] (off)    |
| Standby | • yellow    | [I] (on)     |
| Ready   | green       | [I] (on)     |

#### To switch on the product

The product is off but connected to power.

- Set the switch on the power supply to position [I].
   The power key on the front panel lights up.
- 2. Press the [Power] key on the front panel.

The instrument performs a system check, boots the operating system, and then starts the R&S MXO 5 firmware.

The [Power] key turns green and the illuminated keys on the front panel light up. If the previous session was terminated regularly, the oscilloscope uses the last settings.

Before you start measurements, be sure to comply with the warm-up phase specified in the data sheet.

Instrument tour

#### To shut down the product

The product is in the ready state.

Press the [Power] key.

All current settings are saved, and the software shuts down. The [Power] key turns yellow. The standby power supplies only the power switch circuits.

The U "Power" icon in the "Menu" shuts down only the firmware application. To shut down the instrument completely, use the [Power] key.

Remote command for firmware shutdown: SYSTem: EXIT on page 442.

#### To disconnect from power

The product is in the standby state.

1. **NOTICE!** Risk of data loss. If you disconnect the product from power when it is in the ready state, you can lose settings and data. Shut it down first.

Set the switch on the power supply to position [0].

The LED of the [Power] key is switched off.

2. Disconnect the product from the power source.

#### 3.2 Instrument tour

This section describes the front, rear and side view of the instrument including all function keys and connectors.

#### 3.2.1 Front view

This section provides an overview of the R&S MXO 5 front panel.

Instrument tour

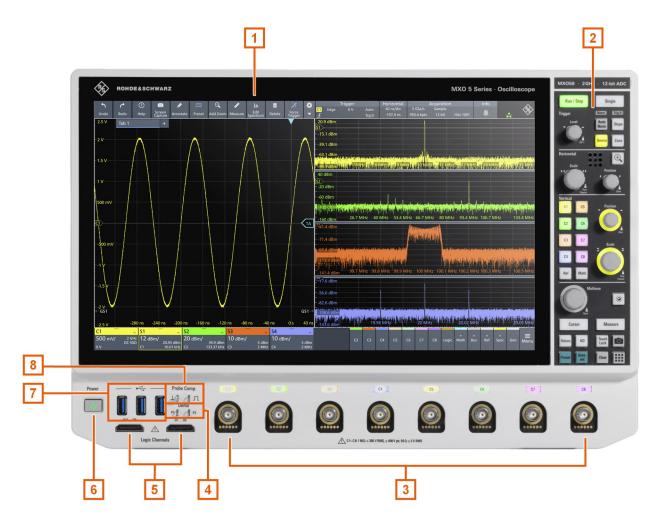

Figure 3-1: Front view of R&S MXO 558, with 8 input channels

- 1 = Display
- 2 = Keys and controls
- 3 = Analog input channels
- 4 = Connectors for demo signal output
- 5 = Connectors for logic probe (R&S MXO5-B1 Mixed Signal Option)
- 6 = [Power] key
- 7 = USB connectors
- 8 = Connectors for probe compensation

#### **Analog channel inputs**

The R&S MXO 5 has 4 or 8 channel inputs to connect the input signals, depending on the model.

You can connect probes with Rohde & Schwarz probe interface or BNC connectors. The input impedance is selectable, the values are 50  $\Omega$  and 1  $M\Omega.$ 

The maximum input voltage on channel inputs is:

- 400 V (V<sub>p</sub>) and 300 V (RMS) at 1 MΩ input impedance
- 30 V (V<sub>p</sub>) and 5 V (RMS) at 50 Ω input impedance

Instrument tour

#### Demo

The pins are intended for demonstration purposes.

#### **Logic Channels**

Two connectors for logical probes with 8 digital channels each (D0 to D7 and D8 to D15). Using logic channels requires the Mixed Signal Option R&S MXO5-B1.

The maximum input voltage is 40 V (Vp) at 100 k $\Omega$  input impedance. The maximum input frequency for a signal with the minimum input voltage swing and medium hysteresis of 800 mV (Vpp) is 400 MHz.

#### **USB**

Three USB 3.1 gen1 interfaces of type A. They are used to connect a mouse or keyboard, a USB flash drive for storing and reloading instrument settings and measurement data, and to update the firmware.

#### Probe Comp.

Probe compensation terminal to adjust passive probes to the input channel.

☐ Square wave signal for probe compensation.

#### 3.2.2 Side view

On the side of the instrument, you can find the computer connectors and the ground connector for probes.

Instrument tour

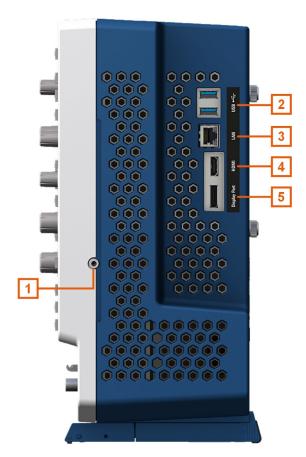

Figure 3-2: Side view of R&S MXO 5

- 1 = Grounding terminal
- 2 = USB connector
- 3 = LAN connector
- 4 = HDMI display output
- 5 = DisplayPort connector

#### Grounding terminal *⊥*

4 mm banana jack to connect ground of DUT and test fixtures, and wrist strap.

#### **USB**

Two USB 3.1 gen1 interfaces of type A.

#### LAN

8-pin connector RJ-45 used to connect the instrument to a Local Area Network (LAN). It supports up to 1 Gbit/s.

#### **HDMI**

HDMI Version 2.0 connector for an external monitor or projector. The monitor shows the complete content of the instrument's screen.

#### **DisplayPort**

DisplayPort connector for an external monitor or projector. It supports DisplayPort++ version 1.3.

Instrument tour

#### 3.2.3 Rear view

On the rear panel of the R&S MXO 5, you find more connectors and the power supply switch.

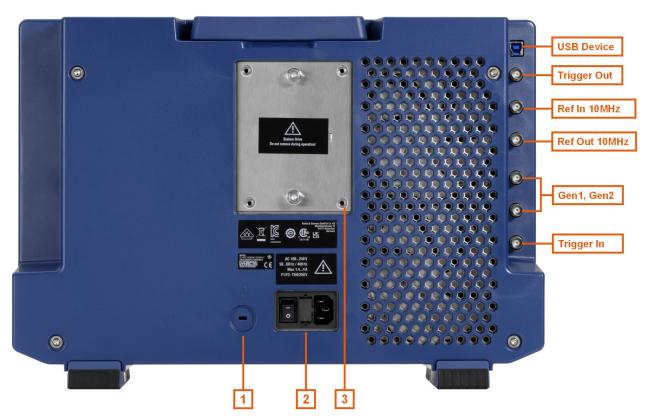

Figure 3-3: Rear panel view of R&S MXO 5

USB Device = USB connector, type B

Trigger Out = BNC connector for trigger out signal
Ref In 10MHz = BNC connector for incoming reference signal
Ref Out 10MHz = BNC connector for outgoing reference signal

Gen1, Gen2 = BNC connectors for optional function generator output (option R&S MXO5-B6)

Trigger In = BNC connector for external trigger input

1 = Kensington lock slot to secure the instrument against theft 2 = AC power supply connector and main power switch

3 = Exchangeable solid state disk (SSD, option R&S MXO5--B19)

#### **USB** Device

USB 3.1 gen1 interface of type B (device USB), to be used for remote control of the instrument.

#### **Trigger Out**

BNC output that can function as pass/fail output or trigger output.

#### Ref In 10 MHz

BNC input connector for 10 MHz reference frequency signals.

Instrument tour

#### Ref Out 10 MHz

BNC output for 10 MHz frequency reference. Can be switched between internal and external reference.

See also: "Menu" > "Horizontal" > "Setup" tab > "Ref Clock"

#### Gen1, Gen2: Function generator

BNC output of the function generator, requires option R&S MXO5-B6.

#### Trigger In

The external trigger input is a BNC connector that is used to control the measurement by an external signal. The trigger level can be set from -5 V to 5 V.

For the external trigger input, the maximum input voltage is 400 V ( $V_p$ ) and 300 V (RMS) at 1 M $\Omega$  input impedance.

Transient overvoltages on all input connectors must not exceed 400 V (V<sub>p</sub>).

#### AC power supply connector and main power switch

The instrument supports a wide range power supply. It automatically adjusts to the correct range for the applied voltage. There is no line voltage selector.

The AC main power switch disconnects the instrument from the AC power line.

When you power up the instrument, be sure to comply with the warm-up phase specified in the data sheet before you start measurements.

#### 3.2.4 Keys and controls

For an overview of the front panel keys, see Chapter 3.2.1, "Front view", on page 30.

#### 3.2.4.1 Power key

The [Power] key is located on the lower left corner of the front panel. It starts up and shuts down the instrument's software.

The light of the key shows the instrument state, see Chapter 3.1.9, "Switching on or off", on page 29.

Remote command: SYSTem: SHUTdown on page 442.

#### 3.2.4.2 Trigger controls

The keys and knob in the Trigger functional block adjust the trigger and start or stop acquisition.

Instrument tour

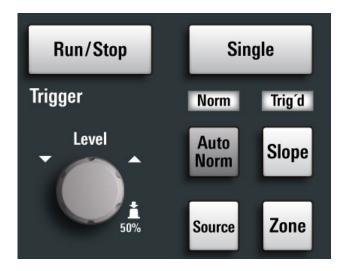

#### [Run / Stop]

Starts and stops the continuous acquisition. The [Run / Stop] key lights green when the acquisition is running. When the acquisition is stopped, the key lights red.

#### [Single]

Starts a defined number of acquisitions. The [Single] key lights green when the acquisition is running. When the acquisition is stopped, the key lights red.

#### [Auto Norm]

Toggles the trigger mode between "Auto" and "Normal". The current setting is shown on the trigger label.

Auto The instrument triggers repeatedly after a time interval if the trigger

conditions are not fulfilled. If a real trigger occurs, it takes prece-

dence. The time interval depends on the time base.

Norm The instrument acquires a waveform only if a trigger occurs. The

"Norm" LED lights up in green.

#### [Source]

Toggles the trigger source between the channels: C1...C8. The key lights up in the color of the selected channel.

#### [Slope]

Toggles the trigger slope or trigger polarity, dependent on the trigger type. The current setting is shown on the trigger label.

#### [Zone]

Opens a dialog to configure the zone trigger. A zone trigger combines the trigger condition with the intersection or non-intersection of one or more zones or masks.

Instrument tour

#### 3.2.4.3 Horizontal controls

The rotary knobs in the Horizontal functional block adjust the horizontal parameters. These settings are effective for all channel waveforms. In addition, a [Zoom] key is available.

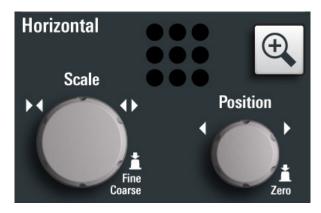

### [Position]

The rotary knob changes the horizontal position of the waveforms. Turn clockwise to move the waveforms to the right. To set the value to zero, press the knob. The current value is shown in the "Horizontal" label above the diagram.

The horizontal position defines the zero point of the diagram. It is the time distance to the reference point, which marks the rescaling center of the time scale.

## [Scale]

The rotary knob adjusts the time scale for all signals. The time scale is also known as timebase.

Turn clockwise to stretch the waveforms. Doing so, the scale value *time/div* decreases. Press the knob to toggle between coarse and fine scale adjustment.

#### [Zoom]

Activates a zoom and supports the zoom setup.

If no zoom is on, the first press opens a zoom diagram for the active diagram. If at least one zoom is shown, the keypress opens the "Zoom" dialog. If only one zoom is defined, the next press closes the dialog and removes the zoom. If several zooms are defined and the dialog is open, the key toggles the zooms.

#### 3.2.4.4 Vertical controls

The keys and knobs in the Vertical functional block select a signal and adjust the vertical scale and position of the selected signal.

Instrument tour

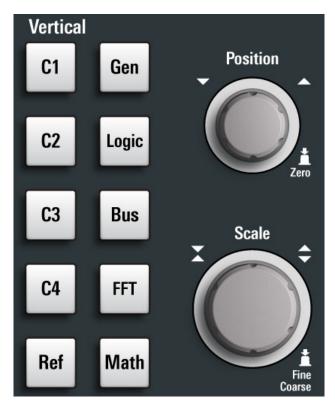

Figure 3-4: Vertical controls of R&S MXO 5 with 4 input channels

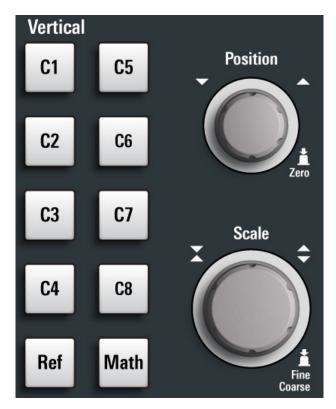

Figure 3-5: Vertical controls of R&S MXO 5 with 8 input channels

Instrument tour

## [Position]

The vertical [Position] knob changes the vertical offset or the position of the selected waveform. The horizontal axis and the selected waveform are moved vertically. You can select whether the knob changes the offset or the position in the "Menu" > "Settings" > "Frontpanel" > "Knobs" dialog.

- Position indicates the vertical location in divisions.
- Offset moves the vertical center of the selected channel to the offset value.

If the selected waveform is a math or reference waveform, serial bus, or logic channel, the knob changes its vertical position.

The knob lights up in the color of the selected waveform. Turn clockwise to move up the waveform. To set the value to zero, press the knob.

The current offset value is shown in the channel icon.

#### Remote command:

```
CHANnel<ch>: POSition on page 466
CHANnel<ch>: OFFSet on page 465
```

## [Scale]

Sets the vertical scale, which defines the displayed amplitude of the selected waveform.

The [Scale] knob lights up in the color of the selected waveform.

Turn the knob clockwise to stretch the waveform. Doing so, the scale value V/div decreases. Press the knob to toggle between fine and coarse adjustment. For analog waveforms, the scale value is shown in the signal icon.

To get the maximum resolution of the waveform amplitude, make sure that the waveforms cover most of the diagram's height.

#### Remote command:

```
CHANnel<ch>:SCALe on page 465

CALCulate:MATH<m>:VERTical:SCALe[:VALue] on page 528

REFCurve<rc>:SCALe on page 537
```

### [Gen]

Available only for R&S MXO 5 with 4 input channels.

Opens the "Waveform Generator" dialog, if option R&S MXO5-B6 is installed.

The waveform generator can generate various function and arbitrary waveforms, sweeps, and parallel patterns. For detailed specifications, refer to the data sheet.

### [Logic]

Available only for R&S MXO 5 with 4 input channels.

Opens the "Logic" dialog to configure and enable the logic buses L1 to L4. A logic bus (or parallel bus) has up to 16 logic (digital) channels. If logic buses are active, pressing the key toggles these buses.

The key lights up if at least one logic bus is enabled.

#### [Bus]

Available only for R&S MXO 5 with 4 input channels.

Instrument tour

Opens and closes the "Protocol" tab in the "Apps" dialog, where you can select the required serial protocol and proceed to the protocol setup. The key lights up if the decoding of a serial bus is active.

## [FFT]

Available only for R&S MXO 5 with 4 input channels.

Opens and closes the "Spectrum" dialog. The key lights up if a spectrum is active.

## [Ref]

Opens the "Reference" dialog box, where you can configure and display reference waveforms. Press the key repeatedly to switch the reference waveform.

If a reference waveform is selected, the vertical rotary knobs are illuminated in white or light gray (default colors), depending on the selected waveform.

## [Math]

Opens the "Math" dialog, where you can configure the calculation of mathematical waveforms using various mathematic operations on other waveforms. Press the key repeatedly to toggle the selected math waveform. If no math waveform is active, the key closes the dialog.

If a math waveform is selected, the vertical rotary knobs are illuminated in blue (default color).

## 3.2.4.5 Analysis keys

The controls in the bottom functional block have various functions.

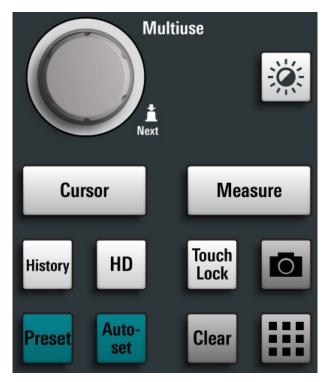

Instrument tour

## [Multiuse]

The multiuse knob changes the element that is in focus. It lights up when a function is active on the knob.

### [Intensity]

Adjusts the intensity of the waveforms on the screen.

#### [Cursor]

Starts a cursor measurement: sets vertical and horizontal cursors in the active diagram, and displays results of the cursor measurement. If cursors are already set, the keypress opens the "Cursor" dialog, where you can adjust the settings. The next keypress closes the dialog.

Cursors are markers which are placed at points of interest on a waveform. The instrument measures the cursor positions and delta values between parallel cursors.

## [Measure]

Opens the "Measurement" dialog, where you can set up various measurements.

### [History]

Activates the history and opens the history player. The next keypress closes the player. The history shows stored acquisitions that were acquired before the current one. The key is illuminated as long as the history is active.

#### [HD]

Activates the high definition mode and opens the "HD Mode" dialog box.

If the dialog is open, pressing the key closes the dialog. If the dialog is closed, the key disables the high definition mode. The key is illuminated as long as the HD mode is active.

#### [Touch Lock]

Locks the touchscreen to prevent unintended use. When the touchscreen is off, the key is illuminated. Press again to unlock the touchscreen.

#### Camera

Saves a screenshot of the waveform display.

#### [Preset]

Resets the instrument to a predefined state and starts the continuous acquisition. All measurements, mask tests, zoom, and most individual settings are deleted, and all channels except for channel 1 are disabled. You can define preset configurations and save them to a file. The [Preset] key can be configured to set either factory defaults or a user-defined preset configuration.

## [Autoset]

The instrument analyzes the enabled channel signals, and adjusts appropriate horizontal, vertical, and trigger settings to display stable waveforms.

Instrument tour

In particular, the horizontal scale is set to a common value for all active channels, record length and sample rate are set to automatic detection. Vertical scale and offset are set for each channel individually. Probe settings, channel coupling and impedance remain unchanged. The trigger source is set to the signal with the lowest frequency, and the trigger type to positive edge. The trigger level is adjusted, and the trigger position is set to the reference point. Measurements, math and spectrum waveforms are kept. Undo and redo of an autoset is possible.

#### [Clear]

Deletes all measurement results including long-term measurement and statistics, all waveforms, and the history.

## Apps **Ⅲ**

Opens the "Apps" dialog, where you can start an application, serial protocol or another analysis function.

## 3.2.5 Checking the functionality

To check if the instrument works correctly, you can use the probe compensation signal and check the displayed signal.

- 1. Perform a self-alignment of the instrument:
  - a) Warm up the instrument. The minimum warm-up time is indicated in the data sheet
  - b) Remove all probes from the input connectors.
  - c) Open the "Menu", and select "Settings" > "Maintenance" > "Alignment".
  - d) Tap "Start Alignment". Wait until the alignment has finished successfully.
- 3. Press the [Preset] key.
- Connect the probe to the input connector [C1].
   The instrument recognizes the probe, and a signal is displayed in the diagram.
- 5. Tap the signal icon of C1 to open the vertical settings.
- 6. In the "Vertical" > "Setup" dialog, adjust the following:
  - "Vertical scale" = 600 mV/div
  - "Offset" = 900 mV

Instrument tour

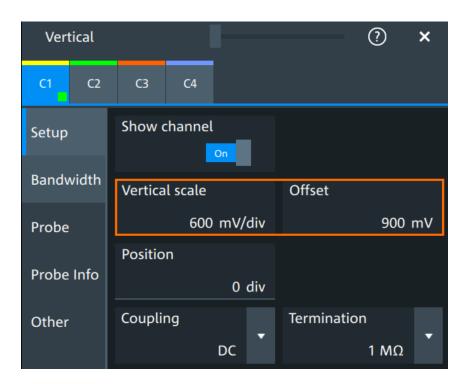

- 7. Turn the horizontal [Scale] knob to set the horizontal scale to 1 ms/div.
- 8. Press the [Source] key to set the trigger source to C1. The color of the key indicates the selected channel.
- 9. Turn the [Level] knob to set the trigger level to 300 mV.
- 10. Check the rectangle signal on the screen. The displayed signal should have an amplitude of about 3.3 V, which covers 5.5 divisions.

Instrument tour

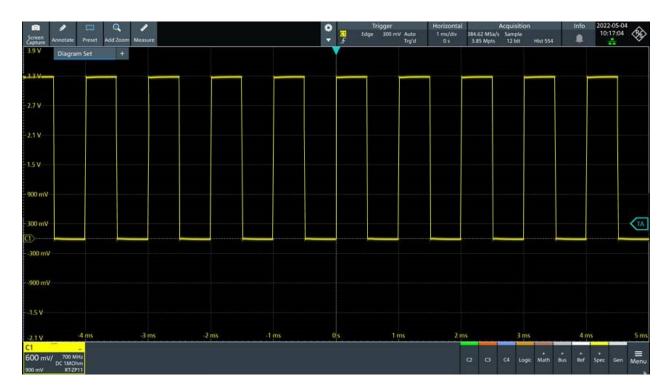

11. Repeat steps 4 to 10 for all other channels. Make sure to adjust the vertical settings for the connected channel, and also to set the trigger source to the connected channel.

Means of manual interaction

# 4 Operating the instrument

There are three ways to operate the R&S MXO 5.

## **Manual operation**

Use the touchscreen, keys and rotary knobs, or an optional mouse and/or keyboard. The principles of manual operation are explained in this section.

#### Remote control

Create programs to automatize repeating settings, tests, and measurements. The instrument is connected to a computer that runs the program.

This way of operation is described in: Chapter 17, "Remote control commands", on page 428.

### Remote operation

For remote monitoring and operation of the instrument, a VNC server is installed on the R&S MXO 5. You need a LAN connection to the computer, and a VNC client or web browser to connect to the instrument.

For details, refer to Chapter 16, "Network operation and remote control", on page 407.

## 4.1 Means of manual interaction

The R&S MXO 5 provides the following means of manual interaction, which you can use alternatively or complementary:

Touchscreen:

Using the touchscreen allows for direct interaction with the instrument. Use your finger to place waveforms on the screen, mark areas for zoom, set parameters in dialogs, enter data, and much more. The control elements and actions on the screen are based on common concepts, and you easily become familiar with the user interface.

Tapping the screen works like clicking mouse buttons:

- Tap = click: Selects a waveform or parameter, or provokes an action.
- Double-tap = double-click: Has the same effect as touch and hold, it opens the on-screen keyboard or keypad, or a specific editor if available.
- Function keys and rotary knobs:

The front panel provides frequently used functions and controls to operate the instrument. Use knobs to set levels and scales, and keys to initiate actions and to open dialogs.

Optional mouse and/or keyboard
 These devices work in the normal manner.

## 4.2 Touchscreen display

## 4.2.1 Information on the display

The GUI of the instrument shows the waveforms and measurement results, and also information and everything that you need to control the instrument. All waveform-related GUI elements are shown in Figure 4-1. An overview of control elements - like dialog box, toolbar - is given in Chapter 4.2.2, "Control elements on the GUI", on page 49.

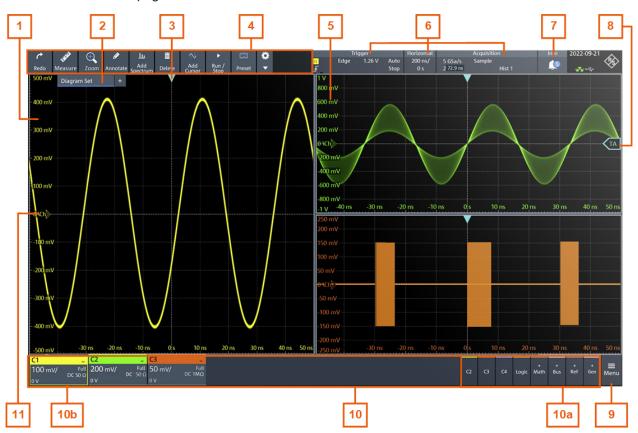

Figure 4-1: Information in the graphical user interface

- 1 = Diagram
- 2 = Layout
- 3 = Trigger position
- 4 = Toolbar
- 5 = Grid
- 6 = Trigger, horizontal and acquisition label
- 7 = Info
- 8 = Trigger level
- 9 = Menu
- 10 = Signal bar with signal activators (10a), and active waveforms (10b)
- 11 = Channel markers indicate the ground levels

## Diagram

A diagram shows one or more waveforms: analog and digital channels, reference and math waveforms, track, and serial buses. Zoom details, spectrum and other special waveforms are shown in separate diagrams. One diagram can hold up to 16 analog waveforms, i.e. analog channels, reference and math waveforms, and tracks.

To arrange the diagrams on the screen, the Rohde & Schwarz SmartGrid function helps you to find the target place simply and quickly. For details, see Chapter 4.5, "Rohde & Schwarz SmartGrid", on page 54. You can also adjust the diagram size by dragging the diagram border.

## Layout

A layout shows a set of diagrams and result tables. You can configure up to four layouts using the SmartGrid functionality. For details, see Chapter 4.5, "Rohde & Schwarz SmartGrid", on page 54.

#### Grid

The grid shows the vertical and horizontal divisions. The division lines are labeled with the correspondent values. The grid labels have the color of the waveform to which they belong. If several waveforms are shown in one diagram, the grid has the color of the selected waveform.

## Trigger position and trigger level

The blue markers show the horizontal position of the trigger and the vertical trigger level. You can touch and move the trigger markers in the diagram to set the positions. The trigger point is the zero point of the diagram.

The trigger position can be moved outside the diagram.

## Trigger

The "Trigger" label shows the main trigger settings. If you tap the label, the corresponding dialog box opens.

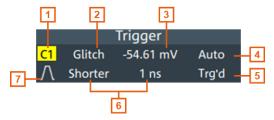

Figure 4-2: Trigger label

- 1 = Trigger source
- 2 = Trigger type
- 3 = Trigger level
- 4 = Trigger mode
- 5 = Trigger state
- 6 = Trigger type specific settings
- 7 = Trigger slope

See also: Chapter 7.1.1, "Trigger information", on page 135.

#### Horizontal

The "Horizontal" label shows the main timebase settings. If you tap the label, the corresponding dialog box opens.

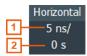

Figure 4-3: Horizontal label

- 1 = Time scale
- 2 = Horizontal position

### Acquisition

The "Acquisition" label shows the main acquisition settings, and the progress of long acquisitions. If you tap the label, the corresponding dialog box opens.

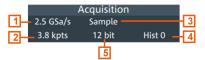

Figure 4-4: Acquisition label

- 1 = Sample rate
- 2 = Record length
- 3 = Acquisition mode
- 4 = Number of acquired waveforms
- 5 = Resolution

See also: "Progress information" on page 66.

#### Info

The "Info" button on the toolbar points to the status messages of the instrument. To open the message box, tap the button. See also: Chapter 4.11, "Information and notifications", on page 65.

## Signal bar

The signal bar is the control center for all waveforms. All enabled waveforms are shown on the left side of the signal bar. On the right side of the signal bar, you see the signal activators of inactive waveforms. Tap a signal activator to enable the waveform.

Each waveform is represented by a signal icon. If the waveform is shown in a diagram, the signal icon displays its main vertical and probe settings. If you tap a signal icon, the dialog with vertical settings for this waveform opens. If you tap the "Minimize" icon on the signal icon, the waveform switches from the diagram area to the signal icon: the icon is grayed out. See Chapter 4.4, "Working with waveforms", on page 52 for a detailed description.

In Figure 4-1, the signal icons C1, C2 and C3 show the main settings, and the waveforms are displayed in diagrams.

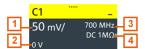

Figure 4-5: Signal label

- 1 = Vertical scale
- 2 = Offset
- 3 = Bandwidth
- 4 = Coupling and termination

If many waveforms are active, then waveforms of the same type are grouped in one signal icon. Tap the group icon to open the individual signal icons.

## 4.2.2 Control elements on the GUI

The GUI provides everything that you need to control the instrument, to analyze waveforms, and to get measurement results. Figure 4-6 shows the control elements at a glance.

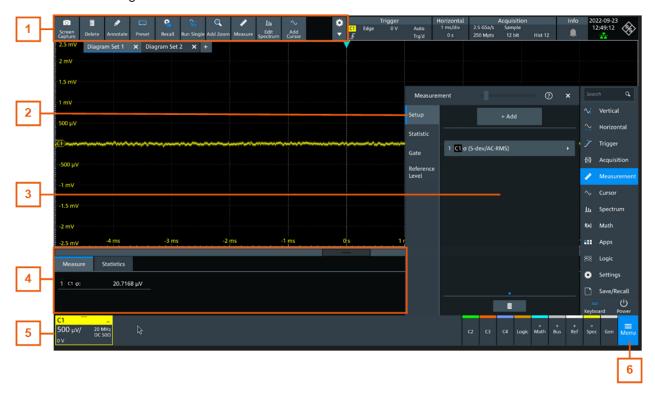

Figure 4-6: Control elements on the graphical user interface

- 1 = Toolbar
- 2 = Tab in a dialog box
- 3 = Dialog box
- 4 = Result table
- 5 = Signal bar
- 6 = Menu

## Toolbar (1)

The icons on the toolbar provide quick and easy access to the most important functionality. For a detailed description, refer to Chapter 4.6, "Toolbar", on page 56.

If you adjust the settings of an analyzing function, e.g., cursor measurement, the overlay menu is shown instead of the icons. The overlay menu provides the most important settings of the current action. If you need more settings, "Setup" opens the corresponding dialog box.

## Dialog box (2, 3)

The tabs of the dialog boxes contain all task-oriented settings and operations, and buttons for calling related tabs. The usage of dialog boxes is described in Chapter 4.7, "Using dialog boxes", on page 59.

#### Result table (4)

If you perform cursor or automatic measurements, the result table shows the results of the action below the diagrams. You can move the result tables to the left or right of the diagrams.

See also: Chapter 4.9, "Displaying results", on page 62.

## Signal bar (5)

The signal bar summarizes all waveforms as described in "Signal bar" on page 48.

#### Menu (6)

The menu provides access to the complete functionality of the R&S MXO 5.

At the top of the menu, you can find a search box for a quick access to any parameter you need. A list of all found results is shown on the left side of the menu. Tap the result entry and the dialog containing this parameter opens.

**Applications** 

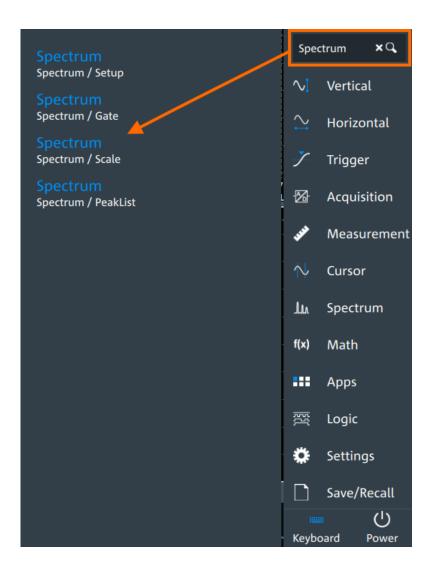

## 4.3 Applications

The "Apps" dialog provides fast access to all available applications, for example, to serial protocols, frequency response analysis or file browser.

- ► To open the "Apps" dialog:
  - Open "Menu" > "Apps".

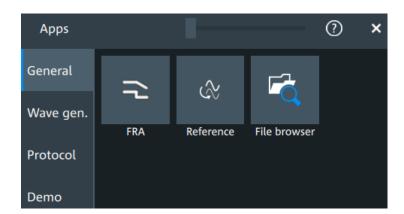

## 4.4 Working with waveforms

The R&S MXO 5 can create and display many waveform types. The most important are:

- Channel waveforms:
  - For each input channel, one channel waveform is shown.
- Reference waveforms:
  - Four waveforms can be used as reference for comparison and analysis.
- Math waveforms:
  - Five mathematic waveforms can be created with mathematic operations performed on channel, reference, and other math waveforms.
- Zoom waveforms:
  - Show the details of waveforms.
- Digital waveforms:
  - The Mixed Signal Option R&S MXO5-B1 provides 16 digital channels grouped in two logic probes (pods) with 8 channels each.

## Waveform handling

The R&S MXO 5 can show and analyze many waveforms. To handle this multitude while keeping track of it, the R&S MXO 5 provides intelligent support:

- The color system helps to distinguish the waveforms. The color of the vertical rotary knobs indicates the signal that is focused (selected). The color of each waveform can be changed, the color of its signal icon and of the illuminated keys is adjusted to the new color. Alternatively, a color table can be assigned to a waveform.
  - Settings: "Menu" > "Settings" > "Appearance" > "Colors" tab.
- You can arrange the waveforms in one diagram, or in separate diagrams. The Rohde & Schwarz SmartGrid function helps to arrange the waveforms.
   See also: "Diagram" on page 47.

Working with waveforms

#### **Waveform states**

Depending on its place on the screen and the effect of settings, a waveform has one of the following states:

- Off
- Active:

The waveform is shown in a diagram

• Selected:

One of the active waveforms that has the focus. In each diagram, one of the assigned waveforms is selected – it appears "on top" in the diagram, and the grid labels have the color of the selected waveform.

The vertical [Position] and the [Scale] knobs are illuminated with the color of the selected waveform.

Minimized:

The waveform signal icon is greyed out, and the waveform is removed from the diagram.

#### To switch a waveform on

A channel waveform is activated when you connect the probe. You can switch it on and off according to your needs.

- Choose one of the following ways:
  - Press the channel key.
  - In the "Vertical" dialog box, select the channel. Tap "Show channel" > "On".

The waveform is now active, selected, and is shown in the diagram.

Remote command: CHANnel<ch>: STATe on page 464

## To select a waveform

- ► Choose one of the following ways:
  - Tap the waveform in the waveform diagram.
  - Tap the signal icon.
  - To select a channel, reference, or math waveform, press the corresponding key.

Note: Zoom waveforms in zoom diagrams cannot be selected.

## To minimize a waveform

► Tap the "Minimize" icon in the upper right corner of the waveform's signal icon in the signal bar.

The waveform disappears from the diagram and the signal icon turns lighter gray.

## To arrange a waveform using the SmartGrid

See Chapter 4.5, "Rohde & Schwarz SmartGrid", on page 54.

#### To switch off a waveform

- Do one of the following:
  - Tap the "Delete" icon in the toolbar, and then signal icon of the waveform.
     You can also tap the waveform directly. If several waveforms overlap or lie close together, a selection list is shown.
  - To switch off a minimized waveform, tap the "Close" icon in the upper right corner of the signal icon.
  - If the waveform is an input channel:
    - Disable "Show channel" in the "Vertical" > "Setup" tab.
    - Select the channel. Then press its channel key twice.

Remote command: CHANnel<ch>: STATe on page 464

## 4.5 Rohde & Schwarz SmartGrid

The Rohde & Schwarz SmartGrid helps to create and arrange the diagrams on the screen with drag&drop. The diagram layout depends on the position where you drop the signal icon, in relation to an existing diagram.

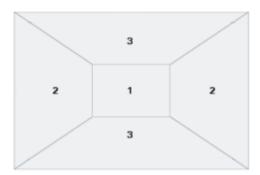

Figure 4-7: SmartGrid positions

- 1 = In the existing diagram, overlay of signal
- 2 = New diagram on the left or right
- 3 = New diagram above or below

The diagram configuration is deleted when you use [Preset] or \*RST.

## Working with layouts

A SmartGrid configuration of one or more diagrams is called "tab" or "layout". You can define several layouts and switch between them.

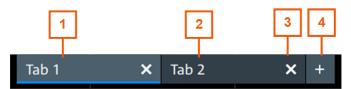

- 1 = Tab 1 (layout 1, blue underline indicates that the set is currently displayed)
- 2 = Tab 2 (layout 2)
- 3 = Tap to remove a layout
- 4 = Tap to add a layout

You can add up to four layouts at the upper left corner of the screen:

- Tap on the 
   ■ icon next to the layout.
   A new layout is created.
- 2. To change the layout name, touch and hold the tab name. The on-screen keyboard opens to enter the new name. Names must be unique.
- 3. To remove the layout, tap on the **■** next to the layouts title.

## To arrange a waveform using the SmartGrid

- 1. Select the layout that you want to rearrange.
- Drag the signal icon to the diagram area, and move it around.
   The Rohde & Schwarz SmartGrid appears and a blue or highlighted area shows where the waveform will be placed.

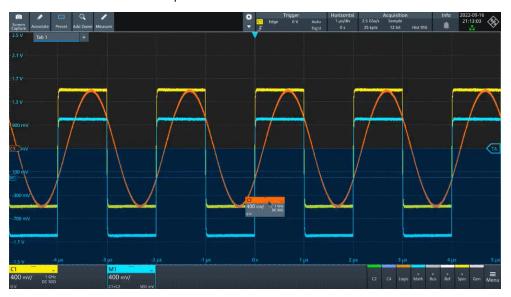

- Drop the waveform in the target area.
   The waveform appears in an existing or in a new diagram, and it is selected for further actions.
- 4. To change the size of a diagram, touch the border between two diagram frames and drag it to the required position.
- 5. If a diagram is empty, you see a trash can icon in the diagram center. Use the icon to delete the diagram, or drag waveform icons into the diagram.

Remote commands: see Chapter 17.7.2, "SmartGrid", on page 443

Toolbar

## 4.6 Toolbar

The toolbar provides direct access to important control and measurement functions.

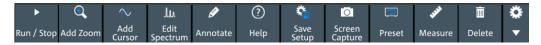

By default, the toolbar shows the most frequently used functions. You can configure the content of the toolbar, see Chapter 4.6.2, "Configuring the toolbar", on page 56.

## 4.6.1 Using the toolbar

Using the toolbar is easy and straightforward.

Some of the toolbar functions are one-click actions. These actions are performed immediately when you tap the icon.

Other toolbar functions are analyzing functions. These actions are interactive actions.

## To use analyzing functions (interactive actions)

- 1. Tap the icon of the function in the toolbar.
- 2. Check and adjust the settings in the overlay menu.
- 3. Select the source waveform if needed. For zoom, drag a rectangle, or tap the diagram to define the zoom area.
- 4. If the overlay menu does not close automatically, tap the **■** icon.

## 4.6.2 Configuring the toolbar

You can configure the content of the toolbar so that only the required functions are displayed. The toolbar configuration is part of the user preferences. It is retained when you switch off and on the instrument, and you can save it in the user preferences and user-defined preset.

1. To open the toolbar configuration, tap the icon in the toolbar:

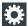

- 2. Select the required toolbar functions:
  - a) In the "Show/Hide tools" section, disable all functions that you do not need.
  - b) In the "Show/Hide tools" section, enable the functions that you want to add to the toolbar.
  - c) In the "Drag to rearrange tools" section, move the icons to arrange them as required.
- 3. To empty the toolbar, select "Deslect all".

Toolbar

4. To get the factory configuration of the toolbar, select "Restore default".

A detailed description of the toolbar functions is given in Chapter 4.6.3, "Toolbar functions", on page 57.

#### Remote commands:

- DISPlay: TOOLbar: COUNt? on page 449
- DISPlay: TOOLbar: DESelect on page 449
- DISPlay: TOOLbar: RESTore on page 449

## 4.6.3 Toolbar functions

This section describes all toolbar functions in detail.

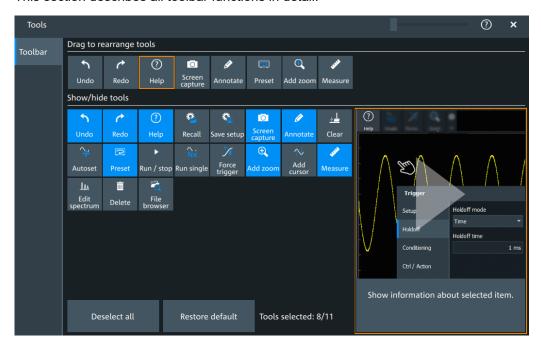

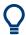

You can configure the content of the toolbar, see Chapter 4.6.2, "Configuring the toolbar", on page 56.

The following list describes at first the default toolbar functions and then the additional functions.

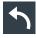

## Undo

Undoes the last setting actions step by step. Some actions cannot be revoked: locking the touchscreen with [Touch Lock], and saving data.

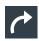

#### Redo

Recovers the undo steps in reverse order.

Toolbar

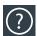

#### Help

Enables the context help display. The help window opens when you tap a parameter.

See also: "To display the context help" on page 67.

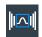

#### Recall

Opens a window to select and load instrument settings that were previously stored in a saveset.

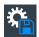

## Save setup

Saves the current instrument settings in a saveset.

You can reload the saveset using the "Recall" toolbar icon, or using "Menu" > "Save/Recall" > "Recall" tab > "Saveset".

The filename is created according to the autonaming pattern, defined in "Menu" > "Settings" > "Save / Recall" > "Autonaming" tab.

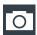

#### Screen capture

Saves a screenshot of the current display using the settings defined in "Menu" > "Save/ Recall" > "Save" tab > "Screenshot".

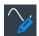

#### Annotate

Displays drawing tools for marking areas on the diagram, and for adding text. You can also select the color.

See also: Chapter 4.10, "Adding annotations", on page 63.

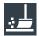

## Clear

Deletes all measurement results including all waveforms and statistics.

Remote command:

DISPlay: CLR on page 456

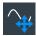

## **Autoset and Preset**

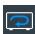

Performs an autoset, or a preset to a default state. The icons have the same functionality as the corresponding keys on the front panel. They are useful when you operate the instrument remotely.

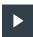

## Run / stop and Run single

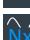

Starts and stops the continuous acquisition, or starts a defined number of acquisition cycles. The icons have the same functionality as the corresponding keys on the front panel. They are useful when you operate the instrument remotely.

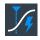

## Force trigger

Starts an immediate single acquisition. If the acquisition is running in normal mode and no valid trigger occurs, use "Force trigger" to confirm that a signal is available. Then you can use the displayed waveform to determine how to trigger on it.

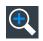

#### Add zoom

Adds a zoom diagram, an area of the acquired waveform which is visually enlarged. Click a diagram to create a zoom or draw a rectangle to define the range of the zoom.

Using dialog boxes

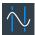

#### Add cursor

Adds a cursor set. Select the cursor type and the source to be measured.

See also: Chapter 9.1, "Cursor measurements", on page 184.

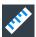

#### Measure

Adds one or more measurements to the waveform.

Tap the icon, and select the category and the measurements in the overlay menu. Select the waveform to be measured, and close the overlay menu.

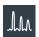

## **Edit spectrum**

Edit the existing spectrum settings in the overlay menu.

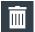

#### Delete

Removes waveforms, diagrams and zooms from the display.

Tap the "Delete" icon. A recycle bin icon marks all objects that can be deleted. Tap this icon to remove an object. Tap the "Delete" icon again to disable the function.

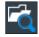

#### File browser

Opens the file browser dialog.

See also: Chapter 12.5, "File browser dialog", on page 283.

## 4.7 Using dialog boxes

All functionality is provided in dialog boxes as known from computer programs. You can control the instrument intuitively with the touchscreen. This section provides an overview of the accessing methods and describes how to use the dialog boxes.

Each dialog box has three icons in the upper right corner:

| X | Closes the dialog box                                       |
|---|-------------------------------------------------------------|
| ? | Opens the help window for the dialog                        |
|   | Shift sideways to change the transparency of the dialog box |

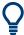

For direct access to important control and measurement functions, use the toolbar, see Chapter 4.6, "Toolbar", on page 56.

## To open a dialog box

- ▶ Perform one of the following actions:
  - Open the "Menu", and select the menu entry.
  - Press the function key on the front panel.

**Entering data** 

- Double-tap a result icon, or tap the icon in a result box to open the corresponding dialog box.
- To open the "Vertical" dialog box of a waveform, tap the signal icon.
- Tap the "Horizontal", "Acquisition" or "Trigger" label to open the corresponding dialog box.

## To close a dialog box

► Tap the "Close" icon in the upper right corner.

## 4.8 Entering data

To set parameter values and enter other data, you use the various knobs and the onscreen keypad or keyboard.

## Using scale, position and level knobs

The instrument has dedicated rotary knobs to set vertical and horizontal positions and scale, and the trigger level.

- 1. Turn the knob to change the value.
- 2. Press the knob:
  - [Scale]: to toggle the increment.
  - [Position]: to set to zero.
  - [Level]: to set the trigger level to 50% of the signal.

## To enter values with the on-screen keypad

For data input in dialog boxes, the touchscreen provides an on-screen keypad to enter numeric values and units. For text input, the on-screen keyboard with English key layout is used.

1. Double-tap the entry field. The on-screen keypad opens.

Entering data

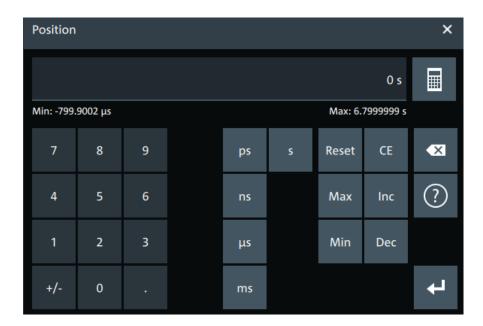

- 2. Enter the numeric value using the following methods:
  - To use the default value, tap "Reset" (if available).
  - To get the value that was used before the keypad was displayed, tap "CE".
  - To use the minimum or maximum value, tap "Min" or "Max", respectively.
  - To increase the displayed value in fixed steps, tap "Inc".
     To decrease the value in fixed steps, tap "Dec".
  - To enter a user-defined value, tap the numbers and complete the entry by tapping the unit button.
    - "±" changes the sign of the value.
  - To calculate a value, tap the calculator to display the arithmetic operators.
     Use the displayed fields to calculate your values.

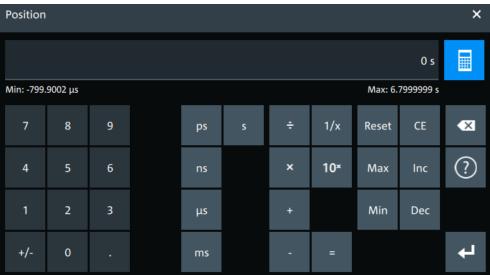

Displaying results

## To enable the on-screen keyboard

- 1. Tap "Menu".
- 2. Tap on "Keyboard" to enable the on-screen keyboard.

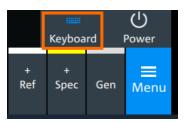

If the on-screen keyboard is enabled, the keyboard icon is colored blue. If it is disabled, the color is white.

## To enter data with the on-screen keyboard

1. Double-tap the entry field to open the on-screen keyboard.

## Report

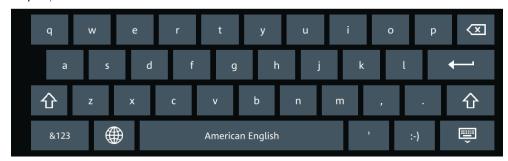

- 2. Enter the text as you would on a normal keyboard.
  - To change the language, tap . The current language is shown on the blank key.
  - To display numbers and signs, tap 8123.
- 3. Tap to complete the entry or 💷 to minimize the keyboard.

## 4.9 Displaying results

The results of measurements, protocol decoding and others are displayed immediately. The font size can be adjusted.

## To arrange the results on the display

1. Touch and hold the "....." field on top of the results table.

Adding annotations

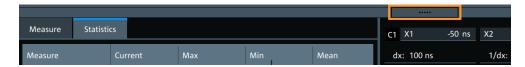

Drag on the screen. The SmartGrid indicates where the result table can be placed. Drop the box on one of the buttons. The results are shown at the left the right, or below the diagrams.

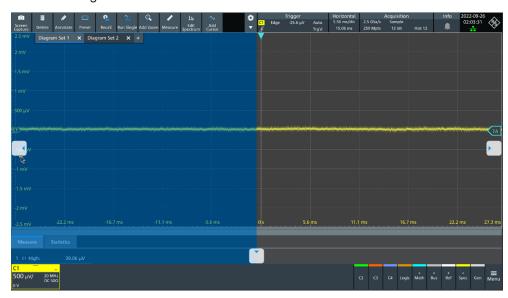

## To open the corresponding settings

Double-tap one of the result values.
 The corresponding dialog opens.

## To adjust the font size of results

- 1. Open the "Menu" > "Settings" > "Appearance" dialog.
- 2. Select the "Dialogs" tab.
- 3. Set the "Result dialog" > "Font size".

## 4.10 Adding annotations

The R&S MXO 5 provides an easy way to add annotations to the screen. With the toolbar "Annotate" you can add text, forms or even draw.

## To add an annotation

1. On the toolbar, tap on the "Annotate" icon.

Adding annotations

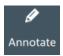

The annotation overlay menu opens.

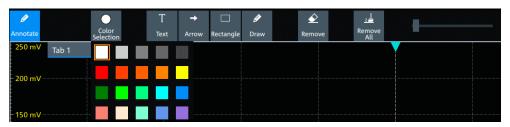

- 2. Tap "Color selections" and select the color that you want to use for your annotations.
- 3. Add one or more of the following:
  - One of the predefined forms: "Arrow" or "Rectangle"
  - "Text": adds a text element to the screen and opens on-screen keyboard. You
    can change the text later, by tapping on an existing annotation and typing in the
    new text.
  - "Draw": you can draw any form on the screen.

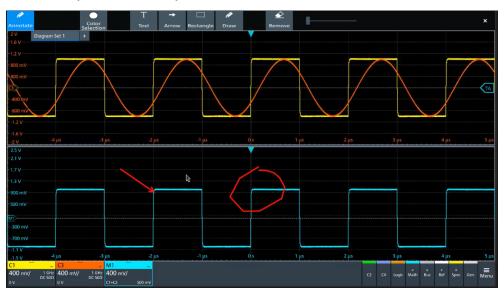

4. To move one of the annotations, tap on it and drag it to the required position.

#### To remove an annotation

- 1. In the "Annotate" overlay menu, tap on "Remove".
- 2. Tap on any existing "Arrow", "Rectangle" or "Text" annotation to remove it.
- The "Remove" function, acts as an eraser on drawings: it enables you to erase only certain parts of your drawing. Drag your finger over any part of your drawing to erase it.

4. To remove all annotations from the screen, tap on "Remove All".

## 4.11 Information and notifications

The oscilloscope provides various information:

- Instrument information, e.g. connection status, firmware version
- Notifications, e.g. status messages
- Progress information, e.g. for long acquisitions, data saving

#### Instrument information

In the upper right corner of the screen, you see the Rohde & Schwarz logo, date and time, the symbolic information on LAN connection and the notifications status.

- ▶ To see the instrument information, select the Rohde & Schwarz logo.
  - You can find information about the instrument model, bandwidth, network settings, firmware version and operating time.
- ► To hide the date and time or change the display format, select the date/time display.

## **Notifications**

Notifications are status messages, information on mismatching settings and similar information. They are displayed for a few seconds and saved.

The color of the dot before the text indicates the severity: gray for information, orange for warnings, and red for errors.

► To read the notifications, select "Notification".

Information and notifications

You can save or delete the list of notifications.

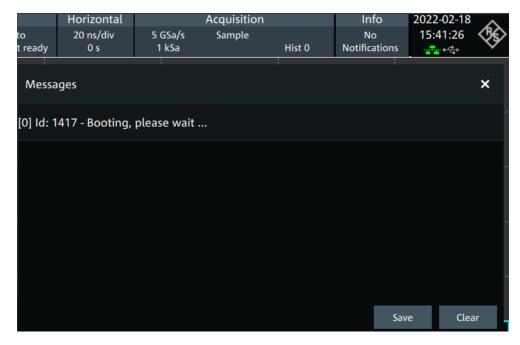

## **Progress information**

If an acquisition, operation or process takes more time until results are displayed, a progress bar or symbol indicates that a process is running.

The progress of saving operations and update or creation of a reference waveform is shown in a progress bar. You can cancel the process. A notification informs about the result.

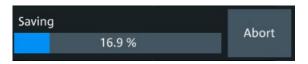

Figure 4-8: Progress bar for saving waveform data

The progress of running acquisitions is shown in the acquisition label. A circle indicates the state of the current, incomplete acquisition. Progress in roll mode, average mode and single acquisition with N > 1 is indicated by a progress bar and counter.

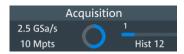

Figure 4-9: Progress of incomplete long acquisition in average mode, Run Single = 5, first acquisition is finished

Getting user assistance

## 4.12 Getting user assistance

If you need information on the instrument's functionality, you can use the instrument help. It provides contextual information on a setting or dialog. If the help window is open, you can browse and search for further information using links, table of contents, and search.

## 4.12.1 Displaying help

## To display the context help

1. Enable the "Help" icon on the toolbar.

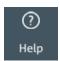

2. Tap the parameter for which you need information.

The "Help" window opens and displays the comprehensive description and the corresponding remote command. You can browse the help for further information.

## To open a dialog help

- 1. Open a dialog.
- 2. Tap the Image "Help" icon in the dialog header.
- 3. Tap a subtab or menu item.

The help window opens with the dialog help page, where you can select the topics.

## 4.12.2 Using help

You can find a specific information and navigate the contents by following means:

- Table of contents
- Buttons in the help window title:

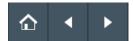

- "Home": Go to the start page
- "Back", "Forward": Browse the pages that you visited before
- Search with filter:

Getting user assistance

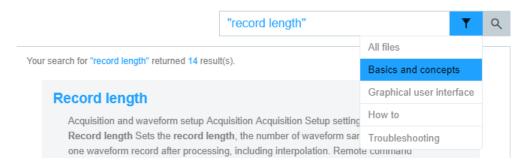

- Enter the word to be found, or a phrase in quotes.
- Tap the filter icon and select the information type.

# 5 Instrument setup

Access: "Menu" > "Settings".

In the "Settings" dialog, you can adapt various instrument settings to your requirements, such as language, display appearance, and assign functions to some keys.

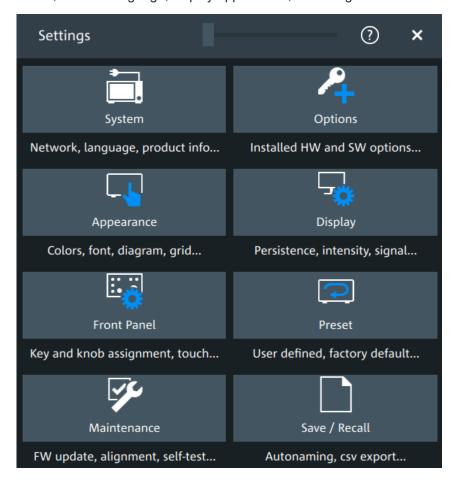

The following settings and procedures are described in the current section:

| • | System settings      | 70 |
|---|----------------------|----|
|   | Option settings      |    |
|   | Appearance settings  |    |
|   | Display settings     |    |
|   | Front panel settings |    |
|   | Preset setup.        |    |
|   | Maintenance settings |    |
|   | Save / recall        |    |
|   |                      |    |

System settings

## 5.1 System settings

In the "Settings" > "System" dialog box, you find all instrument, firmware and network-related information. Here you can also set the language that is used in the dialogs.

## 5.1.1 About settings

Access: "Menu" > "Settings" > "System" > "About".

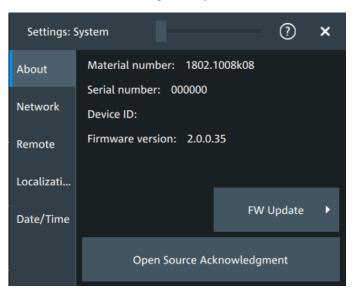

#### Instrument

Displays general information about the instrument, including:

- "Material number"
- "Serial number"
- "Device ID"
- "Firmware version"

Remote command:

\*IDN? on page 436

### FW update

Opens the "FW update" dialog box. See Chapter 5.7.1, "Firmware update", on page 91.

## Open source acknowledgment

Displays the "Open Source Acknowledgment" document.

## 5.1.2 Network settings

Access: "Menu" > "Settings" > "System" > "Network".

System settings

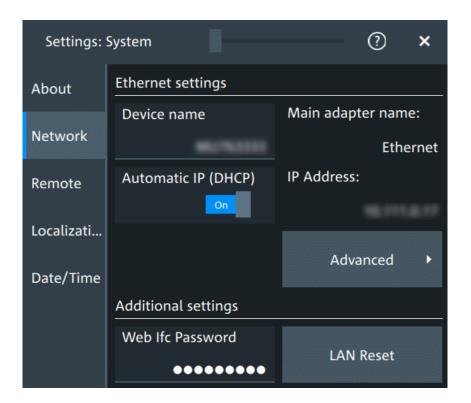

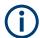

Ensure that you do not use the IP address range 192.168.0.x to avoid internal address conflict.

Setting up a manual IP address within this range is rejected by the firmware. If the automatic DHCP server assigns an IP address within this range, the instrument is not reachable from this network.

An error message is displayed, if the firmware detects an IP address error:

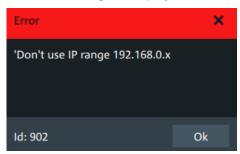

#### **Device name**

Indicates the currently defined device name. This value is required to configure the instrument for work in a network.

**NOTICE!** Risk of network problems. Incorrect configuration of the device name can create network problems. Consult your network administrator before changing the name.

## Remote command:

SYSTem: COMMunicate: NET[: HOSTname] on page 441

System settings

## **Automatic IP (DHCP)**

If enabled, the IP address of the oscilloscope is obtained automatically.

#### IP address

Shows the current IP address of the instrument. If "Automatic IP (DHCP)" is "Off", you can change the IP address here. For complete manual configuration, select "Advanced". See also: Chapter 16.1, "Connecting the instrument to the network (LAN)", on page 407.

#### Web Ifc Password

Password for LAN configuration. The default password is LxiWeblfc.

#### LAN reset

Resets the LAN configuration to its default settings using the network configuration reset mechanism (LCI) for the instrument.

The LAN settings are configured in the "Advanced" dialog, or using the instrument's web browser (see Chapter 16.2, "Web interface", on page 410).

#### **Advanced**

Opens a dialog box to configure the network connection.

System settings

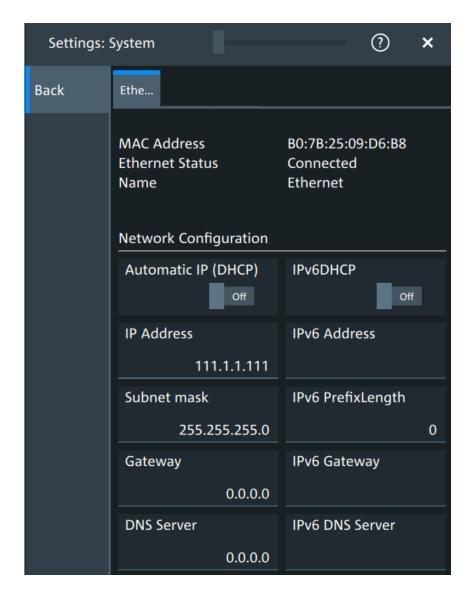

You need these settings to configure the LAN connection manually, without DHCP.

**NOTICE!** Connection errors can affect the entire network. You must assign valid address information before connecting the instrument to the LAN. Contact your network administrator to obtain a valid IP address and other connection data.

See also: Chapter 16.1, "Connecting the instrument to the network (LAN)", on page 407.

# 5.1.3 Remote settings

Access: "Menu" > "Settings" > "System" > "Remote".

System settings

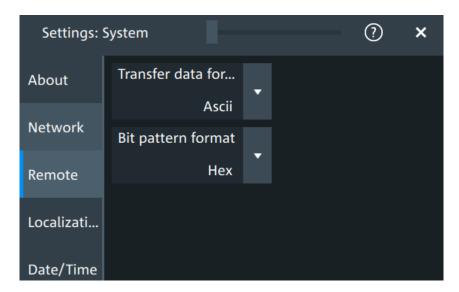

The following settings are required for remote control of the instrument via a connected computer.

### **Transfer data format**

Selects the data format that is used for transmission of waveform data from the instrument to the controlling computer.

Waveform data can be retrieved using the following commands:

DIGital<m>:DATA[:VALues]?

"Ascii" Data values are returned in ASCII format as a list of comma-separa-

ted values in floating point format.

"FLOAT" Binary format. Up to 7 significant digits are stored. If there are more

than 7 digits, the number is rounded off.

"DOUBLE" Binary format. Up to 15 significant digits of the numbers are stored.

"INT8/16/32" Signed integer data with length 8/16/ 32 bit.

Remote command:

FORMat[:DATA] on page 439

### Bit pattern format

Sets the format for all bit pattern queries.

Remote command:

FORMat: BPATtern on page 440

# 5.1.4 Localization settings

Access: "Menu" > "Settings" > "System" > "Localization".

System settings

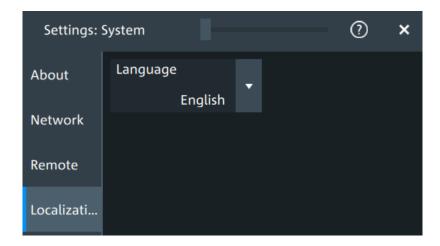

# Language

Selects the language in which the dialog boxes, result boxes and other screen information is displayed. You can change the instrument language while the instrument is running.

Available languages are, for example, English, German, French, Japanese. For a complete list of supported languages, refer to the data sheet.

# 5.1.5 Date and time settings

Access: "Menu" > "Settings" > "System" > "Date/time".

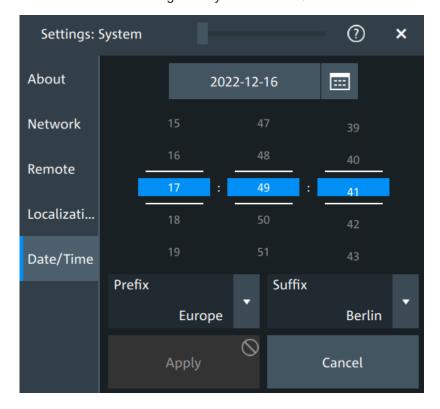

Option settings

The instrument uses the system time of the operating system, but you can change date and time for the R&S MXO 5 firmware.

- 1. To change the date:
  - a) Tap the date button.
  - b) Select the date in the calendar.
  - c) Tap the blue calendar icon to close the calendar.
- 2. To change the time, move the hour, minute and second sliders to the required values
- 3. Adjust the "Prefix" and "Suffix" to indicate your location.
- 4. Tap "Apply".

#### Remote command:

- SYSTem: DATE on page 441
- SYSTem: TIME on page 443

# 5.2 Option settings

Additional options for the R&S MXO 5 are enabled using a license key. To obtain the license key, consult your sales representative.

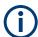

# **Unregistered licenses**

Unregistered licenses are not assigned to a particular instrument. The instrument accepts only registered licenses. If your license is delivered unregistered, use the online tool R&S License Manager to register the license for your instrument. The registration of a permanent license is irreversible, so ensure that you register it for the correct instrument. The address of the tool is <a href="https://extranet.rohde-schwarz.com/service">https://extranet.rohde-schwarz.com/service</a>. For registration, you need the device ID of the instrument on which the option will be installed.

# 5.2.1 Software options settings

Access: "Settings" > "Options" > "Software"

Option settings

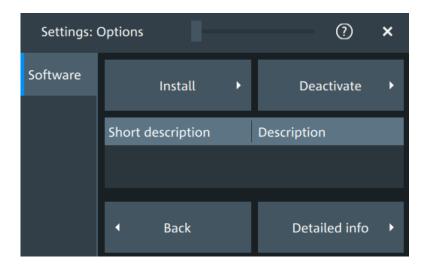

In this dialog, you can access settings for installing and deactivating options. In the "Detailed Info" dialog, you can get an overview of all options installed on your R&S MXO 5.

# 5.2.1.1 Install options

Access: "Settings" > "Options" > "Software" > "Install"

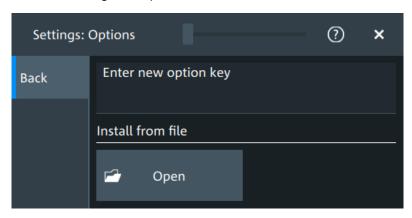

In the "Install" tab, you can install new options using license keys.

# Enter new option key

Enter the license key here to activate the option. For license keys delivered as a file, use "Install from file" on page 77.

#### Install from file

If you got a license file, install the license here.

Tap "Open" to open the file selection dialog, or enter the complete path and filename.

# 5.2.1.2 Deactivate options

Access: "Settings" > "Options" > "Software" > "Deactivate"

Appearance settings

When you deactivate an option, you might need to note the response key, or to save the response to a file. This is done in the "Deactivate" dialog.

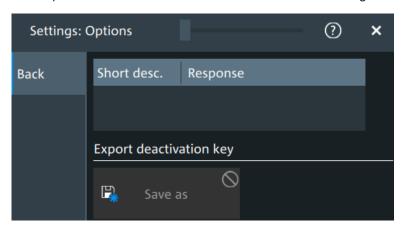

# **5.3** Appearance settings

In the "Settings" > "Appearance" dialog box, you define the look and feel of the display element, e.g. waveform colors, result position, or grid behavior.

Appearance settings are not included in user-defined presets. To reset all appearance settings at once, user the factory preset.

### **5.3.1 Colors**

Access: "Settings" > "Appearance" > "Colors"

By default, various colors are assigned to the different waveform types for better visibility and distinguishability. You can change the color assignment and select another color or a color table to waveforms.

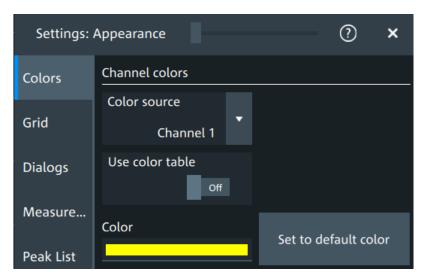

Appearance settings

#### Color source

Selects the waveform to which the color or the color table is assigned.

#### Use color table

If enabled, the selected waveform is displayed according to its assigned color table.

If disabled, the selected color is displayed, and the intensity of the signal color varies according to the cumulative occurrence of the values.

#### Remote command:

DISPlay: COLor: SIGNal: USE on page 450

### Assigned color table

Assigns a color table to the source waveform instead of a dedicated color. Color tables define the color of the waveform pixels depending on the cumulative occurrence of the associated values.

The following color tables are provided:

- "False colors": color changes gradually in a wide color spectrum.
- "Single Event": single events and very seldom events appear yellow, a higher cumulative occurrence is shown with blue color. This view helps to identify specific events.
- "Spectrum": colors display the wavelengths of the light. Low cumulative occurrence is displayed blue like high wavelength.
- "Temperature": color changes gradually from blue (low temperature) to red (high temperature) with increasing cumulative occurrence.

#### Remote command:

DISPlay: COLor: SIGNal: ASSign on page 450

#### Color

Shows the current color of the selected waveform. To change the color, tap the button to open the "Color" dialog.

In the dialog, you can pick from a list of basic colors, or define a color with the color picker.

Appearance settings

#### Color

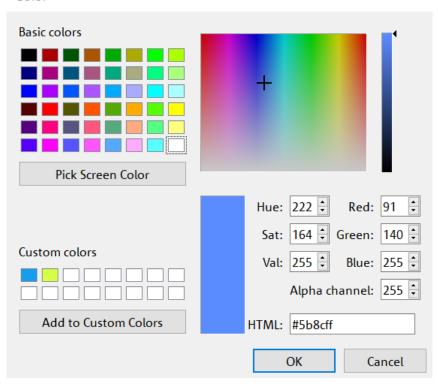

The color of the waveform, its signal icon, and of the illuminated keys is adjusted to the new color. If the waveform is a spectrum, the knobs for vertical scale and position retain the color of the spectrum's source.

### Remote command:

DISPlay: COLor: SIGNal: COLor on page 450

### Set to default color

Resets the color of the selected waveform to the factory default.

## Remote command:

DISPlay:COLor:SIGNal:COLor <Signal>,DEF

# 5.3.2 **Grid**

Access: "Settings" > "Appearance" > "Grid"

Appearance settings

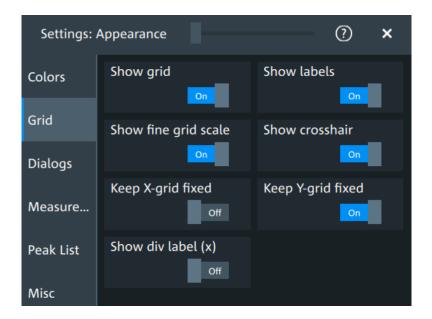

### **Show grid**

If selected, a grid is displayed in the diagram area. A grid helps you associate a specific data point to its exact value on the x- or y-axis.

#### Remote command:

DISPlay: DIAGram: GRID on page 451

# Show labels

If selected, labels mark values on the x- and y-axes in specified intervals in the diagram.

### Remote command:

DISPlay: DIAGram: LABels on page 451

### Show fine grid scale

If selected, the crosshair is displayed as a ruler with scale markers. If disabled, the crosshair is shown as dashed lines.

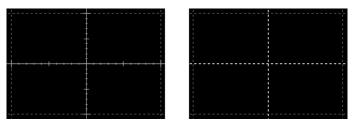

### Remote command:

DISPlay: DIAGram: FINegrid on page 451

# Show crosshair

If selected, a crosshair is displayed in the diagram area. A crosshair allows you to select a specific data point by its coordinates.

Appearance settings

#### Remote command:

DISPlay: DIAGram: CROSshair on page 451

### **Keep X-grid fixed**

If enabled, the vertical grid lines remain in their position when the horizontal position is changed. Only the values at the grid lines are adapted.

# **Keep Y-grid fixed**

If enabled, the horizontal grid lines remain in their position when the position of the curve is changed. Only the values at the grid lines are adapted.

Fixed horizontal grid lines correspond to the behavior of traditional oscilloscopes.

#### Remote command:

DISPlay:DIAGram:YFIXed on page 452

### Show div label (x)

If selected, the time scale value is shown at the diagram bottom instead of the horizontal grid labels. For example, 10 ns/div is shown instead of the values 0, 10, 20, 30... ns.

# 5.3.3 Dialogs

Access: "Settings" > "Appearance" > "Dialogs"

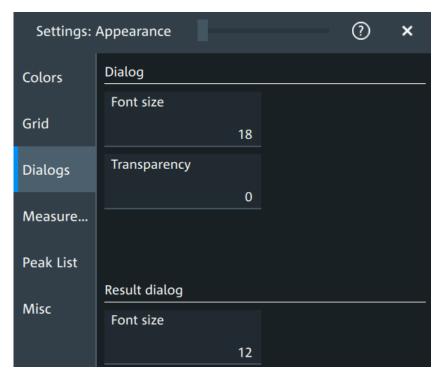

# Font size (Dialog)

Sets the font size of the text in dialog boxes.

Remote command:

DISPlay: DIALog: FONTsize on page 452

Appearance settings

#### **Transparency (Dialog)**

Sets the transparency of the dialog box background. For high transparency values, you can see the waveform display in the background, and possibly check the effect of the changed setting. For lower transparency values, readability in the dialog box improves.

You can also set the dialog transparency, by moving the transparency bar at the top of the dialog.

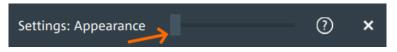

### Remote command:

DISPlay: DIALog: TRANsparency on page 452

## Font size (Result dialog)

Sets the font size of the text in result tables.

Remote command:

DISPlay: RESult: FONTsize on page 453

### 5.3.4 Peak list

Access: "Settings" > "Appearance" > "Peak list"

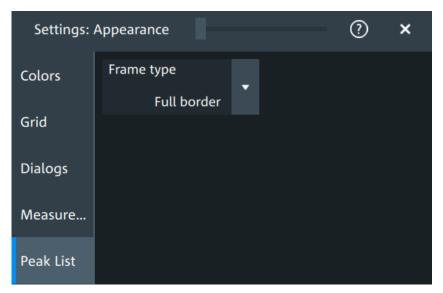

Peak list settings apply to peak list measurements. They are visible when the peak list for spectrum measurements is enabled.

# Frame type

Defines the layout of the labels, full border or none.

Remote command:

CALCulate:SPECtrum<sp>:PLISt:LABel:BORDer on page 453

Display settings

# 5.3.5 Miscellaneous

Access: "Settings" > "Appearance" > "Misc"

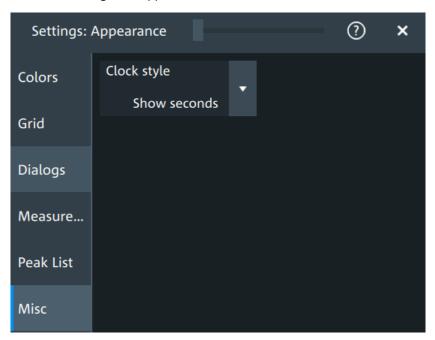

#### Clock style

Select how the clock in the upper right corner of the screen is displayed:

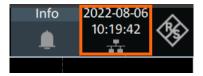

- "Show seconds": format is hh:mm:ss
- "Hide seconds": format is hh:mm
- "Hide clock": no time is shown

# 5.4 Display settings

In the "Settings" > "Display" dialog, you can define the display settings like brightness and signal intensity.

# 5.4.1 Persistence settings

Access: "Menu" > "Settings" > "Display" > "Persistence".

Display settings

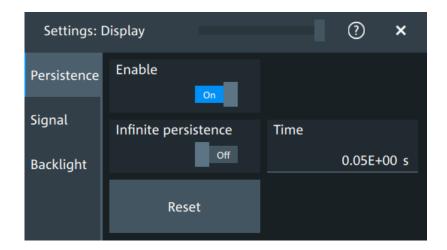

#### **Enable**

If enabled, each new data point in the diagram area remains on the screen for the duration that is defined using Time, or as long as Infinite persistence is enabled.

If disabled, the waveform points are displayed only for the current acquisition.

#### Remote command:

DISPlay:PERSistence[:STATe] on page 454

#### Infinite persistence

If infinite persistence is enabled, each new waveform point remains on the screen until this option is disabled. Use infinite persistence to display rare events in the signal.

#### Remote command:

DISPlay: PERSistence: INFinite on page 454

#### Time

Sets a time factor that controls how long the waveforms points fade away from the display. Thus, the R&S MXO 5 emulates the persistence of analog phosphor screens.

#### Remote command:

DISPlay: PERSistence: TIME on page 454

#### Reset

Resets the display, removing persistent all waveform points.

# Remote command:

DISPlay: PERSistence: RESet on page 454

# 5.4.2 Signal settings

Access: "Menu" > "Settings" > "Display" > "Signal".

Display settings

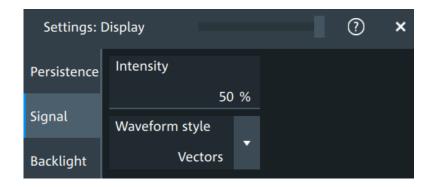

#### Intensity

The intensity determines the strength of the waveform line in the diagram. Enter a percentage between 0 (not visible) and 100% (strong). The default value is 50%.

You can also use the [Intensity] knob to adjust the waveform intensity directly.

#### Remote command:

DISPlay: INTensity on page 455

### Waveform style

Selects the style in which the waveform is displayed.

"Vectors" The individual waveform points are connected by a line.

Define the strength of the line using the [Intensity] knob.

"Dots" Only the individual waveform points are displayed.

To see the dots of one waveform, perform one acquisition with [Single] and N=1 (N-single/Avg count). During continuous acquisition, or a [Single] acquisition with N > 1, the dots of multiple subsequent waveforms are displayed on the screen, and the waveform looks like

a line.

#### Remote command:

DISPlay: DIAGram: STYLe on page 455

# 5.4.3 Backlight settings

Access: "Menu" > "Settings" > "Display" > "Backlight".

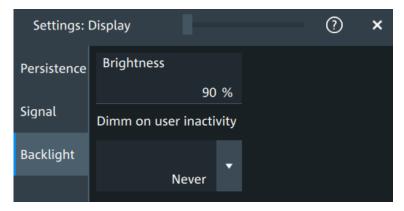

Front panel settings

#### **Brightness**

Sets the background luminosity of the touchscreen.

Remote command:

DISPlay:BACKlight[:BRIGtness] on page 455

#### Dimm on user inactivity

Selects a time, after which the monitor brightness is reduced, if the instrument was inactive. Remote control of the instrument is also considered as an activity.

Remote command:

DISPlay: BACKlight: DIMMing on page 456

# 5.5 Front panel settings

In the "Front Panel" dialog box, you can assign functions to keys and knobs and adjust the brightness of the keys.

# 5.5.1 Hardkeys: function assignment

Access: "Settings" > "Front Panel" > "Hardkeys"

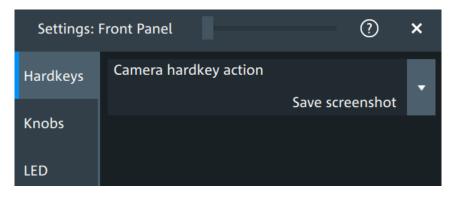

# Camera hardkey action

The Camera key on the bottom right is a shortcut key that initiates an associated action.

You can assign one of the following actions:

- Save screenshot
- Open screenshot setup

Configure the settings for the selected action.

 Screenshots: "Save/Recall" key > "Save" tab > "Screenshot", see Chapter 12.4, "Screenshots", on page 280.

#### 5.5.2 Knobs

Access: "Settings" > "Front Panel" > "Knobs"

Preset setup

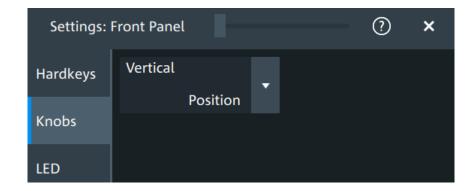

#### **Vertical**

The vertical Position knob can change the waveform position or the offset of the selected waveform. Select the action that you want to perform.

See also: "[Position]" on page 39.

## 5.5.3 LED

Access: "Settings" > "Front Panel" > "LED".

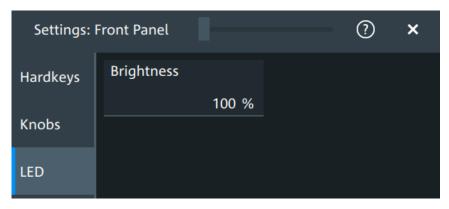

#### **Brightness**

Defines the luminosity of illuminated front panel keys and knobs.

# 5.6 Preset setup

The preset sets the instrument to a default configuration, or to a user-defined configuration. A user-defined preset file is one of the saveset files, which are stored on the instrument. It contains the measurement setup, while the user's display settings are not included. You can save the current configuration to a preset file, and enable saved preset file to be applied with the [Preset] key.

See also: Chapter 12.1, "Save and recall user settings", on page 267.

Preset setup

# 5.6.1 Preset settings

Access: "Menu" > "Settings" > "Preset" > "Settings".

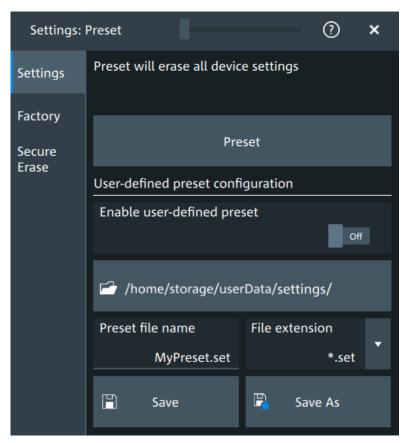

#### **Preset**

Set the instrument to a default configuration, or to a user-defined configuration.

### Enable user-defined preset

If enabled, the settings from the selected saveset are restored when the [Preset] key is pressed.

If disabled, [Preset] sets the instrument to the factory defaults.

### Saveset to be loaded on preset

Select the saveset file that contains the required settings. If "Enable user-defined preset" is enabled, this saveset is loaded when you press the [Preset] key.

"Preset file Enter the filename of the preset file. This file is loaded on username" defined preset. The filename is also used when you save a preset file with "Preset file name".

"File exten- The file extension is .set. sion"

<Directory> Shows the currently used directory. To change the directory, tap the

button and select the correct directory in the file dialog.

Preset setup

#### Save as, Save

"Save as" opens the file selection dialog, where you can select the directory and enter the filename of the preset file. "Save" saves the current settings immediately to the file that is named in "Preset file name" in the current directory.

# 5.6.2 Factory preset

Access: "Menu" > "Settings" > "Preset" > "Factory".

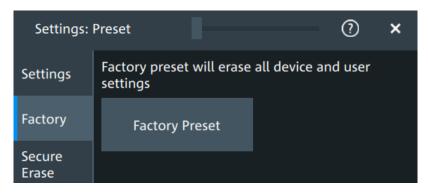

### **Factory preset**

Resets the instrument to the factory default settings, to the initial state. Factory settings comprise all instrument settings, including display, intensity and transparency settings.

#### Remote command:

SYSTem: PRESet on page 442

# 5.6.3 Secure erase

Access: "Menu" > "Settings" > "Preset" > "Secure erase"

To purge all non-volatile memory, a special delete function is available. This function erases all user data, including instrument setups and reference waveforms. Calibration data is retained on the instrument. The instrument reboots after erasing the data.

The procedure is required if user data must not leave the test area with the instrument, e.g. when working in highly secured environments.

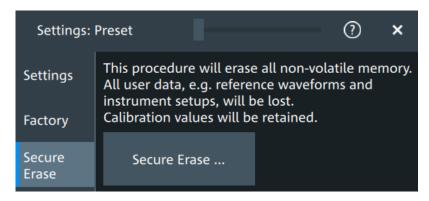

Maintenance settings

# 5.6.4 Restoring settings

When you have changed many settings on the instrument, and you are not sure which settings are causing which effect, you can restore the default settings and start anew. The following methods are available:

- Saving instrument settings as a user-defined preset and restoring the instrument settings to user-defined default values
- Restoring all settings on the R&S MXO 5 to the factory-defined values
- Restoring settings from a file

## To save a user-defined preset

- 1. Open the "Menu" > "Settings" > "Preset" tab.
- Enter a name for the preset file. Select the file format.
- 3. Tap "Save preset file".

**Note:** If you want to store the file in another directory than the displayed one, select "Save as". See also: Chapter 12.5, "File browser dialog", on page 283.

#### To restore the instrument settings to user-defined default values

- 1. Open the "Menu" > "Settings" > "Preset" > "Settings" tab.
- 2. In "Preset file name", enter the name of the file that contains the required settings.
- 3. To use these settings as preset values, select "Enable user-defined preset".
- 4. Press the [Preset] key.

#### To restore all settings to the factory defaults

- 1. Open the "Menu" > "Settings" > "Preset" > "Factory" tab.
- 2. Tap the "Factory preset" button.

All settings on the R&S MXO 5 are reset to their factory-defined values. As long as no user-defined preset file is loaded and "Enable user-defined preset" is disabled, the [Preset] key also resets the instrument settings to factory defaults.

# 5.7 Maintenance settings

In the "Settings" > "Maintenance" dialog box, you can update the firmware, perform self-alignment.

### 5.7.1 Firmware update

Access: "Menu" > "Settings" > "Maintenance" > "FW update".

Maintenance settings

Your instrument is delivered with the latest firmware version. Firmware updates are provided on the internet at:

The "Release Notes" describe the improvements and modifications of all firmware versions. They also explain how to update the firmware. They are available along with the firmware on the same web page.

#### Remote commands:

SYSTem:FW:FILepath on page 442

• SYSTem: FW: STARt on page 443

# 5.7.2 Alignment

When data from several input channels is displayed at the same time, it can be necessary to align the data. Alignment is done vertically or horizontally to synchronize the time bases or amplitudes and positions. Perform an alignment, for example, when strong temperature changes occur ( $> 5^{\circ}$ ).

## 5.7.2.1 Alignment settings

Access: "Menu" > "Settings" > "Maintenance" > "Alignment"

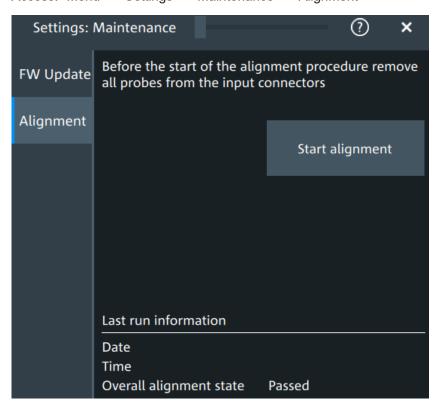

#### Start alignment

Starts the self-alignment procedure for all channels.

Maintenance settings

### Date, Time, Overall alignment state

Show the date, time and the summary result of the self-alignment process: not aligned, passed or failed. Detailed results are provided on the "Alignment results" tab.

## Remote command:

CALibration: DATE? on page 459
CALibration: TIME? on page 459
CALibration: RESult? on page 459

#### **Show results**

Opens a dialog to display the alignment results.

For each channel, the results of the individual alignment steps are shown for all technical channel component. In case you require support, you may be asked to provide this information.

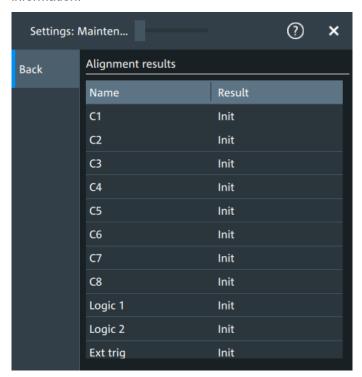

# 5.7.2.2 Performing a self-alignment

The self-alignment aligns the data from several input channels vertically and horizontally to synchronize the timebases, amplitudes and positions. The self-alignment process includes a basic hardware check.

Recommendation on performing the self-alignment:

- When putting the instrument into operation for the first time
- After a firmware update
- Once a week
- When major temperature changes occur (> 5°)

Maintenance settings

- 1. Warm up the instrument before you start the self-alignment. The minimum warm-up time is indicated in the data sheet.
- 2. Remove the probes from the input connectors.
- 3. Open "Menu" > "Settings" > "Maintenance".
- 4. In the "Alignment" tab, tap "Start alignment".

The alignment is performed, the process can take several minutes. A message box informs you about the running process, wait until this message box closes. The overall pass/fail result is shown in the "Overall alignment state" field.

# 5.7.3 Power management

Access: "Menu" > "Settings" > "Maintenance" > "Power mgmt."

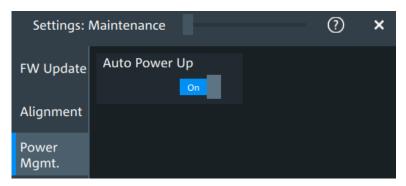

#### Auto power up

If enabled, the instrument powers up automatically when it is connected to the mains voltage.

Remote command:

SYSTem: APUP on page 460

# 5.7.4 Service

Access: "Menu" > "Settings" > "Maintenance" > "Service"

Save / recall

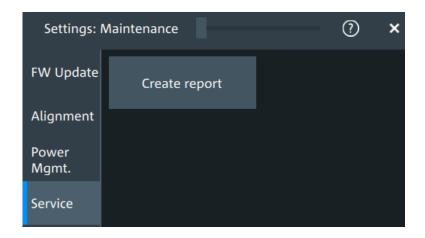

## **Create report**

Creates a service report.

The service report is a ZIP file with a complete bug report, all relevant setup information, reporting and log files, alignment files, and the instrument configuration.

If a USB flash drive is connected, the report is saved on the USB flash drive. Otherwise, the report is saved in the user data folder /home/storage/userData.

See also: Chapter 18.4, "Information for technical support", on page 792.

Remote command:

SERVice: REPort on page 459

# 5.8 Save / recall

# 5.8.1 Autonaming

Access: "Menu" > "Settings" key > "Save/Recall" > "Autonaming" tab.

Save / recall

# 5.8.1.1 Autonaming settings

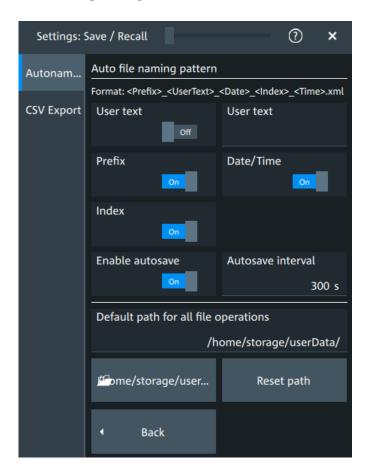

In the "Autonaming" tab, you can define the pattern for automatic file name generation. This name is used as the default file name. The default path is the storage location for all saved files and their subdirectories. The directory for user data on the instrument is /home/storage/userData, the path to a USB storage device is /run/media/usb/.

## **User text**

If enabled, inserts the specified user text after the prefix.

### Remote command:

MMEMory: AUTonaming: USERtext on page 457 MMEMory: AUTonaming: TEXT on page 458

### **Prefix**

If enabled, inserts the default prefix in the file name. The prefix indicates the type of data that is saved, for example, RefCurve, Settings.

### Remote command:

MMEMory: AUTonaming: PREFix on page 456

### Date/time

If enabled, the current date and time are inserted in the filename pattern.

Save / recall

#### Remote command:

MMEMory: AUTonaming: TIME on page 456

#### Index

If enabled, inserts an index.

#### Remote command:

MMEMory: AUTonaming: INDex on page 456

#### **Enable autosave**

Enables the automatic saving of the waveform. With "Autosave interval", you can define the time interval for the automatic saving.

### Remote command:

```
MMEMory: AUSave: ENABle on page 457
MMEMory: AUSave: INTerval on page 457
```

#### Default path for all file operations

Defines the path that is displayed in the file selection dialog box for loading and storing operations. On the instrument, all user data is written to /home/storage/userData. You can create subfolders in this folder. The path to a USB storage device is /run/media/usb/.

To switch the directory quickly, double-tap the path button. Use the symbols on the left of the file explorer box to change the directory.

#### Remote command:

MMEMory: AUTonaming: DEFaultpath on page 458

#### Reset path

Resets the default file path to the factory default.

#### Remote command:

```
MMEMory: AUTonaming: RESPath on page 458 MMEMory: AUTonaming: RESall on page 458
```

## 5.8.1.2 Defining default file paths and names

When a save or load operation is performed, a default file name and path is provided. You can configure which path is used and how the file name is generated. In the file selection dialog box, you can change the folder and name as desired.

### To define the default file path

- 1. Tap "Menu" > "Settings".
- 2. Select the "Save/Recall" tab.
- 3. Select the "Autonaming" tab.
- 4. Double-tap the path button.

The directory selection dialog box is opened.

Save / recall

 Select the folder in which the data is stored by default. Use the symbols on the left of the file explorer box to switch to often used directories.
 Alternatively, you can tap the "Default path for all file operations" field and type the path.

6. To restore the factory-set default path, tap "Reset" next to the path field.

#### To define the automatic file name pattern

The automatic file name pattern can consist of the following elements:

<Pre><Prefix>\_<UserText>\_<Date>\_<Index>\_<Time>

The prefix depends on the data type to be stored and cannot be changed by the user. The other elements can be enabled or disabled as required.

- 1. Tap "Menu" > "Settings".
- 2. Select the "Save/Recall" tab.
- 3. Select the "Autonaming" tab.
- 4. If you want to exclude the "Prefix", "Date/time" or an "Index" (serial number), disable the corresponding option.
- 5. To insert a user-defined text after the prefix, enable "User text". Enter the text in the edit field.

The specified elements are used to generate the default file name for the next storage operation.

# 5.8.2 CSV export

Access: "Menu" > "Settings" key > "Save/Recall" > "CSV export" tab.

In this dialog, you can define the format of your CSV file.

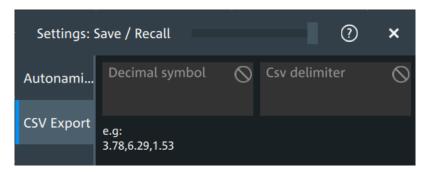

### **Decimal symbol**

Selects if point or comma is used as a decimal symbol in the exported CSV file.

#### **CSV** delimiter

Selects the list separator symbol from a list. Available are semicolon, comma, space, tab and colon.

Save / recall

# Remote command:

EXPort:RESult:DELimiter on page 458

# 6 Acquisition and waveform setup

# 6.1 Horizontal setup

The "Horizontal" dialog provides the time base configuration for channel and spectrum waveforms.

# 6.1.1 About the horizontal system

Horizontal settings, also known as timebase settings, adjust the waveforms in horizontal direction.

Typically, the trigger is the determining point of the waveform record. In many scenarios, you want to analyze the waveform some time before or after the trigger. To adjust the horizontal acquisition window to the waveform section of interest, you can use the following parameters:

- The horizontal position defines the time distance of the trigger point (the zero point of the diagram) to the reference point. Changing the horizontal position, you can move the trigger point, even outside the screen.
- The reference point is the rescaling center of the time scale on the screen. If you
  modify the time scale, the reference point remains fixed on the screen, and the
  scale is stretched or compressed to both sides of the reference point.

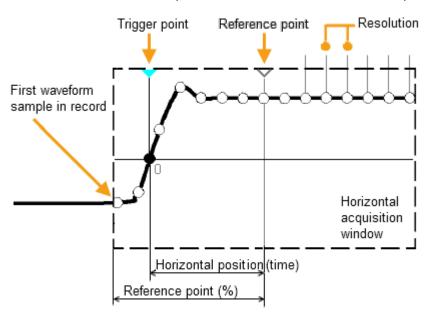

Unlike vertical settings, which are waveform-specific, the horizontal settings apply to all active waveforms.

Timebase settings are interdependent:

Timebase range = Time scale \* Number of divisions

Horizontal setup

The number of divisions is 10, which is the only constant parameter.

# 6.1.2 Horizontal Setup settings

Access: "Menu" > "Horizontal" > "Setup" tab, or tap the "Horizontal" label above the diagram.

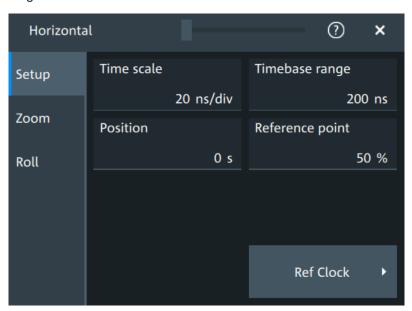

## Time scale

Sets the horizontal scale, the time per division, for all waveforms in the time domain, for example, channel and math waveforms.

Increase the scale to see a longer time interval of the waveform. Decrease the scale to see it in more detail. The scale has a point that remains fixed on the screen when the scale value is changing: the reference point.

### Remote command:

TIMebase: SCALe on page 461

### Timebase range

Sets the time of one acquisition, which is the time across the 10 divisions of the diagram: Acquisition time = Time scale \* 10 divisions.

Changing the acquisition time changes the time scale, too.

For long timebases, the acquisition progress is shown in the acquisition label, see "Progress information" on page 66.

#### Remote command:

TIMebase: RANGe on page 461

#### **Position**

Defines the time distance between the reference point and the trigger point, which is the zero point of the diagram. The horizontal position is also known as trigger offset.

Horizontal setup

If you want to see a section of the waveform some time before or after the trigger, enter this time as horizontal position. The requested waveform section is shown around the reference point. Use positive values to see waveform sections after the trigger - the waveform and the diagram origin move to the left.

#### Remote command:

TIMebase: HORizontal: POSition on page 462

#### Reference point

Sets the position of the reference point in % of the screen. It defines which part of the waveform is shown.

The reference point marks the rescaling center of the time scale on the screen. If you modify the time scale, the reference point remains fixed on the screen, and the scale is stretched or compressed to both sides of the reference point. If the "Position" is 0, the trigger point is on the reference point.

The reference point is not marked in the diagram.

Remote command:

TIMebase: REFerence on page 462

# 6.1.3 Zoom settings

The zoom settings are described in Chapter 8.1, "Zoom", on page 160.

### 6.1.4 Roll mode

Access: "Menu" > "Horizontal" > "Roll" tab.

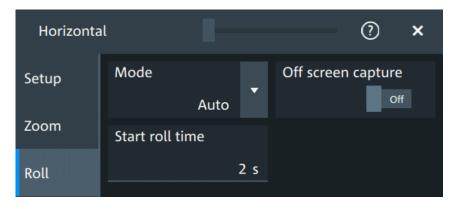

In this dialog, you can define the behavior of the roll mode.

# Progress bar

The "Roll" progress bar in the "Acquisition" label shows how the record length is filled. The bar turns green when all samples are acquired, and the record is filled.

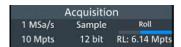

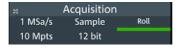

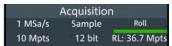

Horizontal setup

```
Left = incomplete roll waveform

Middle = roll completed with "Off screen capture" = Off

Right = roll completed with "Off screen capture" = On
```

#### Mode

Selects, if the roll mode is set automatically by the instrument or if it is turned off.

In roll mode, the instrument shows the waveforms immediately, without waiting for the complete acquisition of the waveform record. If the time base is slow - at long time scale values - the roll mode saves waiting for the waveform display. The instrument displays newly acquired waveform points at the right edge of the display and moves the waveform to the left.

The roll mode has following restrictions:

- Roll mode disables persistence
- Event actions are not possible

The instrument activates the roll mode automatically if the following conditions are fulfilled:

- "Timebase range" exceeds the defined "Start roll time"
- The "Acquisition mode" is set to "Sample" or "Peak detect"
- "N-single/Avg count" = 1
- Fast segmentation is disabled
- Event actions are disabled
- All serial buses are disabled

Measurement statistics evaluate the currently displayed waveform. Therefore, "Measure all events" is enabled automatically in roll mode.

# Remote command:

```
TIMebase: ROLL: ENABle on page 463 TIMebase: ROLL: STATE? on page 464
```

# Start roll time

Sets the minimum acquisition time for automatic start of the roll mode.

The instrument activates the roll mode automatically if the "Timebase range" exceeds the value of the "Start roll time".

## Remote command:

```
TIMebase: ROLL: MTIMe on page 463
```

# Off screen capture

If enabled, the analyzable waveform in roll mode is extended. Samples that arrive the left edge of the display are kept, they are moved to the unvisible area on the left.

After stopping the acquisition, you can analyze the complete roll waveform, including the invisible part:

- Increase the "Time scale" to see a longer part of the waveform.
- Scroll the waveform: tap and drag the waveform to the right.

The "Roll" progress bar in the "Acquisition" label shows how the record length is filled, see "Progress bar" on page 102. If "Off screen capture" = Off, the analyzable record length is the value that is set in the "Acquisition" > "Setup" tab. If "Off screen capture" = On, the analyzable record length is longer. The value is shown in the progress bar when the bar is green, or returned by the remote command ACQuire: ROLLmode: POINts?.

#### Remote command:

ACQuire:ROLLmode:OSCapture on page 463 ACQuire:ROLLmode:POINts? on page 464

# 6.1.5 Reference clock

Access: "Menu" > "Horizontal" > "Setup" tab > "Ref Clock"

The oven-controlled crystal oscillator (OCXO) produces a 10 MHz internal reference signal with precise and stable frequency. You can output this clock signal for synchronization of other instruments. Conversely, you can also use an external 10 MHz reference signal. The input and output connectors for reference signals are on the rear panel of the instrument.

#### Use external ref. clock

Enables the use of an external 10 MHz reference signal instead of the internal reference clock.

#### Remote command:

SENSe[:ROSCillator]:SOURce on page 492

# Output 10 MHz ref. signal

Sends the internal reference clock signal to the Ref Out 10 MHz connector.

If "Use external ref. clock" is enabled, the external reference signal is output instead of the internal clock.

#### Remote command:

```
SENSe[:ROSCillator]:OUTPut[:ENABle] on page 491
```

# 6.2 Acquisition

Access: "Menu" > "Acquisition".

Acquisition settings define the processing of the captured samples in the instrument.

# 6.2.1 About the acquisition system

### Sampling and processing

The A/D converter samples the continuous signal under test at specific points in time and captures digital values. The converter is working at a constant rate specified in GHz.

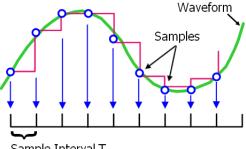

Sample Interval T<sub>I</sub>

The captured values are processed according to the acquisition settings. The result is a waveform record that contains **waveform samples** and is stored in the **waveform memory**. The waveform samples are displayed on the screen and build up the waveform.

The number of waveform samples in one waveform record is called **record length**. The rate of recording waveform samples - the number of waveform samples per second - is the **sample rate**. The higher the sample rate, the better the resolution is and the more details of the waveform are visible.

#### Sample rate = 1 / Resolution

The sample rate can be the same as the constant rate of the A/D converter, or higher, or lower. To get a higher sample rate, interpolation is used. Several interpolation methods are available. Other processing methods reduce the sample rate, or build the resulting waveform from several consecutive acquisitions of the signal. These methods are called acquisition modes.

### Minimum sample rate and aliasing

A sufficient resolution is essential for correct reconstruction of the waveform. If the signal is undersampled, aliasing occurs - a false waveform is displayed. To avoid aliasing and accurately reconstruct a signal, the sample rate must be at least 3 to 5 times the fastest frequency component of the signal. A higher sample rate increases signal fidelity, increases the chance to capture glitches and other signal anomalies, and improves the zoom-in capabilities.

### Interleaving

The R&S MXO 5 with **8 channels** achieves its highest sample rate of 5 Gsample/s by interleaving channels by twos. Interleaving assumes that only one of the paired channels is used. If the second channel of a pair is used (on display, or as trigger source, math source, or measurement source), the interleaving mode is disabled. Without interleaving, the channels work with 2.5 Gsample/s and reduced bandwidth.

The interleaved channels of an 8-channel oscilloscope are:

- C1 and C5
- C2 and C6
- C3 and C7
- C4 and C8

The **4-channel** R&S MXO 5 is always in interleaving mode, and all 4 channels work with 5 Gsample/s and maximum bandwidth.

# 6.2.2 Acquisition Setup settings

Access: "Menu" > "Acquisition" > "Setup" tab.

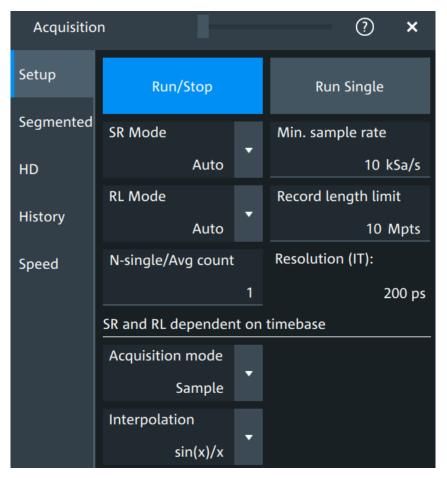

Figure 6-1: Acquisition settings: automatic sample rate and record length

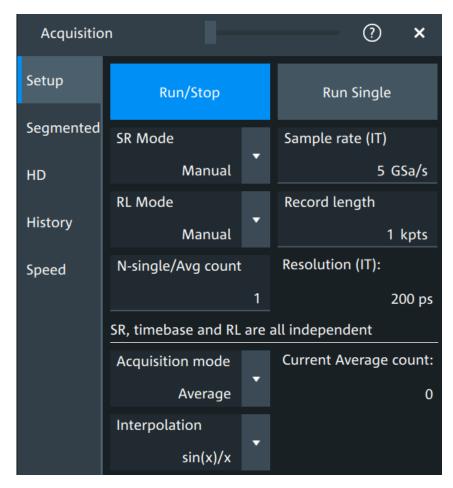

Figure 6-2: Acquisition settings: manual sample rate and record length

# Run/Stop

Starts and stops the continuous acquisition. The [Run / Stop] key lights green when the acquisition is running. When the acquisition is stopped, the key lights red.

Remote command:

RUN on page 460

STOP on page 461

#### Run Single

Starts a defined number of acquisitions. The [Single] key lights green when the acquisition is running. When the acquisition is stopped, the key lights red.

To set the number of acquisitions, set "N-single/Avg count" in the "Acquisition" setup. The acquisition progress is shown in the acquisition label, see "Progress information" on page 66.

Remote command:

SINGle on page 460

### SR mode

Defines how the sample rate is set.

"Auto" Sample rate is determined automatically and changes due to instru-

ment internal adjustments due to other setting changes.

"Manual" The sample rate is manually defined with "Sample rate", "Min. sample

rate"

#### Remote command:

ACQuire: SRATe: MODE on page 475

#### **RL** mode

Selects the mode of the waveform record length adjustment.

"Auto" Record length is determined automatically and changes due to instru-

ment internal adjustments due to other setting changes.

"Manual" The waveform record length is manually defined with "Record length",

"Record length limit".

#### Remote command:

ACQuire: POINts: MODE on page 473

#### Sample rate, Min. sample rate

Sets the number of waveform points per second in manual sample rate mode. In automatic sample rate mode, it sets the minimum value of the sample rate for automatic calculation.

The sample rate considers the samples of the ADC, and the processing of the captured samples including interpolation.

The setting is relevant, if "SR mode" is set to "Manual".

#### Remote command:

ACQuire: SRATe[: VALue] on page 474

#### Record length, Record length limit

Sets the record length in manual record length mode. In automatic record length mode, it sets the maximum value of the record length for automatic calculation.

The record length is the number of waveform samples that are stored in one waveform record after processing, including interpolation.

#### Remote command:

ACQuire: POINts[:VALue] on page 473

#### N-single/Avg count

The acquisition and average count has several effects:

- It sets the number of waveforms acquired with [Single].
- It defines the number of waveforms used to calculate the average waveform.
   Thus, the instrument acquires sufficient waveforms to calculate the correct average if "Average" is enabled for waveform arithmetic. The higher the value is, the better the noise is reduced.
- It sets the number of acquisitions to be acquired in a fast segmentation acquisition series, and in the history.

The setting is read-only if "Segmented" > "Acquire maximum" is "On". See also "Acquire maximum" on page 110.

Acquisition

#### Remote command:

ACQuire: COUNt on page 472

#### Resolution

Defines the time between two waveform samples in the waveform record. It considers the processing of the captured samples including interpolation. A fine resolution with low values produces a more precise waveform record.

The resolution is the reciprocal of the sample rate.

#### Remote command:

ACQuire: RESolution on page 474

## **Acquisition mode**

Sets how the waveform is built from the captured samples.

"Sample" Usually, most signals are displayed optimally with this acquisition

mode but very short glitches can remain undiscovered by this

method.

"Peak detect" The minimum and the maximum of n samples are recorded as wave-

form points, the other samples are discarded. Thus the instrument can detect fast signal peaks at slow time scale settings that would be

missed with other acquisition modes.

"Envelope" Each acquisition is done in sample mode, and the minimum and max-

imum values over some consecutive acquisitions build the envelope.

"Average" The average is calculated from the data of the current acquisition and

a specific number of consecutive acquisitions before. The method reduces random noise. It requires a stable, triggered and repetitive

signal.

The number of acquisitions for average calculation is defined with N-

single/Avg count.

If the waveform is clipped, the instrument shows a distorted average waveform to indicate the clipping. Adjust the vertical scale to avoid the clipping. The acquisition progress is shown in the acquisition

label, see "Progress information" on page 66.

#### Remote command:

ACQuire: TYPE on page 475

#### **Current Average count**

Shows the current number of acquired waveforms that contribute to the average, for Acquisition mode = "Average".

## Remote command:

ACQuire: AVERage? on page 471

### Interpolation

Selects the interpolation method.

If the defined sample rate ("Sample rate", "Min. sample rate") is higher than the ADC sample rate, interpolation adds points between the captured samples of the waveform by various mathematic methods. The selected interpolation method is also used for zooming.

Acquisition

"Linear" Two adjacent ADC sample points are connected by a straight line, the

interpolated points are located on the line. You see a polygonal waveform similar to the real signal, and also the ADC sample points as

vertexes.

"sin (x)/x" Two adjacent ADC sample points are connected by a  $\sin(x)/x$  curve,

and also the adjoining sample points are considered by this curve. The interpolated points are located on the resulting curve. This inter-

polation method is precise and shows the best signal curve.

"Sample/Hold" The ADC sample points are displayed like a histogram. For each

sample interval, the voltage is taken from the sample point and considered as constant, and the intervals are connected with vertical lines. Thus, you see the discrete values of the ADC - the measured

samples.

Remote command:

ACQuire: INTerpolate on page 472

# 6.2.3 Segmentation settings

Access: "Menu" > "Acquisition" > "Segmented" tab.

You can acquire a limited number of segments, or the maximum number.

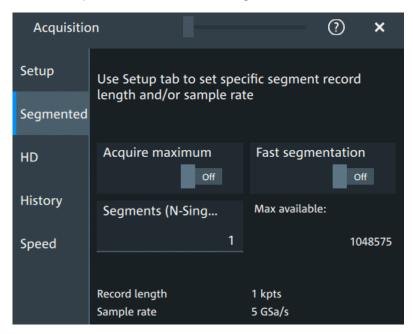

## Acquire maximum

The setting takes effect for N-single acquisitions ([Single]). During continuous acquisition ([Run / Stop]), the history is used completely.

If "On", "Segments (N-Single)" is set to the maximum number of available segments, which is shown in "Max available". Thus, the history is filled completely with an N-single acquisition. "Segments (N-Single)" is read-only, you cannot change the value.

Acquisition

If "Off", set the number of segments in "Segments (N-Single)", which is the same setting as "N-single/Avg count" on the "Setup" tab. Thus you can acquire a fast segmentation acquisition series and history of defined length with [Single].

You can stop the running acquisition before the series is completed.

The number of acquired waveforms is shown in the "History" dialog, when the history is active

#### Remote command:

ACQuire: SEGMented: MAX on page 476

#### **Fast segmentation**

If fast segmentation is enabled, the acquisitions are performed as fast as possible, without processing and displaying the waveforms. When acquisition has been stopped, the data is processed and the latest waveform is displayed. Older waveforms are stored in segments. You can display and analyze the segments using the history.

#### Remote command:

ACQuire: SEGMented: STATe on page 476

## Segments (N-Single)

See "N-single/Avg count" on page 108.

#### Max available

Shows the maximum number of segments that can be captured with current sample rate and record length settings.

# 6.2.4 High definition mode

The high definition mode increases the numeric resolution of the waveform signal by using digital filtering, leading to reduced noise. The higher vertical resolution reduces quantization noise and acquires waveforms of higher accuracy with finer details of the signal to be seen. The high definition is also applied to the digital trigger, thus the R&S MXO 5 can trigger with the same high resolution with which they can display signals.

The maximum numeric resolution in high definition mode is 18 bit. The actual value depends on the selected bandwidth. Increasing the bandwidth reduces the resulting digital resolution. For dependencies and details, refer to the R&S MXO 5 specifications.

The number of vertical resolution bits defines the number of vertical levels that the acquisition samples are mapped to (quantization). For example, 16 bits of resolution represent 65536 voltage quantization levels, while 8 bits of resolution represent only 256 voltage levels. The waveform values are recorded with a word length of 16 bit, except for peak detect decimation.

## 6.2.4.1 High definition settings

Access: [HD]

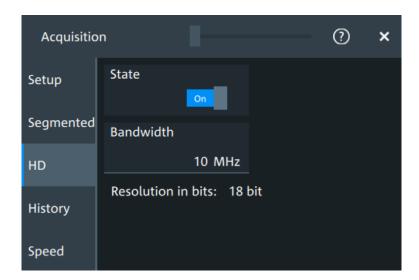

High definition is a special acquisition mode of the oscilloscope. This mode has only one setting - the filter bandwidth.

#### **State**

Enables high definition mode, which increases the numeric resolution of the waveform signal.

#### Remote command:

HDEFinition: STATe on page 491

#### **Bandwidth**

Sets the filter bandwidth for the high definition mode.

Increasing the bandwidth reduces the resulting digital resolution. For dependencies and details, refer to R&S MXO 5 specifications.

#### Remote command:

HDEFinition: BWIDth on page 491

### Resolution in bits

Displays the resulting vertical resolution in high definition mode. The higher the filter bandwidth, the lower the resolution.

#### Remote command:

HDEFinition: RESolution? on page 491

## 6.2.5 History settings

The history settings are described in Chapter 8.3.2, "History setup", on page 171.

## **6.2.6** Speed

Access: "Menu" > "Acquisition" > "Speed" tab.

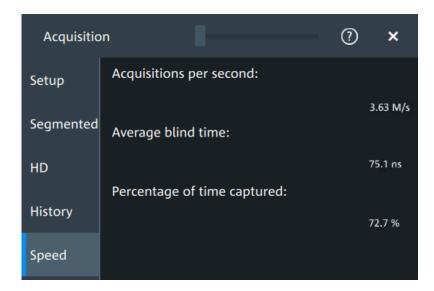

The "Speed" dialog shows information on the current acquisition performance values of the R&S MXO 5.

You can see the number of "Acquisitions per second", "Average blind time" and the "Percentage of time captured".

# 6.3 Vertical setup

The controls and parameters of the vertical system adjust the vertical scale and position of the waveform, and the waveform display. The probe settings also belong to the vertical setup.

The signal icons at the bottom of the display show the most important actual settings for each channel. The signal icon also indicates if the incoming data is clipped before processing, i.e. the input range of the ADC is exceeded.

There are several ways to adjust vertical settings:

- Use the keys and knobs in the Vertical functional block of the front panel to select the channel, to scale the waveform, and to set the position or offset.
   See Chapter 3.2.4.4, "Vertical controls", on page 37.
- Drag one finger vertically on the screen to change the position of the selected channel waveform.
- Spread or pinch two fingers in vertical direction to change the vertical scale of the selected waveform.
- Use the "Vertical" dialog to adjust all vertical settings. See:
  - Chapter 6.3.2, "Vertical Setup settings", on page 114
  - Chapter 6.3.3, "Bandwidth settings", on page 117
  - Chapter 6.4, "Probes", on page 119
  - Chapter 6.3.5, "Other vertical settings", on page 118

## 6.3.1 About the vertical system

The controls and parameters of the vertical system are used to scale and position the waveform vertically.

#### Vertical scale and resolution

Vertical scale and vertical position directly affect the resolution of the waveform amplitude. The vertical scale corresponds to the ADC input range. To get the full resolution of the ADC, set up the waveforms to cover most of the height of the diagram.

With an R&S MXO 5, you work with multiple diagrams, and each diagram obtains the full vertical resolution, no matter where the diagram is placed. Therefore, use a separate diagram for each waveform instead of the traditional setup that arranges the waveforms side by side in one diagram.

#### **Bandwidth**

For analog applications, the highest signal frequency determines the required oscilloscope bandwidth. The oscilloscope bandwidth should be higher than the maximum frequency included in the analog test signal to measure the amplitude with very little measurement error. To avoid aliasing, the oscilloscope bandwidth should be at least 3 times higher than the maximum frequency included in the signal.

Most test signals are more complex than a simple sine wave and include several spectral components. A digital signal, for example, is built up of several odd harmonics. For digital signals, the oscilloscope bandwidth should be at least 5 times higher than the clock frequency to be measured.

The oscilloscope is not a stand-alone system. You need a probe to measure the signal of interest, and the probe has a limited bandwidth, too. The combination of oscilloscope and probe creates a system bandwidth. To reduce the effect of the probe on the system bandwidth, the probe bandwidth should exceed the bandwidth of the oscilloscope, the recommended factor is 1.5 x oscilloscope bandwidth.

# 6.3.2 Vertical Setup settings

Access: "Menu" > "Vertical" > "Setup" tab

The "Setup" tab provides all basic vertical settings. The channels are listed in horizontal subtabs. Make sure to select the correct channel tab before you enter the settings.

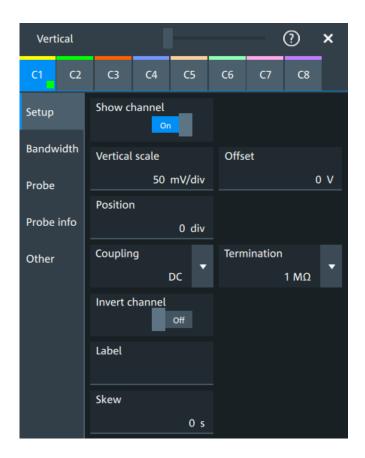

## Show channel

Switches the selected channel signal on or off.

The signal icon opens on the signal bar. The waveform of the last acquisition is displayed in the diagram.

#### Remote command:

CHANnel<ch>: STATe on page 464

## Vertical scale

Sets the vertical scale, which defines the displayed amplitude of the selected waveform.

The unit depends on the connected probe.

The current value is shown in the signal icon. Vertical scale directly affects the resolution of the waveform amplitude. To get the best resolution of the ADC, set the waveforms to cover most of the height of the diagram.

## Remote command:

CHANnel<ch>: SCALe on page 465

## Offset

Sets the offset voltage, which corrects an offset-affected signal. The vertical center of the selected channel is shifted by the offset value and the signal is repositioned within the diagram.

To set the offset automatically, use [Autoset]. The current value is shown in the signal icon.

Use the offset to measure small AC voltages that are overlaid by higher DC voltages. Unlike AC coupling, the DC part of the signal is not lost with offset setting.

If an active probe is connected, the offset limit is defined by the probe. Refer to the documentation of the probe for allowed values.

If a Rohde & Schwarz differential probe is connected, set the common-mode offset to compensate for a common DC voltage applied to both input sockets (referenced to the ground socket). Thus, you can measure on differential signals with high common mode levels. You can measure the common mode input voltage using the R&S ProbeMeter.

#### Remote command:

CHANnel<ch>:OFFSet on page 465

## **Position**

Moves the selected signal up or down in the diagram. While the offset sets a voltage, position is a graphical setting given in divisions. The visual effect is the same as for offset.

#### Remote command:

CHANnel<ch>: POSition on page 466

#### Coupling

Sets the filter for the input signal. The coupling determines what part of the signal is used for waveform analysis and triggering.

The selected coupling is shown in the signal icon.

"DC" Passes both DC and AC components of the signal.

"AC" Connection through DC capacitor, removes DC and very low-fre-

quency components. AC coupling is useful if the DC component of a signal is of no interest. The waveform is centered on zero volts.

If AC coupling is set, the attenuation of passive probes has no effect, and voltage is applied to the instrument with factor 1:1. Observe the

voltage limits, otherwise you can damage the instrument.

## Remote command:

CHANnel<ch>: COUPling on page 466

#### **Termination**

Selects the input impedance of the channel input according to the connected probe.

Connection with 50  $\Omega$  termination is used to connect, for example, active probes. Connection with 1 M $\Omega$  termination is used to connect standard passive probes.

# Remote command:

CHANnel<ch>: COUPling on page 466

## Invert channel

Turns the inversion of the signal amplitude on or off. To invert means to reflect the voltage values of all signal components against the ground level.

Inversion is indicated in the signal icon by line above the channel name.

#### Remote command:

CHANnel<ch>: INVert on page 467

#### Label

Defines a label text. The label is shown at the waveform on the right edge of the display.

#### Skew

Sets a skew value to compensate for the delay of the measurement setup or from the circuit specifics that the instrument cannot compensate automatically. It affects only the selected input channel.

Delay differences between channels are caused by the different length of cables, probes, and other sources. Correct deskew values are important for accurate triggering. Signals that are routed over lines with different lengths have a different propagation delay. This delay can lead to a non-synchronous waveform display.

#### Remote command:

CHANnel<ch>: SKEW: TIME on page 467

# 6.3.3 Bandwidth settings

Access: "Menu" > "Vertical" > "Bandwidth" tab

The "Bandwidth" tab provides all settings that affect the bandwidth of the measurement system. The channels are listed in horizontal subtabs. Make sure to select the correct channel tab before you enter the settings.

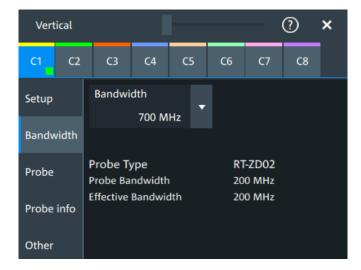

## **Bandwidth**

Sets the bandwidth limit. The specified bandwidth indicates the range of frequencies that the instrument can acquire and display accurately with less than 3 dB attenuation. Frequencies above the limit are removed from the signal, and noise is reduced.

The selected bandwidth is shown on the signal icon.

For basic information, see also: "Bandwidth" on page 114.

"Full" At full bandwidth, all frequencies in the instrument's frequency range

are acquired and displayed. Full bandwidth is used for most applications. However, at full bandwidth, the displayed bandwidth can be less than the instrument bandwidth depending on the number of

active channels and other settings.

"xx MHz" Frequencies above the selected limit are removed to reduce noise.

#### Remote command:

CHANnel<ch>: BANDwidth on page 468

## Probe type, Probe bandwidth

Shows the type of the connected probe and its bandwidth. The probe is recognized automatically, or selected in the "Probe" tab. See Chapter 6.4.1, "Common probe settings", on page 119.

#### Effective bandwidth

Shows the effective bandwidth of probe and oscilloscope system.

## 6.3.4 Probe settings

See Chapter 6.4, "Probes", on page 119.

# 6.3.5 Other vertical settings

Access: "Menu" > "Vertical" > "Other" tab

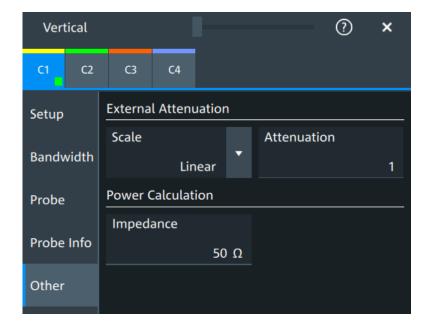

#### **External Attenuation: Scale, Attenuation**

Consider a voltage divider that is part of the DUT before the measuring point. The external attenuation is included in the measurement, and the instrument shows the results that would be measured before the divider. External attenuation can be used with all probes.

"Scale" Select linear or logarithmic attenuation scale.

"Attenuation" Enter the attenuation of the voltage divider according to the selected

scale. The conversion from linear to logarithmic values depends on

the "Vertical unit" of the probe: For voltage-based unit (V and A):

attenuation (dB) =  $20 * log_{10}$ (attenuation factor)

For power-based unit (W):

attenuation (dB) =  $10 * log_{10}$ (attenuation factor)

#### Remote command:

CHANnel<ch>: EATScale on page 468
CHANnel<ch>: EATTenuation on page 468

## **Impedance**

Sets the impedance of the connected probe for power calculations and measurements.

The value is used, for example, for scale calculation in the spectrum diagram.

#### Remote command:

CHANnel<ch>: IMPedance on page 469

## 6.4 Probes

With R&S MXO 5 oscilloscopes, you can use various probe types. Mostly these probes are passive and active voltage probes. The instrument can detect many probes and read out the probe-specific parameters, for example, bandwidth and attenuation.

You find all settings that are relevant for the connected probe in the "Vertical" > "Probe" tab. The settings on the "Probe" tab change according to the type of the attached probe. Probes with Rohde & Schwarz probe interface (probe box), and also many other passive voltage probes, are recognized by the instrument. The R&S MXO 5 reads out the main characteristics of the probe and displays them. Other probes cannot be detected, but their characteristics are known to the instrument. These known probes are called "Predefined probes". Probes that are not recognized automatically and not predefined are unknown probes, they require manual setting of measurement unit and attenuation.

The complete characteristic of the connected probe is shown on the "Vertical" > "Probe Info" tab.

# 6.4.1 Common probe settings

Access: "Menu" > "Vertical" > "Probe" tab

Most the settings in the "Probe" tab are available for all probes. For some probe types, additional settings are needed. These settings are described in the sections for the individual probe types.

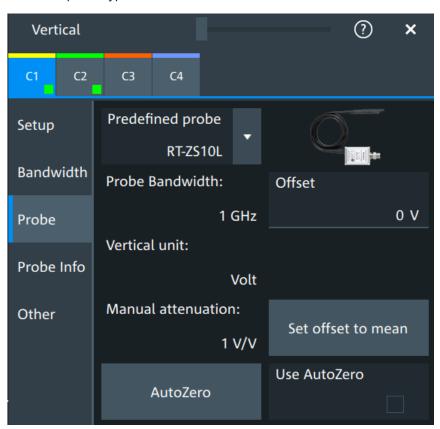

An external attenuation can be set on the "Other" tab, see Chapter 6.3.5, "Other vertical settings", on page 118.

## The common probe settings are:

| Predefined probe, name and type of the probe | 120 |
|----------------------------------------------|-----|
| Probe bandwidth                              |     |
| Offset                                       | 121 |
| Vertical unit                                |     |
| Manual attenuation                           | 121 |
| Set offset to mean                           | 121 |
| AutoZero, Use AutoZero                       |     |

## Predefined probe, name and type of the probe

The model name and type of a detected probe are shown in the dialog.

If the instrument cannot recognize the probe, "None" is indicated in the "Predefined probe" list. Select the used probe on the list. The corresponding bandwidth, and attenuation or gain are shown.

If the probe is not detected and not listed as predefined probe, it is an unknown probe. To configure these probes, set "Predefined probe" to "User-Defined". Then adjust the Vertical unit and Manual attenuation.

#### Remote command:

```
PROBe<ch>: SETup: NAME? on page 480
PROBe<ch>: SETup: TYPE? on page 480
PROBe<ch>: SETup: STATe? on page 480
PROBe<ch>: SETup: ATTenuation: DEFProbe on page 477
```

#### Probe bandwidth

Shows the bandwidth of the connected probe. For probes that are not detected or predefined, set the bandwidth manually.

#### Remote command:

```
PROBe<ch>: SETup:BANDwidth? on page 478
```

#### Offset

Channel offset that is also set on "Vertical" > "Setup" tab. See "Offset" on page 115.

#### Vertical unit

Shows the unit of the connected probe if the probe is detected or predefined. For unknown probes, select the unit that the probe can measure.

#### Remote command:

```
PROBe<ch>: SETup: ATTenuation: UNIT on page 478
```

#### Manual attenuation

Shows the attenuation of the connected probe if the probe is detected or predefined. For unknown probes, set the correct attenuation of the probe.

The vertical scaling and measured values are multiplied by this factor so that the displayed values are equal to the actual measured signal values.

Make sure to set the attenuation factor on the instrument according to the probe being used. Otherwise, the measurement results do not reflect the actual voltage level, and you might misjudge the actual risk.

## Remote command:

```
PROBe<ch>:SETup:ATTenuation[:AUTO]? on page 477
PROBe<ch>:SETup:ATTenuation:MANual on page 477
```

#### Set offset to mean

Compensates automatically for a DC component of the input signal using the result of a background mean measurement.

The result is shown in "Offset". The function is probe-independent and supports quick and convenient measurements of input signals with different DC offsets. It detects offset values even when the signal is out of the current measurement range. It also sets the zero level to the determined DC offset in the middle of the screen and thus prevents clipping of the waveform.

## Remote command:

```
PROBe<ch>: SETup:OFFSet:TOMean on page 479
```

#### AutoZero, Use AutoZero

Differences in DUT and oscilloscope ground levels can cause larger zero errors, which affect the waveform. If the DUT is ground-referenced, the AutoZero function corrects the zero error of the probe to optimize measurement results at small signal levels. The validation limit depends on the probe attenuation because probes with high attenuation often have to compensate high offsets. AutoZero detects offset values even when the signal is out of the current measurement range.

To correct the zero error of voltage probes, short the signal pin and the ground pin together and connect them to the ground of the DUT. Then tap "AutoZero". While the alignment is running, the instrument switches to DC coupling to display the waveform correctly.

To include the measured offset in measurement results, enable "Use AutoZero".

If a current probe is connected, the function demagnetizes the probe's sensor head and sets the waveform to zero position.

#### Remote command:

```
PROBe<ch>: SETup:OFFSet:AZERo on page 479
PROBe<ch>: SETup:OFFSet:USEautozero on page 479
```

# 6.4.2 Setup for passive probes

Passive probes are the most widely used probes for voltage measurements with oscilloscopes. If a passive probe is connected, the probe attenuation is read out and shown in the "Probe" tab.

Passive probes require compensation, see Chapter 6.4.6, "Adjusting passive probes", on page 132.

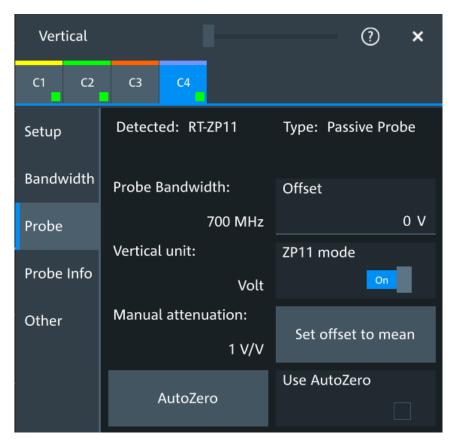

Figure 6-3: Passive probe R&S RT-ZP11, detected by the oscilloscope

The settings for passive probes are common settings, which are available for all probe types. See Chapter 6.4.1, "Common probe settings", on page 119 for description of the settings.

For R&S RT-ZP11, a special setting is available.

## ZP11 mode

Enable if R&S RT-ZP11 is connected to adjust the probe bandwidth to 700 MHz.

If you use 500 MHz passive probe, e.g. R&S RT-ZP10, disable the setting.

# 6.4.3 Setup for active voltage probes

Active voltage probes with Rohde & Schwarz probe interface have an integrated data memory that contains identification data and individual probe correction parameters. The R&S MXO 5 can detect these probes and read out the data. Furthermore, the Rohde & Schwarz probe interface provides special features: the micro button and the ProbeMeter.

Active voltage probes that are offered by Rohde & Schwarz but not equipped with a Rohde & Schwarz probe interface are known to the R&S MXO 5 as predefined probes.

## 6.4.3.1 Settings for the Rohde & Schwarz probe interface

The Rohde & Schwarz probe interface provides special features: the micro button and the ProbeMeter.

#### **MicroButton**

The micro button is located on the probe head. Pressing this button, you initiate an action on the instrument directly from the probe. The button is disabled during internal automatic processes, for example, during self-alignment, autoset, and level detection.

Select the action that you want to start from the probe.

"Run Continuous"

Starts or stops the acquisition (same as Run / Stop key).

"Run single" Starts a defined number of acquisitions (same as [Single] key).

"Auto set" Starts the autoset procedure (same as Autoset key).

"AutoZero" Starts an auto zero measurement.

"Set offset to mean"

Performs an automatic compensation for a DC component of the input signal using the result of a background mean measurement.

"Save image to file"

Saves the current display as image according to the image settings.

"No action" Select this option to prevent unwanted actions due to unintended

usage of the micro button.

"Find trigger

Sets the trigger level automatically to 0.5 \* (MaxPeak – MinPeak).

level"

"Probe Setup" Opens the probe setup on the screen.

Remote command:

PROBe<ch>: SETup: MODE on page 481

## **ProbeMeter**

Activates the integrated R&S ProbeMeter on probes with Rohde & Schwarz probe interface.

The R&S ProbeMeter is a voltmeter. It measures DC voltages between the probe tip and ground connection or between the probe tips with very high precision. The measurement runs continuously and in parallel to the measurements of the oscilloscope.

If a single-ended or power rail probe is connected, the ProbeMeter measures DC voltages between the probe tip and ground connection and enables ground-referenced measurements of voltages.

If a differential probe is connected, you can select if the ProbeMeter measures differential and common mode voltages, or single-ended voltages. See "Display" on page 126.

#### Remote command:

PROBe<ch>: PMETer: STATe on page 483
PROBe<ch>: PMETer: RESults: SINGle? on page 484
PROBe<ch>: PMETer: RESults: COMMon? on page 484

PROBe<ch>: PMETer: RESults: DIFFerential? on page 484

PROBe<ch>: PMETer: RESults: NEGative? on page 485 PROBe<ch>: PMETer: RESults: POSitive? on page 485

## 6.4.3.2 Setup for R&S RT-ZD differential probes

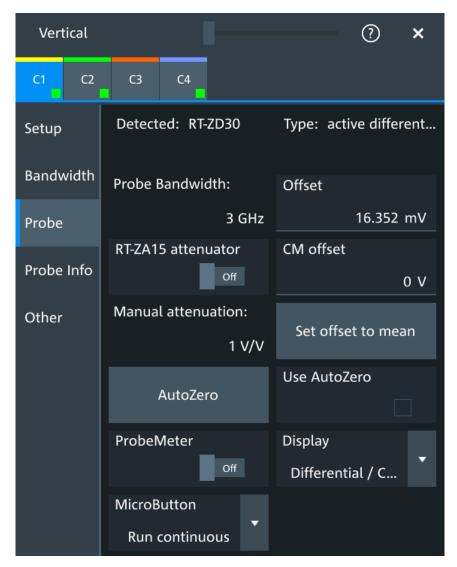

Figure 6-4: Probe setup for active differential probe R&S RT-ZD30

Most settings are common settings, which are available for all probe types. See Chapter 6.4.1, "Common probe settings", on page 119 for description of these settings.

R&S RT-ZD differential probes have the Rohde & Schwarz probe interface and support its functions. For details, see Chapter 6.4.3.1, "Settings for the Rohde & Schwarz probe interface", on page 124.

The "Offset" is the differential offset, see "Offset" on page 115.

Specific settings for R&S RT-ZD probes are the following:

#### **CM** offset

Sets the common-mode offset to compensate for a common DC voltage that is applied to both input sockets (referenced to the ground socket). The setting is available for Rohde & Schwarz differential probes.

Offset compensation is particularly helpful for measurements on differential signals with high common mode levels, for example, current measurements using a shunt resistor. You can measure the common mode input voltage using the R&S ProbeMeter.

#### Remote command:

PROBe<ch>: SETup: CMOFfset on page 482

#### RT-ZA15 attenuator

If you use the external attenuator R&S RT-ZA15 together with one of the differential active probes R&S RT-ZD10/20/30, enable "RT-ZA15 attenuator" to include the external attenuation in the measurements.

#### Remote command:

PROBe<ch>: SETup: ZAXV on page 483

#### **Display**

Selects the voltage to be measured by the ProbeMeter of differential active probes:

- "Differential / Common Mode":
  - Differential voltage is the voltage between the positive and negative signal sockets. Common mode voltage is the mean voltage between the signal sockets and the ground socket. It measures the voltage level relative to ground, for example, to check the operating voltage window.
- "Single Ended Pos/Neg":

Measures the voltage between the positive/negative signal socket and the ground. The ProbeMeter always measures the common mode and differential voltages. Single-ended voltages are calculated values:

$$V_p = V_{cm} + 0.5 * V_{in}$$
 and  $V_n = V_{cm} - 0.5 * V_{in}$ 

## Remote command:

PROBe<ch>:SETup:DISPlaydiff on page 483

## 6.4.3.3 Setup for R&S RT-ZPR power rail probes

R&S RT-ZPR power rail probes are designed for power integrity measurements. They can measure small signals in the millivolt range with large DC-offset components.

R&S RT-ZPR power rail probes have the Rohde & Schwarz probe interface and support the ProbeMeter, but not the micro button. For details, see Chapter 6.4.3.1, "Settings for the Rohde & Schwarz probe interface", on page 124.

R&S RT-ZPR probes require 50  $\Omega$  input termination.

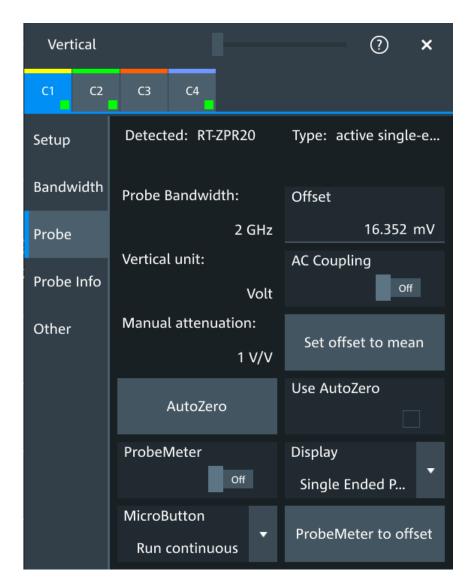

Figure 6-5: Probe setup for power rail probe R&S RT-ZPR20

Most settings are common settings, which are available for all probe types. See Chapter 6.4.1, "Common probe settings", on page 119 for description of these settings.

The "Offset" is the channel offset, see "Offset" on page 115.

Specific settings for R&S RT-ZPR probe are the following:

#### **AC Coupling**

Enables AC coupling in R&S RT-ZPR power rail probes, which removes DC and very low-frequency components. The R&S RT-ZPR probe requires 50  $\Omega$  input termination, for which the channel AC coupling is not available. The probe setting allows AC coupling also at 50  $\Omega$  inputs.

## Remote command:

PROBe<ch>: SETup: ACCoupling on page 482

## ProbeMeter to offset

Sets the measured ProbeMeter value as offset. Thus, the value is considered in measurements.

#### Remote command:

PROBe<ch>: SETup: ADVanced: PMToffset on page 487

## 6.4.3.4 Setup for R&S RT-ZHD high-voltage differential probes

R&S RT-ZHD high-voltage differential probes are designed to measure safely high-voltage floating circuits using a grounded oscilloscope. They extend the measurement capability of oscilloscopes to measure electronic power converters, inverters, motor speed controls, switch mode power supplies and many other applications.

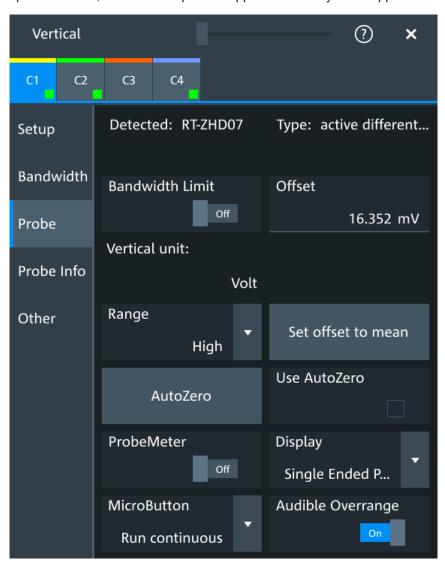

Figure 6-6: Setup for high-voltage differential probe R&S RT-ZHD07

Most settings are common settings, which are available for all probe types. See Chapter 6.4.1, "Common probe settings", on page 119 for description of these settings.

Bandwidth and attenuation values are indicated on the probe control box. The "Offset" is the differential offset, see "Offset" on page 115.

R&S RT-ZHD high-voltage differential probes have the Rohde & Schwarz probe interface and support its functions. For details, see Chapter 6.4.3.1, "Settings for the Rohde & Schwarz probe interface", on page 124.

Specific settings for R&S RT-ZHD probes are the following:

#### **Bandwidth limit**

Activates the lowpass filter in the probe control box. The filter frequency depends on the probe type and is indicated on the probe control box.

You can set the filter on the probe control box or at the oscilloscope.

#### Remote command:

PROBe<ch>: SETup: ADVanced: FILTer on page 486

#### Range

Sets the voltage range of an R&S RT-ZHD probe. You can set the range on the probe control box or at the oscilloscope.

"Auto" The voltage range is set only at the oscilloscope with "Vertical scale".

"Low" Sets the lower voltage range of the connected probe. The range val-

ues depend on the probe type and are indicated on the probe control

box.

"High" Sets the higher voltage range of the connected probe. The range val-

ues depend on the probe type and are indicated on the probe control

box.

#### Remote command:

PROBe<ch>: SETup: ADVanced: RANGe on page 486

## Audible overrange

Activates the acoustic overrange warning in the probe control box. You can also activate the sound directly on the probe control box.

## Remote command:

PROBe<ch>: SETup: ADVanced: AUDioverload on page 486

## 6.4.4 Setup for current probes

The setup and adjustment of current probes depends on the output connector of the probe: BNC or Rohde & Schwarz probe box.

#### Current probes R&S RT-ZCxx

The current probes **R&S RT-ZCxx** have BNC connectors. They are known to the R&S MXO 5 as predefined probes, see "Predefined probe, name and type of the probe" on page 120. Demagnetizing and zero adjustment is done on the probe, see the probe's User Manual for details. Make sure to demagnetize and adjust the probe before taking measurements.

## **Current probes R&S RT-ZCxxB**

Current probes **R&S RT-ZCxxB** have a Rohde & Schwarz probe interface; they are powered and remotely controlled by the oscilloscope.

When the probe is connected, demagnetization is performed automatically.

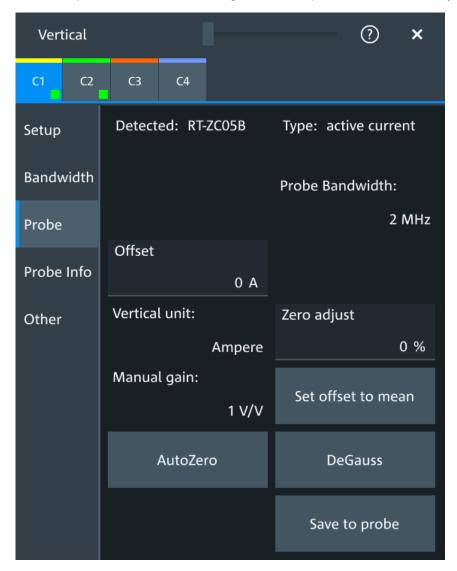

Figure 6-7: Setup for current probe R&S RT-ZC05B

Most settings are common settings, which are available for all probe types. See Chapter 6.4.1, "Common probe settings", on page 119 for description of these settings.

Current probes are adjusted by the following functions.

#### Gain, Manual gain

Shows the gain of the connected probe if the probe is detected or predefined. For unknown current probes, set the correct gain of the probe.

The vertical scaling and measured values are multiplied by this factor so that the displayed values are equal to the actual measured signal values.

#### Remote command:

```
PROBe<ch>: SETup:GAIN:AUTO? on page 487
PROBe<ch>: SETup:GAIN:MANual on page 487
```

#### **DeGauss**

Demagnetizes the core if it has been magnetized by switching the power on and off, or by an excessive input. Always carry out demagnetizing before measurement.

The demagnetizing process takes about one second. During demagnetizing, a demagnetizing waveform is displayed.

Demagnetizing is done automatically when R&S RT-ZCxxB is connected to the oscilloscope, or when "AutoZero" is performed.

#### Remote command:

```
PROBe<ch>: SETup: DEGauss on page 488
```

#### Zero adjust

Zero adjust corrects the effect of an offset caused by temperature drift, and compensates for the remanence. The setting is only available if DC coupling is set.

To set the waveform to zero level by the instrument, use "AutoZero". The detected value is displayed.

Alternatively, you can adjust the value manually until the waveform is set to zero level. Make sure to demagnetize the probe before zero adjustment.

The value is given in percent of the maximum range, which is internally defined. The actual setup range depends on the temperature drift, the measured current and other variables, and it can change over time. If you measure high currents, the probe core magnetizes, which impairs the measurement results. Therefore, repeat "AutoZero" before the measurement.

#### Remote command:

```
PROBe<ch>: SETup:OFFSet:ZADJust on page 488
```

#### Save to probe

Saves the zero adjust value in the probe box. If you connect the probe to another channel or to another Rohde & Schwarz oscilloscope, the value is read out again, and you can use the probe without further adjustment.

#### Remote command:

```
PROBe<ch>: SETup:OFFSet:STPRobe on page 488
```

#### 6.4.5 Probe info

The dialog shows general information on the connected probe, for example, type, serial number, and part number. Below, electrical characteristics are shown, like bandwidth, attenuation, input capacitance and impedance, voltage and DC offset range.

For a specification of the probe parameters, refer to the data sheet.

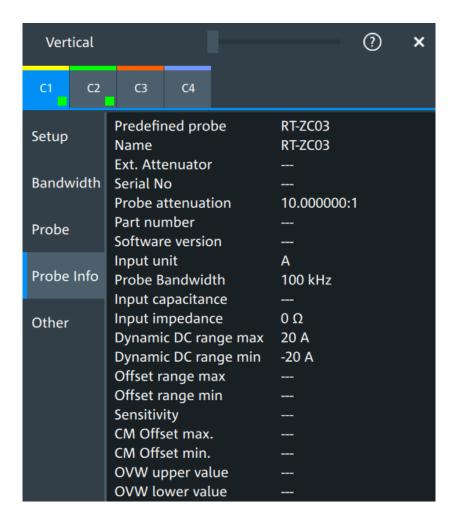

Remote commands: Chapter 17.8.8.4, "Probe attributes", on page 489.

# 6.4.6 Adjusting passive probes

When using a passive probe, you have to compensate it when you connect it to the instrument the first time. Compensation matches the probe cable capacitance to the oscilloscope input capacitance to assure good amplitude accuracy from DC to upper bandwidth limit frequencies. A poorly compensated probe reduces the performance of the probe-oscilloscope system and introduces measurement errors resulting in distorted waveforms and inaccurate results.

Two connector pins are located on the front panel. The  $\bot$  pin is on ground level. The  $\square$  pin supplies a square wave signal with 1 kHz for low frequency probe compensation.

- 1. Connect the BNC connector of the probe to one of the channel inputs.
- 2. Connect the probe's ground connector to the ground compensation pin, and the probe tip to the signal pin.
- 3. Press [Autoset].

A square wave appears on the display.

4. Adjust the compensation trimmer of the probe to optimum square wave response. For details, refer to the documentation of your probe.

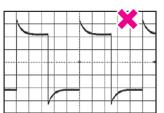

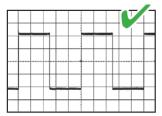

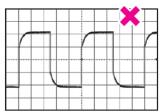

# 7 Trigger

| • | Basics of triggering    | 134 |
|---|-------------------------|-----|
|   | Common trigger settings |     |
|   | Trigger types           |     |
|   | Trigger mode / holdoff  |     |
|   | Hysteresis              |     |
|   | Channel filter          |     |
|   | Actions on trigger      |     |

# 7.1 Basics of triggering

Triggering means to capture the interesting part of the relevant waveforms, and the trigger point is the determining point in the waveform record. Choosing the right trigger type and configuring all trigger settings correctly allows you to detect various incidents in analog, digital, and protocol signals.

## How the instrument triggers

A trigger occurs if the complete set of trigger conditions is fulfilled. The instrument acquires continuously and keeps the sample points to fill the pre-trigger part of the waveform record. When the trigger occurs, the instrument continues acquisition until the post-trigger part of the waveform record is filled. Then it stops acquiring and waits for the next trigger. When a trigger is recognized, the instrument does not accept another trigger until the acquisition is complete and the holdoff time has expired.

#### Trigger setup

A simple trigger setup includes:

- Source of the trigger signal
- Trigger type selection and setup
- Horizontal position of the trigger, see: Chapter 6.1.1, "About the horizontal system", on page 100
- Trigger mode

The R&S MXO 5 provides various trigger types for troubleshooting and signal analysis, for example, edge trigger, glitch trigger, interval trigger, and much more.

For complex tasks like verifying and debugging designs, advanced trigger settings are available:

- Filter to remove high or low frequencies from the trigger signal
- Hysteresis to avoid unwanted trigger events caused by noise
- Holdoff to define exactly which trigger event causes the trigger

## **Action on trigger**

A trigger can initiate a trigger out signal.

Common trigger settings

# 7.1.1 Trigger information

Information on the most important trigger settings is shown in the trigger label above the diagram. If you tap the trigger label, the "Trigger" dialog opens.

If you trigger on a single event, the trigger label shows:

- Trigger source
- Trigger type
- Trigger level
- Trigger mode
- Edge or polarity, and important trigger-type specific settings
- Trigger state

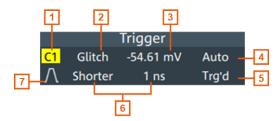

Figure 7-1: Trigger label on the toolbar

- 1 = Trigger source
- 2 = Trigger type
- 3 = Trigger level
- 4 = Trigger mode
- 5 = Trigger state
- 6 = Trigger type specific settings
- 7 = Trigger slope

# 7.2 Common trigger settings

Access: "Menu" > "Trigger" > "Setup" tab

The common trigger settings are the trigger source and the trigger type, including the trigger level. To set the trigger level automatically, use "Find level".

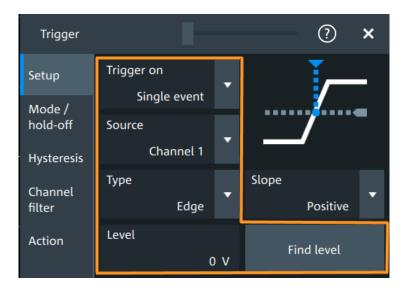

Depending on the trigger type, additional settings are available. They are explained in the trigger-type specific sections.

| Trigger on |     |
|------------|-----|
| Source     |     |
| Type       |     |
| Level      |     |
| Find level | 137 |

## Trigger on

Trigger on single event is the only supported mode.

# Remote command:

TRIGger: MEVents: MODE on page 493

## Source

Selects the source of the trigger signal for the selected trigger event. The trigger source works even if it is not displayed in a diagram.

All inputs can be used as trigger source.

The trigger source can be:

- Channel <n>: an analog input channel
- Extern: external analog signal connected to the external trigger input. For the external trigger source, the analog edge trigger is available.
- Line: The instrument generates the trigger from the AC power input and synchronizes the signal to the AC power frequency. Use this source if you want to analyze signals related to the power line frequency, such as lighting equipment and power supply devices. For the line trigger source, the edge trigger type is available.
- Digital channels D0 to D15, serial bus

#### Remote command:

TRIGger: EVENt<ev>: SOURce on page 494

#### Туре

Selects the trigger type.

Trigger types

The current trigger type is shown on the button and in the trigger label above the diagram.

The following trigger types are available:

- Edge trigger, see page 138
- Glitch trigger, see page 140
- Width trigger, see page 142
- Runt trigger, see page 143
- Window trigger, see page 145
- Timeout trigger, see page 147
- Interval trigger, see page 148
- Slew rate trigger, see page 150

If the external trigger input is used as trigger source, the analog edge trigger is the only available trigger type.

For digital channels, the edge, width and timeout trigger are available.

#### Remote command:

TRIGger: EVENt < ev>: TYPE on page 493

#### Level

Sets the voltage level or threshold for the trigger.

You can also drag the trigger level marker on the display, or turn the [Level] knob. To set the trigger level to 50% of the signal amplitude, press the [Level] knob.

For the timeout trigger, the trigger level is the threshold for the high and low signal states.

Runt, window and slew rate triggers require two trigger levels (upper and lower), which are defined as specific settings.

## Remote command:

```
TRIGger:EVENt<ev>:LEVel<n>[:VALue] on page 493
TRIGger:ANEDge:LEVel on page 495 (for external trigger source)
```

## Find level

Sets the trigger level automatically to 0.5 \* (MaxPeak - MinPeak).

The function is not available for trigger sources "Extern" and "Line".

## Remote command:

TRIGger: FINDlevel on page 494

# 7.3 Trigger types

| • | Edge trigger                            | .138 |
|---|-----------------------------------------|------|
|   | Edge trigger on external trigger source |      |
|   | Glitch trigger                          |      |
|   | Width trigger                           |      |
|   | Runt trigger                            |      |
|   | Window trigger                          |      |
|   | Timeout trigger                         |      |

## Trigger types

| • | Interval trigger  | 148 |
|---|-------------------|-----|
| • | Slew rate trigger | 150 |
| • | Line trigger      | 152 |

# 7.3.1 Edge trigger

Access: "Menu" > "Trigger" > "Setup" tab > "Type = Edge"

The edge trigger is the most common trigger type. The trigger occurs when the signal from the trigger source passes the trigger level in the specified direction (slope).

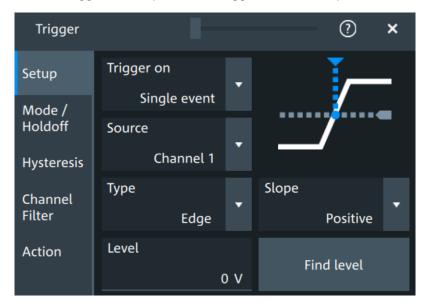

## Level

See "Level" on page 137.

## Remote command:

TRIGger:EVENt<ev>:LEVel<n>[:VALue] on page 493

## Slope

Sets the edge direction for the trigger.

"Positive" Selects the rising edge, which is a positive voltage change.

"Negative" Selects the falling edge, which is a negative voltage change.

"Either" Selects the rising and falling edge. After starting an acquisition, the

instrument triggers on the first identified edge.

## Remote command:

TRIGger:EVENt<ev>:EDGE:SLOPe on page 494

# 7.3.2 Edge trigger on external trigger source

Access: "Menu" > "Trigger" > "Setup" tab > "Source" = "Extern" > "Type = Analog Edge"

Trigger types

If an external trigger signal is connected to the Trigger In connector, and the trigger source is set to "Extern", the analog edge trigger is available. Triggering on an external source is only possible if you trigger on a single event but not for sequences.

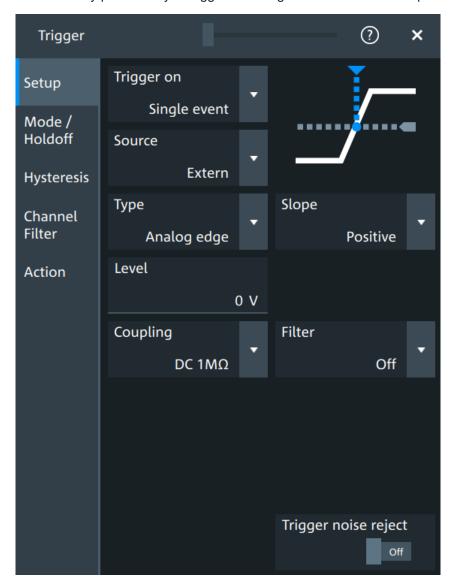

The "Slope" and "Level" are the same settings as for the edge trigger, see:

- "Level" on page 137
- "Slope" on page 138

Specific settings for the analog edge trigger are the following:

# Coupling

Sets the connection of the external trigger signal, i.e. the input impedance and a termination. The coupling determines what part of the signal is used for triggering.

"DC 50  $\Omega$ " Connection with 50  $\Omega$  termination, passes both DC and AC components of the signal.

Trigger types

"DC 1  $M\Omega$ " Connection with 1  $M\Omega$  termination, passes both DC and AC compo-

nents of the signal.

"AC 1 M $\Omega$ " Connection with 1 M $\Omega$  termination through DC capacitor, removes DC

and very low-frequency components. The waveform is centered on

zero volts.

#### Remote command:

TRIGger: ANEDge: COUPling on page 495

#### Filter, Cut-off

Selects the filter mode for the external trigger signal, and sets the cut-off frequency.

"Off" The trigger signal is not filtered.

"LF reject" Frequencies lower than the "Cut-off" frequency are rejected, higher

frequencies pass the filter.

"RF reject" Frequencies higher than the "Cut-off" frequency are rejected, lower

frequencies pass the filter.

#### Remote command:

TRIGger: ANEDge: FILTer on page 495

TRIGger: ANEDge: CUToff: HIGHpass on page 496
TRIGger: ANEDge: CUToff: LOWPass on page 496

## Trigger noise reject

Enables an automatic hysteresis on the trigger level to avoid unwanted trigger events caused by noise.

## Remote command:

TRIGger: ANEDge: NREJect on page 496

# 7.3.3 Glitch trigger

Access: "Menu" > "Trigger" > "Setup" tab > "Type = Glitch"

Trigger types

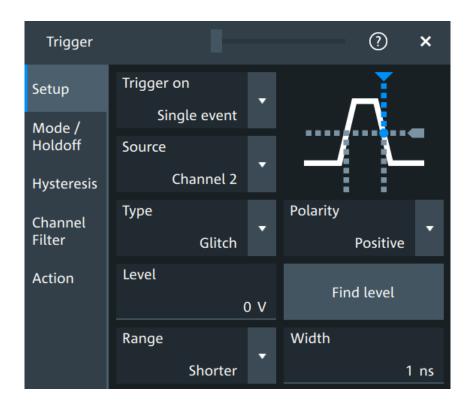

#### Level

See "Level" on page 137.

Remote command:

TRIGger:EVENt<ev>:LEVel<n>[:VALue] on page 493

#### **Polarity**

Sets the polarity of a pulse, which is the direction of the first pulse slope.

"Positive" Selects positive going pulses, the width is defined from the rising to

the falling slopes.

"Negative" Selects negative going pulses, the width is defined from the falling to

the rising slopes.

"Either" Selects both positive and negative going pulses.

#### Remote command:

TRIGger:EVENt<ev>:GLITch:POLarity on page 497
TRIGger:EVENt<ev>:RUNT:POLarity on page 500

#### Range

Selects how the time limit of the runt pulse is defined.

#### Remote command:

TRIGger: EVENt < ev > : GLITch: RANGe on page 497

## Width

Sets the length of a glitch. The instrument triggers on pulses shorter or longer than this value, depending on the value set with "Range".

Trigger types

You need to know the expected pulse widths of the circuit to set the glitch width correctly.

#### Remote command:

TRIGger: EVENt < ev>:GLITch: WIDTh on page 497

# 7.3.4 Width trigger

Access: "Menu" > "Trigger" > "Setup" tab > "Type = Width"

The width trigger compares the pulse width (duration) with given time limits. It detects pulses with an exact pulse width, pulses shorter or longer than a given time, and also pulses inside or outside the allowable time range. The pulse width is measured at the trigger level.

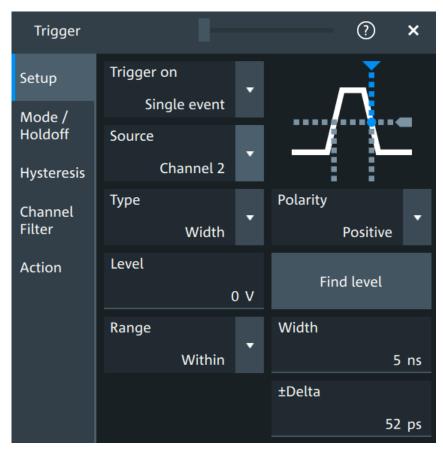

#### Level

See "Level" on page 137.

Remote command:

TRIGger:EVENt<ev>:LEVel<n>[:VALue] on page 493

#### **Polarity**

Sets the polarity of a pulse, which is the direction of the first pulse slope.

Trigger types

"Positive" Selects positive going pulses, the width is defined from the rising to

the falling slopes.

"Negative" Selects negative going pulses, the width is defined from the falling to

the rising slopes.

"Either" Selects both positive and negative going pulses.

## Remote command:

TRIGger: EVENt < ev >: WIDTh: POLarity on page 498

#### Range

Selects how the range of a pulse width is defined.

"Longer" Triggers on pulses longer than the given "Width".

"Shorter" Triggers on pulses shorter than the given "Width".

"Within" Triggers on pulses inside a given range. The range of the pulse width

is defined by "±Delta" related to "Width".

"Outside" Triggers on pulses outside a given range. The range definition is the

same as for "Within" range.

#### Remote command:

TRIGger: EVENt < ev>: WIDTh: RANGe on page 498

#### Width

For the ranges "Within" and "Outside", the width defines the center of a range which is defined by the limits "±Delta".

For the ranges "Shorter" and "Longer", the width defines the maximum and minimum pulse width, respectively.

#### Remote command:

TRIGger: EVENt < ev>: WIDTh: WIDTh on page 499

#### **±Delta**

Defines a range around the width value.

The combination "Range" = "Within" and "±Delta" = 0 triggers on pulses with a pulse width that equals "Width".

The combination "Range" = "Outside" and "±Delta" = 0 means to trigger on pulse widths ≠ "Width".

#### Remote command:

TRIGger: EVENt < ev >: WIDTh: DELTa on page 498

## 7.3.5 Runt trigger

Access: "Menu" > "Trigger" > "Setup" tab > "Type = Runt"

A runt is a pulse lower than normal in amplitude. The amplitude crosses the first threshold twice in succession without crossing the second one. For example, this trigger can detect logic, digital, and analog signals remaining below a specified threshold amplitude because I/O ports are in undefined state.

Trigger types

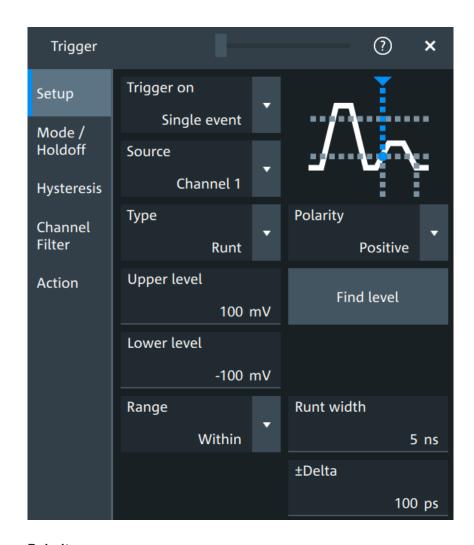

## **Polarity**

Sets the polarity of a pulse, which is the direction of the first pulse slope.

"Positive" Selects positive going pulses, the width is defined from the rising to

the falling slopes.

"Negative" Selects negative going pulses, the width is defined from the falling to

the rising slopes.

"Either" Selects both positive and negative going pulses.

## Remote command:

TRIGger:EVENt<ev>:GLITch:POLarity on page 497
TRIGger:EVENt<ev>:RUNT:POLarity on page 500

# **Upper level**

Sets the upper voltage limit.

## Remote command:

TRIGger:EVENt<ev>:LEVel<n>:RUNT:UPPer on page 500

#### Lower level

Sets the lower voltage limit.

Trigger types

#### Remote command:

TRIGger: EVENt < ev>: LEVel < n>: RUNT: LOWer on page 499

### Range

Selects how the time limit of the runt pulse is defined.

"Any runt" Triggers on all runts fulfilling the level condition, without time limita-

tion.

"Longer" Triggers on runts longer than the given "Runt width".

"Shorter" Triggers on runts shorter than the given "Runt width".

"Within" Triggers if the runt length is inside a given time range. The range is

defined by "Runt width" and "±Delta".

"Outside" Triggers if the runt length is outside a given time range. The range

definition is the same as for "Within" range.

#### Remote command:

TRIGger: EVENt < ev>: RUNT: RANGe on page 501

#### Runt width

For the ranges "Shorter" and "Longer", the runt width defines the maximum and minimum pulse width, respectively.

For the ranges "Within" and "Outside", the runt width defines the center of a range which is defined by "±Delta".

#### Remote command:

TRIGger: EVENt < ev >: RUNT: WIDTh on page 501

#### +Delta

Defines a range around the runt width value.

### Remote command:

TRIGger: EVENt<ev>:RUNT: DELTa on page 500

# 7.3.6 Window trigger

Access: "Menu" > "Trigger" > "Setup" tab > "Type = Window"

The window trigger checks the signal run in relation to a "window". The window is formed by the upper and lower voltage levels. The trigger condition is fulfilled, if the waveform enters or leaves the window, or if the waveform stays inside or outside for a time longer or shorter than specified.

With the window trigger, you can display longer transient effects.

Trigger types

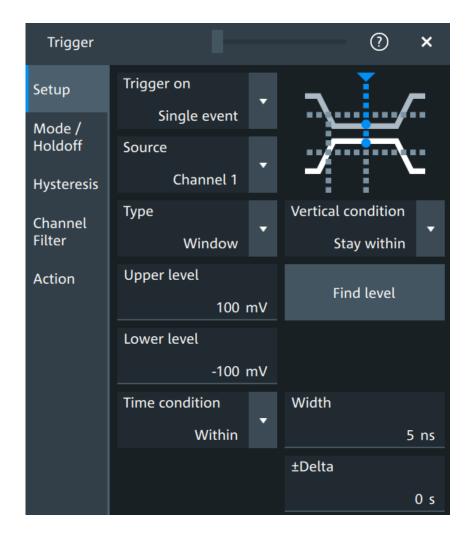

### **Vertical condition**

Selects how the signal run is compared with the window.

"Enter" Triggers when the signal crosses the upper or lower level and thus

enters the window made up of these two levels.

"Exit" Triggers when the signal leaves the window.

"Stay within" Triggers if the signal stays between the upper and lower level for a

specified time. The time is defined in various ways by the "Time con-

dition".

level for a specified time. The time is also defined by the "Time condi-

tion".

### Remote command:

TRIGger: EVENt < ev>: WINDow: RANGe on page 503

### **Upper level**

Sets the upper voltage limit.

### Remote command:

TRIGger:EVENt<ev>:LEVel<n>:WINDow:UPPer on page 502

Trigger types

#### Lower level

Sets the lower voltage limit.

#### Remote command:

TRIGger:EVENt<ev>:LEVel<n>:WINDow:LOWer on page 502

#### **Time condition**

Available for "Vertical condition" = "Stay within"/"Stay outside".

Selects how the time limit of the window is defined.

"Within" Triggers if the signal stays inside or outside the vertical window limits

at least for the time Width - Delta and for Width + Delta at the most.

"Outside" "Outside" is the opposite definition of "Within". The instrument triggers

if the signal stays inside or outside the vertical window limits for a time shorter than *Width - Delta* or longer than *Width + Delta*.

"Shorter" Triggers if the signal crosses vertical limits before the specified

"Width" time is reached.

"Longer" Triggers if the signal crosses vertical limits after the specified "Width"

time is reached.

#### Remote command:

TRIGger: EVENt < ev>: WINDow: TIME on page 504

#### Width

For the ranges "Within" and "Outside", the width defines the center of a time range which is defined by the limits "±Delta".

For the ranges "Shorter" and "Longer", it defines the maximum and minimum time lapse, respectively.

### Remote command:

TRIGger: EVENt < ev>: WINDow: WIDTh on page 504

#### **±Delta**

Defines a range around the width value.

Remote command:

TRIGger: EVENt < ev>: WINDow: DELTa on page 503

# 7.3.7 Timeout trigger

Access: "Menu" > "Trigger" > "Setup" tab > "Type = Timeout"

The timeout trigger checks if the signal stays above or below the threshold voltage for a specified time lapse. In other words, the trigger occurs if the trigger source does not have the expected transition within the specified time.

Trigger types

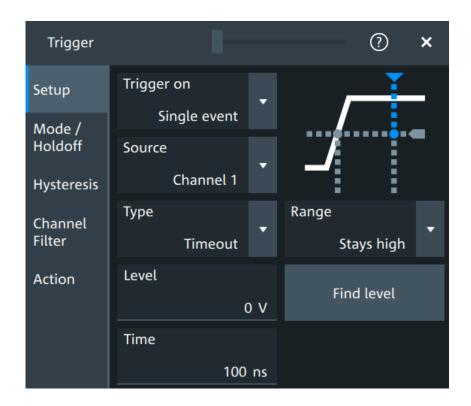

#### Level

Sets the threshold for the high and low signal states.

### Remote command:

TRIGger:EVENt<ev>:LEVel<n>[:VALue] on page 493

#### Range

Sets the relation of the signal level to the trigger level for the timeout trigger.

"Stays high" The signal level stays above the trigger level.

"Stays low" The signal level stays below the trigger level.

"High or low" The signal level stays above or below the trigger level.

### Remote command:

TRIGger:EVENt<ev>:TIMeout:RANGe on page 505

### **Time**

Sets the time limit for the timeout at which the instrument triggers.

### Remote command:

TRIGger:EVENt<ev>:TIMeout:TIME on page 505

# 7.3.8 Interval trigger

Access: "Menu" > "Trigger" > "Setup" tab > "Type = Interval"

The interval trigger analyzes the time between two pulses.

Trigger types

The interval trigger can analyze either rising or falling edges, but searching for an interval is also possible for both edges at the same time ("Either").

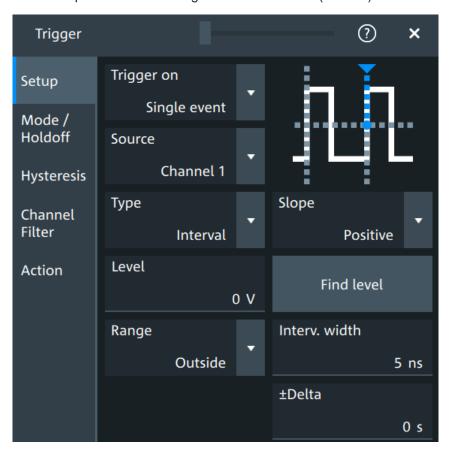

### Level

See "Level" on page 137.

### Remote command:

TRIGger:EVENt<ev>:LEVel<n>[:VALue] on page 493

### Slope

Sets the edge for the trigger. You can analyze the interval between positive edges or between negative edges.

### Remote command:

TRIGger:EVENt<ev>:INTerval:SLOPe on page 507

#### Range

Selects how the range of an interval is defined:

| "Within"  | Triggers on pulse intervals inside a given range. The range is defined by "Interv. width" and "±Delta". |
|-----------|----------------------------------------------------------------------------------------------------|
| "Outside" | Triggers on intervals outside a given range. The range definition is the same as for "Within" range.    |
| "Shorter" | Triggers on intervals shorter than the given "Interv. width".                                           |
| "Longer"  | Triggers on intervals longer than the given "Interv. width".                                            |

Trigger types

### Remote command:

TRIGger: EVENt < ev>: INTerval: RANGe on page 506

### Interv. width

Sets the time between two pulses for the interval trigger.

#### Remote command:

TRIGger:EVENt<ev>:INTerval:WIDTh on page 507

### **±Delta**

Defines a range around the "Interv. width" value.

Remote command:

TRIGger:EVENt<ev>:INTerval:DELTa on page 506

# 7.3.9 Slew rate trigger

Access: "Menu" > "Trigger" > "Setup" tab > "Type = Slew rate"

The slew rate trigger is also known as transition trigger. It triggers if the transition time from the lower to higher voltage level (or vice versa) is shorter or longer as defined, or outside or inside a specified time range.

The slew rate trigger finds slew rates faster than expected or permissible to avoid overshooting and other interfering effects. It also detects slow edges violating the timing in pulse series.

Trigger types

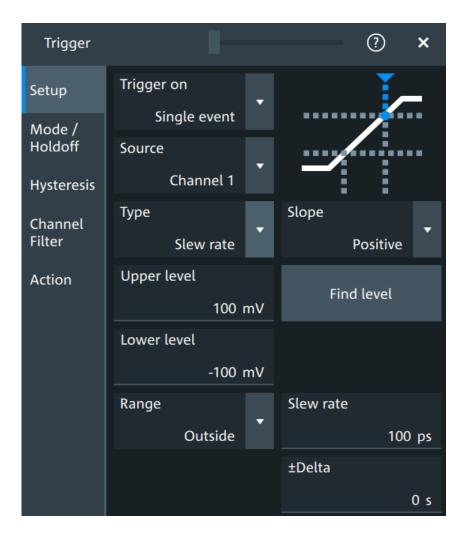

### Slope

Sets the edge direction for the trigger.

"Positive" Selects the rising edge, which is a positive voltage change.

"Negative" Selects the falling edge, which is a negative voltage change.

"Either" Selects the rising and falling edge. After starting an acquisition, the

instrument triggers on the first identified edge.

### Remote command:

TRIGger: EVENt < ev>: SLEW: SLOPe on page 509

### **Upper level**

Sets the upper voltage threshold. When the signal crosses this level, the slew rate measurement starts or stops depending on the selected slope.

### Remote command:

TRIGger: EVENt<ev>: LEVel<n>: SLEW: UPPer on page 508

### Lower level

Sets the lower voltage threshold. When the signal crosses this level, the slew rate measurement starts or stops depending on the selected slope.

Trigger mode / holdoff

#### Remote command:

TRIGger: EVENt<ev>: LEVel<n>: SLEW: LOWer on page 507

### Range

Selects how the time limit for the slew rate is defined. The time measurement starts when the signal crosses the first trigger level - the upper or lower limit depending on the selected slope. The measurement stops when the signal crosses the second level.

"Within" Triggers on slew rates inside a given time range. The range is defined

by "Slew rate" and "±Delta".

"Outside" Triggers on slew rates outside a given time range. The range defini-

tion is the same as for "Within" range.

"Shorter" Triggers on slew rates shorter than the given "Slew rate" limit.

"Longer" Triggers on slew rates longer than the given "Slew rate" limit.

Remote command:

TRIGger: EVENt < ev>: SLEW: RANGe on page 508

#### Slew rate

For the ranges "Within" and "Outside", the slew rate defines the center of a range which is defined by the limits "±Delta".

For the ranges "Shorter" and "Longer", the slew rate defines the maximum and minimum slew rate limits, respectively.

#### Remote command:

TRIGger: EVENt < ev>: SLEW: RATE on page 509

#### **±Delta**

Defines a time range around the given slew rate.

#### Remote command:

TRIGger: EVENt<ev>: SLEW: DELTa on page 508

# 7.3.10 Line trigger

Access: "Menu" > "Trigger" > "Setup" tab > "Source" = "Line"

The line trigger is an edge trigger that triggers on the AC power input and synchronizes the signal to the AC power frequency. It is not a trigger type but rather a special trigger source. Use the line source if you want to analyze signals related to the power line frequency, such as lighting equipment and power supply devices.

#### Slope

Selects the rising or falling edges of the AC power input.

# 7.4 Trigger mode / holdoff

Access: "Trigger" menu > "Mode / holdoff" tab

Trigger mode / holdoff

Holdoff conditions define a waiting time after the current trigger until the next trigger can be recognized.

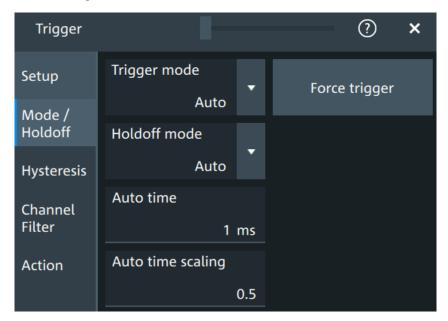

### **Trigger mode**

Sets the trigger mode which determines the behavior of the instrument if no trigger occurs. The current setting is shown on the trigger label.

To toggle quickly between "Auto" and "Normal" mode, use the [Auto Norm] key on the front panel (in "Trigger" section).

"Auto"

The instrument triggers repeatedly after a time interval if the trigger conditions are not fulfilled. If a real trigger occurs, it takes precedence. This mode helps to see the waveform even before the trigger conditions are set correctly. The waveform on the screen is not synchronized, and successive waveforms are not triggered at the same point of the waveform. The time interval depends on the time base settings.

"Normal"

The instrument acquires a waveform only if a trigger occurs, that is, if all trigger conditions are fulfilled. If no trigger occurs, no waveform is acquired and the last acquired waveform is displayed. If no waveform was captured before, none is displayed.

When no trigger has been found for longer than one second, a message box appears that shows the time elapsed since the last trigger.

"Free run"

The instrument starts acquisition immediately and triggers after a short time interval independent of the time base settings and faster than in "Auto" mode. Real triggers are ignored. Use this mode if the "Auto" mode is too slow.

### Remote command:

TRIGger: MODE on page 510

Trigger mode / holdoff

### Force trigger

Provokes an immediate single acquisition. Force the trigger if the acquisition is running in normal mode and no valid trigger occurs. Thus, you can confirm that a signal is available and use the waveform display to determine how to trigger on it.

#### Remote command:

TRIGger: FORCe on page 510

#### Holdoff mode

Selects the method to define the holdoff condition.

The trigger holdoff defines when the next trigger after the current will be recognized. Thus, it affects the next trigger to occur after the current one. Holdoff helps to obtain stable triggering when the oscilloscope is triggering on undesired events.

Holdoff settings are not available if the trigger source is an external trigger input or serial bus, and if you trigger on a sequence of events.

### **Example:**

For example, you want to analyze the first pulse in a burst of several pulses. At first, you select a sufficiently slow time base to display the entire burst. Then, you set the holdoff time a little longer than the length of the burst. Now, each trigger corresponds to the first pulse in successive bursts, and you can change the time base to display the waveform in more detail.

The following methods are available:

"Time" Defines the holdoff directly as a time period. The next trigger occurs

only after the "Holdoff time" has passed.

"Events" Defines the holdoff as a number of trigger events. The next trigger

only occurs when this number of events is reached. The number of

triggers to be skipped is defined in "Holdoff events".

"Random" Defines the holdoff as a random time limited by "Minimum time" and

"Maximum time". For each acquisition cycle, the instrument selects a

new random holdoff time from the specified range.

Random holdoff prevents synchronization to discover effects invisible with synchronized triggering, for example, the features of a pulse

train.

"Auto" The holdoff time is calculated automatically based on the current hori-

zontal scale.

"Auto time scaling" defines the factor that the horizontal scale is multi-

plied with.

"Auto time" shows the resulting holdoff time: Auto time = Auto time

scaling \* Horizontal scale.

"Off" No holdoff

#### Remote command:

TRIGger: HOLDoff: MODE on page 511
TRIGger: HOLDoff: TIME on page 513
TRIGger: HOLDoff: EVENts on page 512
TRIGger: HOLDoff: MAX on page 512

Hysteresis

TRIGger: HOLDoff: MIN on page 513
TRIGger: HOLDoff: AUTotime? on page 511
TRIGger: HOLDoff: SCALing on page 512

# 7.5 Hysteresis

Access: "Menu">"Trigger" > "Hysteresis"

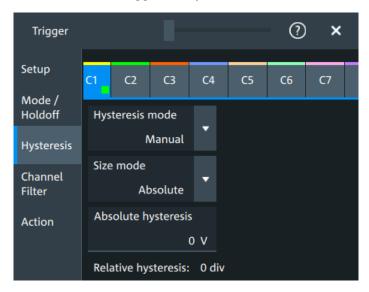

The rejection of noise by setting a hysteresis avoids unwanted trigger events caused by noise oscillation around the trigger level.

### **HW** hysteresis

Displays the hysteresis that is set by the instrument in automatic hysteresis mode.

Remote command:

TRIGger: NOISe<m>: EFFective? on page 514

### Hysteresis mode

Selects how the hysteresis is set.

"Auto" Automatic mode is the recommended mode. The hysteresis is set by

the instrument to reject the internal noise of the instrument.

"Manual" The hysteresis is defined directly in absolute or relative values.

Remote command:

TRIGger:NOISe<m>:MODE on page 514

### Size mode

Selects whether the hysteresis is defined in absolute or relative values. The setting is available only in manual hysteresis mode.

### Remote command:

TRIGger: NOISe<m>: MODE on page 514

Channel filter

### **Absolute hysteresis**

Defines a range in absolute values around the trigger level. If the signal oscillates inside this range and thus crosses the trigger level, no trigger event occurs.

### Remote command:

TRIGger:NOISe<m>:ABSolute on page 513

### **Relative hysteresis**

Defines a range in divisions around the trigger level in division or as percentage. If the signal oscillates inside this range and thus crosses the trigger level, no trigger event occurs.

#### Remote command:

TRIGger: NOISe<m>: PERDivision on page 514
TRIGger: NOISe<m>: RELative on page 515

# 7.6 Channel filter

Access: "Menu">"Trigger" > "Channel filter"

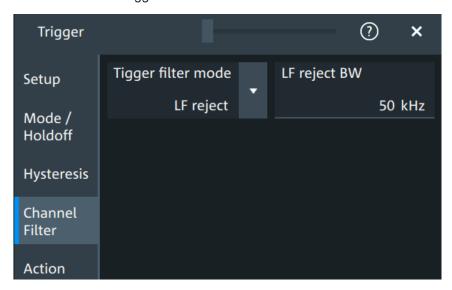

### Trigger filter mode

Selects the filter mode for the trigger channel.

"Off" The trigger signal is not filtered.

"LF reject" Frequencies lower than the "LF reject BW" are rejected, higher fre-

quencies pass the filter.

"RF reject" Frequencies higher than the "RF reject BW" are rejected, lower fre-

quencies pass the filter.

### Remote command:

TRIGger:FILTermode on page 515

Actions on trigger

### LF reject BW

Sets the limit frequency limit for the highpass filter of the trigger signal. Frequencies lower than this value are rejected, higher frequencies pass the filter.

### Remote command:

TRIGger: LFReject on page 516

### RF reject BW

Sets the limit frequency limit for the lowpass filter of the trigger signal. Frequencies higher than this value are rejected, lower frequencies pass the filter.

### Remote command:

TRIGger: RFReject on page 516

# 7.7 Actions on trigger

Access: "Menu" > "Trigger" > "Action" tab

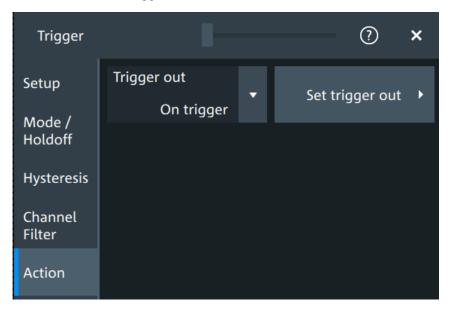

The action settings define what happens when a trigger occurs. All available actions can be initiated at the same time.

### **Trigger out**

Selects, if a pulse is provided to the [Trigger Out] connector on the rear panel. The trigger-out signal is used to synchronize the measurements of other instruments.

To adjust the outgoing signal, tap "Set trigger out".

### Remote command:

TRIGger: ACTions: OUT: STATe on page 516

### Set trigger out

Opens a dialog to adjust the trigger out pulse.

Actions on trigger

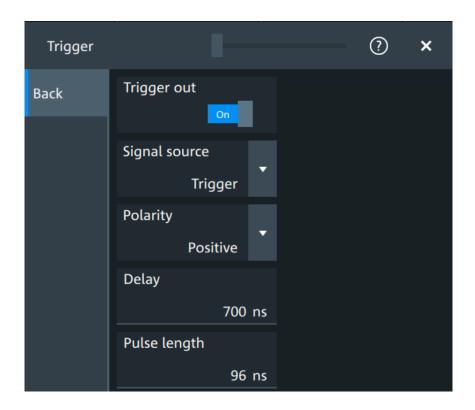

### **Trigger out** ← **Set trigger out**

Activates the outgoing pulse on the [Trigger Out] connector on the rear panel.

### Remote command:

TRIGger: ACTions: OUT: STATe on page 516

### Signal source ← Set trigger out

Defines when the trigger out signal is initiated: at the trigger point, when waiting for the trigger, or when the post-trigger time is finished.

### Remote command:

TRIGger: ACTions: OUT: SOURce on page 517

### Polarity ← Set trigger out

Sets the polarity of the trigger out pulse, which is the direction of the first pulse edge.

### Remote command:

TRIGger:ACTions:OUT:POLarity on page 517

### **Delay** ← **Set trigger out**

Defines the delay of the first pulse edge to the trigger point. The minimum delay is 600 ns.

### Remote command:

TRIGger:ACTions:OUT:DELay on page 517

### Pulse length ← Set trigger out

Sets the length of the trigger out pulse.

Actions on trigger

# Remote command:

TRIGger:ACTions:OUT:PLENgth on page 517

Zoom

# 8 Waveform analysis

This chapter describes general methods to check and analyze waveforms. These are:

| • | Zoom                | . 160 |
|---|---------------------|-------|
| • | Mathematics         | .164  |
| • | History             | . 170 |
| • | Reference waveforms | . 176 |

# 8.1 Zoom

The zoom magnifies a part of the waveform to view more details. The zoom is applied to all waveforms that are visible in a diagram.

For each diagram, you can define one zoom area.

- You can define the zoom by drawing, moving and adjusting the zoom area on the touchscreen.
- You can precisely define the size of the zoom area by entering start and stop values in a dialog box.

Zoom areas can be used for gating, for example, to define a measurement gate. You can set the gate exactly to the limits of the zoom.

# 8.1.1 Zoom settings

Access: "Menu" > "Horizontal" > "Zoom" tab.

The "Zoom" tab allows you to specify start and stop values for the x- and y-axes. The acquired data within these ranges is zoomed.

Zoom

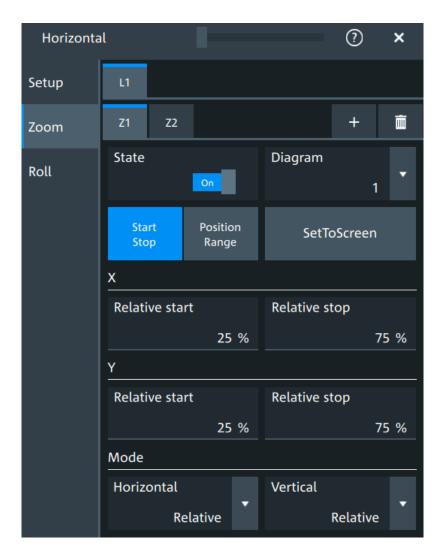

#### Tabx

Selects one of the enabled SmartGrid layouts.

### Zx

Selects the zoom window. You can add up to 8 different zooms.

### State

Enables the zoom.

Remote command:

LAYout<ly>: ZOOM<zo>[:ENABle] on page 519

### Diagram

Indicates which of the waveform diagrams is selected for zooming. The number is displayed on the screen in the middle of each diagram.

### Remote command:

LAYout<1y>: ZOOM<zo>: SOURce on page 523

Zoom

### Start Stop, Position range

Selects how the window for the zoom diagram is defined. You can select between defining "Start Stop" values or "Position range".

#### **Start Stop**

The "Start Stop" tab allows you to specify start and stop values for the x- and y-axes. The acquired data within these ranges is zoomed.

According to the selected "Mode", absolute or relative values are used.

"Start", "Relative start"

Defines the lower limit of the zoom area on the axis.

"Stop", "Relative stop"

Defines the upper limit of the zoom area on the axis.

#### Remote command:

```
LAYout<ly>:ZOOM<zo>:HORizontal:ABSolute:STARt on page 520
LAYout<ly>:ZOOM<zo>:HORizontal:RELative:STARt on page 522
LAYout<ly>:ZOOM<zo>:HORizontal:ABSolute:STOP on page 520
LAYout<ly>:ZOOM<zo>:HORizontal:RELative:STOP on page 522
LAYout<ly>:ZOOM<zo>:VERTical:RELative:STARt on page 525
LAYout<ly>:ZOOM<zo>:VERTical:ABSolute:STARt on page 524
LAYout<ly>:ZOOM<zo>:VERTical:RELative:STOP on page 526
LAYout<ly>:ZOOM<zo>:VERTical:RELative:STOP on page 526
LAYout<ly>:ZOOM<zo>:VERTical:ABSolute:STOP on page 524
```

#### Position range

If "Position range" is selected, you specify the x and y position of center point of the zoom area plus a range for the x- and y-axes. The area defined by that point and the ranges is zoomed. You can set absolute values or relative values (in percent of the screen, depending on the "Mode" selection.

"Range" Defines the width or height of the zoom area.

"Position" Defines the x or y value of the centerpoint of the zoom area.

### Remote command:

```
LAYout<1y>: ZOOM<zo>: HORizontal: ABSolute: POSition on page 519
LAYout<1y>: ZOOM<zo>: HORizontal: RELative: POSition on page 521
LAYout<1y>: ZOOM<zo>: HORizontal: ABSolute: SPAN on page 520
LAYout<1y>: ZOOM<zo>: HORizontal: RELative: SPAN on page 522
LAYout<1y>: ZOOM<zo>: VERTical: ABSolute: POSition on page 523
LAYout<1y>: ZOOM<zo>: VERTical: RELative: POSition on page 525
LAYout<1y>: ZOOM<zo>: VERTical: ABSolute: SPAN on page 524
LAYout<1y>: ZOOM<zo>: VERTical: RELative: SPAN on page 524
LAYout<1y>: ZOOM<zo>: VERTical: RELative: SPAN on page 526
```

#### Set to screen

Sets the zoom area to the whole screen.

#### Mode

Defines if absolute or relative values are used to specify the "Horizontal" (x-axis) and the "Vertical" (y-axis) values.

### Remote command:

LAYout<ly>: ZOOM<zo>: HORizontal: MODE on page 521 LAYout<ly>: ZOOM<zo>: VERTical: MODE on page 525

### 8.1.2 Zooming for details

#### To define the zoom area on the touchscreen

For graphical zooming, you use your finger on the screen.

1. On the toolbar, tap the "Add zoom" icon.

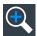

The zoom overlay menu opens.

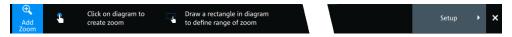

- Draw a rectangle in the diagram that defines the zoomed area.
   While you drag your finger on the touchscreen, a dotted rectangle indicates the current zoom area.
  - The indicated area is magnified in a new zoom diagram. The original diagram shows the zoom area as a rectangle.
- 3. If the position of the zoom area is not correct, drag the rectangle in the overview to the correct position.
- 4. If the size of the zoom area is not yet ideal, tap the rectangle in the overview diagram.
  - Now, 4 white lines indicate the edges of the zoom area. A dashed white line indicates the selected edge, which you can adjust.
- 5. Touch the edge that you want to move. Drag it to the required position.

### To create a zoom using the zoom dialog box

▶ If you want to create a new, unconfigured zoom, tap the "Add" icon.

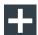

### To define the zoom area numerically using start/stop values

- 1. Open "Menu" > "Horizontal".
- 2. In the "Zoom" tab, select "Start Stop".
- Select a value for "Mode" > "Horizontal" to define "Absolute" or "Relative" x-axis
  values. Relative values cause the zoom area to adapt to the input values dynamically.

Mathematics

- 4. For "X", define the "Relative start" and "Relative stop" values. They define the lower and upper borders of the zoom area on the x-axis.
- 5. Select the "Mode" > "Vertical" to define "Absolute" or "Relative" y-axis values.
- 6. For "Y", define the "Relative start" and "Relative stop" values. They define the lower and upper borders of the zoom area on the y-axis.

When you close the dialog box, the specified area is magnified in a new zoom diagram. The original diagram is displayed with the zoom area indicated as a rectangle.

### To define the zoom area numerically using position and range values

- 1. Open "Menu" > "Horizontal".
- 2. In the "Zoom" tab, select "Position range".
- 3. Select "Mode" > "Horizontal" to define "Absolute" or "Relative" x-axis values. Relative values cause the zoom area to adapt to the input values dynamically.
- 4. Under "X" > "Position", define the x-value of the center point of the zoom area.
- 5. Under "X" > "Range", define the width of the zoom area.
- 6. Select the "Mode" > "Vertical" to define "Absolute" or "Relative" y-axis values.
- 7. Under "Y" >"Position", define the y-value of the center point of the zoom area.
- 8. Under "Y" > "Range", define the height of the zoom area.

When you close the dialog box, the specified area is magnified in a new zoom diagram. The original diagram is displayed with the zoom area indicated as a rectangle.

# 8.2 Mathematics

Math waveforms are calculated waveforms. You can define up to 8 math waveforms and display them on the screen, and use it as source for further analysis.

It is calculated out of one or two analog channels, or another math waveform using several predefined operations. You can define up to 5 equations. The complete configuration is called equation set and can be saved for later use.

You can analyze math waveforms in the same way as channel waveforms: use zoom, perform automatic and cursor measurements, and save as reference waveform.

You can store a math waveform as a reference waveform and restore it later.

**Mathematics** 

# 8.2.1 Displaying math waveforms

Math waveforms can be displayed in addition to the channel and other waveforms. They also can be used for analysis, e.g. measurements, even if the math waveform is not active.

- Open "Menu" > "Math" > "Setup".
   Alternatively, press the [Math] key.
- 2. Select the math "Operator".
- 3. If necessary, define the settings for the operator.
- 4. Tap "Display".

The math waveform is displayed on the screen. Also a green dot appears in the enabled math tab.

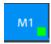

- 5. To change the vertical scaling of the math waveform, open the "Scale" tab.
- 6. Set the "Scale mode" to "Manual".
- 7. Enter the "Vertical scale" factor (per division). If necessary, add a "Vertical offset". By default the instrument performs an automatic scaling.
- 8. Close the "Math" dialog box.

# 8.2.2 Math waveforms settings

Access: [Math] > "Setup" tab

You can define up to eight different math waveforms. Each waveform is defined in a separate tab in the "Math" dialog box ("M1" to "M8").

Mathematics

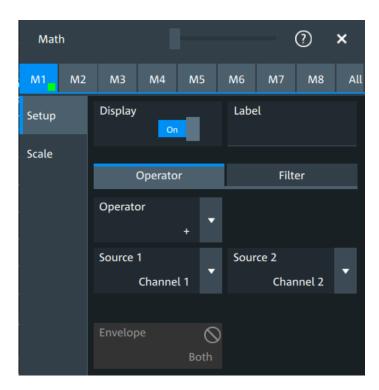

You can also find a summary of the state of all math channels in the "All" tab.

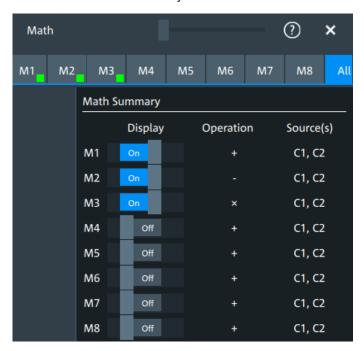

# **Display**

Activates the selected Math channel and displays the defined math waveforms.

### Remote command:

CALCulate:MATH<m>:STATe on page 526

Mathematics

#### Label

Adds a label to the math waveform.

#### Operator

Defines the type of operation to be performed on the selected signal sources.

The following functions are available:

"+" Adds the values of 2 sources (channel or math waveform).

"-" Subtracts source 2 from source 1.

"x" Multiplies the two sources.
"/" Divides source 1 by source 2.

"1/x" Calculates the reciprocal of the source.

"- x" Calculates the negative value of the source.

"|x|" Determines the absolute value of the source.

" $\Delta x/\Delta t$ " Differentiates the source value relating to the time value.

Not possible on envelope waveforms and waveforms with "Peak

detect" decimation.

"Integral" Calculates the definite integral of the source.

"log(x)" Calculates the logarithm of the source value based on 10.

"ln(x)" Calculates the natural logarithm of the source value (based on e).

"ld(x)" Calculates the binary logarithm of the source value (binary logarithm,

based on 2).

" $\chi^2$ " Squares the source. If the source contains negative values that have

been clipped, then the result contains positive clipping.

" $\sqrt{x}$ " Calculates the square root of the source. Note that the square root of

a negative number is undefined and the result is clipped.

"Rescale" Rescaling of x.

### Remote command:

CALCulate:MATH<m>[:EXPRession][:DEFine] on page 527

### Source 1, Source 2

Defines the signal source to be evaluated by the math function.

#### a, b

Defines the values for the rescale function, if "Operator" = "Rescale"

"a" Multiplication factor

"b" Offset of the signal source on the y-axis.

### Noise reject

Only available for "Operator" = "dx/dt".

Sets the number of neighboring samples that are skipped for differentiation.

To suppress noise effects during differentiation, it can be useful not to consider two directly neighboring points to calculate dx ( $x_n$ - $x_{n-1}$ ). Instead, some samples in-between are skipped and a point a few samples further is used (e.g.  $x_n$ - $x_{n-3}$ ).

Mathematics

### **Envelope wfm selection**

Selects the upper or lower part of the input waveform for mathematic calculation, or a combination of both.

### Remote command:

CALCulate:MATH<m>:ENVSelection on page 529

### 8.2.3 Math filter

Access:[Math] > "Filter" tab

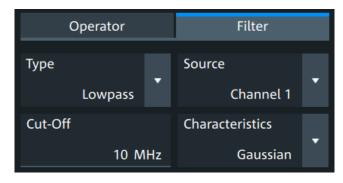

The finite impulse response filter is a filter to create filtered math waveforms with low-pass or highpass. The filter requires additional settings.

In remote control, filter settings are defined in the expression string, see CALCulate: MATH<m>[:EXPRession][:DEFine] on page 527.

#### **Type**

Selects, if the filter is highpass or lowpass.

### Source 1

Selects the input channel of the signal.

### **Cut-off**

Sets the limit frequency for the filter.

### **Cutoff frequency for lowpass filter**

The cutoff frequency depends on the horizontal resolution and the filter characteristics. The frequency for the lowpass filter can only be set in this range:

 $f_g_3dB = (0.001 ... 0.2)* f_a_in$  for Gaussian FIR filter

 $f_g_3dB = (0,001 \dots 0.4) * f_a_in$  for rectangular FIR filter

Where:  $f_g_3dB$  = cutoff frequency to be set for the lowpass filter, and  $f_a_in$  = reciprocal of the resolution, or sample rate.

### **Cutoff frequency for highpass filter**

To check limit frequency for the highpass filter, convert it to an equivalent lowpass frequency:

$$f LP = f a in/2 - f HP$$

Mathematics

Where f\_HP is the requested highpass limit frequency and f\_LP the equivalent lowpass frequency that has to comply with the limits given above.

#### **Characteristics**

Selects if a Gaussian or a rectangular shape is used for the lowpass filter. The highpass filter is always Gaussian.

# 8.2.4 Math scale settings

Access:[Math] > "Scale" tab

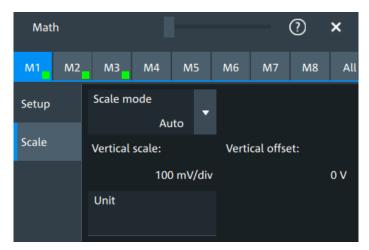

#### Scale mode

By default, the vertical scale is adapted to the current measurement results automatically to provide an optimal display. However, if necessary, you can define scaling values manually to suit your requirements.

"Manual" Enter the required values for "Vertical scale" and "Vertical offset".

"Auto" "Vertical scale" and "Vertical offset" are read-only.

Remote command:

CALCulate:MATH<m>:VERTical:SCALe:MODE on page 529

#### **Vertical scale**

Sets the scale of the y-axis in the math function diagram. The value is defined as "<unit> per division", e.g. 50 mV/div. In this case, the horizontal grid lines are displayed in intervals of 50 mV.

If Scale mode is set to "Auto", this setting is read-only.

Remote command:

CALCulate:MATH<m>:VERTical:SCALe[:VALue] on page 528

### **Vertical offset**

Sets a voltage offset to adjust the vertical position of the math function on the screen. Negative values move the waveform up, positive values move it down.

If Scale mode is set to "Auto", this setting is read-only.

### Remote command:

CALCulate:MATH<m>:VERTical:OFFSet on page 528

#### Unit

Sets a user-defined unit for the math operation.

# 8.3 History

The history accesses the data of previous acquisitions and provides them for further analysis.

# 8.3.1 About history

If a continuous acquisition runs, the captured data is stored in the sample memory and the current acquisition is processed and shown on the display. After the acquisition is stopped, the history accesses the captured samples that were stored, displays these samples as history waveforms, and makes them available for further analysis. It considers all channels that were enabled during the running acquisition.

When a new acquisition is started with [Single], the memory is cleared and written anew. In continuous acquisition, stopping and starting the acquisition does not clear the memory, and the history memory is continued. When the memory is full, new acquisitions are stored, and the oldest are removed (first in, first out). The history memory is cleared when the acquisition parameters are changed. To clear the history memory on demand, use the [Clear] key or the "Clear" tool on the toolbar.

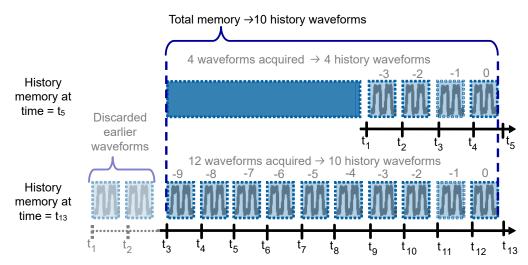

Figure 8-1: History memory. In this example, the memory can store 10 waveforms.

The number of stored history waveforms depends on the memory size, the number of enabled channels, and the record length. The shorter the record length, the less the number of channels, and the larger the memory, the more history waveforms are saved.

You can work with history waveforms in the same way as with the waveform of the latest acquisition: use zoom, cursors, measurements, create math waveforms and so on. You can also save a single history waveform for further analysis.

# 8.3.2 History setup

The "History" dialog contains the complete functionality on history viewing and information.

The most important information and functions are also provided in the quick-access history dialog box.

Access: "Menu" > "Acquisition" > "History" tab.

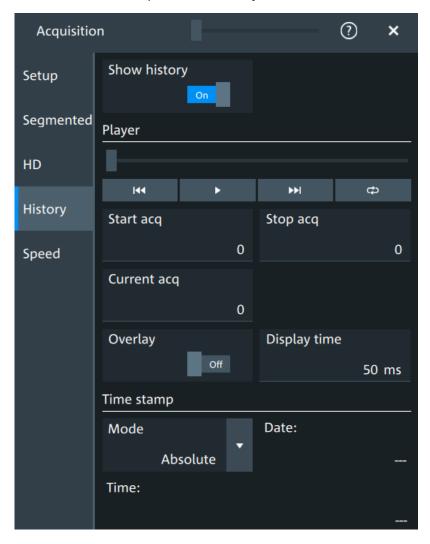

| Show history | 172 |
|--------------|-----|
| Player       |     |
| Start acq    | 172 |
| Stop acq     | 172 |
| Current acq  | 172 |

History

| Overlay      | 173 |
|--------------|-----|
| Display time | 173 |
| Time stamp.  | 173 |

### **Show history**

Enables the history mode and allows you to save history waveforms to file.

The history display is enabled automatically when you press the [History] button. It is disabled when you close the quick-access "History" dialog box.

#### Remote command:

ACQuire: HISTory[:STATe] on page 534

### **Player**

The player can be used to control the playback of the history waveforms.

Sets the oldest acquisition in the sample memory as "Start acq" and "Current acq".

Starts and stops the replay of the history waveforms from "Start acq" to "Stop acq".

Sets the newest acquisition in the sample memory as "Stop acq" and "Current acq". This acquisition always has the index "0".

"Auto repeat": If selected, the playback of the selected history segments repeats automatically. See also: "Auto repeat" on page 174.

### Remote command:

ACQuire: HISTory: PLAY on page 531

#### Start acq

ආ

Sets the index of the first (oldest) acquisition to be displayed or exported. The index is always negative.

### Remote command:

ACQuire: HISTory: STARt on page 532

### Stop acq

Sets the index of the last (newest) acquisition to be displayed or exported. The newest acquisition of the complete acquisition series always has the index "0".

### Remote command:

ACQuire: HISTory: STOP on page 532

### **Current acq**

Accesses a particular acquisition in the memory to display it, or to save it. The newest acquisition always has the index "0". Older acquisitions have a negative index.

If a history replay is running, the field shows the number of the currently shown acquisition.

#### Remote command:

ACQuire: HISTory: CURRent on page 531

History

### Overlay

Displays the segments with infinite persistence. Thus, you can see all data points of all displayed segments of a player cycle. Same setting as "Infinite persistence" on page 85.

### Display time

Sets the display time for one acquisition. The shorter the time, the faster the replay is.

The setting takes effect for usual history replay and the display of a fast segmentation series via the history.

#### Remote command:

ACQuire: HISTory: TPACq on page 532

### Time stamp

The time stamp shows the time of the currently displayed history acquisition. Thus, the time relation between acquisitions is always available.

The time stamp "Mode" can be absolute or relative:

- In "Absolute" mode, the instrument shows the date and the daytime of the current acquisition.
- In "Relative" mode, the time difference to the newest acquisition (index = 0) is shown.

During history replay, the time value is displayed and updated if the replay speed ("Display time") is slow enough, that is 40 ms or slower.

The quick-access history dialog box always shows the time according to the "Mode" that is selected in the "Acquisition" > "History" tab.

#### Remote command:

```
ACQuire:HISTory:TSDate? on page 533
ACQuire:HISTory:TSABsolute? on page 532
ACQuire:HISTory:TSRelative? on page 533
ACQuire:HISTory:TSRReference? on page 533
```

### 8.3.3 Quick access history dialog

The quick access history dialog is visible when the history is active. Closing the dialog disables the history display ("Show history" = "Off")

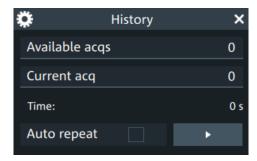

History

| Available acqs | 174 |
|----------------|-----|
| Current acq.   |     |
| Time           | 174 |
| Auto repeat    | 174 |
| Play           | 174 |

#### Available acgs

Number of acquisitions that is saved in the memory and available for history viewing. It is also the number of acquisitions in a fast segmentation acquisition series.

### Remote command:

ACQuire: AVAilable? on page 471

#### Current acq

Index of the current acquisition, same as Current acq in the history setup.

### Time

Shows the timestamp of the current acquisition. See "Time stamp" on page 173.

### Auto repeat

If selected, the playback of the selected history segments repeats automatically.

#### Remote command:

ACQuire: HISTory: REPLay on page 531

### **▶** Play

Starts and stops the replay of the history waveforms. See also: "Player" on page 172.

# 8.3.4 Using history

You can access the history waveforms in two ways:

- Display a particular acquisition.
- Replay all or a part of the saved waveforms to track the signal run.

### To open the history and get information

1. Press the [History] key on the front panel.

A running acquisition is stopped, the history mode is enabled and the quick-access "History" dialog box is displayed. The [History] key lights up as long as the history mode is active.

- 2. Open the full configuration dialog box:
  - Tap the icon.
  - Open "Menu" > "Acquisition" dialog > "History" tab.

### To display a particular acquisition

You can analyze a selected history waveform, and save it to file.

▶ In the quick-access "History" dialog box, enter the number of the required acquisition in the "Current acq" field. The newest acquisition always has the index "0", older acquisitions have a negative index.

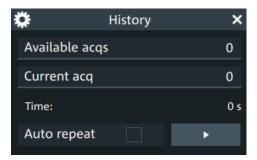

Alternatively, you can configure and start the history display from the "History" configuration dialog box:

- 1. Open the "History" configuration tab.
- 2. If the history mode is off (the [History] key is not illuminated), select "Show history".
- Drag the slider to the required acquisition. The current number is shown in the "Current acq" field.
   Alternatively, enter the number of the required acquisition in the "Current acq" field.

### To save a single history waveform

- 1. Select and display the required history waveform as described in "To display a particular acquisition" on page 175.
- 2. Save the selected waveform using "Save/Recall" > "Save" tab > "Waveform". For details, see Chapter 12.2, "Save and recall waveform data", on page 271.

### To replay history waveforms

If you want to see the complete acquisition series without any setup, simply tap in the quick-access "History" dialog box. For specific analysis of history data, use the history "Viewer" setup.

- 1. Open the "History" configuration dialog tab.
- 2. If the history mode is off (the [History] key is not illuminated), enable "Show history".
- 3. Tap to start.

### To exit the history

- ► Choose one of the following ways:
  - Close the quick-access "History" dialog box.
  - In the "History" configuration tab, disable "Show history".

Reference waveforms

Start the acquisition.

# 8.4 Reference waveforms

You can configure up to four reference waveforms to display stored waveforms. Any active signal, mathematical waveform or spectrum can be stored as a reference waveform. It can then be loaded again later to restore the waveform on the screen.

# 8.4.1 Working with reference waveforms

Reference waveforms can be displayed in addition to the signal waveforms.

### To display a reference waveform

- In the "Menu" > "Apps" > "General" tab, select "Reference".
   Alternatively, press the [Ref] key.
- 2. Select the tab for the reference waveform that you want to display ("R1/2/3/4").
- 3. Load a stored reference waveform as described in To load a reference waveform. Alternatively, select a source to be displayed as a reference:
  - a) In the "Setup" tab, select "Source".
  - b) Select the "Source" from the selection list. The list shows all active waveforms that can be saved as references.
  - c) Tap the "Create/update" button to update the current reference waveform with the source data.
- 4. Tap the "Show" button.

The reference waveform is displayed on the screen.

5. A reference waveform can have its own scaling settings or it can be scaled according to the source settings. By default, the scaling of the reference waveform is coupled to the source settings. Also, it can be stretched or compressed in vertical and horizontal direction.

If necessary, change the settings on the "Vertical" and "Rescale" tabs of the "Reference Waveform" dialog.

To restore the original settings, tap the "Set to original" in the "Vertical" tab. For a description of the scaling settings, see Chapter 8.4.2.4, "Reference waveform rescale", on page 181.

#### To load a reference waveform

- 1. Press the [Ref] key.
- 2. Select the tab for the reference waveform that you want to load ("R1/2/3/4").
- 3. In the "Setup" tab, select "Recall".
- 4. Select the file from the file selection dialog box.

Reference waveforms

To load the waveform from the specified file, tap "Open".
 The selected waveform is loaded as the specified reference waveform.

# 8.4.2 Settings for reference waveforms

To compare waveforms and analyze differences between waveforms, you can use up to eight reference waveforms R1 to R8.

Each reference waveform has its own memory on the instrument. You can also save an unlimited number of reference waveforms and load them for further use.

The display of a reference waveform is independent from the display of the source waveform; you can move, stretch and compress the curve vertically and horizontally.

### 8.4.2.1 Reference waveform setup

Access: [Ref] key > "Setup" tab

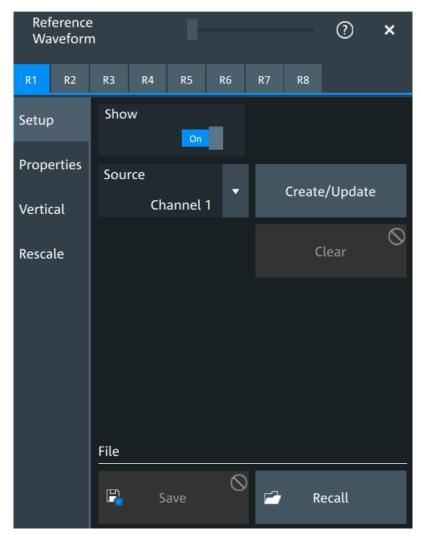

Reference waveforms

In the "Setup" tab, you select the target reference waveform and its source.

#### R1/2/3/4

Each tab contains the settings for one of the available reference waveforms.

#### **Show**

Enables the display of the reference waveform in the diagram.

#### Remote command:

REFCurve<rc>:STATe on page 536

#### Source

Selects the source waveform from the active waveforms, e.g. input channels, math waveforms, or spectrum.

### Remote command:

REFCurve<rc>: SOURce on page 536

#### Create/update

Copies the selected source waveform with all its settings to the memory of the reference waveform. If there is a previously defined reference waveform in this memory, it is updated by the current source waveform. If the acquisition is running, the reference waveform is a snapshot.

A progress bar informs you about the process, see "Progress information" on page 66.

#### Remote command:

REFCurve<rc>:UPDate on page 537

### Clear

The selected reference waveform disappears, its memory is deleted.

#### Remote command:

REFCurve<rc>:CLEar on page 534

#### Save

Saves the reference waveform. The complete reference waveform is stored in a REF file and can be reloaded later.

A progress bar informs you about the process, see "Progress information" on page 66.

If you want to save only a part of the waveform, or need CSV format, use "Menu" key > "Save/Recall" key > "Save" tab > "Waveform".

#### See also:

- Chapter 12.2, "Save and recall waveform data", on page 271
- Chapter 12.2.3, "Waveform export files", on page 274

#### Remote command:

REFCurve<rc>:SAVE on page 536

To abort the saving, use REFCurve<rc>: ABORt on page 534.

#### Recall

Opens a file selection dialog box and loads the selected reference waveform file.

Reference waveforms

Note that reference waveforms can be loaded only from .ref files. Other formats are meant for further processing in other applications.

### Remote command:

REFCurve<rc>:OPEN on page 535

### 8.4.2.2 Reference waveform properties

Access: [Ref] key > "Properties" tab

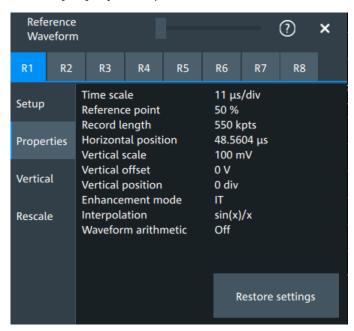

A reference waveform can be scaled, stretched and positioned in the diagram. The "Properties" tab shows the original settings of the reference waveform, which are stored together with the waveform data.

The following settings are displayed:

- Time scale
- Reference point
- Record length, Record length limit
- Position
- Vertical scale
- Offset
- Position
- Enhancement mode
- Interpolation
- Waveform arithmetic

Reference waveforms

#### **Enhancement mode**

The enhancement mode is taken from the source waveform of the reference. The enhancement mode is set automatically by the instrument and depends on the sample rate. As long as the waveform sample rate is not higher than the ADC sample rate, the instrument works automatically in real time mode (RT). At higher waveform sample rates, the instrument changes to interpolated time mode (IT), where interpolation adds waveform points between the captured ADC samples by various mathematical methods, see Interpolation.

#### Waveform arithmetic

The waveform arithmetic is taken from the source waveform of the reference, and it cannot be changed for the reference. Waveform arithmetic builds the resulting waveform from several consecutive acquisitions of the signal. The arithmetic methods are envelope and average, which are set in the Acquisition mode.

### **Restore settings**

Applies the original settings of the reference waveform to the horizontal and vertical settings of the selected waveform.

### Remote command:

REFCurve<rc>: RESTore on page 535

#### 8.4.2.3 Reference waveform vertical

Access: [Ref] key > "Vertical" tab

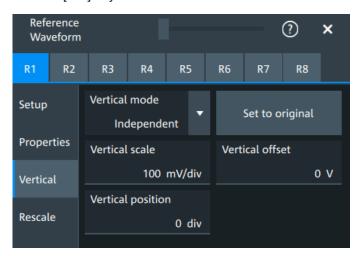

### Mode

Selects the type of vertical settings:

"Coupled to Vertical position and scale of the source are used. source"

"Independent" Scaling and position can be set specific to the reference waveform.

#### Remote command:

REFCurve<rc>: VMODe on page 541

R&S®MXO 5 Series Waveform analysis

Reference waveforms

# Set to original

Available, if "Mode" = "Independent".

Restores the original vertical settings of the reference waveform (vertical scale, position, and offset).

Remote command:

REFCurve<rc>:TOORiginal on page 540

# Vertical scale

Available, if "Mode" = "Independent".

Sets the vertical scale, which defines the displayed amplitude of the selected waveform.

The unit of the reference is the same as the unit of the source waveform.

Remote command:

REFCurve<rc>: SCALe on page 537

#### **Vertical offset**

The vertical offset moves the reference waveform vertically. Enter a value with the unit of the waveform.

Remote command:

REFCurve<rc>:OFFSet on page 535

# **Vertical position**

Available, if "Mode" = "Independent".

Moves the reference waveform up or down in the diagram.

Remote command:

REFCurve<rc>: POSition on page 538

#### 8.4.2.4 Reference waveform rescale

Access: [Ref] key > "Rescale" tab

Reference waveforms

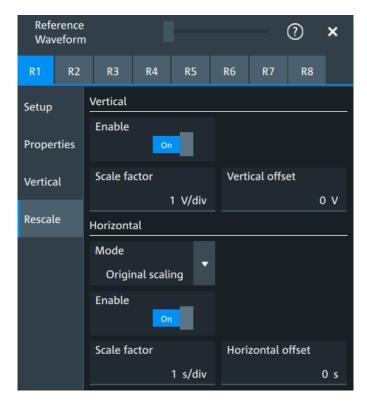

In the "Rescale" tab you can adjust the vertical and horizontal scaling of the reference waveform.

### **Vertical**

Stretching and offset change the display of the waveform independent of the vertical scale and position.

## **Enable** ← **Vertical**

If enabled, the vertical offset and factor are applied to the reference waveform.

# Remote command:

REFCurve<rc>:RESCale:VERTical:STATe on page 540

### Scale factor ← Vertical

Sets the vertical scale factor. A factor greater than 1 stretches the waveform vertically, a factor lower than 1 compresses the curve.

#### Remote command:

REFCurve<rc>:RESCale:VERTical:FACTor on page 539

# **Vertical offset** ← **Vertical**

The vertical offset moves the reference waveform vertically. Enter a value with the unit of the waveform.

Like vertical offset of a channel waveform, the offset of a reference waveform is subtracted from the measured value. Negative values shift the waveform up, positive values shift it down.

R&S®MXO 5 Series Waveform analysis

Reference waveforms

#### Remote command:

REFCurve<rc>:RESCale:VERTical:OFFSet on page 540

#### Horizontal

Stretching and offset change the display of the waveform independent of the horizontal settings of the source waveform and of the horizontal diagram settings.

#### **Mode** ← **Horizontal**

Selects the type of horizontal settings:

"Original scal- Horizontal scaling and reference point of the source waveform are ing" used.

"Adjust to X The current horizontal settings of the diagram are used.

Axis"

#### Remote command:

REFCurve<rc>: HMODe on page 538

#### **Enable** ← **Horizontal**

If enabled, the horizontal offset and factor are applied to the reference waveform.

#### Remote command:

REFCurve<rc>:RESCale:HORizontal:STATe on page 539

#### **Scale factor** ← **Horizontal**

Sets the horizontal scale factor. A factor greater than 1 stretches the waveform horizontally, a factor lower than 1 compresses the curve.

#### Remote command:

REFCurve<rc>:RESCale:HORizontal:FACTor on page 538

## Horizontal offset ← Horizontal

Moves the waveform horizontally. Enter a value with a time unit suitable for the time scale of the diagram.

Positive values shift the waveform to the right, negative values shift it to the left.

# Remote command:

REFCurve<rc>:RESCale:HORizontal:OFFSet on page 539

Cursor measurements

# 9 Measurements

Using the R&S MXO 5 you can perform and display different measurements simultaneously, based on the active signal or math waveforms. The color of the results in the result table corresponds with the source waveform color.

# 9.1 Cursor measurements

| • | Cursors and results of cursor measurements | 184 |
|---|--------------------------------------------|-----|
| • | Using cursors                              | 185 |
| • | Settings for cursor measurements.          | 187 |

### 9.1.1 Cursors and results of cursor measurements

Cursor measurements determine the results at the current cursor positions. The cursors can be positioned manually, or can be configured to follow the waveform. You can measure on one waveform, or on two different waveforms (sources).

Up to 4 cursor sets can be configured and displayed. Each cursor set consists of a pair of horizontal or vertical cursors, or both. Cursor lines can be coupled so that the initially defined distance is always maintained.

The cursors are displayed in the diagrams of the source waveform only, or in all diagrams. For each measurement, labels can be defined for the cursors. By default, the cursors are labeled as Cu1.1 and Cu1.2.

How to set up cursor measurements is described in Chapter 9.1.2, "Using cursors", on page 185. The Chapter 9.1.3, "Settings for cursor measurements", on page 187 provides a detailed description of all settings.

For details on using the result table, see Chapter 4.9, "Displaying results", on page 62.

# 9.1.1.1 Cursor measurements on time-based waveforms

The cursor for measurement on time-based waveforms returns the following results. The results are displayed automatically when a cursor measurement is enabled.

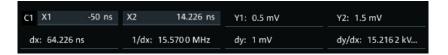

| Label    | Description                                                                          |
|----------|--------------------------------------------------------------------------------------|
| "X1, X2" | Time at the position of the vertical cursors.                                        |
| "Y1, Y2" | Vertical values of the waveform at the position of the horizontal cursors in V or A. |
| "dx"     | Difference between the vertical cursor (time) values                                 |

Cursor measurements

| Label   | Description                                                           |
|---------|-----------------------------------------------------------------------|
| "1/dx"  | Inverse time difference                                               |
| "dy"    | Difference between the horizontal cursor values                       |
| "dy/dx" | Slope of the waveform between the cursors (if measured on one source) |

# 9.1.2 Using cursors

You can start cursor measurements by using the toolbar, or using the [Cursor] key. For detailed configuration, use the "Cursor" dialog box.

# 9.1.2.1 Starting a simple cursor measurement

# To add cursors using the toolbar

1. Tap the "Add cursor" icon on the toolbar.

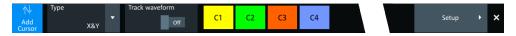

Select the channel that you want to apply the cursor to.
 Tap the waveform that you want to measure. Alternatively, you can draw a rectangle in the diagram to position the cursor lines.

The cursor lines appear and the cursor results are displayed in a table or result box.

# To display cursors using the [Cursor] key

- 1. Select the waveform that you want to measure.
- 2. Press the [Cursor] key.

The cursor lines and the measurement results are displayed.

# 9.1.2.2 Configuring a cursor measurement

To modify the position of the cursor lines, you can drag the lines on the screen. In addition, various settings are possible to refine the measurement.

The complete configuration of cursor measurements is provided in the "Cursor" dialog.

- 1. To open the "Cursor" dialog, use one of these ways:
  - Open the "Menu" > "Cursor".
  - Press the [Cursor] key.
  - Double-tap in the results table (but not on a result).
- 2. Select the "Setup" tab.
- 3. Select the subtab for the cursor set that you want to use.

Cursor measurements

- Select the "Source" the measured waveform. You can select any input channel, or various other active waveforms. Available sources are shown in the source list.
- 5. If necessary, enable the "Second source". Select a waveform for "Source 2".
- 6. Select the "Type": X (vertical), Y (horizontal), or XY (both).
- 7. Define the position of the cursors:
  - a) To define exact positions of the cursor lines, enter the X-position for each vertical cursor and the Y-position for each horizontal cursor.
     If it is not possible to set horizontal cursors, disable "Track waveform".
  - b) To position the horizontal cursors automatically, select "Track waveform". In this case, Cu 1.1 indicates the current maximum, Cu 1.2 indicates the current minimum. If both horizontal and vertical cursors are displayed, the horizontal cursors are placed at the crossing points of the vertical cursors with the waveform. Adjust the vertical cursors manually, and the horizontal cursors follow.
- 8. To display the cursor in all diagrams that are in the same domain as the selected source (time or spectrum), enable "Show in all diagrams" in the "Advanced" tab.
- 9. To set the cursors for a spectrum measurement to peak values, select the "Peak search" tab.
  - Tap one of the buttons to place the cursors on the selected peak value. For details, see Chapter 9.1.3.3, "Peak search tab", on page 191.
- 10. Tap the "Type" button in the "Setup" tab to activate the cursor measurement.

The cursors lines and the results are displayed. For details on cursor measurement results, see Chapter 9.1.1, "Cursors and results of cursor measurements", on page 184.

# 9.1.2.3 Configuring the cursor display

By default, the cursors are displayed as lines in the diagrams and labeled according to the syntax: Cu<cursor set number>.<1|2>

For example, the cursors for the cursor set 2 are labeled 2.1 and 2.2. The horizontal and the vertical cursors lines have the same labels.

You can change the default cursor display and labels.

# To set the cursor style

- 1. Press the [Cursor] key.
- 2. Select the subtab for the cursor set you want to configure.
- 3. Select the "Setup" tab.
- 4. Select the "Cursor style". See also: "Cursor style" on page 188.

Cursor measurements

# To add labels to cursor lines

- 1. Press the [Cursor] key.
- 2. Select the subtab for the cursor set you want to configure.
- 3. Select the "Advanced" tab.
- 4. Enter a label for "Vertical cursor 1", "Vertical cursor 2", "Horizontal cursor 1", "Horizontal cursor 2".
- 5. Enable "Show label".

# 9.1.3 Settings for cursor measurements

Cursor measurements are configured in the "Cursor" dialog box.

# 9.1.3.1 Setup tab

The "Setup" tab contains the settings for cursor measurements.

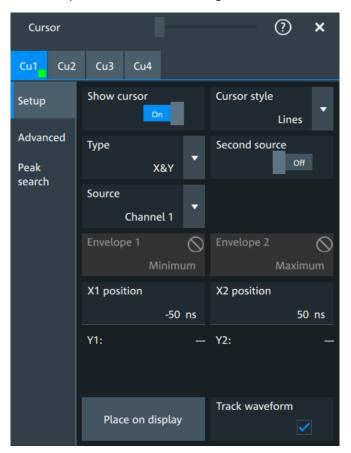

Cursor measurements

#### Cu1/Cu2

The settings for each cursor measurement (or cursor set) are configured on separate tabs. For each cursor set, a horizontal pair of cursors, a vertical pair of cursors, or both can be displayed.

#### **Show cursor**

Enables the selected cursor measurement.

Remote command:

CURSor<cu>:STATe on page 579

## **Cursor style**

Defines how the cursor is displayed in the diagram.

'Lines" The cursors are displayed as lines.

"Line & Rhombus"

The cursors are displayed as lines. The intersections of the cursors with the waveforms are displayed by rhombus-shaped points.

"VLine & Rhombus"

Vertical line and rhombus: the cursors are displayed as vertical lines. The intersections of the cursors with the waveforms are displayed by rhombus-shaped points.

"Rhombus"

The intersections of the cursors with the waveforms are displayed by rhombus-shaped points.

#### Remote command:

CURSor<cu>:STYLe on page 587

#### Type

Defines the cursor type to be used for the measurement.

"X" (vertical cursors)

Both vertical cursor lines are set automatically to the trigger position, and you can reposition them manually.

"Y" (horizontal cursors)

Horizontal cursors are positioned automatically along the waveform and can be adjusted manually.

"X&Y" (both vertical and horizontal cursors)

Horizontal cursors are positioned automatically along the waveform and vertical cursors are set to the trigger position. You can reposition all cursor lines manually.

#### Remote command:

CURSor<cu>: FUNCtion on page 579

#### Second source, Source 2

Enables and selects a second source for the cursor measurements. If enabled, the second cursor lines Cu2 measure on the second source. Using a second source, you can measure differences between two channels with cursors.

Cursor measurements

#### Remote command:

```
CURSor<cu>:USSource on page 580
CURSor<cu>:SSOurce on page 580
```

#### Source

Defines the source of the cursor measurement. Any of the input signal, math or reference waveforms can be selected.

#### Remote command:

```
CURSor<cu>: SOURce on page 579
```

# Envelope, Envelope 2

Define which horizontal cursor is positioned to the maximum and which to the minimum envelope values.

Envelope selection is effective under the following conditions:

- The acquisition mode of the cursor source waveform is set to envelope, see Acquisition mode.
- Track waveform is enabled.
- Both horizontal and vertical cursors are enabled (Type = "X&Y").

"Minimum" The horizontal cursor is set to the crossing point of the vertical cursor

with the minimum waveform envelope.

"Maximum" The horizontal cursor is set to the crossing point of the vertical cursor

with the maximum waveform envelope.

## Remote command:

```
CURSor<cu>:X1ENvelope on page 583
CURSor<cu>:X2ENvelope on page 583
```

### X1 position, X2 position

Define the left and right position of the vertical cursors.

#### Remote command:

```
CURSor<cu>:X1Position on page 580
CURSor<cu>:X2Position on page 581
```

#### Y1 position, Y2 position

Define the upper and lower position of the horizontal cursor lines.

If Track waveform is enabled, the user setting is disabled and the measurement results are displayed in the result table.

#### Remote command:

```
CURSor<cu>:Y1Position on page 581
CURSor<cu>:Y2Position on page 581
```

# **Track waveform**

The horizontal cursors track the waveform. The first cursor line indicates the current vertical minimum, and the second cursor line indicates the maximum. If the waveform changes, e.g. during a running measurement, the cursors move along with it.

If both horizontal and vertical cursors are displayed, the horizontal cursors are positioned to the crossing points of the vertical cursors with the waveform. The measurement results are displayed in the cursor result box.

Cursor measurements

#### Remote command:

CURSor<cu>:TRACking[:STATe] on page 582

# Place on display

Resets the cursors to their initial positions. Reset is helpful if the cursors have disappeared from the display or need to be moved for a larger distance.

# 9.1.3.2 Advanced settings

Access: Cursor key > "Advanced" tab

The settings in the "Advanced" cursor tab configure the behavior and display of cursor lines, and labels for the lines.

The cursor style and position of the measurement results is defined in the "Settings" > "Appearance" > "Cursor" dialog box.

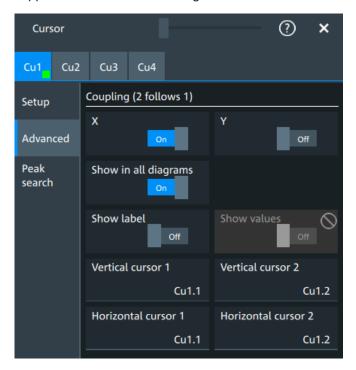

#### X, Y

Couple the horizontal or vertical cursor lines so that the distance between the two lines remains the same if one cursor is moved. "X" couples the vertical cursor lines, and "Y" couples the horizontal cursor lines.

# Remote command:

CURSor<cu>:XCOupling on page 582 CURSor<cu>:YCOupling on page 583

# Show in all diagrams

Shows the enabled cursor measurements in all active diagrams of the same (time/spectrum) domain.

Cursor measurements

#### Remote command:

CURSor<cu>:SIAD on page 582

#### Show label

Shows the cursor labels in the diagram.

#### Remote command:

CURSor<cu>:LABel on page 582

#### **Show values**

Displays the values of the labels.

# Vertical cursor 1, Vertical cursor 2

Defines a label to be displayed with the vertical cursors.

By default, the cursors are labeled as Cu1.1, Cu1.2, Cu2.1, Cu2.2.

# Horizontal cursor 1, Horizontal cursor 2

Defines a label to be displayed with the horizontal cursors.

#### 9.1.3.3 Peak search tab

Access: [Cursor] key > "Peak search" tab

The settings on this tab are only available in spectrum mode, i.e. the source of the cursor measurement is a spectrum. In this case, the cursors can indicate the results of a peak search on the waveform. You can define which peaks the instrument determines by defining the noise reject settings.

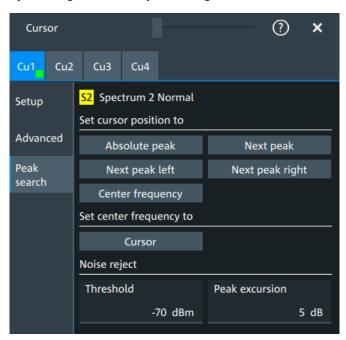

# Absolute peak

Sets both cursors to the absolute peak value.

Cursor measurements

#### Remote command:

CURSor<cu>:MAXimum[:PEAK] on page 586

#### **Next peak**

Cursor 2 is set to the next smaller absolute peak from the current position.

#### Remote command:

CURSor<cu>:MAXimum:NEXT on page 587

#### Next peak left

Cursor 2 is set to the next peak to the left of the current position.

Remote command:

CURSor<cu>:MAXimum:LEFT on page 586

#### Next peak right

Cursor 2 is set to the next peak to the right of the current position.

Remote command:

CURSor<cu>:MAXimum:RIGHt on page 586

#### **Center frequency**

Sets the vertical cursor line Cu1 to the center frequency.

Remote command:

CURSor<cu>:FFT:TOCenter on page 586

#### Set center frequency to

Sets the center frequency to the frequency value that is measured at cursor line Cu1.

Remote command:

CURSor<cu>:FFT:SETCenter on page 585

#### **Threshold**

Sets an absolute threshold as an additional condition for the peak search. Only peaks that exceed the threshold are detected.

This setting is only available for spectrum waveforms. It is valid for cursor measurements, spectrum measurements and peak search.

#### Remote command:

```
CALCulate:SPECtrum<sp>:THReshold on page 594
CURSor<cu>:THReshold on page 587
```

# **Peak excursion**

Defines a relative threshold, the minimum level value by which the waveform must rise by to be considered as a peak. For the peak to be considered, the excursion threshold must be met both on the left and the right sides of the peak.

To avoid identifying noise peaks, enter a peak excursion value that is higher than the noise levels.

This setting is only available for spectrum waveforms. It is valid for cursor measurements, spectrum measurements and peak search.

Automatic measurements

# Example:

In the figure below, 2 peaks are shown, that rise above the defined "Threshold". Peak 1 fulfills the defined "Peak excursion" value and is counted as a peak. Peak 2 does not fulfill the defined "Peak excursion" value on the right and is not counted as a peak.

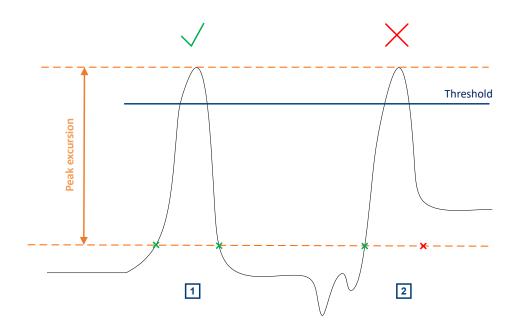

# Remote command:

CALCulate:SPECtrum<sp>:PEXCursion on page 594

CURSor<cu>: PEXCursion on page 587

# 9.2 Automatic measurements

You can perform up to 24 different measurements simultaneously.

There are two methods to start a measurement, each with slightly different effects:

- Using the "Measure" icon on the toolbar:
   See: "To start a measurement using the toolbar icon" on page 193.
- Pressing the [Measure] key on the front panel, or using the "Measurement" menu. See: "To configure measurements in the Measurement dialog" on page 194.

# To start a measurement using the toolbar icon

1. Tap the "Measure" icon on the toolbar.

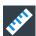

The measurement overlay menu opens.

Automatic measurements

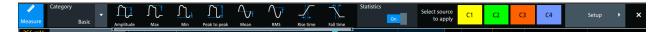

- 2. Select the "Category".
- Tap on the measurements that you want to perform. You can scroll left and right through the measurement list, to view all available measurements for the selected "Category".
- 4. Select the source that you want to apply the measurement on.
- 5. If needed, click on "Setup" to configure further measurements.

The measurement results are displayed.

# To configure measurements in the Measurement dialog

- 1. Select the waveform on the screen.
- 2. Press the [Measure] key.

The measurement for the selected waveform is enabled using the next available measurement configuration. The measurement results are displayed.

#### To add a new measurement

- 1. Press the [Measure] key, to open the measurement dialog.
- In the "Setup" tab, press "Add".A dialog opens to select the measurements.
- 3. Select the "Source" for the measurement.
- 4. Select the "Category" of the measurement that you want to add, e.g. "Horizontal". All available measurements for this category are displayed. For more details on the available measurement types, see Chapter 9.2.4, "Measurement types", on page 202.
- Tap on a measurement from the list to enable it.
   Selected measurements are marked with a blue check mark in their checkbox.

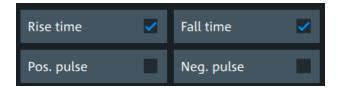

6. The measurements of some categories are listed on several tabs. To switch between the tabs, press the points at the bottom of the list.

Automatic measurements

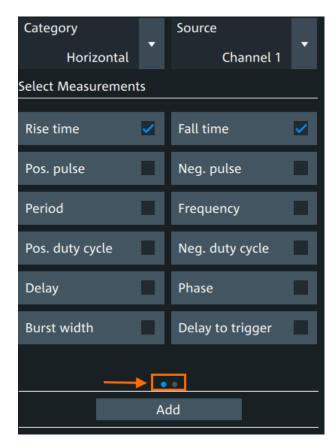

Tap "Add" to add the selected measurements.
 All selected measurements are enabled.

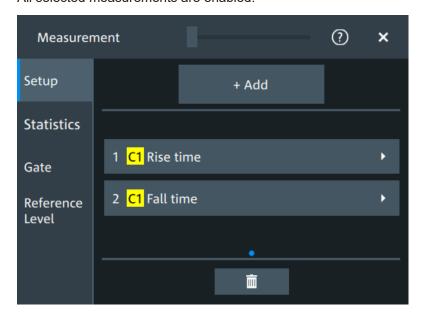

#### To delete a measurement

1. Press the [Measure] key, to open the measurement dialog.

Automatic measurements

In the "Setup" tab, press ■.
 A delete icon appears in the selection button of each measurement.

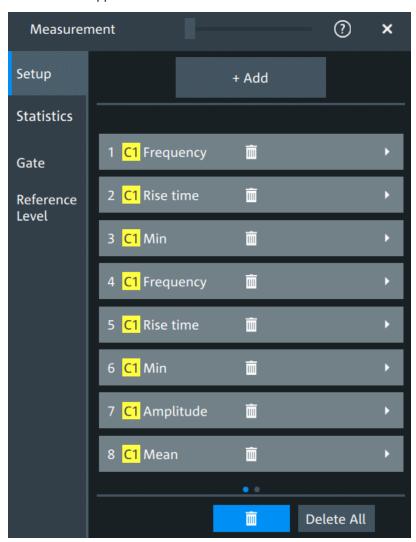

3. Tap on the button of the measurement that you want to delete. Alternatively, tap "Delete All" to delete all measurements.

# 9.2.1 Measurement results

The measurement results are shown in a table below the grid.

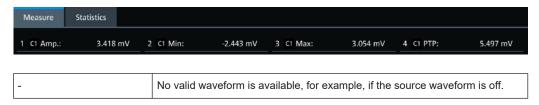

Automatic measurements

#### **Statistics**

In addition to the current measurement results, you can enable a statistic evaluation. It returns the current, minimum and maximum measurement values, the average and standard deviation, and the number of measured waveforms. The results are shown in a separate tab below the grid. If the cursor measurement is active simultaneously, its results are shown beside the statistics results.

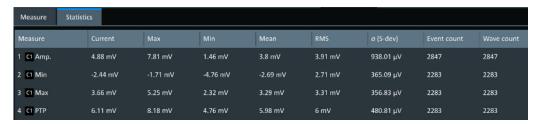

# 9.2.2 Gate settings for measurements

Gate areas limit the measurement to a user-defined range of the waveform. The gate settings are defined on the "Gate" tab.

You can define up to 8 separate gates for the measurement analysis. Then, you assign the measurements to the gates.

Access: [Measure] > "Gate" tab

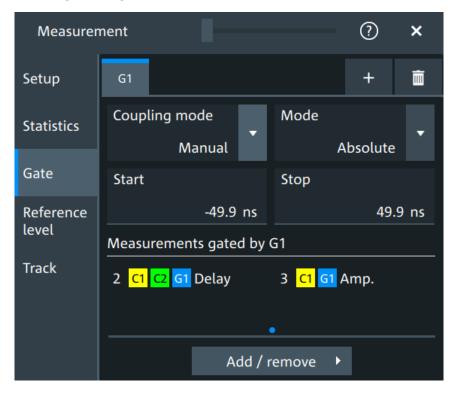

+ Add

Activates a new gate.

Automatic measurements

#### Remote command:

GATE<q>: ENABle on page 568

### Coupling mode

The gate coupling mode selects how the gate area is defined.

"Manual" Manually define the gate with a user-defined start and stop values.

"Cursor" Cursor coupling is available if a cursor is defined. The gate area is

defined by the cursor lines of an active cursor measurement.

If several cursor measurements are enabled, select the "Cursor" to be used for gating. The start and stop values of the gate are adjusted to the values of the cursor line positions. The measurement is limited to

the part of the waveform between the cursor lines.

"Zoom" Zoom coupling is available if a zoom is defined. The gate area is

defined identically to the zoom area - if you change the zoom, the

gate changes as well.

If several zoom diagrams are defined, select the "Zoom" diagram to be used for gating. The start and stop values of the gate are adjusted

to the values of the zoom positions.

"Spectrum" Spectrum coupling is available if a spectrum is enabled.

If several spectrums are enabled, select the "Spectrum" diagram to

be used for gating.

#### Remote command:

```
GATE<g>: GCOupling on page 568
GATE<g>: CURSor on page 569
GATE<g>: ZDIagram on page 569
```

# Mode

Selects if the gate settings are configured using absolute or relative values.

"Absolute" The gate is defined by absolute start and stop values with "Start" and

"Stop".

"Relative" The gate's start and stop values are defined by a percentage of the

value range with "Relative start" and "Relative stop".

### Remote command:

```
GATE<g>:MODE on page 569
```

```
GATE<g>:ABSolute:STARt on page 570
GATE<g>:ABSolute:STOP on page 570
GATE<g>:RELative:STARt on page 570
GATE<g>:RELative:STOP on page 570
```

#### Measurements gated by G<x>

Displays all active measurements that are limited by the gate.

#### Remote command:

```
MEASurement<mg>:GATE on page 563
```

#### Add

Opens a dialog to select the measurements to be gated by the active gate. You can select from the list of all enabled measurements.

Automatic measurements

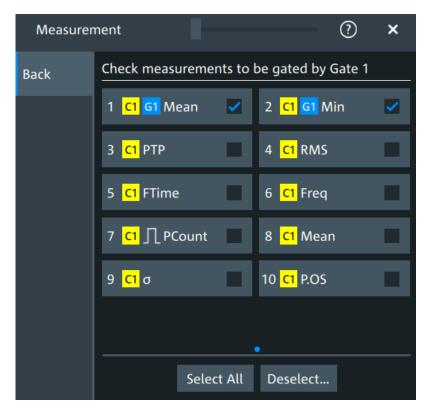

Figure 9-1: Automatic measurements gate dialog

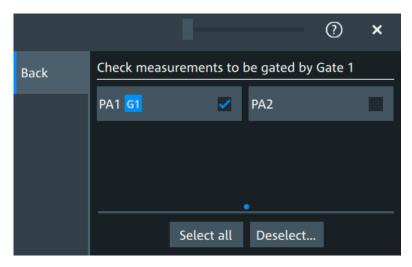

Figure 9-2: Power quality analysis gate dialog

#### 9.2.3 Reference level

Some measurements require reference levels to obtain the measurement points, e.g. time measurements or pulse count. You can define 8 sets of reference levels. During configuration of the measurement, you select which set of reference levels is used.

Automatic measurements

Access: [Measure] > "Reference level" tab

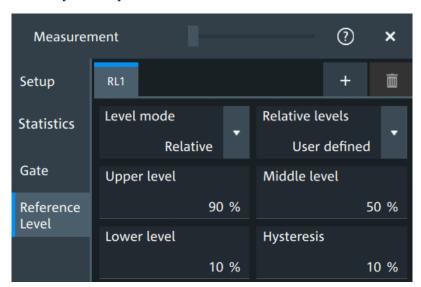

Figure 9-3: Relative reference level

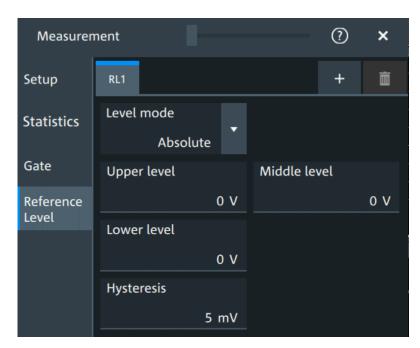

Figure 9-4: Absolute reference level

# **RLx**

Select the correct refreence level tab before you enter the settings.

You can add up to 8 reference levels.

#### Remote command:

REFLevel<rl>:ENABle on page 571

Automatic measurements

#### Level mode

Defines if the reference level is set in absolute or relative values.

#### Remote command:

REFLevel<rl>:LMODe on page 571

#### **Absolute Level mode**

In the absolute mode, the reference values are set as voltages, in absolute values.

#### Upper level, Middle level, Lower level ← Absolute Level mode

Sets the low, middle and upper reference signal levels.

#### Remote command:

```
REFLevel<rl>:ABSolute:LLEVel on page 572
REFLevel<rl>:ABSolute:MLEVel on page 572
REFLevel<rl>:ABSolute:ULEVel on page 572
```

#### Relative Level mode

In the relative mode, the reference values are set as percentages of the signal amplitude.

#### Relative levels ← Relative Level mode

Selects the lower, middle and upper reference levels, defined as percentages of the signal amplitude.

Available relative levels:

- 5/50/95
- 10/50/90
- 20/50/80
- User defined: Enter "Upper level", "Middle level", and "Lower level".

For example, for "5/50/95" the levels are set to the following values:

- Lower level = 5% of the signal amplitude
- Middle level = 50% of the signal amplitude
- Upper level = 95% of the signal amplitude

## Remote command:

```
REFLevel<rl>:RELative:MODE on page 574
```

# Upper level, Middle level, Lower level ← Relative Level mode

Define the reference levels in percent, if "Level mode" is set to "User-defined".

#### Remote command:

```
REFLevel<rl>:RELative:LOWer on page 573
REFLevel<rl>:RELative:MIDDle on page 573
REFLevel<rl>:RELative:UPPer on page 574
```

# **Hysteresis**

Defines a hysteresis for the middle reference level. A rise or fall from the middle reference value that does not exceed the hysteresis is rejected as noise.

#### Remote command:

```
REFLevel<rl>:ABSolute:HYSTeresis on page 571
REFLevel<rl>:RELative:HYSTeresis on page 573
```

Automatic measurements

# 9.2.4 Measurement types

The R&S MXO 5 provides many measurement types to measure time and amplitude characteristics, and to count pulses and edges.

# 9.2.4.1 Horizontal measurements (time)

| Meas. type                       | Symbol               | Description/result                                                                                                    |
|----------------------------------|----------------------|----------------------------------------------------------------------------------------------------|
| Rise Time                        | RTime                | Rise time of the first rising edge, the time it takes the signal to rise from the lower reference level to the upper reference level.                                             |
| Fall Time                        | FTime                | Fall time of the first falling edge, the time it takes the signal to fall from the upper reference level to the lower reference level.                                            |
| Pos. pulse                       | PPuls                | Duration of the first positive pulse: time between a rising edge and the following falling edge measured on the middle reference level.                                           |
| Neg. pulse                       | NPuls                | Duration of the first negative pulse: time between a falling edge and the following rising edge measured on the middle reference level.                                           |
| Period                           | T<br>in s            | Time of the first period, measured on the middle reference level. The measurement requires at least one complete period of the signal.                                            |
| Frequency                        | Freq                 | Frequency of the signal, reciprocal value of the measured first period.                                                                                                    |
| Delay                            | Delay                | Time difference between two slopes of the same or different waveforms, measured on the mid-<br>dle reference level.                                                               |
|                                  |                      | A negative result indicates that the slope of the second source comes before the slope of the first source.                                                                       |
| Phase                            | Phs in °             | Phase difference between two waveforms, measured on the middle reference level.                                                                                                   |
| Burst width                      | Bst                  | Duration of one burst, measured on the middle reference level from the first edge to the last edge.                                                                               |
| Setup<br>Hold<br>Setup/Hold time | Setup<br>Hold<br>SHT | Setup and Hold time measurements with positive and/or negative clock edge, measured on the middle reference level.                                                                |
| Setup/Hold ratio                 | SHR                  | Setup/Hold ratio measurement with positive and/or negative clock edge.                                                                                                    |
| Delay to trigger                 | Dly Trg              | Time between the trigger point and a selectable edge, measured on the middle reference level. If the edge is to the left of the trigger (before trigger), the result is negative. |
| Slew rate rising                 | SrateRis-<br>ing     | Steepness of the first rising edge, measured between the lower and the upper reference levels. Slewrt = $\Delta V / \Delta t$                                                     |
| Slew rate falling                | SrateFal-<br>ling    | Steepness of the first falling edge, measured between the upper and the lower reference levels. Slewrt = $\Delta V$ / $\Delta t$                                                  |

# 9.2.4.2 Vertical measurements (amplitude)

The unit of most amplitude measurement results depends on the measured source.

# Automatic measurements

| Meas. type                       | Symbol                   | Description/result                                                                                                    |
|----------------------------------|--------------------------|----------------------------------------------------------------------------------------------------|
| High                             | High                     | High level of the displayed waveform - the upper maximum of the sample distribution, or the mean value of the high level of a square wave without overshoot. The measurement requires at least one complete period of the signal.                                                            |
| Low                              | Low                      | Low level of the displayed waveform - the lower maximum of the sample distribution, or the mean value of the low level of a square wave without overshoot. The measurement requires at least one complete period of the signal.                                                              |
| Amplitude                        | Amp                      | Difference between the top level and the base level of the signal. The measurement requires at least one complete period of the signal.                                                                                                    |
| Max                              | Max                      | Maximum value within the displayed waveform.                                                                                                    |
| Min                              | Min                      | Minimum value within the displayed waveform.                                                                                                    |
| Peak to peak                     | PTP                      | Difference of maximum and minimum values.                                                                                                    |
| Mean                             | Mean                     | Arithmetic average of the complete displayed waveform.<br>$ Mean = \frac{1}{N} \sum_{k=1}^{N} x_k $                                                                                                    |
| RMS                              | RMS                      | RMS (root mean square) value of the voltage of the complete displayed waveform. $RMS = \sqrt{\frac{1}{N} \sum_{k=1}^{N} x_k^2}$                                                                                                    |
| σ (S-dev/AC-RMS)                 | σ (S-<br>dev/AC-<br>RMS) | Standard deviation of one cycle, usually of the first, left-most signal period.                                                                                                    |
| Crest factor                     | Crest                    | The crest factor is also known as peak-to-average ratio. It is the maximum value divided by the RMS value of the displayed waveform. $ \text{Crest} = \frac{\text{Max} \mid x_k \mid}{\text{RMS}} $                                                                                          |
| Pos. Overshoot<br>Neg. Overshoot | P.OS<br>N.OS             | Overshoot of a square wave after a rising or falling edge. It is calculated from measurement values top level, base level, local maximum, local minimum, and amplitude. $Over+ = \frac{Max_{local} - Top}{Amplitude} \cdot 100\%$ $Over- = \frac{Base - Min_{local}}{Amplitude} \cdot 100\%$ |

# 9.2.4.3 Area and cycle measurements

All cycle measurements require that at least one complete period of the signal is acquired.

Automatic measurements

| Meas. type         | Symbol | Description/result                                                                                    |
|--------------------|--------|----------------------------------------------------------------------------------------------------|
| Area               | Area   | Area between the waveform and a reference level $(X_{Ref})$ .                                         |
|                    |        | $A_{Ref} = \frac{T_{Eval}}{N_{Eval}} \cdot \sum_{i=1}^{N_{Eval}} (x(i) - X_{Ref})$                    |
|                    |        | $T_{Eval}$ : Evaluation time, time of a full waveform or limited by a gate                            |
| Cycle area         | CArea  | Area between the waveform and a reference level measured for one period, see also "Area" measurement. |
| Pos duty cycle     | PDCyc  | Width of the first positive pulse in relation to the period in %.                                     |
|                    |        | $R_{PosCyc} = \frac{T_{PosPulse}}{T_{Period}} \cdot 100\%$                                            |
| Neg duty cycle     | NDCyc  | Width of the first negative pulse in relation to the period in %.                                     |
|                    |        | $R_{NegCyc} = \frac{T_{NegPulse}}{T_{Period}} \cdot 100\%$                                            |
| Cycle mean         | CMean  | Mean value of one cycle                                                                               |
| Cycle RMS          | CRMS   | RMS (root mean square) value of one cycle                                                             |
| Cycle σ(S-dev)     | Сусо   | Standard deviation of one cycle                                                                       |
| Cycle max          | CMax   | Maximum value of one cycle                                                                            |
| Cycle min          | CMin   | Minimum value of one cycle                                                                            |
| Cycle peak to peak | CPTP   | Peak-to-peak value of one cycle: the difference of CMax and CMin                                      |

# 9.2.4.4 Counting

| Meas. type  | Symbol | Description/result                                                                                                    |
|-------------|--------|----------------------------------------------------------------------------------------------------|
| Pulse count | PCount | The number of positive or negative pulses of the waveform, or of both positive and negative pulses.                                                                                                    |
|             |        | The mean value of the signal is determined. If the signal passes the mean value, an edge is counted. A positive pulse is counted if a rising edge and a following falling edge are detected. A negative pulse is counted if a falling edge and a following rising edge are detected. |
| Edge count  | EdCo   | The number of positive or negative edges, or of both positive and negative edges.                                                                                                    |
|             |        | The instrument determines the mean value of the signal and counts an edge every time the signal passes the mean value.                                                                                                    |

# 9.2.5 Settings for measurements

In the "Measurement" dialog, you can enable measurement and define their settings.

Automatic measurements

# 9.2.5.1 Setup tab

Access: "Menu" > "Measurement" > "Setup" tab.

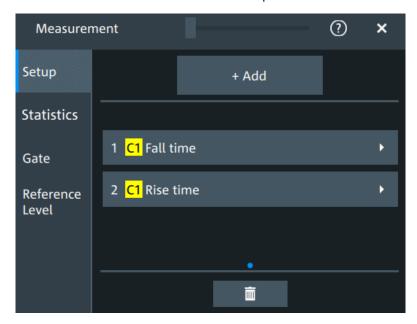

# Add

Opens a dialog to select the measurements.

Automatic measurements

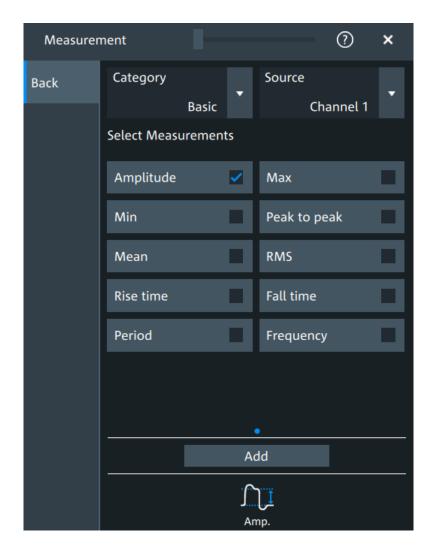

# $\textbf{Category} \leftarrow \textbf{Add}$

Selects the measurement category. Some measurements are listed in more than one category.

For an overview of the available categories and measurements, see Chapter 9.2.4, "Measurement types", on page 202.

### Source $\leftarrow$ Add

Sets the source of the measurement.

# Remote command:

MEASurement<mg>:SOURce on page 558

#### **Delete icon**

Enables the removal of measurements. You can delete a single measurement by tapping on the delete icon next to it.

You can also delete all current measurements with "Delete All".

Automatic measurements

# 9.2.5.2 Measurement type specific settings

You can define additional parameters for some measurements.

Access: "Menu" > "Measurement" > "Setup" tab > Add measurement > Select measurement

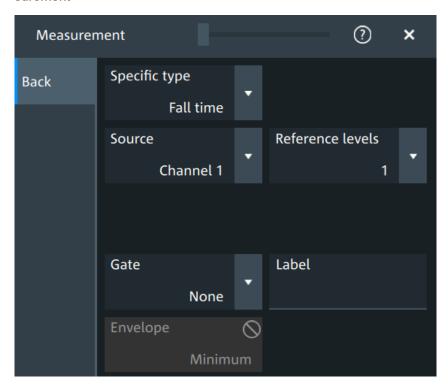

### Specific type

Selects the type of measurement that you want to define the settings for.

### Source

Sets the source of the measurement.

# Remote command:

MEASurement<mg>:SOURce on page 558

### Reference levels

Selects the set of reference levels that is used for the measurement (RL1, RL2...), and for the selected source. Each source of the measurement can have its own reference level set.

Only the numbers of defined reference level sets are listed. Define the reference level set before you select it, see Chapter 9.2.3, "Reference level", on page 199.

#### Remote command:

MEASurement<mg>:REFLevel<sc>:REFerence on page 563

# Gate

Selects the gate that is used for limiting the measurement range. Define a gate before you select it, see Chapter 9.2.2, "Gate settings for measurements", on page 197.

Automatic measurements

#### Remote command:

MEASurement<mg>:GATE on page 563

#### Label

Adds a user-defined label to the measurement.

#### **Envelope**

This setting is only available for measurements on envelope waveforms, see Acquisition mode.

"Both" The upper and the lower envelope are used in measurements. For

time measurements, the averages of min and max values are used, that is, the measurement is performed on the average waveform built

from the upper and lower envelope.

"Maximum" Measurements are performed on the upper envelope.

"Minimum" Measurements are performed on the lower envelope.

Remote command:

MEASurement<mg>:ENVSelect on page 559

#### Pulse count

Available, if "Specific type" is set to "Pulse train".

Sets the number N of positive pulses for the "Pulse train" measurement. This measurement measures the duration of N positive pulses from the rising edge of the first pulse to the falling edge of the N-th pulse.

#### Remote command:

MEASurement<mg>:AMPTime:PTCount on page 561

### Pulse slope

Available, if "Specific type" is set to "Pulse count".

Sets the first slope of the pulses to be counted.

"Positive" Positive pulses are counted.

"Negative" Negative pulses are counted.

"Either" Both positive and negative pulses are counted.

### Remote command:

MEASurement<mg>:AMPTime:PSLope on page 561

#### **Edges slope**

Available, if "Specific type" is set to "Edge count" or "Delay to trigger".

Sets the edge direction to be used for delay measurement: positive, negative, or either edge.

# Remote command:

MEASurement<mg>:AMPTime:ESLope on page 560

Automatic measurements

# Setup/Hold time measurement

Setup/Hold measurements analyze the relative timing between two signals: a data signal and the synchronous clock signal. Setup time is the time that the data signal is steady before clock edge - the time between a data transition and the next specified clock edge. Hold time is the time that the data signal is steady after clock edge - the time between a data transition and the previous specified clock edge.

"Setup/Hold time" measures and displays the setup and hold durations. "Setup/Hold ratio" measurements return the ratio of the setup time to the sum of hold and setup time:  $T_{Setup} / (T_{Setup} + T_{Hold})$ .

The clock edge can be defined, the polarity of the data signal does not matter.

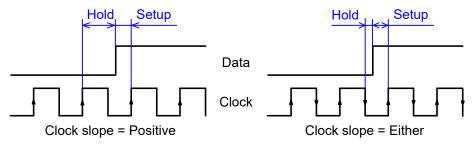

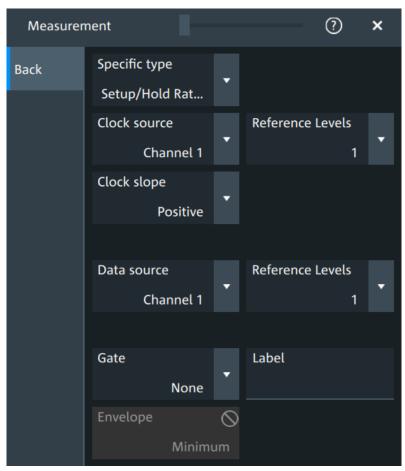

#### **Clock source** ← **Setup/Hold time measurement**

Sets the waveform used as clock in the setup/hold measurement.

Automatic measurements

#### Remote command:

MEASurement<mg>: SSRC on page 559

# **Clock slope** ← **Setup/Hold time measurement**

Sets the edge of the clock from which the setup and hold times are measured: positive, negative, or either of them. If "Either" is selected, the clock edges next to the data edge are considered regardless of the clock slope.

#### Remote command:

MEASurement<mg>:AMPTime:CSLope on page 560

#### **Data source** ← **Setup/Hold time measurement**

Sets the source for the data signal.

# **Delay measurement**

The specific settings for delay measurement allow you to measure the time between any two slopes at any reference level. Therefore, the reference levels and the slopes must be defined for each source individually. The measurement result is negative if the edge of the second source comes before the edge of the first source.

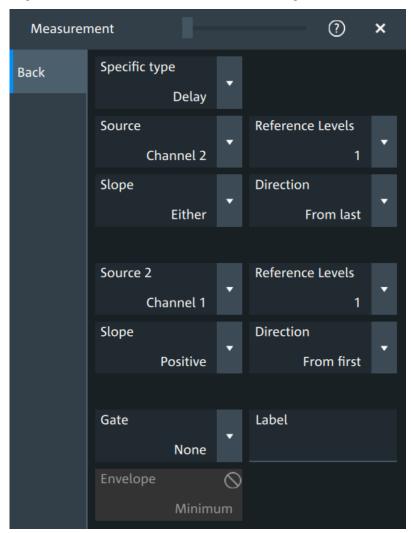

Automatic measurements

#### Slope ← Delay measurement

Sets the edge of each source, between which the delay is measured: positive, negative, or either of them.

#### Remote command:

MEASurement<mg>:AMPTime:DELay<n>:SLOPe on page 562

# **Direction** ← **Delay measurement**

Selects the direction for counting slopes for each source: from the beginning of the waveform, or from the end.

#### Remote command:

MEASurement<mg>:AMPTime:DELay<n>:DIRection on page 561

# Delay to trigger measurement settings

Delay to trigger measures the time between the trigger point and the following slope of a waveform. The delay between the trigger and the slope can be high compared to the accuracy of the acquisition, and the trigger point can even be outside of the current acquisition.

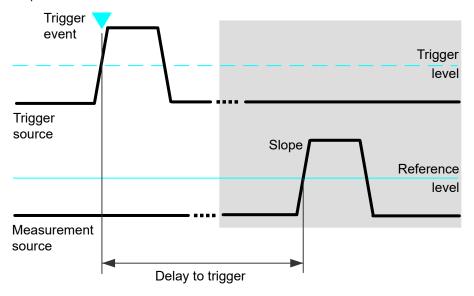

To configure the trigger conditions, use the trigger setup.

"Edges slope" Sets the edge direction to be used for delay measurement: positive, negative, or either edge.

#### Remote command:

MEASurement<mg>:AMPTime:DTOTrigger<n>:SLOPe on page 562

# 9.2.6 Statistics

Access: "Menu" > "Measurement" > "Statistics" tab.

Automatic measurements

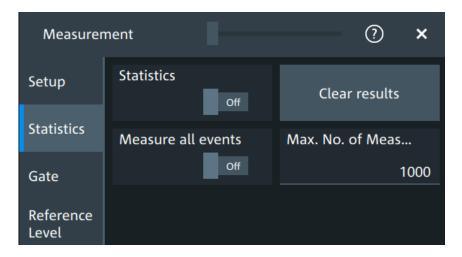

In addition to the current measurement results, you can enable a statistical evaluation. It returns the current, minimum and maximum measurement values, the average and standard deviation, and the number of measured waveforms. The results are shown in a separate tab below the grid. If the cursor measurement is active simultaneously, its results are shown beside the statistics results.

#### **Statistics**

Activates or deactivates the statistical evaluation for the measurement.

### Remote command:

MEASurement<mg>:STATistics[:ENABle] on page 567

#### Clear results

Deletes the statistical results for all measurements, and starts a new statistical evaluation if the acquisition is running.

# Remote command:

MEASurement<mg>:STATistics:ARESet on page 566

# Measure all events

Normally, only one measurement is performed for each acquired waveform to get best performance. If "Measure all events" is enabled, more than one result is taken from one acquired waveform and the results are included in evaluation. For example, the rise time is measured on all pulses in the waveform, not only on the first.

The result table shows only the first result of the waveform, the following results are used only for evaluation. The number of considered results can be restricted: see Max. No. of events.

Measuring all events is useful when calculating statistics.

The setting affects all measurements, it is a global setting. However, if a track is enabled for a selected measurement, all results are considered for this measurement, independent from the global setting.

#### Remote command:

MEASurement<mg>:MULTiple on page 567

Automatic measurements

#### Max. No. of events

Sets the maximum number of measured events per acquisition.

Remote command:

MEASurement<mg>:MNOMeas on page 567

# 9.2.7 Track

A track shows the measurement results over time for an acquired waveform. The track is the graphical interpretation of all measurement values of a single acquisition. Furthermore, the track reveals trends of change in the analysis and preserves the timing relationship of the measurement results to the signal.

Tracks can be enabled for each active measurement. Enabling the track also enables "Measure all events" for the selected measurement.

To analyze tracks, you can use cursor measurements, zoom, mathematics and spectrum.

# 9.2.7.1 Track settings

Access: "Menu" > "Measurement" > "Track" tab.

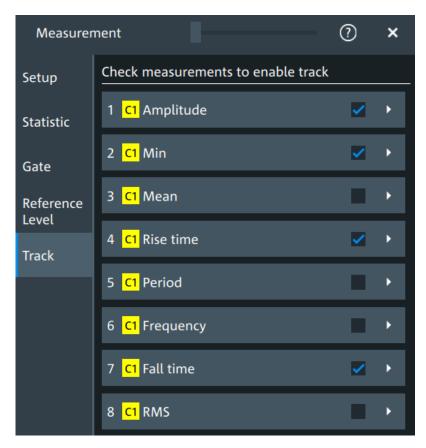

Figure 9-5: Measurement selection for tracks

Automatic measurements

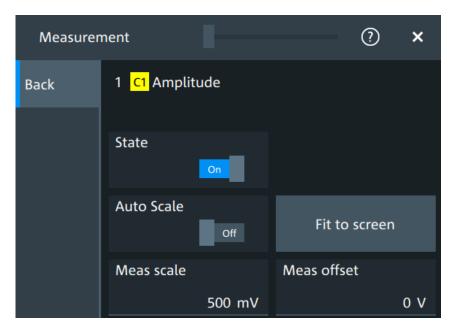

Figure 9-6: Track settings

# Check measurements to enable track

The list shows all active measurements. Select the check square of a measurement to enable the track for this measurement. Tap the button to open the track settings.

#### State

Enables or disables the track for the selected measurement.

Enabling the track also enables "Measure all events" for the selected measurement.

#### Remote command:

MEASurement<mg>:TRACk[:STATe] on page 575

#### **Auto Scale**

Performs an automatic scaling whenever the track does not fit in the diagram during the measurement period.

# Remote command:

MEASurement<mg>:TRACk:CONTiunous on page 575

## Fit to screen

Sets the vertical scale and the offset of the track, so that the complete height of the diagram is used.

## Remote command:

MEASurement<mg>:TRACk:AUTO on page 575

#### Meas scale

Defines the vertical scale of the track diagram. If "Auto Scale" is on, the current scale value is displayed.

You can also select the track waveform and use the vertical [Scale] knob to change the scale.

Automatic measurements

#### Remote command:

MEASurement<mg>:TRACk:SCALe on page 576

#### Meas offset

Defines the offset of the track waveform. If "Auto Scale" is on, the current offset value is displayed.

You can also select the track waveform and use the vertical [Position] knob to change the offset.

#### Remote command:

MEASurement<mg>:TRACk:OFFSet on page 576

# 9.2.7.2 Examples of track usage

The examples in this section provide ideas on how you can use tracks for waveform analysis.

#### Tracks with math functions

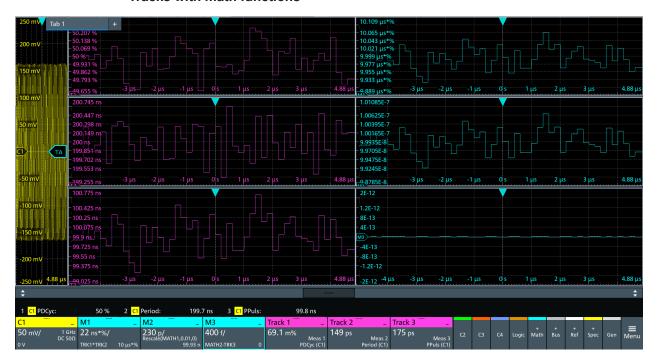

Figure 9-7: Tracks used in math functions

The example is set up as follows:

- Waveform on channel 1
- 3 measurements on C1: positive duty cycle, period and positive pulse width
- Enable track for each measurement: Track 1 (positive duty cycle), Track 2 (period),
   Track 3 (positive pulse width)
- Math1 = Trk1 \* Trk2
- Math2 = Math1 / 100

Automatic measurements

Expected values: Period \* Pos. duty cycle / 100 = Positive pulse width, i.e. Math2 = Trk3

Math3 = Math2 - Trk3
 Expected values = 0

# Spectrum on track

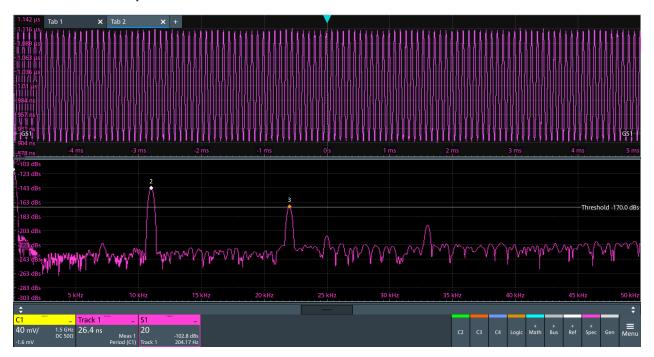

Figure 9-8: Track and spectrum on track, C1 is not in diagram

The example is set up as follows:

- Waveform on channel 1
- Period measurement on C1
- Enable track for the period measurement: Track 1
- Spectrum with "Source" = Track 1
- Enable "PeakList" > "Peak on waveform"

R&S®MXO 5 Series Measurements

Automatic measurements

# Zoom on track

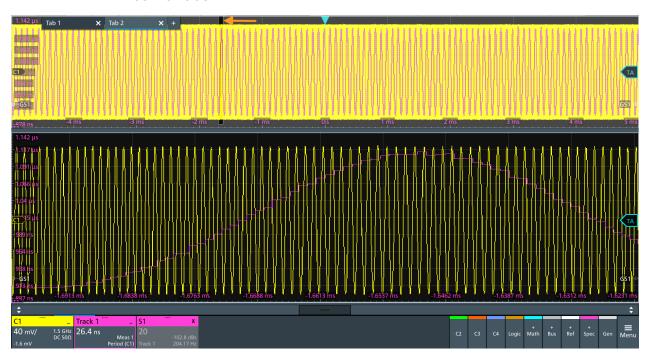

Figure 9-9: Track and C1 in the upper diagram, zoom below

The example is set up as follows:

- Waveform on channel 1
- Period measurement on C1
- Enable track for the period measurement: Track 1
- Drag and drop the track on the channel waveform
- Create zoom

Fundamentals of spectrum analysis

# 10 Spectrum analysis

The R&S MXO 5 provides an easy way to set up a spectrum analysis. The spectrum settings are independent of the time domain settings but the time and frequency domains are time-correlated.

# 10.1 Fundamentals of spectrum analysis

During spectrum analysis, a signal in the time domain is converted to a spectrum of frequencies. As a result, either the magnitude or the phase of the determined frequencies can be displayed. Spectrum analysis can be restricted to an extract of the original time base, and the results display can be restricted to a specified frequency range.

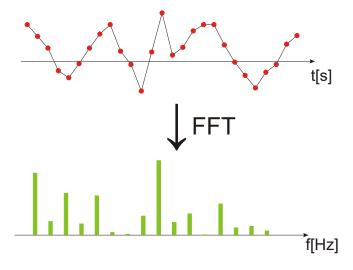

# **Window functions**

Each frame is multiplied with a specific window function after sampling in the time domain. Windowing helps minimize the discontinuities at the end of the measured signal interval and thus reduces the effect of spectral leakage, increasing the frequency resolution.

There are several window functions that can be used in FFT analysis. Each of the window functions has specific characteristics, including some advantages and some tradeoffs. Consider these characteristics carefully to find the optimum solution for the measurement task.

For details, see "Window type" on page 224.

# **Gating functions**

You can restrict the time base of the input signal for which spectrum analysis is to be performed. You can define start and stop times for the time base extract.

Fundamentals of spectrum analysis

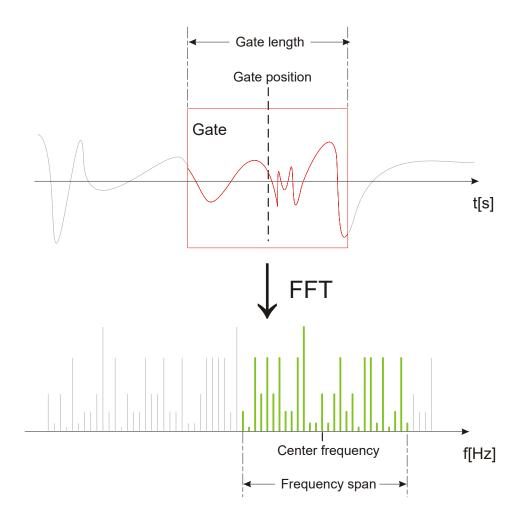

# Restricting the result range

You can restrict the results of the spectrum analysis to a specified frequency range. The frequency range can be defined in two ways:

- Define a center frequency and frequency span
- Define start and stop frequencies

# Dependencies between spectrum parameters

Spectrum analysis in the R&S MXO 5 is highly configurable. Several parameters, including the resolution bandwidth, frequency span and center frequency, can be defined according to your requirements. Note, however, that several parameters are correlated and not all can be configured independently of the others.

The **resolution bandwidth** defines the minimum frequency separation at which the individual components of a spectrum can be distinguished. Small values result in high precision, as the distance between two distinguishable frequencies is small. Higher values decrease the precision, but increase measurement speed.

The minimum achievable RBW depends on the integration time which is equivalent to the number of samples available for calculation. If a higher spectral resolution is

Configuring spectrum waveforms

required, the number of samples must be increased by using a higher sample rate or longer record length. To simplify operation, some parameters are coupled and automatically calculated, such as record length and RBW.

The **frequency span** and **center frequency** define the start and stop frequency of the spectral diagram. By default, a suitable frequency range according to the resolution bandwidth is selected, in respect to performance and precision. Span and RBW settings are coupled, so that the parameters can be adjusted automatically as necessary.

With a **Span/RBW ratio** of 100 and a screen resolution of 1000 pixels, each frequency in the spectrum is displayed by 10 pixels. A span/RBW ratio of 1000 provides the highest resolution. For full flexibility, the span/RBW coupling can also be disabled. Note, however, that a higher span/RBW ratio (i.e. low RBW values and large frequency spans) result in large amounts of data and extend the duration of the calculation.

# 10.2 Configuring spectrum waveforms

During spectrum analysis, a signal in the time domain is converted to a spectrum of frequencies. A basic spectrum waveform can be displayed quickly. By defining additional parameters, the waveform can be configured in more detail.

# To display a basic spectrum waveform

- Press the [FFT] key.
   The "Setup" tab of the "Spectrum" dialog box opens.
- 2. Set the "Source" to the input signal.
- 3. Enable "Display".

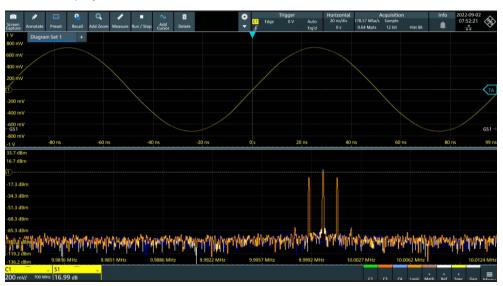

4. If necessary, edit the spectrum waveform parameters as described in the following procedures.

#### To configure the spectrum

By default, a suitable frequency range for the expected horizontal values according to the resolution bandwidth is selected, in respect to performance and precision. Span and RBW settings are coupled. If a more precise evaluation is required, for example for postprocessing in a different application, disable the coupling and change the frequency ranges and resolution bandwidth values as required.

1. Press [FFT].

The "Spectrum" dialog opens.

- 2. In the "Setup" tab, specify the frequency range you want to display using one of the following methods:
  - Select "CF span". Enter a "Center" and a "Span" that define the spectrum.
  - Select "Start Stop". Enter a "Start" and "Stop" frequencies that define the spectrum.
  - Tap the "Full span" button to display the complete spectrum resulting from the FFT analysis.
- 3. Define the resolution bandwidth for the spectrum result.

The resolution bandwidth defines how precise the results are, i.e. how close together the individual frequencies can be. Small values result in high precision, as the distance between two distinguishable frequencies is small. Higher values decrease the precision, but increase performance.

You can define the RBW manually, or couple it to other settings. Do one of the following:

- To couple the RBW to the span, enable "Auto RBW". Define the "Span/RBW" ratio, the smaller the ratio, the higher the RBW becomes to display the same frequency span.
- Disable "Auto RBW". Enter the "RBW" manually.
- 4. Tap "Advanced".
- Select the most suitable "Window type" for your source data. Window functions are multiplied with the input values and thus can improve the spectrum display. For details, see "Window type" on page 224.

#### To restrict the input values (gating)

You can restrict the time range for which the FFT is calculated, resulting in a restricted spectrum.

- 1. Open [FFT] > "Gate" tab.
- 2. Enter the "Start" and the "Stop" times that define the gate area.
- 3. Set the "Position" and the "Width".

The spectrum waveform displays the spectrum for the specified time span.

Spectrum setup

# 10.3 Spectrum setup

Access: "Menu" > "Spectrum" > "Setup" tab.

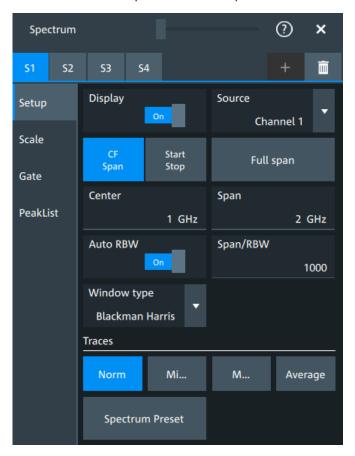

In this tab, you define the settings for the spectrum window. The display can be restricted to the results for a certain time base extract and to a specified frequency range.

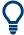

The settings in this dialog are greyed out and cannot be changed, if "Coupling" is enabled in the "Scale" tab.

# **Display**

Enables the spectrum.

Remote command:

CALCulate:SPECtrum<sp>:STATe on page 594

#### Source

Selects the source for the spectrum.

Remote command:

CALCulate:SPECtrum<sp>:SOURce on page 593

# Full span

Displays the full frequency span.

Spectrum setup

#### CF span, Start Stop

Selects if the frequency span is defined through a "Center"/"Span" pair or through the "Start"/"Stop".

#### Center

Defines the position of the displayed frequency range, which is (Center - Span/2) to (Center + Span/2). The width of the range is defined using the frequency span setting.

Remote command:

CALCulate:SPECtrum<sp>:FREQuency:CENTer on page 590

#### Span

The span is specified in Hertz and defines the width of the displayed frequency range, which is (Center - Span/2) to (Center + Span/2). The position of the span is defined using the "Center" setting.

Remote command:

CALCulate:SPECtrum<sp>:FREQuency:SPAN on page 590

#### Start

Defines the start frequency of the displayed frequency span.

Remote command:

CALCulate:SPECtrum<sp>:FREQuency:STARt on page 591

#### Stop

Sets the stop frequency of the displayed frequency span.

Remote command:

CALCulate:SPECtrum<sp>:FREQuency:STOP on page 591

#### **Auto RBW**

Couples the frequency span to the "RBW" setting.

If span and RBW values are coupled, changing the span also changes the RBW.

Remote command:

CALCulate:SPECtrum<sp>:FREQuency:BANDwidth[:RESolution]:AUTO on page 589

#### Span/RBW

Defines the coupling ratio for Span/RBW.

This setting is only available if "Auto RBW" is enabled.

Remote command:

CALCulate:SPECtrum<sp>:FREQuency:BANDwidth[:RESolution]:RATio
on page 589

#### **RBW**

Defines the resolution bandwidth. Note that the resolution bandwidth is correlated with the span, record length and acquisition time. If a constant record length is to be used, the RBW can be adapted if the required number of samples cannot be acquired.

Spectrum setup

#### Remote command:

CALCulate:SPECtrum<sp>:FREQuency:BANDwidth[:RESolution][:VALue]
on page 589

# Window type

Selects the window type. Windowing helps minimize the discontinuities at the end of the measured signal interval and thus reduces the effect of spectral leakage, increasing the frequency resolution.

Various different window functions are provided in the R&S MXO 5 to suit different input signals. Each of the window functions has specific characteristics, including some advantages and some trade-offs. Consider these characteristics carefully, to find the optimum solution for the measurement task.

| Window type                  | Frequency resolution | Magnitude resolution | Measurement recommendation                                                                        |
|------------------------------|----------------------|----------------------|---------------------------------------------------------------------------------------------------|
| Rectangular                  | Best                 | Worst                | Separation of two tones with almost equal amplitudes and a small frequency distance               |
| Hamming<br>Hann              | Good                 | Poor                 | Frequency response measurements, sine waves, periodic signals and narrow-band noise               |
| Blackman Harris<br>(default) | Worst                | Best                 | Mainly for signals with single frequencies to detect harmonics  Accurate single-tone measurements |
| Gaussian                     | Good                 | Good                 | Weak signals and short duration                                                                   |
| Flattop2                     | Poor                 | Best                 | Accurate single-tone measurements                                                                 |
| Kaiser Bessel                | Poor                 | Good                 | Separation of two tones with differing amplitudes and a small frequency distance                  |

#### Remote command:

CALCulate:SPECtrum<sp>:FREQuency:WINDow:TYPE on page 591

#### **Traces**

Spectrum analysis can only be performed on a maximum number of values at once. If more values must be calculated, the input signal is divided into segments, each of which is calculated separately. The segments need not to be disjunct. In this case, the arithmetic mode defines how the final result is calculated from the individual results.

The following methods are available:

| "Norm"     | The data of only one segment is considered. In effect, no arithmetics are processed.                                        |
|------------|----------------------------------------------------------------------------------------------------|
| "Min hold" | Determines the minimum result for each input value from the data of the current acquisition and the acquisitions before.    |
| "Max hold" | Determines the maximum result for each input value from the data of<br>the current acquisition and the acquisitions before. |
| "Average"  | The average is calculated over the number of segments set with "Average count".                                             |

Spectrum scale

#### Remote command:

```
CALCulate:SPECtrum<sp>:WAVeform:AVERage:ENABle on page 595
CALCulate:SPECtrum<sp>:WAVeform:AVERage:COUNt on page 595
CALCulate:SPECtrum<sp>:WAVeform:MAXimum:ENABle on page 595
CALCulate:SPECtrum<sp>:WAVeform:MINimum:ENABle on page 595
CALCulate:SPECtrum<sp>:WAVeform:NORMal[:ENABle] on page 596
```

#### Spectrum preset

Presets the spectrum measurement.

#### Remote command:

CALCulate:SPECtrum<sp>:PRESet on page 593

# 10.4 Spectrum scale

Access: "Menu" > "Spectrum" > "Scale".

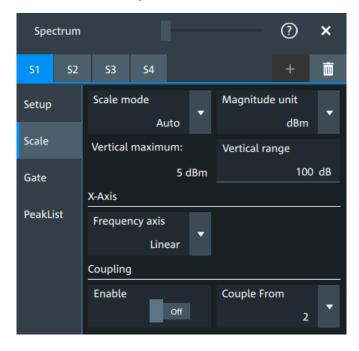

# Scale mode

By default, the vertical scale is adapted to the current measurement results automatically to provide an optimal display. However, if necessary, you can define scaling values manually to suit your requirements.

**Note:** When you change the scaling values manually using the [Scale] rotary knob, the scale mode is set to "Manual" temporarily.

"Manual" Enter the required values for "Vertical maximum" and "Vertical range".

"Auto" "Vertical maximum" is read-only.

# Magnitude unit

Sets the unit for the y-axis.

Spectrum gate

The display values are calculated for the termination impedance that is set in "Vertical" > "Other" tab > "Impedance".

#### Remote command:

CALCulate:SPECtrum<sp>:MAGNitude:SCALe on page 593

#### **Vertical maximum**

Sets the maximum displayed value on the vertical scale.

#### Remote command:

CALCulate:SPECtrum<sp>:MAGNitude:LEVel on page 592

#### Vertical range

Sets the range of the spectrum values to be displayed.

#### Remote command:

CALCulate:SPECtrum<sp>:MAGNitude:RANGe on page 592

#### Frequency axis

Defines the scaling method for the frequency axis (x-axis) of the spectrogram.

Available are logarithmic and linear scaling.

#### Remote command:

CALCulate:SPECtrum<sp>:FREQuency:SCALe on page 590

#### Coupling

If the coupling is enabled, the settings of the current spectrum are coupled to the spectrum selected with "Couple from".

# 10.5 Spectrum gate

Access: "Menu" > "Spectrum" > "Scale"

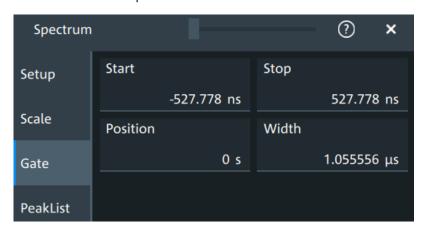

Spectrum gating restrict the spectrum analysis to a user-defined region of the captured time domain signal.

#### Start

Sets the starting value for the gate.

Spectrum peak list

#### Remote command:

CALCulate:SPECtrum<sp>:GATE:STARt on page 596

#### **Stop**

Sets the end value for the gate.

#### Remote command:

CALCulate:SPECtrum<sp>:GATE:STOP on page 597

#### **Position**

Sets the position of the displayed frequency range.

The width of the gate is defined using the "Width" setting.

#### Remote command:

CALCulate:SPECtrum<sp>:GATE:POSition on page 596

#### Width

Defines the width of the displayed gate.

The position of the span is defined using the "Position" setting.

#### Remote command:

CALCulate:SPECtrum<sp>:GATE:WIDTh on page 597

# 10.6 Spectrum peak list

A peak list measurement detects all peaks above a user-definable threshold and optionally indicates the peaks in the spectrum diagram.

Access: "Menu" > "Spectrum" > "PeakList".

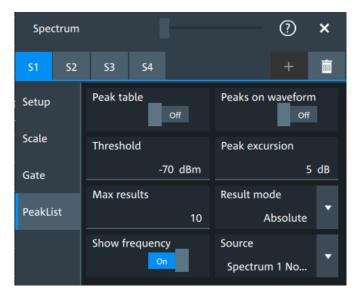

In the peak list dialog, you can define various criteria for a peak search. The peaks can be indicated in the frequency diagram by peak boxes, and the measured peak frequencies and magnitudes are listed in the peak list table.

Spectrum peak list

The number of determined peaks can be defined. You can sort the results by frequency or power value, and the peak labels are adjusted accordingly.

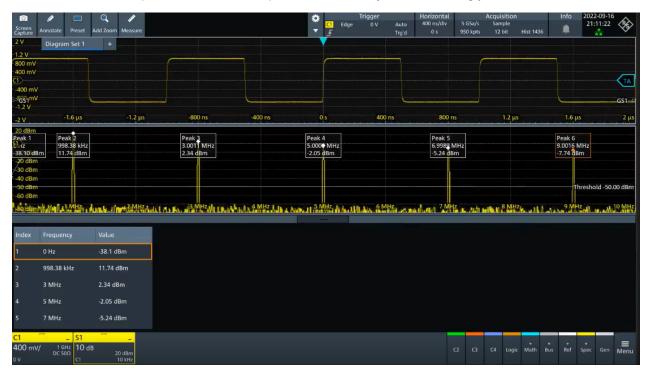

Also, you can adjust some of the display settings, see Chapter 5.3.4, "Peak list", on page 83.

To analyze the peaks in a spectrum, you can also use cursors on the spectrum waveform and peak search functions. For details, see Chapter 9.1.3.3, "Peak search tab", on page 191.

Remote commands query peak results and to change the results display:

- CALCulate:SPECtrum<sp>:PLISt:RESult[:VALue]? on page 599
- CALCulate:SPECtrum<sp>:PLISt:SORT:COLumn on page 599
- CALCulate:SPECtrum<sp>:PLISt:SORT:ORDer on page 600
- CALCulate:SPECtrum<sp>:PLISt:LABel:INVert on page 601

#### Peak table

Enables the display of the peak table.

Remote command:

CALCulate:SPECtrum<sp>:PLISt[:STATe] on page 598

### Peak on waveform

Displays a box with a description for each detected peak in the spectrum, including the magnitude. If "Show frequency" is enabled, the frequency values are also displayed.

If this option is disabled, the peaks are marked on the diagram only with a point marker.

Spectrum peak list

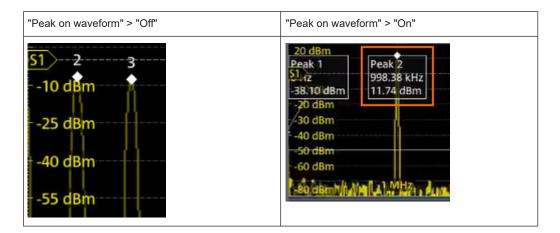

#### Remote command:

CALCulate:SPECtrum<sp>:PLISt:SPOW on page 599

#### **Threshold**

Sets an absolute threshold as an additional condition for the peak search. Only peaks that exceed the threshold are detected.

This setting is only available for spectrum waveforms. It is valid for cursor measurements, spectrum measurements and peak search.

#### Remote command:

CALCulate:SPECtrum<sp>:THReshold on page 594 CURSor<cu>:THReshold on page 587

#### Peak excursion

Defines a relative threshold, the minimum level value by which the waveform must rise by to be considered as a peak. For the peak to be considered, the excursion threshold must be met both on the left and the right sides of the peak.

To avoid identifying noise peaks, enter a peak excursion value that is higher than the noise levels.

This setting is only available for spectrum waveforms. It is valid for cursor measurements, spectrum measurements and peak search.

# Example:

In the figure below, 2 peaks are shown, that rise above the defined "Threshold". Peak 1 fulfills the defined "Peak excursion" value and is counted as a peak. Peak 2 does not fulfill the defined "Peak excursion" value on the right and is not counted as a peak.

Spectrum peak list

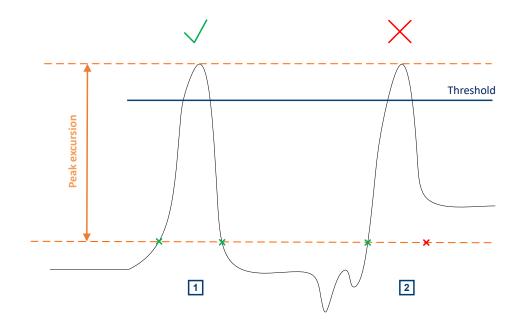

# Remote command:

CALCulate: SPECtrum < sp>: PEXCursion on page 594

CURSor<cu>: PEXCursion on page 587

#### Max results

Sets the maximum number of measurement results that are listed in the result table.

#### Remote command:

CALCulate:SPECtrum<sp>:PLISt:MAXCount on page 598

#### Result mode

Selects how the measurement results are displayed.

"Absolute" The peaks are shown in absolute value, dBm.

"Relative" The level of the carrier is shown in absolute value dBm. The values of

the peaks are shown relatively to the carrier in dBc.

#### Remote command:

CALCulate:SPECtrum<sp>:PLISt:MODE on page 598

#### **Show frequency**

Includes the frequency of the detected peak in the diagram labels.

# Remote command:

CALCulate:SPECtrum<sp>:PLISt:LABel:FREQuency[:STATe] on page 600

## Source

Selects the source of the peak table. You can select one of the traces that is enabled with Traces.

## Remote command:

CALCulate:SPECtrum<sp>:PLISt:SOURce on page 599

# 11 Applications

All available applications are provided in the "Apps" dialog.

► To open an application, press the [Apps] key.

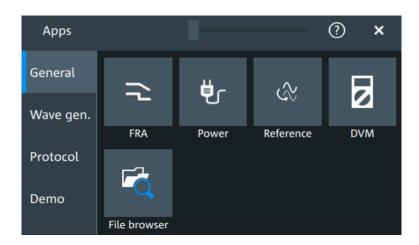

Some applications are described in different chapters. See:

- Chapter 8.4, "Reference waveforms", on page 176
- Chapter 15, "Waveform generator (option R&S MXO5-B6)", on page 386
- Chapter 12.5, "File browser dialog", on page 283
- Chapter 13, "Protocol analysis", on page 285

Also the "Demo" is available in the "Apps" dialog. It is only for demonstration purposes of the functionalities of R&S MXO 5.

# 11.1 Frequency response analysis (option R&S MXO5-K36)

The frequency response analysis (FRA) option lets you perform low-frequency response analysis on your oscilloscope. It characterizes the frequency response of a variety of electronic devices, including passive filters and amplifier circuits. For switched-mode power supplies, it measures the control loop response (CLR) and power supply rejection ratio (PSRR).

The FRA option uses the oscilloscope's built-in waveform generator to create stimulus signals ranging from 10 Hz to 100 MHz. Measuring the ratio of the stimulus signal and the output signal of the DUT at each test frequency, the oscilloscope plots gain and phase logarithmically.

Having both time and frequency domain views allows you to monitor if the injected signal causes distortion that leads to errors in the measurement.

Frequency response analysis (option R&S MXO5-K36)

# 11.1.1 About the frequency response analysis plot

# FRA plot display

The FRA plot display is divided into several sections.

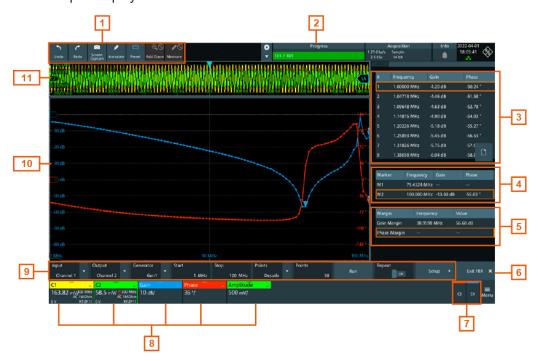

Figure 11-1: FRA plot display

- 1 = Toolbar
- 2 = Progress bar
- 3 = FRA result table
- 4 = Marker value table
- 5 = Margin value table
- 6 = Exit app button
- 7 = Inactive channels
- 8 = Active channels and plots
- 9 = FRA plot controls
- 10 = FRA plot diagram, gain: blue color; phase: red color; amplitude: green color
- 11 = Channel diagram

# Progress bar

Displays the current status of the measurement: how many points have already been displayed and the total set number of points.

# FRA plot diagram

The FRA plot diagram has the frequency presented on the x-axis. The gain (blue color waveform) and phase (red color waveform) scales are on the y-axis. The gain plot represents the ratio between input and output. The phase plot shows the phase shift between input and output.

Frequency response analysis (option R&S MXO5-K36)

# FRA plot result table

In the FRA plot result table, all sample points are displayed with the respective value for the frequency, gain, phase and amplitude.

#### Marker value table

There are two markers available for the FRA plot. They are highlighted on the FRA plot diagram by a white line and the respective marker number 1 or 2. You can move the markers as needed.

In the marker table you can see the frequency, phase and gain values for both of them.

#### Remote commands:

- FRANalysis:MARKer<m>:FREQuency on page 617
- FRANalysis:MARKer<m>:GAIN? on page 617
- FRANalysis:MARKer<m>:PHASe? on page 617

### Margin value table

The margin value displays the gain and the phase margin frequency and value of the system. Higher margin values are an indicator for higher stability of the system.

### Remote commands:

- FRANalysis:MARGin:STATe on page 615
- FRANalysis: MARGin: GAIN: FREQuency? on page 616
- FRANalysis:MARGin:GAIN:VALue? on page 616
- FRANalysis:MARGin:PHASe:FREQuency? on page 616
- FRANalysis:MARGin:PHASe:VALue? on page 616

# Vertical position and size of the waveforms

To set the position and the vertical scaling of the gain, phase or amplitude waveforms, select the waveform and use the vertical [Scale] and [Position] (upper knob) knobs.

The remote commands for setting the position and scales of the are described in Chapter 17.15.1.4, "Frequency response analysis diagram settings", on page 611.

# 11.1.2 Using a frequency response analysis

# Connecting the test setup

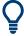

To avoid measurement uncertainties, make sure that the cables connecting the input and the output of your DUT to the oscilloscope are of similar length.

# Starting the FRA

1. Press the **III** [Apps] key.

Frequency response analysis (option R&S MXO5-K36)

2. In the "General" tab, tap "FRA".

The FRA window opens. Only the settings relevant for the FRA setup are visible in the "Menu".

# Closing the FRA

► Tap the "Exit FRA" key at the bottom-right corner of the display.

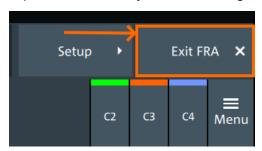

# 11.1.3 Settings for frequency response analysis

The following chapters, describes the settings that you can define for the frequency response analysis.

# 11.1.3.1 Setup

Access: [Apps] > "General" > "FRA" > "Setup".

Frequency response analysis (option R&S MXO5-K36)

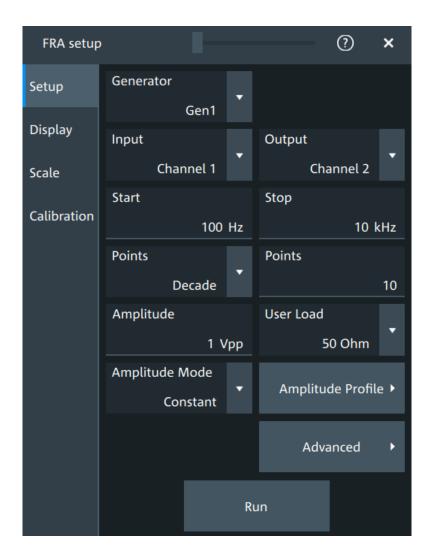

# Input

Sets the channel for the input signal of the DUT.

#### Remote command:

FRANalysis:INPut[:SOURce] on page 606

# **Output**

Sets the channel for the output signal of the DUT.

#### Remote command:

FRANalysis:OUTPut[:SOURce] on page 607

#### Generator

Selects the built-in generator to start a frequency sweep for a defined frequency range.

# Remote command:

FRANalysis:GENerator[:CHANnel] on page 605

# Start, Stop

Set the start and stop frequency of the sweep.

Frequency response analysis (option R&S MXO5-K36)

#### Remote command:

```
FRANalysis: FREQuency: STARt on page 604 FRANalysis: FREQuency: STOP on page 605
```

#### **Points**

Selects, if the number of points are measured as total or per decade and sets the number of points.

#### Remote command:

```
FRANalysis: POINts: TOTal on page 608
FRANalysis: POINts: MODE on page 607
FRANalysis: POINts: LOGarithmic on page 607
```

#### **Amplitude**

Sets a fixed amplitude for the frequency response analysis.

# Remote command:

```
FRANalysis: GENerator: AMPLitude on page 605
```

#### User load

Selects the generator voltage display for  $50\Omega$  or high impedance load.

#### Remote command:

```
FRANalysis:GENerator:LOAD on page 605
```

#### **Amplitude mode**

Selects, if the amplitude is a constant value ("Amplitude") or is defined as an amplitude profile.

## Remote command:

```
FRANalysis: POINts: MODE on page 607
```

# **Amplitude profile**

Opens a dialog to set the amplitude profile. See Chapter 11.1.3.2, "Amplitude profile", on page 237.

You can then define different amplitudes for different frequencies. The amplitude profile is useful when testing sensitive circuits, where the amplitude gets too high. In this case distortion might occur.

If this function is enabled, a green colored diagram of the amplitudes for the different frequencies can be displayed on the screen.

#### Remote command:

```
FRANalysis: AMPLitude: MODE on page 604
FRANalysis: AMPLitude: ENABle on page 613
```

#### Run

Starts the frequency response analysis.

#### Remote command:

```
FRANalysis: STATe on page 603
```

#### Repeat

Repeats the measurement, using the same parameters.

Frequency response analysis (option R&S MXO5-K36)

#### Remote command:

FRANalysis: REPeat on page 608

# 11.1.3.2 Amplitude profile

Access: [Apps] > "General" > "FRA" > "Setup" > "Amplitude profile".

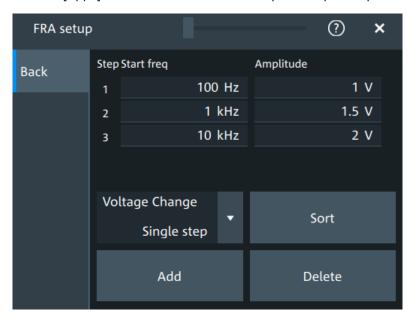

Opens a dialog to set the amplitude profile. You can then define different amplitudes for different frequency. The amplitude profile is useful when testing sensitive circuits, where the amplitude gets too high. In this case distortion can occur.

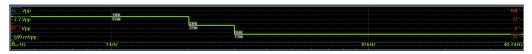

#### Step start freq, Amplitude

Set the frequency and amplitude values for the selected point.

#### Remote command:

```
FRANalysis: AMPLitude: PROFile: POINt<m>: AMPLitude on page 610
FRANalysis: AMPLitude: PROFile: POINt<m>: FREQuency on page 610
FRANalysis: AMPLitude: PROFile: COUNt on page 609
```

#### Voltage change

Selects if the voltage change is done as a single step or as a ramp.

# Remote command:

FRANalysis: AMPLitude: PROFile: MODE on page 610

#### Add

Adds a new point to the amplitude profile.

#### Remote command:

FRANalysis: AMPLitude: PROFile: APOint on page 609

Frequency response analysis (option R&S MXO5-K36)

# Sort

Sorts the points in the amplitude table by frequency, starting with the lowest frequency.

#### Remote command:

FRANalysis: AMPLitude: PROFile: SORT on page 609

#### **Delete**

If enabled a delete icon appears next to each point in the amplitude profile table. You can tap on it to delete the amplitude point.

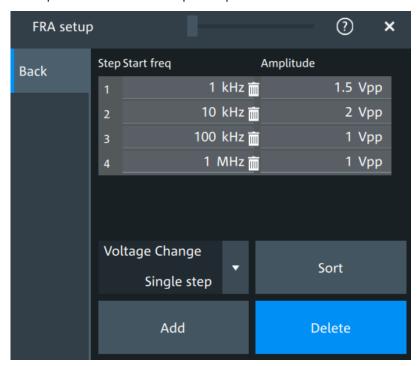

#### Remote command:

FRANalysis: AMPLitude: PROFile: POINt < m>: REMove on page 609

# 11.1.3.3 Advanced

Access: [Apps] > "General" > "FRA" > "Setup" > "Advanced".

Frequency response analysis (option R&S MXO5-K36)

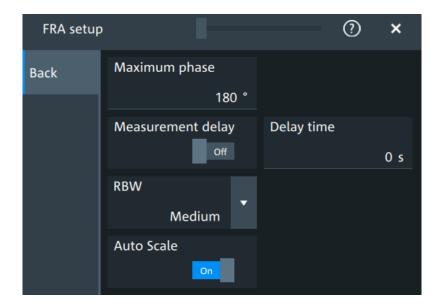

# Maximum phase

Sets the upper boundary of the vertical phase window.

The lower boundary is given by "Maximum phase" - 360°.

By default, the "Maximum phase" is set to 180° for a phase window ranging from -180° to 180° accordingly.

#### Remote command:

FRANalysis: PHASe: MAXimum on page 608

#### Measurement delay, Delay time

Sets a time delay, that the system waits before measuring the next point of the plot. Time delay is helpful in systems that need more time to adapt to the new frequency, for example if filters with significant time group delays are present.

# Remote command:

FRANalysis:MEASurement:DELay:STATe on page 606
FRANalysis:MEASurement:DELay[:TIME] on page 606

#### **RBW**

Sets the resolution bandwidth, which determines the number of measurements that are used for creating the plot.

"High (fast)" A high RBW value is useful for obtaining a general understanding of a

system's behavior over a wide frequency range. The accuracy of the measurement is not as good, but the measurement is completed fast.

"Medium" A medium RBW value is a compromise between the measurement

time and measurement accuracy.

"Low (slow)" A low RBW value allows for a more detailed analysis of the system.

Since more data needs to be collected, the measurement time would

increase significantly.

#### Remote command:

FRANalysis: MEASurement: RBW on page 607

Frequency response analysis (option R&S MXO5-K36)

#### Auto scale

If enabled, the vertical scaling of input and output channel is done automatically for every new measurement frequency point.

That guarantees a non-disturbed signal and a maximum of measurement resolution.

For Coupling = "DC", the channel offset is also changed to compensate the signal offset

#### Remote command:

FRANalysis: AUToscale on page 604

# 11.1.3.4 Display

Access: [Apps] > "General" > "FRA" > "Display".

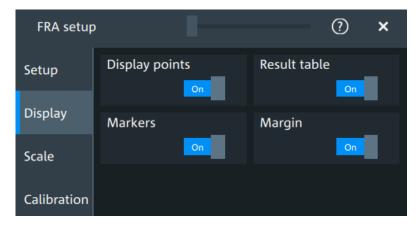

In this dialog, you can select which elements are displayed in the FRA diagram.

#### **Display points**

Enables the display of the measurement points for the frequency response analysis.

#### Remote command:

FRANalysis:MEASurement:POINt[:DISPlay] on page 606

# Result table

Enables the display of the result table for the FRA.

## Remote command:

FRANalysis: RESult: STATe on page 615

# Markers

Enables the display of the marker table for the FRA.

# Remote command:

FRANalysis:MARKer<m>:STATe on page 616

# Margin

Enables the display of the margin table for the FRA.

# Remote command:

FRANalysis:MARGin:STATe on page 615

Frequency response analysis (option R&S MXO5-K36)

# 11.1.3.5 Scale

Access: [Apps] > "General" > "FRA" > "Scale".

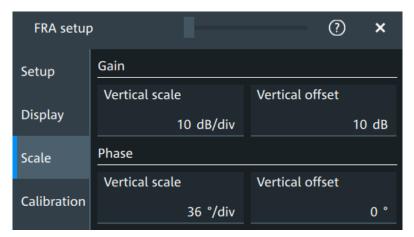

Figure 11-2: Scale dialog for Mode = Gain/Phase

#### **Vertical scale**

Sets the scale of the y-axis in the function diagram.

# **Vertical offset**

Sets a voltage offset to adjust the vertical position on the screen.

# 11.1.3.6 Calibration

Calibration can be used to compensate the electrical parameter of probes, cables, connector or fixtures.

Access: [Apps] > "General" > "FRA" > "Calibration".

Frequency response analysis (option R&S MXO5-K36)

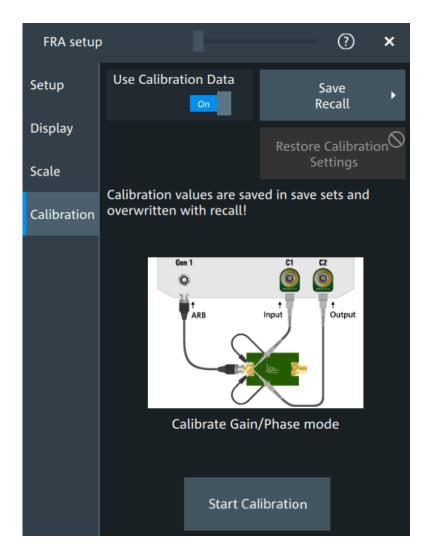

# Test setup considerations

Example of a calibration test setup shows an example of a test setup, where the input probe is connected to [C1] and the output probe is connected to [C2]. The input is also connected to the ARB generator.

Frequency response analysis (option R&S MXO5-K36)

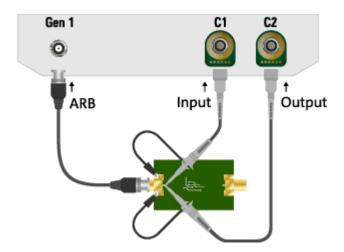

Figure 11-3: Example of a calibration test setup

Input = [C1], [Gen1] Output = [C2]

Consider also the following:

- Calibration for FRA is only possible with probes connected to the input and output channels.
- For best FRA calibration results, shorten the DUT and place the probe tips as near as possible to each other.
- If there a fixture for the DUT it should be part of the calibration setup.
- If the DUT needs a termination, it is to be conducted with an external termination direct on DUT output / input.

#### **Calibration state**

Once the calibration is started, a label is shown in the toolbar.

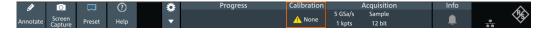

The calibration label displays the status of the calibration. The following states are available:

- "Valid": calibration values are used
- "Invalid": device settings changed
- "Running": a calibration cycle is running
- "None": not performed or no data

# Settings influencing calibration

Calibration is only valid for the settings that are active during its execution. If one of the following settings is changed, the calibration becomes "Invalid":

- "Input" and "Output" channel
- "Channel coupling" and "Bandwidth"
- "Channel scaling"

Frequency response analysis (option R&S MXO5-K36)

- "Generator"
- "User load"
- "Amplitude mode"
- "Amplitude profile"
- "Amplitude profile" > "Voltage change"
- "Start" frequency
- "Stop" frequency
- "Points" mode and total points
- "Measurement delay"
- "Delay time"
- "RBW"

The following settings are available for the calibration:

#### Use calibration data

If enabled, the user calibration data is used for the frequency response analysis.

#### Remote command:

FRANalysis: CALibration: STATe on page 611

#### Restore calibration settings

Restores the FRA settings, to the values that were selected during the calibration process. This allows you to further perform measurements with a valid calibration state. See also "Settings influencing calibration" on page 243.

# Save/Recall

Opens the "Save/Recall" dialog. You can recall a saved saveset.

#### Start calibration

Starts the calibration. The button is only enabled, if there is a valid test setup.

The state of the calibration process is displayed in the calibration label in the toolbar.

After a calibration is performed successfully, the calibration values are saved automatically.

#### Remote command:

```
FRANalysis: CALibration: CALibration on page 611 FRANalysis: CALibration: RESult? on page 611
```

# 11.1.4 FRA saving results

Access: [Apps] > "General" > "FRA" > "Setup" > "Save/Recall" > "Results".

Frequency response analysis (option R&S MXO5-K36)

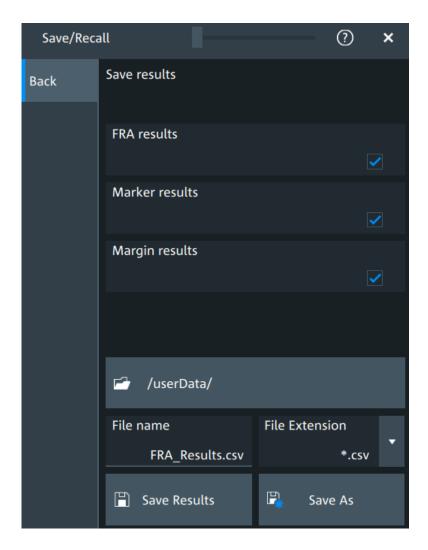

#### **FRA** results

In this dialog you can select which result values you want to includes in your FRA export results file.

The following options are available:

- "FRA results": includes the frequency, gain, phase and amplitude
- "Marker results": includes the marker frequency and gain
- "Margin results": includes the margin gain and phase

#### Remote command:

```
EXPORT: RESult: SELect: FRA: MARGin on page 618
EXPORT: RESult: SELect: FRA: MARKER on page 618
EXPORT: RESult: SELect: FRA: RESult on page 618
```

# 11.1.5 Dependencies of the measurement setup

When performing the FRA measurement consider the following dependencies on parameters from the "Vertical" menu.

Coupling:

Power analysis (option R&S MXO5-K31)

- For frequencies smaller than 10 Hz, the "Coupling" on page 116 is set to DC.
- For frequencies higher than 10Hz, you can select a Coupling manually. The default set value is AC.
- The bandwidth value is changed to a higher value, if it the selected bandwidth is smaller than double the stop frequency.
- If the bandwidth of the connected probe is lower than the "Stop" frequency, a warning is shown.

# 11.2 Power analysis (option R&S MXO5-K31)

With the R&S MXO 5 and option R&S MXO5-K31, you can perform power analysis measurements.

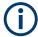

For best measurement results, it is recommended to set Bandwidth = 20 MHz. If using the HD mode, it is recommended to set Bandwidth = 100 MHz.

# 11.2.1 Power measurement selection

#### To add a new power measurement

- 1. Tap the "Menu" > "Apps" > "General" tab > "Power", to open the power measurement dialog.
- 2. In the "Analysis" tab, tap "Add".

A dialog opens to select the power measurements.

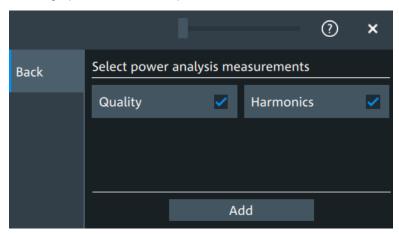

- Tap on a power measurement from the list to enable it.
   Selected measurements are marked with a blue check mark in their checkbox.
- 4. Tap "Add" to add the selected measurements.

All selected measurements are enabled.

Power analysis (option R&S MXO5-K31)

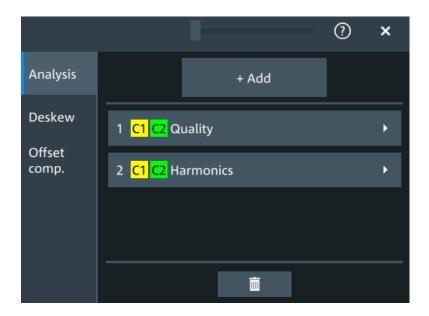

# To delete a measurement

- 1. Tap the "Menu" > "Apps" > "General" tab > "Power", to open the power measurement dialog.
- In the "Analysis" tab, tap ■.
   A delete icon appears in the selection button of each measurement.

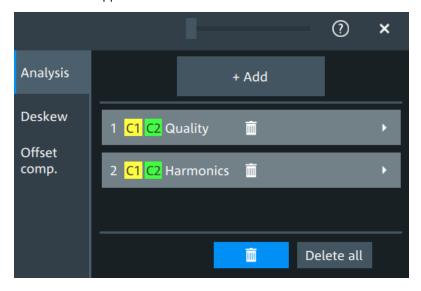

3. Tap on the button of the power measurement that you want to delete. Alternatively, tap "Delete All" to delete all measurements.

Power analysis (option R&S MXO5-K31)

# 11.2.2 Power measurements

# 11.2.2.1 Power analysis settings

In the "Analysis" you can enable the power analysis and access the dialog to select the power analysis measurements.

You can add up to 6 power analysis measurements. You can also add several instances of the same measurement.

Also you can access the settings dialogs for all enabled power analysis measurements.

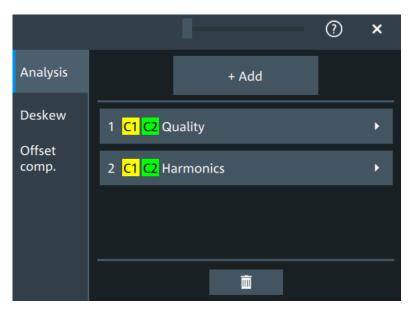

# Add

Opens a dialog to select the power analysis measurements.

Available are power quality and power harmonics measurements.

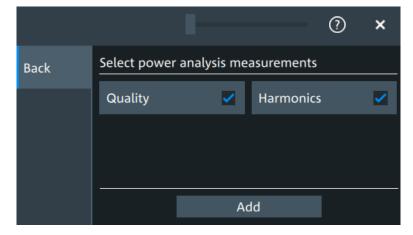

Power analysis (option R&S MXO5-K31)

#### Remote command:

POWer<m>[:ENABle] on page 619 POWer<m>: TYPE on page 619

#### 11.2.2.2 Power quality

In an electric circuit power is a measure for the rate of flow of energy at a certain point of the circuit. The active power of a circuit, or the energy that can be used for work, is the portion of energy that is transferred in one direction over a complete cycle of the AC waveform. In AC circuits, however, inductive and capacitive elements can store energy temporarily. This portion of the power flow known as reactive power is then returned to the source without doing any work.

The power quality analysis measurements include the active power, the reactive power, the apparent power and the power factor. The crest factors and the phase angle between the current and voltage are also measured. These properties describe the power transfer in the system and allow you to characterize the power quality of the system.

# Required probes:

- Differential voltage probe
- Current probe

### Configuring power quality

For details of the configuration settings, see "Power quality settings" on page 251.

- 1. Add a new power quality measurement as described in "To add a new power measurement" on page 246.
- 2. In the "Analysis" tab, tap the "Quality" measurement.

The "Quality" setup dialog opens.

Power analysis (option R&S MXO5-K31)

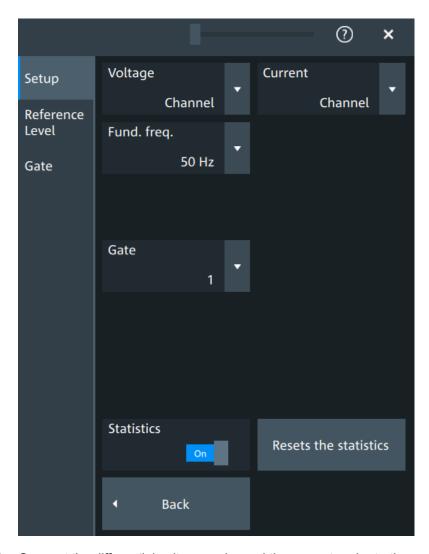

- 3. Connect the differential voltage probe and the current probe to the oscilloscope.
- 4. Connect the probes to the DUT:

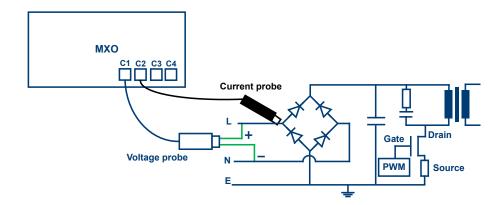

Power analysis (option R&S MXO5-K31)

- a) Connect the positive (+) signal socket of the differential voltage probe to the line of the AC input.
- b) Connect the negative (-) signal socket of the differential voltage probe to the neutral of the AC input.
- c) Connect the current probe to the line of the AC input.
- 5. Select the correct channels for the "Voltage" and the "Current" probes.
- 6. Set the "Fund. Freq" according to your signal.
- 7. If necessary, enable "Statistics".

On the screen, you can see the measurement waveforms of the current, the voltage and the power. Also, the result box with numeric measurement results is shown. For details, see "Power quality results" on page 253.

# **Power quality settings**

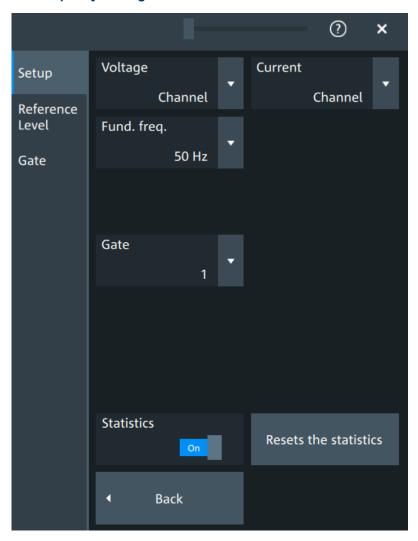

#### Voltage

Selects the channel for the voltage source.

Power analysis (option R&S MXO5-K31)

#### Remote command:

POWer<m>:QUALity:SOURce[:VOLTage] on page 621

#### Current

Selects the channel for the current source.

#### Remote command:

POWer<m>:QUALity:SOURce:CURRent on page 620

# Fund. Freq

Selects the input frequency of the source signal.

# Remote command:

```
POWer<m>:QUALity:FREQuency[:VALue] on page 621
POWer<m>:QUALity:FREQuency:USER on page 621
```

#### **Statistics**

Activates or deactivates the statistical evaluation for the power measurement. If statistics are enabled, the following results are calculated:

| Label       | Description                                                    |  |
|-------------|----------------------------------------------------------------|--|
| Current     | Current value                                                  |  |
| Max         | Maximum value                                                  |  |
| Min         | Minimum value                                                  |  |
| Mean        | Average                                                        |  |
| RMS         | Root mean square                                               |  |
| σ (S-dev)   | Standard deviation                                             |  |
| Event count | Number of measured events                                      |  |
| Wave count  | Number of waveforms (acquisitions) the measurement is based on |  |

# Resets the statistics

Resets the statistical results for the respective power measurements, and starts a new statistical evaluation if the acquisition is running.

Power analysis (option R&S MXO5-K31)

## Power quality results

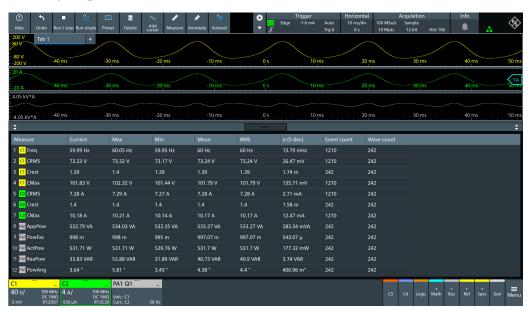

The results of power quality measurements are provided in two ways:

- The diagram shows the graphical presentation of:
  - The voltage waveform
  - The current waveform
  - The power waveform that is the product of the current and voltage waveforms
- The result box displays the numeric measurement results:

## Voltage and current results

The voltage and current results are defined as follows:

| Result                         | Description                                                                            |
|--------------------------------|----------------------------------------------------------------------------------------|
| Current / Voltage RMS          | Square root of the mean of the square of the current or voltage averaged over N cycles |
| Voltage Frequency              | Frequency of the signal                                                                |
| Current / Voltage Crest factor | Peak value / RMS value                                                                 |

### **Power results**

The power in a system is described by several physical quantities:

#### Power analysis (option R&S MXO5-K31)

| Result                            | Unit                             | Formula                                                                              | Description                                                                                        |
|-----------------------------------|----------------------------------|--------------------------------------------------------------------------------------|----------------------------------------------------------------------------------------------------|
| Apparent power,  S                | VA                               | $ S  = V_{RMS} \cdot I_{RMS}$ (averaged over N cycles)                               | S  is the magnitude of the vector sum of active and reactive power (the complex power S).          |
| Reactive power, Q                 | VAR<br>(Volt-Ampere<br>reactive) | $Q =  S  \sin \varphi$                                                               | Power flow that is temporally stored in a system because of the inductive and capacitive elements. |
| Power factor, P <sub>Factor</sub> | -                                | $P_{Factor} =  P  /  S $                                                             | Measure of the system efficiency. The value varies between -1 and 1.                               |
| Active power, P                   | W                                | P = V <sub>INSTANTENEOUS</sub> • I <sub>INSTANTENEOUS</sub> (averaged over N cycles) | Energy of the system that can be used to do work.                                                  |
| Phase, φ                          | 0                                | $\varphi = acos(P_{Factor})$                                                         | Phase angle between the current and the voltage sine waves.                                        |

#### Reference level

For a description of the gate settings, see Chapter 11.2.3, "Reference level", on page 259.

#### Gate

For a description of the gate settings, see Chapter 9.2.2, "Gate settings for measurements", on page 197.

#### 11.2.2.3 Power harmonic

Current harmonics appear in an electric power system due to nonlinear electric loads. The harmonics can be ejected back into the AC line and disturb other equipment on the grid. To avoid this disturbance, there are often standards of compliance that consumer or industry end-products must meet.

The "Harmonics" analysis tests the devices according to the precompliance standards EN 61000-3-2, MIL-STD-1399 and RTCA DO-160.

Required probes:

- Differential voltage probe
- Current probe

## **Configuring power harmonics**

For details of the configuration settings, see "Power harmonic settings" on page 256.

- 1. Add a new power quality measurement as described in "To add a new power measurement" on page 246.
- 2. In the "Analysis" tab, tap the "Harmonics" measurement.

Power analysis (option R&S MXO5-K31)

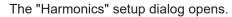

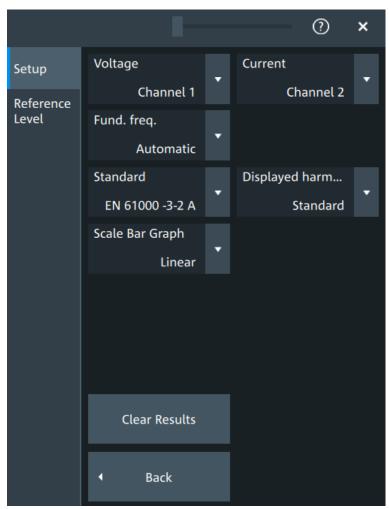

- 3. Connect the differential voltage probe and the current probe to the oscilloscope.
- 4. Connect the probes to the DUT:

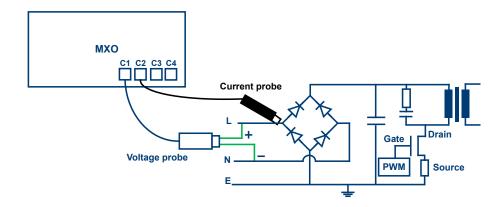

- a) Connect the positive (+) signal socket of the differential voltage probe to the line of the AC input.
- b) Connect the negative (-) signal socket of the differential voltage probe to the neutral of the AC input.
- c) Connect the current probe to the line of the AC input.
- 5. Select the correct channels for the "Voltage" and the "Current" probes.
- 6. Select the "Standard".
- 7. Select the "Fund. Freq" according to your signal.

On the screen, you can see the measurement of the current, the voltage and the power. Also there is a table giving information about important measurement parameters. For details, see "Power harmonic results" on page 258.

## **Power harmonic settings**

In this tab, you configure the current harmonic measurement parameters and display settings.

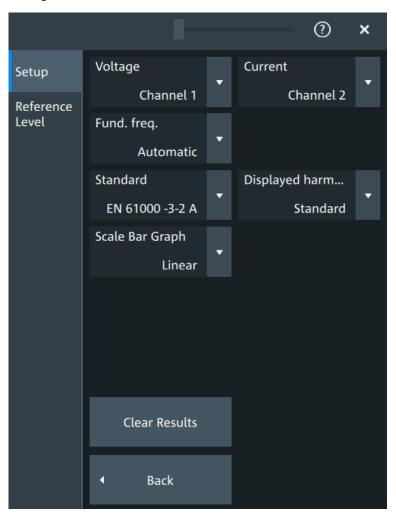

Power analysis (option R&S MXO5-K31)

#### Voltage

Selects the channel for the voltage source.

#### Remote command:

POWer<m>:HARMonics:SOURce[:VOLTage] on page 629

#### Current

Selects the channel for the current source.

## Remote command:

POWer<m>: HARMonics: SOURce: CURRent on page 628

#### Fund. Freq

Selects the frequency of the input signal. The available frequencies depend on the selected Standard.

#### Remote command:

```
POWer<m>:HARMonics:FREQuency:EN on page 629
POWer<m>:HARMonics:FREQuency:MIL on page 630
POWer<m>:HARMonics:FREQuency:RTCA on page 630
```

#### **Standard**

Select the standard in use.

Table 11-1: Current harmonic precompliance standards

| Standard             | Application                                                                                                    |
|----------------------|----------------------------------------------------------------------------------------------------|
| EN 61000-3-2 Class A | Balanced 3-phase equipment, household appliances (excluding equipment identified as class D), tools (excluding portable tools), dimmers for incandescent lamps, audio equipment |
| EN 61000-3-2 Class B | Portable tools, not professional arc welding equipment                                                                                                    |
| EN 61000-3-2 Class C | Lighting equipment                                                                                                    |
| EN 61000-3-2 Class D | PC, PC monitors, radio, or TV receivers with an input power less than or equal to 600W                                                                                          |
| MIL-STD-1399         | Military shipboard user equipment                                                                                                    |
| RTCA DO-160          | Environmental tests of avionics hardware                                                                                                    |

## Remote command:

POWer<m>: HARMonics: STANdard on page 629

#### Displ. Harm.

Selects which harmonics are displayed in the bargraph: all, odd even or depending on the standard definition.

## Scale bar graph

Selects logarithmic or linear scale for the display for the harmonics bargraph.

#### **Clear Results**

Clears all current results and resets the statistics.

Power analysis (option R&S MXO5-K31)

#### Remote command:

POWer<m>: HARMonics: STATistics: RESet on page 630

#### Power harmonic results

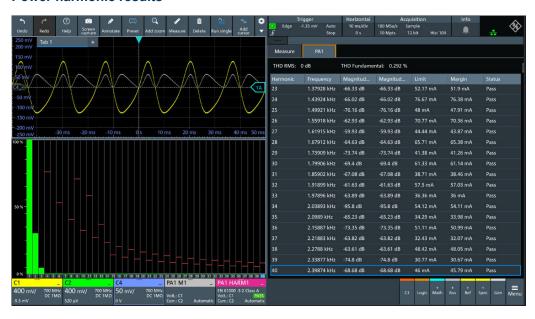

The results of the Harmonic measurements are provided in two ways:

- The diagram shows the graphical presentation of the voltage waveform, the current waveform and the power waveform
- The result box displays a bar chart and a table with the numerical measurement results. The number of displayed harmonics depends on the standard definition.
   When you tap on a harmonic in the bar chart, the respective row in the result box is displayed.

The current harmonic results displayed in the result box are defined as follows:

| Result table       | Bar chart match                           | Description                                                |
|--------------------|-------------------------------------------|------------------------------------------------------------|
| THDF               | -                                         | Total harmonic distortion relative to the fundamental      |
| THDR               | -                                         | Total harmonic distortion relative to the RMS amplitude    |
| Harmonic index     | Value of the x-axis                       | The harmonic order                                         |
| Frequency          | -                                         | The frequency value of the signal                          |
| Magnitude          | Value of the y-axis. Shown by a green bar | The present value of the current harmonic                  |
| Magnitude (dB) Max | Shown by a darkened green bar             | The maximum measured value                                 |
| Limit              | Shown by a red bar                        | The maxim allowed value according to the selected standard |

## Power analysis (option R&S MXO5-K31)

| Result table            | Bar chart match                                                                | Description                                                                                        |
|-------------------------|--------------------------------------------------------------------------------|----------------------------------------------------------------------------------------------------|
| Margin                  |                                                                                | Sets the upper limit for the display of the Y scale.  This value can be reset with "Clear Results" |
|                         |                                                                                | This value can be reset with Clear Results                                                         |
| Status                  | Pass: green bar Dark orange bar: current value Light orange bar: maximum value | Displays, if the harmonics is within the defined limit (pass) or not (fail).                       |
| Blue outline of the row | Blue bar                                                                       | The selected bar matches with the outlined line in the result box.                                 |

#### Reference level

The power harmonic measurement requires reference levels to obtain the measurement points. Power analysis uses its own reference level set, which is independent from other measurements and is used for all power measurements. For a description of the reference level settings, see Chapter 11.2.3, "Reference level", on page 259.

## 11.2.3 Reference level

Some power analysis measurements require reference levels to obtain the measurement points. Power analysis uses its own reference level set, which is independent from other measurements and is used for all power measurements.

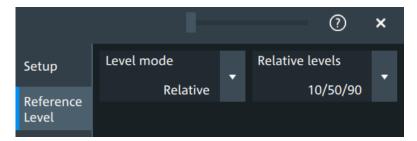

Figure 11-4: Relative reference level

Power analysis (option R&S MXO5-K31)

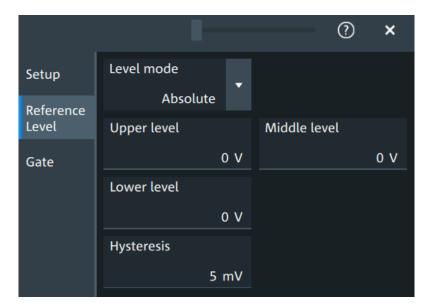

Figure 11-5: Absolute reference level

#### Level mode

Defines if the reference level is set in absolute or relative values.

#### Remote command:

```
POWer<m>:HARMonics:REFLevel<rl>:LMODe on page 637
POWer<m>:QUALity:REFLevel<rl>:LMODe on page 637
```

## **Absolute Level mode**

In the absolute mode, the reference values are set as voltages, in absolute values.

## Upper level, Middle level, Lower level ← Absolute Level mode

Sets the low, middle and upper reference signal levels.

#### Remote command:

```
POWer<m>:HARMonics:REFLevel<rl>:ABSolute:LLEVel on page 636
POWer<m>:HARMonics:REFLevel<rl>:ABSolute:MLEVel on page 636
POWer<m>:HARMonics:REFLevel<rl>:ABSolute:ULEVel on page 636
POWer<m>:QUALity:REFLevel<rl>:ABSolute:LLEVel on page 636
POWer<m>:QUALity:REFLevel<rl>:ABSolute:MLEVel on page 636
POWer<m>:QUALity:REFLevel<rl>:ABSolute:ULEVel on page 636
```

## Relative Level mode

In the relative mode, the reference values are set as percentages of the signal amplitude.

#### Relative levels ← Relative Level mode

Selects the lower, middle and upper reference levels, defined as percentages of the signal amplitude.

Available relative levels:

• 5/50/95

Power analysis (option R&S MXO5-K31)

- 10/50/90
- 20/50/80
- User defined: Enter "Upper level", "Middle level", and "Lower level".

For example, for "5/50/95" the levels are set to the following values:

- Lower level = 5% of the signal amplitude
- Middle level = 50% of the signal amplitude
- Upper level = 95% of the signal amplitude

#### Remote command:

```
POWer<m>:HARMonics:REFLevel<rl>:RELative:MODE on page 638
POWer<m>:QUALity:REFLevel<rl>:RELative:MODE on page 638
```

## Upper level, Middle level, Lower level ← Relative Level mode

Define the reference levels in percent, if "Level mode" is set to "User-defined".

#### Remote command:

```
POWer<m>:HARMonics:REFLevel<rl>:RELative:LOWer on page 638
POWer<m>:HARMonics:REFLevel<rl>:RELative:MIDDle on page 638
POWer<m>:HARMonics:REFLevel<rl>:RELative:UPPer on page 639
POWer<m>:QUALity:REFLevel<rl>:RELative:LOWer on page 638
POWer<m>:QUALity:REFLevel<rl>:RELative:MIDDle on page 638
POWer<m>:QUALity:REFLevel<rl>:RELative:UPPer on page 639
```

### **Hysteresis**

Defines a hysteresis for the middle reference level. A rise or fall from the middle reference value that does not exceed the hysteresis is rejected as noise.

## Remote command:

```
POWer<m>:HARMonics:REFLevel<rl>:RELative:HYSTeresis on page 637
POWer<m>:HARMonics:REFLevel<rl>:ABSolute:HYSTeresis on page 635
POWer<m>:QUALity:REFLevel<rl>:RELative:HYSTeresis on page 637
POWer<m>:QUALity:REFLevel<rl>:ABSolute:HYSTeresis on page 635
```

## 11.2.4 **Deskew**

In the dialog box you can perform a deskew of your current and voltage probes.

Required equipment:

- R&S RT-ZF20 power deskew fixture
- Rohde & Schwarz voltage probe
- Rohde & Schwarz current probe

Power analysis (option R&S MXO5-K31)

## 11.2.4.1 Deskew settings

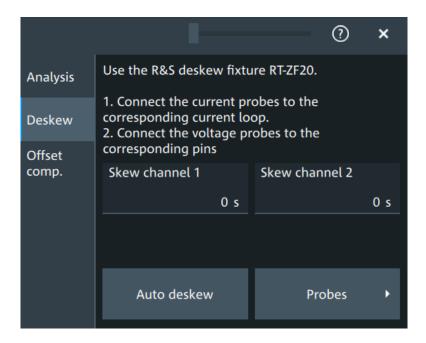

#### Skew channel

Sets user-defined skew settings for the channel connected to the current probe.

Alternatively, you can start an "Auto Deskew".

## **Auto Deskew**

Starts an auto deskew. It is used to determine the trigger and scaling properties.

For an auto deskew, only Rohde & Schwarz probes are supported.

Make sure that the probes are configured correctly before you start the deskewing.

After the deskew, the result values are written in the "Skew" value of the corresponding channel.

If there are more than two active channels, you can perform automatic deskew step by step and exchange the probes connected fixture between the steps.

Remote command:

POWer<m>:ASKew[:EXECute] on page 620

## 11.2.5 Offset compensation

The offset compensation adjustments are applied to all power analysis measurements.

Digital voltmeter

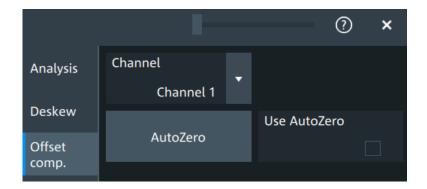

#### Channel

Select the channel for the offset compensation.

#### AutoZero, Use AutoZero

Differences in DUT and oscilloscope ground levels can cause larger zero errors, which affect the waveform. If the DUT is ground-referenced, the AutoZero function corrects the zero error of the probe to optimize measurement results at small signal levels. The validation limit depends on the probe attenuation because probes with high attenuation often have to compensate high offsets. AutoZero detects offset values even when the signal is out of the current measurement range.

To correct the zero error of voltage probes, short the signal pin and the ground pin together and connect them to the ground of the DUT. Then tap "AutoZero". While the alignment is running, the instrument switches to DC coupling to display the waveform correctly.

To include the measured offset in measurement results, enable "Use AutoZero".

If a current probe is connected, the function demagnetizes the probe's sensor head and sets the waveform to zero position.

#### Remote command:

PROBe<ch>: SETup:OFFSet:AZERo on page 479
PROBe<ch>: SETup:OFFSet:USEautozero on page 479

## 11.3 Digital voltmeter

The software-based voltmeter features AC RMS, DC and DC RMS voltage measurements on a specific analog channel.

## 11.3.1 Using the digital voltmeter

## To start a digital voltmeter measurement

1. Tap the "Menu" > "Apps" > "General" tab > "DVM", to open the digital voltmeter measurement dialog.

Digital voltmeter

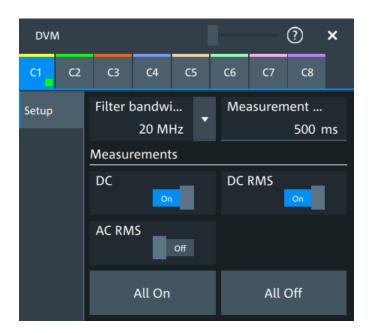

- 2. Select the channel for your measurement.
- 3. Select a "Filter bandwidth" from the list.
- 4. Set a "Measurement time".
- Tap on a measurement to enable it. Available are "DC", "DC RMS", "AC RMS".
   The measurement results of all enabled measurements are displayed in a result box.

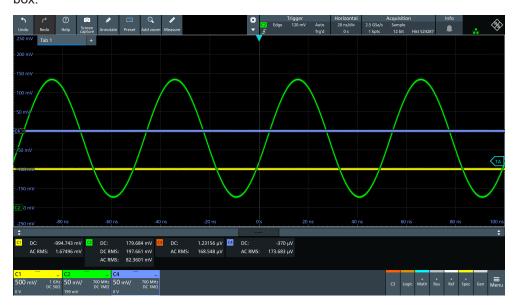

## 11.3.2 Settings of the digital voltmeter

Access: "Menu" > "Apps" > "General" tab > "DVM".

Digital voltmeter

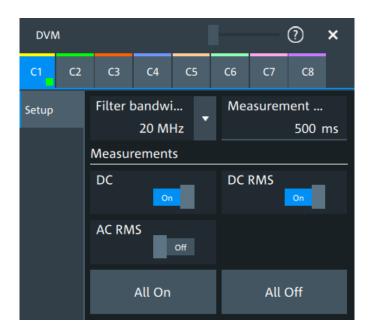

#### C<n>

Selects the channel which is measured by the digital voltmeter.

#### Filter bandwidth

Selects the filter bandwidth.

#### Remote command:

METer: BANDwidth on page 642

#### **Measurement time**

Sets a measurement time. The time begins in the moment that a measurement is enabled.

#### Measurements

Enables the voltmeter measurements. When a measurement is enabled, the voltmeter is turned on automatically.

"DC" Enables the DC voltage measurement.

"DC RMS" Enables the DC RMS voltage measurement.

"AC RMS" Enables the AC RMS voltage measurement.

#### Remote command:

METer:DVMeter<m>:ACRMs:ENABle on page 642
METer:DVMeter<m>:ACRMs:RESult? on page 642
METer:DVMeter<m>:DC:ENABle on page 643
METer:DVMeter<m>:DC:RESult? on page 643
METer:DVMeter<m>:DCRMs:ENABle on page 643
METer:DVMeter<m>:DCRMs:ENABle on page 643
METer:DVMeter<m>:DCRMs:RESult? on page 644

## All on, All off

Enables/disables all voltmeter measurements.

# 12 Data and file management

This chapter describes how to manage instrument settings, waveform data, measurement results, and screenshots.

The "Save/Recall" dialog provides functions for saving and restoring data on the instrument.

Access to saving settings and data: "Menu" key > "Save/Recall" key > "Save" tab.

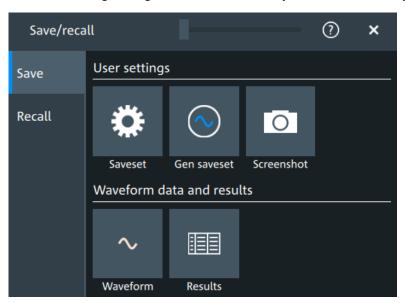

Figure 12-1: Save tab

Access to loading settings and data: "Menu" key > "Save/Recall" key > "Recall" tab.

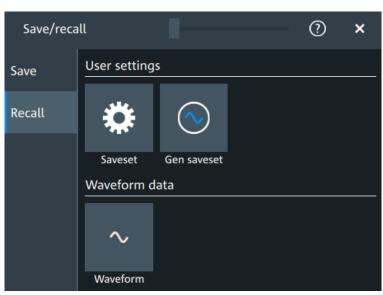

Figure 12-2: Recall tab

Using the "Save/Recall" dialog, you can store or load various data to files for further usage, analysis and reporting:

- Instrument settings: Chapter 12.1, "Save and recall user settings", on page 267
- Waveforms: Chapter 12.2, "Save and recall waveform data", on page 271
- Screenshots: Chapter 12.4, "Screenshots", on page 280
- Reference waveforms: Chapter 12.2, "Save and recall waveform data", on page 271 and Chapter 8.4, "Reference waveforms", on page 176
- Measurement results: Chapter 12.3, "Saving results", on page 279

The [Camera] key can be configured to save or set up screenshots.

#### **Storage locations**

You can store data directly on the instrument, or to a USB flash drive. For local storage, the path is always home/storage/userData. The path has subdirectories to organize the data. For storage on USB flash drive, the default path is /run/media/usb/. On both storage media, you can create directories to organize the data. You can also copy, paste and delete data.

On USB flash drives, the following file systems are supported: FAT32 and NTFS.

## 12.1 Save and recall user settings

To repeat measurements at different times or perform similar measurements with different test data, you can save the used instrument settings and load them again later. Furthermore, you can refer to the instrument settings of a particular measurement when analyzing the results. Optionally, the current toolbar and dialog configuration can be included into the saveset.

Access: "Menu" key > "Save/Recall" key > "Save" tab > "User settings".

If you often save and load instrument settings, try the following shortcuts:

- The "Save setup" toolbar icon saves the current settings to a file according to the settings in "Save/Recall" key > "Save".
- The "Recall" toolbar icon opens the dialog to select and load a setup.
- You can assign a saveset to the [Preset] key and the "Preset" function on the toolbar, see Chapter 5.6, "Preset setup", on page 88.

## 12.1.1 Using savesets

Savesets contain the complete instrument and measurement configuration. You can save an unlimited number of setting files.

#### To save settings to a saveset file

- 1. Open "Menu" > "Save/Recall".
- 2. In the "Save" tab, tap the "Saveset" button.

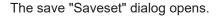

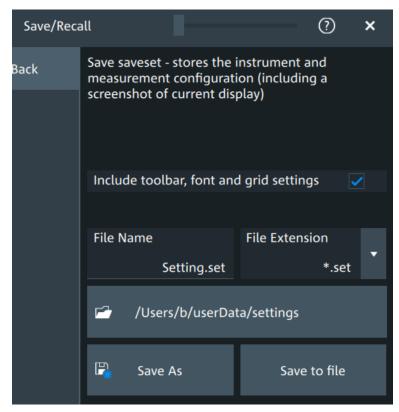

Figure 12-3: Save saveset dialog

- 3. If needed, enable "Include toolbar, font and grid settings".
- 4. Check the path on the "Directory" button. If the path does not fit, tap the button. Navigate to the folder, where you want to save the settings file.
- Tap "Save to file".
   Alternatively, select "Save As" and select the destination folder and file name in the file selection dialog.

The current settings are saved to the selected file.

## To load settings from a saveset file

- 1. Open "Menu" > "Save/Recall".
- In the "Recall" tab, press the "Saveset" button.The recall "Saveset" dialog opens.

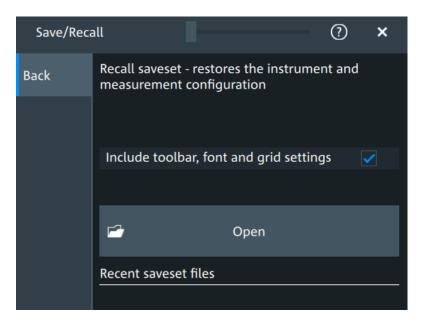

Figure 12-4: Recall saveset dialog

- 3. Tap "Open".
- 4. Navigate to the required saveset.

The saved settings are loaded to the R&S MXO 5.

## 12.1.2 Gen saveset

Generator savesets store the instruments generator configuration.

## To save settings to a saveset file

- 1. Open "Menu" > "Save/Recall".
- 2. In the "Save" tab, press the "Gen saveset" button. The save "Gen saveset" dialog opens.

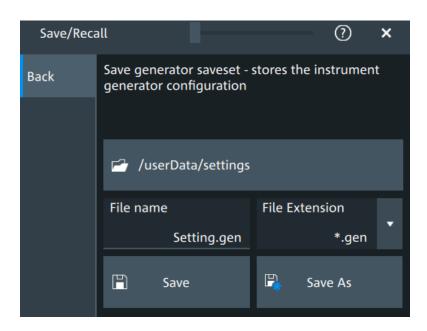

Figure 12-5: Save generator saveset dialog

3. Tap "Browse"

The current settings are saved to the selected file.

## To load settings from a saveset file

- 1. Open "Menu" > "Save/Recall".
- 2. In the "Recall" tab, press the "Gen saveset" button.

The recall "Gen saveset" dialog opens.

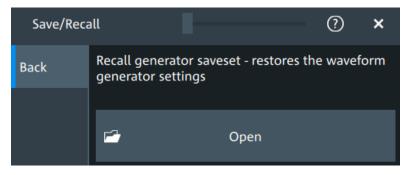

Figure 12-6: Recall generator saveset dialog

- 3. Tap "Open".
- 4. Navigate to the saveset.

The saved settings are loaded to the R&S MXO 5.

#### Remote commands:

• GENerator: SAV on page 550

• GENerator: RCL on page 550

## 12.2 Save and recall waveform data

You can save waveform data to file, and reload the data of REF files as reference waveforms.

## 12.2.1 Waveform settings

Access: "Menu" > "Save/Recall" > "Save" tab > "Waveform".

In this dialog, you define the storage settings for waveform data.

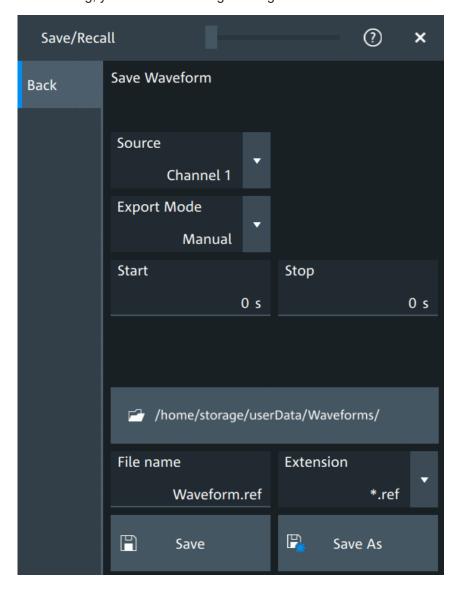

#### Source

Selects the waveform to be exported. The list shows all active waveform that can be exported.

#### Remote command:

EXPort: WAVeform: SOURce on page 552

#### **Export mode**

Defines the part of the waveform record that has to be stored.

"Display" Saves the waveform data that is displayed in the diagram.

"All data" Saves the complete waveform record.

"Cursor" Saves the data between the cursor lines if at least one cursor mea-

surement is defined for the source waveform. If several cursor sets

are defined, select the "Cursor set" to be used for export.

"Gate" Saves the data included in the measurement gate if a gated mea-

surement is defined for the source waveform. Select the "Gate" to be

used for export.

"Manual" Saves the data between user-defined "Start" and "Stop" values.

#### Remote command:

EXPort:WAVeform:SCOPe on page 551
EXPort:WAVeform:CURSorset on page 553

EXPort:WAVeform:GATE on page 553
EXPort:WAVeform:STARt on page 552
EXPort:WAVeform:STOP on page 553

#### Save settings

Defines the details of the filename, extension and directory.

"File name" Sets a name for the file, without extension.

"Extension" Selects the format of the exported file.

You can select between "Excel-CSV-File (\*.csv)" and a "Reference Waveform Format (\*.ref)". REF files can be reloaded as reference waveforms. See also: Chapter 12.2.3, "Waveform export files",

on page 274.

"Directory" Opens a file explorer where you can select the directory where the

file is saved.

"Save as" Opens a file explorer where you can select the directory and enter the

filename.

"Save" Saves the file in the defined "Directory" using the defined "File name".

If the specified file already exists, it is overwritten with the new data.

A progress bar informs you about the process, see "Progress information" on page 66.

## Remote command:

EXPort: WAVeform: NAME on page 551 EXPort: WAVeform: SAVE on page 551

## 12.2.2 Saving waveforms

#### To save a waveform

- 1. Open "Menu" > "Save/Recall".
- 2. In the "Save" tab, tap "Waveform".

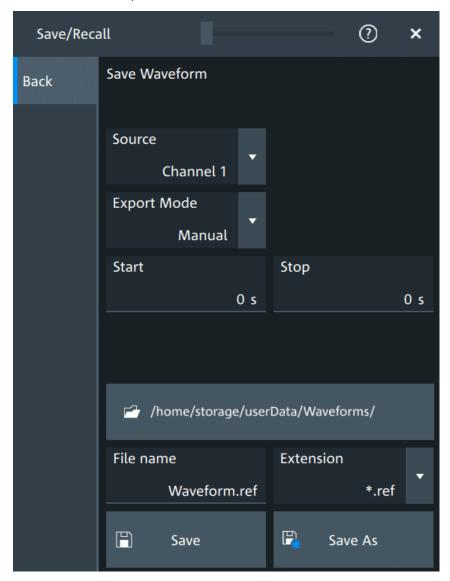

Figure 12-7: Save waveform dialog

- 3. Select the "Source".
- 4. Select the "Export mode" to define the part of the waveform to be exported.
- 5. If necessary, define the cursor, gate or start/stop values for the data.
- 6. Select the format of the export file: "Extension".

- 7. Set the "File name".
- 8. Tap "Save" or "Save as".

The current waveform is saved to the selected file. A progress bar informs you about the saving process.

## 12.2.3 Waveform export files

Waveform data is stored in excel \*csv format, or in a specific \*.ref format. Files in \*.ref format can be reloaded as reference waveforms.

## 12.2.3.1 CSV files

A \*csv file is a comma-separated values (CSV) text file, the waveform is stored in a table. The columns are separated by commas. For each sample, one line is written. Values are listed in scientific notation. You can convert the comma-separated text to columns.

#### Content of waveform files

The first lines of the file contain header data, for example, time scale, vertical scale, vertical and horizontal positions. Header data is required to interpret the waveform data, and to analyze the data values of the data file.

Below the header, the waveform data follows. For each sample, one line is written. The first value is the X-value (time or frequency), the next is the Y-value in the unit indicated in the header data. For envelope or peak detect waveforms, two Y-values (minimum and maximum) are written for each sample.

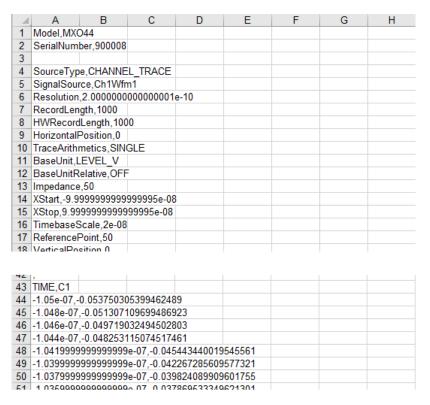

Figure 12-8: CSV file, opened in Excel

#### Header data

The header lines contain the following properties:

Table 12-1: Header file properties in CSV files

| Value              | Description                                                    |
|--------------------|----------------------------------------------------------------|
| Model              | Model of the instrument                                        |
| SerialNumber       | Serial number of the instrument                                |
| SourceType         | Type of the exported waveform                                  |
| SignalSource       | Source of the exported waveform                                |
| Resolution         | Time between two samples                                       |
|                    | Resolution = 1 / Sample Rate                                   |
| RecordLength       | Number of samples in a waveform record of one acquisition      |
| HWRecordLength     | Equivalent to the RecordLength                                 |
| HorizontalPosition | Horizontal position of the waveform in divisions               |
| TraceArithmetics   | Waveform arithmetic of the waveform: off, envelope, or average |
| BaseUnit           | Base unit of a mathematic waveform, for example, linear unit   |
| BaseUnitRelative   | Base unit, if a relative unit (e.g. dB) is enabled             |
| Impedance          | Input impedance, used for power calculation                    |

| the or the or th | zontal start value of the waveform (time or frequency), as defined in export settings  zontal stop value of the waveform (time or frequency), as defined in export settings  zontal scale in seconds per division  ition of the zero point in % of the screen  ical position of the waveform in divisions  ical scale of the waveform  ical offset of the waveform in Volts, or other unit                                                                                                    |
|----------------------------------------------------------------------------------------------------|----------------------------------------------------------------------------------------------------|
| the of the of the order of the order of the  | zontal scale in seconds per division  ition of the zero point in % of the screen  ical position of the waveform in divisions  ical scale of the waveform  ical offset of the waveform in Volts, or other unit                                                                                                    |
| erencePoint PosicalPosition VerticalScale VerticalOffset VerticalOffset VerticalO | ition of the zero point in % of the screen ical position of the waveform in divisions ical scale of the waveform ical offset of the waveform in Volts, or other unit                                                                                                    |
| icalPosition Vert icalScale Vert icalOffset Vert eYStart Vert eYStop Vert vUnit Use                                                                                                    | ical position of the waveform in divisions ical scale of the waveform ical offset of the waveform in Volts, or other unit                                                                                                    |
| icalScale Vert icalOffset Vert eYStart Vert eYStop Vert vUnit Use                                                                                                    | ical scale of the waveform ical offset of the waveform in Volts, or other unit                                                                                                    |
| icalOffset Vert eYStart Vert eYStop Vert vUnit Use                                                                                                    | ical offset of the waveform in Volts, or other unit                                                                                                    |
| eYStart Vert eYStop Vert vUnit Use                                                                                                    | ·                                                                                                    |
| eYStop Vert                                                                                                    |                                                                                                    |
| vUnit Use                                                                                                    | ical start value of the waveform                                                                                                    |
|                                                                                                    | ical stop value of the waveform                                                                                                    |
| I                                                                                                    | r-selected unit of a mathematic waveform, for example, logarithmic for a spectrum. The value is only valid if the exported waveform is a h waveform.                                                                                                    |
| nit "o                                                                                                    | cation of a relative unit. It is true if the math waveform has the ViewUdB", for example. The value is only valid if the exported waveform is ath waveform.                                                                                                    |
|                                                                                                    | erence level for a relative unit. The value is only valid if the exported eform is a math waveform, and the unit is relative.                                                                                                    |
| nericFormat Num                                                                                                    | nber format of bus values and digital channel data (bit pattern format)                                                                                                    |
|                                                                                                    | hod to increase the sample rate if the required sample rate is higher at the ADC sample rate.                                                                                                    |
|                                                                                                    | rpolation method. The value is relevant when the enhancement mode terpolated time.                                                                                                    |
| terFreq Cen                                                                                                    | ter frequency of the spectrum                                                                                                    |
| Span Fred                                                                                                    | quency span of the spectrum                                                                                                    |
| olutionBW Res                                                                                                    | olution bandwidth of the spectrum                                                                                                    |
| quencyStart Star                                                                                                    | t frequency of the spectrum                                                                                                    |
| quencyStop Stop                                                                                                    | o frequency of the spectrum                                                                                                    |
| dowType Win                                                                                                    | dow used for the spectrum computation                                                                                                    |
|                                                                                                    | cation whether the record length or the resolution bandwidth is a control to the spectrum computation                                                                                                    |
| zontalDivisionCount Num                                                                                                    | nber of horizontal divisions                                                                                                    |
| icalDivisionCount Num                                                                                                    | nber of vertical divisions                                                                                                    |
| wareVersion Firm                                                                                                    | and the state of the state of t |
| isMode India                                                                                                    | nware version that is installed on the R&S MXO 5                                                                                                    |

#### 12.2.3.2 Reference waveforms

The REF format is a specific format, which allows you to reload the waveform data as reference waveform. The data is saved in a zipped file that contains two files. One file is a binary file (BIN file) and contains the waveform data values. The second file is an XML file and contains the header data in several data groups. Header data is required to reload the waveform from data, or to analyze the data values of the data file.

```
<?xml version="1.0" encoding="UTF-8"?>
Group Name="SignalExportBase">
   <Group Name="SignalAttributes">
     <Prop Name="SourceType" Value="CHANNEL TRACE" UserValue="NONE" />
      <Prop Name="SignalSource" Value="Ch1Wfm1" />
      <Prop Name="Resolution" Value="2.00000000000000001e-10" />
      <Prop Name="RecordLength" Value="1000" />
      <Prop Name="HWRecordLength" Value="1000" />
      <Prop Name="HorizontalPosition" Value="0" />
      <Prop Name="TraceArithmetics" Value="SINGLE" UserValue="SINGLE" />
      <Prop Name="BaseUnit" Value="LEVEL_V" UserValue="LEVEL_V" />
      <Prop Name="BaseUnitRelative" Value="OFF" UserValue="OFF" />
      <Group Name="PostProcessingBufferSampleCounts">
       <Prop Name="DeltaPreSamples" Value="25" />
       <Prop Name="PreSamples" Value="500" />
       <Prop Name="PostSamples" Value="500" />
       <Prop Name="DeltaPostSamples" Value="29" />
      </Group>
   </Group>
└</Group>
```

Figure 12-9: Header file in XML format, part of the REF file container

Table 12-2: Header file properties in REF files

| Value                               | Description                                                                                                    |
|-------------------------------------|----------------------------------------------------------------------------------------------------|
| SignalAttributes                    |                                                                                                    |
| Same values as in CSV files, except | for Model and SerialNumber. See Table 12-1.                                                                                                    |
| SignalAttributesPostProcessing      |                                                                                                    |
| SignalFormat                        | Format of the data values in the BIN file: INT8BIT, INT16BIT, INT32BIT, FLOAT, DOUBLE                                                                |
| Origin                              | WFM_EXPORT: export of one acquisition                                                                                                    |
| ByteOrder                           | Byte order of the values in the BIN file  LSB first: little endian, least significant byte first  MSB first: big endian, most significant byte first |
| NumberOfWaveforms                   | Number of waveforms, = 1                                                                                                    |
| TimestampState                      | OFF                                                                                                    |
| Timestamp                           | Absolute time of the waveform recording in ISO 8601 format                                                                                           |
| DecimationMode                      | Method to reduce the number of data samples to achieve the required sample rate                                                                      |
| IsMinMax                            | If ON, then min and max values are saved for each sample. For envelope and peak detect waveforms.                                                    |
| IsComplex                           | If ON, then two values are saved for each sample (I and Q value).                                                                                    |

| Value                                | Description                                                                                                    |  |
|--------------------------------------|----------------------------------------------------------------------------------------------------|--|
| TriggerOffsetToPostSampleInSeconds   | Offset between the exact trigger position and the first sample after the trigger                                                                                                    |  |
| SignalRecordLength                   | Number of samples in the BIN file. If the signal is a spectrum, the value indicates the number of FFT bins.                                                                                                    |  |
| SignalXStart                         | Time of the first sample in the acquired data. Different from XStart if only part of the data is exported.                                                                                                    |  |
| SignalXStop                          | Time of the last sample in the acquired data. Different from XStop if only part of the data is exported.                                                                                                    |  |
| AdjustedResolutionBW                 | Actual resolution bandwidth of a spectrum waveform. Only valid if the exported waveform is a spectrum.                                                                                                    |  |
| NoiseBandwidth                       | Noise bandwidth of a spectrum waveform, required for power calculation. Only valid if the exported waveform is a spectrum.                                                                                                    |  |
| ValuesPerSample                      | Number of y-values saved at each sampling time. The value is usually 1. The value is 2, if min and max values are saved for each sample, for example, for envelope waveforms.                                                                                                    |  |
| NofQuantisationLevels                | Number of quantization levels of y values                                                                                                    |  |
| TOADone                              | If ON, then TriggerOffsetToPostSampleInSeconds is compensated.                                                                                                    |  |
| SignalResolution                     | Time between two samples in this waveform. The value can differ from Resolution if the source is, for example, a spectrum. The value is determined automatically considering the waveform parameters and their dependencies. If the signal is a spectrum, the value indicates the frequency range of FFT bins. |  |
| HorizontalDomain                     | Domain of the x-axis (TIME or FREQUENCY)                                                                                                    |  |
| PostProcessingVerticalAxisAttributes |                                                                                                    |  |
| Range                                | Range of the signal in y-direction                                                                                                    |  |
| Offset                               | Center of the y-range                                                                                                    |  |
| Resolution                           | Resolution of the y-axis                                                                                                    |  |
| IsLogarithmic                        | Indicates if the y-axis is logarithmic (ON or OFF)                                                                                                    |  |
| PostProcessingSampleFormatAttr       | ibutes                                                                                                    |  |
| ValueStorage                         | Interpretation of the data: is INTEGER or FLOAT (floating point data)                                                                                                    |  |
| ValueInterpretation                  | Indicates if the data is saved as binary ADC values (BINARY), or physical values (PHYSICAL)                                                                                                    |  |
| SampleBitSize                        | Value size in bit, as used in processing                                                                                                    |  |
| ValueBitSize                         | Value size of ADC data in bit                                                                                                    |  |
| LsbExtensionBits                     | Number of bits the ADC value is shifted to the left in the CPU sample size                                                                                                    |  |
| AdcValueBitSize                      | Number of bits of the ADC that was used to sample the signal. It does not include any additionally gained bits due to high definition mode.                                                                                                    |  |
| IsSigned                             | Signed values (ON) or unsigned values (OFF)                                                                                                    |  |

Saving results

| Value                                                               | Description                                                                                                    |  |
|---------------------------------------------------------------------|----------------------------------------------------------------------------------------------------|--|
| PostProcessingBufferSampleCounts                                    |                                                                                                    |  |
| [DeltaPreSamples   PreSamples   <br>PostSamples   DeltaPostSamples] | Indicates the distribution of the samples.    marks the trigger time. The sum of PreSamples and PostSamples matches the requested record length. DeltaSamples are additional samples that needed for computation but they are not measured or displayed. |  |

Note: FractionalBits was removed in FW version 1.3.x. Reference waveforms created with older FW version are compatible and can be reloaded.

## 12.3 Saving results

In this tab, you can select the result tables to be saved, and define the storage settings.

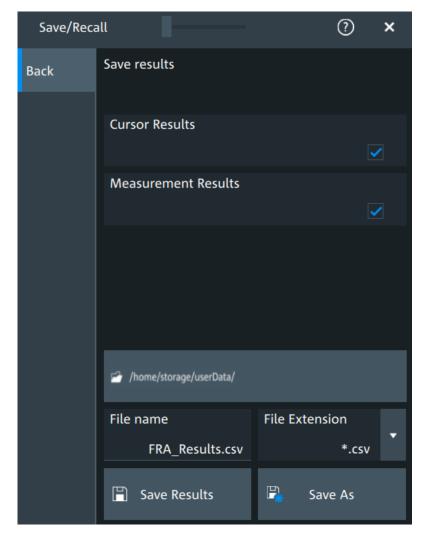

Screenshots

#### To save results

- 1. Open "Menu" > "Save/Recall".
- 2. In the "Save" tab, press the "Results" button. The save "Results" dialog opens.
- 3. Select the results to be saved. The "Save results" results list shows all result tables that are currently open. All results are written into one file.
- 4. Under "Location", enter a "File name" and select "Save". Alternatively, select "Save As" and define the target directory and file name in the file selection dialog.

The current results are saved to the selected file.

#### Remote commands:

- EXPort:RESult:SELect:CURSor on page 554
- EXPort:RESult:SELect:MEASurement on page 554
- EXPort:RESult:NAME on page 553
- EXPort:RESult:SAVE on page 554

## 12.4 Screenshots

To store the graphical results of the measurement, you can save a screenshot of the graphic area. To document current settings, the open dialog box can be included in the screenshot.

If you often save screenshots, try the following shortcuts:

- The "Screen capture" toolbar icon saves the current display to a file according to the settings in "Menu" > "Save/Recall" > "Save" tab > "Screenshot".
- You can configure the [Camera] key to save screenshots by a single keypress. See also "Camera hardkey action" on page 87.

If a USB flash drive is connected to the instrument, the default path of the user data directory is set to the USB flash drive. Thus, you save data to USB flash drive automatically, and you can change the directory in the file explorer at any time.

## Screenshots on a computer using the Web interface

If the R&S MXO 5 is connected to a LAN, you can create and save screenshots of the instrument's display on a computer.

#### Meta information in screenshots

The meta data of the screenshot also contains instrument information. In PNG and JPEG files, meta information is saved as EXIF information and can be read, for example, using the ExifTool.

## 12.4.1 Screenshot settings

Access: "Menu" > "Save/Recall" > "Save" tab > "Screenshot"

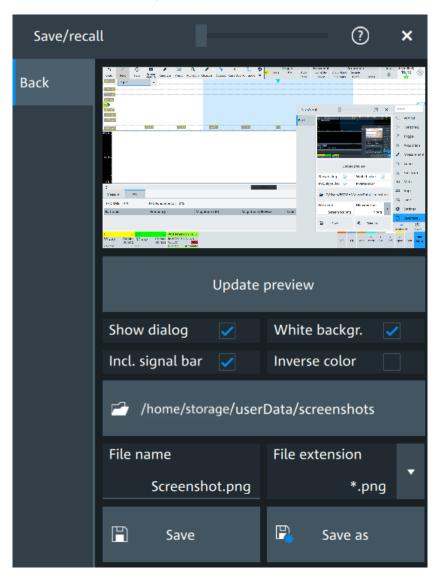

In the "Screenshot" dialog box, you configure the image to be saved or included in a report. You select the storage location for screenshot files. The image is created when you open the dialog box, and can be updated at any time.

You can also edit the colors of the image before saving it, and include an open dialog box or the sidebar in the image.

You can save the image in the dialog box. To save screenshots quickly, use the "Screen capture" toolbar icon, or configure and use the [Camera] key.

| Preview           | 282 |
|-------------------|-----|
| Update            |     |
| Show setup dialog | 282 |
| White background  |     |

Screenshots

| Include signal bar   | 282 |
|----------------------|-----|
| Inverse color        |     |
| Directory            | 282 |
| File name, Extension |     |
| Save                 | 283 |

#### **Preview**

Shows a preview of the screenshot. The image is created when the dialog box opens.

#### Update

Updates the preview of the screenshot with the current display view, e.g. after changes to the settings have been made, or an additional channel has been activated.

#### Show setup dialog

If enabled, the currently open dialog box is included in the screenshot.

#### Remote command:

**HCOPy: SSD on page 557** 

## White background

Inverts the background color, so you can picture waveforms with normal waveform colors on white background.

If both "White background" and "Inverse color" are enabled, the instrument inverts the background twice, and it appears black.

| "White background" | "Inverse color" | Background | Waveform and results |
|--------------------|-----------------|------------|----------------------|
| On                 | Off             | White      | Screen colors        |
| Off                | On              | White      | Inverted colors      |
| On                 | On              | Black      | Inverted colors      |
| Off                | Off             | Black      | Screen colors        |

#### Remote command:

**HCOPy: WBKG on page 557** 

## Include signal bar

If enabled, the screenshot shows the signal bar below the diagram area.

#### Remote command:

**HCOPy: ISBA on page 556** 

#### Inverse color

Inverts the colors of the output, i.e. a dark waveform is shown on a white background.

#### Remote command:

HCOPy:DEVice<m>:INVerse on page 555

## **Directory**

Opens the file selection dialog box. Here you can adjust the target directory where the screenshot is saved. The symbols of important target folders are listed on the left of the file explorer.

File browser dialog

#### Remote command:

HCOPy:DESTination<m> on page 555

#### File name, Extension

Sets a file name for the screenshot, and the extension of the file. You can save the screenshot as \*.jpg or \*.png file.

#### Save

Saves the current screenshot to the specified file.

## 12.4.2 Configuring and saving screenshots

You can select which elements are shown in the screenshot, invert the colors and the background color. A preview of the current image is shown for reference.

- 1. Open the "Menu" > "Save/Recall" > "Save" tab > "Screenshot".
- To enhance the images for later print on white paper, enable "White background" or "Inverse color". If you print this image later on a monochrome printer, you get a grayscaled picture. The contrast of the gray lines depends on waveform colors and the used printer.
- To change the directory, tap "Browse" and configure the path.
   The symbols of often used target folders are listed on the left of the file explorer. By default, screenshots are saved in the /home/storage/userData/ ScreenShots directory.
- 4. Tap "Save".

The file is saved.

- Check if the screenshot is saved to the desired directory.
- 6. To save further screenshots, use one of the following ways:
  - Configure the [Camera] key. Press the key to save a screenshot.
     See also Camera hardkey action.
  - Add the "Screen capture" icon to the toolbar. Tap the icon to save an image.
  - Tap "Save" in the "Screenshot" dialog box to save the image to the specified

    file
  - To save the image with a dedicated filename or to another directory, tap "Browse" in the "Screenshot" dialog box.
     Select the path, enter a filename, and tap "Save".

## 12.5 File browser dialog

The file browser dialog provides a file explorer from which you can select a file to load or to save data to. You can also manage your files in this dialog.

File browser dialog

Access: [Apps] > "File browser".

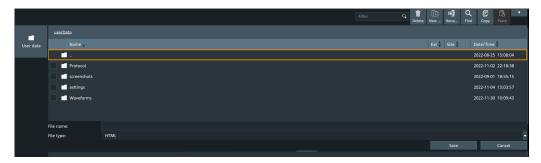

#### **Path**

Navigate the path elements to change the current folder. The default folder is defined in Chapter 5.8.1, "Autonaming", on page 95.

You can save the data in a local folder on the instrument.

On the left, shortcut icons provide access to often used folders.

#### **Toolbar**

The toolbar on the top provides various functions for file management.

"Filter" Displays only the files and folders that match the current search term.

"Delete" Deletes the selected file or folder.

"New folder" Creates new folder in the current directory.

"Rename" Renames the selected file.

"Find" Searches for files within the current folder.

"Copy" Copies the selected file.

"Paste" Pastes the file.

#### File name

The file name to be loaded or stored to. Tap the file name, or tap the keyboard icon to enter the file name using the online keyboard.

The default file name for new files is defined in the "Autonaming" tab, see Chapter 5.8.1, "Autonaming", on page 95.

## File type

The file extension of the file to be loaded or stored to.

#### Save, Select

Selects the specified file for the open or save operation and closes the dialog box.

## Cancel

Closes the dialog box without selecting a file.

# 13 Protocol analysis

Using the serial protocol options for the R&S MXO 5, you can analyze various serial protocols.

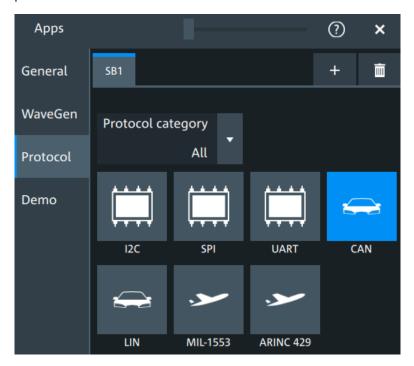

| 285 |
|-----|
| 293 |
| 309 |
| 326 |
| 340 |
| 365 |
|     |

## 13.1 Basics of protocol analysis

With the R&S MXO 5 oscilloscope, you can decode selected protocols.

With dual-path protocol analysis, you can set the instrument sample rate for the waveform path and the oscilloscope automatically uses another internal decoupled sample rate for the decoding path. Even with very slow sample rates, the protocol data is correctly decoded.

With the R&S MXO 5, you can use deep memory to capture more packets. The oscilloscope can capture long time periods where the cause and result are distanced in time. Over the entire capture, signal detail is time-correlated with packet content for fast debug.

R&S®MXO 5 Series Protocol analysis

Basics of protocol analysis

Before you can analyze a serial signal, the bus has to be configured according to the protocol and specifics of the signal. The configuration contains:

- Assignment of the data and clock lines to the input channels
- Logical thresholds
- Protocol-specific settings

Serial data can be analyzed in several ways:

- Triggering: You can trigger on various events that are typical for the selected protocol type, for example, on start and stop of messages, or on specified data patterns in the message.
  - Triggering on a trigger event sequence is not supported, and holdoff settings are not available.
- Protocol decoding: The digitized signal data is displayed on the screen together
  with the decoded content of the messages in readable form, and the decode
  results are listed in a table.

## 13.1.1 Setup - general settings

For all protocols, configuration starts with the selection of the serial bus and the protocol.

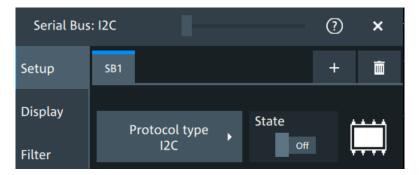

Configuration settings are protocol-specific. They are described in the related chapters.

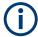

Make sure that the tab of the correct serial bus is selected.

## SB1 /SB2 /SB3 /SB4

Select the correct bus tab before you enter the settings.

#### Protocol type

Displays the protocol type to be decoded.

Remote command:

SBUS<sb>: TYPE on page 645

#### State

Enables the decoding of the selected bus. The signal icon of the bus appears on the signal bar.

R&S®MXO 5 Series Protocol analysis

Basics of protocol analysis

#### **Threshold**

Press "Set thresholds", to open the "Threshold setup" dialog.

In the "Threshold setup" dialog, you can set values for threshold and hysteresis.

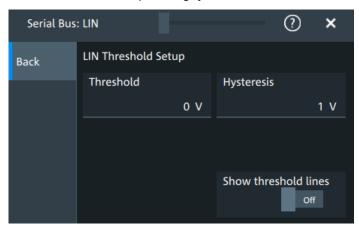

#### Show threshold lines ← Threshold

In the "Threshold" dialog, you can enable the display of the threshold lines in the diagram.

The label of the threshold line is set according to the signal that it is referring to. It is displayed in the color of the signal channel.

## Example:

When the "Show threshold lines" is enabled, the threshold lines and the hysteresis are shown on the display for a few seconds. Afterwards only the threshold line is visible.

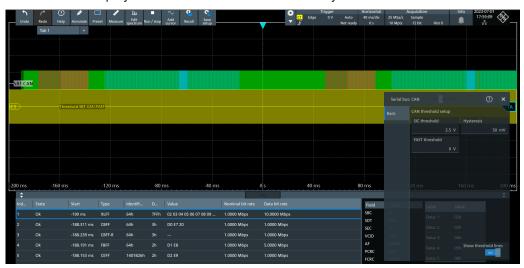

Figure 13-1: Threshold lines, shortly after Show threshold lines is enabled

#### Remote command:

SBUS<m>: THReshold on page 646

R&S®MXO 5 Series Protocol analysis

Basics of protocol analysis

## 13.1.2 Advanced

Some protocols have additional more advanced settings. They are displayed in the "Advanced" tab.

The settings are protocol specific and are described in the corresponding protocol chapter.

## **13.1.3 Display**

For all protocols, you can select to display the decoded signal as a table and to show the binary signal on the screen.

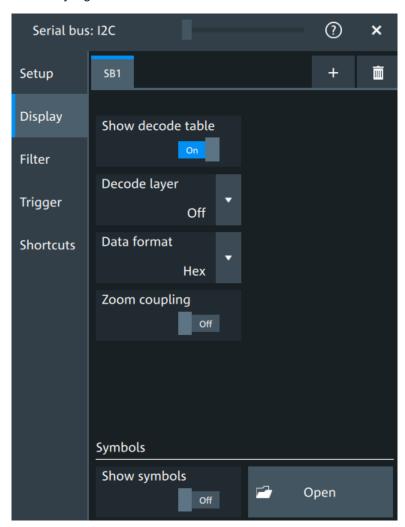

## Show decode table

Opens a table with decoded data of the serial signal. The function requires the option for the analyzed protocol.

Decode results are protocol-specific.

Basics of protocol analysis

### Remote command:

SBUS<sb>:RESult on page 645

### **Decode layer**

Selects the decode layer.

Decoding is performed in several steps, and the results are presented in the decode table. The decode layer selects an interim step for which the decoding result is shown in the honeycomb display.

The available values are protocol-specific.

"Off" No decode layer is displayed.

"Edges" All edges.

"Bits" All bits.

"Words" All words.

### **Data format**

Sets the data format for the values displayed in the decode table and in the combs of the decoded signal.

Available formats are: hex, octal, binary, ASCii, signed, unsigned.

For more information on the available formats, see Chapter 13.1.8, "Bit pattern editor", on page 292.

### Remote command:

SBUS<sb>: FORMat on page 645

## **Zoom coupling**

If enabled, the decode zoom and result table are synchronized. If you select a row in the result table, this result is shown in the decode zoom.

### Remote command:

SBUS<m>: ZCOupling on page 646

## **Symbols**

Symbol lists are protocol-specific. They are described in the respective configuration chapter of the protocol.

## 13.1.4 Filter

In the "Filter" tab, you can define the settings to display only the frames that match the selected filter conditions.

The settings are protocol specific and are described in the corresponding protocol chapter.

# 13.1.5 Trigger

The "Trigger" tab gives quick access to the "Trigger" dialog.

Basics of protocol analysis

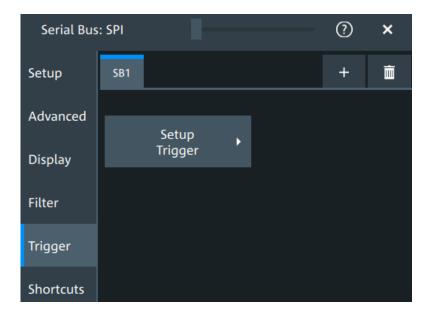

## 13.1.6 Shortcuts

The "Shortcuts" tab gives quick access to other dialogs with protocol relevant settings. The availability depends on the functions supported by the protocol.

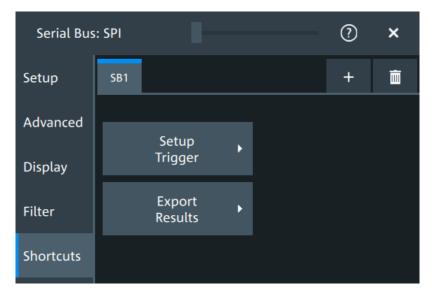

If you access a dialog from the "Shortcuts" tab, some settings are already predefined.

- "Setup trigger": you can trigger on various events that are typical for the selected protocol type, for example, on start and stop of messages, or on specified data patterns in the message.
- "Export results": in this dialog, you can select the decode results you want to export and the protocol-specific details to be included.

Basics of protocol analysis

# 13.1.7 Export protocol results

In the "Export results" dialog, you can export the results and all details of the selected protocol.

The contents of the files are described in the

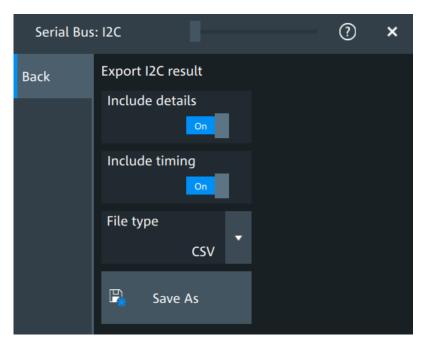

## Include details

If enabled, includes the detailed results for all frames in the export result file.

Remote command:

SBUS<sb>:EXPResult:DETail on page 647

## Include timing

If enabled, includes the frame timing in the export result file.

### Remote command:

SBUS<sb>:EXPResult:TIME on page 647

## File type

Selects the file format.

".csv" The results are saved as a CSV compatible file.

".html" The results are saved as webpage for display in a browser.

".xml" The results are saved in an xml compatible file format. ".py"

The values are saved in a Python compatible file format.

## Remote command:

SBUS<sb>:EXPResult:EXTension on page 648

Basics of protocol analysis

### Save as

Opens a dialog box where you can select a filename and a path for the export results file.

## Remote command:

SBUS<sb>:EXPResult:SAVE on page 647
SBUS<sb>:EXPResult:PATH on page 648

# 13.1.8 Bit pattern editor

If you want to enter a specified address or data pattern, the pattern editor helps you to enter the pattern in various formats - decimal, hexadecimal, octal, binary and ASCII.

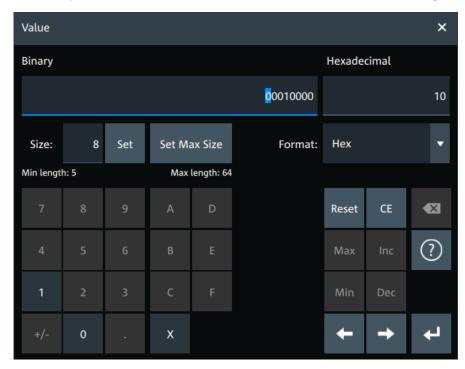

The editor at the top displays the pattern in two columns. The left column always shows binary data. For the right column, you can select the "Format". The default depends on the data specifics. You can edit data in the left or right column. The keypad adapts itself to the column format and only keys appropriate to the format are enabled.

The data is grouped and converted in bit groups. The size of a bit group depends on the address or data specifics and is set by the instrument. Groups are automatically separated by blanks. The maximum size of a bit group is 64 bit, the most common group size is 1 byte.

Format-specific information:

- Binary: 0, 1 and X (do not care) is allowed.
- Octal: Each digit represents 3 bit.
- Hex: most common format in the right column.

SPI bus (option R&S MXO5-K510)

- ASCII: In the ASCII column, "X" is the character X. The binary X (do not care) is not allowed. If an X is included in the binary value in the left column, the ASCII column displays "§" to indicate that the value is not defined.
- Unsigned: Decimal data format without sign. 3 digits are grouped and next group is separated by comma, e.g. 653,848.
- Signed: Signed decimal format. 3 digits are grouped. The first bit represents the sign. You can use the 2's complement format. 3 digits are grouped and next group is separated by comma, e.g. -653,848.

# **13.2** SPI bus (option R&S MXO5-K510)

The Serial Peripheral Interface SPI is used for communication with slow peripheral devices, in particular, for transmission of data streams.

## Required options and equipment

For performing SPI decode measurements, you need the following equipment:

- R&S MXO 5 with 4 channels. The channels can be a combination of the following:
  - Analog channels (C1-C4)
  - Logic channels (D0-D15) (requires option R&S MXO5-B1)
- Option R&S MXO5-K510

# 13.2.1 About the SPI protocol

A 4-channel instrument is required for full support of the SPI protocol, or the MSO option R&S MXO5-B1.

The Serial Peripheral Interface SPI is used for communication with slow peripheral devices, in particular, for transmission of data streams.

Main characteristics of SPI are:

- Main-subnode communication
- No device addressing. The sub is accessed by a chip select, or sub select line.
- No acknowledgment mechanism to confirm receipt of data
- Duplex capability

Most SPI buses have four lines, two data and two control lines:

- Clock line to all subs (SCLK)
- Sub select or Chip select line (SS or CS)
- Main data output, sub data input (MOSI or SDI)
- Main data input, sub data output (MISO or SDO)

When the main generates a clock and selects a sub device, data may be transferred in either or both directions simultaneously.

SPI bus (option R&S MXO5-K510)

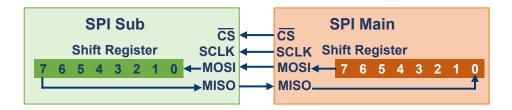

Figure 13-2: Simple configuration of SPI bus

The data bits of a message are grouped by following criteria:

- A word contains several successive bits. The word length is defined in the protocol configuration.
- A frame contains several successive words, at least one word.

# 13.2.2 SPI configuration

# 13.2.2.1 SPI configuration settings

Access: [Apps] key > "Protocol" tab > "SPI" > "Setup".

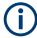

Make sure that the tab of the correct serial bus is selected.

SPI bus (option R&S MXO5-K510)

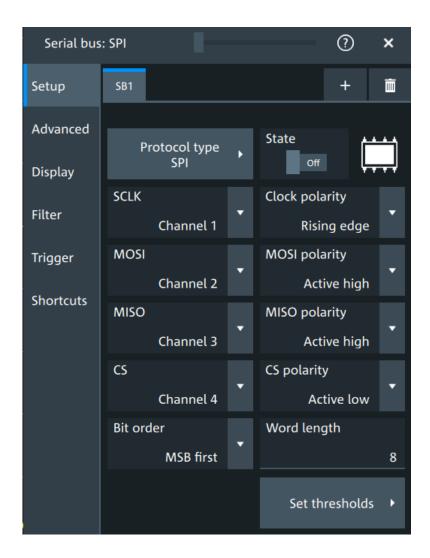

# **Protocol type**

Displays the protocol type to be decoded.

Remote command:

SBUS<sb>: TYPE on page 645

# State

Enables the decoding of the selected bus. The signal icon of the bus appears on the signal bar.

### SCLK, MOSI, MISO, CS

Sets the input channel for the respective line:

- SCLK: clock line
- MOSI line
- MISO line
- CS: chip select

Alternatively, digital channels can be used if MSO option R&S MXO5-B1 is installed. Digital and analog channels cannot be used at the same time.

SPI bus (option R&S MXO5-K510)

For triggering on a serial bus, analog or digital channel sources are required.

### Remote command:

```
SBUS<sb>:SPI:MISO:SOURce on page 651
SBUS<sb>:SPI:MOSI:SOURce on page 652
SBUS<sb>:SPI:SCLK:SOURce on page 653
SBUS<sb>:SPI:CSELect:SOURce on page 650
```

## **Clock polarity**

Two settings define the clock mode: the clock polarity and the clock phase. Together, they determine the edges of the clock signal on which the data are driven and sampled.

A master/slave pair must use the same parameter pair values to communicate. The clock phase defines the slope. It selects if data is stored with the rising or falling slope of the clock. The slope marks the begin of a new bit.

## Polarity: MOSI, MISO, CS

Selects if the transmitted signal for the respective line is active high (high = 1) or active low (low = 1).

For triggering on a serial bus, analog or digital channel sources are required.

## Remote command:

```
SBUS<sb>:SPI:MISO:POLarity on page 651
SBUS<sb>:SPI:MOSI:POLarity on page 652
SBUS<sb>:SPI:CSELect:POLarity on page 650
```

## Bit order

Selects the bit order, which determines if the data of the messages starts with MSB (most significant bit) or LSB (least significant bit).

## Remote command:

```
SBUS<sb>:SPI:BORDer on page 649
```

### Word length

Sets the word length (or symbol size), which is the number of bits in a message. The maximum word length is 32 bit.

### Remote command:

```
SBUS<sb>:SPI:WSIZe on page 654
```

### **Threshold**

Press "Set thresholds", to open the "Threshold setup" dialog.

Enter the value directly in the field of the threshold setup dialog.

Additional to the threshold, you can also set a hysteresis.

If the signal value on the line is higher than the threshold, the signal state is high. Otherwise, the signal state is considered low if the signal value is below the threshold.

The interpretation of high and low is defined by the "Polarity: MOSI, MISO, CS" on page 296.

SPI bus (option R&S MXO5-K510)

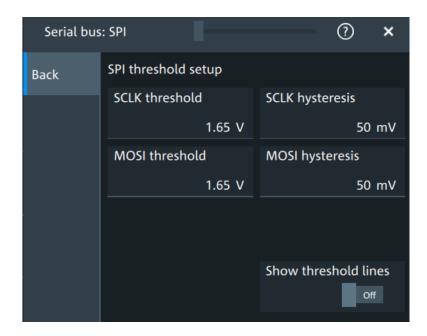

### Remote command:

```
SBUS<sb>:SPI:MISO:HYSTeresis on page 651
SBUS<sb>:SPI:MOSI:HYSTeresis on page 652
SBUS<sb>:SPI:SCLK:HYSTeresis on page 653
SBUS<sb>:SPI:CSELect:HYSTeresis on page 650
SBUS<sb>:SPI:MISO:THReshold on page 652
SBUS<sb>:SPI:MOSI:THReshold on page 653
SBUS<sb>:SPI:SCLK:THReshold on page 654
SBUS<sb>:SPI:CSELect:THReshold on page 650
```

# Show threshold lines ← Threshold

If enabled, the threshold lines are displayed in the diagram.

The label of the threshold line is set according to the signal that it is referring to.

### Remote command:

SBUS<m>: THReshold on page 646

# 13.2.2.2 Advanced

Access: [Apps] key > "Protocol" tab > "SPI" > "Advanced".

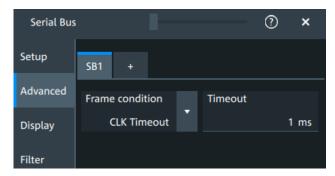

SPI bus (option R&S MXO5-K510)

### Frame condition

Defines the start of a frame. A frame contains a number of successive words, at least one word.

"CS" Start and end of the frame is defined by the active state of the sub

select signal.

"CLK timeout" Defines a timeout on the clock line SCLK as limiter between two

frames. The timeout condition is used for SPI connections without a

CS line. Enter the minimum clock idle time in the field.

### Remote command:

SBUS<sb>:SPI:FRCondition on page 649

### **Timeout**

Sets the minimum clock idle time if a timeout on the clock line SCLK is used as limiter between two frames.

See also: "Frame condition" on page 298.

Remote command:

SBUS<sb>:SPI:TIMeout on page 654

## 13.2.2.3 Display settings

For details about the display settings, see Chapter 13.1.3, "Display", on page 288.

### 13.2.2.4 Shortcuts

For details about the available shortcuts, see Chapter 13.1.6, "Shortcuts", on page 290.

## 13.2.3 SPI filter

Access:[Apps] key > "Protocol" tab > "SPI" > "Filter" tab

SPI bus (option R&S MXO5-K510)

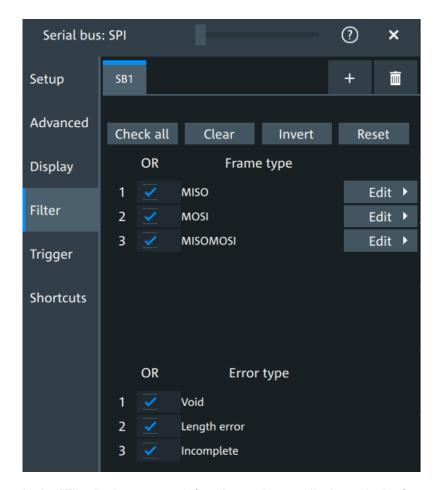

In the "Filter" tab, you can define the settings to display only the frames that match the selected filter conditions.

## Check all, Clear, Invert, Reset

The following settings help you select the frames and errors you want to filter for. Only the frames and error types that match the selected filter conditions are displayed.

"Check all" Enables the filter for all available frames and error types.

"Clear" Disables the filter for all available frames and error types.

"Invert" Inverts the current state of the frame and error types: all frames and error types that were enabled are disabled and vice versa.

"Reset" Resets the state of the selected frames and error types.

# Frame type

Selects the frame type that you want to display. You can filter all enabled frame types simultaneously.

For each frame type, you can also specify conditions for the value of the fields in the "Edit" dialog.

The available frames are "MOSI", "MISO" and "MOSI/MISO".

SPI bus (option R&S MXO5-K510)

### Remote command:

SBUS<sb>:SPI:FILTer:FRAMe<fr>:ENABle on page 658
SBUS<sb>:SPI:FILTer:FRENable on page 658

## **Edit**

Opens a dialog to define the details of the selected frame.

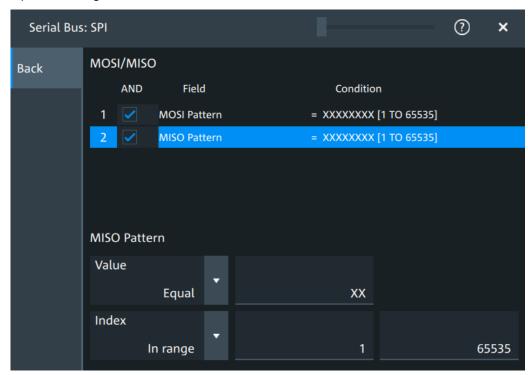

"Field" Enables the field type that you want to filter on for the selected frame.

The available fields are "MOSI Pattern" and "MISO Pattern".

Remote command:

SBUS<sb>:SPI:FILTer:FIENable on page 658

SBUS<sb>:SPI:FILTer:FRAMe<fr>:FLD<fl>:ENABle

on page 658

"Condition" Displays the value condition for the selected field.

Remote command:

SBUS<sb>:SPI:FILTer:FRAMe<fr>:FLD<fl>:BIT on page 656

SPI bus (option R&S MXO5-K510)

"Data" The data setup consists of a comparison condition and one or two data patterns.

Remote command:

SBUS<sb>:SPI:FILTer:FRAMe<fr>:FLD<fl>:DMAX

on page 656

SBUS<sb>:SPI:FILTer:DMAX on page 656

SBUS<sb>:SPI:FILTer:FRAMe<fr>:FLD<fl>:DMIN

on page 657

SBUS<sb>:SPI:FILTer:DMIN on page 657

SBUS<sb>:SPI:FILTer:FRAMe<fr>:FLD<fl>:DOPerator

on page 657

SBUS<sb>:SPI:FILTer:DOPerator on page 657

"Index" The index setup consists of a comparison condition and one or two index values.

Remote command:

SBUS<sb>:SPI:FILTer:FRAMe<fr>:FLD<fl>:IMAX

on page 658

SBUS<sb>:SPI:FILTer:IMAX on page 658

SBUS<sb>:SPI:FILTer:FRAMe<fr>:FLD<fl>:IMIN

on page 659

SBUS<sb>:SPI:FILTer:IMIN on page 659

SBUS<sb>:SPI:FILTer:FRAMe<fr>:FLD<fl>:IOPerator

on page 659

SBUS<sb>:SPI:FILTer:IOPerator on page 659

### **Edit**

Opens a dialog to define the details of the selected frame.

## **Error type**

Enables filtering on the selected error type.

Available error types are "Void", "Length error" and "Incomplete".

Remote command:

SBUS<sb>:SPI:FILTer:ERRor<n>:ENABle on page 657

# 13.2.4 SPI trigger

Access: [Apps] key > "Protocol" tab > "SPI" > "Shortcuts".

SPI bus (option R&S MXO5-K510)

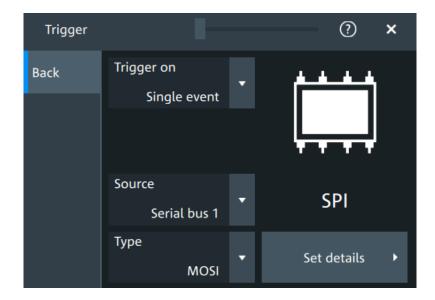

## Type

Selects the trigger type for SPI analysis.

Some trigger types have additional settings that can be defined. In this case, the "Set details" button appears next to "Type" the function. Open it for a detailed definition of the trigger conditions.

"Start of frame" Sets the trigger to the beginning of the frame.

"End of frame" Sets the trigger to the end of the frame.

"MOSI" Sets the trigger to a specified data pattern expected on the MOSI

line.

Available, if there is a channel assigned to the "MOSI" line in the

"Setup" tab.

"MISO" Sets the trigger to a specified data pattern expected on the MISO

line.

Available, if there is a channel assigned to the "MISO" line in the

"Setup" tab.

## Remote command:

TRIGger: SPI: TYPE on page 660

## **Data conditions**

The trigger on MOSI and MISO patterns is defined in the same way:

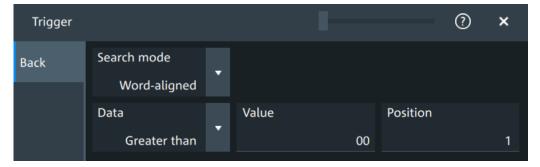

SPI bus (option R&S MXO5-K510)

### Search mode ← Data conditions

Defines how the specified data pattern is searched.

"Bit-aligned" Bit-by-bit: the pattern can start at any position in the message.

"Word-aligned" The pattern is matched only at word boundaries.

### Remote command:

```
TRIGger: SPI: PALignment on page 661
```

#### **Data** ← **Data** conditions

Selects the operator condition for the data pattern and sets the data pattern.

### Remote command:

```
TRIGger: SPI: FCONdition on page 661
TRIGger: SPI: DMINpattern on page 660
```

### **Position** ← **Data conditions**

Sets the number of bits or words to be ignored before the first bit or word of interest.

## Remote command:

```
TRIGger: SPI: DPOSition on page 660
```

## 13.2.5 SPI decode results

When the configuration of the serial bus is complete, the signal can be decoded:

- 1. Open the "Serial Bus" dialog for the respective bus.
- 2. In the "Setup" tab, enable "State".
- 3. In the "Display" tab, enable "Show decode table".

For a description of the display settings, see also Chapter 13.1.3, "Display", on page 288.

The instrument captures and decodes the signal according to the standard definition and the configuration settings.

The color-coding of the various protocol sections and errors simplifies the interpretation of the visual display. The decode information condenses or expands, depending on the horizontal scale. Various data formats are available to show the result values.

## Decode results table

The "Decode results" table contains information about all decoded frames.

SPI bus (option R&S MXO5-K510)

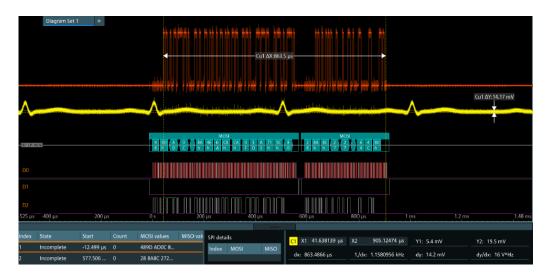

Figure 13-3: Decoded and binary SPI signal

Green brackets [...] = Start and end of complete frame Red brackets [...] = Start and end of incomplete frame

Yellow = Word Red = Error

Table 13-1: Content of the "Decode results" table

| Column      | Description                                                                     |
|-------------|---------------------------------------------------------------------------------|
| Index       | Index of the decoded frame                                                      |
| State       | Overall state of the frame                                                      |
| Start       | Times of frame start                                                            |
| Count       | Number of words in the frame                                                    |
| MOSI values | Value of the MOSI data words. The data format is selected in the "Display" tab. |
| MISO values | Value of the MISO data words. The data format is selected in the "Display" tab. |
| Bit rate    | Value of the bit rate                                                           |

## **Data format**

You can select various data formats for the values displayed in the decode table and in the combs of the decoded signal.

### Remote command:

• SBUS<sb>: FORMat on page 645

# Export of decode results

1. In the protocol "Shortcuts" tab, press "Export results".

The "Export results" dialog opens.

For details, see Chapter 13.1.7, "Export protocol results", on page 291.

SPI bus (option R&S MXO5-K510)

- 2. Select the details that you want to export and the file format.
- 3. Tap "Save as".
- 4. Key in a name and select the file format.

### Remote commands

Remote commands to retrieve decode results are described in Chapter 17.16.2.4, "Decode results", on page 661.

# 13.2.6 Performing SPI decoding

This chapter explains step by step how to configure and decode the SPI bus.

For more information on decoding SPI, you can also refer to the video, available on the Rohde & Schwarz YouTube channel: Decoding SPI with MXO Series Oscilloscope.

## 13.2.6.1 Configuring SPI signals

For configuration, assign the lines to the input channels, and define the active states and the logical thresholds.

For details on configuration settings, see Chapter 13.2.2, "SPI configuration", on page 294.

1. Tap the "Bus" activator in the bottom right of the screen.

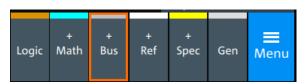

- 2. Select the tab of the bus that you want to set up, for example "SB1".
- 3. Tap the "Protocol type" button. Select the protocol: "SPI".
- 4. Tap on "State" to enable the decoding.

An SPI shortcut appears at the bottom left of the screen. Tap on the shortcut for a quick access to the "SPI" dialog settings.

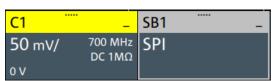

- Tap on each active wire and select the correct channels: "SCLK", "MOSI", "MISO", "CS".
- 6. Set "Bit order" to "MSB" or "LSB first".
- 7. Set "Clock polarity" to "Rising edge" (CPOL = 0) or "Falling edge" (CPOL = 1).

SPI bus (option R&S MXO5-K510)

- 8. Set "MOSI polarity"/"MISO polarity" to "Active high"(CPHA = 0) or "Active low"(CPHA = 1).
- Set "CS polarity" to "Active high" or "Active low".
   The typical value is "Active low", which means that the line is pulled low on message start.
- 10. Set the "Word length". The typical value is 8.
- Check that the signals are on the screen.
   If not try adjusting the vertical and horizontal settings.

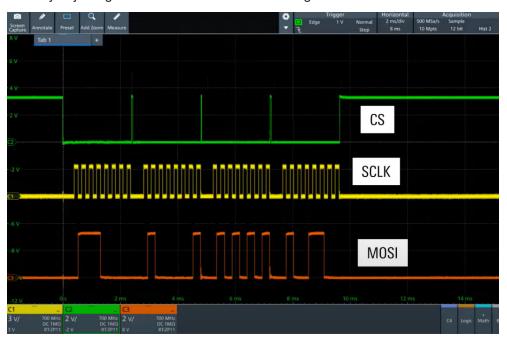

- 12. Set the logical thresholds:
  - a) Tap "Threshold setup". The threshold dialog opens.
  - b) For each wire, set the threshold value. A typical value is 1.65 V.
  - c) If necessary, set the hysteresis value for the wires.
  - d) Optionally, tap on "Show threshold lines".

SPI bus (option R&S MXO5-K510)

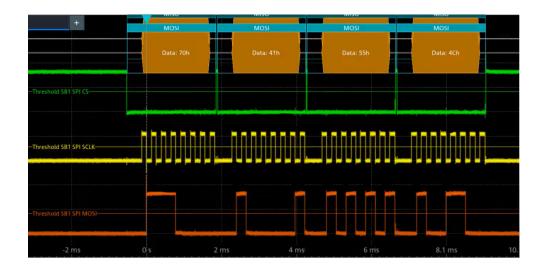

# 13.2.6.2 Triggering on SPI

Prerequisites: A bus is configured for the SPI signal to be analyzed. See Chapter 13.2.6.1, "Configuring SPI signals", on page 305.

For details on configuration settings, see Chapter 13.2.2, "SPI configuration", on page 294.

- 1. Open "Menu" > "Trigger".
- 2. Set "Trigger on" to "Single event".
- 3. Ensure that the "Source" is set to the configured serial bus, e.g. "Serial bus 1".
- 4. Select the "Type".
- 5. Define additional settings for more complex trigger types ("MOSI"/ "MISO"):
  - a) Tap on "Set details".
  - b) Set the "Search mode".
  - c) Set the "Data pattern" or a data range.

In the following example a decode for triggering on "MOSI" triggered on "Data pattern" = 0x41.

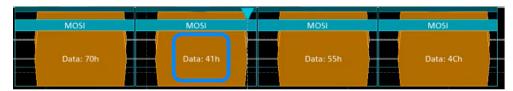

Figure 13-4: Trigger on Type= MOSI, Data pattern = 41

# 13.2.6.3 Exporting decode results

Once a decode has been completed, you can export the decode results of the

SPI bus (option R&S MXO5-K510)

Prerequisites: A bus is configured for the SPI and decoded.

- 1. Tap on the "SPI" shortcut.
- 2. Tap on the "Shortcuts" tab.
- Tap "Export results".
- 4. If necessary, enable "Include details".
- 5. If necessary, enable "Include timing".
- 6. Select the "File type".

An export file is saved in the selected directory.

The SPI export file contains the following fields:

- A list of all decoded frames:
  - Index
  - Start
  - Stop
  - Source
  - State
  - Bit rate
- The details frame includes the following fields:
  - Index
  - Start time
  - Stop time
  - MOSI values
  - MISO values

## **Example SPI export file**

```
Index, Start, Stop, State, Count, BitRate
1,-2.9e-05,-2.872e-05,'OK',2,50000000
2,-2.844e-05,-2.83e-05,'OK',1,50000000
3,-2.816e-05,-2.788e-05,'OK',2,50000000
4,-2.76e-05,-2.746e-05,'VOID',0,---

Details frame 1
Index, Start Time, Stop Time, MOSI Values, MISO Values
1,-2.9e-05,-2.886e-05, AFh,---
2,-2.886e-05,-2.872e-05, FEh,---

Details frame 2
Index, Start Time, Stop Time, MOSI Values, MISO Values
1,-2.844e-05,-2.83e-05,---,34h

Details frame 3
Index, Start Time, Stop Time, MOSI Values, MISO Values
```

I<sup>2</sup>C (option R&S MXO5-K510)

```
1,-2.816e-05,-2.802e-05,CAh,F0h
2,-2.802e-05,-2.788e-05,05h,ODh
```

# 13.3 I<sup>2</sup>C (option R&S MXO5-K510)

The Inter-Integrated Circuit is a simple, low-bandwidth, low-speed protocol used for communication between on-board devices, for example, in LCD and LED drivers, RAM, EEPROM, and others.

## Required options and equipment

For performing I<sup>2</sup>C decode measurements, you need the following equipment:

- R&S MXO 5 with 2 available channels. The channels can be a combination of the following:
  - Analog channels (C1-C4)
  - Logic channels (D0-D15) (requires option R&S MXO5-B1)
- Option R&S MXO5-K510

| • | About the I <sup>2</sup> C protocol | 309 |
|---|-------------------------------------|-----|
|   | I <sup>2</sup> C configuration      |     |
|   | I2C filter                          |     |
| • | I <sup>2</sup> C trigger settings   | 316 |
|   | I <sup>2</sup> C decode results     |     |
| • | Performing I2C decoding             | 322 |

# 13.3.1 About the I<sup>2</sup>C protocol

This chapter provides an overview of protocol characteristics, data format, address types and trigger possibilities. For detailed information, read the "I2C-bus specification and user manual" available on the NXP manuals webpage at http://www.nxp.com/.

## I<sup>2</sup>C characteristics

Main characteristics of I2C are:

- Two-wire design: serial clock (SCL) and serial data (SDA) lines
- Controller/ target communication: the controller generates the clock and addresses the targets. Targets receive the address and the clock. Both controller and targets can transmit and receive data.
- Addressing scheme: each target device is addressable by a unique address. Multiple target devices can be linked together and can be addressed by the same controller.
- Read/write bit: specifies if the controller reads (=1) or writes (=0) the data.
- Acknowledge: takes place after every byte. The receiver of the address or data sends the acknowledge bit to the transmitter.

I<sup>2</sup>C (option R&S MXO5-K510)

The R&S MXO 5 supports all operating speed modes: high-speed, fast mode plus, fast mode, and standard mode.

#### Data transfer

The format of a simple I<sup>2</sup>C message (frame) with 7-bit addressing consists of the following parts:

- Start condition: a falling slope on SDA while SCL is high
- 7-bit address of the target device that either is written to or read from
- R/W bit: specifies if the data is written to or read from the target
- ACKnowledge bits: is issued by the receiver of the previous byte if the transfer was successful
  - Exception: At read access, the controller terminates the data transmission with a NACK bit after the last byte.
- Data: several data bytes with an ACK bit after every byte
- Stop condition: a rising slope on SDA while SCL is high

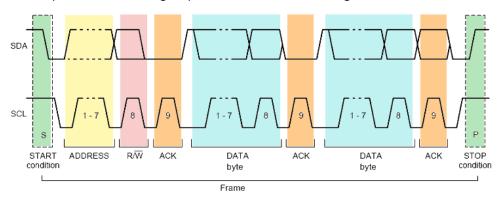

Figure 13-5: I2C writes access with 7-bit address

### Address types: 7-bit and 10-bit

Target addresses can be 7 bits or 10 bits long. A 7-bit address requires 1 byte, 7 bits for the address followed by the R/W bit.

A 10-bit address for write access requires 2 bytes: the first byte starts with the reserved sequence 11110, followed by the two MSB of the address and the write bit. The second byte contains the remaining 8 LSB of the address. The target acknowledges each address byte.

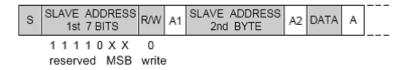

Figure 13-6: 10-bit address, write access

A 10-bit address for read access requires 3 bytes. The first 2 bytes are identical to the write access address. The third byte repeats the address bits of the first byte and sets the read bit.

I<sup>2</sup>C (option R&S MXO5-K510)

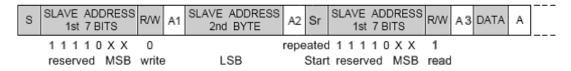

Figure 13-7: 10-bit address, read access

## Trigger

The R&S MXO 5 can trigger on various parts of I<sup>2</sup>C messages. The data and clock lines must be connected to the input channels, triggering on math and reference waveforms is not possible.

You can trigger on:

- Start or stop condition
- Repeated start condition
- Transfer direction (read or write)
- Bytes with missing acknowledge bit
- Specific data pattern in the message

# 13.3.2 I<sup>2</sup>C configuration

# 13.3.2.1 I<sup>2</sup>C configuration settings

Access: [Apps] key > "Protocol" tab > "I2C" > "Setup".

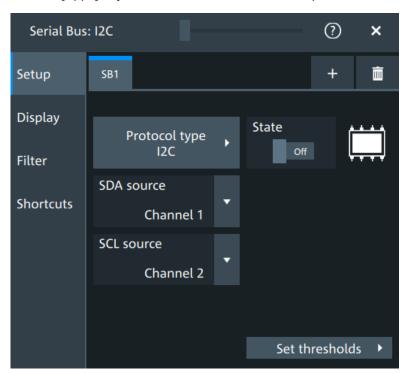

I<sup>2</sup>C (option R&S MXO5-K510)

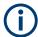

Make sure that the tab of the correct serial bus is selected.

## **Protocol type**

Displays the protocol type to be decoded.

Remote command:

SBUS<sb>: TYPE on page 645

#### **State**

Enables the decoding of the selected bus. The signal icon of the bus appears on the signal bar.

### **SDA** source

Sets the source channel to which the data line is connected.

Remote command:

SBUS<sb>: I2C:SDA:SOURce on page 668

### **SCL** source

Selects the source channel to which the clock line is connected.

Remote command:

SBUS<sb>: I2C:SCL:SOURce on page 667

## **Threshold**

Press "Set thresholds", to open the "Threshold setup" dialog.

Enter the value directly in the field of the threshold setup dialog.

Additional to the threshold, you can also set a hysteresis.

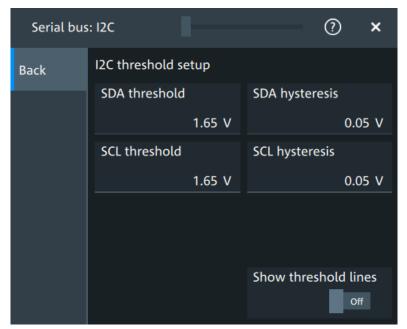

I<sup>2</sup>C (option R&S MXO5-K510)

### Remote command:

```
SBUS<sb>:I2C:SCL:THReshold on page 667
SBUS<sb>:I2C:SDA:THReshold on page 668
SBUS<sb>:I2C:SCL:HYSTeresis on page 667
SBUS<sb>:I2C:SDA:HYSTeresis on page 668
```

### Show threshold lines ← Threshold

If enabled, the threshold lines are displayed in the diagram.

The label of the threshold line is set according to the signal that it is referring to.

### Remote command:

```
SBUS<m>: THReshold on page 646
```

## 13.3.2.2 Display settings

For details about the display settings, see Chapter 13.1.3, "Display", on page 288.

### **Show symbols**

Symbol lists are protocol-specific. Label lists for I2C are available in CSV format.

### Remote command:

```
SBUS<sb>:I2C:SYMBols on page 669
SBUS<sb>:I2C:NEWList on page 669
```

### 13.3.2.3 I2C symbols

For the I2C protocol, you can upload symbol lists containing IDs and a symbolic name for each node. You can load a file in one of the supported formats:

Label lists are protocol-specific. Label lists for I<sup>2</sup>C are available in CSV format.

An I<sup>2</sup>C label file contains three values for each address:

- Address type, 7-bit or 10-bit long
- Address value
- Symbolic label: name of the address, specifying its function in the bus network.

## Example: I<sup>2</sup>C CSV file

I<sup>2</sup>C (option R&S MXO5-K510)

### 13.3.2.4 Shortcuts

For details about the available shortcuts, see Chapter 13.1.6, "Shortcuts", on page 290.

## 13.3.3 I2C filter

Access: [Apps] key > "Protocol" tab > "I2C" > "Filter" tab

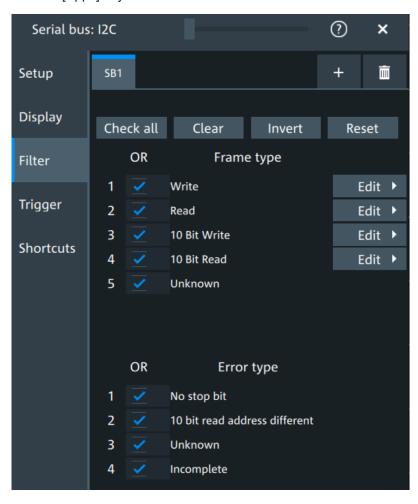

In the "Filter" tab, you can define the settings to display only the frames that match the selected filter conditions.

I<sup>2</sup>C (option R&S MXO5-K510)

## Check all, Clear, Invert, Reset

The following settings help you select the frames and errors you want to filter for. Only the frames and error types that match the selected filter conditions are displayed.

"Check all" Enables the filter for all available frames and error types.

"Clear" Disables the filter for all available frames and error types.

"Invert" Inverts the current state of the frame and error types: all frames and

error types that were enabled are disabled and vice versa.

"Reset" Resets the state of the selected frames and error types.

## Frame type

Selects the frame type that you want to display. You can filter all enabled frame types simultaneously.

For each frame type, you can also specify conditions for the value of the fields in the "Edit" dialog.

## Remote command:

SBUS<sb>:I2C:FILTer:FRENable on page 674
SBUS<sb>:I2C:FILTer:FRAMe<fr>:ENABle on page 674

#### **Edit**

Opens a dialog to define the details of the selected frame.

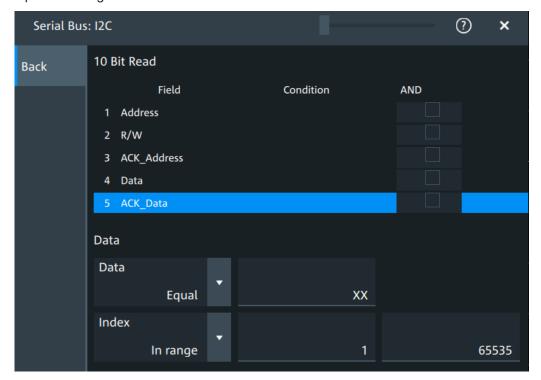

I<sup>2</sup>C (option R&S MXO5-K510)

"Field" Enables the field type that you want to filter on for the selected frame.

The available fields are "Address", "R/W", "ACK\_A", "Data", and

"ACK\_D".

Remote command:

SBUS<sb>:I2C:FILTer:FRAMe<fr>:FLD<fl>:ENABle

on page 677

SBUS<sb>:I2C:FILTer:FIENable on page 677

"Condition" Displays the value condition for the selected field.

Remote command:

SBUS<sb>:I2C:FILTer:FRAMe<fr>:FLD<fl>:BIT on page 677

"Data" The data setup consists of a comparison condition and one or two

data patterns.

Remote command:

SBUS<sb>:I2C:FILTer:FRAMe<fr>:FLD<fl>:DMAX

on page 674

SBUS<sb>: I2C:FILTer: DMAX on page 674

SBUS<sb>:I2C:FILTer:FRAMe<fr>:FLD<fl>:DMIN

on page 675

SBUS<sb>: I2C:FILTer:DMIN on page 675

SBUS<sb>:I2C:FILTer:FRAMe<fr>:FLD<fl>:DOPerator

on page 675

SBUS<sb>:I2C:FILTer:DOPerator on page 675

"Index" The index setup consists of a comparison condition and one or two

index values.

Remote command:

SBUS<sb>:I2C:FILTer:FRAMe<fr>:FLD<fl>:IMAX

on page 676

SBUS<sb>:I2C:FILTer:IMAX on page 676

SBUS<sb>:I2C:FILTer:FRAMe<fr>:FLD<fl>:IMIN

on page 676

SBUS<sb>:12C:FILTer:IMIN on page 676

SBUS<sb>:I2C:FILTer:FRAMe<fr>:FLD<fl>:IOPerator

on page 676

SBUS<sb>:I2C:FILTer:IOPerator on page 676

## **Error type**

Enables filtering on the selected error type.

Remote command:

SBUS<sb>:I2C:FILTer:ERENable on page 675

SBUS<sb>:I2C:FILTer:ERRor<n>:ENABle on page 675

# 13.3.4 I<sup>2</sup>C trigger settings

Access: [Apps] > "Protocol" > "I<sup>2</sup>C" > "Shortcuts" > "Setup trigger"

I<sup>2</sup>C (option R&S MXO5-K510)

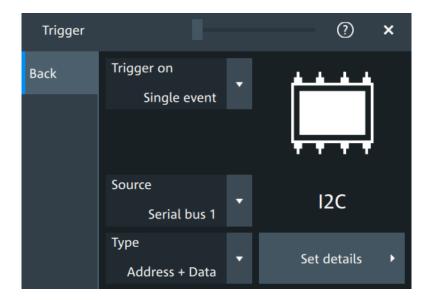

## **Type**

Selects the trigger type for I<sup>2</sup>C analysis.

Some trigger types have additional settings that can be defined. In this case, the "Set details" button appears next to "Type" the function. Open it for a detailed definition of the trigger conditions.

### Remote command:

TRIGger: I2C: TYPE on page 670

### Start ← Type

Sets the trigger to the start of the message. The start condition is a falling edge on SDA while SCL is high. The trigger instant is the falling edge of the SDA line.

You can change the SDA and SCL lines here if necessary.

## Repeated start ← Type

Sets the trigger to a repeated start - when the start condition occurs without previous stop condition. Repeated start conditions occur when a controller exchanges multiple messages with a target device without releasing the bus.

## Stop ← Type

Sets the trigger to the end of the message. The stop condition is a rising slope on SDA while SCL is high.

## No Ack ← Type

Missing acknowledge bit: the instrument triggers if the data line remains HIGH during the clock pulse following a transmitted byte.

I<sup>2</sup>C (option R&S MXO5-K510)

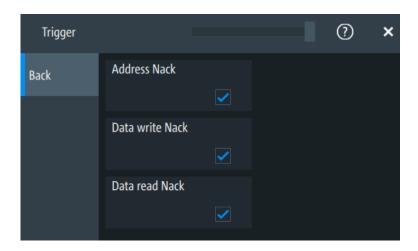

# $\textbf{Address} \leftarrow \textbf{Type}$

Sets the trigger to one specific address condition or a combination of address conditions. The trigger time is the falling clock edge of the acknowledge bit after the address.

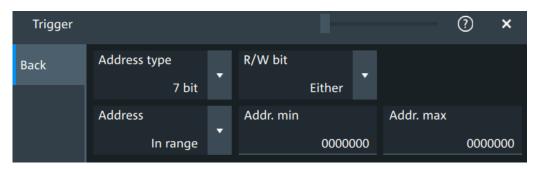

# **Data** ← **Type**

Sets the trigger to one specific data condition or a combination of address conditions.

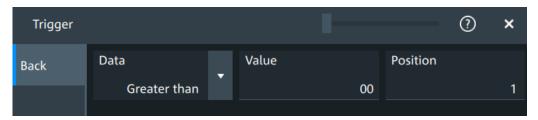

# Address and data ← Type

Sets the trigger to a combination of address and data condition.

I<sup>2</sup>C (option R&S MXO5-K510)

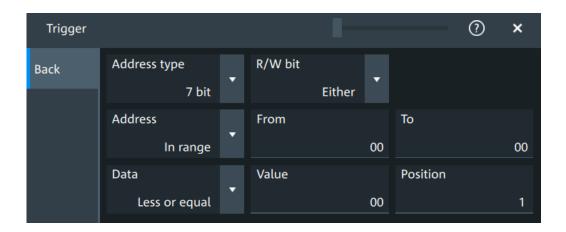

### No Ack conditions

Selects which missing acknowledge bits is detected if the trigger type is set to "No Ack".

"Address Nack"

No secondary recognizes the address.

"Data write Nack"

The addressed secondary does not accept the data.

"Data read Nack"

Marks the end of the read process when the primary reads data from the secondary. This Nack is sent according to the protocol definition, it is not an error.

### Remote command:

```
TRIGger: I2C: DWNack on page 673
TRIGger: I2C: DWNack on page 673
TRIGger: I2C: DRNack on page 672
```

## Address type

Sets the address length to be triggered on: 7 bit or 10 bit.

## Remote command:

TRIGger: I2C: AMODe on page 672

## R/W bit

Toggles the trigger condition between read and write access of the primary. Select "Either" if the transfer direction is not relevant for the trigger condition.

## Remote command:

TRIGger: I2C: ACCess on page 670

### **Address**

The trigger address setup consists of a comparison condition and one or two address patterns.

Defines the bit pattern of the secondary device address. The length of the entry is adjusted to the selected address type.

"Condition" Sets the comparison condition to a specific value or a range.

I<sup>2</sup>C (option R&S MXO5-K510)

"From" Specifies the value or sets the start value of a range.

"To" Sets the maximum value of a range for "Condition" = "In range"/"Out

of range".

### Remote command:

TRIGger: I2C: ADDRess on page 671
TRIGger: I2C: ADDTo on page 671

#### **Data**

Specifies the trigger conditions for the data bit pattern.

"Condition" Sets the comparison condition to a specific value or a range.

"Value" Specifies the value or sets the start value of a range.

Enter the bytes in msb first bit order. The maximum pattern length is 64 bit. Waveform data is compared with the pattern byte-by-byte.

### Remote command:

```
TRIGger: I2C: DCONdition on page 672
TRIGger: I2C: DMIN on page 672
```

### **Position**

Sets the number of data bytes to be skipped after the address.

## Remote command:

TRIGger: I2C: DPOSition on page 672

# 13.3.5 I2C decode results

When the configuration of the serial bus is complete, the signal can be decoded:

- 1. Open the "Serial Bus" dialog for the respective bus.
- 2. In the "Setup" tab, enable "State".
- 3. In the "Display" tab, enable "Show decode table".

For a description of the display settings, see also Chapter 13.1.3, "Display", on page 288.

The instrument captures and decodes the signal according to the standard definition and the configuration settings.

The color-coding of the various protocol sections and errors simplifies the interpretation of the visual display. The decode information condenses or expands, depending on the horizontal scale. Various data formats are available to show the result values.

I<sup>2</sup>C (option R&S MXO5-K510)

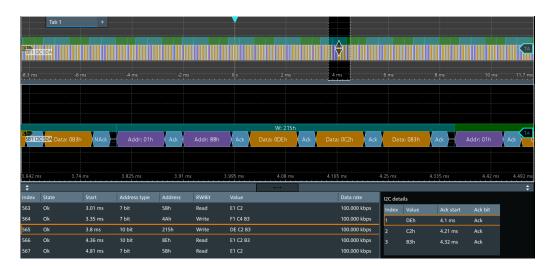

Figure 13-8: Decoded I2C signal, and decode results

Purple = Address byte
Blue = R/W bit
Cyan = ACK bit
Red = NACK bit
Gold = Data byte
Turquoise = Write frame
Green = Read frame
Crimson red = Incomplete frame

The results are shown in two tables:

- "Decode results": contains information about all decoded frames
- "Details frame": contains more detailed information about the selected frame in the "Decode results" table.

## Decode results table

The "Decode results" table contains information about all decoded frames.

Table 13-2: Content of the Decode results table

| Column              | Description                                                                                                    |
|---------------------|----------------------------------------------------------------------------------------------------|
| Index               | Index of the decoded frame                                                                                                    |
| State               | Overall state of the frame.  "Insuffcient waveform length" indicates that the frame is not completely contained in the acquisition. Change the horizontal scale, or move the reference point to the left to get a longer acquisition. |
| Start               | Time of frame start                                                                                                    |
| Address type        | Address length, 7 bit or 10 bit                                                                                                    |
| Address value (hex) | Hexadecimal value of the address                                                                                                    |
| R/W bit             | Value of the R/W bit                                                                                                    |
| Data rate           | Value of the data rate                                                                                                    |

I<sup>2</sup>C (option R&S MXO5-K510)

Table 13-3: Content of the Details results table

| Column        | Description                          |
|---------------|--------------------------------------|
| Index         | Index of the decoded field           |
| Value         | Value of all data bytes of the frame |
| ACK bit start | Start time of the acknowledge bit    |
| ACK bit       | Value of the address acknowledge bit |

### **Data format**

You can select various data formats for the values displayed in the decode table and in the combs of the decoded signal.

## Remote command:

SBUS<sb>: FORMat on page 645

### **Export of decode results**

- 1. In the protocol "Shortcuts" tab, press "Export results".
  - The "Export results" dialog opens.
  - For details, see Chapter 13.1.7, "Export protocol results", on page 291.
- 2. Select the details that you want to export and the file format.
- 3. Tap "Save as".
- 4. Key in a name and select the file format.

### Remote commands

Remote commands to retrieve decode results are described in Chapter 17.16.3.4, "Decode results", on page 677.

# 13.3.6 Performing I2C decoding

This chapter explains step by step how to configure and decode the I2C bus.

For more information on decoding I2C, you can also refer to the video, available on the Rohde & Schwarz YouTube channel: Decoding I2C with MXO Series Oscilloscope.

# 13.3.6.1 Configuring I2C signals

For configuration, assign the lines to the input channels, and define the active states and the logical thresholds.

For details on configuration settings, see Chapter 13.3.2, "I<sup>2</sup>C configuration", on page 311.

1. Tap the "Bus" activator in the bottom right of the screen.

I<sup>2</sup>C (option R&S MXO5-K510)

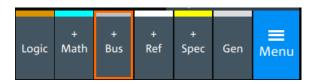

- 2. Select the tab of the bus that you want to set up, for example "SB1".
- 3. Tap the "Protocol type" button. Select the protocol: "I2C".
- 4. Tap on "State" to enable the decoding.

An I2C shortcut appears at the bottom left of the screen. Tap on the shortcut for a quick access to the "I2C" dialog settings.

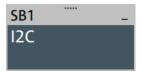

- 5. Tap on each active wire and select the correct channels: "SDA source" and "SCL source".
- Check that the signals are on the screen.If not try adjusting the vertical and horizontal settings.

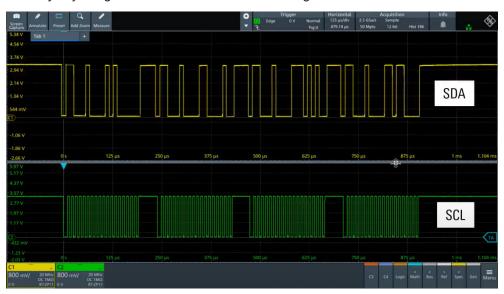

- 7. Set the logical thresholds:
  - a) Tap "Threshold setup". The threshold dialog opens.
  - b) For each wire, set the threshold value. A typical value is 1.65 V.
  - c) If necessary, set the hysteresis value for the wires.
  - d) Optionally, tap on "Show threshold lines".

I<sup>2</sup>C (option R&S MXO5-K510)

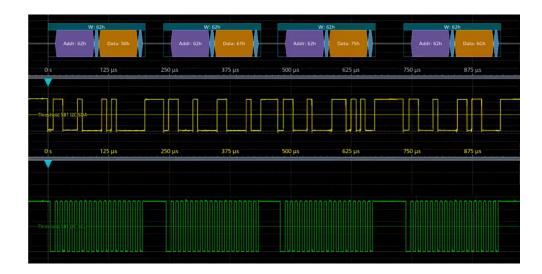

# 13.3.6.2 Triggering on I2C

Prerequisites: A bus is configured for the I2C signal to be analyzed. See Chapter 13.3.6.1, "Configuring I2C signals", on page 322.

- 1. Open "Menu" > "Trigger".
- 2. Set "Trigger on" to "Single event".
- 3. Ensure that the "Source" is set to the configured serial bus, e.g. "Serial bus 1".
- 4. Select the "Type".
- 5. Define additional settings for more complex trigger types: "No Ack", "Address", "Data", "Address + Data".
  - a) Tap on "Set details".
  - b) Set the "Data" condition and "Value".
  - c) Set the "Position".

In the following example a decode for triggering on triggered on "Data" = 0x75, "Position" = 1.

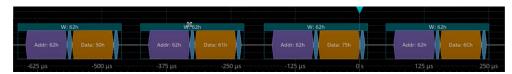

Figure 13-9: Trigger on Type=Data, Data=0x75 and Position=1

## 13.3.6.3 Exporting decode results

Once a decode has been completed, you can export the decode results of the

I<sup>2</sup>C (option R&S MXO5-K510)

Prerequisites: A bus is configured for the I2C and decoded.

- 1. Tap on the "I2C" shortcut.
- 2. Tap on the "Shortcuts" tab.
- 3. Tap "Export results".
- 4. If necessary, enable "Include details".
- 5. If necessary, enable "Include timing".
- 6. Select the "File type".

An export file is saved in the selected directory.

The I2C export files contain the following fields:

- A list of all decoded frames:
  - Index
  - Start
  - Stop
  - State
  - Address type
  - Address value
  - R/W bit
  - Bit rate
- The details frames include the following fields:
  - Index
  - Formatted data
  - ACK bit start
  - ACK bit

## Example of I2C export file

```
Index,Start,Stop,State,Address type,Address value,R/W bit,Bit rate
1,-0.25,-0.24945,'OK','BIT10',188h,'WRIT',100000
2,-0.24944,-0.249,'OK','BIT10',1h,'READ',100000
3,-0.24899,-0.24866,'OK','BIT7',5Bh,'READ',100000
4,-0.24865,-0.24821,'OK','BIT7',4Ah,'WRIT',100000
5,-0.2482,-0.24765,'OK','BIT10',188h,'WRIT',100000
6,-0.24764,-0.2472,'OK','BIT10',1h,'READ',100000

Details frame 1
Index,Formatted data,Ack bit start,Ack bit
1,DEh,-0.2497,'ACK'
2,C2h,-0.24959,'ACK'
3,B3h,-0.24948,'ACK'
Details frame 2
Index,Formatted data,Ack bit start,Ack bit
```

UART (option R&S MXO5-K510)

```
1,E1h,-0.24925,'ACK'
2,C2h,-0.24914,'ACK'
3,B3h,-0.24903,'ACK'
Details frame 3
Index, Formatted data, Ack bit start, Ack bit
1,E1h,-0.2488,'ACK'
2,C2h,-0.24869,'ACK'
Details frame 4
Index, Formatted data, Ack bit start, Ack bit
1,F1h,-0.24846,'ACK'
2,C4h,-0.24835,'ACK'
3,B3h,-0.24824,'NACK'
Details frame 5
Index, Formatted data, Ack bit start, Ack bit
1, DEh, -0.2479, 'ACK'
2,C2h,-0.24779,'ACK'
3,B3h,-0.24768,'ACK'
```

# 13.4 UART (option R&S MXO5-K510)

The Universal Asynchronous Receiver/Transmitter UART converts a word of data into serial data, and vice versa. It is the base of many serial protocols such as RS-232.

## Required options and equipment

For performing UART decode measurements, you need the following equipment:

- R&S MXO 5 with 2 available channels. The channels can be a combination of the following:
  - Analog channels (C1-C4)
  - Logic channels (D0-D15) (requires option R&S MXO5-B1)
- Option R&S MXO5-K510
- Two probes

# 13.4.1 About the UART / RS-232 interface

The UART uses only one line, or two lines for transmitter and receiver.

UART (option R&S MXO5-K510)

#### Data transfer

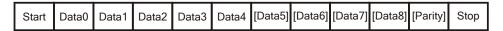

Figure 13-10: Bit order in a UART word (symbol)

- The start bit is a logic 0.
- The stop bits and the idle state are always logic 1.

The UART protocol has no clock for synchronization. The receiver synchronizes by the start and stop bits, and the bit rate that must be known to the receiver.

# **Trigger**

The R&S MXO 5 can trigger on specified parts of UART serial signals:

- Start bit
- Parity errors, and breaks
- A serial pattern at any or a specified position

# 13.4.2 UART configuration

# 13.4.2.1 UART configuration settings

Access: [Apps] key > "Protocol" tab > "UART / RS232" > "Setup".

UART (option R&S MXO5-K510)

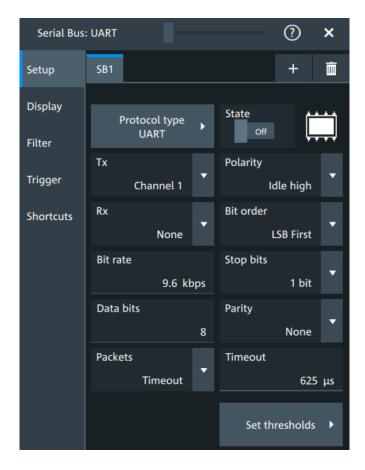

## **Protocol type**

Displays the protocol type to be decoded.

# Remote command:

SBUS<sb>: TYPE on page 645

#### State

Enables the decoding of the selected bus. The signal icon of the bus appears on the signal bar.

#### Source: Tx, Rx

Select the input channels for the transmitter and receiver signals.

Do not combine a reference waveform with channel or math waveform because the time correlation of these waveforms might differ.

#### Remote command:

SBUS<sb>:UART:TX:SOURce on page 690 SBUS<sb>:UART:RX:SOURce on page 688

## Bit order

Selects the bit order, which determines if the data of the messages starts with MSB (most significant bit) or LSB (least significant bit).

## Remote command:

SBUS<sb>:UART:BORDer on page 686

UART (option R&S MXO5-K510)

#### **Polarity**

Defines the logic levels of the bus. The idle state corresponds to a logic 1. The start bit corresponds to a logic 0. "Idle high" (high=1) is used, for example, for control signals, while "Idle low" (low=1) is defined for data lines (RS-232).

#### Remote command:

SBUS<sb>:UART:POLarity on page 688

#### Bit rate

Sets the number of transmitted bits per second.

#### Remote command:

SBUS<sb>:UART:BITRate on page 686

#### Stop bits

Sets the number of stop bits: 1 or 1.5 or 2 stop bits are possible.

#### Remote command:

SBUS<sb>:UART:SBIT on page 689

#### **Data bits**

Sets the number of data bits of a word in a range from 5 bits to 8 bits. If no parity bit is used, then 9 data bits are possible.

### Remote command:

SBUS<sb>:UART:SSIZe on page 689

#### **Parity**

Defines the optional parity bit that is used for error detection.

"None" No parity bit is used.

"Odd" The parity bit is set to "1" if the number of data bits set to "1" is even.

"Even" The parity bit is set to "1" if the number of data bits set to "1" is odd.

"Mark" The parity bit is always a logic 1.
"Space" The parity bit is always a logic 0.

"Don't care" The parity is ignored.

## Remote command:

SBUS<sb>:UART:PARity on page 687

#### **Packets**

Allows you to define packets of several words in the data stream.

"None" Packets are not considered.

"End word" Defines a pattern as end condition of a packet, for example, a

reserved word like CR or LF. The bit pattern editor provides frequently used values in the "Predefined values" list below the pattern table. A new packet starts with the first start bit after the defined end pat-

tern.

"Timeout" Defines a timeout between a stop bit and the next start bit. Enter the

minimum time that marks the end of a packet.

A new packet starts with the first start bit after the timeout.

UART (option R&S MXO5-K510)

#### Remote command:

SBUS<sb>:UART:PACKets on page 687 SBUS<sb>:UART:TOUT on page 690 SBUS<m>:UART:EWORd on page 687

#### **Threshold**

Press "Set thresholds", to open the "Threshold setup" dialog. Enter the value directly in the field of the threshold setup dialog.

Additional to the threshold, you can also set a hysteresis.

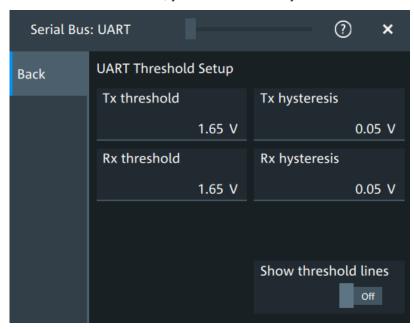

#### Remote command:

SBUS<sb>:UART:RX:HYSTeresis on page 688 SBUS<sb>:UART:RX:THReshold on page 689 SBUS<sb>:UART:TX:HYSTeresis on page 690 SBUS<sb>:UART:TX:THReshold on page 690

## Show threshold lines $\leftarrow$ Threshold

If enabled, the threshold lines are displayed in the diagram.

The label of the threshold line is set according to the signal that it is referring to.

#### Remote command:

SBUS<m>: THReshold on page 646

# 13.4.2.2 Display settings

For details about the display settings, see Chapter 13.1.3, "Display", on page 288.

UART (option R&S MXO5-K510)

#### 13.4.2.3 Shortcuts

For details about the available shortcuts, see Chapter 13.1.6, "Shortcuts", on page 290.

## 13.4.3 UART filter

Access:[Apps] key > "Protocol" tab >"UART / RS232" > "Filter" tab

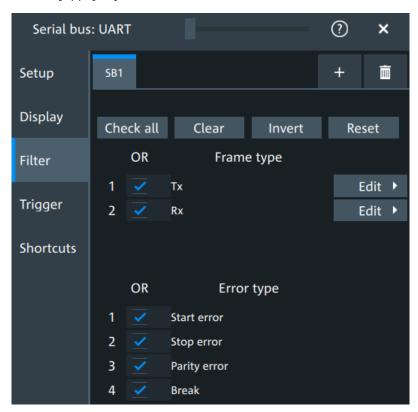

In the "Filter" tab, you can define the settings to display only the frames that match the selected filter conditions.

# Check all, Clear, Invert, Reset

The following settings help you select the frames and errors you want to filter for. Only the frames and error types that match the selected filter conditions are displayed.

"Check all" Enables the filter for all available frames and error types.

"Clear" Disables the filter for all available frames and error types.

"Invert" Inverts the current state of the frame and error types: all frames and error types that were enabled are disabled and vice versa.

"Reset" Resets the state of the selected frames and error types.

# Frame type

Selects the frame type that you want to display. You can filter all enabled frame types simultaneously.

UART (option R&S MXO5-K510)

For each frame type, you can also specify conditions for the value of the fields in the "Edit" dialog.

The available frames are "Tx", "Rx".

#### Remote command:

SBUS<sb>:UART:FILTer:FRAMe<fr>:ENABle on page 697
SBUS<sb>:UART:FILTer:FRENable on page 697

#### **Edit**

Opens a dialog to define the details of the selected frame.

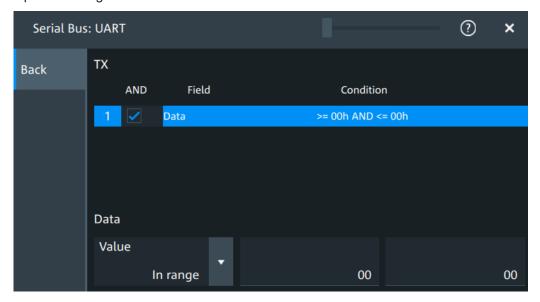

"Field" Enables the field type that you want to filter on for the selected frame.

The available field is "Data".

Remote command:

SBUS<sb>:UART:FILTer:FIENable on page 697

SBUS<sb>:UART:FILTer:FRAMe<fr>:FLD<fl>:ENABle

on page 697

"Condition" Displays the value condition for the selected field.

Remote command:

SBUS<sb>:UART:FILTer:FRAMe<fr>:FLD<fl>:BIT

on page 696

UART (option R&S MXO5-K510)

"Data" The data setup consists of a comparison condition and one or two data patterns.

Remote command:

SBUS<sb>:UART:FILTer:FRAMe<fr>:FLD<fl>:DMAX

on page 696

SBUS<sb>:UART:FILTer:DMAX on page 696

SBUS<sb>:UART:FILTer:FRAMe<fr>:FLD<fl>:DMIN

on page 696

SBUS<sb>:UART:FILTer:DMIN on page 696

SBUS<sb>:UART:FILTer:FRAMe<fr>:FLD<fl>:DOPerator

on page 695

SBUS<sb>:UART:FILTer:DOPerator on page 695

"Index" The index setup consists of a comparison condition and one or two index values.

Remote command:

SBUS<sb>:UART:FILTer:FRAMe<fr>:FLD<fl>:IMAX

on page 694

SBUS<sb>:UART:FILTer:IMAX on page 694

SBUS<sb>:UART:FILTer:FRAMe<fr>:FLD<fl>:IMIN

on page 694

SBUS<sb>:UART:FILTer:IMIN on page 694

SBUS<sb>:UART:FILTer:FRAMe<fr>:FLD<fl>:IOPerator

on page 695

SBUS<sb>:UART:FILTer:IOPerator on page 695

## **Error type**

Enables filtering on the selected error type.

Available error types are "Start error", "Stop error", "Parrity error", "Break".

#### Remote command:

SBUS<sb>:UART:FILTer:ERRor<n>:ENABle on page 695

# 13.4.4 UART trigger

## 13.4.4.1 UART trigger settings

Access: [Apps] > "Protocol" > "UART" > "Shortcuts" > "Setup trigger"

UART (option R&S MXO5-K510)

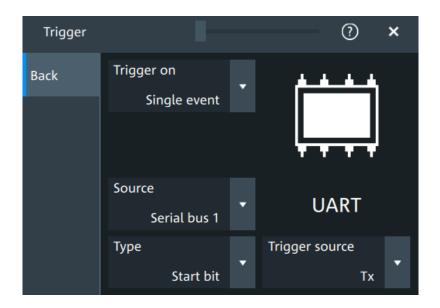

#### Type

tion"

Selects the trigger condition.

Some trigger types have additional settings that can be defined. In this case, the "Set details" button appears next to "Type" the function. Open it for a detailed definition of the trigger conditions.

"Start bit" Triggers on a start bit. The start bit is the first low bit after a stop bit.

"Packet start" Triggers on the begin of a data packet.

"Data" Trigger on a serial pattern at a defined position in the data packet.

The pattern can include several subsequent symbols (data frames).

"Parity error" Triggers on a parity error indicating a transmission error. This trigger

type is only available if a parity is configured for the UART bus.

"Break condi- Triggers if a start bit is not followed by a stop bit, the data line

remains at logic 0 for longer than a UART word.

"Stop error" Triggers if the stop bit is a logic 0.

## Remote command:

TRIGger: UART: TYPE on page 693

## **Trigger source**

Selects the transmitter or receiver line as trigger source.

#### Remote command:

TRIGger: UART: SOURce on page 693

## **Data conditions**

Specify the data conditions if the trigger type is set to "Data".

### **Data** ← **Data** conditions

Selects the operator for the "Data" pattern.

#### Remote command:

TRIGger: UART: FCONdition on page 692

UART (option R&S MXO5-K510)

#### Value ← Data conditions

Specifies the data pattern to be found on the specified trigger source. Enter the words in MSB first bit order.

#### Remote command:

TRIGger: UART: DATA on page 692

#### Position ← Data conditions

Sets the number of words before the first word of interest. These offset words are ignored.

The setting is available if packet detection is enabled in the protocol configuration.

#### Remote command:

TRIGger: UART: DPOSition on page 692

## 13.4.5 UART decode results

When the configuration of the serial bus is complete, the signal can be decoded:

- 1. Open the "Serial Bus" dialog for the respective bus.
- 2. In the "Setup" tab, enable "State".
- 3. In the "Display" tab, enable "Show decode table".

For a description of the display settings, see also Chapter 13.1.3, "Display", on page 288.

The instrument captures and decodes the signal according to the standard definition and the configuration settings.

The color-coding of the various protocol sections and errors simplifies the interpretation of the visual display. The decode information condenses or expands, depending on the horizontal scale. Various data formats are available to show the result values.

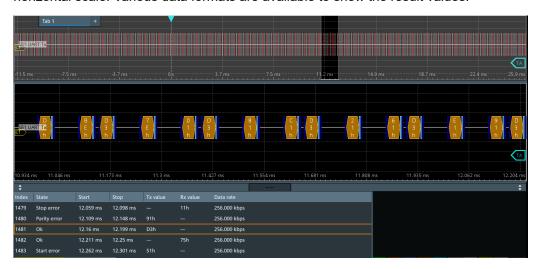

Figure 13-11: Decoded and binary UART signal

UART (option R&S MXO5-K510)

Blue = Start and stop bits if ok

Red = Start error, stop error, parity error

Cyan = Parity bit if ok Gold = Word ok

Magenta = Word contains error

The "Decode results" table shows the detailed decoded data for each word.

Table 13-4: Content of the Decode results table

| Column    | Description                                                                                                    |
|-----------|----------------------------------------------------------------------------------------------------|
| Index     | Number of the decoded frames                                                                                                    |
| State     | Decoding state of the word.  "Insuffcient waveform length" indicates that the word is not completely contained in the acquisition. Change the horizontal scale, or move the reference point to the left to get a longer acquisition. |
| Start     | Time of the word start (start bit)                                                                                                    |
| Stop      | Time of the word stop (stop bit)                                                                                                    |
| Tx value  | Value of the Tx word. The data format is selected below the table.                                                                                                    |
| Rx value  | Value of the Rx word. The data format is selected below the table.                                                                                                    |
| Data rate | Value of the data rate                                                                                                    |

#### **Data format**

You can select various data formats for the values displayed in the decode table and in the combs of the decoded signal.

#### Remote command:

• SBUS<sb>: FORMat on page 645

## **Export of decode results**

1. In the protocol "Shortcuts" tab, press "Export results".

The "Export results" dialog opens.

For details, see Chapter 13.1.7, "Export protocol results", on page 291.

- 2. Select the details that you want to export and the file format.
- 3. Tap "Save as".
- 4. Key in a name and select the file format.

#### Remote commands

Remote commands to retrieve decode results are described in Chapter 17.16.4.4, "Decode results", on page 697.

# 13.4.6 Performing UART decoding

This chapter explains step by step how to configure and decode the UART bus.

UART (option R&S MXO5-K510)

For more information on decoding UART, you can also refer to the video, available on the Rohde & Schwarz YouTube channel: Decoding UART with MXO Series Oscilloscope.

## 13.4.6.1 Configuring UART signals

For configuration, assign the lines to the input channels, and define the active states and the logical thresholds.

For details on configuration settings, see UART configuration.

1. Tap the "Bus" activator in the bottom right of the screen.

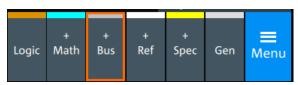

- 2. Select the tab of the bus that you want to set up, for example "SB1".
- 3. Tap the "Protocol type" button. Select the protocol: "UART".
- 4. Tap on "State" to enable the decoding.

An SPI shortcut appears at the bottom left of the screen. Tap on the shortcut for a quick access to the "UART / RS232" dialog settings.

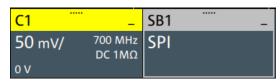

- 5. Select the correct channels for each active line: "Tx" and "Rx".
- 6. Set the "Bit rate".
- 7. Set the "Data bits". Typical value is 7 or 8.
- 8. Set the "Stop bits". Typical value is 1.
- 9. Set the "Parity" to "None", "Odd" or "Even".
- 10. Set "Bit order" to "MSB" or "LSB first".
- 11. Set the "Packets".
- 12. Set the "Timeout".
- 13. Set the "Polarity" to "Idle high" or "Idle low".
- 14. Check that the signals are on the screen.
  If not try adjusting the vertical and horizontal settings.

UART (option R&S MXO5-K510)

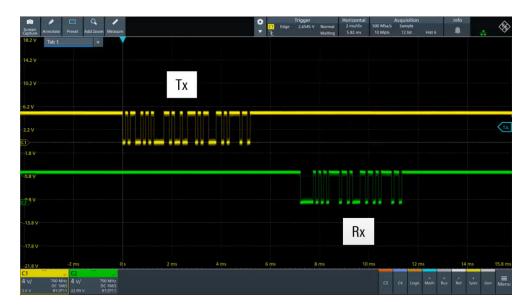

# 15. Set the logical thresholds:

- a) Tap "Threshold setup". The threshold dialog opens.
- b) For each line, set the threshold value. A typical value is 2.5 V.
- c) If necessary, set the hysteresis value for the wires.
- d) Optionally, tap on "Show threshold lines".

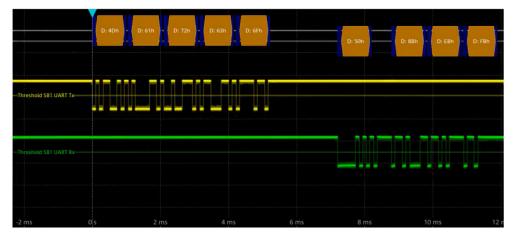

## 13.4.6.2 Triggering on UART

Prerequisites: A bus is configured for the UART signal to be analyzed. See Configuring UART signals.

- 1. Open "Menu" > "Trigger".
- 2. Set "Trigger on" to "Single event".
- 3. Ensure that the "Source" is set to the configured serial bus, e.g. "Serial bus 1".
- 4. Select the "Type": "Start bit", "Packet start", "Parity error", "Break condition" and "Stop error".

UART (option R&S MXO5-K510)

- 5. Set "Trigger source" to "Tx" or "Rx".
- 6. Define additional settings for more complex trigger types ("Data"):
  - a) Tap on "Set details".
  - b) Set the "Data" condition and "Value".
  - c) Set the "Position".

In the following example a decode for triggering on TX triggered on "Data"= 0x72 and "Position"= 3.

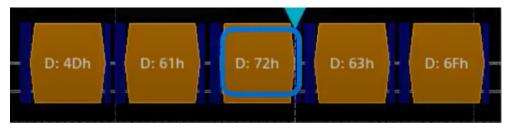

Figure 13-12: Trigger on Type= Tx, Data =0x72 and Position=3

## 13.4.6.3 Exporting decode results

Once a decode has been completed, you can export the decode results of the

Prerequisites: A bus is configured for the UART and decoded.

- 1. Tap on the "UART / RS232" shortcut.
- 2. Tap on the "Shortcuts" tab.
- 3. Tap "Export results".
- 4. If necessary, enable "Include details".
- 5. If necessary, enable "Include timing".
- 6. Select the "File type".

An export file is saved in the selected directory.

The UART export files contain the following fields:

- Index
- Start
- Stop
- Source
- State
- TX value
- RX value
- Bit rate

CAN (option R&S MXO5-K520)

## **Example UART export file**

```
Index,Start,Stop,Source,State,Tx value,Rx value,Bit rate
1,-0.0629961,-0.0629531,'TX','OK',33h,---,256000
2,-0.0629453,-0.0629023,'RX','OK',---,F5h,256000
3,-0.0628945,-0.0628516,'TX','STER',C8h,---,256000
4,-0.0628438,-0.0628008,'RX','SPER',---,28h,256000
5,-0.062793,-0.06275,'TX','PRER',A8h,---,256000
```

# 13.5 CAN (option R&S MXO5-K520)

CAN is the Controller Area Network, a bus system designed by Bosch for use within automotive network architecture, for example, for brake, power train and engine management. Today, it is also used in many other systems, for example, in industrial machines, aerospace, subsea, merchant marine.

With the R&S MXO 5 you can decode frames from some of the most common CAN protocols standards:

- Classical CAN (CAN 2.0): with the standard frame format (11-bit identifier) and the extended frame format (29-bit identifier).
- CAN FD: CAN with flexible data rate. It is an extension of the classical CAN protocol and allows for increased data rates and payloads. It is backward compatible with CAN 2.0.
- CAN XL: an advanced version of the CAN protocol designed to handle higher data rates and larger payloads compared to classical CAN and CAN FD.

## Required options and equipment

For performing CAN decode measurements, you need the following equipment:

- R&S MXO 5 with 1 available channel. The channel can be:
  - Analog channels (C1-C4)
  - Logic channels (D0-D15) (requires option R&S MXO5-B1)
- One probe
- Option R&S MXO5-K520

## 13.5.1 CAN configuration

#### 13.5.1.1 CAN configuration settings

Access: [Apps] key > "Protocol" tab > "CAN" > "Setup".

CAN (option R&S MXO5-K520)

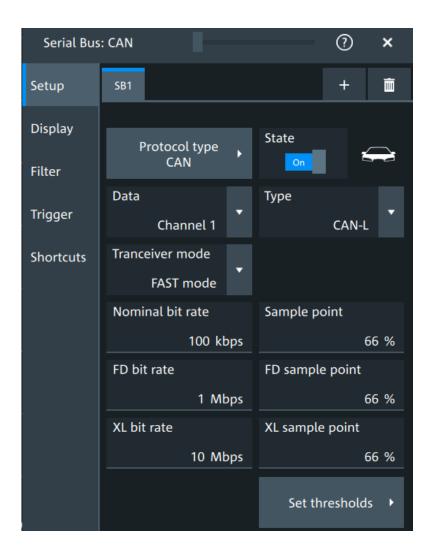

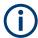

Make sure that the tab of the correct serial bus is selected.

# **Protocol type**

Displays the protocol type to be decoded.

Remote command:

SBUS<sb>: TYPE on page 645

#### **State**

Enables the decoding of the selected bus. The signal icon of the bus appears on the signal bar.

# Data

Sets the source of the selected data line.

Remote command:

SBUS<sb>: CAN: SOURce on page 702

CAN (option R&S MXO5-K520)

## **Type**

Selects the CAN-High or CAN-Low line. CAN uses both lines for differential signal transmission.

If you measure with a differential probe, connect the probe to both CAN-H and CAN-L lines, and select the data "Type" = *CAN-H*.

If you use a single-ended probe, connect the probe to either CAN\_L or CAN\_H, and select the data type accordingly.

#### Remote command:

SBUS<sb>: CAN: TYPE on page 701

#### Transceiver mode

Selects the transceiver mode for the CAN decoding.

"SIC mode" Signal improvement capability (SIC) mode. The possible bit rate is up

to 8 Mbit.

"FAST mode" Fast mode. The possible bit rate is up to 20 Mbit.

Remote command:

SBUS<sb>: CAN: TRCVmode on page 704

#### Nominal bit rate

Sets the number of transmitted bits per second.

Remote command:

SBUS<sb>: CAN:BITRate on page 701

## Sample point

Sets the position of the sample point within the bit in percent of the nominal bit time.

Remote command:

SBUS<sb>:CAN:SAMPlepoint on page 702

#### FD bit rate

Sets the number of transmitted bits per second for the CAN FD frame.

Remote command:

SBUS<sb>:CAN:FDATa:DBITrate on page 702

#### FD sample point

Sets the position of the sample point within the bit in percent of the nominal bit time for the CAN FD frame.

Remote command:

SBUS<sb>:CAN:FDATa:SAMPlepoint on page 702

#### XL bit rate

Sets the number of transmitted bits per second for the CAN XL frame.

Remote command:

SBUS<sb>:CAN:XDATa:DBITrate on page 704

CAN (option R&S MXO5-K520)

# XL sample point

Sets the position of the sample point within the bit in percent of the nominal bit time for the CAN XL frame.

## Remote command:

SBUS<sb>:CAN:XDATa:SAMPlepoint on page 704

#### **Threshold**

Press "Set thresholds", to open the "Threshold setup" dialog.

Enter the value directly in the field of the threshold setup dialog.

Additional to the threshold, you can also set a hysteresis.

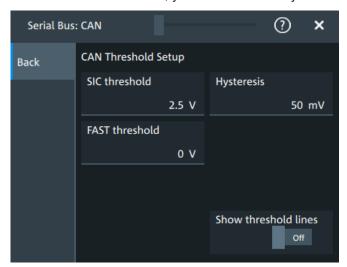

#### Remote command:

```
SBUS<sb>:CAN:FAST:HYSTeresis on page 704
SBUS<sb>:CAN:FAST:THReshold on page 703
SBUS<sb>:CAN:SIC:HYSTeresis on page 703
SBUS<sb>:CAN:SIC:THReshold on page 703
```

#### Show threshold lines

If enabled, the threshold lines are displayed in the diagram.

The label of the threshold line is set according to the signal that it is referring to.

#### Remote command:

SBUS<m>: THReshold on page 646

## 13.5.1.2 Display settings

For details about the display settings, see Chapter 13.1.3, "Display", on page 288.

CAN (option R&S MXO5-K520)

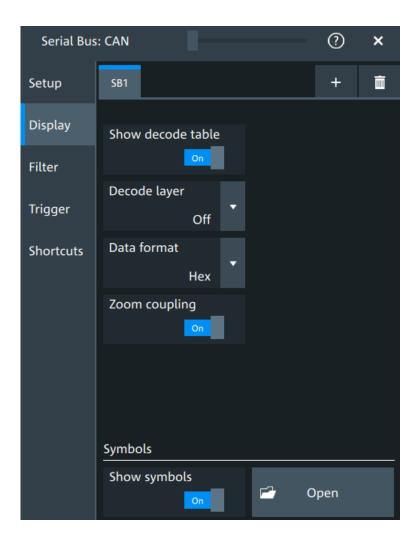

## **Decode layer**

Selects the decode layer.

Decoding is performed in several steps, and the end results are presented in the decode table. The decode layer selects an interim step for which the decoding result is shown in the honeycomb display.

# **Show symbols**

You can load symbol lists, and activate its usage for decoding. As a result, an additional "Symbol" column appears in the "Decode results" table, containing the symbolic label.

Symbol lists for CAN are available in DBC and CSV format, see CAN symbols.

#### Remote command:

SBUS<sb>:CAN:SYMBols on page 705
SBUS<sb>:CAN:NEWList on page 705

CAN (option R&S MXO5-K520)

## 13.5.1.3 CAN symbols

For the CAN protocol, you can upload symbol lists containing IDs and a symbolic name for each node. You can load a file in one of the supported formats: DBC and CSV.

#### **DBC files for CAN and CAN FD**

Industry standard DBC files contain more information than CSV files and translate the abstract decode results to human language. For each frame, the frame ID and the symbolic name of the ID are given. The frames are also called messages in CAN. The data of a CAN message can consist of several "signals". The DBC file provides the label, unit, start bit, length and other indicators for each signal. For state-encoded signals, the meaning of the states is given.

In the following demo example, the message "EngineData" has the decimal ID 2,166,573,756 and consists of 8 data bytes. These 8 bytes are defined as 6 signals. The first one, "PetrolLevel", starts at bit #24, has a length of 8 bit, and the unit is liter. The signal "IdleRunning" is state-encoded. It has only one bit. The binary value 0 means "Running", and the binary value 1 means "Idle".

## **Example: CAN DBC file section**

```
BO_ 2166573756 EngineData: 8 Engine

SG_ PetrolLevel : 24|8@1+ (1,0) [0|255] "1" ...

SG_ EngPower : 48|16@1+ (0.01,0) [0|350] "kW" ...

SG_ EngForce : 32|10@1+ (1,0) [0|1000] "N" ...

SG_ IdleRunning : 23|1@1+ (1,0) [0|1] "" ...

SG_ EngTemp : 16|7@1+ (2,-50) [-50|150] "degC" ....

SG_ EngSpeed : 0|13@1+ (1,0) [0|8000] "rpm" ...

VAL 2166573756 IdleRunning 0 "Running" 1 "Idle";
```

## **CSV files for CAN / CAN FD**

Symbol list files are protocol-specific. A CSV label file for CAN protocols contains three values for each identifier:

- Identifier type, 11-bit or 29-bit long
- Identifier value
- Symbolic name of the identifier, specifying its function in the bus network.

## **Example: CAN CSV file**

CAN (option R&S MXO5-K520)

```
11,1BCh,TP_Console
11,333h,ABSdata
11,313h,Door_Left
11,314h,Door_Right
29,01A54321h,Throttle
29,13A00FA2h,LightState
29,0630ABCDh,Engine_Status
29,03B1C002h,Airbag_Status
29,01234ABCh,NM_Gateway
#
```

## 13.5.1.4 Shortcuts

For details about the available shortcuts, see Chapter 13.1.6, "Shortcuts", on page 290.

## 13.5.2 CAN filter

Access: [Apps] key > "Protocol" tab > "CAN" > "Filter" tab

CAN (option R&S MXO5-K520)

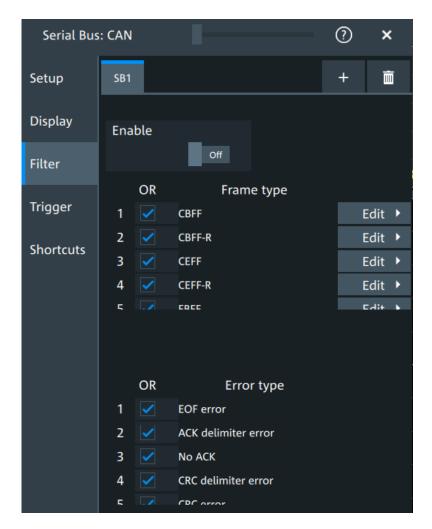

In the "Filter" tab, you can define the settings to display only the frames that match the selected filter conditions.

#### Check all, Clear, Invert, Reset

The following settings help you select the frames and errors you want to filter for. Only the frames and error types that match the selected filter conditions are displayed.

"Check all" Enables the filter for all available frames and error types.

"Clear" Disables the filter for all available frames and error types.

"Invert" Inverts the current state of the frame and error types: all frames and error types that were enabled are disabled and vice versa.

"Reset" Resets the state of the selected frames and error types.

## Frame type

Selects the frame type that you want to display. You can filter all enabled frame types simultaneously.

For each frame type, you can also specify conditions for the value of the fields in the "Edit" dialog.

CAN (option R&S MXO5-K520)

Available frames are "CBFF", "CBFF-R", "CEFF", "CEFF-R", "FBFF", "FEFF", "XLFF", "Overload" and "Error".

#### Remote command:

SBUS<sb>:CAN:FILTer:FRENable on page 718
SBUS<sb>:CAN:FILTer:FRAMe<fr>:ENABle on page 718

### **Edit**

Opens a dialog to define the details of the selected frame.

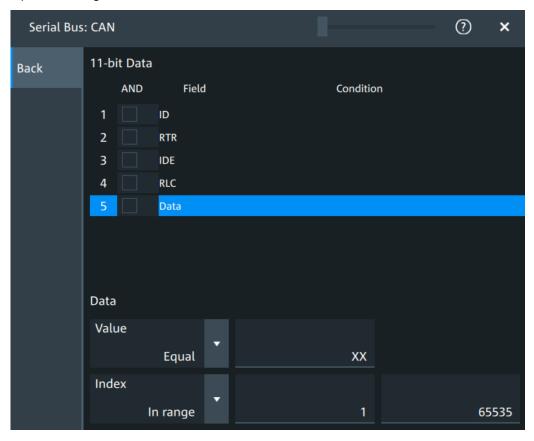

"Field" Enables the field type that you want to filter on for the selected frame. The available fields are "ID", "RTR", "ITE", "RLC" and "Data".

## Remote command:

SBUS<sb>:CAN:FILTer:FIENable on page 717
SBUS<sb>:CAN:FILTer:FRAMe<fr>:FLD<fl>:ENABle

on page 717

"Condition" Displays the value condition for the selected field.

## Remote command:

SBUS<sb>:CAN:FILTer:BIT on page 716

SBUS<sb>:CAN:FILTer:FRAMe<fr>:FLD<fl>:BIT on page 716

CAN (option R&S MXO5-K520)

"Data" The data setup consists of a comparison condition and one or two data patterns.

## Remote command:

```
SBUS<sb>:CAN:FILTer:DMAX on page 716
```

SBUS<sb>:CAN:FILTer:FRAMe<fr>:FLD<fl>:DMAX

on page 716

SBUS<sb>:CAN:FILTer:DMIN on page 716

SBUS<sb>:CAN:FILTer:FRAMe<fr>:FLD<fl>:DMIN

on page 716

SBUS<sb>:CAN:FILTer:DOPerator on page 717

SBUS<sb>:CAN:FILTer:FRAMe<fr>:FLD<fl>:DOPerator

on page 717

"Index"

The index setup consists of a comparison condition and one or two index values.

#### Remote command:

```
SBUS<sb>:CAN:FILTer:IMAX on page 718
```

SBUS<sb>:CAN:FILTer:FRAMe<fr>:FLD<fl>:IMAX

on page 718

SBUS<sb>:CAN:FILTer:IMIN on page 718

SBUS<sb>:CAN:FILTer:FRAMe<fr>:FLD<fl>:IMIN

on page 718

SBUS<sb>:CAN:FILTer:IOPerator on page 719

SBUS<sb>:CAN:FILTer:FRAMe<fr>:FLD<fl>:IOPerator

on page 719

## **Error type**

Enables filtering on the selected error type.

#### Remote command:

```
SBUS<sb>:CAN:FILTer:ERENable on page 717
```

SBUS<sb>:CAN:FILTer:ERRor<n>:ENABle on page 717

# 13.5.3 CAN trigger settings

Access: [Apps] > "Protocol" > "CAN" > "Shortcuts" > "Setup trigger"

CAN (option R&S MXO5-K520)

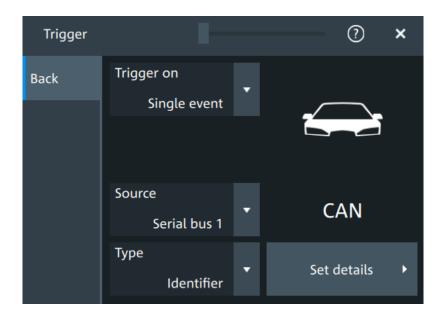

## **Type**

Selects the trigger type for CAN analysis.

Some trigger types have additional settings that can be defined. In this case, the "Set details" button appears next to "Type" the function. Open it for a detailed definition of the trigger conditions.

"Start of frame" Triggers on the first edge of the dominant SOF bit (synchronization bit).

"End of frame" Triggers on the end of frame.

"Frame type" Triggers on a specified frame type (data, remote, error, or overload). For data and remote frames, also the identifier format is considered.

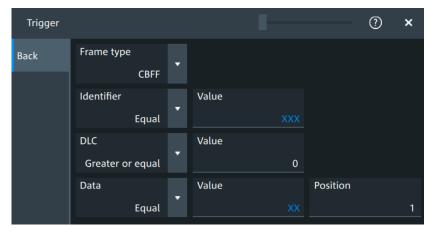

CAN (option R&S MXO5-K520)

"Identifier" Sets the trigger to a specific message identifier or an identifier range.

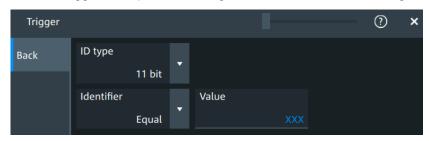

"Identifier + Data"

Sets the trigger to a combination of identifier and data condition. The instrument triggers at the end of the last byte of the specified data pattern.

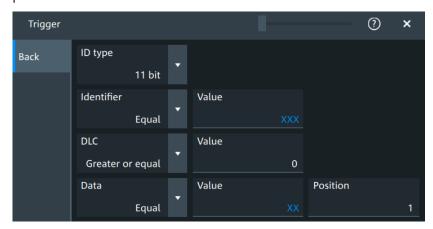

# "Error condition"

Identifies various errors in the frame.

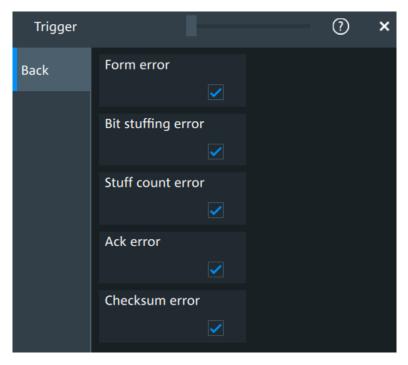

CAN (option R&S MXO5-K520)

#### Remote command:

TRIGger: CAN: TYPE on page 707

#### Frame type

CAN has different frame types which can be used as trigger condition. Depending on the selected frame, you can specify further parameters.

"CBFF"

Classical base frame format data: supports a length of 11 bit for the CAN identifier. The data frame is the only frame for actual data transmission.

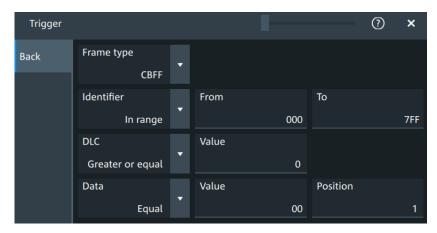

Figure 13-13: Settings for CBFF and CEFF frames

"CBFF-R"

Classical base frame format remote: supports a length of 11 bit for the CAN identifier.

The remote frame initiates the transmission of data by another node. The frame format is the same as of data frames but without the data field.

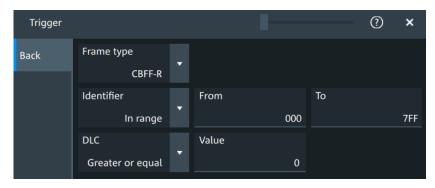

Figure 13-14: Settings for CBFF-R and CEFF-R frames

"CEFF"

Classical extended frame format data: supports a length of 29 bit for the CAN identifier. The data frame is the only frame for actual data transmission.

CAN (option R&S MXO5-K520)

"CEFF-R" Classical extended frame format remote: supports a length of 29 bit for the CAN identifier.

The remote frame initiates the transmission of data by another node. The frame format is the same as of data frames but without the data field.

"FBFF" FD base frame format: supports a length of 11 bit for the CAN identifier.

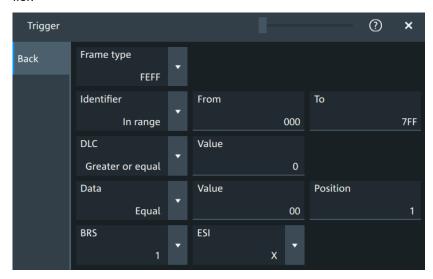

Figure 13-15: Settings for FBFF and FEFF frames

"FEFF" FD extended frame format: supports a length of 29 bit for the CAN identifier.

CAN (option R&S MXO5-K520)

"XLFF" XL frame format: supports a length of 29 bit for the CAN identifier.

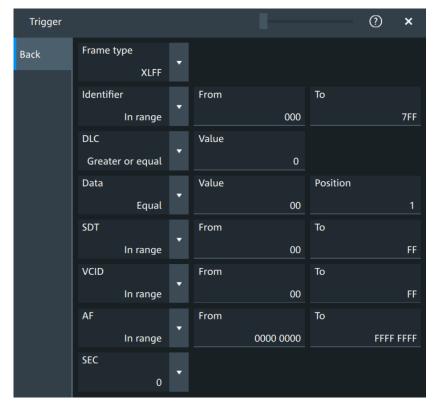

"Error" When a node recognizes an error, it cancels transmission by sending

an error frame.

The ID type is irrelevant for error frames.

"Overload" When a node needs a delay between data and/or remote frames, it

sends and overload frame.

The ID type is irrelevant for overload frames.

#### Remote command:

TRIGger: CAN: FTYPe on page 709

## Identifier

Specifies the identifier pattern.

"Condition" Sets the comparison condition to a specific value or a range.

"Value"/"From" Specifies the value or sets the start value of a range.

"To" Sets the maximum value of a range for "Condition" = "In range"/"Out

of range".

#### Remote command:

TRIGger: CAN: ICONdition on page 709

TRIGger: CAN: IMAX on page 709
TRIGger: CAN: IMIN on page 710

#### **DLC**

The data length code (DLC) defines the number of data bytes to be found. You can set a fixed value for the DLC or define a minimum value.

CAN (option R&S MXO5-K520)

#### Remote command:

TRIGger: CAN: DLC on page 708

TRIGger: CAN: DLCCondition on page 708

## Data pattern

Specifies the data pattern.

"Condition" Sets the comparison condition to a specific value or a range.

"Value" Specifies the value or sets the start value of a range.

#### Remote command:

TRIGger: CAN: DCONdition on page 707 TRIGger: CAN: DMIN on page 708

#### ID type

Selects the length of the identifier:

"11 bit" Identifier length of the CAN base frame format. The instrument trig-

gers on the sample point of the identifier extension flag (IDE) bit.

"29 bit" Identifier length of the CAN extended frame format. The instrument

triggers on the sample point of the remote transmission request

(RTR) bit.

"Any" The ID type and ID pattern are not relevant for the trigger condition.

If the trigger type is "Identifier", the instrument triggers on any identi-

fier in the specified frame type.

If the trigger type is "Identifier + Data", set the "ID type" to "Any" if you

want to trigger only on data.

## Remote command:

TRIGger: CAN: ITYPe on page 710

## BRS, ESI

If "Frame type" = "FBFF"/"FEFF", you can trigger on specific bits.

"BRS" The bit rate switch bit. Value 1 means that the bit rate switches from

the arbitration rate to the faster data rate.

"ESI" The error state indicator bit. Set "X" if the bit is not relevant.

## Remote command:

```
TRIGger: CAN: FDATa: BRS on page 712
TRIGger: CAN: FDATa: ESI on page 712
```

#### SDT

Specifies a value or a range for the service data unit type.

"Condition" Sets the comparison condition to a specific value or a range.

"Value"/"From" Specifies the value or sets the start value of a range.

"To" Sets the maximum value of a range for "Condition" = "In range"/"Out

of range".

CAN (option R&S MXO5-K520)

#### Remote command:

```
TRIGger:CAN:XDATa:SDT:CONDition on page 713
TRIGger:CAN:XDATa:SDT:MAX on page 713
TRIGger:CAN:XDATa:SDT:MIN on page 714
```

#### **VCID**

Specifies a value or a range for the virtual CAN network ID (VCID).

"Condition" Sets the comparison condition to a specific value or a range.

"Value"/"From" Specifies the value or sets the start value of a range.

"To" Sets the maximum value of a range for "Condition" = "In range"/"Out

of range".

#### Remote command:

```
TRIGger: CAN: XDATa: VCID: CONDition on page 714
TRIGger: CAN: XDATa: VCID: MAX on page 715
TRIGger: CAN: XDATa: VCID: MIN on page 715
```

#### **AF**

Specifies a value or a range for the CAN XL acceptance field (AF).

"Condition" Sets the comparison condition to a specific value or a range.

"Value"/"From" Specifies the value or sets the start value of a range.

"To" Sets the maximum value of a range for "Condition" = "In range"/"Out

of range".

## Remote command:

```
TRIGger: CAN: XDATa: AF: CONDition on page 712
TRIGger: CAN: XDATa: AF: MAX on page 713
TRIGger: CAN: XDATa: AF: MIN on page 713
```

#### SEC

Sets a value for the simple extended content (SEC) field. It indicates, if the CAN XL data frame uses the CADsec protocol.

## Remote command:

```
TRIGger: CAN: XDATa: SEC on page 714
```

#### **Error conditions**

If a CAN detects an error, it transmits an error flag at the next bit. The R&S MXO 5 detects errors in the message and triggers on these errors even if no CAN node sends an error flag.

CAN (option R&S MXO5-K520)

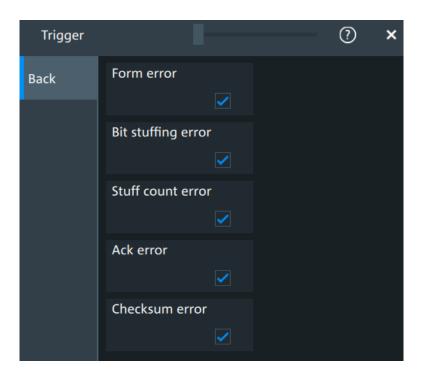

"Form error" A form error occurs when a fixed-form bit field contains one or more

illegal bits.

"Bit stuffing The frame segments Start of Frame, Arbitration Field, Control Field, error" Data Field and CRC Sequence are coded by the bit stuffing method.

The transmitter automatically inserts a complementary bit into the bitstream when it detects five consecutive bits of identical value in the bitstream to be transmitted. A stuff error occurs when the 6th consec-

utive equal bit level in the mentioned fields is detected.

"Stuff count A stuff bit error occurs, if more than five consecutive bits of the same error"

level occur on the bus.

"Ack error" An acknowledgment error occurs when the transmitter does not

receive an acknowledgment - a dominant bit during the ACK Slot.

"Checksum CAN uses the Cyclic Redundancy Check, which is a complex check-

sum calculation method. The transmitter calculates the CRC and sends the result in the CRC sequence. The receiver calculates the CRC in the same way. A CRC error occurs when the calculated result

differs from the received value in the CRC sequence.

# Remote command:

error"

TRIGger: CAN: FORMerror on page 710 TRIGger: CAN: BITSterror on page 711 TRIGger: CAN: FDATa: SCERror on page 710 TRIGger: CAN: ACKerror on page 711

TRIGger: CAN: CRCerror on page 711

CAN (option R&S MXO5-K520)

## 13.5.4 CAN decode results

When the configuration of the serial bus is complete, the signal can be decoded:

- 1. Open the "Serial Bus" dialog for the respective bus.
- 2. In the "Setup" tab, enable "State".
- 3. In the "Display" tab, enable "Show decode table".

For a description of the display settings, see also Chapter 13.1.3, "Display", on page 288.

The instrument captures and decodes the signal according to the standard definition and the configuration settings.

The color-coding of the various protocol sections and errors simplifies the interpretation of the visual display. The decode information condenses or expands, depending on the horizontal scale. Various data formats are available to show the result values.

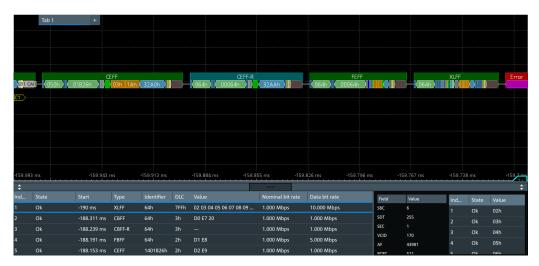

Green = Identifier Bright Green = DLC Orange = Data

Blue = CRC (checksum)
Purple = End of frame
Red = Error occurred

The "Decode results" box shows the detailed decoded data for each word.

Table 13-5: Content of the Decode results table

| Column  | Description                                                                                                    |
|---------|----------------------------------------------------------------------------------------------------|
| "Index" | Number of the decoded frames                                                                                                    |
| "State" | Overall state of the frame.  "Insuffcient waveform length" indicates that the frame is not completely contained in the acquisition. Change the horizontal scale, or move the reference point to the left to get a longer acquisition. |
| "Start" | Time of frame start                                                                                                    |

# CAN (option R&S MXO5-K520)

| Column             | Description                                                                            |
|--------------------|----------------------------------------------------------------------------------------|
| "Type"             | Frame type                                                                             |
| "Symbol"           | Symbolic name defined in the symbol list                                               |
| "Identifier"       | Identifier value, hexadecimal value                                                    |
| "DLC"              | Data length code, coded number of data bytes                                           |
| "Values"           | Value of the data frame. Remote frames do not transmit data, therefore "" is displayed |
| "Nominal bit rate" | Number of bits per second                                                              |
| "Data bit rate"    | Number of data bits per second                                                         |

#### Table 13-6: Content of the Detail results table

| Column  | Description                                                            |
|---------|------------------------------------------------------------------------|
| "Field" | Field type. Values depend on the decoded frame "Type", see Table 13-8. |
| "Value" | Value of the corresponding field                                       |

Table 13-7: Content of the Data results table

| Column  | Description                  |
|---------|------------------------------|
| "Index" | Number of the decoded fields |
| "State" | Overall state of the frame   |
| "Value" | Value of the field           |

Depending on the decoded type of frame, the following fields are available:

Table 13-8: Decoded fields depending on the frame type

| Frame       | Fields                                |
|-------------|---------------------------------------|
| CBFF/CBFF-R | CRC: cyclic redundancy checks         |
| CEFF/CEFF-R | CRC: cyclic redundancy checks         |
| FBFF/FEFF   | BRS: bit rate switch                  |
|             | ESI: error state indicator            |
|             | SBC: stuff bit count                  |
|             | CRC: cyclic redundancy checks         |
| XLFF        | SBC: stuff bit count                  |
|             | SDT: service data unit                |
|             | SEC: simple extended content          |
|             | VCID: virtual CAN network ID          |
|             | AF: acceptance field                  |
|             | PCRC: preamble cyclic redundant check |
|             | FCRC: frame CRC                       |

CAN (option R&S MXO5-K520)

#### **Data format**

You can select various data formats for the values displayed in the decode table and in the combs of the decoded signal.

#### Remote command:

• SBUS<sb>: FORMat on page 645

#### **Export of decode results**

- 1. In the protocol "Shortcuts" tab, press "Export results".
  - The "Export results" dialog opens.

For details, see Chapter 13.1.7, "Export protocol results", on page 291.

- 2. Select the details that you want to export and the file format.
- 3. Tap "Save as".
- 4. Key in a name and select the file format.

#### Remote commands

Remote commands to retrieve decode results are described in Chapter 17.16.5.4, "Decode results", on page 719.

# 13.5.5 Performing CAN decoding

This chapter explains step by step how to configure and decode the CAN bus.

# 13.5.5.1 Configuring CAN signals

For configuration, assign the lines to the input channels, and define the active states and the logical thresholds.

For details on configuration settings, see Chapter 13.5.1, "CAN configuration", on page 340.

1. Tap the "Bus" activator in the bottom right of the screen.

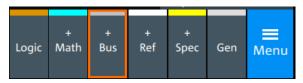

- 2. Select the tab of the bus that you want to set up, for example "SB1".
- 3. Tap the "Protocol type" button. Select the protocol: CAN.
- 4. Tap on "State" to enable the decoding.

An SPI shortcut appears at the bottom left of the screen. Tap on the shortcut for a quick access to the "SPI" dialog settings.

CAN (option R&S MXO5-K520)

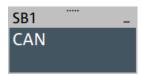

- Tap on each active wire and select the correct channels: "SCLK", "MOSI", "MISO", "CS".
- 6. Set "Bit order" to "MSB" or "LSB first".
- 7. Set "Clock polarity" to "Rising edge" (CPOL = 0) or "Falling edge" (CPOL = 1).
- 8. Set "MOSI polarity"/"MISO polarity" to "Active high"(CPHA = 0) or "Active low"(CPHA = 1).
- Set "CS polarity" to "Active high" or "Active low".
   The typical value is "Active low", which means that the line is pulled low on message start.
- 10. Set the "Word length". The typical value is 8.
- Check that the signals are on the screen.
   If not try adjusting the vertical and horizontal settings.
- 12. Set the logical thresholds:
  - a) Tap "Threshold setup". The threshold dialog opens.
  - b) For each wire, set the threshold value.
  - c) If necessary, set the hysteresis value for the wires.
  - d) Optionally, tap on "Show threshold lines".

# 13.5.5.2 Triggering on CAN

Prerequisites: A bus is configured for the CAN signal to be analyzed. See Chapter 13.5.5.1, "Configuring CAN signals", on page 360.

- 1. Open "Menu" > "Trigger".
- 2. Set "Trigger on" to "Single event".
- 3. Ensure that the "Source" is set to the configured serial bus, e.g. "Serial bus 1".
- 4. Select the "Type".
- 5. For "Type" = "Frame type":

CAN (option R&S MXO5-K520)

a) Tap on "Set details".

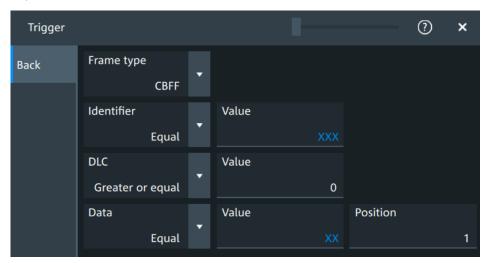

- b) Select the "Frame type". According to the selected type, different settings are available.
- c) Set the "Identifier" or an identifier range.
- d) Set the "DLC" or a DLC range.
- e) Set the "Data" or a data range.
- f) Set the "ESI""ESI" value.
- g) Set the "BRS" value.
- 6. For "Type" = "Identifier":
  - a) Tap on "Set details".

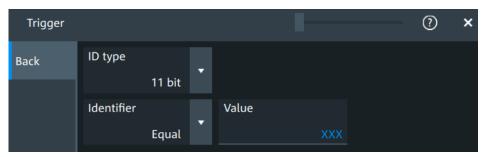

- b) Select the "ID type".
- c) Set the "Identifier" or an identifier range.
- 7. For "Type" = "Identifier + Data":

CAN (option R&S MXO5-K520)

a) Tap on "Set details".

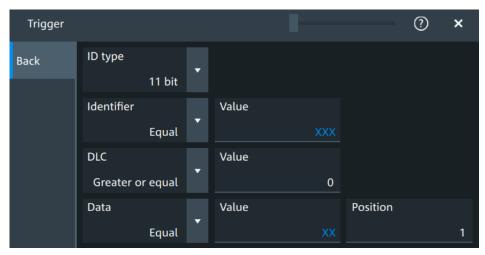

- b) Select the "ID type".
- c) Set the "Identifier" or an identifier range.
- d) Set the "DLC" or a DLC range.
- e) Set the "Data" or a data range.
- 8. For "Type" = "Error condition":
  - a) Tap on "Set details".

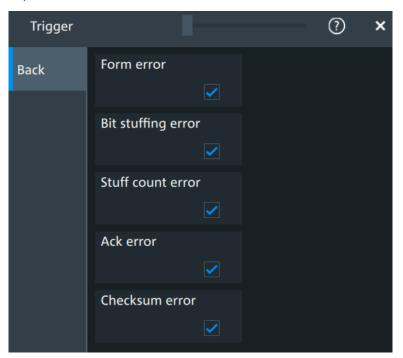

CAN (option R&S MXO5-K520)

- b) Select one or more error conditions that you want to trigger on:
  - "Form error"
  - "Bit stuffing error"
  - "Stuff count error"
  - "Ack error"
  - "Checksum error"

# 13.5.5.3 Exporting decode results

Once a decode has been completed, you can export the decode results of the

Prerequisites: A bus is configured for the CAN and decoded.

- 1. Tap on the "CAN" shortcut.
- 2. Tap on the "Shortcuts" tab.
- 3. Tap "Export results".
- 4. If necessary, enable "Include details".
- 5. If necessary, enable "Include timing".
- 6. Select the "File type".

An export file is saved in the selected directory.

The CAN export files contains the following fields:

- A list of all decoded frames:
  - Index
  - Start
  - Stop
  - State
  - Type
  - ID value
  - DLC
  - Nominal bit rate
  - Data bit rate
  - CRC
  - BRS
  - ESI
  - SBC
  - SDT
  - SEC
  - VCID
  - AF
  - PCRC

LIN (option R&S MXO5-K520)

- The details frames include the following fields:
  - Index
  - Data

# **Example of CAN export file**

```
Index, Start, Stop, State, Type, ID value, DLC, Nominal bit rate, Data bit rate, CRC, BRS, ESI, SBC, SDT,
SEC, VCID, AF, PCRC
1,-0.19,-0.188,'OK','XLFF',064h,7FFh,1000000,10000000,0000AABBh,-,-,6h,FFh,1b,AAh,0000ABCDh,0
2,-0.188311,-0.188243,'OK','CBFF',064h,3h,1000000,1000000,35CEh,-,-,-,-,-,-
3,-0.188239,-0.188195,'OK','CBFR',064h,3h,1000000,1000000,5AA0h,-,-,-,-,-,-
4,-0.188191,-0.188157,'OK','FBFF',064h,2h,1000000,5000000,035FFh,0b,1b,Eh,-,-,-,-
5,-0.188153,-0.188075,'OK','CEFF',01401B26h,2h,1000000,1000000,32A0h,-,-,-,-,-,-,-
6,-0.188071,-0.188008,'OK','CEFR',01900064h,3h,1000000,1000000,32AAh,-,-,-,-,-,-,-
7,-0.188004,-0.187951,'OK','FEFF',01900064h,3h,1000000,5000000,032AAh,1b,0b,Fh,-,-,-,-
8,-0.187947,-0.187899,'OK','XLFF',064h,046h,1000000,10000000,000032AAh,-,-,6h,03h,0b,0Ah,0000.
9,-0.187895,-0.187881,'INC','ERR',---,-1000000,1000000,-,-,-,-,-,-,-
10,-0.187877,-0.187863,'UNKN','OVER',---,-1000000,1000000,-,-,-,-,-,-,-,-
Details frame 2
Index, Data
1,D0h
2,E7h
3,20h
Details frame 4
Index, Data
1,D1h
2,E8h
Details frame 5
Index, Data
1,D2h
2,E9h
Details frame 7
Index, Data
1,D3h
2,EAh
3,21h
```

# 13.6 LIN (option R&S MXO5-K520)

The Local Interconnect Network (LIN) is a simple, low-cost bus system used within automotive network architectures. LIN is usually a subnetwork of a CAN bus. The primary purpose of LIN is the integration of uncritical sensors and actuators with low-

LIN (option R&S MXO5-K520)

bandwidth requirements. Common applications in a motor vehicle are the control of doors, windows, wing mirrors, and wipers.

# Required options and equipment

For performing LIN decode measurements, you need the following equipment:

- R&S MXO 5 with 1 available channel. The channel can be:
  - Analog channels (C1-C4)
  - Logic channels (D0-D15) (requires option R&S MXO5-B1)
- One probe
- Option R&S MXO5-K520

# 13.6.1 LIN configuration

# 13.6.1.1 LIN configuration settings

Access: [Apps] key > "Protocol" tab > "LIN" > "Setup".

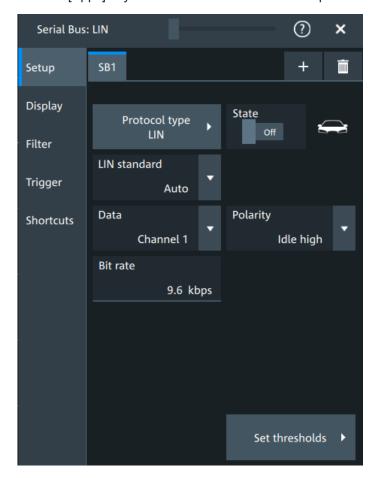

LIN (option R&S MXO5-K520)

#### LIN standard

Selects the version of the LIN standard that is used in the DUT. The setting mainly defines the checksum version used during decoding.

The most common version is LIN v.2.x. For mixed networks, or if the standard is unknown, set the LIN standard to "Auto".

#### Remote command:

SBUS<sb>:LIN:STANdard on page 735

#### **Data**

Sets the source waveform of the data line.

# Remote command:

SBUS<sb>:LIN:DATA:SOURce on page 734

#### **Polarity**

Defines the idle state of the bus. The idle state is the recessive state and corresponds to a logic high.

## Remote command:

SBUS<sb>:LIN:POLarity on page 734

## Bit rate

Sets the number of transmitted bits per second. The maximum bit rate for LIN is 20 kbit/s.

If the LIN standard is "J2602", the bit rate is 10.417 kbit/s and cannot be changed.

#### Remote command:

SBUS<sb>:LIN:BITRate on page 733

#### **Threshold**

Press "Set thresholds", to open the "Threshold setup" dialog.

Enter the value directly in the field of the threshold setup dialog.

Additional to the threshold, you can also set a hysteresis.

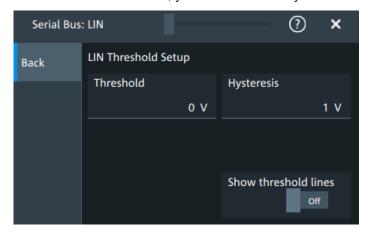

# Remote command:

SBUS<sb>:LIN:DATA:THReshold on page 734
SBUS<sb>:LIN:DATA:HYSTeresis on page 734

LIN (option R&S MXO5-K520)

## Show threshold lines ← Threshold

If enabled, the threshold lines are displayed in the diagram.

The label of the threshold line is set according to the signal that it is referring to.

Remote command:

SBUS<m>: THReshold on page 646

# 13.6.1.2 Display settings

For details about the display settings, see Chapter 13.1.3, "Display", on page 288.

## 13.6.1.3 Shortcuts

For details about the available shortcuts, see Chapter 13.1.6, "Shortcuts", on page 290.

# 13.6.2 LIN trigger settings

Access: [Apps] > "Protocol" > "LIN" > "Shortcuts" > "Setup trigger".

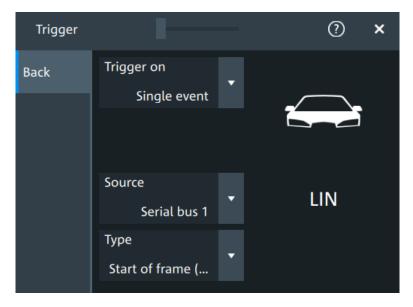

# **Type**

Selects the trigger type for LIN analysis.

Some trigger types have additional settings that can be defined. In this case, the "Set details" button appears next to "Type" the function. Open it for a detailed definition of the trigger conditions.

"Start of frame Triggers on the stop bit of the sync field. (Sync)"

LIN (option R&S MXO5-K520)

"Identifier"

Sets the trigger to one specific identifier or an identifier range. Enter only the 6-bit identifier without parity bits, not the protected identifier. Description of trigger type specific settings: Identifier setup: Condition, Frame ID min, Frame ID max.

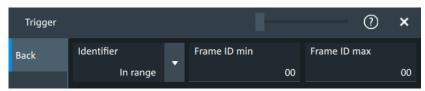

"Identifier + Data"

Sets the trigger to a combination of identifier and data condition. The instrument triggers at the end of the last byte of the specified data pattern.

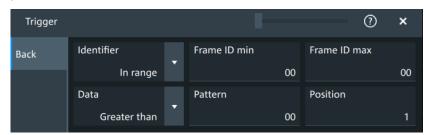

The identifier conditions are the same as for the "Identifier" trigger type, see Identifier setup: Condition, Frame ID min, Frame ID max. Data conditions are set with Data setup: Condition, Pattern, Position.

"Wake-up frame" Triggers after a wake-up frame.

"Error condi-

Identifies various errors in the frame, see Error conditions.

tion"

Remote command:

TRIGger:LIN: TYPE on page 736

#### Identifier setup: Condition, Frame ID min, Frame ID max

The identifier setup consists of the condition and one or two identifier pattern.

Condition Sets the comparison condition to a specific value or a range.

"Frame ID min" Defines the bit pattern of the identifier. Enter only the 6-bit identifier

without parity bits, not the protected identifier.

"Frame ID Sets the maximum value of a range for "Condition" = "In range"/"Out

max" of range".

Remote command:

TRIGger:LIN:IMIN on page 738
TRIGger:LIN:IMAX on page 738

TRIGger:LIN:ICONdition on page 737

## Data setup: Condition, Pattern, Position

The data setup consists of the transfer direction, the number of bytes, the condition, and one data pattern.

LIN (option R&S MXO5-K520)

Condition Sets the operator to define a specific data pattern ("Equal" or "Not

equal") or a range smaller or bigger than a specific pattern.

"Pattern" Defines the data pattern.

"Position" Sets the number of data events that are ignored, before trigger condi-

tion check of the data starts.

# Remote command:

TRIGger:LIN:DCONdition on page 737

TRIGger:LIN:DMIN on page 737

TRIGger:LIN:DPOSition on page 737

# **Error conditions**

Triggers if one or more of the following errors occur.

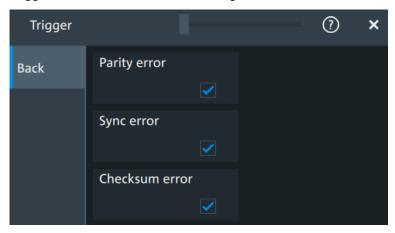

Parity bits are the bits 6 and 7 of the identifier. They verify the correct "Parity error"

transmission of the identifier.

"Sync error" Synchronization error.

"Checksum The checksum verifies the correct data transmission. It is the last byte error"

of the frame response. The checksum includes not only the data but

also the protected identifier (PID).

# Remote command:

TRIGger:LIN: IPERror on page 738 TRIGger:LIN:SYERror on page 738 TRIGger:LIN:CHKSerror on page 736

# 13.6.3 LIN filter

Access: [Apps] key > "Protocol" tab > "LIN" > "Filter" tab

LIN (option R&S MXO5-K520)

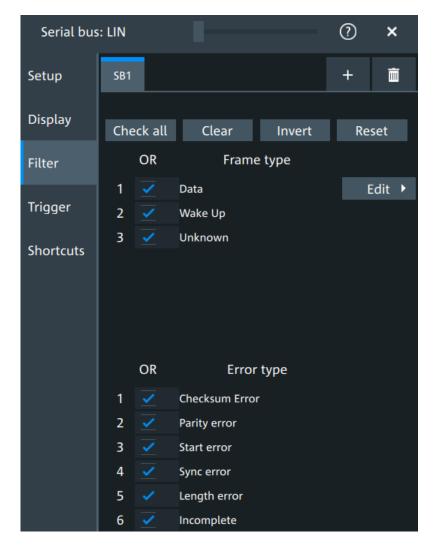

In the "Filter" tab, you can define the settings to display only the frames that match the selected filter conditions.

# Check all, Clear, Invert, Reset

The following settings help you select the frames and errors you want to filter for. Only the frames and error types that match the selected filter conditions are displayed.

"Check all" Enables the filter for all available frames and error types.

"Clear" Disables the filter for all available frames and error types.

"Invert" Inverts the current state of the frame and error types: all frames and

error types that were enabled are disabled and vice versa.

"Reset" Resets the state of the selected frames and error types.

# Frame type

Selects the frame type that you want to display. You can filter all enabled frame types simultaneously.

For each frame type, you can also specify conditions for the value of the fields in the "Edit" dialog.

LIN (option R&S MXO5-K520)

Available frames are "Data", "Wake" and "Unknown".

#### Remote command:

SBUS<sb>:LIN:FILTer:FRENable on page 742
SBUS<sb>:LIN:FILTer:FRAMe<fr>:ENABle on page 742

#### **Edit**

Opens a dialog to define the details of the selected frame.

"Field" Enables the field type that you want to filter on for the selected frame.

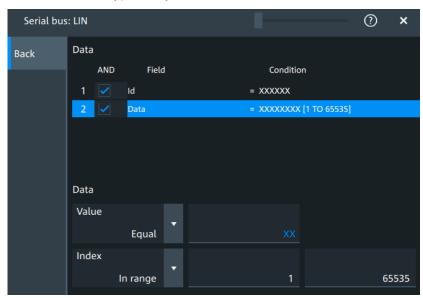

The available fields are "Id" and "Data".

# Remote command:

SBUS<sb>:LIN:FILTer:FIENable on page 741
SBUS<sb>:LIN:FILTer:FRAMe<fr>:FLD<fl>:ENABle
on page 741

"Condition"

Displays the value condition for the selected field.

#### Remote command:

SBUS<sb>:LIN:FILTer:BIT on page 739
SBUS<sb>:LIN:FILTer:FRAMe<fr>:FLD<fl>:BIT on page 739

"Data"

The data setup consists of a comparison condition and one or two data patterns.

#### Remote command:

```
SBUS<sb::LIN:FILTer:DMAX on page 740

SBUS<sb::LIN:FILTer:FRAMe<fr>:FLD<fl>:DMAX
on page 740

SBUS<sb::LIN:FILTer:DMIN on page 740

SBUS<sb::LIN:FILTer:FRAMe<fr>:FLD<fl>:DMIN
on page 740

SBUS<sb::LIN:FILTer:DOPerator on page 740

SBUS<sb::LIN:FILTer:FRAMe<fr>:FLD<fl>:DOPerator on page 740
```

LIN (option R&S MXO5-K520)

"Index"

The index setup consists of a comparison condition and one or two index values.

#### Remote command:

```
SBUS<sb>:LIN:FILTer:IMAX on page 742
SBUS<sb>:LIN:FILTer:FRAMe<fr>:FLD<fl>:IMAX
on page 742
SBUS<sb>:LIN:FILTer:IMIN on page 742
SBUS<sb>:LIN:FILTer:FRAMe<fr>:FLD<fl>:IMIN
on page 742
SBUS<sb>:LIN:FILTer:IOPerator on page 743
SBUS<sb>:LIN:FILTer:FRAMe<fr>:FLD<fl>:IOPerator on page 743
```

# **Error type**

Enables filtering on the selected error type.

The available errors are "Checksum error", "Parity error", "Start error", "Sync error", "Length error" and "Incomplete".

#### Remote command:

```
SBUS<sb>:LIN:FILTer:ERENable on page 741
SBUS<sb>:LIN:FILTer:ERRor<n>:ENABle on page 741
```

# 13.6.4 LIN decode results

When the configuration of the serial bus is complete, the signal can be decoded:

- 1. Open the "Serial Bus" dialog for the respective bus.
- 2. In the "Setup" tab, enable "State".
- 3. In the "Display" tab, enable "Show decode table".

For a description of the display settings, see also Chapter 13.1.3, "Display", on page 288.

The instrument captures and decodes the signal according to the standard definition and the configuration settings.

The color-coding of the various protocol sections and errors simplifies the interpretation of the visual display. The decode information condenses or expands, depending on the horizontal scale. Various data formats are available to show the result values.

LIN (option R&S MXO5-K520)

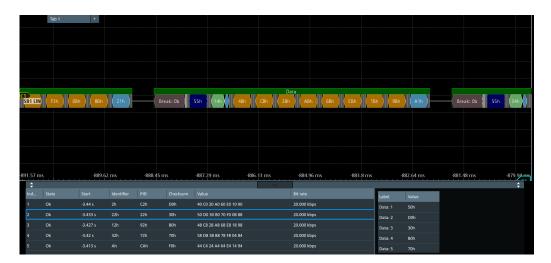

Table 13-9: Content of the Decode results table

| Column     | Description                                                           |  |
|------------|-----------------------------------------------------------------------|--|
| Index      | Index of the decoded frame                                            |  |
| State      | Overall state of the frame                                            |  |
| Start      | Time of frame start                                                   |  |
| Identifier | Identifier value                                                      |  |
| PID        | Protected identifier                                                  |  |
| Checksum   | Checksum value                                                        |  |
| Values     | Value of the data bytes. The data format is selected below the table. |  |
| Bit rate   | Value of the bit rate                                                 |  |

Table 13-10: Content of the Details frame table

| Column | Description        |
|--------|--------------------|
| Label  | State of the field |
| Value  | Value of the field |

# **Data format**

You can select various data formats for the values displayed in the decode table and in the combs of the decoded signal.

## Remote command:

• SBUS<sb>: FORMat on page 645

## **Export of decode results**

1. In the protocol "Shortcuts" tab, press "Export results".

The "Export results" dialog opens.

For details, see Chapter 13.1.7, "Export protocol results", on page 291.

LIN (option R&S MXO5-K520)

- 2. Select the details that you want to export and the file format.
- 3. Tap "Save as".
- 4. Key in a name and select the file format.

#### Remote commands

Remote commands to retrieve decode results are described in Chapter 17.16.6, "LIN (option R&S MXO5-K520)", on page 733.

# 13.6.5 Performing LIN decoding

This chapter explains step by step how to configure and decode the LIN bus.

# 13.6.5.1 Configuring LIN signals

For configuration, assign the lines to the input channels, and define the active states and the logical thresholds.

For details on configuration settings, see Chapter 13.6.1, "LIN configuration", on page 366.

1. Tap the "Bus" activator in the bottom right of the screen.

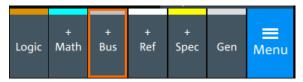

- 2. Select the tab of the bus that you want to set up, for example "SB1".
- 3. Tap the "Protocol type" button. Select the protocol: LIN.
- 4. Tap on "State" to enable the decoding.

An SPI shortcut appears at the bottom left of the screen. Tap on the shortcut for a quick access to the "LIN" dialog settings.

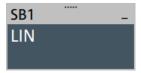

- 5. Select the "LIN standard".
- 6. Select the correct channel for "Data".
- 7. Set the "Bit rate".
- Check that the signals are on the screen.If not try adjusting the vertical and horizontal settings.
- 9. Set the logical thresholds:

LIN (option R&S MXO5-K520)

- a) Tap "Threshold setup". The threshold dialog opens.
- b) For each wire, set the threshold value. A typical value is 3.5 V.
- c) If necessary, set the hysteresis value.
- d) Optionally, tap on "Show threshold lines".

# 13.6.5.2 Triggering on LIN

Prerequisites: A bus is configured for the LIN signal to be analyzed. See Chapter 13.6.5.1, "Configuring LIN signals", on page 375.

- 1. Open "Menu" > "Trigger".
- 2. Set "Trigger on" to "Single event".
- 3. Ensure that the "Source" is set to the configured serial bus, e.g. "Serial bus 1".
- 4. Select the "Type".
- Define additional settings for more complex trigger types: "Identifier", "Identifier +Data".
  - a) Tap on "Set details".
  - b) Set the "Identifier" condition or an identifier range.
  - c) Set the "Data" condition or a data range.

# 13.6.5.3 Exporting decode results

Once a decode has been completed, you can export the decode results of the

Prerequisites: A bus is configured for the LIN and decoded.

- 1. Tap on the "LIN" shortcut.
- 2. Tap on the "Shortcuts" tab.
- 3. Tap "Export results".
- 4. If necessary, enable "Include details".
- 5. If necessary, enable "Include timing".
- 6. Select the "File type".

An export file is saved in the selected directory.

The LIN export file contains the following fields:

- A list of all decoded frames:
  - Index
  - Start
  - Stop
  - State
  - Identifier

LIN (option R&S MXO5-K520)

- PID
- Checksum
- Bit rate
- The details frames include the following fields:
  - Index
  - State
  - Value

# **Example of LIN export file**

```
Index, Start, Stop, State, Identifier, PID, Checksum, Bit rate
1,-3.44,-3.43375,'OK',02h,C2h,D0h,20000
2,-3.43325,-3.427,'OK',22h,22h,30h,20000
3,-3.4265,-3.42025,'OK',12h,92h,B0h,20000
4,-3.41975,-3.4135,'OK',32h,72h,70h,20000
5,-3.413,-3.40675,'OK',OAh,CAh,FOh,20000
Details frame 1
Index, State, Value
1,'OK',40h
2,'OK',C0h
3,'OK',20h
4,'OK',A0h
5,'OK',60h
6,'OK',E0h
7,'OK',10h
8,'OK',90h
Details frame 2
Index, State, Value
1,'OK',50h
2,'OK',D0h
3,'OK',30h
4,'OK',B0h
5,'OK',70h
6,'OK',F0h
7,'OK',08h
8,'OK',88h
```

# 14 Mixed signal option (MSO, R&S MXO5-B1)

The Mixed Signal Option R&S MXO5-B1 adds logic analyzer functions to the classical oscilloscope functions. Using the MSO option, you can analyze and debug embedded systems with mixed-signal designs that use analog signals and correlated digital signals simultaneously.

The Mixed Signal Option provides 16 digital channels grouped in two logic probes (pods) with 8 channels each. The instrument ensures that analog and digital waveforms are time-aligned and synchronized so that critical timing interactions between analog and digital signals can be displayed and tested. The automatic alignment compensates the skew between the probe connectors of the analog channels and the probe boxes of the digital channels.

# 14.1 Logic configuration

Access: "Menu" > "Logic" > "Setup" tab

Digital channels can be displayed individually, and they can be grouped and displayed as a logic group. You can configure and enable up to 4 logic groups. Each digital channel can be assigned to one *active* logic only, the instrument disables conflicting buses automatically.

For clocked buses, you can display the decoded data in a result box.

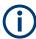

If you have configured several logic groups and you want to modify the settings, make sure that the tab of the correct logic is selected. Disable the logic before you change the settings.

# 14.1.1 Setup

Access: "Menu" > "Logic" > "Setup" tab

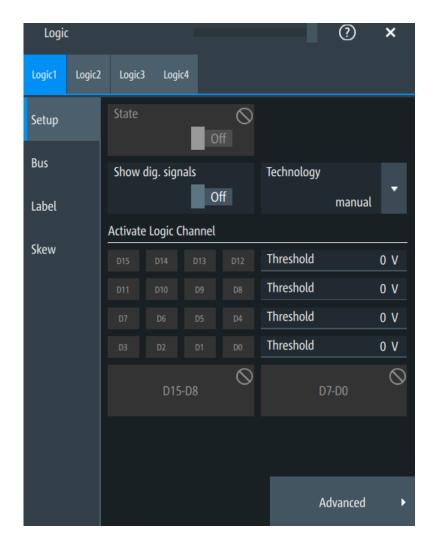

# State

Enables the selected logic group. The corresponding signal icon appears on the signal bar.

If another active bus already uses the same digital channel, the instrument disables the other bus and shows a message.

Remote command:

PBUS<pb>:STATe on page 757

# Show dig. signals

If enabled, the selected digital channels are shown in the diagram. Each channel is displayed as a logic signal.

Remote command:

PBUS<pb>:DISPlay:SHDI on page 755

# Technology, Threshold

Sets the logical threshold. For each sample, the instrument compares the input voltage with the threshold value. If the input voltage is above the threshold, the signal state "1" is stored. Otherwise, the signal state "0" is stored if the input voltage is below the threshold.

To avoid the change of signal states due to noise, a hysteresis is considered.

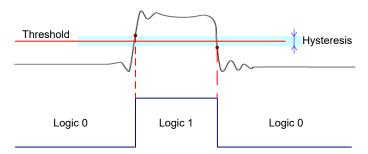

By default, same threshold and hysteresis value are used for all digital channels and all logic buses: "Couple thresholds" is enabled.

You can also set different thresholds for the individual channel groups. As long as the buses are disabled, you can set different thresholds for each bus. Active buses use the same threshold and hysteresis values, the settings of the last activated bus take effect.

The range of threshold levels and the minimum voltage swing is given in the data sheet.

"Threshold" Enter the value directly in the field.

"Technology" Selects the threshold voltage for various types of integrated circuits

from a list and applies it to all digital channels. The value is set to

"Manual" if a user-defined threshold was entered directly.

#### Remote command:

PBUS<pb>:TECHnology on page 757
PBUS<pb>:THReshold<n> on page 758

#### **Advanced**

Opens a dialog for advanced threshold and hysteresis settings. You can define them additional to the "Threshold" and "Technology".

# Level coupling ← Advanced

Sets the threshold and the hysteresis for all digital channels and all buses to the same value.

# Remote command:

PBUS<pb>: THCoupling on page 758

# Hysteresis ← Advanced

Defines the size of the hysteresis for the respective channels.

"Normal" The instrument sets a small value suitable for the signal and its set-

tings. Use this setting for clean signals.

"Maximum" The instrument sets the maximum value that is possible and useful

for the signal and its settings. Use this setting for noisy signals.

"Robust"

Sets different hysteresis values for falling and rising edges to avoid an undefined state of the trigger system. Use this setting for very noisy signals.

# Remote command:

PBUS<pb>:HYSTeresis<n> on page 756

# Active logic channel

Selects the state of the respective bus channel.

# Enable/Disable D7-D0,D15-D8

The buttons select or deselect all digital channels of a pod at once.

# 14.1.2 Bus

Access: "Menu" > "Logic" > "Bus" tab

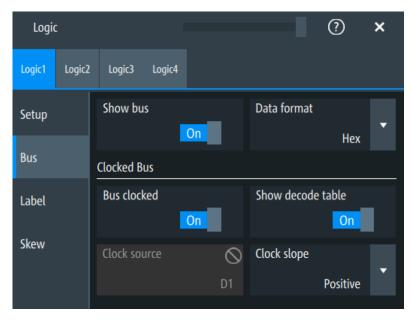

# Show bus

If enabled, the resulting bus signal and bus values are displayed in the diagram.

Remote command:

PBUS<pb>:DISPlay:SHBU on page 755

# **Data format**

Sets the data format of bus values, which are displayed in the decode table and on the comb bus display.

Available formats are: Hex, octal, binary, ASCII, string, signed, unsigned, symbolic, and auto.

Signed and Unsigned are integer data types with maximum 16-bit length. Unsigned is used for positive integers. Signed is used for positive and negative integers.

If the target file format is BIN, you can save only signed and unsigned binary data. The data format "Signed" writes signed data; all other formats are saved as unsigned binary data.

# Remote command:

```
PBUS<pb>:DATA:FORMat on page 760
PBUS<pb>:DATA:HEADer? on page 760
PBUS<pb>:DATA[:VALues]? on page 761
```

## **Clocked bus**

If a bus is a clocked bus, one of the digital channels serves as clock of the bus.

For an unclocked bus, the logical state of the bus is determined for each sample. For a clocked bus, the logical state is determined only at the specified clock edges.

#### Bus clocked ← Clocked bus

Enable this option for a clocked bus.

## Remote command:

PBUS<pb>: CLON on page 754

#### Show decode table ← Clocked bus

If enabled, a results box opens with decoded values of the bus signal and its time. Each clock edge corresponds to one row in the table.

The decode table is only available for clocked buses to check the data words.

# Clock source ← Clocked bus

Selects the digital channel used as clock.

# Remote command:

```
PBUS<pb>:CLOCk on page 753
```

# **Clock slope** ← **Clocked bus**

Selects the slope of the clock signal at which all digital channels of the bus are analyzed.

# Remote command:

```
PBUS<pb>:CLSLope on page 754
```

# 14.1.3 Label settings

Access: "Menu" > "Logic" > "Label" tab

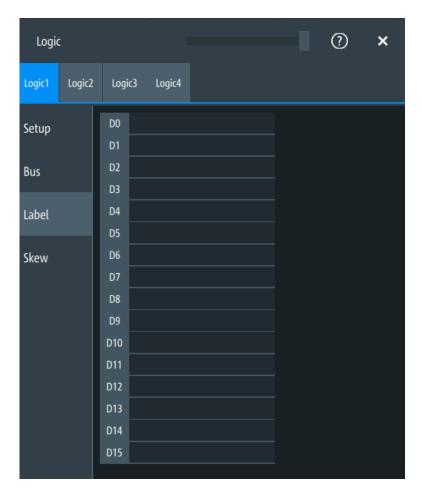

In this tab, you can enter a name for each digital channel. The name is displayed in the diagram.

PBUS<pb>:BIT<n>:LABel on page 752

# 14.1.4 Skew settings

Access: "Menu" > "Logic" > "Skew" tab

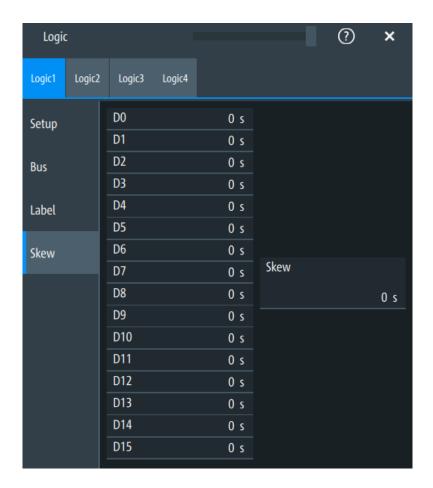

# D0-D15

Sets an individual delay for each digital channel to time-align it with other digital channels

The skew value compensates delays that are known from the circuit specifics or caused by the different length of cables. The skew between the probe boxes of the digital channels and the probe connectors of the analog channels is automatically aligned by the instrument.

## Remote command:

PBUS<pb>:BIT<n>:SKEW on page 752

#### Skew

Sets a general delay for all digital channels.

## Remote command:

PBUS<pb>: SKEW on page 757

# 14.2 Display

Each logic group is shown in a separate diagram, and the diagrams can be minimized and arranged as usual.

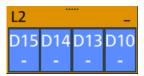

You can adjust the display of the logic bus signals and the individual digital channels to optimize the analysis of bus data:

- Show the digital channels which are assigned to the bus, drag them to the optimal position, and scale them.
- Adjust size and position of the logic signal: Therefore, tap the Lx signal or the signal icon, and use the [Position] and [Scale] knobs.
- Adjust size and position of all active digital channels: Therefore, tap one of the Dx signals, and use the [Position] and [Scale] knobs.
- Show the result table of the decoded clocked bus signal.

#### Remote commands:

- PBUS<pb>:DIGSignals:POSition on page 754
- PBUS<pb>:DIGSignals:SCALe on page 755
- PBUS<pb>: POSition on page 756
- PBUS<pb>: SCALe on page 756

To access and analyze one or more specific acquisitions, you can use the "History" in the common way.

Furthermore, you can zoom in digital signals and bus signal in the same way as in analog waveforms.

# 14.2.1 Logic bus - decode table

Decoding is available for clocked buses.

The decode table shows the decoded data words of the bus signal and the corresponding time. Each clock edge corresponds to one row in the table. Beside the table, you can select the data format of the bus values.

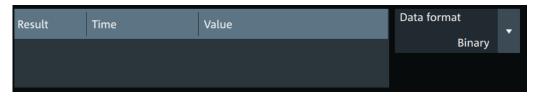

The results can be saved to a .csv or .html file.

# 15 Waveform generator (option R&S MXO5-B6)

The R&S MXO 5 includes a two-channel 100 MHz waveform generator which can generate a wide range of waveform and modulation types.

With each of the waveform generators, one can output simple functions, modulated sine waveform, arbitrary waveforms and sweep waveforms. It is possible to couple and synchronize the settings of the waveform generators.

The instrument preset does not affect the generator settings. Each generator has its own preset ("Default setup"). When the instrument is shut down, the waveform generator settings are stored. At instrument start, these settings are restored but the generators are switched off. When a saveset of instrument settings is recalled, generators are also switched off but the generator settings remain unchanged.

# 15.1 Setup of the waveform generator

Access: "Gen" signal activator > "Gen"1 or "Gen"2 > "Setup" tab.

# 15.1.1 General settings

The "Setup" tab provides general settings like enabling the waveform generator, and setting that depend on the selected function type.

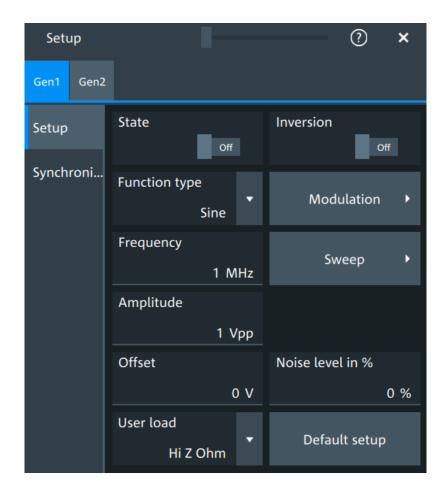

# State

Enables the function generator.

# Remote command:

WGENerator<wg>[:ENABle] on page 766

# Inversion

Inverts the waveform at the offset level.

# Remote command:

WGENerator<wg>:VOLTage:INVersion on page 765

# **Function type**

Selects the type of waveform to be generated.

For all waveforms, you can set:

- Frequency
- Amplitude
- Offset

"Sine" Generates a sine wave.

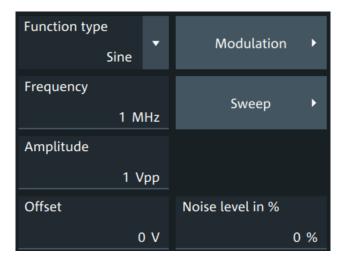

"Square" Generates a square wave.

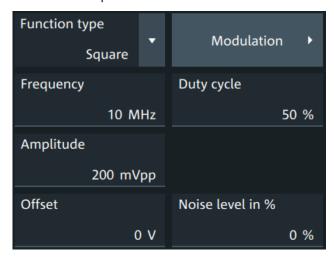

"Ramp" Generates a ramp signal. You can set the Symmetry.

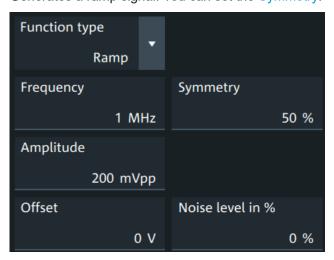

"DC" Generates a direct current (DC) signal.

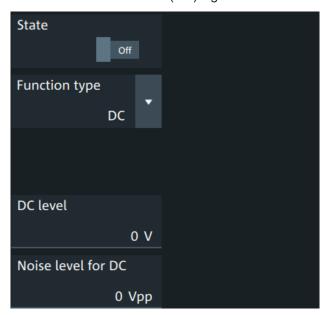

"Pulse" Generates a pulse signal. Additional settings are the Pulse width.

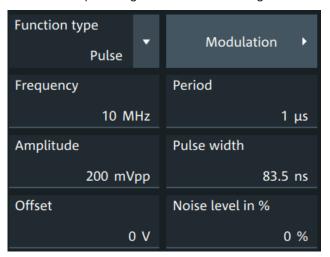

"Cardinal sine" Generates a cardinal sine wave.

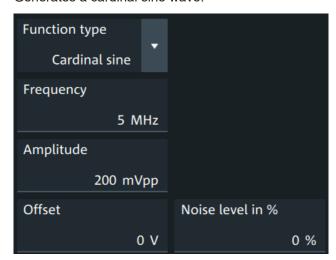

"Cardiac" Generates a cardiac signal.

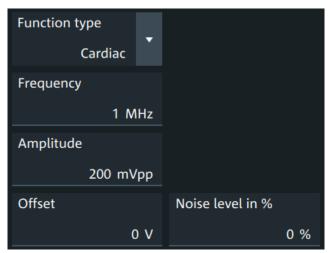

"Gauss" Generates a Gaussian signal.

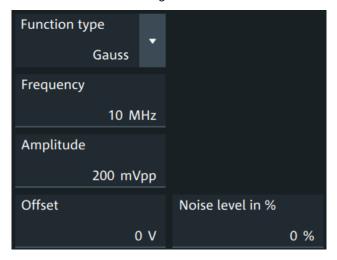

"Lorentz" Generates a Lorentz signal .

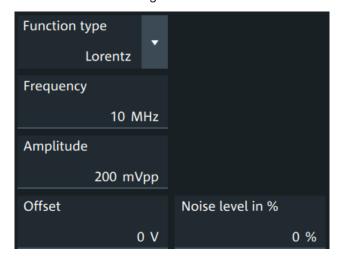

"Exp. rise" Generates an exponential rise signal.

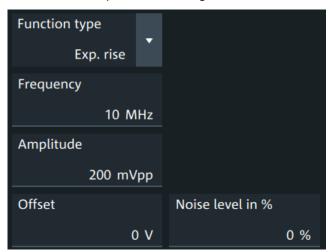

"Exp. fall" Generates an exponential fall signal.

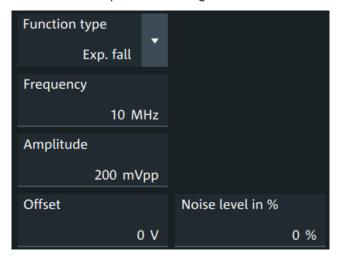

"Arbitrary"

Generates an arbitrary waveform, which is copied from an existing waveform, or loaded from file. See Chapter 15.1.4, "Arbitrary waveforms", on page 398.

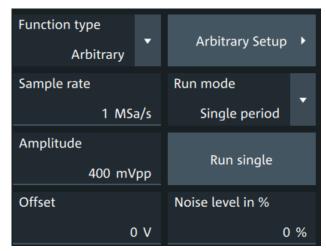

# Remote command:

WGENerator<wg>:FUNCtion[:SELect] on page 763

## Frequency

Sets the frequency of the waveform.

The available frequency range depends on the selected "Function type", see Frequency range of the function generator waveforms.

Table 15-1: Frequency range of the function generator waveforms

| "Function type" | Min frequency | Max frequency |
|-----------------|---------------|---------------|
| "Sine"          | 0.001 Hz      | 100 MHz       |
| "Square"        | 0.001 Hz      | 30 MHz        |
| "Ramp"          | 0.001 Hz      | 1 MHz         |
| "DC"            | -             | -             |
| "Pulse"         | 0.001 Hz      | 30 MHz        |
| "Cardinal sine" | 0.001 Hz      | 5 MHz         |
| "Cardiac"       | 0.001 Hz      | 1 MHz         |
| "Gauss"         | 0.001 Hz      | 25 MHz        |
| "Lorentz"       | 0.001 Hz      | 10 MHz        |
| "Exp.rise"      | 0.001 Hz      | 10 MHz        |
| "Ep. fall"      | 0.001 Hz      | 10 MHz        |

# Remote command:

WGENerator<wg>: FREQuency on page 762

# **Amplitude**

Sets the amplitude of the waveform.

#### Remote command:

WGENerator<wq>:VOLTage[:VPP] on page 766

#### Offset

Sets the vertical offset of the generated waveform.

#### Remote command:

WGENerator<wg>:VOLTage:OFFSet on page 766

# **Arbitrary Setup**

Opens a menu to configure the arbitrary waveform.

See Chapter 15.1.4, "Arbitrary waveforms", on page 398.

#### Sweep

Opens a menu to configure the sweep.

See Chapter 15.1.3, "Sweep settings", on page 397.

# Modulation

Opens a menu to configure the modulation.

See Chapter 15.1.2, "Modulation settings", on page 394.

## Noise level in %

Sets the level of the noise in percentage of the set "Amplitude" output of the signal.

# Remote command:

WGENerator<wg>:MODulation:NLPCent on page 773

#### User load

Select the user load, the load of the DUT at its connection.

You can select either a " $50\Omega$ " or a "High-Z" (high input impedance) load.

#### Remote command:

WGENerator<wg>:OUTPut[:LOAD] on page 764

# **Symmetry**

Sets the symmetry of a ramp waveform, the percentage of time the waveform is rising. By changing the symmetry of the ramp, you can create, for example, triangular waveforms.

50% defines symmetric triangles. Values <50% define triangles with steeper rising edge leaned to the left. Values >50% define triangles with steeper falling edge leaned to the right.

# Remote command:

WGENerator<wg>:FUNCtion:RAMP[:SYMMetry] on page 763

# **Duty cycle**

Sets the duty cycle for the pulse function.

The duty cycle expresses for what percentage of the period, the signal state is high.

# Remote command:

WGENerator<wg>:FUNCtion[:SQUare]:DCYCle on page 763

## Pulse width

Sets the pulse width, the pulse duration of the generated pulse waveform.

#### Remote command:

WGENerator<wg>:FUNCtion:PULSe[:WIDTh] on page 762

#### **Default setup**

Presets the generator to a default setup. The default includes the following settings:

- "Function type" = "Sine"
- "Frequency" = "1 MHz"
- "Amplitude" = "1 Vpp"

# Remote command:

WGENerator<wg>: PRESet on page 764

#### DC level

Available for "Function type" = DC.

Sets the level for the DC signal.

# Remote command:

WGENerator<wg>:VOLTage:DCLevel on page 765

#### Noise level for DC

Available for "Function type" = "DC".

Sets the level of the noise for the DC signal.

## Remote command:

WGENerator<wg>:MODulation:NDCLevel on page 772

## **Period**

Available for "Function type" = "Pulse".

Sets the period of the pulse waveform.

# Remote command:

WGENerator<wg>: PERiod on page 764

# 15.1.2 Modulation settings

Modulation is available only for sine and square waveforms.

Access: "Gen" signal activator > "Gen"1 or "Gen"2 > "Setup" tab > "Function type" = "Sine" or "Square" > "Modulation".

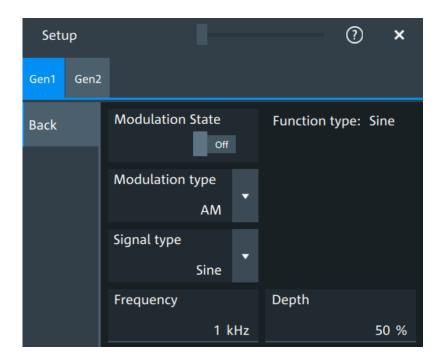

## **Modulation state**

Enables or disables modulation.

Modulation is available only for "Function type" = "Sine"/"Square".

Remote command:

WGENerator<wg>:MODulation[:STATe] on page 767

# Modulation type

Selects the modulation type, which defines how the carrier signal is modified.

"AM" Amplitude modulation. The amplitude of the carrier signal is varied

according to the modulation signal.

"FM" Frequency modulation. The frequency of the carrier signal is varied

according to the modulation signal.

"PWM" Pulse width modulation. The time for which the signal is in a high

state is varied according to the modulation signal.

"FSK" Frequency shift keying (FSK) modulation. The signal frequency

switches between "Frequency 1" and "Frequency 2" at a "FSK rate".

#### Remote command:

WGENerator<wg>:MODulation:TYPE on page 775

# Signal type

Selects the type of the modulating signal for AM, FM or PWM modulation.

# Remote command:

WGENerator<wg>:MODulation:AM[:FUNCtion] on page 769
WGENerator<wg>:MODulation:FM[:FUNCtion] on page 771
WGENerator<wg>:MODulation:PWM[:FUNCtion] on page 774

# **Frequency**

Sets the frequency of the modulating waveform for AM/FM/PWM modulation.

#### Remote command:

```
WGENerator<wg>:MODulation:AM:FREQuency on page 768
WGENerator<wg>:MODulation:FM:FREQuency on page 770
WGENerator<wg>:MODulation:PWM:FREQuency on page 774
```

#### Depth

Sets the modulation depth, the percentage of the amplitude range that is used for AM modulation.

## Remote command:

```
WGENerator<wg>:MODulation:AM:DEPTh on page 768
```

## **Duty cycle**

Sets the duty cycle for a square waveform. The duty cycle expresses for what percentage fraction of the period, the waveform is active, i.e. the signal state is high.

#### Remote command:

```
WGENerator<wg>:MODulation:AM:DCYCle on page 767
WGENerator<wg>:MODulation:FM:DCYCle on page 770
WGENerator<wg>:MODulation:PWM:DCYCle on page 773
```

# Symmetry

Sets the symmetry for the ramp modulation waveform, the percentage of time that the waveform is rising.

# Remote command:

```
WGENerator<wg>:MODulation:AM:SYMMetry on page 768
WGENerator<wg>:MODulation:FM:SYMMetry on page 771
WGENerator<wg>:MODulation:PWM:SYMMetry on page 774
```

# Deviation

Sets the frequency deviation, the maximum difference between the FM modulated signal and the carrier signal.

# Remote command:

```
WGENerator<wg>:MODulation:FM:DEViation on page 770
```

# **Modulation depth**

Sets the modulation depth, the percentage of the amplitude range that is used for PWM modulation.

#### Remote command:

```
WGENerator<wg>:MODulation:PWM:DEPTh on page 773
```

# Frequency 1/Frequency 2

Sets the frequency of the first /second signal in FSK modulated signal.

#### Remote command:

```
WGENerator<wg>:MODulation:FSK:FONE on page 771
WGENerator<wg>:MODulation:FSK:FTWO on page 771
```

Setup of the waveform generator

#### **FSK** rate

Sets the frequency at which signal switches between "Frequency 1" and "Frequency 2".

### Remote command:

WGENerator<wg>:MODulation:FSK[:RATE] on page 772

# 15.1.3 Sweep settings

Sweep is available only for sine waveforms.

Access: "Gen" signal activator > "Gen1" or "Gen2" > "Setup" tab > "Function type" = "Sine" > "Sweep".

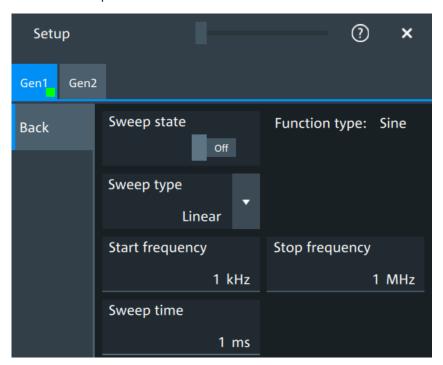

In the sweep mode, the R&S MXO 5 generates a signal whose frequency gradually changes from the "Start frequency" to the "Stop frequency" for a certain "Sweep time".

For a step-by-step description of the sweep setup, see Chapter 15.3.3, "Configuring a sine sweep waveform", on page 405.

## Sweep state

Enables or disables the sweeping.

# Remote command:

WGENerator<wg>:SWEep[:STATe] on page 777

### Sweep type

Sets the type of the sweep, a linear or logarithmic change of the frequency.

#### Remote command:

WGENerator<wg>:SWEep:TYPE on page 778

### Start frequency

Sets the start frequency of the sweep signal.

Remote command:

WGENerator<wg>:SWEep:FSTart on page 778

#### Stop frequency

Sets the stop frequency of the sweep signal.

Remote command:

WGENerator<wq>:SWEep:FEND on page 778

#### Sweep time

Sets the duration of the sweep.

Remote command:

WGENerator<wg>:SWEep:TIME on page 778

# 15.1.4 Arbitrary waveforms

The arbitrary waveform generator allows you to output a user-defined waveform for testing your devices. An arbitrary waveform is copied from an existing waveform on the instrument, or loaded from file. You can load CSV files that follow a defined structure, or saved reference waveforms.

See also: Chapter 15.3.4, "Configuring an arbitrary waveform", on page 405.

## 15.1.4.1 Arbitrary waveform files

You can load CSV files that have a Rohde & Schwarz WaveGen format.

#### Content and format of the Rohde & Schwarz arbitrary waveform CSV files

The waveform generator format can contain the following values:

- Rate
- Time value
- Voltage value

If all the values are defined, the file format is as follows:

In this case, the rate is reflected in the "Sample Rate" field of the user interface. The total number of Time/Voltage values is reflected in the "Samples" of the user interface. Anything written after // is ignored as a comment.

You can define only some of the values. According to what you define, the file format looks different and is handled differently:

• With specified Rate:

Setup of the waveform generator

Time values are ignored. You can specify just rate and voltage values as below:

```
Rate = 5000000 //Sample rate of the arbitrary waveform
-5.995 //Voltage value 1
-6.0 //Voltage value 2
```

Without specified Rate and without specified Time values:

The last user-defined sample rate is used to calculate the waveform. You can change the "Sample rate" in the user interface. The voltage values are then played with this sample rate.

```
-5.995 //Voltage value 1
-6.0 //Voltage value 2
```

Without specified Rate and with specified Time:

The timing information of the first 2 time values is used to calculate the sample rate.

# Example:

Consider the following file:

The sample rate is:

Sample rate = 1/ Time between first two samples =1 / 1.237011E-005 = 80.840KSampe/sec

# 15.1.4.2 Arbitrary settings

Access: "Gen" signal activator> "Gen1" or "Gen2" > "Setup" tab > "Function type" = "Arbitrary"

The following settings in the "Setup" tab and the "Arbitrary Setup" dialog are specific for generated arbitrary waveforms.

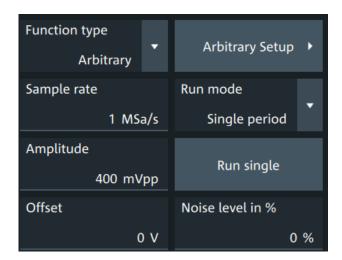

| Run mode          | 400 |
|-------------------|-----|
| Run single        | 400 |
| Arbitrary Setup   |     |
| Arb wfm source    |     |
| Sample rate       | 401 |
| Number of samples | 401 |
| Open              | 401 |

#### Run mode

Selects the duration for which the signal of the arbitrary generator is output after the trigger event. You can choose between a "Continuous" and "Single period" duration.

# Remote command:

WGENerator<wg>:ARBGen:RUNMode on page 776

# Run single

Generates a single period of the arbitrary waveform if "Run mode" is set to "Single period".

If you load the arbitrary waveform from file, first load the file, and then connect the DUT. See also: "Open" on page 401.

### Remote command:

WGENerator<wg>:ARBGen:RUNSingle on page 776

# **Arbitrary Setup**

Opens a dialog to define the arbitrary waveform.

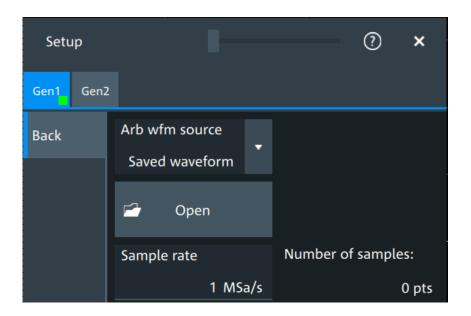

#### Arb wfm source

Selects the source of the arbitrary waveform.

You can load CSV files that follow a defined structure, or saved reference waveforms. See also: "Open" on page 401.

#### Remote command:

WGENerator<wg>:ARBGen[:SOURce] on page 777

#### Sample rate

Sets the sample rate for the arbitrary waveform.

If the sample rate is given in the arbitrary waveform file (CSV or REF file), the instrument displays the value here, and you can change it. If no sample rate is available in the data, you can set the required sample rate.

#### Remote command:

WGENerator<wg>:ARBGen:SRATe on page 777

### **Number of samples**

Displays the number of samples in the loaded waveform.

## Remote command:

WGENerator<wg>:ARBGen:SAMPles? on page 776

#### Open

Opens a dialog to select the saved waveform, and loads the file. The setting is available if "Arb wfm source" is set to "Saved waveform".

You can load CSV files, or REF waveforms (saved reference waveforms). See also: Chapter 15.1.4.1, "Arbitrary waveform files", on page 398.

When the file is loaded, the output voltage is set to the value of the first sample in the file. Therefore, if you want to output single periods of the arbitrary waveform, first load the waveform file, and then connect the DUT.

Synchronize settings

#### Remote command:

WGENerator<wg>:ARBGen:NAME on page 775
WGENerator<wg>:ARBGen:OPEN on page 775

# 15.2 Synchronize settings

Access: "Menu" > "Apps" > "Gen1" > "Synchronisation" tab.

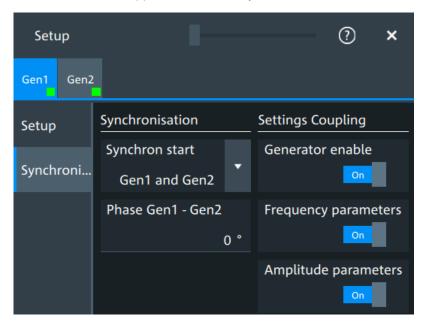

### Synchron start

Selects, which signals generated from the waveform generator are synchronized.

Selecting one of the sync options indicates that the first samples of those signals are generated at the same time, irrespective of if the generators are on or off. Selecting one of the coupling options automatically syncs the signals generated by the two waveform generators.

#### Remote command:

GENerator:SYNC[:COMBination] on page 780

# Generator enable

Enables the coupling of the generators, with the selected set of parameters: amplitude and frequency.

### Remote command:

WGENerator<wg>:COUPling:STATe on page 779

## Frequency parameters

Couples all frequency parameters of "Gen1" and "Gen2". The values are taken from the currently selected generator.

You can still change the other settings of the generators independently.

Configuring the waveform generator

#### Remote command:

WGENerator<wg>:COUPling:AMPLitude on page 779

#### **Amplitude parameters**

Couples all amplitude parameters of "Gen1" and "Gen2" including the load. The values are taken from the currently selected generator.

#### Remote command:

WGENerator<wg>:COUPling[:FREQuency] on page 780

#### Phase Gen1 - Gen2

Sets the phase shift between the waveform of Gen1 and Gen2 when the frequency parameters of the two waveforms are coupled.

#### Remote command:

WGENerator<wg>:COUPling:PHASeshift on page 780

# 15.3 Configuring the waveform generator

This chapter explains step by step how to configure the waveform generator.

| • | Configuring a function waveform    | .403 |
|---|------------------------------------|------|
| • | Configuring a modulation waveform. | .403 |
|   | Configuring a sine sweep waveform  |      |
|   | Configuring an arbitrary waveform  |      |

# 15.3.1 Configuring a function waveform

- 1. Tap the "Gen" signal activator.
- 2. Select the tab of the generator that you want to configure: "Gen"1 or "Gen"2.
- 3. In the "Setup" tab, select the "Function type" that you want to generate, e.g. "Sine".
- 4. Depending on the selected "Function type", configure the settings of the waveform like "Frequency" and "Amplitude".
- 5. If necessary, change the "User load" settings, or add "Noise level in %" to the waveform
- 6. Set "State" = "On" to output the waveform at the output connector of the waveform generator.

# 15.3.2 Configuring a modulation waveform

# Generating an AM modulated waveform

1. Tap the "Gen" signal activator.

- 2. Select the tab of the generator that you want to configure: "Gen"1 or "Gen"2.
- 3. In the "Setup" tab, set the "Function type" = "Sine".
- 4. Press "Modulation" to open the modulation dialog.
- 5. Set "Modulation type" = "AM".
- 6. Set the "Carrier frequency" and the "Carrier period".
- 7. Tap "Modulation signal", and select the required waveform.
- 8. Depending on the selected "Modulation signal", configure the settings of the waveform like "Modulation freq" and "Modulation depth".
- 9. Set "Modulation state" = "On" to enable the modulation.
- 10. Press "Back" to return to the "Setup" tab.
- 11. Set "State" = "On" to output the waveform at the output connector of the waveform generator.

### Generating an FM modulated waveform

- 1. Tap the "Gen" signal activator.
- 2. Select the tab of the generator that you want to configure: "Gen"1 or "Gen"2.
- 3. In the "Setup" tab, set the "Function type" = "Sine".
- 4. Press "Modulation" to open the modulation dialog.
- Set "Modulation type" = "FM".
- 6. Select the "Signal type".
- 7. Set the "Frequency" and the "Deviation".
- 8. Set "Modulation state" = "On" to enable the modulation.
- 9. Press "Back" to return to the "Setup" tab.
- 10. Set "State" = "On" to output the waveform at the output connector of the waveform generator.

### Generating an FSK modulated waveform

- 1. Tap the "Gen" signal activator.
- 2. Select the tab of the generator that you want to configure: "Gen"1 or "Gen"2.
- 3. In the "Setup" tab, set the "Function type" = "Sine".
- 4. Press "Modulation" to open the modulation dialog.
- 5. Set "Modulation type" = "FSK".
- 6. Set the "Frequency 1", "Frequency 2" and the "FSK rate".
- 7. Set "Modulation state" = "On" to enable the modulation.

- 8. Press "Back" to return to the "Setup" tab.
- 9. Set "State" = "On" to output the waveform at the output connector of the waveform generator.

### Generating a PWM modulated waveform

- 1. Tap the "Gen" signal activator.
- 2. Select the tab of the generator that you want to configure: "Gen"1 or "Gen"2.
- 3. In the "Setup" tab, set the "Function type" = "Square".
- 4. Press "Modulation" to open the modulation dialog.
- 5. Set "Modulation type" = "PWM".
- 6. Tap "Signal type", and select the required waveform.
- 7. Configure the settings of the waveform like "Frequency" and "Modulation depth".
- 8. Set "Modulation state" = "On" to enable the modulation.
- 9. Press "Back" to return to the "Setup" tab.
- 10. Set "State" = "On" to output the waveform at the output connector of the waveform generator.

# 15.3.3 Configuring a sine sweep waveform

- 1. Tap the "Gen" signal activator.
- 2. Select the tab of the generator that you want to configure: "Gen"1 or "Gen"2.
- 3. In the "Setup" tab, set "Function type" = "Sine".
- 4. Press "Sweep" to open the sweep dialog.
- Select the "Sweep type".
- 6. Set the "Start frequency", the "Stop frequency" and the "Sweep time".
- 7. Set "Sweep state" = "On" to enable the sweep.
- 8. Press "Back" to return to the "Setup" tab.
- 9. Set "State" = "On" to output the waveform at the output connector of the waveform generator.

# 15.3.4 Configuring an arbitrary waveform

For a description of the settings, see Chapter 15.1.4, "Arbitrary waveforms", on page 398.

#### Generating an arbitrary waveform from a saved file

If you want to output single periods of the arbitrary waveform, first set up the generator, and then connect the DUT.

- 1. Tap the "Gen" signal activator.
- 2. Select the tab of the generator that you want to configure: "Gen1" or "Gen2".
- 3. In the "Setup" tab, set "Function type" = "Arbitrary".
- 4. Select "Arbitrary Setup" to open the arbitrary dialog.
- 5. Set the "Arb wfm source" to "Saved waveform".
- 6. Set the "Sample rate" if it is not defined in the file data.
- 7. Check "Number of samples".
- 8. Select "Back" to return to the "Setup" tab.
- 9. Select the "Run mode".
- 10. If "Run mode" = "Repetitive", set "State" = "On" to output the waveform at the output connector of the waveform generator.
- 11. If "Run mode" = "Single period":
  - a) Connect the DUT.
  - b) Set "State" = "On" to enable the output of the waveform generator.
  - c) Tap "Run single" to output one waveform.

#### Generating an arbitrary waveform from the scope waveform

- 1. Tap the "Gen" signal activator.
- 2. Select the tab of the generator that you want to configure: "Gen1" or "Gen2".
- 3. In the "Setup" tab, set "Function type" = "Arbitrary".
- 4. Select "Arbitrary Setup" to open the arbitrary dialog
- 5. Set the "Arb wfm source" to "Scope waveform".
- 6. Select the "Signal source", the waveform source for the generated waveform.
- 7. Tap "Update" to load the selected waveform.
- 8. Press "Back" to return to the "Setup" tab.
- 9. Select the "Run mode".
- 10. Set "State" = "On" to enable the output of the generated waveform.
- 11. If "Run mode" = "Single period", tap "Run single" to output one waveform.

Connecting the instrument to the network (LAN)

# 16 Network operation and remote control

The operating system is the basis of the instrument's firmware, it provides basic functions such as logon, password protection, virus protection, and connection to a network.

In addition to working with the R&S MXO 5 directly, using the touchscreen and the keys, you can also operate the instrument from a remote PC. Various methods of remote operation and control in a LAN network are supported:

- Using the web interface
- Using a VNC client
- · Remote control with SCPI commands

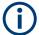

The following descriptions provide information required for operating the R&S MXO 5 remotely. Definitions specified in the SCPI standard are not provided.

For basic knowledge on remote control operation and additional information, see the following documents, available on the Rohde & Schwarz website:

Remote control via SCPI

| • | Connecting the instrument to the network (LAN) | 407 |
|---|------------------------------------------------|-----|
|   | Web interface                                  |     |
| • | Remote operation with VNC client               | 415 |
|   | Remote control                                 |     |
|   | Remote control - status reporting system       |     |
|   |                                                |     |

# 16.1 Connecting the instrument to the network (LAN)

### **Network environment**

Before connecting the product to a LAN, consider the following:

- Install the latest firmware to reduce security risks.
- For internet or remote access, use secured connections if applicable.
- Ensure that the network settings comply with the security policies of your company.
   Contact your local system administrator or IT department before connecting your product to your company LAN.
- When connected to the LAN, the product may potentially be accessed from the internet, which may be a security risk. For example, attackers might misuse or damage the product.

Connecting the instrument to the network (LAN)

# 16.1.1 Connecting the instrument to the network

There are two methods to establish a LAN connection to the instrument:

- A non-dedicated network (Ethernet) connection from the instrument to an existing network.
- A dedicated network connection (Point-to-point connection) between the instrument and a single computer.

#### To connect a LAN cable

► Connect an RJ-45 cable to the LAN connector on the rear panel, and to the LAN.

For supported LAN interfaces, refer to the data sheet.

# 16.1.2 Assigning the IP address

Depending on the network capacities, the TCP/IP address information for the instrument can be obtained in different ways.

- If the network supports the Dynamic Host Configuration Protocol (DHCP), the address is assigned automatically.
- If the network does not support DHCP, or if the instrument is set to use manual configuration, the addresses must be set manually.

By default, the instrument is configured to use DHCP and obtains all address information automatically. Thus it is safe to establish a physical connection to the LAN without any previous instrument configuration.

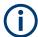

Ensure that you do not use the IP address range 192.168.0.x to avoid internal address conflict.

Setting up a manual IP address within this range is rejected by the firmware. If the automatic DHCP server assigns an IP address within this range, the instrument is not reachable from this network.

An error message is displayed, if the firmware detects an IP address error:

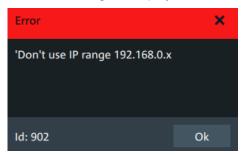

#### To assign the IP address manually on the instrument

 NOTICE! Connection errors can affect the entire network. If your network does not support DHCP, or if you choose to disable dynamic TCP/IP configuration, you must assign valid address information before connecting the instrument to the LAN.

Connecting the instrument to the network (LAN)

Contact your network administrator to obtain a valid IP address.

- 2. Open "Menu" > "Settings".
- 3. Select "System" > "Network" > "Advanced".
- 4. Disable "Automatic IP (DHCP)".
- 5. Enter the address information as obtained from the network administrator.

# 16.1.3 Using host names

In a LAN that uses a DNS server (Domain Name System server), each computer and instrument in the LAN can be accessed via an unambiguous host name (or computer name) instead of the IP address. The DNS server translates the host name to the IP address. Host names are useful when a DHCP server is used, as a new IP address can be assigned each time the instrument is restarted.

Each instrument is delivered with an assigned host name, but you can change this name.

The default host name is the device name, a non-case-sensitive string with the following syntax: <instrument\_model>-<serial\_number>.

For example, the default host name of an MXO58 with serial number 123456 is MXO58-123456.

You can find the current host name, the model and the serial number in the "Device summary", when you tap the Rohde & Schwarz logo in the upper right corner of the screen. See also: Chapter 4.11, "Information and notifications", on page 65.

The serial number can also be found on the rear panel of the instrument. It is the third part of the device ID printed on the barcode sticker:

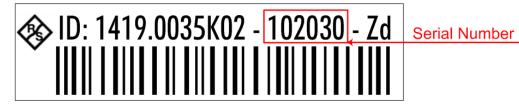

## To change the host name

- 1. Open the "Menu".
- 2. Select "Settings" > "System" > "Network".
- 3. In "Device name", enter the new host name.
- 4. Confirm the entry.

# 16.2 Web interface

If the R&S MXO 5 is connected to a computer via LAN, you can operate the instrument from the computer. No additional tools are required, you need only a web browser.

# 16.2.1 Settings on the R&S MXO 5

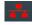

The connection status icon in the upper right corner indicates the status of the LAN connection. A green icon indicates that the instrument is connected to the LAN; a red symbol indicates a connection error - mostly the LAN cable is not connected.

The "Network" tab of the "System" dialog box provides network information and settings. See Chapter 5.1.2, "Network settings", on page 70.

#### 16.2.2 Web browser

The instrument's web interface works with all W3C compliant browsers.

- 1. Open a browser on a computer connected to the instrument via LAN.
- 2. Type the instrument's host name or IP address in the address field of the browser on your PC, e.g. "http://11.111.11.222".

The instrument homepage opens.

The instrument homepage displays the device information in read-only format, including DNS host names and the VISA resource string.

The navigation menu if the browser interface has the following items:

- "LAN configuration" opens the menu with configuration pages.
- "Web control" emulates the front panel and shows the instrument display. You see
  a live image of the instrument, and you can operate the instrument remotely. You
  can use the keys, the knobs and the menus in the same way as directly on the
  instrument.
- "File manager" provides access to the user data that is saved on the instrument, upload and download.

# 16.2.2.1 LAN configuration

The LAN configuration consists of several parts:

- "General"
- "IP configuration" provides all mandatory LAN parameters.
- "Advanced configuration" provides LAN settings that are not declared mandatory by the standard.
- "Ping client" provides the ping utility to verify the connection between the instrument and other devices.

Changing the LAN parameters requires the "Web Ifc Password" password, which is set on the instrument.

### **IP** configuration

The "LAN Configuration > IP configuration" webpage displays all mandatory LAN parameters and allows their modification. Changing the LAN parameters requires the "Web Ifc Password" password, which is set on the instrument.

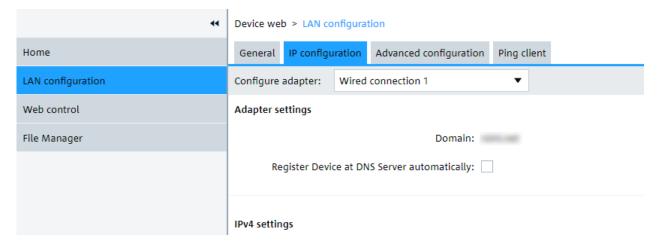

The "IP address mode" controls how the IP address for the instrument gets assigned. For the manual configuration mode, at least the static IP address, subnet mask, and default gateway are used to configure the LAN. The automatic configuration mode uses DHCP server or Dynamic Link Local Addressing to obtain the instrument IP address.

The same settings are available on the instrument under "Menu" > "Settings" > "System" > "Network" > "Advanced".

### **Advanced configuration**

The "LAN Configuration > Advanced configuration" parameters are used as follows:

- mDNS and DNS-SD are two additional protocols: Multicast DNS and DNS Service Discovery. They are used for device communication in zero configuration networks working without DNS and DHCP.
- "ICMP ping" must be enabled to use the ping utility.
- "VXI-11" is the protocol that is used to detect the instrument in the LAN.

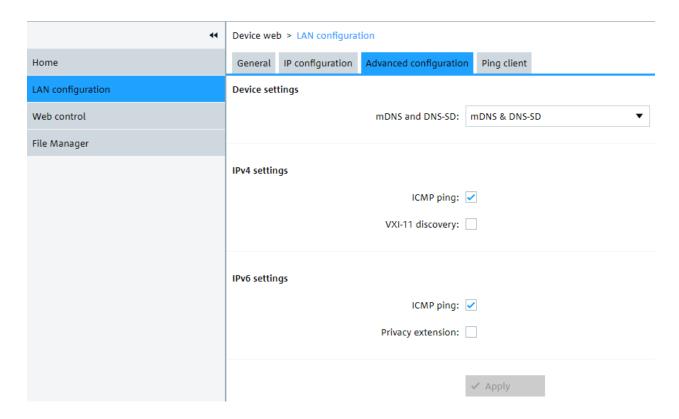

### Ping client

Ping is a utility that verifies the connection between the instrument and another device. The ping command uses the ICMP echo request and echo reply packets to determine whether the LAN connection is functional. Ping is useful for diagnosing IP network or router failures. The ping utility is not password-protected.

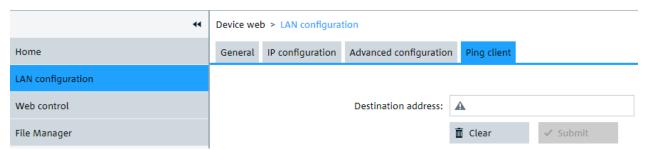

To initiate a ping between the compliant instrument and a second connected device:

- 1. Enable "ICMP ping" on the "Advanced configuration" page (enabled by default).
- On the "Ping client" page, enter the IP address of the second device without the ping command and without any further parameters into the "Destination address" field (e.g. 11.113.11.203).
- 3. Click "Submit".

#### 16.2.2.2 Web control

"Web Control" emulates the front panel and shows the instrument display. You see a live image of the instrument, and you can operate the instrument remotely. You can use the keys, the knobs and the menus in the same way as directly on the instrument.

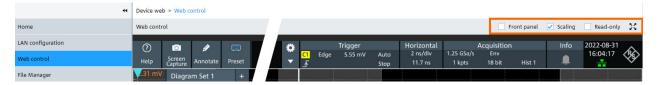

In the upper right corner above the emulated display, you see some options:

- "Front panel" hides or shows the front panel.
- "Scaling" scales the diagram to show it completely. If disabled, the diagram is shown in its original size.
- "Read-only" disables operating, only viewing is possible
- The arrows icon hides or shows the menu.

### 16.2.2.3 File manager

The file manager on the instrument's webpage provides access to the user data that is stored on the instrument, or on a USB flash device connected to the instrument.

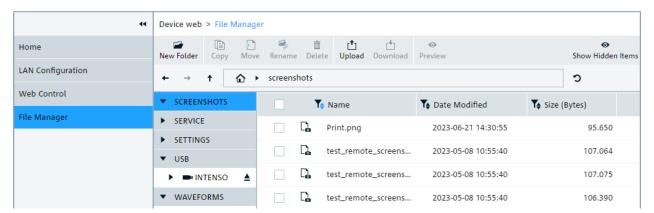

In the web file manager, you can organize the data:

- Create folders
- Copy files within the instrument's file system, or from and to USB flash device. Multiple files selection is possible.
- Move files within the instrument's file system, or from and to USB flash device. Multiple files selection is possible.
- Rename files
- Delete files
- Upload files from the operating computer to the instrument. Multiple files can be uploaded at once.

- Download files from the instrument to the operating computer. Multiple files selection is possible.
- Preview file content of text files with maximum size of 500 kbyte.

After attaching a USB flash device, creating a screenshot or other actions, the file manager might not display the last change:

▶ Click the "Refresh" icon on the right of the address field to update the display.

Note that the "Eject" button for USB flash devices has no function when operating the instrument remotely.

### 16.2.2.4 Mapping the instrument's file system as network drive

Using web-based distributed authoring and versioning (WebDAV), you can access and exchange files over the internet: move, cut, copy and paste files from the instrument to the computer and vice versa. Therefore, map the instrument's file system as network drive in the file explorer of the operating computer:

The instrument is connected to LAN, and the connection status icon in the upper right corner of the instrument's display is green.

- 1. Open the file explorer on the operating computer.
- 2. In the left list, right-click "Network" or the entry of the operating computer, and select "Map network drive".
- 3. Enter the path to the instrument's file system:

http://<hostname>/webdavData.

Example: http://MX058-123456/webdavData

You can find the hostname in the "Device summary", which is shown when you tap the Rohde & Schwarz logo in the upper right corner of the instrument's screen. The default host name is <instrument\_model>-<serial\_number>.

4. Activate "Connect using different credentials".

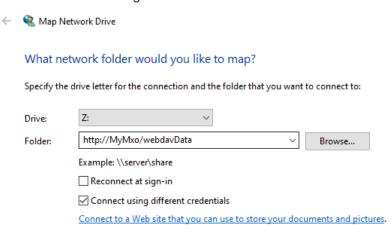

5. Click "Finish".

6. Leave the "User name" and "Password" empty. Click "OK".

If there are problems with the connection, check if the "WebClient" service is running: "Task Manager" > "Services" tab. If the "WebClient" service is not running, start it.

# 16.3 Remote operation with VNC client

If the R&S MXO 5 is connected to a computer via LAN, you can operate the instrument from the computer using a VNC client. Therefore, install a VNC client on the computer.

To operate the instrument via VNC client:

- 1. Start the VNC client.
- Enter the hostname (device name) of the instrument. You find the name in the instrument information on the oscilloscope. Tap the Rohde & Schwarz logo to show the information.
- 3. Connect to the instrument.

You see the display of the oscilloscope and can use the menus, dialogs, SmartGrid and all operating means of the display.

# 16.4 Remote control

Remote control automates the operation of the instrument using SCPI commands, scripts and programs.

For general information on remote control of Rohde & Schwarz products via SCPI, refer to www.rohde-schwarz.com/rc-via-scpi.

The following sections describe the instrument-specific basics of remote control. SCPI commands are listed and described in chapter Chapter 17, "Remote control commands", on page 428.

# 16.4.1 Remote control interfaces and protocols

The instrument supports different interfaces for remote control. The following table gives an overview.

Remote control

Table 16-1: Remote control interfaces and protocols

| Interface                      | Protocols, VISA address string                                                                             | Remarks                                                                                                    |
|--------------------------------|----------------------------------------------------------------------------------------------------|----------------------------------------------------------------------------------------------------|
| Local Area<br>Network<br>(LAN) | Protocol HiSLIP  VISA address string:  TCPIP:: <host address="">:: hislip0[,<port>][::INSTR]</port></host> | The LAN connector is located on rear panel of the instrument.  The interface is based on TCP/IP and supports various protocols. |
|                                | Protocol VXI-11                                                                                            |                                                                                                    |
|                                | VISA address string: TCPIP:: <host address="">[:: inst0]::[INSTR]</host>                                   |                                                                                                    |

#### 16.4.1.1 LAN interface

To be integrated in a LAN, the instrument is equipped with a LAN interface, consisting of a connector, a network interface card and protocols. The interface details are given in the specifications.

For remote control via a network, the PC and the instrument must be connected via the LAN interface to a common network with TCP/IP network protocol. They are connected using a commercial RJ-45 cable (shielded or unshielded twisted-pair category 5 or better). The TCP/IP network protocol and the associated network services are preconfigured on the instrument. Software for instrument control and the VISA program library must be installed on the controller.

### IP address

Only the IP address or a valid DNS host name is required to set up the connection. The host address is part of the "VISA resource string" used by programs to identify and control the instrument. The VISA resource string has the form:

```
TCPIP::<host address>::hislip0[,<port>][::INSTR] for HiSLIP protocol
TCPIP::<host address>[::inst0][::INSTR] for VXI-11 protocol
```

#### Where:

- host address identifies the instrument in the network, usually the IP address. If the LAN is supported by a DNS server, the host name can be used instead of the IP address. The DNS server (Domain Name System server) translates the host name to the IP address.
- hislip0 indicates the HiSLIP protocol.
- inst0 is the default LAN device name. VISA supports several devices running on the instrument. On R&S MXO 5, only one device is configured, so the LAN device name can be omitted.
- INSTR specifies a VISA resource of the type INSTR. By default, the VISA resource name control is set to the INSTR class.

Remote control

### **Example: HiSLIP**

IP address is 192.1.2.3: the valid resource string is: TCPIP::192.1.2.3::hislip0 Instrument name is RSRT1: the valid resource string is: TCPIP::RSRT1::hislip0.

DNS host name is MXO5-123456: the valid resource string is:
TCPIP::MXO5-123456::hislip0.

# **Example: VXI-11**

IP address is 192.1.2.3: the valid resource string is: TCPIP::192.1.2.3 Instrument name is RSRT1: the valid resource string is: TCPIP::RSRT1. DNS host name is MXO5-123456: the valid resource string is: TCPIP::MXO5-123456.

# 16.4.2 Starting and stopping remote control

## 16.4.2.1 Starting a remote control session

When you switch on the instrument, it is always in manual operation state ("local" state). It can be operated via the front panel, the touchscreen and external keyboard and/or mouse.

- ▶ To start remote control:
  - Send a command from the controller.
  - VXI-11 protocol (LAN or USB interface): Use &GTR interface message.

While remote control is active, the instrument settings are optimized for maximum measurement speed; the display is switched off. Operation via the front panel is disabled.

On the touchscreen, two buttons appear in the upper left corner: "Local" and "View".

### 16.4.2.2 Using the display during remote control

You can observe the screen while a remote control script is executed. Displaying the results of script execution is helpful for program test purposes but tends to slow down the measurement. Therefore it is recommended that you switch off the display in real measurement applications where a tested program script is to be executed repeatedly.

- ► To switch on the display, do one of the following:
  - Tap the "View" button in the upper left corner of the touchscreen.
  - Use the SYSTem: DISPlay: UPDate ON command.
- ► To switch off the display, do one of the following:
  - Tap the "View" button again.

• Use the SYSTem: DISPlay: UPDate OFF command.

### 16.4.2.3 Returning to manual operation

The instrument switches back to manual operation when the remote connection is closed. Besides, you can return to manual operation manually or via remote control.

- ► To return to manual operation:
  - Tap the "Local" button in the upper left corner of the touchscreen.
  - VXI-11 protocol: Use &GTL interface message.

# 16.5 Remote control - status reporting system

The status reporting system stores all information on the current operating state of the instrument, and on errors which have occurred. This information is stored in the status registers and in the error queue. Both can be queried via STATus... commands.

# 16.5.1 Hierarchy of status registers

As shown in the following figure, the status information is of hierarchical structure.

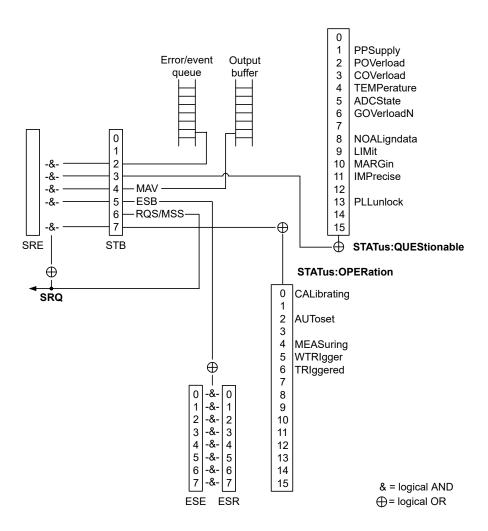

Figure 16-1: Overview of the status registers hierarchy

## STB, SRE

The STatus Byte (STB) register and its associated mask register Service Request Enable (SRE) form the highest level of the status reporting system. The STB provides a rough overview of the instrument status, collecting the information of the lower-level registers.

# ESR and SCPI registers

The STB receives its information from the following registers:

- The Event Status Register (ESR) with the associated mask register standard Event Status Enable(ESE).
- The STATus:OPERation and STATus:QUEStionable registers which are defined by SCPI and contain detailed information on the instrument.

### Output buffer

The output buffer contains the messages that the instrument returns to the controller. It is not part of the status reporting system but determines the value of the MAV bit in the STB and thus is represented in the overview.

All status registers have the same internal structure.

# 16.5.2 Structure of a SCPI status register

The STATUS: OPERation and the STATUS: QUEStionable SCPI status registers consists of five parts.

The individual bits are independent of each other, i.e. each hardware status is assigned a bit number, which is valid for all five parts. Bit 15 (the most significant bit) is set to zero for all parts. Thus, the contents of the register parts can be processed by the controller as positive integers.

### Description of the five status register parts

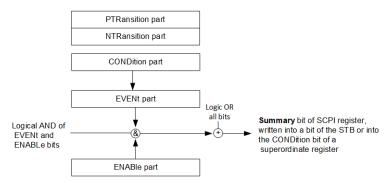

The five parts of a SCPI status register have different properties and functions:

#### CONDition

The CONDition part reflects the current instrument status. For summary bits, the CONDition bit mirrors the sum of the enabled EVENt bits of the next lower register

This register part can only be read, but not written into or cleared. Its contents are not affected by reading.

#### • PTRansition / NTRansition

The two transition register parts define which state transition of the CONDition part (none, 0 to 1, 1 to 0 or both) is stored in the EVENt part.

The **Positive-TRansition** part acts as a transition filter. When a bit of the CONDition part is changed from 0 to 1, the associated PTR bit decides whether the EVENt bit is set to 1.

- PTR bit =1: the EVENt bit is set.
- PTR bit =0: the EVENt bit is not set.

All positive transitions are enabled by default.

This part can be written into and read as required. Its contents are not affected by reading.

The **Negative-TRansition** part also acts as a transition filter. When a bit of the CONDition part is changed from 1 to 0, the associated NTR bit decides whether the EVENt bit is set to 1.

- NTR bit =1: the EVENt bit is set.
- NTR bit =0: the EVENt bit is not set.

All negative transitions are disabled by default.

This part can be written into and read as required. Its contents are not affected by reading.

### EVENt

The EVENt part indicates whether an event has occurred since the last reading. It is the "memory" of the condition part. It allows you to detect the occurrence of events reliably, even if they have changed the state of the CONDition bit for a very brief interval. It only indicates events passed on by the transition filters. This part can only be read by the user. **Reading the register clears it.** 

#### ENABle

The ENABle part determines whether the associated EVENt bit contributes to the summary bit (see below). Each bit of the EVENt part is "ANDed" with the associated ENABle bit (symbol '&'). The results of all logical operations of this part are passed on to the summary bit via an "OR" function (symbol '+'). ENABle bit = 0: the associated EVENt bit does not contribute to the summary bit ENABle bit = 1: if the associated EVENt bit is "1", the summary bit is set to "1" as "

This part can be written into and read by the user as required. Its contents are not affected by reading.

# 16.5.3 Contents of the status registers

### 16.5.3.1 Status byte (STB) and service request enable register (SRE)

The STatus Byte (STB) is already defined in IEEE 488.2. It provides a rough overview of the instrument status by collecting the pieces of information of the lower registers. A special feature is that bit 6 acts as the sum bit of the remaining bits of the status byte.

The STB can thus be compared with the CONDition part of an SCPI register and assumes the highest level within the SCPI hierarchy.

The STB is read using the command \*STB? or a serial poll.

The STatus Byte (STB) is linked to the Service Request Enable (SRE) register. Each bit of the STB is assigned a bit in the SRE. Bit 6 of the SRE is ignored. If a bit is set in the SRE and the associated bit in the STB changes from 0 to 1, a service request (SRQ) is generated. The SRE can be set using the command \*SRE and read using the command \*SRE?.

Table 16-2: Meaning of the bits used in the status byte

| Bit No. | Meaning                                                                                                    |  |  |  |
|---------|----------------------------------------------------------------------------------------------------|--|--|--|
| 01      | Not used                                                                                                    |  |  |  |
| 2       | Error Queue not empty                                                                                                    |  |  |  |
|         | The bit is set when an entry is made in the error queue. If this bit is enabled by the SRE, each entry of the error queue generates a service request. Thus an error can be recognized and specified in greater detail by polling the error queue. The poll provides an informative error message. This procedure is to be recommended since it considerably reduces the problems involved with remote control. |  |  |  |
| 3       | QUEStionable status register summary bit                                                                                                    |  |  |  |
|         | The bit is set if an EVENt bit is set in the QUEStionable status register and the associated ENABle bit is set to 1. A set bit indicates a questionable instrument status, which can be specified in greater detail by querying the STATUS: QUESTIONABLE status register.                                                                                                    |  |  |  |
| 4       | MAV bit (message available)                                                                                                    |  |  |  |
|         | The bit is set if a message is available in the output queue which can be read. This bit can be used to enable data to be automatically read from the instrument to the controller.                                                                                                    |  |  |  |
| 5       | ESB bit                                                                                                    |  |  |  |
|         | Sum bit of the event status register. It is set if one of the bits in the event status register is set and enabled in the event status enable register. Setting of this bit indicates a serious error which can be specified in greater detail by polling the event status register.                                                                                                    |  |  |  |
| 6       | MSS bit (main status summary bit)                                                                                                    |  |  |  |
|         | The bit is set if the instrument triggers a service request. This is the case if one of the other bits of this registers is set together with its mask bit in the service request enable register SRE.                                                                                                    |  |  |  |
| 7       | STATus: OPERation status register summary bit                                                                                                    |  |  |  |
|         | The bit is set if an EVENt bit is set in the OPERation status register and the associated ENABle bit is set to 1. A set bit indicates that the instrument is just performing an action. The type of action can be determined by querying the STATUS:OPERation status register.                                                                                                    |  |  |  |

### 16.5.3.2 Event status register (ESR) and event status enable register (ESE)

The ESR is defined in IEEE 488.2. It can be compared with the EVENt part of a SCPI register. The event status register can be read out using command \*ESR?.

The ESE corresponds to the ENABle part of a SCPI register. If a bit is set in the ESE and the associated bit in the ESR changes from 0 to 1, the ESB bit in the STB is set.

The ESE register can be set using the command \*ESE and read using the command \*ESE?.

Table 16-3: Meaning of the bits used in the event status register

| Bit No. | Meaning                                                                                                    |
|---------|----------------------------------------------------------------------------------------------------|
| 0       | Operation complete  This bit is set on receipt of the command *OPC exactly when all previous commands have been executed. |
| 1       | Not used                                                                                                    |

| Bit No. | Meaning                                                                                                    |
|---------|----------------------------------------------------------------------------------------------------|
| 2       | Query error                                                                                                    |
|         | This bit is set if the controller wants to read data from the instrument without having sent a query. It is also set if the controller does not fetch requested data and sends new instructions to the instrument instead. The cause is often a query which is faulty and hence cannot be executed. |
| 3       | Device-dependent error                                                                                                    |
|         | This bit is set if a device-dependent error occurs. An error message with a number between -300 and -399 or a positive error number, which denotes the error in greater detail, is entered into the error queue.                                                                                    |
| 4       | Execution error                                                                                                    |
|         | This bit is set if a received command is syntactically correct but cannot be performed for other reasons. An error message with a number between -200 and -300, which denotes the error in greater detail, is entered into the error queue.                                                         |
| 5       | Command error                                                                                                    |
|         | This bit is set if a command is received, which is undefined or syntactically incorrect. An error message with a number between -100 and -200, which denotes the error in greater detail, is entered into the error queue.                                                                          |
| 6       | User request                                                                                                    |
|         | This bit is set when the instrument is switched over to manual control.                                                                                                    |
| 7       | Power on (supply voltage on)                                                                                                    |
|         | This bit is set when you turn on the instrument.                                                                                                    |

# 16.5.3.3 STATus:OPERation register

In the CONDition part, this register contains information on which actions the instrument is executing. In the EVENt part, it contains information on which actions the instrument has executed since the last reading.

It can be read using the commands STATus:OPERation:CONDition? or STATus:OPERation[:EVENt]?, see also Chapter 17.19.2, "STATus:OPERation register", on page 781.

Table 16-4: Bits in the STATus: OPERation register

| Bit No. | Meaning                                                                                                    |  |  |  |
|---------|----------------------------------------------------------------------------------------------------|--|--|--|
| 0       | ALIGnment                                                                                                    |  |  |  |
|         | This bit is set as long as the instrument is performing a self-alignment.                                                           |  |  |  |
| 1       | Not used                                                                                                    |  |  |  |
| 2       | AUToset                                                                                                    |  |  |  |
|         | This bit is set while the instrument is performing an auto setup.                                                                   |  |  |  |
| 3       | Not used                                                                                                    |  |  |  |
| 4       | MEASuring                                                                                                    |  |  |  |
|         | The bit is set as long as an acquisition - sampling and postprocessing - is running. In run continuous mode, the bit is always set. |  |  |  |

| Bit No. | Meaning                                                                                                    |
|---------|----------------------------------------------------------------------------------------------------|
| 5       | WTRIgger                                                                                                    |
|         | Available only for single acquisitions or the first acquisition of continuous acquisitions.                             |
|         | The wait for trigger status bit indicates that the instrument is ready to trigger, and the pre-trigger time is expired. |
|         | The bit is set for as long as a measurement is running.                                                                 |
| 6       | TRIggered                                                                                                    |
|         | Available only for single acquisitions or the first acquisition of continuous acquisitions.                             |
|         | The triggered status bit indicates that the instrument has been triggered.                                              |
| 7 - 15  | Not used                                                                                                    |

# 16.5.3.4 STATus: QUEStionable register

This register contains specific information on instrument operation and signal reliability. It can be read using the commands STATus:QUEStionable:CONDition? and STATus:QUEStionable[:EVENt]?.

The remote commands for the STATus:QUEStionable register are described in Chapter 17.19, "Status reporting", on page 780.

Table 16-5: Bits in the STATus: QUEStionable register

| Bit<br>No. |             | Meaning                                                                                                    |
|------------|-------------|----------------------------------------------------------------------------------------------------|
| 0          | -           | For future use.                                                                                               |
| 1          | PPSupply    | This bit is set if probe power supply overload occurs.                                                        |
| 2          | POVerload   | This bit is set if a probe overload occurs.                                                                   |
| 3          | COVerload   | This bit is set if a questionable channel overload occurs.                                                    |
| 4          | TEMPerature | This bit is set if a questionable temperature occurs.                                                         |
| 5          | ADCState    | The bit is set if the signal is clipped on the upper or lower edge of the screen over-flow of the ADC occurs. |
| 6          | GOVerload   | This bit is set if a generator overload occurs.                                                               |
| 7          | -           | For future use.                                                                                               |
| 8          | NOALigndata | This bit is set if no alignment data is available - the instrument is uncalibrated.                           |
| 9          | LIMit       | This bit is set if a limit value is violated.                                                                 |
| 10         | MARGin      | This bit is set if a margin value is violated, and the limit value is not violated.                           |
| 11         | IMPRecise   | This bit is set if the magnitude of the signal is too low to get reliable measurement results.                |
| 12         | -           | For future use.                                                                                               |

| Bit<br>No. |           | Meaning                                                                                                    |
|------------|-----------|----------------------------------------------------------------------------------------------------|
| 13         | PLLunlock | This bit is set if a phase-locked loop process is unlocked. There are two reasons:  external reference is missing or defect hardware defect of internal PLL |
| 14         | -         | For future use.                                                                                                    |

### 16.5.3.5 Application of the status reporting system

The purpose of the status reporting system is to monitor the status of one or several instruments in a test system. In particular, it monitors continuous measurements to detect errors in the signal. The controller must receive and evaluate the information of all devices.

The following standard methods are used:

- Service request: An SRQ is initiated by the instrument.
- Query of a specific register by commands
- Query of the error queue

These methods are described in the following sections.

### Service request

The instrument can send a service request (SRQ) to the controller. Usually, this service request initiates an interrupt at the controller, to which the control program can react appropriately.

An SRQ is initiated if one or several of bits 2, 3, 4, 5 or 7 of the STB are set and enabled in the SRE. Each of these bits combines the information of a lower-level register, the error queue or the output buffer.

The ENABle parts of the status registers can be set such that arbitrary bits in an arbitrary status register initiate an SRQ. To use service requests effectively, set all bits to "1" in the mask registers SRE and ESE.

The SRQ is the only possibility for the instrument to become active on its own. Configure the instrument so that it initiates a service request if errors occur. And ensure that your program reacts appropriately to service requests.

### Query of a register

The STB and ESR registers contain 8 bits, the SCPI registers 16 bits. The contents of a status register are specified and transferred as a single decimal number. Therefore, each bit is assigned a weighted value. The decimal number is calculated as the sum of the weighted values of all bits in the register that are set to 1.

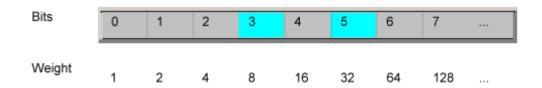

### Example:

The decimal value 40 = 32 + 8 indicates that bits no. 3 and 5 in the status register (e.g. the QUEStionable status summary bit and the ESB bit in the STatus byte) are set.

# 16.5.4 Error queue

Each error state in the instrument leads to an entry in the error queue.

The error queue should be queried after every SRQ in the controller program as the entries describe the cause of an error more precisely than the status registers. Especially in the test phase of a controller program the error queue should be queried regularly since faulty commands from the controller to the instrument are recorded there as well.

# 16.5.5 Reset values of the status reporting system

The following table contains the different commands and events causing the status reporting system to be reset. None of the commands, except \*RST and SYSTem: PRESet, influence the functional instrument settings. In particular, DCL does not change the instrument settings.

Table 16-6: Resets of the status reporting system

| Event                                                                                                    | DCL, SDC (Device Clear, Selected Device Clear) | *RST OF<br>SYSTEM:<br>PRESet | STATus:<br>PRESet | *CLS |
|----------------------------------------------------------------------------------------------------|------------------------------------------------|------------------------------|-------------------|------|
| Clear STB, ESR                                                                                                    | -                                              | -                            | -                 | yes  |
| Clear SRE, ESE                                                                                                    | -                                              | -                            | -                 | -    |
| Clear EVENt parts of the registers                                                                                 | -                                              | -                            | -                 | yes  |
| Clear ENABle parts of all OPERation and QUEStionable registers; Fill ENABle parts of all other registers with "1". | -                                              | -                            | yes               | -    |
| Fill PTRansition parts with "1"; Clear NTRansition parts                                                           | -                                              | -                            | yes               | -    |
| Clear error queue                                                                                                  | -                                              | -                            | -                 | yes  |

| Event                                     | DCL, SDC (Device Clear, Selected Device Clear) | *RST Or<br>SYSTem:<br>PRESet | STATus:<br>PRESet | *CLS |
|-------------------------------------------|------------------------------------------------|------------------------------|-------------------|------|
| Clear output buffer                       | yes                                            | 1)                           | 1)                | 1)   |
| Clear command processing and input buffer | yes                                            | -                            | -                 | -    |

<sup>1)</sup> The first command in a command line that immediately follows a <PROGRAM MESSAGE TERMINATOR> clears the output buffer.

# 17 Remote control commands

This chapter describes all remote commands available for R&S MXO 5 and provides examples and information how to use the commands.

For general information on remote control of Rohde & Schwarz products via SCPI, refer to www.rohde-schwarz.com/rc-via-scpi.

See also Chapter 16.4, "Remote control", on page 415 and Chapter 16.5, "Remote control - status reporting system", on page 418 for further information on remote control.

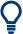

The description of the remote commands, assume a R&S MXO 5 with the highest available bandwidth and number of channels. Depending on your model, some of the available command ranges can differ from the values stated in the following chapters.

# 17.1 Conventions used in remote command description

The basics of SCPI command structure, syntax and command parameters are explained in www.rohde-schwarz.com/rc-via-scpi.

The following conventions are used in the remote command descriptions:

#### Command usage

If not specified otherwise, commands can be used both for setting and for querying parameters.

If a command can be used for setting or querying only, or if it initiates an event, the usage is stated explicitly.

#### Parameter usage

If not specified otherwise, a parameter can be used to set a value and it is the result of a query.

Parameters required only for setting are indicated as **Setting parameters**. Parameters required only to refine a query are indicated as **Query parameters**. Parameters that are only returned as the result of a query are indicated as **Return values**.

#### Conformity

Commands that are taken from the SCPI standard are indicated as **SCPI confirmed**. All commands used by the R&S MXO 5 follow the SCPI syntax rules.

#### Asynchronous commands

A command which does not automatically finish executing before the next command starts executing (overlapping command) is indicated as an **Asynchronous command**.

### Reset values (\*RST)

Default parameter values that are used directly after resetting the instrument (\*RST command) are indicated as \*RST values, if available.

#### Default unit

Frequently used parameters and suffixes

The default unit is used for numeric values if no other unit is provided with the parameter.

# 17.2 Finding the appropriate command

In the following chapters, the commands are sorted according to the menu and dialog structure of the instrument.

A list of all commands in alphabetical order is given in the "List of Commands" at the end of this documentation.

To find the appropriate command for a setting easily, you can use the context help:

- 1. Enable the "Help" icon on the toolbar.
- Tap the parameter for which you need information.
   The "Help" window opens and displays the comprehensive description and the corresponding remote command.
- 3. Tap the remote command link to open the command description.

# 17.3 Frequently used parameters and suffixes

This chapter describes in general those parameters and suffixes that are used in several subsystems.

# 17.3.1 Waveform parameter

Many commands require one of the waveforms to be specified as source. The following table lists all waveforms. For each command using a waveform parameter, the available waveforms are specified in the command description.

| Waveform                                                                                                    | Description                           |
|----------------------------------------------------------------------------------------------------|---------------------------------------|
| C1   C2   C3   C4   C5   C6   C7   C8   D0   D1   D2   D3   D4   D5   D6   D7   D8   D9   D10   D11   D12   D13   D14   D15   M1   M2   M3   M4   M5   M6   M7   M8   R1   R2   R3   R4   R5   R6   R7   R8 | Channel waveforms                     |
| CHAN1 = C1, CHAN2 = C2, CHAN3 = C3, CHAN4 = C4, CHAN5 = C5, CHAN6 = C6, CHAN7 = C7, CHAN8 = C8                                                                                                    |                                       |
| M1   M2   M3   M4   M5   M6   M7   M8                                                                                                    | Math waveforms                        |
| R1   R2   R3   R4   R5   R6   R7   R8                                                                                                    | Reference waveforms                   |
| SBUS1   SBUS2   SBUS3   SBUS4                                                                                                    | Serial buses                          |
| D0   D1   D2   D3   D4   D5   D6   D7   D8   D9   D10   D11   D12   D13   D14   D15                                                                                                    | Digital channels (option R&S MXO5-B1) |

Programming examples

| Waveform                                      | Description                        |
|-----------------------------------------------|------------------------------------|
| PBUS1   PBUS2   PBUS3   PBUS4                 | Digital buses (option R&S MXO5-B1) |
| SPECMAXH1   SPECMINH1   SPECNORM1   SPECAVER1 | Spectrum traces:                   |
|                                               | SPECMAXH1 : Spectrrum1 maxhold     |
|                                               | SPECMINH1: Spectrrum1 minhold      |
|                                               | SPECNORM1: Spectrrum1 normal       |
|                                               | SPECAVER1: Spectrrum1 average      |

# 17.3.2 Slope parameter

The slope parameter is used with several trigger and search condition commands.

| Slope    | Description                                       |
|----------|---------------------------------------------------|
| POSitive | Rising edge, which is a positive voltage change.  |
| NEGative | Falling edge, which is a negative voltage change. |
| EITHer   | Rising as well as the falling edge.               |

# 17.3.3 Polarity parameter

The polarity parameter is used with several trigger and search condition commands.

| Polarity | Description                              |
|----------|------------------------------------------|
| POSitive | Positive going pulses.                   |
| NEGative | Negative going pulses.                   |
| EITHer   | Both positive and negative going pulses. |

# 17.4 Programming examples

# 17.4.1 SmartGrid layout with zoom

The following example uses 3 sine waves, all with frequency 20 MHz and an amplitude of  $\pm 0.4$  V. The vertical scale is 100 mV/div, the time scale is 20 ns/div.

In the example, 2 layouts (diagram sets) are created, waveforms are assigned, and zoom and spectrum are added.

For a description of the commands, see:

- Chapter 17.7.2, "SmartGrid", on page 443
- Chapter 17.10.1, "Zoom", on page 518

# • Chapter 17.14.1, "Spectrum setup", on page 588

```
//Prepeare: 3 channel signals.
//Enable C1, C2 and C3.
CHAN1:STAT 1
CHAN2:STAT 1
CHAN3:STAT 1
```

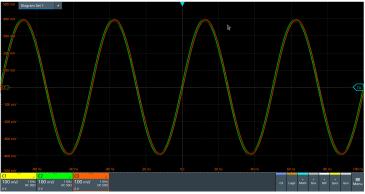

```
//{\tt Create} new diagrams for C2 and C3.
//Assign sources C2 and C3 to these diagrams.
LAY:DIAG2:ENAB 1
LAY:DIAG2:SOUR C2
LAY:DIAG3:ENAB 1
LAY:DIAG3:SOUR C3
//Create new node (node 2) and assign new diagrams to that node
//Place C2 on top, C3 at bottom \,
LAY:NODE2:ENAB 1
LAY:NODE2:CHIL1:CONT:TYPE DIAG
LAY:NODE2:CHIL1:CONT:ID 2
LAY: NODE2: CHIL2: CONT: TYPE DIAG
LAY:NODE2:CHIL2:CONT:ID 3
LAY:NODE2:STYP VERT
//{\tt Insert} node 2 into the base node (initial node)
// {\tt Diagram1} is initially located at child 1
LAY:NODE1:CHIL2:CONT:TYPE NODE
LAY:NODE1:CHIL2:CONT:ID 2
//Place both nodes side by side
LAY:NODE1:STYP HOR
```

# Programming examples

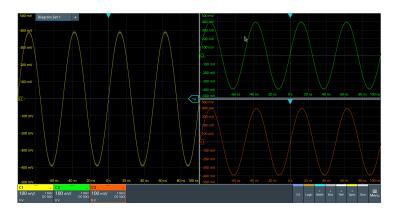

//Add zoom to C3. The zoom is located in diagram 3.  $\label{eq:located} \mbox{LAY:ZOOM:ENAB 1}$   $\mbox{LAY:ZOOM:SOUR 3}$ 

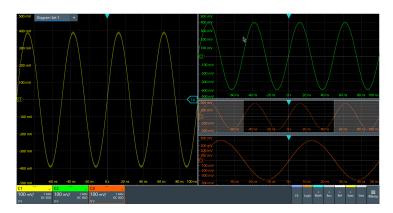

//Add a second layout with C1 and spectrum of C1. //By default, the new layout is empty. LAY2:ENAB 1

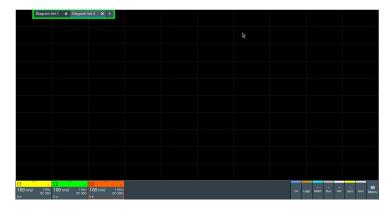

//Assign C1 to layout 2.
LAY2:DIAG1:SOUR C1

# Programming examples

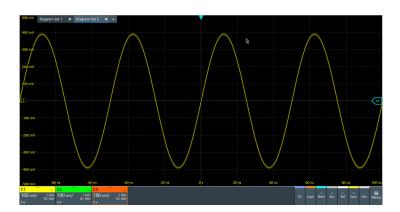

//Turn on spectrum of C1.

//By default, the spectrum is set below its analog source, and into the next //free diagram (here diagram 2).

CALC:SPEC:STAT 1

CALC:SPEC:FREQ:CENT 20e6
CALC:SPEC:FREQ:SPAN 4e6
CALC:SPEC:FREQ:SCAL 15

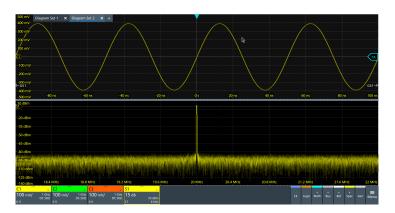

//Set C1 and spectrum side by side by changing the split type.  ${\tt LAY2:NODE1:STYP\ HOR}$ 

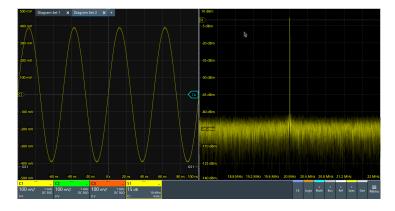

//Add zoom to spectrum. The zoom is located in layout 2, in diagram 2.  $\label{eq:lay2:ZOOM:ENAB 1} \texttt{LAY2:ZOOM:SOUR 2}$ 

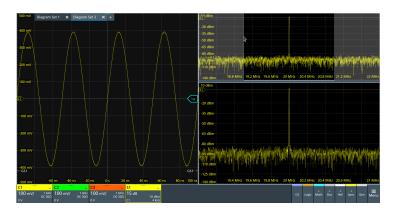

//Change zoom area.
LAY2:ZOOM:HOR:MODE REL
LAY2:ZOOM:HOR:REL:START 48
LAY2:ZOOM:HOR:REL:STOP 52

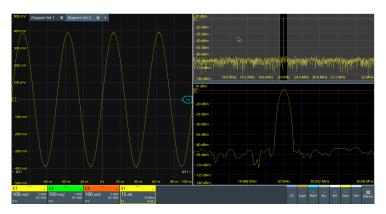

//Switch back to first layout (diagram set 1).  ${\tt LAY1:SACT}$ 

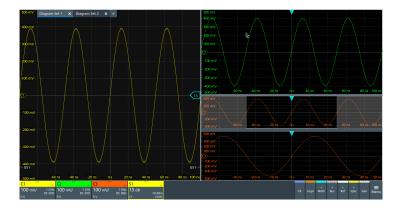

# 17.4.2 Saving screenshots to file

The example saves three display images in png format to the files Print.png, Print\_001.png, and Print\_002.png on USB flash drive in the directory /run/media/usb/. To get a correct screenshot, turn on the display first.

Command description in: Chapter 17.11.6, "Screenshots", on page 554.

In the following example \*OPC prevents overlapping execution of asynchronous commands.

Connect a USB flash drive to the instrument.

```
SYST:DISP:UPD ON
HCOP:DEST 'MMEM'
HCOP:DEV:LANG PNG
*OPC?
MMEM:NAME '/run/media/usb/'
HCOP:IMMediate; *OPC?
HCOP:IMM:NEXT; *OPC?
```

#### 17.4.3 Data transfer in roll mode

The example shows the effects of EXPort: WAVeform: SCOPe and ACQuire: ROLLmode: OSCapture in roll mode.

Sample rate mode and record length mode are set to AUTO, and the record length is 10 M points.

```
ACQuire:SRATe:MODE AUTO
ACQuire: POINts: MODE AUTO
ACQuire: POINts?
--> 10000000
ACQuire:ROLLmode:OSCapture OFF
CHANnel1:DATA:HEADer?
--> -5,4.999999,10000000,1 //10 M points of data are transferred
ACQuire: ROLLmode: OSCapture ON
EXPort:WAVeform:SCOPe DISP //Export of the displayed data
CHANnel1:DATA:HEADer?
--> -5,4.999999,10000000,1
                             //10 M points of data are transferred
EXPort:WAVeform:SCOPe ALL
                              //Export of all data
CHANnel1:DATA:HEADer?
--> -31.702346,4.99999999,36702346,1 //36.7 M points of data are transferred
```

# 17.5 Common commands

Common commands are described in the IEEE 488.2 (IEC 625-2) standard. These commands have the same effect and are employed in the same way on different devices. The headers of these commands consist of "\*" followed by three letters. Many common commands are related to the Status Reporting System.

Available common commands:

#### Common commands

| *CAL? | 436 |
|-------|-----|
| *CLS  |     |
| *IDN? | 436 |
| *OPC  | 437 |
| *OPT? | 437 |
| *RCL  | 437 |
| *RST  | 437 |
| *SAV  |     |
| *SRE  | 438 |
| *STB? |     |
| *TRG  | 438 |
| *WAI  | 438 |
|       |     |

# \*CAL?

Starts a self-alignment of the instrument, and then queries a status response. Return values ≠ 0 indicate an error.

#### Return values:

<State> 0: no error

alignment failed
 not aligned, e.g. init

3: device needs longer warmup time before selfalignment can

start

4: input signal connected during selfalignment

Usage: Query only

# \*CLS

Clear status

Sets the status byte (STB), the standard event register (ESR) and the EVENt part of the QUEStionable and the OPERation registers to zero. The command does not alter the mask and transition parts of the registers. It clears the output buffer.

**Usage:** Setting only

#### \*IDN?

Identification

Returns the instrument identification.

Return values:

<ID> "Rohde&Schwarz,<device type>,<part number>/<serial num-

ber>,<firmware version>"

Example: Rohde&Schwarz, MXO5, 1802.1008k08/100222, 2.00.0.2

Model assignment:

**Usage:** Query only

Common commands

Manual operation: See "Instrument" on page 70

#### \*OPC

#### Operation complete

Sets bit 0 in the event status register when all preceding commands have been executed. This bit can be used to initiate a service request. The query writes a "1" into the output buffer when all preceding commands have been executed, which is useful for command synchronization.

#### \*OPT?

Option identification query

Queries the options included in the instrument. For a list of all available options and their description, refer to the data sheet.

#### Return values:

<Options> The query returns a list of options. The options are returned at

fixed positions in a comma-separated string. A zero is returned

for options that are not installed.

Usage: Query only

#### \*RCL <Number>

#### Recall

Loads the instrument settings from an intermediate memory identified by the specified number. The instrument settings can be stored to this memory using the command \*SAV with the associated number.

The stored instrument settings do not include waveform generator settings.

It also activates the instrument settings which are stored in a file and loaded using MMEMory: LOAD: STATE.

#### \*RST

# Reset

Sets the instrument to a default status. The default settings are indicated in the description of commands. Default settings are fixed, they are *not* changed by user-defined preset.

The command does not affect the waveform generator settings. To reset the generator, use WGENerator<wg>: PRESet.

**Usage:** Setting only

Common commands

#### \*SAV <Number>

Save

Stores the current instrument settings under the specified number in an intermediate memory. The settings can be recalled using the command \*RCL with the associated number.

Waveform generator settings are not included.

To transfer the stored instrument settings to a file, use MMEMory: STORe: STATe.

#### \*SRE <Contents>

Service request enable

Sets the service request enable register to the indicated value. This command determines under which conditions a service request is triggered.

#### Parameters:

<Contents> Contents of the service request enable register in decimal form.

Bit 6 (MSS mask bit) is always 0.

Range: 0 to 255

#### \*STB?

Status byte query

Reads the contents of the status byte in decimal form.

Usage: Query only

#### \*TRG

Trigger

Triggers all actions waiting for a trigger event. In particular, \*TRG generates a manual trigger signal. This common command complements the commands of the TRIGger subsystem.

\*TRG corresponds to the INITiate: IMMediate command.

Usage: Event

#### \*WAI

Wait to continue

Prevents servicing of the subsequent commands until all preceding commands have been executed and all signals have settled (see also command synchronization and \*OPC).

Usage: Event

General remote settings

# 17.6 General remote settings

This chapter describes commands that affect many other remote commands in different applications of the instrument.

| FORMat[:DATA]                 | 439 |
|-------------------------------|-----|
| FORMat:BPATtern               | 440 |
| SYSTem:DISPlay:UPDate         | 440 |
| SYSTem:DISPlay:MESSage:STATe  |     |
| SYSTem:DISPlay:MESSage[:TEXT] |     |

# FORMat[:DATA] [<Format>],[<Length>] FORMat[:DATA]? [<Format>]

Selects the data type that is used for transmission of data from analog channels, math and reference waveforms, and some measurement results from the instrument to the controlling computer.

# **Setting parameters:**

<Length> \*RST: ASCii

# Parameters for setting and query:

<Format> ASCii | REAL | INT

#### **ASCII**

Data values are returned in ASCII format as a list of commaseparated values in floating point format. The length can be omitted. It is 0 which means that the instrument selects the number of digits to be returned. The query returns both values (ASC, 0).

# REAL,32

The data is stored as binary data (Definite Length Block Data according to IEEE 488.2). Each waveform value is formatted in 32-Bit IEEE 754 Floating Point Format.

The schema of the result string is as follows:

#41024<value1><value2>...<value n> with:

#4 = number of digits (= 4 in the example) of the following number

1024 = number of following data bytes (= 1024 in the example) <value> = 4-byte floating point values

For large data (≥ 1 GB), the result string starts with "#(data length)". The number inside the parentheses indicates the real data length in bytes.

#### INT,8 | INT,16 | INT,32

Signed integer data with length 8 bit, 16 bit, or 32 bit. The result string has the same schema as the REAL format. Fot INT,16 you can set the byte order using the command. For digital channel data, math and histogram data, INT formats are not available.

General remote settings

**Example:** FORMat:DATA REAL, 32

FORMat: DATA?

REAL, 32

Usage: SCPI confirmed

Asynchronous command

Manual operation: See "Transfer data format" on page 74

#### FORMat:BPATtern <BtPattFmt>

Sets the number format for remote bit pattern queries on serial protocols.

Parameters:

<BtPattFmt> DEC | HEX | OCT | BIN | ASCII | ASCII | STRG

\*RST: HEX

**Usage:** Asynchronous command

Manual operation: See "Bit pattern format" on page 74

# SYSTem:DISPlay:UPDate < DisplayUpdate >

Defines whether the display is updated while the instrument is in the remote state. If the display is switched off, the normal GUI is replaced by a static image while the instrument is in the remote state. Switching off the display can speed up the measurement. This is the recommended state.

#### Parameters:

<DisplayUpdate> ON | OFF

ON | 1: Display is shown and updated during remote control. OFF | 0: Display shows static image during remote control.

\*RST: OFF

**Example:** SYSTem:DISPlay:UPDate 1

Switch on the display update.

**Usage:** Asynchronous command

# SYSTem:DISPlay:MESSage:STATe < DispMessSt>

Enables and disables the display of an additional text in remote control.

To define the text, use SYSTem: DISPlay: MESSage [:TEXT].

Parameters:

<DispMessSt> ON | OFF

\*RST: OFF

**Usage:** Asynchronous command

# SYSTem:DISPlay:MESSage[:TEXT] < DisplayMessage >

Defines an additional text that is displayed during remote control operation.

To enable the text display, use SYSTem: DISPlay: MESSage: STATe.

# Parameters:

<DisplayMessage>

**Usage:** Asynchronous command

# 17.7 Instrument setup

| • | System      | 441 |
|---|-------------|-----|
|   | SmartGrid   |     |
|   | Toolbar     |     |
|   | Appearance  |     |
|   | Display     |     |
|   | Maintenance |     |

# 17.7.1 System

| SYSTem:COMMunicate:NET[:HOSTname] | 441 |
|-----------------------------------|-----|
| SYSTem:DATE                       | 441 |
| SYSTem:EXIT                       |     |
| SYSTem:FW:FILepath                |     |
| SYSTem:PRESet                     |     |
| SYSTem:SHUTdown                   |     |
| SYSTem:FW:STARt                   |     |
| SYSTem:TIME                       |     |
|                                   |     |

# SYSTem:COMMunicate:NET[:HOSTname] <Hostname>

Sets the host name of the instrument, which is required when configuring a network.

The query SYSTem: COMMunicate: NET: HOSTname? returns the currently defined host name.

# Parameters:

<Hostname> String parameter

**Usage:** Asynchronous command

Manual operation: See "Device name" on page 71

SYSTem:DATE <Year>,<Month>,<Day>

Sets the date of the internal calendar.

Parameters:

<Year> Year, to be entered as a four-digit number (including the century)

and millennium information)

Range: 2012 to 2099

Increment: 1 \*RST: 2012

<Month> Month, 1 (January) to 12 (December)

Range: 1 to 12

Increment: 1 \*RST: 1

<Day> Day, 1 to the maximum number of days in the specified month

Range: 1 to 31

Increment: 1 \*RST: 1

**Example:** SYSTem: DATE?

Returned value: 2022, 09, 28

**Usage:** Asynchronous command

SYSTem: EXIT

Starts the shutdown of the firmware.

**Usage:** Setting only

Asynchronous command

SYSTem:FW:FILepath <FilePath>

Sets the path and the filename of the firmware installation file.

Parameters:

<FilePath> String with path and filename

Usage: SCPI confirmed

Asynchronous command

SYSTem:PRESet

Resets the instrument to the default state, has the same effect as \*RST.

**Usage:** Setting only

SCPI confirmed

Asynchronous command

Manual operation: See "Factory preset" on page 90

SYSTem:SHUTdown

Starts the shutdown of the instrument (firmware and operating system).

**Usage:** Setting only

Asynchronous command

# SYSTem:FW:STARt

Starts the firmware update. Before starting, make sure that the correct path is set with SYSTem: FW: FILepath.

Usage: Event

SCPI confirmed

Asynchronous command

SYSTem:TIME <Hours>,<Minutes>,<Seconds>

Returns the current time of the clock.

Parameters:

<Hours> Range: 0 to 24 Increment: 1

\*RST: 1

<Minutes> Range: 0 to 59

Increment: 1 \*RST: 1

<Seconds> Range: 0 to 59

Increment: 1 \*RST: 1

**Usage:** Asynchronous command

# 17.7.2 SmartGrid

The following LAYout commands configure the SmartGrid. In manual operation, you configure the SmartGrid by drag and drop.

Table 17-1: Terms and definitions of SmartGrid configuration

| Term     | Definition                                                                                                    |
|----------|----------------------------------------------------------------------------------------------------|
| Layout   | A layout is a SmartGrid configuration. Several configurations can exist but only one configuration is active.                            |
|          | By default, SmartGrid configurations named "Diagram Set" on the display.                                                                 |
| Children | A child is an area where data (data table, result table) or waveforms (diagram) are displayed. Also a node can be a child (nested node). |
| Node     | A node consists of one or two children. A node is created with one child that has content.                                               |
| Diagram  | A diagram displays waveforms, the graphical visualization of data.                                                                       |

| LAYout <ly>:COUNt?</ly>                                     | 444 |
|-------------------------------------------------------------|-----|
| LAYout <ly>[:ENABle]</ly>                                   | 444 |
| LAYout <ly>:ACTive</ly>                                     | 444 |
| LAYout <ly>:SACTive</ly>                                    | 445 |
| LAYout <ly>:LABel</ly>                                      | 445 |
| LAYout <ly>:DIAGram<da>:COUNt?</da></ly>                    |     |
| LAYout <ly>:DIAGram<da>[:ENABle]</da></ly>                  | 445 |
| LAYout <ly>:DIAGram<da>:SOURce</da></ly>                    | 446 |
| LAYout <ly>:DIAGram<da>:LABel</da></ly>                     | 446 |
| LAYout <ly>:NODE<no>:COUNt?</no></ly>                       | 446 |
| LAYout <ly>:NODE<no>[:ENABle]</no></ly>                     | 447 |
| LAYout <ly>:NODE<no>:CHILdren<o>:CONTent:ID</o></no></ly>   | 447 |
| LAYout <ly>:NODE<no>:CHILdren<o>:CONTent:TYPE</o></no></ly> | 447 |
| LAYout <ly>:NODE<no>:RATio</no></ly>                        | 448 |
| LAYout <ly>:NODE<no>:STYPe</no></ly>                        |     |
|                                                             |     |

# LAYout<Iy>:COUNt?

Returns the number of available layouts, i.e. SmartGrid configurations. By default, they named "Diagram Set" on the display.

Suffix:

lrrelevant, omit the suffix.

Return values:

<Count> Number of SmartGrid configurations

**Usage:** Query only

Asynchronous command

# LAYout<ly>[:ENABle] <State>

Creates a new SmartGrid configuration and sets it active.

Suffix:

1...8, index of the SmartGrid layout

Parameters:

<State> ON | OFF

**Example:** See Chapter 17.4.1, "SmartGrid layout with zoom", on page 430.

**Usage:** Asynchronous command

# LAYout<Iy>:ACTive <ActiveKey>

Sets the active SmartGrid configuration. The query returns the index of the active layout.

Suffix:

ly> Irrelevant, omit the suffix.

Parameters:

<ActiveKey> Index of the active layout

**Usage:** Asynchronous command

# LAYout<Iy>:SACTive

Activates the specified SmartGrid configuration. The command has the same effect as LAYout<1y>: ACTive but it has no query, and the active layout is specified by the suffix.

Suffix:

1...8, index of the SmartGrid layout

**Example:** See Chapter 17.4.1, "SmartGrid layout with zoom", on page 430.

**Usage:** Setting only

Asynchronous command

#### LAYout<Iy>:LABeI <Label>

Defines a name for the specified layout (SmartGrid configuration).

Suffix:

1...8, index of the SmartGrid layout

Parameters:

<Label> String with the layout name

**Usage:** Asynchronous command

# LAYout<ly>:DIAGram<da>:COUNt?

Returns the number of diagrams in a specified layout.

Suffix:

1...8, index of the SmartGrid layout

<da> Irrelevant, omit the suffix.

Return values:

<Count> Number of diagrams

Usage: Query only

Asynchronous command

# LAYout<ly>:DIAGram<da>[:ENABle] <State>

Creates and displays a specified diagram in a specified layout. OFF deletes the diagram.

Suffix:

1...8, index of the SmartGrid layout

<da> 1...8, index of the diagram

Parameters:

<State> ON | OFF

**Example:** See Chapter 17.4.1, "SmartGrid layout with zoom", on page 430.

**Usage:** Asynchronous command

# LAYout<ly>:DIAGram<da>:SOURce <SignalKeys>

Assigns the waveforms to a diagram.

Suffix:

1...8, index of the SmartGrid layout

<da> 1...8, index of the diagram

Parameters:

<SignalKeys> String with a comma-separated list of waveforms, e.g. "C1,

C2, M1"

**Example:** See Chapter 17.4.1, "SmartGrid layout with zoom", on page 430.

**Usage:** Asynchronous command

# LAYout<ly>:DIAGram<da>:LABel <Label>

Defines a name for the specified diagram in a specified layout.

Suffix:

1...8, index of the SmartGrid layout

<da> 1...8, index of the diagram

Parameters:

<Label> String with the diagram name

**Usage:** Asynchronous command

# LAYout<ly>:NODE<no>:COUNt?

Returns the maximum number of nodes that can be defined. This number is the maximum value for the node suffix.

Suffix:

1...8, index of the SmartGrid layout

<no> Irrelevant, omit the suffix.

Return values:

<Count> Maximum value for the node suffix

**Usage:** Query only

Asynchronous command

# LAYout<ly>:NODE<no>[:ENABle] <State>

Creates the specified node in the specified layout. OFF deletes the node and its children.

The query returns whether the specified node exists (1) or not (0).

Suffix:

1...8, index of the SmartGrid layout

<no> Index of the node

Parameters:

<State> ON | OFF

**Example:** See Chapter 17.4.1, "SmartGrid layout with zoom", on page 430.

**Usage:** Asynchronous command

# LAYout<ly>:NODE<no>:CHILdren<o>:CONTent:ID <ID>

Sets the content ID, the number of the specified content type.

For example, the "Diagram5" has Type=DIAGRAM and ID=5.

Suffix:

1...8, index of the SmartGrid layout

<no> Index of the node
<o> 1 | 2, child index

Irrelevant, omit the suffix.

Parameters:

<ID> Numeric value

**Example:** See Chapter 17.4.1, "SmartGrid layout with zoom", on page 430.

**Usage:** Asynchronous command

# LAYout<ly>:NODE<no>:CHILdren<o>:CONTent:TYPE <Type>

Sets the content type for a specified child in a specified node: diagram, result table, another node, or empty.

For example, the "Diagram5" has Type=DIAGRAM and ID=5.

Suffix:

1...8, index of the SmartGrid layout

<no> Index of the node <o> 1 | 2, child index

Irrelevant, omit the suffix.

Parameters:

<Type> NONE | DIAG | DIAGRAM | RES | RESULT | NODE

DIAG = DIAGRAM, RES = RESULT

\*RST: NONE

**Example:** See Chapter 17.4.1, "SmartGrid layout with zoom", on page 430.

**Usage:** Asynchronous command

# LAYout<ly>:NODE<no>:RATio <SplitRatio>

Sets the size ratio of the two children in the specified node.

Suffix:

1...8, index of the SmartGrid layout

<no> Index of the node

Parameters:

<SplitRatio> Size ratio of the children. 0.5 assigns 50% of the node size to

each child. 0.3 assigns 30% to child 1% and 70% to child 2.

Range: 0 to 1 Increment: 0.0001 \*RST: 0.5

**Usage:** Asynchronous command

#### LAYout<Iy>:NODE<no>:STYPe <SplitType>

Creates a second child (e.g. diagram) in the node if only one child exists, and sets the splitting of the node. If two children exist, only the splitting is set.

Suffix:

1...8, index of the SmartGrid layout

<no> Index of the node

Parameters:

<SplitType> HOR | HORIZONTAL | VERT | VERTICAL

HOR = HORIZONTAL, VERT = VERTICAL

\*RST: NONE

**Example:** See Chapter 17.4.1, "SmartGrid layout with zoom", on page 430.

**Usage:** Asynchronous command

#### 17.7.3 Toolbar

| 449 | DISPlay:TOOLbar:COUNt?   |
|-----|--------------------------|
| 449 | DISPlay:TOOLbar:DESelect |
| 449 | DISPlay:TOOLbar:RESTore  |

# DISPlay:TOOLbar:COUNt?

Returns the number of tools that are currently assigned to the toolbar.

Return values:

<ToolCount> Range: 0 to 100

Increment: 1 \*RST: 8

Usage: Query only

Asynchronous command

# DISPlay:TOOLbar:DESelect

Removes all tools from the toolbar.

**Usage:** Setting only

SCPI confirmed

Asynchronous command

# DISPlay:TOOLbar:RESTore

Resets the toolbar to the factory configuration.

**Usage:** Setting only

SCPI confirmed

Asynchronous command

# 17.7.4 Appearance

| • | Waveform colors      | . 449 |
|---|----------------------|-------|
| • | Grid appearance      | . 451 |
|   | Dialog appearance    |       |
|   | Peak list appearance |       |

# 17.7.4.1 Waveform colors

| DISPlay:COLor:SIGNal:CATalog? | 449 |
|-------------------------------|-----|
| DISPlay:COLor:SIGNal:COLor    |     |
| DISPlay:COLor:SIGNal:ASSign   | 450 |
| DISPlay:COLor:SIGNal:USE      | 450 |

# DISPlay:COLor:SIGNal:CATalog?

Returns a comma-separated list of valid signal names. The signal names are needed in other DISPlay:COLor commands to set the <Signal> parameter.

**Usage:** Query only

Asynchronous command

DISPlay:COLor:SIGNal:COLor <Signal>,<Value>

Sets the color of the selected waveform.

Parameters:

<Value> Decimal value of the ARGB color. Use the color dialog box on

the instrument to get the hex value of the color, and convert the

hex value to a decimal value. 0 is fully transparent black.

4278190080 (dec) = FF000000 (hex) is opaque black. 4294967295 (dec) = FFFFFFF (hex) is opaque white.

To reset the color to its default, use

DISPlay:COLor:SIGNal:COLor <Signal>, DEF.

Setting parameters:

<Signal> Signal name as returned by DISPlay:COLor:SIGNal:

CATalog?.

Usage: Asynchronous command

Manual operation: See "Color" on page 79

DISPlay:COLor:SIGNal:ASSign <Signal>,<ColorTable>

Assigns a color table to the source waveform instead of a dedicated color.

Parameters:

<ColorTable> String with the name of the color table

Setting parameters:

<Signal> Signal name as returned by DISPlay:COLor:SIGNal:

CATalog?.

**Usage:** Asynchronous command

Manual operation: See "Assigned color table" on page 79

DISPlay:COLor:SIGNal:USE <Signal>,<State>

If enabled, the selected waveform is displayed according to its assigned color table.

If disabled, the selected color is displayed, and the intensity of the signal color varies according to the cumulative occurrence of the values.

Parameters:

<State> ON | OFF

**Setting parameters:** 

<Signal> Signal name as returned by DISPlay:COLor:SIGNal:

CATalog?.

**Usage:** Asynchronous command

Manual operation: See "Use color table" on page 79

#### 17.7.4.2 Grid appearance

| DISPlay:DIAGram:CROSshair | 451 |
|---------------------------|-----|
| DISPlay:DIAGram:FINegrid  | 451 |
| DISPlay:DIAGram:GRID      |     |
| DISPlay:DIAGram:LABels    | 451 |
| DISPlay:DIAGram:YFIXed    |     |

# DISPlay:DIAGram:CROSshair < Crosshair>

If selected, a crosshair is displayed in the diagram area. A crosshair allows you to select a specific data point by its coordinates.

#### Parameters:

<Crosshair> ON | OFF

\*RST: ON

**Usage:** Asynchronous command

Manual operation: See "Show crosshair" on page 81

# DISPlay:DIAGram:FINegrid <ShowFineScale>

If selected, the crosshair is displayed as a ruler with scale markers. If disabled, the crosshair is shown as dashed lines.

#### Parameters:

<ShowFineScale> ON | OFF

\*RST: ON

**Usage:** Asynchronous command

Manual operation: See "Show fine grid scale" on page 81

# DISPlay:DIAGram:GRID <Show>

If selected, a grid is displayed in the diagram area. A grid helps you associate a specific data point to its exact value on the x- or y-axis.

#### Parameters:

<Show> ON | OFF

\*RST: ON

Usage: Asynchronous command

Manual operation: See "Show grid" on page 81

# DISPlay:DIAGram:LABels <ShowLabels>

If selected, labels mark values on the x- and y-axes in specified intervals in the diagram.

Parameters:

<ShowLabels> ON | OFF

\*RST: ON

**Usage:** Asynchronous command

Manual operation: See "Show labels" on page 81

#### **DISPlay:DIAGram:YFIXed** <YGridFixed>

If enabled, the horizontal grid lines remain in their position when the position of the curve is changed. Only the values at the grid lines are adapted.

Fixed horizontal grid lines correspond to the behavior of traditional oscilloscopes.

Parameters:

<YGridFixed> ON | OFF

\*RST: ON

**Usage:** Asynchronous command

Manual operation: See "Keep Y-grid fixed" on page 82

# 17.7.4.3 Dialog appearance

| DISPlay:DIALog:FONTsize     | 452 |
|-----------------------------|-----|
| DISPlay:DIALog:TRANsparency | 452 |
| DISPlay:RESult:FONTsize     | 453 |

# **DISPlay:DIALog:FONTsize** < DialogFontSize >

Sets the font size of the text in dialog boxes.

Parameters:

<DialogFontSize> Range: 12 to 30

Increment: 1 \*RST: 19

**Usage:** Asynchronous command

Manual operation: See "Font size (Dialog)" on page 82

# DISPlay:DIALog:TRANsparency < DialogTransp>

Sets the transparency of the dialog box background. For high transparency values, you can see the waveform display in the background, and possibly check the effect of the changed setting. For lower transparency values, readability in the dialog box improves.

#### Parameters:

<DialogTransp> Range: 0 to 70

Increment: 1 \*RST: 0

17.7.4.4

17.7.5

| Usage:                                           | Asynchronous command                                        |
|--------------------------------------------------|-------------------------------------------------------------|
| Manual operation:                                | See "Transparency (Dialog)" on page 83                      |
| DISPlay:RESult:FOI                               | NTsize <resultfontsize></resultfontsize>                    |
| Sets the font size of t                          | he text in result tables.                                   |
| Parameters:<br><resultfontsize></resultfontsize> | Range: 8 to 30 Increment: 1 *RST: 19                        |
| Usage:                                           | Asynchronous command                                        |
| Manual operation:                                | See "Font size (Result dialog)" on page 83                  |
| Peak list appearanc                              | e                                                           |
| CALCulate:SPECtrum<                              | rsp>:PLISt:LABel:BORDer453                                  |
| CALCulate:SPECtru                                | ım <sp>:PLISt:LABel:BORDer <labelborder></labelborder></sp> |
| Defines the layout of                            | the labels, full border or none.                            |
| Suffix:<br><sp></sp>                             | 14, index of the spectrum                                   |
| Parameters: <labelborder></labelborder>          | NOBorder   FULL FULL: Full border *RST: FULL                |
| Usage:                                           | Asynchronous command                                        |
| Manual operation:                                | See "Frame type" on page 83                                 |
| Display                                          |                                                             |
| • Signal                                         |                                                             |

17.7.5.1 Persistence

# DISPlay:PERSistence:INFinite <State>

If infinite persistence is enabled, each new waveform point remains on the screen until this option is disabled. Use infinite persistence to display rare events in the signal.

Parameters:

<State> ON | OFF

\*RST: OFF

**Usage:** Asynchronous command

Manual operation: See "Infinite persistence" on page 85

# DISPlay:PERSistence:RESet

Resets the display, removing persistent all waveform points.

**Usage:** Setting only

Asynchronous command

Manual operation: See "Reset" on page 85

#### DISPlay:PERSistence:TIME <Time>

Sets a time factor that controls how long the waveforms points fade away from the display. Thus, the R&S MXO 5 emulates the persistence of analog phosphor screens.

# Parameters:

<Time> Range: 0.05 to 50

Increment: 0.05
\*RST: 0.05
Default unit: s

**Usage:** Asynchronous command

Manual operation: See "Time" on page 85

# DISPlay:PERSistence[:STATe] <State>

If enabled, each new data point in the diagram area remains on the screen for the duration defined using DISPlay: PERSistence: TIME, or as long as DISPlay: PERSistence: INFinite is enabled.

If disabled, the signal value is only displayed as long as it actually occurs.

#### Parameters:

<State> ON | OFF

\*RST: ON

Usage: Asynchronous command

Manual operation: See "Enable" on page 85

# 17.7.5.2 Signal

| DISPlay:INTensity     | 455 |
|-----------------------|-----|
| DISPlay:DIAGram:STYLe | 455 |

# **DISPlay:INTensity** < Intensity>

The intensity determines the strength of the waveform line in the diagram. Enter a percentage between 0 (not visible) and 100% (strong). The default value is 50%.

#### Parameters:

<Intensity> Range: 0 to 100

Increment: 1
\*RST: 50
Default unit: %

See "Intensity" on page 86

Usage: Asynchronous command

#### DISPlay:DIAGram:STYLe <Style>

Selects the style in which the waveform is displayed.

#### Parameters:

Manual operation:

<Style> VECTors | DOTS

**VECTors** 

The individual data points are connected by a line.

DOTS

Only the individual data points are displayed.

\*RST: VECTors

**Usage:** Asynchronous command

**Manual operation:** See "Waveform style" on page 86

# 17.7.5.3 Backlight

| DISPlay:BACKlight[:BRIGtness]45 | 5 |
|---------------------------------|---|
| DISPlay:BACKlight:DIMMing. 45   | 3 |

# DISPlay:BACKlight[:BRIGtness] < LCDIntensity>

Sets the background luminosity of the touchscreen.

# Parameters:

<LCDIntensity> Range: 5 to 100

Increment: 1
\*RST: 90
Default unit: %

**Usage:** Asynchronous command

**Manual operation:** See "Brightness" on page 87

# DISPlay:BACKlight:DIMMing <UsrActivityTout>

Selects a time, after which the monitor brightness is reduced, if the instrument was inactive. Remote control of the instrument is also considered as an activity.

#### Parameters:

<UsrActivityTout> OFF | T1Minute | T2Minutes | T3Minutes | T5Minutes |

T10Minutes | T15Minutes | T20Minutes | T25Minutes | T30Minutes | T45Minutes | T1Hour | T2Hours | T3Hours |

T4Hours

\*RST: OFF

**Usage:** Asynchronous command

Manual operation: See "Dimm on user inactivity" on page 87

#### 17.7.5.4 Clear results

# **DISPlay:CLR**

Deletes all measurement results including all waveforms and statistics.

**Usage:** Setting only

Asynchronous command

Manual operation: See "Clear" on page 58

# 17.7.5.5 Save/Recall

# **Autonaming**

| MMEMory:AUTonaming:PREFix      | 456 |
|--------------------------------|-----|
| MMEMory:AUTonaming:TIME        |     |
| MMEMory:AUTonaming:INDex       | 456 |
| MMEMory:AUSave:ENABle          | 457 |
| MMEMory:AUSave:INTerval        | 457 |
| MMEMory:AUTonaming:USERtext    | 457 |
| MMEMory:AUTonaming:DEFaultpath |     |
| MMEMory:AUTonaming:RESall      | 458 |
| MMEMory:AUTonaming:RESPath     |     |
| MMEMory:AUTonaming:TEXT        |     |

MMEMory:AUTonaming:PREFix <MainNmeStemSt>

MMEMory:AUTonaming:TIME <DateTime>
MMEMory:AUTonaming:INDex <NameIndex>

Includes or excludes the prefix/ date/time /index in the filename pattern for automatic filename generation. This name is used as the default filename.

The prefix indicates the type of data that is saved, for example, RefCurve, Settings.

Parameters:

<NameIndex> ON | OFF

\*RST: ON

Usage: Asynchronous command

Manual operation: See "Index" on page 97

# MMEMory: AUSave: ENABle < Enable Autosave >

Enables the automatic saving of the waveform. You can set the autosave interval with MMEMory: AUSave: INTerval.

Parameters:

<EnableAutosave> ON | OFF

\*RST: ON

**Usage:** Asynchronous command

Manual operation: See "Enable autosave" on page 97

#### MMEMory: AUSave: INTerval < AutosaveIntvl>

Defines the time interval for the automatic saving of the waveform, if MMEMory: AUSave: ENABle is set to ON.

Parameters:

<AutosaveIntvl> Range: 1 to 360000

Increment: 1
\*RST: 300
Default unit: s

**Usage:** Asynchronous command

Manual operation: See "Enable autosave" on page 97

# MMEMory: AUTonaming: USERtext < NmeStringSt>

If enabled, inserts the specified user text after the prefix.

You can define the text with MMEMory: AUTonaming: TEXT.

Parameters:

<NmeStringSt> ON | OFF

\*RST: OFF

**Usage:** Asynchronous command

Manual operation: See "User text" on page 96

# MMEMory:AUTonaming:DEFaultpath <Path>

Sets the path where data and settings files are stored. On the instrument, all user data is written to home/storage/userData. You can create subfolders in this folder.

Parameters:

<Path> String parameter

**Usage:** Asynchronous command

Manual operation: See "Default path for all file operations" on page 97

#### MMEMory: AUTonaming: RESall

Resets all autonaming settings to the default value, including the path.

**Usage:** Setting only

Asynchronous command

Manual operation: See "Reset path" on page 97

# MMEMory: AUTonaming: RESPath

Resets the path for file operations to the factory default path.

**Usage:** Setting only

Asynchronous command

Manual operation: See "Reset path" on page 97

# MMEMory: AUTonaming: TEXT < NameString>

Defines a text that can be included in the autonaming pattern.

Parameters:

<NameString> String parameter

**Usage:** Asynchronous command

Manual operation: See "User text" on page 96

#### **CSV** export

#### EXPort:RESult:DELimiter < Delimiter>

Selects the list separator symbol from a list. Available are semicolon, comma, space, tab and colon.

Parameters:

<Delimiter> SEMICOLON | COMMA | SPACE | TAB | COLON

\*RST: COMMA

Manual operation: See "CSV delimiter" on page 98

# 17.7.6 Maintenance

| CALibration:DATE?   | 459 |
|---------------------|-----|
| CALibration:TIME?   | 459 |
| CALibration:RESult? | 459 |
| SERVice:REPort      | 459 |
| SYSTem:APUP         | 460 |

#### **CALibration:DATE?**

Returns the date of the last self-alignment.

#### Return values:

<Date>

Usage: Query only

Asynchronous command

Manual operation: See "Date, Time, Overall alignment state" on page 93

#### **CALibration:TIME?**

Returns the time of the last self-alignment.

#### Return values:

<Time>

Usage: Query only

Asynchronous command

Manual operation: See "Date, Time, Overall alignment state" on page 93

#### **CALibration:RESult?**

Returns the result of the last self-alignment and the current alignment status. In remote mode, \*CAL? provides more detailed information.

# Return values:

<ResultState> PASSed | FAILed | NOALigndata

\*RST: FAILed

Usage: Query only

Asynchronous command

Manual operation: See "Date, Time, Overall alignment state" on page 93

# SERVice:REPort

Creates a service report.

The service report is a ZIP file with a complete bug report, all relevant setup information, reporting and log files, alignment files, and the instrument configuration.

If a USB flash drive is connected, the report is saved on the USB flash drive. Otherwise, the report is saved in the user data folder /home/storage/userData.

Usage: Event

Asynchronous command

Manual operation: See "Create report" on page 95

# SYSTem:APUP <AutoPowerUp>

If enabled, the instrument powers up automatically when it is connected to the mains voltage.

Parameters:

<AutoPowerUp> ON | OFF

\*RST: ON

**Usage:** Asynchronous command

Manual operation: See "Auto power up" on page 94

# 17.8 Acquisition and setup

# 17.8.1 Starting and stopping acquisition

| RUNCont   | 460 |
|-----------|-----|
| RUN       | 460 |
| RUNSingle |     |
| SINGle    |     |
| STOP      |     |

# **RUNCont**

RUN

Starts the continuous acquisition.

**Usage:** Setting only

Asynchronous command

Manual operation: See "Run/Stop" on page 107

# RUNSingle SINGle

Starts a defined number of acquisition cycles. The number of cycles is set with ACQuire: COUNt.

**Usage:** Setting only

Asynchronous command

Manual operation: See "Run Single" on page 107

#### **STOP**

Stops the running acquisition.

Usage: Event

Asynchronous command

Manual operation: See "Run/Stop" on page 107

# 17.8.2 Horizontal setup

| AUToscale                    | 461 |
|------------------------------|-----|
| TIMebase:SCALe               | 461 |
| TIMebase:RANGe               | 461 |
| TIMebase:DIVisions?          | 462 |
| TIMebase:HORizontal:POSition |     |
| TIMebase:REFerence           | 462 |
|                              |     |

#### **AUToscale**

Performs an autoset process: analyzes the enabled channel signals, and obtains appropriate horizontal, vertical, and trigger settings to display stable waveforms.

Rohde & Schwarz does not recommend using the autoset in remote control. To adjust the oscilloscope remotely, especially for automated testing applications, use the remote commands that adjust the horizontal, vertical and trigger settings.

Usage: Event

Asynchronous command

# TIMebase:SCALe <TimebaseScale>

Sets the horizontal scale, the time per division, for all waveforms in the time domain, for example, channel and math waveforms.

#### Parameters:

<TimebaseScale> Range: 200E-12 to 10E3

Increment: 1E-12 \*RST: 20E-9 Default unit: s/div

**Usage:** Asynchronous command

Manual operation: See "Time scale" on page 101

#### TIMebase:RANGe <TimebaseRange>

Sets the time of one acquisition, which is the time across the 10 divisions of the diagram: Acquisition time = Time scale \* 10 divisions.

Parameters:

<TimebaseRange> Range: Device specific to Device specific

Increment: 1E-12

\*RST: Device specific

Default unit: s

**Usage:** Asynchronous command

Manual operation: See "Timebase range" on page 101

#### TIMebase: DIVisions?

Returns the number of horizontal divisions on the screen. The number cannot be changed.

Return values:

<HorizDivCnt> \*RST: 10

Usage: Query only

Asynchronous command

# TIMebase: HORizontal: POSition < Position >

Defines the time distance between the reference point and the trigger point, which is the zero point of the diagram. The horizontal position is also known as trigger offset.

#### Parameters:

<Position> Range: Device specific to 1E+26

Increment: 1E-12 \*RST: 0 Default unit: s

**Usage:** Asynchronous command

Manual operation: See "Position" on page 101

#### TIMebase: REFerence < Rescale CtrPos>

Sets the position of the reference point in % of the screen. It defines which part of the waveform is shown.

# Parameters:

<RescaleCtrPos> Range: 0 to 100

Increment: 1
\*RST: 50
Default unit: %

**Usage:** Asynchronous command

Manual operation: See "Reference point" on page 102

# 17.8.3 Roll mode

| TIMebase:ROLL:ENABle       | 463 |
|----------------------------|-----|
| TIMebase:ROLL:MTIMe        | 463 |
| ACQuire:ROLLmode:OSCapture | 463 |
| ACQuire:ROLLmode:POINts?   | 464 |
| TIMebase:ROLL:STATe?       | 464 |

#### TIMebase:ROLL:ENABle < Mode>

Selects, if the roll mode is set automatically by the instrument or if it is turned off.

Parameters:

<Mode> AUTO | OFF

\*RST: AUTO

Usage: Asynchronous command

Manual operation: See "Mode" on page 103

# TIMebase:ROLL:MTIMe <MinAcquTime>

Sets the minimum acquisition time for automatic start of the roll mode.

Parameters:

<MinAcquTime> Range: 0.5 to 100000

Increment: 1 \*RST: 2 Default unit: s

**Usage:** Asynchronous command

Manual operation: See "Start roll time" on page 103

# ACQuire:ROLLmode:OSCapture < OffScreenCapture >

If enabled, the analyzable waveform in roll mode is extended. Samples that arrive the left edge of the display are kept, they are moved to the unvisible area on the left.

#### Parameters:

<OffScreenCapture> ON | OFF

\*RST: OFF

**Example:** See Chapter 17.4.3, "Data transfer in roll mode", on page 435.

**Usage:** Asynchronous command

Manual operation: See "Off screen capture" on page 103

# ACQuire:ROLLmode:POINts?

Returns the record length of the roll mode. In roll mode, the complete record is always captured, independently of the displayed waveform. To process and analyze the complete roll waveform, enable ACQuire: ROLLmode: OSCapture.

Return values:

<RecordLength> Range: 0 to 18446744073709551615

Increment: 1
\*RST: 0
Default unit: pts

**Usage:** Query only

Asynchronous command

Manual operation: See "Off screen capture" on page 103

#### TIMebase:ROLL:STATe?

Returns the status of the roll mode.

Return values:

<State> ON | OFF

\*RST: OFF

Usage: Query only

Asynchronous command

Manual operation: See "Mode" on page 103

# 17.8.4 Vertical setup

The channel suffix <ch> selects the input channel that is affected by the command.

| CHANnel <ch>:STATe</ch>        | 464 |
|--------------------------------|-----|
| CHANnel <ch>:SCALe</ch>        | 465 |
| CHANnel <ch>:RANGe</ch>        | 465 |
| CHANnel <ch>:OFFSet</ch>       | 465 |
| CHANnel <ch>:POSition</ch>     | 466 |
| CHANnel <ch>:COUPling</ch>     | 466 |
| CHANnel <ch>:INVert</ch>       | 467 |
| CHANnel <ch>:SKEW:TIME</ch>    | 467 |
| CHANnel <ch>:BANDwidth</ch>    | 468 |
| CHANnel <ch>:EATScale</ch>     | 468 |
| CHANnel <ch>:EATTenuation</ch> | 468 |
| CHANnel <ch>:IMPedance</ch>    | 469 |

# CHANnel<ch>:STATe <State>

Switches the selected channel signal on or off.

Suffix:

<ch> 1 to 8, depending on instrument model. Index of the analog

channel.

Parameters:

<State> ON | OFF

\*RST: OFF

**Usage:** Asynchronous command

Manual operation: See "Show channel" on page 115

#### CHANnel<ch>:SCALe <Scale>

Sets the vertical scale, which defines the displayed amplitude of the selected waveform.

Suffix:

<ch> 1 to 8, depending on instrument model. Index of the analog

channel.

Parameters:

<Scale> Range: 0.001 to 1

Increment: 0.001 \*RST: 0.05

Default unit: Depends on the connected probe

Usage: Asynchronous command

Manual operation: See "[Scale]" on page 39

# CHANnel<ch>:RANGe <Range>

Sets the voltage range across the 10 vertical divisions of the diagram. The command is an alternative to CHANnel<ch>: SCALe.

Suffix:

<ch> 1 to 8, depending on instrument model. Index of the analog

channel.

Parameters:

<Range> Range: 0.01 to 10

Increment: 0.01 \*RST: 0.5 Default unit: V/div

**Usage:** Asynchronous command

# CHANnel<ch>:OFFSet <Offset>

Sets the offset voltage, which corrects an offset-affected signal. The vertical center of the selected channel is shifted by the offset value and the signal is repositioned within the diagram.

Suffix:

<ch> 1 to 8, depending on instrument model. Index of the analog

channel.

Parameters:

<Offset> Range: -1 to 1

Increment: 0.01 \*RST: 0 Default unit: V

**Usage:** Asynchronous command

Manual operation: See "[Position]" on page 39

#### CHANnel<ch>:POSition < Position>

Moves the selected signal up or down in the diagram. While the offset sets a voltage, position is a graphical setting given in divisions. The visual effect is the same as for offset.

Suffix:

<ch> 1 to 8, depending on instrument model. Index of the analog

channel.

Parameters:

<Position> Positive values move up the waveform, negative values move it

down.

Range: -5 to 5 Increment: 0.02 \*RST: 0 Default unit: div

**Usage:** Asynchronous command

Manual operation: See "[Position]" on page 39

# CHANnel<ch>:COUPling <Value>

Sets the connection of the channel signal, i.e. the input impedance (coupling) and a filter (termination). The command determines what part of the signal is used for waveform analysis and triggering.

Suffix:

<ch> 1 to 8, depending on instrument model. Index of the analog

channel.

Parameters:

<Value> DC | DCLimit | AC

DC

Connection with 50  $\Omega$  termination, passes both DC and AC com-

ponents of the signal.

#### **DCLimit**

Connection with 1  $M\Omega$  termination, passes both DC and AC components of the signal.

#### AC

Connection with 1  $M\Omega$  termination through DC capacitor, removes DC and very low-frequency components. The wave-

form is centered on zero volts.

**Usage:** Asynchronous command

Manual operation: See "Coupling" on page 116

#### CHANnel<ch>:INVert < InvertChannel>

Turns the inversion of the signal amplitude on or off. To invert means to reflect the voltage values of all signal components against the ground level.

#### Suffix:

<ch> 1 to 8, depending on instrument model. Index of the analog

channel.

#### Parameters:

<InvertChannel> ON | OFF

ON: inverted waveform OFF: normal waveform \*RST: OFF

**Usage:** Asynchronous command

Manual operation: See "Invert channel" on page 116

#### CHANnel<ch>:SKEW:TIME <Offset>

Sets a skew value to compensate for the delay of the measurement setup or from the circuit specifics that the instrument cannot compensate automatically. It affects only the selected input channel.

#### Suffix:

<ch> 1 to 8, depending on instrument model. Index of the analog

channel.

#### Parameters:

<Offset> Range: -1E-07 to 1E-07

Increment: 1E-12 \*RST: 0 Default unit: s

Usage: Asynchronous command

Manual operation: See "Skew" on page 117

#### CHANnel<ch>:BANDwidth <BandwidthLimit>

Sets the bandwidth limit. The specified bandwidth indicates the range of frequencies that the instrument can acquire and display accurately with less than 3 dB attenuation. Frequencies above the limit are removed from the signal, and noise is reduced.

Suffix:

<ch> 1 to 8, depending on instrument model. Index of the analog

channel.

Parameters:

<BandwidthLimit> FULL | B2G | B1G5 | B1G | B700 | B500 | B350 | B200 | B100 |

B50 | B20

**FULL** 

Sets the bandwidth to the maximum bandwidth of the instru-

ment. Bandwidth extension options are considered.

B700 | B500 | B350 | B200 | B100 | B50 | B20

Sets a bandwidth limit lower than the maximum. The number

indicates the bandwidth limit in MHz.

B1G5 | B1G

Sets the bandwidth limit to 1500 MHz or 1000 MHz if these val-

ues are lower than the maximum.

\*RST: FULL

**Usage:** Asynchronous command

Manual operation: See "Bandwidth" on page 117

## CHANnel<ch>:EATScale <ExtAttScl>

Sets the attenuation scale for an external divider: linear or logarithmic.

Suffix:

<ch> 1 to 8, depending on instrument model. Index of the analog

channel.

Parameters:

<ExtAttScl> LIN | LOG

\*RST: LIN

**Usage:** Asynchronous command

Manual operation: See "External Attenuation: Scale, Attenuation" on page 119

#### CHANnel<ch>:EATTenuation <ExtAtt>

Consider a voltage divider that is part of the DUT before the measuring point. The external attenuation is included in the measurement, and the instrument shows the results that would be measured before the divider. External attenuation can be used with all probes.

Suffix:

<ch> 1 to 8, depending on instrument model. Index of the analog

channel.

Parameters:

<ExtAtt> Values depend on the selected scale (CHANnel<ch>:

EATScale on page 468) and the unit of the waveform. See "External Attenuation: Scale, Attenuation" on page 119. Limits

below are for linear scale.

Range: 0.005 to 1000000

Increment: 0.01 \*RST: 1

**Usage:** Asynchronous command

Manual operation: See "External Attenuation: Scale, Attenuation" on page 119

## CHANnel<ch>:IMPedance < Impedance>

Sets the impedance of the connected probe for power calculations and measurements.

Suffix:

<ch> 1 to 8, depending on instrument model. Index of the analog

channel.

Parameters:

<Impedance> Range: 0.1 to 100000

Increment: 1 \*RST: 50 Default unit:  $\Omega$ 

**Usage:** Asynchronous command

Manual operation: See "Impedance" on page 119

## 17.8.5 Waveform data export

To set the export data format, see FORMat [:DATA].

| CHANnel <ch>[:WAVeform<wf>]:DATA:HEADer?</wf></ch>   | 469 |
|------------------------------------------------------|-----|
| CHANnel <ch>[:WAVeform<wf>]:DATA[:VALues]?</wf></ch> | 470 |

## CHANnel<ch>[:WAVeform<wf>]:DATA:HEADer?

Returns the header of channel waveform data. The header contains attributes of the waveform.

## Table 17-2: Header data

| Position | Meaning     | Example                  |
|----------|-------------|--------------------------|
| 1        | XStart in s | -9.477E-008 = - 94,77 ns |
| 2        | XStop in s  | 9.477E-008 = 94,77 ns    |

| Position | Meaning                                                                                                    | Example |
|----------|----------------------------------------------------------------------------------------------------|---------|
| 3        | Record length of the waveform in Samples                                                                                                    | 200000  |
| 4        | Number of values per sample interval. For most waveforms, the result is 1. For peak detect and envelope waveforms, it is 2. If the number is 2, the number of returned values is twice the number of samples (record length). | 1       |

Suffix:

<ch> 1 to 8, depending on instrument model. Index of the analog

channel.

<wf> 1, can be omitted

**Example:** CHAN1:WAV1:DATA:HEAD?

-9.477E-008,9.477E-008,200000,1

Usage: Query only

Asynchronous command

### CHANnel<ch>[:WAVeform<wf>]:DATA[:VALues]? [<Offset>],[<Length>]

Returns the data of the channel waveform points for transmission from the instrument to the controlling computer. The data can be used in MATLAB, for example.

Without parameters, the complete waveform is retrieved. Using the offset and length parameters, data can be retrieved in smaller portions, which makes the command faster. If you send only one parameter, it is interpreted as offset, and the data is retrieved from offset to the end of the waveform.

To set the export format, use FORMat [:DATA] on page 439.

Suffix:

<ch> 1 to 8, depending on instrument model. Index of the analog

channel.

<wf> 1, can be omitted

**Query parameters:** 

<Offset> Number of offset waveform samples to be skipped.

Range: 0 to m. Limit: n + m <= record length

<Length> Number of waveform points to be retrieved.

Range: 1 to n. Limit: n + m <= record length

Return values:

<Data> List of values according to the format and content settings.

**Example:** Retrieve the complete channel 1 waveform, only Y-values:

FORM ASC

CHAN1:WAV1:DATA?

<-- -0.125000,-0.123016,-0.123016,-0.123016,-0.123016,-0.123016,...

**Example:** Retrieve the first 10 values of the waveform:

CHANnel: WAVeform: DATA: VALues? 0,10

<-- -0.10079051554203,-0.098814234137535,-0.098814234137535,
 -0.096837945282459,-0.094861663877964,-0.094861663877964,
 -0.092885382473469,-0.090909093618393,-0.090909093618393,</pre>

-0.088932812213898

**Example:** Skip 5 samples and retrieve the next 5 samples:

CHANnel: WAVeform: DATA: VALues? 5,5

 $<--\ -0.094861663877964, -0.092885382473469, -0.090909093618393,$ 

-0.090909093618393,-0.088932812213898

Usage: Query only

Asynchronous command

## 17.8.6 Acquisition setup

| ACQuire:AVAilable?4     | 71 |
|-------------------------|----|
| ACQuire:AVERage?4       | 71 |
| ACQuire:COUNt           | 72 |
| ACQuire:CURRent?4       | 72 |
| ACQuire:INTerpolate     | 72 |
| ACQuire:POINts[:VALue]4 | 73 |
| ACQuire:POINts:ARATe?4  | 73 |
| ACQuire:POINts:MAXimum4 | 73 |
| ACQuire:POINts:MODE4    | 73 |
| ACQuire:RESolution4     | 74 |
| ACQuire:SRATe[:VALue]4  | 74 |
| ACQuire:SRATe:MINimum   | 75 |
| ACQuire:SRATe:MODE      | 75 |
| ACQuire:SRReal4         | 75 |
| ACQuire:TYPE            |    |

#### ACQuire: AVAilable?

Number of acquisitions that is saved in the memory and available for history viewing. It is also the number of acquisitions in a fast segmentation acquisition series.

## Return values:

<AcquisitionCount> Range: 0 to 4294967295

Increment: 1 \*RST: 0

Usage: Query only

Asynchronous command

Manual operation: See "Available acqs" on page 174

### ACQuire: AVERage?

Returns the current number of acquired waveforms that contribute to the average.

Return values:

<CurrAverageCount> Range: 0 to 4294967295

Increment: 1 \*RST: 0

Usage: Query only

Asynchronous command

Manual operation: See "Current Average count" on page 109

#### ACQuire:COUNt < MaxAcqCnt>

Sets the acquisition and average count, which has a double effect:

- It sets the number of waveforms acquired with RUNSingle.
- It defines the number of waveforms used to calculate the average waveform.

Parameters:

<MaxAcqCnt> Range: 1 to 16777215

Increment: 1 \*RST: 1

**Usage:** Asynchronous command

Manual operation: See "N-single/Avg count" on page 108

#### ACQuire:CURRent?

Returns the current number of acquisitions that have been acquired.

Return values:

<CurrAcqCnt> Range: 0 to 18446744073709551615

Increment: 1 \*RST: 0

Usage: Query only

Asynchronous command

## ACQuire:INTerpolate <IntpolMd>

Selects the interpolation method.

Parameters:

**LINear** 

Linear interpolation between two adjacent sample points

SINX

Interpolation with a sin(x)/x function.

SMHD

Sample/Hold causes a histogram-like interpolation.

\*RST: SINX

**Usage:** Asynchronous command

Manual operation: See "Interpolation" on page 109

#### ACQuire:POINts[:VALue] < RecordLength>

Sets the record length in manual record length mode. In automatic record length mode, it sets the maximum value of the record length for automatic calculation.

The record length is the number of waveform samples that are stored in one waveform record after processing, including interpolation.

Parameters:

<RecordLength> Range: 1000 to Device specific

Increment: 2
\*RST: 1000
Default unit: pts

**Usage:** Asynchronous command

Manual operation: See "Record length, Record length limit" on page 108

#### ACQuire:POINts:ARATe?

Returns the sample rate of the ADC, before waveform processing. The result is the interleaved sample rate or the non-interleaved one, depending on the channel usage.

Return values:

<a href="#"><ADCSampleRate</a> Range: 5 Gsample/s (interleaved), 2,5 Gsample/s (non-

interleaved)

Default unit: Hz

Usage: Query only

Asynchronous command

## ACQuire:POINts:MAXimum <RecLengthLimit>

Sets the maximum record length, if ACQuire: POINts: MODE is set to AUTO.

Parameters:

<RecLengthLimit> Range: 1000 to 800E+6

Increment: 2
\*RST: 10E+6
Default unit: pts

**Usage:** Asynchronous command

### ACQuire:POINts:MODE <RecLengthMode>

Selects the mode of the waveform record length adjustment.

Parameters:

<RecLengthMode> AUTO | MANual

#### **AUTO**

Record length is determined automatically and changes due to instrument internal adjustments.

#### **MANual**

The waveform record length is defined with AcQuire:

POINts[:VALue].
\*RST: AUTO

**Usage:** Asynchronous command

Manual operation: See "RL mode" on page 108

#### ACQuire:RESolution < Resolution >

Defines the time between two waveform samples in the waveform record. It considers the processing of the captured samples including interpolation. A fine resolution with low values produces a more precise waveform record.

The resolution is the reciprocal value of ACQuire: SRATe[:VALue].

#### Parameters:

<Resolution> Range: 1E-15 to Device specific

Increment: 1E-11

\*RST: Device specific

Default unit: s

**Usage:** Asynchronous command

Manual operation: See "Resolution" on page 109

#### ACQuire:SRATe[:VALue] <SampleRate>

Sets the number of waveform points per second in manual sample rate mode. In automatic sample rate mode, it sets the minimum value of the sample rate for automatic calculation.

The sample rate considers the samples of the ADC, and the processing of the captured samples including interpolation.

The value takes effect if ACQuire: SRATe: MODE is set to MANual.

#### Parameters:

<SampleRate> Range: Device specific to Device specific

Increment: 1

\*RST: Device specific

Default unit: Sa/s

**Usage:** Asynchronous command

Manual operation: See "Sample rate, Min. sample rate" on page 108

## ACQuire:SRATe:MINimum <SampleRateMin>

Sets the minimum sample rate, if ACQuire: SRATe: MODE is set to AUTO.

Parameters:

<SampleRateMin> Increment: 1

\*RST: 2
Default unit: Sa/s

**Usage:** Asynchronous command

ACQuire:SRATe:MODE <SampleRateMode>

Defines how the sample rate is set.

Parameters:

<SampleRateMode> AUTO | MANual

**AUTO** 

Sample rate is determined automatically and changes due to

instrument internal adjustments.

**MANual** 

The sample rate is defined with ACQuire: SRATe[:VALue].

\*RST: AUTO

**Usage:** Asynchronous command

Manual operation: See "SR mode" on page 107

#### ACQuire:SRReal <HWSampleRate>

Returns the sample rate of the waveform after HW processing. Interpolation is not considered.

Parameters:

<HWSampleRate> Range: Device specific to ADC sample rate

Increment: 0

\*RST: Device specific

Default unit: Sa/s

**Usage:** Asynchronous command

ACQuire:TYPE <AcqMd>

Sets how the waveform is built from the captured samples.

Parameters:

<AcqMd> SAMPle | PDETect | ENVelope | AVERage

\*RST: SAMPle

Usage: Asynchronous command

Manual operation: See "Acquisition mode" on page 109

## 17.8.7 Fast segmentation

#### ACQuire:SEGMented:STATe <State>

If fast segmentation is enabled, the acquisitions are performed as fast as possible, without processing and displaying the waveforms. When acquisition has been stopped, the data is processed and the latest waveform is displayed. Older waveforms are stored in segments. You can display and analyze the segments using the history.

#### Parameters:

<State> ON | OFF

\*RST: OFF

**Usage:** Asynchronous command

Manual operation: See "Fast segmentation" on page 111

### ACQuire:SEGMented:MAX < MaxAcqs>

If ON, the instrument acquires the maximum number of segments that can be stored in the memory. The maximum number depends on the current sample rate and record length settings.

If OFF, define the number of segments in a fast segmentation cycle with ACQuire: COUNt.

### Parameters:

<MaxAcqs> ON | OFF

\*RST: OFF

**Usage:** Asynchronous command

Manual operation: See "Acquire maximum" on page 110

### 17.8.8 **Probes**

| • | Common probe settings              | 476 |
|---|------------------------------------|-----|
| • | Settings for active voltage probes | 481 |
|   | Settings for current probes        |     |
|   | Probe attributes                   |     |

## 17.8.8.1 Common probe settings

The probe suffix <ch> selects the input channel to which the probe is connected.

| PROBe <ch>:SETup:ATTenuation[:AUTO]?</ch>  | 477 |
|--------------------------------------------|-----|
| PROBe <ch>:SETup:ATTenuation:MANual</ch>   |     |
| PROBe <ch>:SETup:ATTenuation:DEFProbe</ch> |     |
| PROBe <ch>:SETup:ATTenuation:UNIT</ch>     |     |
| PROBe <ch>:SETup:BANDwidth?</ch>           |     |
| PROBe <ch>:SETun:OFESet:TOMean</ch>        |     |

| PROBe <ch>:SETup:OFFSet:AZERo</ch>       | 479 |
|------------------------------------------|-----|
| PROBe <ch>:SETup:OFFSet:USEautozero</ch> | 479 |
| PROBe <ch>:SETup:NAME?</ch>              |     |
| PROBe <ch>:SETup:STATe?</ch>             |     |
| PROBe <ch>:SETup:TYPE?</ch>              | 480 |

## PROBe<ch>:SETup:ATTenuation[:AUTO]?

Returns the attenuation of a detected or predefined probe.

Suffix:

<ch> 1 to 8, depending on instrument model. Index of the analog

channel.

Return values:

<a href="#"><Attenuation></a> Range: 0.001 to 1000

Increment: 0.1 \*RST: 1 Default unit: V/V

**Usage:** Query only

Asynchronous command

Manual operation: See "Manual attenuation" on page 121

#### PROBe<ch>:SETup:ATTenuation:MANual < Attenuation>

Sets the attenuation for an unknown probe.

Suffix:

<ch> 1 to 8, depending on instrument model. Index of the analog

channel.

Parameters:

<a href="#"><Attenuation></a> Range: 0.0001 to 10000

Increment: 0.1
\*RST: 1
Default unit: V/V

**Usage:** Asynchronous command

Manual operation: See "Manual attenuation" on page 121

## PROBe<ch>:SETup:ATTenuation:DEFProbe < PredefinedProbe>

Suffix:

<ch> 1 to 8, depending on instrument model. Index of the analog

channel.

Parameters:

<PredefinedProbe> NONE | USER | ZC10 | ZC20 | ZC30 | ZD01A100 | ZD01A1000 |

ZS10L | ZC02100 | ZC021000 | ZC03

#### **USER**

Probe is not detected and not known to the instrument. Set unit and attenuation manually.

# ZC10 | ZC20 | ZC30 | ZS10L | ZC03

Type of the probe

#### ZD01A100 | ZD01A1000

High voltage differential probes, attenuation ratio according to

the setting on the probe.

A100 = 100:1 A1000 = 1000:1

## ZC02100 | ZC021000

Current probes 100 A or 1000 A according to the setting on the

probe.

\*RST: NONE

**Usage:** Asynchronous command

Manual operation: See "Predefined probe, name and type of the probe"

on page 120

#### PROBe<ch>:SETup:ATTenuation:UNIT <Unit>

Returns the unit of the connected probe if the probe is detected or predefined. For unknown probes, you can select the required unit.

Suffix:

<ch> 1 to 8, depending on instrument model. Index of the analog

channel.

Parameters:

<Unit> V | A | W

Voltage probe (V), current probe (A), power probe (W)

\*RST: V

**Usage:** Asynchronous command

Manual operation: See "Vertical unit" on page 121

### PROBe<ch>:SETup:BANDwidth?

Returns the bandwidth of the connected probe.

Suffix:

<ch> 1 to 8, depending on instrument model. Index of the analog

channel.

Return values:

<Bandwidth> Range: 10000 to 20000000000

Increment: 10

\*RST: 1500000000

Default unit: Hz

Usage: Query only

Asynchronous command

Manual operation: See "Probe bandwidth" on page 121

### PROBe<ch>:SETup:OFFSet:TOMean

Compensates automatically for a DC component of the input signal using the result of a background mean measurement.

Suffix:

<ch> 1 to 8, depending on instrument model. Index of the analog

channel.

Usage: Event

Asynchronous command

Manual operation: See "Set offset to mean" on page 121

### PROBe<ch>:SETup:OFFSet:AZERo

Measures the zero error. Short the signal pin and the ground pin together and connect them to the ground of the DUT before sending the command.

Suffix:

<ch> 1 to 8, depending on instrument model. Index of the analog

channel.

Usage: Event

Asynchronous command

Manual operation: See "AutoZero, Use AutoZero" on page 122

### PROBe<ch>:SETup:OFFSet:USEautozero <UseAutoZeroOffset>

Includes the AutoZero offset in measurement results. The AutoZero error is detected with PROBe<ch>: SETup:OFFSet:AZERo.

Suffix:

<ch> 1 to 8, depending on instrument model. Index of the analog

channel.

Parameters:

<UseAutoZeroOffset> ON | OFF

\*RST: OFF

**Example:** PROB2:SET:OFFS:AZER

PROB2:SET:OFFS:USE ON

Detects the zero error and uses it for correction of measurement

results.

**Usage:** Asynchronous command

Manual operation: See "AutoZero, Use AutoZero" on page 122

PROBe<ch>:SETup:NAME?

Queries the name of the probe.

Suffix:

<ch> 1 to 8, depending on instrument model. Index of the analog

channel.

Return values:

<Name> Name string

Usage: Query only

Asynchronous command

**Manual operation:** See "Predefined probe, name and type of the probe"

on page 120

PROBe<ch>:SETup:STATe?

Queries if the probe at the specified input channel is active (detected) or not active (not detected). To switch the probe on, use CHANnel<ch>: STATE.

Suffix:

<ch> 1 to 8, depending on instrument model. Index of the analog

channel.

Return values:

<State> DETected | NDETected

\*RST: NDETected

Usage: Query only

Asynchronous command

**Manual operation:** See "Predefined probe, name and type of the probe"

on page 120

PROBe<ch>:SETup:TYPE?

Queries the class of the probe.

Suffix:

<ch> 1 to 8, depending on instrument model. Index of the analog

channel.

Return values:

<Type> String containing the probe class, e.g. None (no probe detec-

ted), passive, current, active diff., active single-ended.

Usage: Query only

Asynchronous command

Manual operation: See "Predefined probe, name and type of the probe"

on page 120

## 17.8.8.2 Settings for active voltage probes

The probe suffix <ch> selects the input channel to which the probe is connected.

| PROBe <ch>:SETup:MODE</ch>                   | 481 |
|----------------------------------------------|-----|
| PROBe <ch>:SETup:ACCoupling</ch>             | 482 |
| PROBe <ch>:SETup:CMOFfset</ch>               | 482 |
| PROBe <ch>:SETup:DISPlaydiff</ch>            | 483 |
| PROBe <ch>:SETup:ZAXV</ch>                   | 483 |
| PROBe <ch>:PMETer:STATe</ch>                 | 483 |
| PROBe <ch>:PMETer:RESults:SINGle?</ch>       | 484 |
| PROBe <ch>:PMETer:RESults:COMMon?</ch>       | 484 |
| PROBe <ch>:PMETer:RESults:DIFFerential?</ch> | 484 |
| PROBe <ch>:PMETer:RESults:NEGative?</ch>     | 485 |
| PROBe <ch>:PMETer:RESults:POSitive?</ch>     |     |
| PROBe <ch>:SETup:ADVanced:AUDioverload</ch>  | 486 |
| PROBe <ch>:SETup:ADVanced:FILTer</ch>        | 486 |
| PROBe <ch>:SETup:ADVanced:RANGe</ch>         | 486 |
| PROBe <ch>:SETup:ADVanced:PMToffset</ch>     |     |
|                                              |     |

### PROBe<ch>:SETup:MODE < Mode>

The micro button is located on the probe head. Pressing this button, you initiate an action on the instrument directly from the probe. The button is disabled during internal automatic processes, for example, during self-alignment, autoset, and level detection.

Select the action that you want to start from the probe.

## Suffix:

<ch> 1 to 8, depending on instrument model. Index of the analog

channel.

#### Parameters:

<Mode> RCONtinuous | RSINgle | AUToset | AZERo | OTMean | SITFile |

NOACtion | FTRiglevel | PRSetup

#### **RCONtinuous**

Run continuous: the acquisition is running as long as the probe button is pressed.

## **RSINgle**

Run single: starts a defined number of acquisitions (same as

[Single] key).

#### **AUToset**

Starts the autoset procedure.

#### **AZERo**

AutoZero: performs an automatic correction of the zero error.

#### **OTMean**

Set offset to mean: performs an automatic compensation for a

DC component of the input signal.

#### SHFIRE

Save image to file: saves the display image in a file.

#### **NOACtion**

Nothing is started on pressing the micro button.

#### **FTRiglevel**

Sets the trigger level automatically to 0.5 \* (MaxPeak – Min-Peak). The function is not available for an external trigger source.

# PRSetup

Opens the "Probes Setup" dialog box.

\*RST: RCONtinuous

**Usage:** Asynchronous command

Manual operation: See "MicroButton" on page 124

## PROBe<ch>:SETup:ACCoupling < ProbeCouplingAC>

Enables AC coupling in R&S RT-ZPR power rail probes, which removes DC and very low-frequency components. The R&S RT-ZPR probe requires 50  $\Omega$  input termination, for which the channel AC coupling is not available. The probe setting allows AC coupling also at 50  $\Omega$  inputs.

#### Suffix:

<ch> 1 to 8, depending on instrument model. Index of the analog

channel.

#### Parameters:

<ProbeCouplingAC> ON | OFF

\*RST: OFF

**Usage:** Asynchronous command

Manual operation: See "AC Coupling" on page 127

### PROBe<ch>:SETup:CMOFfset < CMOffset>

Sets the common-mode offset to compensate for a common DC voltage that is applied to both input sockets (referenced to the ground socket). The setting is available for Rohde & Schwarz differential probes.

#### Suffix:

<ch> 1 to 8, depending on instrument model. Index of the analog

channel.

#### Parameters:

<CMOffset> Range: -1E+26 to 1E+26

Increment: 0.001 \*RST: 0 Default unit: V

**Usage:** Asynchronous command

Manual operation: See "CM offset" on page 126

## PROBe<ch>:SETup:DISPlaydiff < DisplayDiff>

Selects the voltage to be measured by the R&S ProbeMeter of differential active probes:

Suffix:

<ch> 1 to 8, depending on instrument model. Index of the analog

channel.

Parameters:

<DisplayDiff> DIFFerential | SINGleended

**DIFFerential** 

Measures differential and common mode voltages

**SINGleended** 

Measures the voltage between the positive/negative signal

socket and the ground.

\*RST: DIFFerential

**Usage:** Asynchronous command

Manual operation: See "Display" on page 126

## PROBe<ch>:SETup:ZAXV < AttenuationZA15>

If you use the external attenuator R&S RT-ZA15 together with one of the differential active probes R&S RT-ZD10/20/30, enable "RT-ZA15 attenuator" to include the external attenuation in the measurements.

Suffix:

<ch> 1 to 8, depending on instrument model. Index of the analog

channel.

Parameters:

<AttenuationZA15> ON | OFF

\*RST: OFF

**Usage:** Asynchronous command

Manual operation: See "RT-ZA15 attenuator" on page 126

### PROBe<ch>:PMETer:STATe <State>

Activates the integrated R&S ProbeMeter on probes with Rohde & Schwarz probe interface.

Suffix:

<ch> 1 to 8, depending on instrument model. Index of the analog

channel.

Parameters:

<State> ON | OFF

\*RST: OFF

**Usage:** Asynchronous command

Manual operation: See "ProbeMeter" on page 124

#### PROBe<ch>:PMETer:RESults:SINGle?

Returns the R&S ProbeMeter measurement result of single-ended active Rohde & Schwarz probes, the voltage measured between the probe tip and the ground.

Suffix:

<ch> 1 to 8, depending on instrument model. Index of the analog

channel.

Return values:

<Result> Range: -1E+26 to 1E+26

Increment: 0.001 \*RST: 0 Default unit: V

Usage: Query only

Asynchronous command

Manual operation: See "ProbeMeter" on page 124

#### PROBe<ch>:PMETer:RESults:COMMon?

Returns the R&S ProbeMeter measurement result of differential active R&S probes: the common mode voltage, which is the mean voltage between the signal sockets and the ground socket.

Suffix:

<ch> 1 to 8, depending on instrument model. Index of the analog

channel.

Return values:

<Result> Range: -1E+26 to 1E+26

Increment: 0.001 \*RST: 0 Default unit: V

**Usage:** Query only

Asynchronous command

Manual operation: See "ProbeMeter" on page 124

#### PROBe<ch>:PMETer:RESults:DIFFerential?

Returns the R&S ProbeMeter measurement result of differential active Rohde & Schwarz probes, the differential voltage - the voltage between the positive and negative signal sockets.

Suffix:

<ch> 1 to 8, depending on instrument model. Index of the analog

channel.

Return values:

<Result> Range: -1E+26 to 1E+26

Increment: 0.001 \*RST: 0 Default unit: V

Usage: Query only

Asynchronous command

Manual operation: See "ProbeMeter" on page 124

#### PROBe<ch>:PMETer:RESults:NEGative?

Returns the R&S ProbeMeter measurement result of differential active R&S probes, the voltage that is measured between the negative signal socket and the ground.

Suffix:

<ch> 1 to 8, depending on instrument model. Index of the analog

channel.

Return values:

<Result> Range: -1E+26 to 1E+26

Increment: 0.001 \*RST: 0 Default unit: V

Usage: Query only

Asynchronous command

Manual operation: See "ProbeMeter" on page 124

## PROBe<ch>:PMETer:RESults:POSitive?

Returns the R&S ProbeMeter measurement result of differential active R&S probes: the voltage that is measured between the positive signal socket and the ground.

Suffix:

<ch> 1 to 8, depending on instrument model. Index of the analog

channel.

Return values:

<Result> Range: -1E+26 to 1E+26

Increment: 0.001 \*RST: 0 Default unit: V

Usage: Query only

Asynchronous command

Manual operation: See "ProbeMeter" on page 124

## PROBe<ch>:SETup:ADVanced:AUDioverload <Sound>

Activates the acoustic overrange warning in the probe control box. The command is relevant for R&S RT-ZHD probes.

Suffix:

<ch> 1 to 8, depending on instrument model. Index of the analog

channel.

Parameters:

<Sound> ON | OFF

\*RST: OFF

**Usage:** Asynchronous command

Manual operation: See "Audible overrange" on page 129

### PROBe<ch>:SETup:ADVanced:FILTer <State>

Activates the lowpass filter in the probe control box. The filter frequency depends on the probe type and is indicated on the probe control box.

Suffix:

<ch> 1 to 8, depending on instrument model. Index of the analog

channel.

Parameters:

<State> ON | OFF

\*RST: OFF

**Usage:** Asynchronous command

Manual operation: See "Bandwidth limit" on page 129

### PROBe<ch>:SETup:ADVanced:RANGe < ProbeRange>

Sets the voltage range of an R&S RT-ZHD probe.

Suffix:

<ch> 1 to 8, depending on instrument model. Index of the analog

channel.

Parameters:

<ProbeRange> AUTO | MHIGh | MLOW

AUTO

The voltage range is set with CHANnel<ch>: SCALe.

**MHIGh** 

Sets the higher voltage range of the connected probe. To query the value, use PROBe<ch>: SETup:ATTenuation[:AUTO]?.

**MLOW** 

Sets the lower voltage range of the connected probe. To query the value, use PROBe<ch>: SETup:ATTenuation[:AUTO]?.

\*RST: AUTO

Usage: Asynchronous command

Manual operation: See "Range" on page 129

#### PROBe<ch>:SETup:ADVanced:PMToffset

Sets the measured ProbeMeter value as offset. Thus, the value is considered in measurements.

Suffix:

<ch> 1 to 8, depending on instrument model. Index of the analog

channel.

**Usage:** Setting only

Asynchronous command

Manual operation: See "ProbeMeter to offset" on page 128

### 17.8.8.3 Settings for current probes

The probe suffix <ch> selects the input channel to which the probe is connected.

### PROBe<ch>:SETup:GAIN:AUTO?

Returns the gain of a detected or predefined current probe.

Suffix:

<ch> 1 to 8, depending on instrument model. Index of the analog

channel.

Return values:

<Gain> Range: 0.001 to 1000

Increment: 0.1 \*RST: 1 Default unit: A/V

Usage: Query only

Asynchronous command

Manual operation: See "Gain, Manual gain" on page 130

### PROBe<ch>:SETup:GAIN:MANual < Gain>

Sets the gain for an unknown current probe.

Suffix:

<ch> 1 to 8, depending on instrument model. Index of the analog

channel.

Parameters:

<Gain> Range: 0.0001 to 10000

Increment: 0.0001 \*RST: 1
Default unit: V/V

**Usage:** Asynchronous command

Manual operation: See "Gain, Manual gain" on page 130

## PROBe<ch>:SETup:DEGauss

Demagnetizes the core if it has been magnetized by switching the power on and off, or by an excessive input. Always carry out demagnetizing before measurement.

Suffix:

<ch> 1 to 8, depending on instrument model. Index of the analog

channel.

Usage: Event

Asynchronous command

Manual operation: See "DeGauss" on page 131

### PROBe<ch>:SETup:OFFSet:ZADJust <ZeroAdjustValue>

Set the waveform to zero position. It corrects the effect of a voltage offset or temperature drift. To set the value by the instrument, use PROBe<ch>:SETup:OFFSet:AZERO

Suffix:

<ch> 1 to 8, depending on instrument model. Index of the analog

channel.

Parameters:

<ZroAdjVal> Range: -100 to 100

Increment: 0.1 \*RST: 0
Default unit: %

**Usage:** Asynchronous command

Manual operation: See "Zero adjust" on page 131

### PROBe<ch>:SETup:OFFSet:STPRobe

Saves the zero adjust value in the probe box. If you connect the probe to another channel or to another Rohde & Schwarz oscilloscope, the value is read out again, and you can use the probe without further adjustment.

Suffix:

<ch> 1 to 8, depending on instrument model. Index of the analog

channel.

Usage: Event

Asynchronous command

Manual operation: See "Save to probe" on page 131

#### 17.8.8.4 Probe attributes

| PROBe <ch>:ID:PARTnumber?</ch>     | 489 |
|------------------------------------|-----|
| PROBe <ch>:ID:PRDate?</ch>         | 489 |
| PROBe <ch>:ID:SRNumber?</ch>       |     |
| PROBe <ch>:ID:SWVersion?</ch>      |     |
| PROBe <ch>:SETup:CAPacitance?</ch> |     |
| PROBe <ch>:SETup:IMPedance?</ch>   |     |
|                                    |     |

### PROBe<ch>:ID:PARTnumber?

Queries the Rohde & Schwarz part number of the probe.

Suffix:

<ch> 1 to 8, depending on instrument model. Index of the analog

channel.

Return values:

<PartNumber> Part number in a string.

Usage: Query only

Asynchronous command

#### PROBe<ch>:ID:PRDate?

Queries the production date of the probe.

Suffix:

<ch> 1 to 8, depending on instrument model. Index of the analog

channel.

Return values:

<Pre><ProductionDate> Date in a string.

Usage: Query only

Asynchronous command

## PROBe<ch>:ID:SRNumber?

Queries the serial number of the probe.

Suffix:

<ch> 1 to 8, depending on instrument model. Index of the analog

channel.

Return values:

<SerialNo> Serial number in a string.

Usage: Query only

Asynchronous command

### PROBe<ch>:ID:SWVersion?

Queries the version of the probe firmware.

Suffix:

<ch> 1 to 8, depending on instrument model. Index of the analog

channel.

Return values:

<Softwareversion> Version number in a string.

Usage: Query only

Asynchronous command

## PROBe<ch>:SETup:CAPacitance?

Queries the input capacitance of the probe.

Suffix:

<ch> 1 to 8, depending on instrument model. Index of the analog

channel.

Return values:

<InputCapacity> Range: 1E-13 to 1E-07

Default unit: F

**Usage:** Query only

Asynchronous command

## PROBe<ch>:SETup:IMPedance?

Queries the termination of the probe.

Suffix:

<ch> 1 to 8, depending on instrument model. Index of the analog

channel.

Return values:

<InputImpedance> Range: 0 to 1E+9

Default unit: Ω

Usage: Query only

Asynchronous command

## 17.8.9 High definition mode

| HDEFinition:BWIDth      | 49′ |
|-------------------------|-----|
| HDEFinition:RESolution? | 49  |
| HDEFinition:STATe       | 49  |

HDEFinition:BWIDth <Bandwidth>

Sets the filter bandwidth for the high definition mode.

Parameters:

<Bandwidth> Range: 10000 to 2E+9

Increment: 1000 \*RST: 100E+6 Default unit: Hz

**Usage:** Asynchronous command

Manual operation: See "Bandwidth" on page 112

## **HDEFinition:RESolution?**

Displays the resulting vertical resolution in high definition mode. The higher the filter bandwidth, the lower the resolution.

Return values:

<Resolution> Range: 0 to 18

Increment: 0.1
\*RST: 0
Default unit: bit

Usage: Query only

Asynchronous command

Manual operation: See "Resolution in bits" on page 112

#### HDEFinition:STATe <State>

Enables high definition mode, which increases the numeric resolution of the waveform signal.

Parameters:

<State> ON | OFF

 ${\tt ON}$ : high definition mode

OFF: normal oscilloscope mode

\*RST: OFF

Usage: Asynchronous command

Manual operation: See "State" on page 112

### 17.8.10 Reference clock

## SENSe[:ROSCillator]:OUTPut[:ENABle] < ReferenceOutput>

Sends the internal reference clock signal to the Ref Out 10MHz connector.

Parameters:

<ReferenceOutput> ON | OFF

\*RST: OFF

Usage: SCPI confirmed

Asynchronous command

Manual operation: See "Output 10 MHz ref. signal" on page 104

## SENSe[:ROSCillator]:SOURce <RefSource>

Enables the use of an external 10 MHz reference signal instead of the internal reference clock.

Parameters:

<RefSource> INTernal | EXTernal

\*RST: INTernal

Usage: Asynchronous command

Manual operation: See "Use external ref. clock" on page 104

# 17.9 Trigger

Trigger commands use several suffixes.

## LEVel<n>, Noise<m>

The suffix indicates the analog channel, for which the command takes effect. C1 has suffix 1, C2 has suffix 2, and so on.

#### Event<ev>

The event suffix is always 1 and can be omitted.

## Asynchronous commands

Some of the commands in the following chapter are asynchronous. An overlapping or asynchronous command does not automatically finish executing before the next command starts executing. If overlapping commands must be executed in a defined order, e.g. to avoid wrong measurement results, they must be serviced sequentially.

To prevent an overlapping execution of commands, one of the commands \*OPC, \*OPC? or \*WAI can be used after the command or a command set.

For more information, see:

www.rohde-schwarz.com/rc-via-scpi, chapter "Command sequence and synchronization"

## 17.9.1 Common trigger settings

| TRIGger:MEVents:MODE                         | 493  |
|----------------------------------------------|------|
| TRIGger:EVENt <ev>:TYPE</ev>                 | .493 |
| TRIGger:EVENt <ev>:LEVel<n>[:VALue]</n></ev> | .493 |
| TRIGger:FINDlevel                            |      |
| TRIGger:EVENt <ev>:SOURce</ev>               |      |

### TRIGger:MEVents:MODE <Class>

Trigger on single event is the only supported mode.

Parameters:

<Class> SINGle

\*RST: SINGle

**Usage:** Asynchronous command

Manual operation: See "Trigger on" on page 136

## TRIGger:EVENt<ev>:TYPE <Type>

Selects the trigger type.

Suffix:

<ev> 1, can be omitted

Parameters:

<Type> EDGE | GLITch | WIDTh | RUNT | WINDow | TIMeout | INTerval |

SLEWrate | ANEDge

ANEDge = analog edge trigger is the only trigger type if the

extern trigger source is used.

\*RST: EDGE

**Usage:** Asynchronous command **Manual operation:** See "Type" on page 136

# TRIGger:EVENt<ev>:LEVeI<n>[:VALue] <Level>

Sets the trigger level for the specified event and source (channel).

If the trigger source is serial bus, the trigger level is set by the thresholds in the protocol configuration.

Suffix:

<ev> 1, can be omitted

<n> 1 to 8, depending on instrument model. Index of the analog

channel.

Parameters:

<Level> Range: -10 to 10

Increment: 0.001 \*RST: 0 Default unit: V

Usage: Asynchronous command

Manual operation: See "Level" on page 137

### TRIGger:FINDlevel

Sets the trigger level automatically to 0.5 \* (MaxPeak – MinPeak).

Usage: Event

Asynchronous command

Manual operation: See "Find level" on page 137

## TRIGger:EVENt<ev>:SOURce <SourceDetailed>

Selects the source of the trigger signal for the selected trigger event. The trigger source works even if it is not displayed in a diagram.

All inputs can be used as trigger source.

Suffix:

<ev> 1, can be omitted

Parameters:

<SourceDetailed> C1 | C2 | C3 | C4 | C5 | C6 | C7 | C8 | EXTernanalog | LINE | D0

| D1 | D2 | D3 | D4 | D5 | D6 | D7 | D8 | D9 | D10 | D11 | D12 |

D13 | D14 | D15 | SBUS1 | SBUS2 | SBUS3 | SBUS4

\*RST: C1

Usage: Asynchronous command

Manual operation: See "Source" on page 136

## 17.9.2 Edge trigger

| TRIGger:EVENt <ev>:EDGE:SLOPe</ev> | 494 |
|------------------------------------|-----|
| TRIGger:ANEDge:LEVel               | 495 |
| TRIGger:ANEDge:COUPling            |     |
| TRIGger:ANEDge:FILTer.             |     |
| TRIGger:ANEDge:CUToff:HIGHpass     | 496 |
| TRIGger:ANEDge:CUToff:LOWPass      |     |
| TRIGger:ANEDge:NREJect             | 496 |

### TRIGger:EVENt<ev>:EDGE:SLOPe <Slope>

Sets the edge direction for the trigger.

Suffix:

<ev> 1, can be omitted

Parameters:

<Slope> POSitive | NEGative | EITHer

\*RST: POSitive

Usage: Asynchronous command

Manual operation: See "Slope" on page 138

## TRIGger:ANEDge:LEVel <ExtTrigLev>

Sets the trigger level for the external trigger source.

Parameters:

<ExtTrigLev> Range: - 5 to 5

Default unit: V

Usage: Asynchronous command

Manual operation: See "Level" on page 137

### TRIGger:ANEDge:COUPling < Coupling>

Sets the connection of the external trigger signal, i.e. the input impedance and a termination. The coupling determines what part of the signal is used for triggering.

Parameters:

<Coupling> DC | DCLimit | AC

DC

Connection with 50  $\Omega$  termination, passes both DC and AC com-

ponents of the signal.

**DCLimit** 

Connection with 1 M $\Omega$  termination, passes both DC and AC

components of the signal.

AC

Connection with 1  $M\Omega$  termination through DC capacitor, removes DC and very low-frequency components. The wave-

form is centered on zero volts.

\*RST: DCLimit

**Usage:** Asynchronous command

Manual operation: See "Coupling" on page 139

## TRIGger:ANEDge:FILTer <Filter>

Selects the filter mode for the external trigger signal.

Parameters:

<Filter> OFF | LFReject | RFReject

\*RST: OFF

**Usage:** Asynchronous command

Manual operation: See "Filter, Cut-off" on page 140

### TRIGger: ANEDge: CUToff: HIGHpass < CutOffFreq>

Frequencies below the cutoff frequency are rejected, higher frequencies pass the filter.

Parameters:

<CutOffFreq> KHZ5 | KHZ50

KHZ5 = 5 kHz KHZ50 = 50 kHz \*RST: KHZ50

**Usage:** Asynchronous command

Manual operation: See "Filter, Cut-off" on page 140

### TRIGger:ANEDge:CUToff:LOWPass <CutOffFreq>

Frequencies higher than the cutoff frequency are rejected, lower frequencies pass the filter.

Parameters:

<CutOffFreq> KHZ50 | MHZ50

KHZ50 = 50 kHz MHZ50 = 50 MHz \*RST: KHZ50

**Usage:** Asynchronous command

**Manual operation:** See "Filter, Cut-off" on page 140

## TRIGger:ANEDge:NREJect < NoiseReject >

Enables an automatic hysteresis on the trigger level to avoid unwanted trigger events caused by noise.

Parameters:

<NoiseReject> ON | OFF

\*RST: OFF

**Usage:** Asynchronous command

Manual operation: See "Trigger noise reject" on page 140

## 17.9.3 Glitch trigger

| TRIGger:EVENt <ev>:GLITch:POLarity</ev> | 497 |
|-----------------------------------------|-----|
| TRIGger:EVENt <ev>:GLITch:RANGe</ev>    | 497 |
| TRIGger:EVENt <ev>:GLITch:WIDTh</ev>    | 497 |

#### TRIGger:EVENt<ev>:GLITch:POLarity < Polarity>

Sets the polarity of a pulse, which is the direction of the first pulse slope.

Suffix:

<ev> 1, can be omitted

Parameters:

<Polarity> POSitive | NEGative | EITHer

\*RST: POSitive

**Usage:** Asynchronous command

Manual operation: See "Polarity" on page 141

### TRIGger:EVENt<ev>:GLITch:RANGe <RangeMode>

Selects which glitches are identified: shorter or longer than the width specified using TRIGger: EVENt<ev>:GLITch: WIDTh.

Suffix:

<ev> 1, can be omitted

Parameters:

<RangeMode> SHORter | LONGer

**SHORter** 

Glitches shorter than the specified width are identified.

**LONGer** 

Glitches longer than the specified width are identified.

\*RST: SHORter

**Usage:** Asynchronous command **Manual operation:** See "Range" on page 141

### TRIGger:EVENt<ev>:GLITch:WIDTh <Width>

Sets the length of a glitch. The instrument triggers on pulses shorter or longer than this value, depending on the value set with TRIGGER: EVENt<ev>:GLITch:RANGE.

Suffix:

<ev> 1, can be omitted

Parameters:

<Width> Range: 1E-10 to 10000

Increment: 0.0001 \*RST: 1E-09 Default unit: s

Usage: Asynchronous command

Manual operation: See "Width" on page 141

## 17.9.4 Width trigger

| TRIGger:EVENt <ev>:WIDTh:DELTa</ev>    | 498 |
|----------------------------------------|-----|
| TRIGger:EVENt <ev>:WIDTh:POLarity</ev> | 498 |
| TRIGger:EVENt <ev>:WIDTh:RANGe</ev>    |     |
| TRIGger:EVENt <ev>:WIDTh:WIDTh</ev>    | 499 |

### TRIGger:EVENt<ev>:WIDTh:DELTa <WidthDelta>

Defines a range around the width value.

Suffix:

<ev> 1, can be omitted

Parameters:

<WidthDelta> Range: 0 to 432

Increment: 5E-10 \*RST: 0 Default unit: s

Usage: Asynchronous command

Manual operation: See "±Delta" on page 143

## TRIGger:EVENt<ev>:WIDTh:POLarity < Polarity>

Sets the polarity of a pulse, which is the direction of the first pulse slope.

Suffix:

<ev> 1, can be omitted

Parameters:

<Polarity> POSitive | NEGative | EITHer

\*RST: POSitive

Usage: Asynchronous command

Manual operation: See "Polarity" on page 142

### TRIGger:EVENt<ev>:WIDTh:RANGe <RangeMode>

Selects how the range of a pulse width is defined.

Suffix:

<ev> 1, can be omitted

Parameters:

<RangeMode> WITHin | OUTSide | SHORter | LONGer

\*RST: WITHin

Usage: Asynchronous command

Manual operation: See "Range" on page 143

## TRIGger:EVENt<ev>:WIDTh:WIDTh <Width>

Depending on the values of TRIGger: EVENt<ev>:WIDTh:RANGe the width sets:

- For the ranges Within and Outside, the width defines the center of a time range which is defined by the limits "±Delta" (see TRIGger: EVENt<ev>: WIDTh: DELTa ).
- For the ranges Shorter and Longer, it defines the maximum and minimum time lapse, respectively.

### Suffix:

<ev> 1, can be omitted

Parameters:

<Width> Range: 1E-10 to 10000

Increment: 1E-07 \*RST: 5E-09 Default unit: s

Usage: Asynchronous command

Manual operation: See "Width" on page 143

## 17.9.5 Runt trigger

| TRIGger:EVENt <ev>:LEVel<n>:RUNT:LOWer</n></ev> | 499 |
|-------------------------------------------------|-----|
| TRIGger:EVENt <ev>:LEVel<n>:RUNT:UPPer</n></ev> | 500 |
| TRIGger:EVENt <ev>:RUNT:DELTa</ev>              | 500 |
| TRIGger:EVENt <ev>:RUNT:POLarity</ev>           | 500 |
| TRIGger:EVENt <ev>:RUNT:RANGe</ev>              | 501 |
| TRIGger:EVENt <ev>:RUNT:WIDTh</ev>              | 501 |

### TRIGger:EVENt<ev>:LEVel<n>:RUNT:LOWer <Level>

Sets the lower voltage limit.

Suffix:

<ev> 1, can be omitted

<n> 1 to 8, depending on instrument model. Index of the analog

channel.

Parameters:

<Level> Range: -10 to 10

Increment: 0.001 \*RST: -0.1 Default unit: V

**Usage:** Asynchronous command

Manual operation: See "Lower level" on page 144

### TRIGger:EVENt<ev>:LEVel<n>:RUNT:UPPer <Level>

Sets the upper voltage limit.

Suffix:

<ev> 1, can be omitted

<n> 1 to 8, depending on instrument model. Index of the analog

channel.

Parameters:

<Level> Range: -10 to 10

Increment: 0.001 \*RST: 0.1 Default unit: V

**Usage:** Asynchronous command

Manual operation: See "Upper level" on page 144

## TRIGger:EVENt<ev>:RUNT:DELTa <WidthDelta>

Defines a range around the runt width specified using TRIGger:EVENt<ev>:RUNT: WIDTh.

Available if TRIGger: EVENt<ev>: RUNT: RANGe is set to WITHin or OUTSide.

Suffix:

<ev> 1, can be omitted

Parameters:

<WidthDelta> Range: 1E-10 to 864

Increment: 1E-07 \*RST: 1E-10 Default unit: s

Usage: Asynchronous command

Manual operation: See "±Delta" on page 145

## TRIGger:EVENt<ev>:RUNT:POLarity < Polarity>

Sets the polarity of a pulse, which is the direction of the first pulse slope.

Suffix:

<ev> 1, can be omitted

Parameters:

<Polarity> POSitive | NEGative | EITHer

\*RST: POSitive

Usage: Asynchronous command

Manual operation: See "Polarity" on page 141

## TRIGger:EVENt<ev>:RUNT:RANGe < Mode>

Defines the time limit of the runt pulse in relation to the TRIGger: EVENt<ev>:RUNT: WIDTH and TRIGger: EVENt<ev>:RUNT: DELTA settings.

Suffix:

<ev> 1, can be omitted

Parameters:

<Mode> ANY | LONGer | SHORter | WITHin | OUTSide

ANY

Triggers on all runts fulfilling the level condition, without time lim-

itation.

LONGer

Triggers on runts longer than the given runt width.

**SHORter** 

Triggers on runts shorter than the given runt width.

**WITHin** 

Triggers if the runt length is inside a given time range. The range

is defined by runt width and ±Delta.

**OUTSide** 

Triggers if the runt length is outside a given time range. The

range is defined by runt width and ±Delta.

\*RST: ANY

**Usage:** Asynchronous command

**Manual operation:** See "Range" on page 145

## TRIGger:EVENt<ev>:RUNT:WIDTh <Width>

Defines the upper or lower voltage threshold.

It is not available if TRIGger: EVENt < ev>: RUNT: RANGe is set to ANY.

Suffix:

<ev> 1. can be omitted

Parameters:

<Width> Range: 1E-10 to 10000

Increment: 1E-07 \*RST: 5E-09 Default unit: s

**Usage:** Asynchronous command

Manual operation: See "Runt width" on page 145

# 17.9.6 Window trigger

| TRIGger:EVENt <ev>:LEVel<n>:WINDow:LOWer</n></ev> | 502 |
|---------------------------------------------------|-----|
| TRIGger:EVENt <ev>:LEVel<n>:WINDow:UPPer</n></ev> |     |
| TRIGger:EVENt <ev>:WINDow:DELTa</ev>              | 503 |
| TRIGger:EVENt <ev>:WINDow:RANGe</ev>              |     |
| TRIGger:EVENt <ev>:WINDow:TIME</ev>               | 504 |
| TRIGger:EVENt <ev>:WINDow:WIDTh</ev>              | 504 |

### TRIGger:EVENt<ev>:LEVel<n>:WINDow:LOWer <Level>

Sets the lower voltage limit.

Suffix:

<ev> 1, can be omitted

<n> 1 to 8, depending on instrument model. Index of the analog

channel.

Parameters:

<Level> Range: -10 to 10

Increment: 0.001 \*RST: -0.1 Default unit: V

**Usage:** Asynchronous command

Manual operation: See "Lower level" on page 147

## TRIGger:EVENt<ev>:LEVel<n>:WINDow:UPPer <Level>

Sets the upper voltage limit.

Suffix:

<ev> 1, can be omitted

<n> 1 to 8, depending on instrument model. Index of the analog

channel.

Parameters:

<Level> Range: 0 to 1000

Increment: 1E-06 \*RST: 0.1 Default unit: V

**Usage:** Asynchronous command

Manual operation: See "Upper level" on page 146

TRIGger:EVENt<ev>:WINDow:DELTa <WidthDelta>

Defines a range around the width value.

Suffix:

<ev> 1, can be omitted

Parameters:

<WidthDelta> Range: 0 to 432

Increment: 5E-10
\*RST: 0
Default unit: s

**Usage:** Asynchronous command

Manual operation: See "±Delta" on page 147

TRIGger:EVENt<ev>:WINDow:RANGe <RangeMode>

Selects how the signal run is compared with the window.

Suffix:

<ev> 1, can be omitted

Parameters:

<RangeMode> ENTer | EXIT | WITHin | OUTSide

**ENTer** 

Triggers when the signal crosses the upper or lower level and thus enters the window made up of these two levels.

**EXIT** 

Triggers when the signal leaves the window.

WITHin

Triggers if the signal stays between the upper and lower level for

a specified time. The time is defined with TRIGger:

EVENt<ev>:WINDow:TIME.

**OUTSide** 

Triggers if the signal stays above the upper level or below the lower level for a specified time. The time is defined with

TRIGger: EVENt < ev >: WINDow: TIME.

\*RST: ENTer

**Usage:** Asynchronous command

Manual operation: See "Vertical condition" on page 146

#### TRIGger:EVENt<ev>:WINDow:TIME <TimeRangeMode>

Available for TRIGger: EVENt < ev >: WIDTh: RANGe = WITHin and OUTSide.

Selects how the time limit of the window is defined.

You can specify the width with TRIGger: EVENt<ev>:WIDTh: WIDTh and the delta with TRIGger: EVENt<ev>:WINDow: DELTa.

#### Suffix:

<ev> 1, can be omitted

#### Parameters:

<TimeRangeMode> WITHin | OUTSide | SHORter | LONGer

#### WITHin

Triggers if the signal stays inside or outside the vertical window limits at least for the time *Width - Delta* and for *Width + Delta* at the most.

#### **OUTSide**

"Outside" is the opposite definition of "Within". The instrument triggers if the signal stays inside or outside the vertical window limits for a time shorter than *Width - Delta* or longer than *Width + Delta*.

#### **SHORter**

Triggers if the signal crosses vertical limits before the specified width time is reached.

#### **LONGer**

Triggers if the signal crosses vertical limits before the specified width time is reached.

\*RST: WITHin

**Usage:** Asynchronous command

Manual operation: See "Time condition" on page 147

### TRIGger:EVENt<ev>:WINDow:WIDTh <Width>

Depending on the values of TRIGger: EVENt<ev>: WINDow: RANGe the width sets:

- For the ranges Within and Outside, the width defines the center of a time range.
   The range is defined by the limits "±Delta", see TRIGger: EVENt<ev>:WINDow:

  DELTa.
- For the ranges Shorter and Longer, it defines the maximum and minimum time lapse, respectively.

#### Suffix:

<ev> 1, can be omitted

Parameters:

<Width> Range: 1E-10 to 10000

Increment: 1E-07 \*RST: 5E-09 Default unit: s

Usage: Asynchronous command

Manual operation: See "Width" on page 147

# 17.9.7 Timeout trigger

| TRIGger:EVENt <ev>:TIMeout:RANGe</ev> | 505 |
|---------------------------------------|-----|
| TRIGger:EVENt <ev>:TIMeout:TIME</ev>  | 505 |

### TRIGger:EVENt<ev>:TIMeout:RANGe <TimeoutMode>

Sets the relation of the signal level to the trigger level for the timeout trigger.

Suffix:

<ev> 1, can be omitted

Parameters:

<TimeoutMode> HIGH | LOW | EITHer

HIGH = stays high, the signal level stays above the trigger level. LOW = stays low, the signal level stays below the trigger level.

EITHer = stays high or low.

\*RST: HIGH

Usage: Asynchronous command

Manual operation: See "Range" on page 148

# TRIGger:EVENt<ev>:TIMeout:TIME <Time>

Sets the time limit for the timeout at which the instrument triggers.

Suffix:

<ev> 1, can be omitted

Parameters:

<Time> Range: 1E-10 to 10000

Increment: 1E-07 \*RST: 1E-07 Default unit: s

Usage: Asynchronous command

Manual operation: See "Time" on page 148

# 17.9.8 Interval trigger

| TRIGger:EVENt <ev>:INTerval:DELTa</ev> | 506 |
|----------------------------------------|-----|
| TRIGger:EVENt <ev>:INTerval:RANGe</ev> |     |
| TRIGger:EVENt <ev>:INTerval:SLOPe</ev> | 507 |
| TRIGger:EVENt <ev>:INTerval:WIDTh</ev> | 507 |

# TRIGger:EVENt<ev>:INTerval:DELTa <WidthDelta>

Sets a range around the interval width value specified with TRIGger: EVENt<ev>: INTerval: WIDTh.

Suffix:

<ev> 1, can be omitted

Parameters:

<WidthDelta> Range: 0 to 10

Increment: 1E-07
\*RST: 0
Default unit: s

Usage: Asynchronous command

Manual operation: See "±Delta" on page 150

### TRIGger:EVENt<ev>:INTerval:RANGe <RangeMode>

Defines the range of an interval in relation to the interval width specified using TRIGger: EVENt<ev>: INTerval: WIDTh and TRIGger: EVENt<ev>: INTerval: DELTa.

Suffix:

<ev> 1, can be omitted

Parameters:

<RangeMode> WITHin | OUTSide | SHORter | LONGer

**WITHin** 

Triggers on pulses inside a given range. The range is defined by

the interval width ±delta.

**OUTSide** 

Triggers on pulses outside a given range. The range is defined

by the interval width ±delta.

SHORter

Triggers on pulses shorter than the given interval width.

LONGer

Triggers on pulses longer than the given interval width.

\*RST: OUTSide

Usage: Asynchronous command

Manual operation: See "Range" on page 149

# TRIGger:EVENt<ev>:INTerval:SLOPe <Slope>

Sets the edge for the trigger. You can analyze the interval between positive edges or between negative edges.

Suffix:

<ev> 1, can be omitted

Parameters:

<Slope> POSitive | NEGative | EITHer

\*RST: POSitive

**Usage:** Asynchronous command

Manual operation: See "Slope" on page 149

### TRIGger:EVENt<ev>:INTerval:WIDTh <Width>

Sets the time between two pulses for the interval trigger.

Suffix:

<ev> 1, can be omitted

Parameters:

<Width> Range: 1E-10 to 10000

Increment: 1E-07 \*RST: 5E-09 Default unit: s

**Usage:** Asynchronous command

Manual operation: See "Interv. width" on page 150

# 17.9.9 Slew rate trigger

| TRIGger:EVENt <ev>:LEVel<n>:SLEW:LOWer</n></ev> | 07 |
|-------------------------------------------------|----|
| TRIGger:EVENt <ev>:LEVel<n>:SLEW:UPPer</n></ev> | 80 |
| TRIGger:EVENt <ev>:SLEW:DELTa</ev>              |    |
| TRIGger:EVENt <ev>:SLEW:RANGe</ev>              |    |
| TRIGger:EVENt <ev>:SLEW:RATE</ev>               |    |
| TRIGger:EVENt <ev>:SLEW:SLOPe</ev>              | 09 |

# TRIGger:EVENt<ev>:LEVel<n>:SLEW:LOWer <Level>

Sets the lower voltage threshold. When the signal crosses this level, the slew rate measurement starts or stops depending on the selected slope.

#### Suffix:

<ev> 1, can be omitted

<n> 1 to 8, depending on instrument model. Index of the analog

channel.

Parameters:

<Level> Range: -10 to 10

Increment: 0.001 \*RST: -0.1 Default unit: V

**Usage:** Asynchronous command

Manual operation: See "Lower level" on page 151

### TRIGger:EVENt<ev>:LEVel<n>:SLEW:UPPer <Level>

Sets the upper voltage threshold. When the signal crosses this level, the slew rate measurement starts or stops depending on the selected slope.

Suffix:

<ev> 1, can be omitted

<n> 1 to 8, depending on instrument model. Index of the analog

channel.

Parameters:

<Level> Range: -10 to 10

Increment: 0.001
\*RST: 0.1
Default unit: V

**Usage:** Asynchronous command

Manual operation: See "Upper level" on page 151

# TRIGger:EVENt<ev>:SLEW:DELTa <TimeDelta>

Defines a time range around the given slew rate.

Suffix:

<ev> 1, can be omitted

Parameters:

<TimeDelta> Range: 0 to 10

Increment: 1E-07
\*RST: 0
Default unit: s

**Usage:** Asynchronous command

Manual operation: See "±Delta" on page 152

# TRIGger:EVENt<ev>:SLEW:RANGe <RangeMode>

Selects how the time limit for the slew rate is defined. The time measurement starts when the signal crosses the first trigger level - the upper or lower limit depending on the selected slope. The measurement stops when the signal crosses the second level.

You can select the rate with TRIGger: EVENt<ev>:SLEW:RATE and set the delta with TRIGger: EVENt<ev>:SLEW:DELTa.

Suffix:

<ev> 1, can be omitted

Parameters:

<RangeMode> INSRange | OUTRange | LTHan | GTHan

INSRange

Triggers on pulses inside a given range. The range is defined by

the slew rate ±delta.

**OUTRange** 

Triggers on pulses outside a given range. The range is defined

by the slew rate ±delta.

LTHan

Triggers on pulses shorter than the given slew rate.

**GTHan** 

Triggers on pulses longer than the given slew rate.

\*RST: GTHan

**Usage:** Asynchronous command

Manual operation: See "Range" on page 152

### TRIGger:EVENt<ev>:SLEW:RATE <Time>

For TRIGger: EVENt<ev>: SLEW: RANGE = INSRange and OUTRange, the slew rate defines the center of a range which is defined by the limits "±Delta".

For TRIGger: EVENt<ev>: SLEW: RANGe = LTHan and GTHan, the slew rate defines the maximum and minimum slew rate limits, respectively. When the signal crosses this level, the slew rate measurement starts or stops depending on the selected slope (see TRIGger: EVENt<ev>: SLEW: SLOPe).

Suffix:

<ev> 1, can be omitted

Parameters:

<Time> Range: 1E-10 to 10000

Increment: 1E-07 \*RST: 1E-10 Default unit: s

**Usage:** Asynchronous command

Manual operation: See "Slew rate" on page 152

### TRIGger:EVENt<ev>:SLEW:SLOPe <Slope>

Sets the edge direction for the trigger.

Suffix:

<ev> 1, can be omitted

Parameters:

<Slope> POSitive | NEGative | EITHer

\*RST: POSitive

Usage: Asynchronous command

Manual operation: See "Slope" on page 151

# 17.9.10 Trigger mode, holdoff

| TRIGger:MODE              | 510 |
|---------------------------|-----|
| TRIGger:FORCe             | 510 |
| TRIGger:HOLDoff:MODE      | 511 |
| TRIGger:HOLDoff:AUTotime? | 511 |
| TRIGger:HOLDoff:SCALing   | 512 |
| TRIGger:HOLDoff:EVENts    | 512 |
| TRIGger:HOLDoff:MAX       | 512 |
| TRIGger:HOLDoff:MIN       | 513 |
| TRIGger:HOLDoff:TIME      | 513 |
|                           |     |

### TRIGger:MODE <TriggerMode>

Sets the trigger mode which determines the behavior of the instrument with and without a trigger event.

# Parameters:

<TriggerMode> AUTO | NORMal | FREerun

# **AUTO**

The instrument triggers repeatedly after a time interval if the trigger conditions are not fulfilled. If a real trigger occurs, it takes precedence. The time interval depends on the time base.

#### NORMal

The instrument acquires a waveform only if a trigger occurs.

#### **FREerun**

The instrument triggers after a very short time interval - faster than in AUTO mode. Real triggers are ignored.

\*RST: AUTO

**Usage:** Asynchronous command

Manual operation: See "Trigger mode" on page 153

### TRIGger:FORCe

Provokes an immediate single acquisition. Force the trigger if the acquisition is running in normal mode and no valid trigger occurs. Thus, you can confirm that a signal is available and use the waveform display to determine how to trigger on it.

**Usage:** Setting only

Asynchronous command

Manual operation: See "Force trigger" on page 154

### TRIGger:HOLDoff:MODE < Mode>

Selects the method to define the holdoff condition.

The trigger holdoff defines when the next trigger after the current will be recognized. Thus, it affects the next trigger to occur after the current one. Holdoff helps to obtain stable triggering when the oscilloscope is triggering on undesired events.

Holdoff settings are not available if the trigger source is an external trigger input or serial bus, and if you trigger on a sequence of events.

#### Parameters:

<Mode> TIME | EVENts | RANDom | AUTO | OFF

#### TIME

Defines the holdoff directly as a time period. The next trigger occurs only after the holdoff time has passed, which is defined using TRIGGER: HOLDoff: TIME).

#### **EVENts**

Defines the holdoff as a number of trigger events. The next trigger occurs only when this number of events is reached. The number of triggers to be skipped is defined with TRIGGER: HOLDoff:EVENts.

### **RANDom**

Defines the holdoff as a random time limited by TRIGger: HOLDoff:MIN and TRIGger:HOLDoff:MAX. For each acquisition cycle, the instrument selects a new random holdoff time from the specified range.

#### **AUTO**

The holdoff time is calculated automatically based on the current horizontal scale.

# **OFF**

No holdoff

\*RST: OFF

**Usage:** Asynchronous command

Manual operation: See "Holdoff mode" on page 154

### TRIGger: HOLDoff: AUTotime?

Returns the resulting holdoff time, if TRIGger: HOLDoff: MODE is set to AUTO: Auto time = Auto time scaling \* Horizontal scale. The auto time scaling factor is defined with TRIGger: HOLDoff: SCALing.

Return values:

<AutoTime> Range: 1E-07 to 10

Increment: 0.0002
\*RST: 0.001
Default unit: s

Usage: Query only

Asynchronous command

Manual operation: See "Holdoff mode" on page 154

# TRIGger:HOLDoff:SCALing <AutoTimeScl>

Sets the auto time scaling factor that the horizontal scale is multipled with, if TRIGGET: HOLDOff: MODETRIGGET: HOLDOFF: MODETRIGGET: HOLDOFF: MODETRIGGET: MODETRIGGET: MODETRIGGET: MODETRIGGET: MODETRIGGET: MODETRIGGET: MODETRIGGET: MODETRIGGET: MODETRIGGET: MODETRIGGET: MODETRIGGET: MODETRIGGET: MODETRIGGETRIGGETR

Auto time = Auto time scaling \* Horizontal scale

The next trigger occurs only after this time has passed.

Parameters:

<AutoTimeScl> Range: 0.001 to 1000

Increment: 1 \*RST: 0.5

**Usage:** Asynchronous command

**Manual operation:** See "Holdoff mode" on page 154

### TRIGger:HOLDoff:EVENts < Events >

Defines the number of triggers to be skipped, if TRIGger: HOLDoff: MODETRIGger: HOLDoff: MODETRIGger: HOLDoff: MODE is set to EVENts. The next trigger only occurs when this number of events is reached.

Parameters:

<Events> Range: 1 to 2147483647

Increment: 10 \*RST: 1

**Usage:** Asynchronous command

Manual operation: See "Holdoff mode" on page 154

## TRIGger:HOLDoff:MAX <RandomMaxTime>

Defines the upper limit for the random time holdoff, if TRIGger: HOLDoff: MODE TRIGger: HOLDoff: MODETRIGger: HOLDoff: MODE is set to RANDom.

Parameters:

<RandomMaxTime> Range: 1E-07 to 10

Increment: 0.0002 \*RST: 0.002 Default unit: s

**Usage:** Asynchronous command

Manual operation: See "Holdoff mode" on page 154

### TRIGger:HOLDoff:MIN <RandomMinTime>

Defines the lower limit for the random time holdoff, if TRIGger: HOLDoff: MODE TRIGger: HOLDoff: MODETRIGger: HOLDoff: MODE is set to RANDom.

#### Parameters:

<RandomMinTime> Range: 1E-07 to 5

Increment: 0.0002
\*RST: 0.001
Default unit: s

**Usage:** Asynchronous command

Manual operation: See "Holdoff mode" on page 154

### TRIGger:HOLDoff:TIME <Time>

Defines the holdoff time period, if TRIGger: HOLDoff: MODE is set to TIME. The next trigger occurs only after this time has passed.

#### Parameters:

<Time> Range: 1E-07 to 10

Increment: 0.0002 \*RST: 0.001 Default unit: s

**Usage:** Asynchronous command

Manual operation: See "Holdoff mode" on page 154

# 17.9.11 Hysteresis

| TRIGger:NOISe <m>:ABSolute</m>    | 513 |
|-----------------------------------|-----|
| TRIGger:NOISe <m>:EFFective?</m>  |     |
| TRIGger:NOISe <m>:MODE</m>        | 514 |
| TRIGger:NOISe <m>:PERDivision</m> | 514 |
| TRIGger:NOISe <m>:RELative</m>    | 515 |
| TRIGger:NOISe <m>[:STATe]</m>     | 515 |

### TRIGger:NOISe<m>:ABSolute < Absolute>

Defines a range in absolute values around the trigger level. If the signal oscillates inside this range and thus crosses the trigger level, no trigger event occurs.

### Suffix:

<m> 1 to 8, depending on instrument model. Index of the analog

channel.

Parameters: <Absolute>

**Usage:** Asynchronous command

Manual operation: See "Absolute hysteresis" on page 156

TRIGger:NOISe<m>:EFFective?

Returns the hysteresis that is set by the instrument in automatic hysteresis mode.

Suffix:

<m> 1 to 8, depending on instrument model. Index of the analog

channel.

Return values:

<Effective> numeric value

Usage: Query only

Asynchronous command

Manual operation: See "HW hysteresis" on page 155

TRIGger:NOISe<m>:MODE < Mode>

Selects whether the hysteresis is defined in absolute or relative values. The setting is available only in manual hysteresis mode.

Suffix:

<m> 1 to 8, depending on instrument model. Index of the analog

channel.

Parameters:

<Mode> ABS | REL

**Usage:** Asynchronous command

Manual operation: See "Hysteresis mode" on page 155

TRIGger:NOISe<m>:PERDivision < InDivision>

Defines a range in divisions around the trigger level in division units. If the signal oscillates inside this range and crosses the trigger level thereby, no trigger event occurs.

Suffix:

<m> 1 to 8, depending on instrument model. Index of the analog

channel.

Parameters:

<InDivision> Range: 0 to 5

Increment: 0.01 \*RST: 0 Default unit: div

**Usage:** Asynchronous command

Manual operation: See "Relative hysteresis" on page 156

### TRIGger:NOISe<m>:RELative <Relative>

Defines a range in divisions around the trigger level as percentage. If the signal oscillates inside this range and crosses the trigger level thereby, no trigger event occurs.

#### Suffix:

<m> 1 to 8, depending on instrument model. Index of the analog

channel.

Parameters:

<Relative> Range: 0 to 50

Increment: 1
\*RST: 0
Default unit: %

**Usage:** Asynchronous command

Manual operation: See "Relative hysteresis" on page 156

### TRIGger:NOISe<m>[:STATe] <Mode>

Selects how the hysteresis is set.

Suffix:

<m> 1 to 8, depending on instrument model. Index of the analog

channel.

Parameters:

<Mode> AUTO | MANual

**AUTO** 

Automatic mode is the recommended mode. The hysteresis is set by the instrument to reject the internal noise of the instru-

ment.

MANual

The hysteresis is defined with TRIGger: NOISe<m>: ABSolute

Or TRIGger:NOISe<m>:RELative.

**Usage:** Asynchronous command

### 17.9.12 Channel filter

| TRIGger:FILTermode | 515 |
|--------------------|-----|
| TRIGger:LFReject   | 516 |
| TRIGger:RFReject   | 516 |

# TRIGger:FILTermode < Mode>

Selects the filter mode for the trigger channel.

Parameters:

<Mode> OFF | LFReject | RFReject

\*RST: OFF

**Usage:** Asynchronous command

Manual operation: See "Trigger filter mode" on page 156

### TRIGger:LFReject <Bandwidth>

Sets the limit frequency limit for the highpass filter of the trigger signal. Frequencies lower than this value are rejected, higher frequencies pass the filter.

Parameters:

<Bandwidth> Range: 50 kHz

\*RST: 50 kHz Default unit: Hz

**Usage:** Asynchronous command

Manual operation: See "LF reject BW" on page 157

#### TRIGger:RFReject <Bandwidth>

Sets the limit frequency limit for the lowpass filter of the trigger signal. Frequencies higher than this value are rejected, lower frequencies pass the filter.

Parameters:

<Bandwidth> Range: 1E+3 to 500E+6

Increment: 1000 \*RST: 1E+6 Default unit: Hz

**Usage:** Asynchronous command

**Manual operation:** See "RF reject BW" on page 157

# 17.9.13 Actions on trigger

| TRIGger:ACTions:OUT:STATe    | 516 |
|------------------------------|-----|
| TRIGger:ACTions:OUT:SOURce   |     |
| TRIGger:ACTions:OUT:DELay    |     |
| TRIGger:ACTions:OUT:PLENgth  |     |
| TRIGger:ACTions:OUT:POLarity |     |

### TRIGger:ACTions:OUT:STATe <State>

Activates the outgoing pulse on the [Trigger Out] connector on the rear panel.

Parameters:

<State> ON | OFF

\*RST: OFF

**Usage:** Asynchronous command

Manual operation: See "Trigger out" on page 157

### TRIGger: ACTions: OUT: SOURce < Signal Source >

Defines when the trigger out signal is initiated: at the trigger point, when waiting for the trigger, or when the post-trigger time is finished.

### Parameters:

<SignalSource> TRIG | TRIGGER | POST | POSTTRIGGER | WAIT |

WAITTRIGGER

TRIG = TRIGGER, POST = POSTTRIGGER, WAIT = WAIT-

**TRIGGER** 

\*RST: TRIG

**Usage:** Asynchronous command

Manual operation: See "Signal source" on page 158

### TRIGger:ACTions:OUT:DELay < Delay >

Defines the delay of the first pulse edge to the trigger point. The minimum delay is 600 ns.

#### Parameters:

<Delay> Range: 8E-07 to 1

Increment: 4E-09 \*RST: 8E-07 Default unit: s

Usage: Asynchronous command

Manual operation: See "Delay" on page 158

### TRIGger:ACTions:OUT:PLENgth < PulseLength>

Sets the length of the trigger out pulse.

### Parameters:

<PulseLength> Range: 1.6E-08 to 0.05

Increment: 1.6E-08 \*RST: 9.6E-08

Default unit: s

**Usage:** Asynchronous command

Manual operation: See "Pulse length" on page 158

### TRIGger: ACTions: OUT: POLarity < Polarity >

Sets the polarity of the trigger out pulse, which is the direction of the first pulse edge.

Parameters:

POSitive | NEGative <Polarity>

> \*RST: **POSitive**

Usage: Asynchronous command Manual operation: See "Polarity" on page 158

# 17.10 Waveform analysis

Some of the commands in the following chapter are asynchronous. An overlapping or asynchronous command does not automatically finish executing before the next command starts executing. If overlapping commands must be executed in a defined order, e.g. to avoid wrong measurement results, they must be serviced sequentially.

To prevent an overlapping execution of commands, one of the commands \*OPC, \*OPC? or \*WAI can be used after the command or a command set.

### For more information, see:

www.rohde-schwarz.com/rc-via-scpi, chapter "Command sequence and synchronization"

| • | Zoom                | .518 |
|---|---------------------|------|
| • | Mathematics         | .526 |
| • | History             | .531 |
|   | Reference waveforms |      |

# 17.10.1 Zoom

| LAYout <ly>:ZOOM<zo>[:ENABle]</zo></ly>                     | 519 |
|-------------------------------------------------------------|-----|
| LAYout <ly>:ZOOM<zo>:COUNt?</zo></ly>                       | 519 |
| LAYout <ly>:ZOOM<zo>:HORizontal:ABSolute:POSition</zo></ly> | 519 |
| LAYout <ly>:ZOOM<zo>:HORizontal:ABSolute:SPAN</zo></ly>     | 520 |
| LAYout <ly>:ZOOM<zo>:HORizontal:ABSolute:STARt</zo></ly>    | 520 |
| LAYout <ly>:ZOOM<zo>:HORizontal:ABSolute:STOP</zo></ly>     | 520 |
| LAYout <ly>:ZOOM<zo>:HORizontal:ABSolute:WIDTh</zo></ly>    | 521 |
| LAYout <ly>:ZOOM<zo>:HORizontal:MODE</zo></ly>              | 521 |
| LAYout <ly>:ZOOM<zo>:HORizontal:RELative:POSition</zo></ly> | 521 |
| LAYout <ly>:ZOOM<zo>:HORizontal:RELative:SPAN</zo></ly>     | 522 |
| LAYout <ly>:ZOOM<zo>:HORizontal:RELative:STARt</zo></ly>    | 522 |
| LAYout <ly>:ZOOM<zo>:HORizontal:RELative:STOP</zo></ly>     | 522 |
| LAYout <ly>:ZOOM<zo>:HORizontal:RELative:WIDTh</zo></ly>    | 523 |
| LAYout <ly>:ZOOM<zo>:SOURce</zo></ly>                       | 523 |
| LAYout <ly>:ZOOM<zo>:VERTical:ABSolute:POSition</zo></ly>   | 523 |
| LAYout <ly>:ZOOM<zo>:VERTical:ABSolute:RANGe</zo></ly>      | 524 |
| LAYout <ly>:ZOOM<zo>:VERTical:ABSolute:SPAN</zo></ly>       | 524 |
| LAYout <ly>:ZOOM<zo>:VERTical:ABSolute:STARt</zo></ly>      | 524 |
| LAYout <ly>:ZOOM<zo>:VERTical:ABSolute:STOP</zo></ly>       | 524 |
| LAYout <ly>:ZOOM<zo>:VERTical:MODE</zo></ly>                | 525 |
|                                                             |     |

| LAYout <ly>:ZOOM<zo>:VERTical:RELative:POSition</zo></ly> | 525 |
|-----------------------------------------------------------|-----|
| LAYout <ly>:ZOOM<zo>:VERTical:RELative:STARt</zo></ly>    |     |
| LAYout <ly>:ZOOM<zo>:VERTical:RELative:STOP</zo></ly>     | 526 |
| LAYout <ly>:ZOOM<zo>:VERTical:RELative:WIDTh</zo></ly>    |     |
| LAYout <ly>:ZOOM<zo>:VERTical:RELative:SPAN</zo></ly>     | 526 |

### LAYout<ly>:ZOOM<zo>[:ENABle] <State>

Enables the zoom.

Suffix:

1...8, index of the SmartGrid layout

<zo> 1...8, index of the zoom

Parameters:

<State> ON | OFF

**Example:** See Chapter 17.4.1, "SmartGrid layout with zoom", on page 430.

Usage: Asynchronous command

Manual operation: See "State" on page 161

### LAYout<ly>:ZOOM<zo>:COUNt?

Returns the max number of available zooms.

Suffix:

1...8, index of the SmartGrid layout

<zo> 1...8, index of the zoom

Return values:

<Count>

**Usage:** Query only

Asynchronous command

# LAYout<ly>:ZOOM<zo>:HORizontal:ABSolute:POSition <Center>

Defines the x-value of the centerpoint of the zoom area in absolute values.

Suffix:

1...8, index of the SmartGrid layout

<zo> 1...8, index of the zoom

Parameters:

<Center> Range: -1E+26 to 1E+26

Increment: 0.01 \*RST: 0

**Usage:** Asynchronous command

Manual operation: See "Position range" on page 162

### LAYout<ly>:ZOOM<zo>:HORizontal:ABSolute:SPAN <Span>

Defines the width of the zoom area in absolute values.

Suffix:

1...8, index of the SmartGrid layout

<zo> 1...8, index of the zoom

Parameters:

<Span> Range: 0 to 1E+26

Increment: 0.01 \*RST: 0.01

**Usage:** Asynchronous command

Manual operation: See "Position range" on page 162

# LAYout<ly>:ZOOM<zo>:HORizontal:ABSolute:STARt <Start>

Defines the lower limit of the zoom area on the x-axis in absolute values.

Suffix:

1...8, index of the SmartGrid layout

<zo> 1...8, index of the zoom

Parameters:

<Start> Range: -1E+26 to 1E+26

Increment: 0.01 \*RST: 0.01

**Usage:** Asynchronous command

Manual operation: See "Start Stop" on page 162

# LAYout<ly>:ZOOM<zo>:HORizontal:ABSolute:STOP <Stop>

Defines the upper limit of the zoom area on the x-axis in absolute values.

Suffix:

1...8, index of the SmartGrid layout

<zo> 1...8, index of the zoom

Parameters:

<Stop> Range: -1E+26 to 1E+26

Increment: 0.01 \*RST: 0.01

**Usage:** Asynchronous command

Manual operation: See "Start Stop" on page 162

### LAYout<Iy>:ZOOM<zo>:HORizontal:ABSolute:WIDTh <Span>

Defines the width of the zoom area in absolute values.

Suffix:

1...8, index of the SmartGrid layout

<zo> 1...8, index of the zoom

Parameters:

<Span> Range: 0 to 1E+26

Increment: 0.01 \*RST: 0.01

**Usage:** Asynchronous command

### LAYout<ly>:ZOOM<zo>:HORizontal:MODE <Mode>

Defines if absolute or relative values are used to specify the x-axis values. Since the zoom area refers to the active signal, relative values ensure that the zoom area remains the same.

Suffix:

1...8, index of the SmartGrid layout

<zo> 1...8, index of the zoom

Parameters:

<Mode> ABS | REL

\*RST: ABS

**Example:** See Chapter 17.4.1, "SmartGrid layout with zoom", on page 430.

Usage: Asynchronous command

Manual operation: See "Mode" on page 162

### LAYout<Iy>:ZOOM<zo>:HORizontal:RELative:POSition <RelativeCenter>

Defines the x-value of the centerpoint of the zoom area in relative values.

Suffix:

1...8, index of the SmartGrid layout

<zo> 1...8, index of the zoom

Parameters:

<RelativeCenter> Relative position of the centerpoint (x-value)

Range: 0 to 100 Increment: 0.1 \*RST: 100 Default unit: %

**Usage:** Asynchronous command

Manual operation: See "Position range" on page 162

### LAYout<ly>:ZOOM<zo>:HORizontal:RELative:SPAN <RelativeSpan>

Defines the width of the zoom area in relative values.

Suffix:

1...8, index of the SmartGrid layout

<zo> 1...8, index of the zoom

Parameters:

<RelativeSpan> Range: 1E-15 to 100

Increment: 0.1 \*RST: 1
Default unit: %

**Usage:** Asynchronous command

Manual operation: See "Position range" on page 162

### LAYout<Iy>:ZOOM<zo>:HORizontal:RELative:STARt <RelativeStart>

Defines the lower limit of the zoom area on the x-axis in relative values.

Suffix:

1...8, index of the SmartGrid layout

<zo> 1...8, index of the zoom

Parameters:

<RelativeStart> Range: 0 to 100

Increment: 0.1 \*RST: 0
Default unit: %

**Example:** See Chapter 17.4.1, "SmartGrid layout with zoom", on page 430.

**Usage:** Asynchronous command

Manual operation: See "Start Stop" on page 162

### LAYout<Iy>:ZOOM<zo>:HORizontal:RELative:STOP <RelativeStop>

Defines the upper limit of the zoom area on the x-axis in relative values.

Suffix:

1...8, index of the SmartGrid layout

<zo> 1...8, index of the zoom

Parameters:

<RelativeStop> Range: 0 to 100

Increment: 0.1
\*RST: 100
Default unit: %

**Example:** See Chapter 17.4.1, "SmartGrid layout with zoom", on page 430.

**Usage:** Asynchronous command

Manual operation: See "Start Stop" on page 162

### LAYout<ly>:ZOOM<zo>:HORizontal:RELative:WIDTh <RelativeSpan>

Defines the width of the zoom area in relative values.

Suffix:

1...8, index of the SmartGrid layout

<zo> 1...8, index of the zoom

Parameters:

<RelativeSpan> Range: 1E-15 to 100

Increment: 0.1 \*RST: 1
Default unit: %

Usage: Asynchronous command

# LAYout<Iy>:ZOOM<zo>:SOURce <Diagram>

Indicates which of the waveform diagrams is selected for zooming. The number is displayed on the screen in the middle of each diagram.

Suffix:

1...8, index of the SmartGrid layout

<zo> 1...8, index of the zoom

Parameters:

<Diagram> Index of the diagram, which is zoomed.

**Example:** See Chapter 17.4.1, "SmartGrid layout with zoom", on page 430.

Usage: Asynchronous command

Manual operation: See "Diagram" on page 161

# LAYout<Iy>:ZOOM<zo>:VERTical:ABSolute:POSition <Center>

Defines the y-value of the centerpoint of the zoom area in absolute values.

Suffix:

1...8, index of the SmartGrid layout

<zo> 1...8, index of the zoom

Parameters:

<Center> Range: -1E+26 to 1E+26

Increment: 0.01 \*RST: 0.01

**Usage:** Asynchronous command

Manual operation: See "Position range" on page 162

LAYout<Iy>:ZOOM<zo>:VERTical:ABSolute:RANGe <Span> LAYout<Iy>:ZOOM<zo>:VERTical:ABSolute:SPAN <Span>

Defines the height of the zoom area in absolute values.

Suffix:

1...8, index of the SmartGrid layout

<zo> 1...8, index of the zoom

Parameters:

<Span> Range: 0 to 1E+26

Increment: 0.01 \*RST: 0.01

**Usage:** Asynchronous command

Manual operation: See "Position range" on page 162

### LAYout<ly>:ZOOM<zo>:VERTical:ABSolute:STARt <Start>

Defines the lower limit of the zoom area on the y-axis in absolute values.

Suffix:

1...8, index of the SmartGrid layout

<zo> 1...8, index of the zoom

Parameters:

<Start> Range: -1E+26 to 1E+26

Increment: 0.01 \*RST: 0.01

**Usage:** Asynchronous command

Manual operation: See "Start Stop" on page 162

### LAYout<ly>:ZOOM<zo>:VERTical:ABSolute:STOP <Stop>

Defines the upper limit of the zoom area on the y-axis in absolute values.

Suffix:

1...8, index of the SmartGrid layout

<zo> 1...8, index of the zoom

Parameters:

<Stop> Range: -1E+26 to 1E+26

Increment: 0.01 \*RST: 0.01

**Usage:** Asynchronous command

Manual operation: See "Start Stop" on page 162

# LAYout<Iy>:ZOOM<zo>:VERTical:MODE <Mode>

Defines if absolute or relative values are used to specify the y-axis values. Since the zoom area refers to the active signal, relative values ensure that the zoom area remains the same.

Suffix:

1...8, index of the SmartGrid layout

<zo> 1...8, index of the zoom

Parameters:

<Mode> ABS | REL

\*RST: REL

**Usage:** Asynchronous command **Manual operation:** See "Mode" on page 162

### LAYout<Iy>:ZOOM<zo>:VERTical:RELative:POSition <RelativeCenter>

Defines the y-value of the centerpoint of the zoom area in relative values.

Suffix:

1...8, index of the SmartGrid layout

<zo> 1...8, index of the zoom

Parameters:

<RelativeCenter> Range: 0 to 100

Increment: 0.1 \*RST: 50 Default unit: %

**Usage:** Asynchronous command

Manual operation: See "Position range" on page 162

# LAYout<Iy>:ZOOM<zo>:VERTical:RELative:STARt <RelativeStart>

Defines the lower limit of the zoom area on the y-axis in relative values.

Suffix:

1...8, index of the SmartGrid layout

<zo> 1...8, index of the zoom

Parameters:

<RelativeStart> Range: 0 to 100

Increment: 0.1 \*RST: 0
Default unit: %

**Usage:** Asynchronous command

Manual operation: See "Start Stop" on page 162

### LAYout<ly>:ZOOM<zo>:VERTical:RELative:STOP <RelativeStop>

Defines the upper limit of the zoom area on the x-axis, in relative values.

Suffix:

1...8, index of the SmartGrid layout

<zo> 1...8, index of the zoom

Parameters:

<RelativeStop> Range: 0 to 100

Increment: 0.1 \*RST: 100 Default unit: %

**Usage:** Asynchronous command

Manual operation: See "Start Stop" on page 162

LAYout<ly>:ZOOM<zo>:VERTical:RELative:WIDTh <RelativeSpan>LAYout<ly>:ZOOM<zo>:VERTical:RELative:SPAN <RelativeSpan>

Defines the height of the zoom area in relative values.

Suffix:

1...8, index of the SmartGrid layout

<zo> 1...8, index of the zoom

Parameters:

<RelativeSpan> Range: 1E-15 to 100

Increment: 0.1 \*RST: 100 Default unit: %

**Usage:** Asynchronous command

Manual operation: See "Position range" on page 162

### 17.10.2 Mathematics

| CALCulate:MATH <m>:STATe</m>                  | 526 |
|-----------------------------------------------|-----|
| CALCulate:MATH <m>[:EXPRession][:DEFine]</m>  | 527 |
| CALCulate:MATH <m>:VERTical:SCALe[:VALue]</m> | 528 |
| CALCulate:MATH <m>:VERTical:OFFSet</m>        | 528 |
| CALCulate:MATH <m>:ENVSelection</m>           | 529 |
| CALCulate:MATH <m>:VERTical:SCALe:MODE</m>    | 529 |
| CALCulate:MATH <m>:DATA:HEADer?</m>           | 529 |
| CALCulate:MATH <m>:DATA:STYPe?</m>            | 530 |
| CALCulate:MATH <m>:DATA[:VALues]?</m>         | 530 |

### CALCulate:MATH<m>:STATe <First>

Activates the selected Math channel and displays the defined math waveforms.

Suffix:

<m> 1...8, index of the math waveform

Parameters:

<First> ON | OFF

**Usage:** Asynchronous command

Manual operation: See "Display" on page 166

# CALCulate:MATH<m>[:EXPRession][:DEFine] <Expression>

Defines the math expression to be calculated for the specified math channel.

| Operation                      | <expression></expression>    | Comment                                                 |
|--------------------------------|------------------------------|---------------------------------------------------------|
| Addition                       | "C1+C2"                      |                                                         |
| Subtraction                    | "C1-C2"                      |                                                         |
| Multiplication                 | "C1*C2"                      |                                                         |
| Division                       | "C1/C2"                      | 0/0 = 0                                                 |
|                                |                              | +1 / 0 = Clip+                                          |
|                                |                              | -1 / 0 = Clip-                                          |
| Inverting                      | "-C1"                        |                                                         |
| Absolute value                 | "Abs(C1)"                    |                                                         |
| Derivation                     | "Derivation(C1,NoiseReject)" | NoiseReject can get any value between 1 and 5000 points |
|                                |                              | Default = 50                                            |
| Integral                       | "Integral(C1)"               |                                                         |
| Logarithm (based on 10)        | "Log(C1)"                    | Uses the absolute value of the source in calculation.   |
|                                |                              | Log(0) = Clip -                                         |
| Natural logarithm (based on e) | "Ln(C1)"                     | Uses the absolute value of the source in calculation.   |
|                                |                              | Log(0) = Clip -                                         |
| Binary logarithm (based on 2)  | "Ld(C1)"                     | Uses the absolute value of the source in calculation.   |
|                                |                              | Log(0) = Clip -                                         |
| Square                         | "Pow(C1)"                    |                                                         |
| Square root                    | "Sqrt(C1)"                   | Uses the absolute value of the source in calculation.   |

| Operation | <expression></expression>                                                 | Comment                                              |
|-----------|---------------------------------------------------------------------------|------------------------------------------------------|
| Rescale   | "Rescale(C1,a,b)"                                                         | a = scale, default = 1<br>b = offset, default = 0    |
| FIR       | "FIR(Type,C1,Cut-Off,Characteristics)"                                    | Type = lowpass, highpass Cut-Off = limit frequency   |
|           | Examples:                                                                 | Characteristics = Gaussian, rectangle                |
|           | "FIR(highpass,C1,10000000,Gaussian)" "FIR(lowpass,C1,10000000,rectangle)" | Cut-Off can get any value between<br>4 GHz and 1 kHz |

Suffix:

<m> 1...8, index of the math waveform

Parameters:

<Expression> String with regular expression for calculation

Example: CALC:MATH 'C1\*C2'

Defines the multiplication of waveforms channel 1 and channel

2.

**Usage:** Asynchronous command

Manual operation: See "Operator" on page 167

### CALCulate:MATH<m>:VERTical:SCALe[:VALue] <VerticalScale>

Sets the scale of the y-axis in the math function diagram. The value is defined as "<unit> per division", e.g. 50 mV/div. In this case, the horizontal grid lines are displayed in intervals of 50 mV.

Suffix:

<m> 1...8, index of the math waveform

Parameters:

<VerticalScale> Range: 1E-12 to 100E+12

Increment: 1E-05 \*RST: 0.5 Default unit: V

Usage: Asynchronous command

Manual operation: See "[Scale]" on page 39

#### CALCulate:MATH<m>:VERTical:OFFSet <VerticalOffset>

Sets a voltage offset to adjust the vertical position of the math function on the screen. Negative values move the waveform up, positive values move it down.

Suffix:

<m> 1...8, index of the math waveform

Parameters:

<VerticalOffset> Range: -100E12 to 100E12

Increment: 0.01 \*RST: 0 Default unit: div

**Usage:** Asynchronous command

Manual operation: See "Vertical offset" on page 169

### CALCulate:MATH<m>:ENVSelection <EnvelopeCurve>

Selects the upper or lower part of the input waveform for mathematic calculation, or a combination of both.

Suffix:

<m> 1...8, index of the math waveform

Parameters:

<EnvelopeCurve> MIN | MAX | BOTH

\*RST: BOTH

**Usage:** Asynchronous command

Manual operation: See "Envelope wfm selection" on page 168

### CALCulate:MATH<m>:VERTical:SCALe:MODE <VertScIMd>

Sets how the vertical scale is adapted to the current measurement results. By default, scaling is done automatically to provide an optimal display. However, if necessary, you can define scaling values manually to suit your requirements.

Suffix:

<m> 1...8, index of the math waveform

Parameters:

<VertScIMd> MANual | AUTO

\*RST: AUTO

**Usage:** Asynchronous command

Manual operation: See "Scale mode" on page 169

# CALCulate:MATH<m>:DATA:HEADer?

Returns the header of math waveform data. The header contains attributes of the waveform.

#### Table 17-3: Header data

| Position | Meaning     | Example                  |
|----------|-------------|--------------------------|
| 1        | XStart in s | -9.477E-008 = - 94,77 ns |
| 2        | XStop in s  | 9.477E-008 = 94,77 ns    |

| Position | Meaning                                                                                                    | Example |
|----------|----------------------------------------------------------------------------------------------------|---------|
| 3        | Record length of the waveform in Samples                                                                                                    | 200000  |
| 4        | Number of values per sample interval. For most waveforms, the result is 1. For envelope waveforms, it is 2. If the number is 2, the number of returned values is twice the number of samples (record length). | 1       |

Suffix:

<m> 1...8, index of the math waveform

**Example:** CALC:MATH1:DATA:HEAD?

-9.477E-008,9.477E-008,200000,1

**Usage:** Query only

Asynchronous command

#### CALCulate:MATH<m>:DATA:STYPe?

Returns the signal type of the source of the math waveform.

Suffix:

<m> 1...8, index of the math waveform

Return values:

<SignalType> SOUR | CORR | MEAS | NONE

SOURce = normal signal

CORRelation = correlated signal, specific math signal

MEAsurement = result of a measurement

NONE = undefined

**Usage:** Query only

Asynchronous command

### CALCulate:MATH<m>:DATA[:VALues]? [<Offset>],[<Length>]

Returns the data of the math waveform points for transmission from the instrument to the controlling computer. The data can be used in MATLAB, for example.

To set the export format, use FORMat [:DATA].

Suffix:

<m> 1...8, index of the math waveform

**Query parameters:** 

<Offset> Number of offset waveform points to be skipped.

<Length> Number of waveform points to be retrieved.

Return values:

<Data> List of values according to the format and content settings.

**Example:** :CALCulate:MATH1:DATA:VALues? 100,10

Returns 10 points from the start index 100.

Usage: Query only

Asynchronous command

# 17.10.3 History

| ACQuire:HISTory:CURRent       | 531 |
|-------------------------------|-----|
| ACQuire:HISTory:PLAY          | 531 |
| ACQuire:HISTory:REPLay        | 531 |
| ACQuire:HISTory:STARt         | 532 |
| ACQuire:HISTory:STOP          | 532 |
| ACQuire:HISTory:TPACq         | 532 |
| ACQuire:HISTory:TSABsolute?   |     |
| ACQuire:HISTory:TSDate?       |     |
| ACQuire:HISTory:TSRelative?   |     |
| ACQuire:HISTory:TSRReference? |     |
| ACQuire:HISTory[:STATe]       |     |
|                               |     |

# ACQuire:HISTory:CURRent < CurrentAcqIndex>

Accesses a particular acquisition in the memory to display it, or to save it. The newest acquisition always has the index "0". Older acquisitions have a negative index.

#### Parameters:

<CurrentAcqIndex> Range: -2147483648 to 0

Increment: 1 \*RST: 0

**Usage:** Asynchronous command

Manual operation: See "Current acq" on page 172

# ACQuire:HISTory:PLAY

Starts and stops the replay of the history waveforms.

Usage: Event

Asynchronous command

Manual operation: See "Player" on page 172

### ACQuire:HISTory:REPLay <AutoRepeat>

If enabled, the replay of the history waveform sequence repeats automatically.

Otherwise, the replay stops at the stop index set with ACQuire: HISTory: STOP on page 532.

#### Parameters:

<AutoRepeat> ON | OFF

\*RST: OFF

**Usage:** Asynchronous command

Manual operation: See "Auto repeat" on page 174

### ACQuire:HISTory:STARt <StartAcqIndex>

Sets the index of the first (oldest) acquisition to be displayed or exported. The index is always negative.

#### Parameters:

<StartAcqIndex> Range: -2147483648 to 0

Increment: 1 \*RST: 0

**Usage:** Asynchronous command

Manual operation: See "Start acq" on page 172

### ACQuire:HISTory:STOP <StopAcqIndex>

Sets the index of the last (newest) acquisition to be displayed or exported. The newest acquisition of the complete acquisition series always has the index "0".

#### Parameters:

<StopAcqIndex> Range: -2147483648 to 0

Increment: 1 \*RST: 0

**Usage:** Asynchronous command

Manual operation: See "Stop acq" on page 172

### ACQuire:HISTory:TPACq <TimePerAcq>

Sets the display time for one acquisition. The shorter the time, the faster the replay is.

#### Parameters:

<TimePerAcq> Range: 4E-05 to 10

Increment: 1
\*RST: 0.05
Default unit: s

**Usage:** Asynchronous command

Manual operation: See "Display time" on page 173

# ACQuire:HISTory:TSABsolute?

Returns the absolute daytime of the current acquisition (ACQuire: HISTory: CURRent).

# Return values:

<TimeAbsString> String containing the time and unit

Usage: Query only

Asynchronous command

**Manual operation:** See "Time stamp" on page 173

### ACQuire:HISTory:TSDate?

Returns the date of the current acquisition (ACQuire: HISTory: CURRent).

Return values:

<DateAbsString> String parameter with acquisition date

**Usage:** Query only

Asynchronous command

Manual operation: See "Time stamp" on page 173

#### ACQuire:HISTory:TSRelative?

Returns the relative time of the current acquisition - the time difference to the newest acquisition (index = 0).

See also: ACQuire: HISTory: CURRent.

Return values:

<TimeRelativ> Range: -1E+26 to 1E+26

Increment: 1
\*RST: 0
Default unit: s

Usage: Query only

Asynchronous command

Manual operation: See "Time stamp" on page 173

### ACQuire:HISTory:TSRReference?

Returns the relative time of the currently selected acquisition and the internal reference time (horizontal alignment) in history view in relation to the acquisition with index 0.

Return values:

<TimeRelIntRef> Range: -1E+26 to 1E+26

Increment: 1 \*RST: 0 Default unit: s

Usage: Query only

Asynchronous command

Manual operation: See "Time stamp" on page 173

# ACQuire:HISTory[:STATe] <State>

Enables the history mode and allows you to save history waveforms to file.

#### Parameters:

<State> ON | OFF

\*RST: OFF

**Usage:** Asynchronous command

Manual operation: See "Show history" on page 172

### 17.10.4 Reference waveforms

| • | Setup                          | .534 |
|---|--------------------------------|------|
| • | Scaling                        | 537  |
|   | Reference waveform data export | 541  |

# 17.10.4.1 Setup

| REFCurve <rc>:CLEar       534         REFCurve<rc>:NAME       535         REFCurve<rc>:OFFSet       535         REFCurve<rc>:OPEN       535         REFCurve<rc>:RESTore       535         REFCurve<rc>:SAVE       536         REFCurve<rc>:SOURce       536         REFCurve<rc>:STATE       536         REFCurve<rc>:LIPDate       537</rc></rc></rc></rc></rc></rc></rc></rc></rc> | REFCurve <rc>:ABORt</rc>   | 534 |
|----------------------------------------------------------------------------------------------------|----------------------------|-----|
| REFCurve <rc>:OFFSet       535         REFCurve<rc>:OPEN       535         REFCurve<rc>:RESTore       535         REFCurve<rc>:SAVE       536         REFCurve<rc>:SOURce       536         REFCurve<rc>:STATE       536</rc></rc></rc></rc></rc></rc>                                                                                                    | REFCurve <rc>:CLEar</rc>   | 534 |
| REFCurve <rc>:OPEN       535         REFCurve<rc>:RESTore       535         REFCurve<rc>:SAVE       536         REFCurve<rc>:SOURce       536         REFCurve<rc>:STATE       536</rc></rc></rc></rc></rc>                                                                                                    | REFCurve <rc>:NAME</rc>    | 535 |
| REFCurve <rc>:RESTore       535         REFCurve<rc>:SAVE       536         REFCurve<rc>:SOURce       536         REFCurve<rc>:STATE       536</rc></rc></rc></rc>                                                                                                    | REFCurve <rc>:OFFSet</rc>  | 535 |
| REFCurve <rc>:SAVE       536         REFCurve<rc>:SOURce       536         REFCurve<rc>:STATe       536</rc></rc></rc>                                                                                                    | REFCurve <rc>:OPEN</rc>    | 535 |
| REFCurve <rc>:SOURce 536 REFCurve<rc>:STATe 536</rc></rc>                                                                                                    | REFCurve <rc>:RESTore</rc> | 535 |
| REFCurve <rc>:STATe</rc>                                                                                                    | REFCurve <rc>:SAVE</rc>    | 536 |
|                                                                                                    | REFCurve <rc>:SOURce</rc>  | 536 |
| PEECUrvector: IPDate 537                                                                                                    | REFCurve <rc>:STATe</rc>   | 536 |
| The Curve To Jordan Date                                                                                                    | REFCurve <rc>:UPDate</rc>  | 537 |

### REFCurve<rc>:ABORt

Aborts a running reference waveform export, which was started with REFCurve<rc>: SAVE, or a running reference waveform update, which was started with REFCurve<rc>: UPDate on page 537.

#### Suffix:

<rc> 1...8, index of the reference waveform

Usage: Event

Asynchronous command

Manual operation: See "Save" on page 178

### REFCurve<rc>:CLEar

The selected reference waveform disappears, its memory is deleted.

# Suffix:

<rc> 1...8, index of the reference waveform

**Usage:** Setting only

Asynchronous command

Manual operation: See "Clear" on page 178

#### REFCurve<rc>:NAME <Name>

Defines the name of the reference waveform file to be loaded, saved or deleted.

Suffix:

<rc> 1...8, index of the reference waveform

Parameters: <Name>

**Usage:** Asynchronous command

# REFCurve<rc>:OFFSet <VerticalOffset>

The vertical offset moves the reference waveform vertically. Enter a value with the unit of the waveform.

Suffix:

<rc> 1...8, index of the reference waveform

Parameters:

<VerticalOffset> Range: -1E+26 to 1E+26

Increment: 1E-06 \*RST: 0 Default unit: V

**Usage:** Asynchronous command

Manual operation: See "Vertical offset" on page 181

### REFCurve<rc>:OPEN

Loads the reference waveform file selected by REFCurve < rc > : NAME on page 535. Note that reference waveforms can be loaded only from .ref files.

Suffix:

<rc> 1...8, index of the reference waveform

Usage: Event

Asynchronous command

Manual operation: See "Recall" on page 178

### REFCurve<rc>:RESTore

Applies the original settings of the reference waveform to the horizontal and vertical settings of the selected waveform.

Suffix:

<rc> 1...8, index of the reference waveform

**Usage:** Setting only

Asynchronous command

Manual operation: See "Restore settings" on page 180

#### REFCurve<rc>:SAVE

Saves the reference waveform to the file selected by REFCurve<rc>: NAME.

Suffix:

<rc> 1...8, index of the reference waveform

Usage: Event

Asynchronous command

Manual operation: See "Save" on page 178

#### REFCurve<rc>:SOURce <Source>

Selects the source waveform from the active waveforms, e.g. input channels, math waveforms, or spectrum.

Suffix:

<rc> 1...8, index of the reference waveform

Parameters:

<Source> C1 | C2 | C3 | C4 | C5 | C6 | C7 | C8 | M1 | M2 | M3 | M4 | M5 |

M6 | M7 | M8 | R1 | R2 | R3 | R4 | R5 | R6 | R7 | R8 | SPEC-MAXH1 | SPECMINH1 | SPECNORM1 | SPECAVER1

Source of the reference waveform.

**Usage:** Asynchronous command

Manual operation: See "Source" on page 178

### REFCurve<rc>:STATe <State>

Enables the display of the reference waveform in the diagram.

Suffix:

<rc> 1...8, index of the reference waveform

Parameters:

<State> ON | OFF

\*RST: OFF

Usage: Asynchronous command

Manual operation: See "Show" on page 178

### REFCurve<rc>:UPDate

Copies the selected source waveform with all its settings to the memory of the reference waveform. If there is a previously defined reference waveform in this memory, it is updated by the current source waveform. If the acquisition is running, the reference waveform is a snapshot.

Suffix:

<rc> 1...8, index of the reference waveform

Usage: Event

Asynchronous command

Manual operation: See "Create/update" on page 178

#### 17.10.4.2 Scaling

| REFCurve <rc>:AXIS[:XMODe]</rc>              | 537 |
|----------------------------------------------|-----|
| REFCurve <rc>:SCALe</rc>                     | 537 |
| REFCurve <rc>:POSition</rc>                  | 538 |
| REFCurve <rc>:HMODe</rc>                     | 538 |
| REFCurve <rc>:RESCale:HORizontal:FACTor</rc> | 538 |
| REFCurve <rc>:RESCale:HORizontal:OFFSet</rc> | 539 |
| REFCurve <rc>:RESCale:HORizontal:STATe</rc>  | 539 |
| REFCurve <rc>:RESCale:VERTical:FACTor</rc>   | 539 |
| REFCurve <rc>:RESCale:VERTical:OFFSet</rc>   | 540 |
| REFCurve <rc>:RESCale:VERTical:STATe</rc>    | 540 |
| REFCurve <rc>:TOORiginal</rc>                | 540 |
| REFCurve <rc>:VMODe</rc>                     | 541 |

# REFCurve<rc>:AXIS[:XMODe] <XAxisMode>

Defines the scaling method for the frequency (x-axis) of the reference curve.

Suffix:

<rc> 1...8, index of the reference waveform

Parameters:

<XAxisMode> LIN | LOG

LIN: Linear scaling
LOG: Logarithmic scaling

\*RST: LIN

**Usage:** Asynchronous command

### REFCurve<rc>:SCALe <VerticalScale>

Sets the vertical scale, which defines the displayed amplitude of the selected waveform.

Suffix:

<rc> 1...8, index of the reference waveform

Parameters:

<VerticalScale> Range: 1E-15 to 1E+26

Increment: 1E-05 \*RST: 0.5

Default unit: Unit of the source waveform

Usage: Asynchronous command

Manual operation: See "[Scale]" on page 39

### REFCurve<rc>:POSition < VertPosi>

Available, if REFCurve<rc>: VMODe is set to INDependent.

Moves the reference waveform up or down in the diagram.

Suffix:

<rc> 1...8, index of the reference waveform

Parameters:

<VertPosi> Range: -1E+26 to 1E+26

Increment: 0.02 \*RST: 0 Default unit: div

**Usage:** Asynchronous command

Manual operation: See "Vertical position" on page 181

# REFCurve<rc>:HMODe <HorizontalMode>

Selects the coupling of horizontal settings.

Suffix:

<rc> 1...8, index of the reference waveform

Parameters:

<HorizontalMode> ORIGinal | COUPled

**ORIGinal** 

Horizontal scaling and reference point of the source waveform

are used.

COUPled

The current horizontal settings of the diagram are used.

\*RST: ORIGinal

Usage: Asynchronous command

Manual operation: See "Mode" on page 183

### REFCurve<rc>:RESCale:HORizontal:FACTor <ScaleFactor>

Sets the horizontal scale factor. A factor greater than 1 stretches the waveform horizontally, a factor lower than 1 compresses the curve.

Suffix:

<rc> 1...8, index of the reference waveform

Parameters:

Increment: 0.1 \*RST: 1

**Usage:** Asynchronous command

Manual operation: See "Scale factor" on page 183

### REFCurve<rc>:RESCale:HORizontal:OFFSet <Offset>

Moves the waveform horizontally. Enter a value with a time unit suitable for the time scale of the diagram.

Positive values shift the waveform to the right, negative values shift it to the left.

Suffix:

<rc> 1...8, index of the reference waveform

Parameters:

<Offset> Range: -5000000 to 5000000

Increment: 0.01 \*RST: 0 Default unit: s

**Usage:** Asynchronous command

Manual operation: See "Horizontal offset" on page 183

#### REFCurve<rc>:RESCale:HORizontal:STATe <State>

If enabled, the horizontal offset and factor are applied to the reference waveform.

Stretching and offset change the display of the waveform independent of the horizontal settings of the source waveform and of the horizontal diagram settings.

Suffix:

<rc> 1...8, index of the reference waveform

Parameters:

<State> ON | OFF

\*RST: OFF

**Usage:** Asynchronous command

Manual operation: See "Enable" on page 183

#### REFCurve<rc>:RESCale:VERTical:FACTor <ScaleFactor>

Sets the vertical scale factor. A factor greater than 1 stretches the waveform vertically, a factor lower than 1 compresses the curve.

Suffix:

<rc> 1...8, index of the reference waveform

Parameters:

<ScaleFactor> Range: -100000000 to 100000000

Increment: 0.1 \*RST: 1

**Usage:** Asynchronous command

Manual operation: See "Scale factor" on page 182

#### REFCurve<rc>:RESCale:VERTical:OFFSet < Offset>

The vertical offset moves the reference waveform vertically. Enter a value with the unit of the waveform.

Like vertical offset of a channel waveform, the offset of a reference waveform is subtracted from the measured value. Negative values shift the waveform up, positive values shift it down.

Suffix:

<rc> 1...8, index of the reference waveform

Parameters:

<Offset> Range: -100000000 to 100000000

Increment: 1E-06 \*RST: 0 Default unit: V

**Usage:** Asynchronous command

Manual operation: See "Vertical offset" on page 182

### REFCurve<rc>:RESCale:VERTical:STATe <State>

If enabled, the vertical offset and factor are applied to the reference waveform.

Stretching and offset change the display of the waveform independent of the vertical scale and position.

Suffix:

<rc> 1...8, index of the reference waveform

Parameters:

<State> ON | OFF

\*RST: OFF

Usage: Asynchronous command

Manual operation: See "Enable" on page 182

### REFCurve<rc>:TOORiginal

Available, if REFCurve<rc>: VMODe is set to INDependent.

Waveform analysis

Restores the original vertical settings of the reference waveform (vertical scale, position, and offset).

Suffix:

<rc> 1...8, index of the reference waveform

**Usage:** Setting only

Asynchronous command

Manual operation: See "Set to original" on page 181

#### REFCurve<rc>:VMODe <VerticalMode>

Selects the coupling of vertical settings.

Suffix:

<rc> 1...8, index of the reference waveform

Parameters:

<VerticalMode> COUPled | INDependent

**COUPled** 

Vertical position and scale of the source are used.

**INDependent** 

Scaling and position can be set specific to the reference wave-

form.

\*RST: INDependent

**Usage:** Asynchronous command

Manual operation: See "Mode" on page 180

# 17.10.4.3 Reference waveform data export

Commands to transmit the data of reference waveforms are listed below. Commands for saving waveform data to file are described in Chapter 17.11.4, "Waveform export to file", on page 550.

| REFCurve <rc>:DATA:STYPe?</rc>    | 541 |
|-----------------------------------|-----|
| REFCurve <rc>:DATA:HEADer?</rc>   | 542 |
| REFCurve <rc>:DATA[:VALues]?</rc> | 542 |

#### REFCurve<rc>:DATA:STYPe?

Returns the signal type of the source of the reference waveform.

Suffix:

<rc> 1...8, index of the reference waveform

Return values: <SignalType>

**Usage:** Query only

Asynchronous command

Waveform analysis

### REFCurve<rc>:DATA:HEADer?

Returns information on the reference waveform.

### Table 17-4: Header data

| Position | Meaning                                                                                                    | Example                  |
|----------|----------------------------------------------------------------------------------------------------|--------------------------|
| 1        | XStart in s                                                                                                    | -9.477E-008 = - 94,77 ns |
| 2        | XStop in s                                                                                                    | 9.477E-008 = 94,77 ns    |
| 3        | Record length of the waveform in Samples                                                                           | 200000                   |
| 4        | Number of values per sample interval. Depends on the source waveform from which the reference waveform was created | 1                        |

Suffix:

<rc> 1...8, index of the reference waveform

**Example:** REFC:DATA:HEAD?

-9.477E-008,9.477E-008,200000,1

Usage: Query only

Asynchronous command

## REFCurve<rc>:DATA[:VALues]? [<Offset>],[<Length>]

Returns the data of the channel waveform points for transmission from the instrument to the controlling computer. The data can be used in MATLAB, for example.

To set the export format, use FORMat [:DATA] on page 439.

Suffix:

<rc> 1...8, index of the reference waveform

**Query parameters:** 

<Offset> Number of offset waveform points to be skipped.

Range: 0 to m. Limit: n + m <= record length

<Length> Number of waveform points to be retrieved.

Range: 1 to n. Limit: n + m <= record length

Return values:

<Data> List of values according to the format and content settings.

Usage: Query only

Asynchronous command

# 17.11 Data management

Some of the commands in the following chapter are asynchronous. An overlapping or asynchronous command does not automatically finish executing before the next command starts executing. If overlapping commands must be executed in a defined order, e.g. to avoid wrong measurement results, they must be serviced sequentially.

To prevent an overlapping execution of commands, one of the commands \*OPC, \*OPC? or \*WAI can be used after the command or a command set.

### For more information, see:

www.rohde-schwarz.com/rc-via-scpi, chapter "Command sequence and synchronization"

# 17.11.1 Instrument settings

The Mass MEMory subsystem provides commands to access the storage media and to save and reload instrument settings.

## File and directory names

The <file\_name> and <directory\_name> parameters are strings. Some commands use a fixed directory; for others the <file\_name> can contain the complete path including the drive name and all subdirectories. If no complete path is specified, the file location is relative to the current directory, queried with MMEMory: CDIRectory?. The filename itself may contain the period as a separator for extensions.

File and directory names can be chosen according to Windows™ conventions; the restrictions placed on filenames known from DOS systems do not apply. All letters and numbers are allowed, as well as the special characters "\_", "^", "\$", "~", "!", "#", "%", "&", "-", "{", "}", "(", ")", "@" and "`". Reserved filenames are CON, AUX, COM1, ..., COM4, LPT1, ..., LPT3, NUL and PRN.

The use of wildcards? and \* is not allowed.

| MMEMory:DRIVes?          | 544 |
|--------------------------|-----|
| MMEMory:DCATalog?        | 544 |
| MMEMory:DCATalog:LENGth? | 544 |
| MMEMory:CDIRectory       | 545 |
| MMEMory:MDIRectory       | 545 |
| MMEMory:RDIRectory       | 545 |
| MMEMory:CATalog?         | 545 |
| MMEMory:CATalog:LENGth?  | 546 |
| MMEMory:COPY             | 546 |
| MMEMory:MOVE             | 547 |
| MMEMory:DELete           | 547 |
| MMEMory:DATA             |     |
| MMEMory:ATTRibute        | 548 |
| MMEMory:SAV              | 548 |
| MMEMory:RCL              | 549 |
| MMEMory:STORe:STATe      | 549 |

| MMEMory:LOAD:STATe    | 549 |
|-----------------------|-----|
| MMEMory:GENerator:RCL |     |
| MMEMory:GENerator:SAV | 550 |

### MMEMory: DRIVes?

Returns the path list of available drives.

#### Return values:

<Drive> List of strings, for example:

Instrument only: "/home/storage/userData"
Instrument with connected USB flash drive:

"/home/storage/userData", "/run/media/usb/MYDATA" . MYDATA is the partition name, which is also shown in the file

explorer.

Instrument with connected USB flash drive:

"/home/storage/userData", "/run/media/usb/8AF8-3EBA"

. 8AF8-3EBA is an example ID. ID is used if the partition does

not have a name, or the name cannot be read.

Usage: Query only

#### **MMEMory:DCATalog?** [<PathName>]

Returns the subdirectories of the current or of a specified directory.

# **Query parameters:**

<PathName> String parameter to specify the directory. If the directory is omit-

ted, the command queries the contents of the current directory,

to be set and queried with MMEMory: CDIRectory.

Return values:

<FileEntry> Names of the subdirectories separated by colons. The first two

strings are related to the parent directory.

**Example:** MMEM: DCAT?

Usage: Query only

# MMEMory:DCATalog:LENGth? [<PathName>]

Returns the number of subdirectories of the current or of a specified directory. The number includes the parent directory strings "." and ".." and corresponds to the number of strings returned by the MMEMory: DCATalog? command.

## **Query parameters:**

<PathName> String parameter to specify the directory. If the directory is omit-

ted, the command queries the contents of the current directory,

to be set and queried with MMEMory: CDIRectory.

Return values:

<FileEntryCount> Number of parent directories and subdirectories.

**Example:** MMEM: DCAT: LENG?

5

Usage: Query only

### MMEMory:CDIRectory [<DirectoryName>]

Changes the default directory for file access.

Parameters:

<DirectoryName> String parameter to specify the directory.

\*RST: "\"

**Example:** MMEM:CDIR 'home/storage/userData/Waveforms'

Usage: SCPI confirmed

### MMEMory:MDIRectory < DirectoryName >

Creates a new directory with the specified name.

**Setting parameters:** 

<DirectoryName> String parameter to specify the new directory. If the path con-

sists of several subdirectories, the complete tree is created if

necessary.

**Example:** MMEM:MDIR 'home/storage/userData/Waveforms'

**Usage:** Setting only

### MMEMory:RDIRectory < DirectoryName>

Deletes the specified directory.

Setting parameters:

<DirectoryName> String parameter to specify the directory to be deleted.

This directory must be empty, otherwise it is not deleted.

**Example:** MMEM:RDIR 'home/storage/userData/Test'

**Usage:** Setting only

#### MMEMory:CATalog? [<PathName>][, <Format>]

Returns a list of files contained in the specified directory. The result corresponds to the number of files returned by the MMEMory:CATalog:LENgth command.

### Query parameters:

<PathName> String parameter to specify the directory. If the directory is omit-

ted, the command queries directory specified with MMEMory:

CDIRectory.

<Format> ALL | WTIMe

ALL: Extended result including file, date, time and attributes

WTIMe: Extended result including file, date, time

Return values:

<UsedMemory> Total amount of storage currently used in the directory, in bytes.

<FreeMemory> Total amount of storage available in the directory, in bytes.

<FileEntry> All files and subdirectories of the directory are listed with their fil-

ename, format and size in bytes. The first two strings are related

to the parent directory.

**Example:** MMEM:CAT? 'home/storage/userData'

529479,1831777894400,".,DIR,O","..,DIR,O",
"Backup,DIR,O","CSS,DIR,O","DATEN,DIR,O",
"Commands.jar,BIN,529479","FAVORITES,DIR,O",

"LOG, DIR, 0", "DATA, DIR, 0", "test, DIR, 0",

"TotalCMD, DIR, 0"

Usage: Query only

SCPI confirmed

## MMEMory:CATalog:LENGth? [<PathName>]

Returns the number of files and subdirectories of the current or specified directory. The number includes the parent directory strings "." and ".." and it corresponds to the number of <FileEntry> strings returned by the MMEMory: CATalog? command.

# **Query parameters:**

<PathName> String parameter, directory to be queried. If the directory is omit-

ted, the current directory is queried, specified with MMEMory:

CDIRectory.

Return values:

<Count> Number of files and subdirectories including parent directory

entries.

**Example:** MMEM:CDIR 'home/storage/userData'

MMEM: CAT: LENG?

11

Usage: Query only

## **MMEMory:COPY** <FileSource>[, <FileDestination>]

Copies an existing file to a new file.

### **Setting parameters:**

<FileSource> String parameter. Contains name and path of the file to be cop-

ied. Wildcards (\* and ?) are allowed.

<FileDestination> String parameter. Contains name and path of the new file. If the

file already exists, it is overwritten without notice. If no file destination is specified, the source file is written to the current direc-

tory specified with MMEMory: CDIRectory.

**Usage:** Setting only

SCPI confirmed

MMEMory:MOVE <FileSource>, <FileDestination>

Moves the specified file to a new location on the same drive and renames it.

Setting parameters:

<FileSource> String parameter, contains name and path of the file to be cop-

ied.

Wildcards (\* and ?) are allowed. Therefore, specify a directory

for <FileDestination>. Renaming is not possible.

<FileDestination> String parameter. Contains name and path of the new file. If no

path is specified, the <FileSource> directory is used - the file is

renamed.

**Usage:** Setting only

SCPI confirmed

#### MMEMory: DELete < File Name >

Removes the specified file/files. To delete directories, use MMEMory: RDIRectory.

#### Setting parameters:

<FileName> String parameter to specify the name and directory of the file to

be removed. Wildcards (\* and ?) are allowed.

If no path is defined, the current directory is used, specified with

MMEMory: CDIRectory.

Example: MMEM: DEL '\*.CFG'

Deletes all CFG files from the current directory.

**Usage:** Setting only

SCPI confirmed

MMEMory:DATA <FileName>, <Data>

MMEMory:DATA? <FileName>

Stores data in the specified file to the storage location specified using MMEMory: CDIRectory.

Parameters:

<Data> <block>

488.2 block data format. The delimiter EOI must be selected to

achieve correct data transfer.

The block begins with character '#'. The next digit is the length of the length information, followed by this given number of digits providing the number of bytes in the following binary data.

Parameters for setting and query:

<FileName> String parameter, the name of the file the data is stored to.

Example: MMEM:DATA 'abc.txt', #216This is the file

#2: the length information has two digits.

16: the binary data has 16 bytes.

**Example:** MMEM:DATA? 'abc.txt'

Returns the data from file abc.txt.

MMEMory: ATTRibute < FileName >, < Attributes >

MMEMory: ATTRibute? < FileName>

Sets file attributes for the specified file/files. The command can be used for files only.

**Setting parameters:** 

<a href="#"><Attributes</a> String with attributes and setting information.

'+' before the attribute: sets the attribute '-' before the attribute: deletes the attribute

'R': read only 'H': hidden file

Parameters for setting and query:

<FileName> String parameter, contains name and path of the file. Wildcards

(\* and ?) are allowed.

Return values:

<FileEntry> String containing: "<file\_name>,<file\_attributes>"

MMEMory:SAV <FileDestination>

Stores the current instrument settings to the specified file.

Waveform generator settings are not included.

This command has the same effect as the combination of  ${}^\star {\tt SAV}$  and

MMEMory:STORe:STATe.

Parameters:

<FileDestination> String parameter specifying path and filename of the target file.

Wildcards are not allowed.

Usage: Event

### MMEMory:RCL <FileSource>

Restores the instrument settings from the specified file.

The stored instrument settings do not include waveform generator settings.

This command has the same effect as the combination of MMEMory: LOAD: STATE and \*RCL.

#### Parameters:

'<FileSource>' String parameter specifying the path and filename of the source

file. Wildcards are not allowed.

Usage: Event

### MMEMory:STORe:STATe <MemoryNumber>, <FileName>

Stores the instrument settings from the specified internal memory to the specified file. To store the current instrument settings to the internal memory, use \*SAV first.

### **Setting parameters:**

<MemoryNumber> Number of the internal memory

Range: 1 to 99

<FileName> String parameter specifying the complete path and filename of

the source file.

**Usage:** Setting only

#### MMEMory:LOAD:STATe <MemoryNumber>, <FileName>

Loads the instrument settings from the specified file to the specified internal memory. After the file has been loaded, the settings must be activated using a \*RCL command.

#### Setting parameters:

<MemoryNumber> Number of the internal memory

Range: 1 to 99

<FileName> String parameter specifying the complete path and filename of

the source file.

**Usage:** Setting only

## MMEMory:GENerator:RCL <FilePath>

Restores the waveform generator settings from the specified file.

### Parameters:

<FilePath> String parameter specifying the path and filename of the settings

file.

### MMEMory:GENerator:SAV <FilePath>

Stores the current waveform generator settings to the specified file.

Parameters:

<FilePath> String parameter specifying path and filename of the settings

file.

**Usage:** Asynchronous command

## 17.11.2 Saveset

## SAVeset:CONFig:PREView < Include Image>

If set to OFF, the saveset is stored without the preview image to reduce the file size.

Use the command each time before you save a saveset.

Parameters:

<IncludeImage> ON | OFF

\*RST: ON

**Usage:** Asynchronous command

### 17.11.3 Gen saveset

### GENerator:RCL <filePath>

Restores the waveform generator from the specified file.

Parameters:

<filePath> String parameter specifying the path and filename of the source

file.

**Usage:** Asynchronous command

### **GENerator:SAV** <filePath>

Stores the current waveform generator settings to the specified file.

Parameters:

<filePath> String parameter specifying path and filename of the target file.

**Usage:** Asynchronous command

# 17.11.4 Waveform export to file

| n:NAME551  | EXPort:WAVeform:NAM |
|------------|---------------------|
| n:SAVE551  | EXPort:WAVeform:SAV |
| n:ABORt551 | EXPort:WAVeform:ABO |
| n:SCOPe    | EXPort:WAVeform:SCO |

| EXPort:WAVeform:SOURce    | 552 |
|---------------------------|-----|
| EXPort:WAVeform:STARt     | 552 |
| EXPort:WAVeform:STOP      | 553 |
| EXPort:WAVeform:GATE      | 553 |
| EXPort:WAVeform:CURSorset | 553 |

#### EXPort:WAVeform:NAME <name>

Sets the path, the filename and the file format of the export file.

Parameters:

<name> String with path and filename with extension \*xml, \*ref, \*csv.

For local storage, the path is

always /home/storage/userData.

**Example:** EXP:WAV:NAME

'/home/storage/userData/Export C1.csv'

EXP:WAV:SCOP DISP

EXP:WAV:SAVE

Saves the visible waveform data of channel 1 in xml format

to/home/storage/userData/Export C1.csv.

**Usage:** Asynchronous command

Manual operation: See "Save settings" on page 272

#### **EXPort:WAVeform:SAVE**

Saves the waveform to the file specified with EXPort: WAVeform: NAME.

Usage: Event

Asynchronous command

Manual operation: See "Save settings" on page 272

## EXPort:WAVeform:ABORt

Aborts a running waveform export, which was started with EXPort: WAVeform: SAVE.

Usage: Event

Asynchronous command

### EXPort:WAVeform:SCOPe <Scope>

Defines the part of the waveform record that has to be stored.

Parameters:

<Scope> DISPlay | ALL | CURSor | GATE | MANual

**DISPlay** 

Waveform data that is displayed in the diagram.

### ALL

Complete waveform, which is usually longer than the displayed waveform.

#### **CURSor**

Data between the cursor lines if a cursor measurement is defined for the source waveform.

#### **GATE**

Data included in the measurement gate if a gated measurement is defined for the source waveform.

#### **MANual**

Saves the data between user-defined start and stop values to be set with EXPort: WAVeform: STARt and EXPort: WAVeform:

STOP.

\*RST: DISPlay

**Example:** See Chapter 17.4.3, "Data transfer in roll mode", on page 435.

**Usage:** Asynchronous command

Manual operation: See "Export mode" on page 272

#### EXPort:WAVeform:SOURce <Source>

Selects the waveform to be exported to file.

#### Parameters:

<Source> C1 | C2 | C3 | C4 | C5 | C6 | C7 | C8 | D0 | D1 | D2 | D3 | D4 | D5

| D6 | D7 | D8 | D9 | D10 | D11 | D12 | D13 | D14 | D15 | M1 | M2 | M3 | M4 | M5 | M6 | M7 | M8 | R1 | R2 | R3 | R4 | R5 | R6 | R7 | R8 | SPECMAXH1 | SPECMINH1 | SPECNORM1 | SPECA-

VER1 | HARMonics1 | HARMonics2 | HARMonics3 |

**Usage:** Asynchronous command

Manual operation: See "Source" on page 272

#### EXPort:WAVeform:STARt <Start>

Sets the start time value of the waveform section for export, if EXPort: WAVeform: SCOPe on page 551 is set to Manual.

#### Parameters:

<Start> Range: -1E+26 to 1E+26

Increment: 0.01 \*RST: 0.01 Default unit: s

**Usage:** Asynchronous command

**Manual operation:** See "Export mode" on page 272

### EXPort:WAVeform:STOP <Stop>

Sets the end time value of the waveform section for export, if EXPort: WAVeform: SCOPe on page 551 is set to Manual.

Parameters:

<Stop> Range: -1E+26 to 1E+26

Increment: 0.01 \*RST: 0.01 Default unit: s

**Usage:** Asynchronous command

**Manual operation:** See "Export mode" on page 272

#### **EXPort:WAVeform:GATE**

Selects the gate to be used for limited data export if EXPORT: WAVeform: SCOPe is set to GATE.

**Usage:** Asynchronous command

Manual operation: See "Export mode" on page 272

#### EXPort:WAVeform:CURSorset < Cursorset >

Sets the cursor set to be used for limited data export if EXPort: WAVeform: SCOPe is set to CURSor.

Parameters:

CURSor3 | CURSOR4 | CURSor4

CURSORx = CURSorx

**Usage:** Asynchronous command

Manual operation: See "Export mode" on page 272

# 17.11.5 Results

| EXPort:RESult:NAME               | 553 |
|----------------------------------|-----|
| EXPort:RESult:SAVE.              | 554 |
| EXPort:RESult:SELect:CURSor      | 554 |
| EXPort:RESult:SELect:MEASurement |     |

## EXPort:RESult:NAME <FilePath>

Sets the path, the filename and the file format of the export file.

Parameters:

<FilePath> String with path and file name with extension .csv.

**Usage:** Asynchronous command

#### **EXPort:RESult:SAVE**

Saves the results to file. The target file is set using EXPort:RESult:NAME. To select the results to be exported, use EXPort:RESult:SELect:CURSor and EXPort:RESult:SELect:MEASurement.

Usage: Event

Asynchronous command

### EXPort:RESult:SELect:CURSor < CursorResult>

Includes the current cursor results in the export file.

Parameters:

<CursorResult> ON | OFF

\*RST: OFF

**Usage:** Asynchronous command

#### EXPort:RESult:SELect:MEASurement < MeasResult>

Includes the current automatic measurement results in the export file.

Parameters:

<MeasResult> ON | OFF

\*RST: OFF

**Usage:** Asynchronous command

### 17.11.6 Screenshots

The <code>HCOPy</code> subsystem and some other commands control the output of display information for documentation purposes. The instrument allows two independent output configurations which can be set separately with the suffix.

Note that the remote mode is intended for maximum performance. Therefore, the display does not follow the remote commands constantly. To get a correct screenshot, turn the display on using SYSTem: DISPlay:UPDate.

| HCOPy:DESTination <m></m>     | 555 |
|-------------------------------|-----|
| MMEMory:NAME                  | 555 |
| HCOPy:DEVice <m>:LANGuage</m> | 555 |
| HCOPy:DEVice <m>:INVerse</m>  | 555 |
| HCOPy:IMMediate <m>:NEXT</m>  | 556 |
| HCOPy:IMMediate <m>[:DUM]</m> | 556 |
| HCOPy:ISBA                    | 556 |
| HCOPy:SSD                     | 557 |
| HCOPy:WBKG                    | 557 |
|                               |     |

HCOPy:DESTination<m> <medium>

Selects the output medium: file or clipboard.

Suffix:

<m> 1..2

Selects the output configuration.

Parameters:

<medium> MMEM | CLIPBOARD

MMEM: saves image to a file.

CLIPBOARD: directs the image to the clipboard.

\*RST: MMEM

**Usage:** Asynchronous command

Manual operation: See "Directory" on page 282

MMEMory:NAME <FileName>

Defines the filename for a screenshot that is stored to a file.

Parameters:

<FileName> String parameter specifying path and filename of the screenshot.

**Example:** See Chapter 17.4.2, "Saving screenshots to file", on page 434.

Usage: SCPI confirmed

Asynchronous command

### HCOPy:DEVice<m>:LANGuage <FileFormat>

Defines the file format for output of the screenshot to file.

To set the output to file, use HCOPy:DESTination<m> with parameter 'MMEM'.

Suffix:

<m> 1..2

Selects the output configuration.

Parameters:

<FileFormat> PNG | JPG

\*RST: PNG

**Usage:** Asynchronous command

### HCOPy:DEVice<m>:INVerse <InverseColor>

Inverts the colors of the output, i.e. a dark waveform is shown on a white background.

See also HCOPy: WBKG and White background.

Suffix:

<m> 1..2

Selects the output configuration.

Parameters:

<InverseColor> ON | OFF

\*RST: OFF

**Usage:** Asynchronous command

Manual operation: See "Inverse color" on page 282

#### HCOPy:IMMediate<m>:NEXT

Starts the output of the next display image, depending on the HCOPy: DESTination<m> destination setting.

If the screenshot is saved to a file, the file name used in the last saving process is automatically counted up to the next unused name.

Suffix:

<m> 1..2

Selects the output configuration.

**Usage:** Asynchronous command

### HCOPy:IMMediate<m>[:DUM]

Starts the immediate output of the display image, depending on the HCOPy: DESTination<m> destination setting.

To get a correct screenshot of the diagrams, results, and dialog boxes, turn on the display using SYSTem: DISPlay: UPDate.

Suffix:

<m> 1..2

Selects the output configuration.

Usage: Event

Asynchronous command

# HCOPy:ISBA <IncludeSignBarScpi>

If enabled, the screenshot shows the signal bar below the diagram area.

Parameters:

<IncludeSignBarScpi>ON | OFF

\*RST: ON

**Usage:** Asynchronous command

Manual operation: See "Include signal bar" on page 282

### HCOPy:SSD <ShwSetDialogScpi>

If enabled, the currently open dialog box is included in the screenshot.

#### Parameters:

<ShwSetDialogScpi> ON | OFF

\*RST: OFF

**Usage:** Asynchronous command

Manual operation: See "Show setup dialog" on page 282

### HCOPy:WBKG <WhiteBackground>

Inverts the background color, so you can picture waveforms with normal waveform colors on white background.

If both HCOPy: WBKG and HCOPy: DEVice<m>: INVerse are ON, the instrument inverts the background twice, and it appears black.

#### Parameters:

<WhiteBackground> ON | OFF

\*RST: OFF

**Usage:** Asynchronous command

Manual operation: See "White background" on page 282

# 17.12 Automatic measurements

This chapter contains all remote commands to set up automatic measurements and to analyze the measurement results.

### Measurement suffix <mg>

The suffix <mg> indicates the number of the measurement, for which the command takes effect.

# 17.12.1 General settings

| MEASurement <mg>:COUNt?</mg>     | 558 |
|----------------------------------|-----|
| MEASurement <mg>[:ENABle]</mg>   |     |
| MEASurement <mg>:SOURce</mg>     |     |
| MEASurement <mg>:FSRC</mg>       |     |
| MEASurement <mg>:SSRC</mg>       |     |
| MEASurement <mg>:MAIN</mg>       |     |
| MEASurement <mg>:ENVSelect.</mg> |     |

### MEASurement<mg>:COUNt?

Returns the maximum number of measurements, which is the maximum value for the <mg> suffix.

Suffix:

<mg> Irrelevant, omit the suffix.

Return values:

<Count> Maximum number of measurements

Usage: Query only

Asynchronous command

### MEASurement<mg>[:ENABle] <First>

Switches the indicated measurement on or off.

Suffix:

<mg> 1...24, index of the measurement

Parameters:

<First> ON | OFF

**Usage:** Asynchronous command

# **MEASurement<mg>:SOURce** <SignalSource>,[<SignalSource2>]

Sets the source of the measurement.

Suffix:

<mg> 1...24, index of the measurement

Parameters:

<SignalSource> NONE | C1 | C2 | C3 | C4 | C5 | C6 | C7 | C8 | D0 | D1 | D2 | D3 |

D4 | D5 | D6 | D7 | D8 | D9 | D10 | D11 | D12 | D13 | D14 | D15 |

M1 | M2 | M3 | M4 | M5 | M6 | M7 | M8

<SignalSource2> NONE | C1 | C2 | C3 | C4 | C5 | C6 | C7 | C8 | D0 | D1 | D2 | D3 |

D4 | D5 | D6 | D7 | D8 | D9 | D10 | D11 | D12 | D13 | D14 | D15 |

M1 | M2 | M3 | M4 | M5 | M6 | M7 | M8

**Usage:** Asynchronous command

Manual operation: See "Source" on page 206

# MEASurement<mg>:FSRC <Source>

Defines the first measurement source.

The command is an alternative to MEASurement < mg>: SOURce.

Suffix:

<mg> 1...24, index of the measurement

Parameters:

<Source> NONE | C1 | C2 | C3 | C4 | C5 | C6 | C7 | C8 | D0 | D1 | D2 | D3 |

D4 | D5 | D6 | D7 | D8 | D9 | D10 | D11 | D12 | D13 | D14 | D15 |

M1 | M2 | M3 | M4 | M5 | M6 | M7 | M8

**Usage:** Asynchronous command

#### MEASurement<mg>:SSRC <Source2>

Defines the second measurement source.

The command is an alternative to MEASurement < mg>: SOURce.

Suffix:

<mg> 1...24, index of the measurement

Parameters:

<Source2> NONE | C1 | C2 | C3 | C4 | C5 | C6 | C7 | C8 | D0 | D1 | D2 | D3 |

D4 | D5 | D6 | D7 | D8 | D9 | D10 | D11 | D12 | D13 | D14 | D15 |

M1 | M2 | M3 | M4 | M5 | M6 | M7 | M8

**Usage:** Asynchronous command

Manual operation: See "Clock source" on page 209

### MEASurement<mg>:MAIN <MeasType>

Defines the measurement that is used as a source for math calculations and result analysis.

Suffix:

<mg> 1...24, index of the measurement

Parameters:

<MeasType> HIGH | LOW | AMPLitude | MAXimum | MINimum | PDELta |

MEAN | RMS | STDDev | CRESt | POVershoot | NOVershoot | AREA | RTIMe | FTIMe | PPULse | NPULse | PERiod | FREQuency | PDCYcle | NDCYcle | CYCarea | CYCMean | CYCRms | CYCStddev | CMAXimum | CMINimum | CPDelta | PULCnt | DELay | PHASe | BWIDth | EDGecount | SETup | HOLD | SHT | SHR | DTOTrigger | SLERising | SLEFalling

**Usage:** Asynchronous command

#### MEASurement<mg>:ENVSelect <EnvelopeCurve>

Relevant only for measurements on envelope waveforms. It selects the envelope to be used for measurement.

### Prerequisites:

• ACQuire: TYPE on page 475 is set to ENVElope.

Suffix:

<mg> 1...24, index of the measurement

Parameters:

<EnvelopeCurve> MIN | MAX | BOTH

MIN

Measures on the lower envelope.

MAX

Measures on the upper envelope.

**BOTH** 

The envelope is ignored, and the waveform is measured as

usual.

\*RST: BOTH

**Usage:** Asynchronous command

Manual operation: See "Envelope" on page 208

# 17.12.2 Measurement-specific settings

| MEASurement <mg>:AMPTime:CSLope</mg>                  | 560   |
|-------------------------------------------------------|-------|
| MEASurement <mg>:AMPTime:ESLope</mg>                  | 560   |
| MEASurement <mg>:AMPTime:PTCount</mg>                 | 561   |
| MEASurement <mg>:AMPTime:PSLope</mg>                  | 561   |
| MEASurement <mg>:AMPTime:DELay<n>:DIRection</n></mg>  | .561  |
| MEASurement <mg>:AMPTime:DTOTrigger<n>:SLOPe</n></mg> | . 562 |
| MEASurement <mg>:AMPTime:DELay<n>:SLOPe</n></mg>      | 562   |
| MEASurement <mg>:GATE</mg>                            | 563   |
| MEASurement <mg>:REFLevel<sc>:REFerence</sc></mg>     | 563   |

### MEASurement<mg>:AMPTime:CSLope <SetHoldClkSlp>

Sets the edge of the clock from which the setup and hold times are measured.

Suffix:

<mg> 1...24, index of the measurement

Parameters:

<SetHoldClkSlp> POSitive | NEGative | EITHer

\*RST: POSitive

**Usage:** Asynchronous command

Manual operation: See "Clock slope" on page 210

# MEASurement<mg>:AMPTime:ESLope <EdgesSlope>

Sets the edge direction to be counted: rising edges, falling edges, or both. The setting is only relevant for edge count measurement MEASurement<mg>:MAIN is set to EDGecount.

Suffix:

<mg> 1...24, index of the measurement

Parameters:

<EdgesSlope> POSitive | NEGative | EITHer

\*RST: POSitive

**Usage:** Asynchronous command

Manual operation: See "Edges slope" on page 208

### MEASurement<mg>:AMPTime:PTCount < PulseCount>

Sets the number of positive pulses for the pulse train measurement. It measures the duration of N positive pulses from the rising edge of the first pulse to the falling edge of the N-th pulse.

Suffix:

<mg> 1...24, index of the measurement

Parameters:

<PulseCount> Range: 1 to 2147483647

Increment: 1 \*RST: 1

**Usage:** Asynchronous command

Manual operation: See "Pulse count" on page 208

# MEASurement<mg>:AMPTime:PSLope <PulsesSlope>

Sets the first slope of the pulses to be counted. The setting is only relevant for pulse count measurement (MEASurement<mg>:MAIN is set to PULCnt.

Suffix:

<mg> 1...24, index of the measurement

Parameters:

<PulsesSlope> POSitive | NEGative | EITHer

\*RST: POSitive

**Usage:** Asynchronous command

**Manual operation:** See "Pulse slope" on page 208

## MEASurement<mg>:AMPTime:DELay<n>:DIRection < EdgeCountDir>

Selects the direction for counting slopes for each source: from the beginning of the waveform, or from the end.

Suffix:

<mg> 1...24, index of the measurement

<n> 1..2

Selects the source number.

Parameters:

<EdgeCountDir> FRFI | FRLA

FRFI - FRom First, counting starts with the first edge of the

waveform.

FRLA - FRom LAst, counting starts with the last edge of the

waveform.

\*RST: FRFI

**Usage:** Asynchronous command

Manual operation: See "Direction" on page 211

### MEASurement<mg>:AMPTime:DTOTrigger<n>:SLOPe <DlyTrigSlp>

Sets the edge direction to be used for delay measurement.

Suffix:

<mg> 1...24, index of the measurement

<n> 1..2

Selects the source number.

Parameters:

\*RST: POSitive

**Usage:** Asynchronous command

Manual operation: See "Delay to trigger measurement settings" on page 211

# MEASurement<mg>:AMPTime:DELay<n>:SLOPe <Slope>

Sets the edge of each source, between which the delay is measured.

Suffix:

<mg> 1...24, index of the measurement

<n> 1..2

Selects the source number.

Parameters:

<Slope> POSitive | NEGative | EITHer

\*RST: POSitive

**Usage:** Asynchronous command

Manual operation: See "Slope" on page 211

### MEASurement<mg>:GATE <Gate>

Sets the gate of the indicated measurement. Enable a gate before you assign a measurement to it (GATE<g>:ENABle =ON).

The query returns 0, if no gate is assigned.

Suffix:

<mg> 1...24, index of the measurement

Parameters:

<Gate> Number of the gate to be used

**Usage:** Asynchronous command

**Manual operation:** See "Measurements gated by G<x>" on page 198

### MEASurement<mg>:REFLevel<sc>:REFerence <RefLevelSet>

Selects the set of reference levels that is used for the measurement and for the indicated source. Each source of the measurement can have its own reference level set.

#### Suffix:

<mg> 1...24, index of the measurement

<sc> 1...3

Source waveform, to which the reference level set is applied.

Parameters:

<RefLevelSet> Number of the reference level set. Define the reference level set

before you use it.

**Example:** MEASurement1:MAIN DELay

MEASurement1:SOURce C1,C2

MEASurement1:REFLevel1:REFerence 1
MEASurement1:REFLevel2:REFerence 2

Measurement 1 is a delay measurement on channel 1 and channel 2. C1 is the first source and uses reference level set 1 (RL1). C2 is the second source and uses reference level set 2 (RL2).

**Usage:** Asynchronous command

Manual operation: See "Reference levels" on page 207

### 17.12.3 Results

| MEASurement <mg>:RESult[:ACTual]?</mg>    | 564 |
|-------------------------------------------|-----|
| MEASurement <mg>:RESult:AVG?</mg>         |     |
| MEASurement <mg>:RESult:NPEak?</mg>       |     |
| MEASurement <mg>:RESult:PPEak?</mg>       |     |
| MEASurement <mg>:RESult:RELiability?</mg> |     |
| MEASurement <mg>:RESult:RMS?</mg>         |     |
| MEASurement <mg>:RESult:WFMCount?</mg>    |     |
| <b>3</b>                                  |     |

| MEASurement <mg>:RESult:EVTCount?</mg>     | 564 |
|--------------------------------------------|-----|
| MEASurement <mg>:RESult:STDDev?</mg>       |     |
| MEASurement <mg>:RESult:STARt?</mg>        | 564 |
| MEASurement <mg>:RESult:STOP?</mg>         |     |
| MEASurement <mg>:RESult:EVENts:COUNt?</mg> | 565 |
| MEASurement <mg>:RESult:EVENts:STARt?</mg> | 565 |
| MEASurement <mg>:RESult:EVENts:STOP?</mg>  | 565 |
| MEASurement <mg>:RESult:EVENts:VALue?</mg> | 566 |

MEASurement<mg>:RESult[:ACTual]? MEASurement<mg>:RESult:AVG? MEASurement<mg>:RESult:NPEak? MEASurement<mg>:RESult:PPEak?

**MEASurement<mg>:RESult:RELiability?** [<MeasType>]

MEASurement<mg>:RESult:RMS?
MEASurement<mg>:RESult:WFMCount?
MEASurement<mg>:RESult:EVTCount?
MEASurement<mg>:RESult:STDDev?

Return the statistic results of the specified measurement. If no parameter is specified, the result of the main measurement is returned. The main measurement is defined using MEASurement<mg>:MAIN.

- [:ACTual]: current measurement result
- AVG: average of the measurement results
- EVTCount: number of measurement results in the measurement
- NPEak: negative peak value of the measurement results
- PPEak: positive peak value of the measurement results
- RELiability: reliability of the measurement result
- RMS: RMS value of the measurement results
- STDDev: standard deviation of the measurement results

Suffix:

<mg> 1...24, index of the measurement

Return values:

<StdDev> Range: -1E+26 to 1E+26

Increment: 1E-10 \*RST: 0

Usage: Query only

Asynchronous command

MEASurement<mg>:RESult:STARt? MEASurement<mg>:RESult:STOP?

Return the start and stop times of the specified measurement. The parameter defines the measurement. If no parameter is specified, the result of the main measurement is returned. The main measurement is defined using MEASurement<mg>: MAIN.

Suffix:

<mg> 1...24, index of the measurement

Return values:

<Stop> Range: -1E+26 to 1E+26

Increment: 0 \*RST: 0

Usage: Query only

Asynchronous command

# MEASurement<mg>:RESult:EVENts:COUNt?

Returns the number of measured events in one acquisition.

The command is relevant for measurements of all events, see MEASurement<mg>: MULTiple.

Suffix:

<mg> 1...24, index of the measurement

Return values:

<Count> Number of events

Usage: Query only

Asynchronous command

### MEASurement<mg>:RESult:EVENts:STARt? <EventIndex>

Returns the start time of the indicated measured event.

The command is relevant for measurements of all events, see MEASurement<mg>: MULTiple.

Suffix:

<mg> 1...24, index of the measurement

**Setting parameters:** 

<EventIndex> Index number of the measured event.

Return values:

<EventStart> Range: -1E+26 to 1E+26

Increment: 0 \*RST: 0

**Usage:** Query only

Asynchronous command

### MEASurement<mg>:RESult:EVENts:STOP? <EventIndex>

Returns the end time of the indicated measured event.

The command is relevant for measurements of all events, see MEASurement<mg>: MULTiple.

Suffix:

<mg> 1...24, index of the measurement

**Setting parameters:** 

<EventIndex> Index number of the measured event.

Return values:

<EventStop> Range: -1E+26 to 1E+26

Increment: 0 \*RST: 0

Usage: Query only

Asynchronous command

### MEASurement<mg>:RESult:EVENts:VALue? <MeasResEvtldx>

Returns the measured value of the indicated measured event.

The command is relevant for measurements of all events, see MEASurement<mg>: MULTiple.

Suffix:

<mg> 1...24, index of the measurement

**Setting parameters:** 

<EventIndex> Index number of the measured event.

Return values:

<EventValue> Range: -1E+26 to 1E+26

Increment: 1E-10 \*RST: 0

Usage: Query only

Asynchronous command

### 17.12.4 Statistics

| MEASurement <mg>:STATistics:ARESet</mg>   | 566 |
|-------------------------------------------|-----|
| MEASurement <mg>:STATistics[:ENABle]</mg> | 567 |
| MEASurement <mg>:MULTiple</mg>            | 567 |
| MEASurement <mg>:MNOMeas</mg>             | 567 |

# MEASurement<mg>:STATistics:ARESet

Resets the statistics for all measurements.

Suffix:

<mg> Irrelevant, omit the suffix.

**Usage:** Setting only

Asynchronous command

Manual operation: See "Clear results" on page 212

## MEASurement<mg>:STATistics[:ENABle] <GlobalEnable>

Enables statistics calculation for all measurements.

Suffix:

<mg> Irrelevant, omit the suffix.

Parameters:

<GlobalEnable> ON | OFF

\*RST: OFF

**Usage:** Asynchronous command

Manual operation: See "Statistics" on page 212

### MEASurement<mg>:MULTiple <GlobalMeassAll>

If ON, the measurement is performed repeatedly if the measured parameter occurs several times inside the acquisition or defined gate. All results are included in evaluation, e.g. in statistics. To set the number of results to be considered, use MEASurement<mg>: MNOMeas.

Suffix:

<mg> Irrelevant, omit the suffix.

Parameters:

<GlobalMeassAll> ON | OFF

\*RST: OFF

**Usage:** Asynchronous command

Manual operation: See "Measure all events" on page 212

# **MEASurement<mg>:MNOMeas** <MaxMeasPerAcq>

Sets the maximum number of measurements per acquisition if MEASurement<mg>: MULTiple is on. The setting affects all measurements.

Suffix:

<mg> Irrelevant, omit the suffix.

Parameters:

<MaxMeasPerAcq> Range: 2 to 1E6

Increment: 1 \*RST: 1E6

Usage: Asynchronous command

Manual operation: See "Max. No. of events" on page 213

# 17.12.5 Gate

| GATE <g>:ENABle</g>         | 568 |
|-----------------------------|-----|
| GATE <g>:GCOupling</g>      | 568 |
| GATE <g>:CURSor</g>         |     |
| GATE <g>:ZDlagram</g>       | 569 |
| GATE <g>:MODE</g>           | 569 |
| GATE <g>:ABSolute:STARt</g> | 570 |
| GATE <g>:ABSolute:STOP</g>  | 570 |
| GATE <g>:RELative:STARt</g> |     |
| GATE <g>:RELative:STOP</g>  |     |
| GATE <g>:SHOW</g>           |     |
|                             |     |

### GATE<g>:ENABle <First>

Enables the gate.

Suffix:

<g> 1...8, index of the gate

Parameters:

<First> ON | OFF

Usage: Asynchronous command

Manual operation: See "■ Add" on page 197

# GATE<g>:GCOupling <CouplingMode>

The gate coupling mode selects how the gate area is defined.

Suffix:

<g> 1...8, index of the gate

Parameters:

<CouplingMode> MANual | CURSor | ZOOM | SPECtrum

MANual

Manually define the gate with a user-defined start and stop values.

**CURSor** 

Cursor coupling is available if a cursor is defined. The gate area is defined by the cursor lines of an active cursor measurement.

**ZOOM** 

Zoom coupling is available if a zoom is defined. The gate area is defined identically to the zoom area - if you change the zoom, the gate changes as well.

**SPECtrum** 

Spectrum coupling is available if a spectrum is enabled.

\*RST: MANual

Manual operation: See "Coupling mode" on page 198

GATE<g>:CURSor < Cursorset>

Available for GATE<g>: GCOupling = CURSor.

Selects the cursor set to be used for measurement gating. The gate area is defined by the cursor lines.

Suffix:

<g> 1...8, index of the gate

Parameters:

CURSor3 | CURSOR4 | CURSor4

CURSOR*x* = CURSor*x* \*RST: CURSOR1

**Usage:** Asynchronous command

Manual operation: See "Coupling mode" on page 198

GATE<g>:ZDlagram <SignalSource>,[<SignalSource2>]

GATE<g>:ZDlagram? <SignalSource>

Available for GATE<q>: GCOupling = ZOOM.

The gate area is defined identically to the zoom area for the selected zoom diagram.

Suffix:

<g> 1...8, index of the gate

Parameters: <SignalSource2>

Parameters for setting and query:

<SignalSource>

**Usage:** Asynchronous command

Manual operation: See "Coupling mode" on page 198

GATE<g>:MODE < Mode>

Selects if the gate settings are configured using absolute or relative values.

Suffix:

<g> 1...8, index of the gate

Parameters:

<Mode> ABS | REL

\*RST: ABS

Manual operation: See "Mode" on page 198

GATE<g>:ABSolute:STARt <Start>
GATE<g>:ABSolute:STOP <Stop>

Define the absolute start and end values for the gate, respectively.

Available, if GATE<g>:GCOupling = MANUal and GATE<g>:MODE =ABS.

Suffix:

<g> 1...8, index of the gate

Parameters:

<Stop> Range: -1E+26 to 1E+26

Increment: 0.01 \*RST: 0.01

Usage: Asynchronous command

Manual operation: See "Mode" on page 198

GATE<g>:RELative:STARt <RelativeStart>GATE<g>:RELative:STOP <RelativeStop>

Define the relative start and end values for the gate, respectively.

Available, if GATE<g>:GCOupling = MANUal and GATE<g>:MODE =REL.

Suffix:

<g> 1...8, index of the gate

Parameters:

<RelativeStop> Range: 0 to 100

Increment: 0.1 \*RST: 100 Default unit: %

**Usage:** Asynchronous command

Manual operation: See "Mode" on page 198

GATE<g>:SHOW < DisplayState>

If enabled, the gate area is indicated in the source diagram.

Suffix:

<g> 1...8, index of the gate

Parameters:

<DisplayState> ON | OFF

\*RST: ON

### 17.12.6 Reference levels

| REFLevel <rl>:ENABle</rl>              | 571 |
|----------------------------------------|-----|
| REFLevel <rl>:LMODe</rl>               | 571 |
| REFLevel <rl>:ABSolute:HYSTeresis</rl> | 571 |
| REFLevel <rl>:ABSolute:LLEVel</rl>     | 572 |
| REFLevel <rl>:ABSolute:MLEVel</rl>     | 572 |
| REFLevel <rl>:ABSolute:ULEVel</rl>     | 572 |
| REFLevel <rl>:RELative:HYSTeresis</rl> | 573 |
| REFLevel <rl>:RELative:LOWer</rl>      | 573 |
| REFLevel <rl>:RELative:MIDDle</rl>     | 573 |
| REFLevel <rl>:RELative:MODE</rl>       | 574 |
| REFLevel <rl>:RELative:UPPer</rl>      | 574 |

### REFLevel<rl>:ENABle

Enables the specified reference level.

Suffix:

<rl> 1...8, index of the reference level set

Parameters:

<First> ON | OFF

Usage: Asynchronous command

Manual operation: See "RLx" on page 200

### REFLevel<ri>:LMODe <LevelMode>

Defines if the reference level is set in absolute or relative values.

Suffix:

<rl> 1...8, index of the reference level set

Parameters:

<LevelMode> ABS | REL

\*RST: REL

**Usage:** Asynchronous command

Manual operation: See "Level mode" on page 201

### REFLevel<rl>:ABSolute:HYSTeresisHystAbs>

Defines a hysteresis for the middle reference level. A rise or fall from the middle reference value that does not exceed the hysteresis is rejected as noise.

Suffix:

<rl> 1...8, index of the reference level set

Parameters:

<HystAbs> Range: 0 to 1E+26

Increment: 0.001 \*RST: 0.005 Default unit: V

**Usage:** Asynchronous command

Manual operation: See "Hysteresis" on page 201

#### REFLevel<rl>:ABSolute:LLEVel<LowerLevel>

Sets the lower reference level in absolute values. This is required, e.g., to determine a fall.

Suffix:

<rl> 1...8, index of the reference level set

Parameters:

<LowerLevel> Range: -1E+26 to 1E+26

Increment: 0.001 \*RST: 0 Default unit: V

**Usage:** Asynchronous command

Manual operation: See "Upper level, Middle level, Lower level" on page 201

# REFLevel<rl>:ABSolute:MLEVel<MiddleLevel></ri>

Sets the middle reference level in absolute values.

Suffix:

<rl> 1...8, index of the reference level set

Parameters:

<MiddleLevel> Range: -1E+26 to 1E+26

Increment: 0.001 \*RST: 0 Default unit: V

**Usage:** Asynchronous command

Manual operation: See "Upper level, Middle level, Lower level" on page 201

# REFLevel<rl>:ABSolute:ULEVel

Sets the upper reference level in absolute values. This is required to determine a rise.

Suffix:

<rl> 1...8, index of the reference level set

Parameters:

<UpperLevel> Range: -1E+26 to 1E+26

Increment: 0.001 \*RST: 0 Default unit: V

**Usage:** Asynchronous command

Manual operation: See "Upper level, Middle level, Lower level" on page 201

### REFLevel<rl>:RELative:HYSTeresis <HystRel>

Defines a hysteresis for the middle reference level. A rise or fall from the middle reference value that does not exceed the hysteresis is rejected as noise.

Suffix:

<rl> 1...8, index of the reference level set

Parameters:

<HystRel> Range: 0 to 50

Increment: 1
\*RST: 10
Default unit: %

**Usage:** Asynchronous command

Manual operation: See "Hysteresis" on page 201

### REFLevel<rl>:RELative:LOWer <LowRefLevRel>

Sets the lower relative reference level if REFLevel<rl>:RELative:MODE is set to USER.

Suffix:

<rl> 1...8, index of the reference level set

Parameters:

<LowRefLevRel> Range: -100 to 200

Increment: 1
\*RST: 10
Default unit: %

**Usage:** Asynchronous command

Manual operation: See "Upper level, Middle level, Lower level" on page 201

### REFLevel<rl>:RELative:MIDDle <MidRefLevRel>

Sets the middle relative reference level if REFLevel<r1>: RELative: MODE is set to USER.

Suffix:

<rl> 1...8, index of the reference level set

Parameters:

<MidRefLevRel> Range: -100 to 200

Increment: 1 \*RST: 50 Default unit: %

**Usage:** Asynchronous command

Manual operation: See "Upper level, Middle level, Lower level" on page 201

#### REFLevel<rl>:RELative:MODE <RelativeLevels>

The lower, middle and upper reference levels, defined as percentages of the high signal level.

Suffix:

<rl> 1...8, index of the reference level set

Parameters:

<RelativeLevels> FIVE | TEN | TWENty | USER

FIVE 5/50/95
TEN 10/50/90
TWENty 20/50/80
USER

Set the reference levels to individual values with

REFLevel<rl>:RELative:LOWer, REFLevel<rl>:

RELative:MIDDle, and REFLevel<rl>:RELative:UPPer.

\*RST: TEN

**Usage:** Asynchronous command

Manual operation: See "Relative levels" on page 201

# REFLevel<rl>:RELative:UPPer <UppRefLevRel>

Sets the upper relative reference level if REFLevel<rl>:RELative:MODE is set to USER.

Suffix:

<rl> 1...8, index of the reference level set

Parameters:

<UppRefLevRel> Range: -100 to 200

Increment: 1
\*RST: 90
Default unit: %

Manual operation: See "Upper level, Middle level, Lower level" on page 201

#### 17.12.7 Tracks

| MEASurement <mg>:TRACk[:STATe]</mg>        | .575 |
|--------------------------------------------|------|
| MEASurement <mg>:TRACk:AUTO</mg>           | .575 |
| MEASurement <mg>:TRACk:CONTiunous</mg>     |      |
| MEASurement <mg>:TRACk:OFFSet</mg>         |      |
| MEASurement <mg>:TRACk:SCALe</mg>          |      |
| MEASurement <mg>:TRACk:DATA:HEADer?</mg>   |      |
| MEASurement <mg>:TRACk:DATA[:VALues]?</mg> |      |

# MEASurement<mg>:TRACk[:STATe] <State>

Enables or disables the track for the selected measurement.

Suffix:

<mg> 1...24, index of the measurement

Parameters:

<State> ON | OFF

\*RST: OFF

**Usage:** Asynchronous command

Manual operation: See "State" on page 214

# MEASurement<mg>:TRACk:AUTO

Sets the vertical scale and the offset of the track, so that the complete height of the diagram is used.

Suffix:

<mg> 1...24, index of the measurement

Usage: Event

Asynchronous command

Manual operation: See "Fit to screen" on page 214

#### MEASurement<mg>:TRACk:CONTiunous <AutoScale>

Performs an automatic scaling whenever the track does not fit in the diagram during the measurement period.

Suffix:

<mg> 1...24, index of the measurement

Parameters:

<AutoScale> ON | OFF

\*RST: ON

**Usage:** Asynchronous command

Manual operation: See "Auto Scale" on page 214

### MEASurement<mg>:TRACk:OFFSet <VerticalOffset>

Sets or queries the offset of the track waveform.

If MEASurement<mg>: TRACk: CONTiunous is ON, use the command to query the current value.

If MEASurement<mg>:TRACk:CONTiunous is OFF, the command sets the offset.

Suffix:

<mg> 1...24, index of the measurement

Parameters:

<VerticalOffset> Range: -1E+26 to 1E+26

Increment: 1E-06
\*RST: 0
Default unit: div

**Usage:** Asynchronous command

Manual operation: See "Meas offset" on page 215

### MEASurement<mg>:TRACk:SCALe <VerticalScale>

Sets or queries the vertical scale of the track diagram.

If MEASurement<mg>: TRACk: CONTiunous is ON, use the command to query the current value.

If MEASurement<mg>:TRACk:CONTiunous is OFF, the command sets the scale.

Suffix:

<mg> 1...24, index of the measurement

Parameters:

<VerticalScale> Range: 1E-26 to 1E+26

Increment: 1E-05 \*RST: 0.5 Default unit: V/div

**Usage:** Asynchronous command

Manual operation: See "Meas scale" on page 214

# MEASurement<mg>:TRACk:DATA:HEADer?

Returns the header of track data.

Table 17-5: Header data

| Position | Meaning                                                               | Example           |
|----------|-----------------------------------------------------------------------|-------------------|
| 1        | XStart, acquisition time before trigger, in s                         | -5E-008 = - 50 ns |
| 2        | XStop, acquisition time after trigger, in s                           | 5E-008 = 50 ns    |
| 3        | Number of measurement events = number of points in the track waveform | 1000              |
| 4        | Always 1                                                              | 1                 |

Suffix:

<mg> 1...24, index of the measurement

**Usage:** Query only

Asynchronous command

#### **MEASurement<mg>:TRACk:DATA[:VALues]?** [<Offset>],[<Length>]

Returns the data of the indicated track waveform for transmission from the instrument to the controlling computer. The data can be used in MATLAB, for example.

Without parameters, the complete waveform is retrieved. Using the offset and length parameters, data can be retrieved in smaller portions, which makes the command faster. If you send only one parameter, it is interpreted as offset, and the data is retrieved from offset to the end of the waveform.

Suffix:

<mg> 1...24, index of the measurement

**Query parameters:** 

<Offset> Number of offset track points, which are ignored in the data

transfer.

[<Length>] Number of track points to be retrieved.

Return values:

<Data> List of values according to the format and content settings.

Usage: Query only

Asynchronous command

## 17.13 Cursor measurements

Some of the commands in the following chapter are asynchronous. An overlapping or asynchronous command does not automatically finish executing before the next command starts executing. If overlapping commands must be executed in a defined order, e.g. to avoid wrong measurement results, they must be serviced sequentially.

To prevent an overlapping execution of commands, one of the commands \*OPC, \*OPC? or \*WAI can be used after the command or a command set.

| For | more | information, | see |
|-----|------|--------------|-----|
|     |      |              |     |

| • | www.rohde-schwarz.com/rc-via-scpi, | chapter | "Command | sequence | and | synchror | ٦i٠ |
|---|------------------------------------|---------|----------|----------|-----|----------|-----|
|   | zation"                            |         |          |          |     |          |     |

| • | Cursor setup              | 578 |
|---|---------------------------|-----|
|   | Cursor results.           |     |
| • | Peak search using cursors | 585 |
|   | Cursor appearance.        |     |

# 17.13.1 Cursor setup

| CURSor <cu>:AOFF</cu>             | 5/8 |
|-----------------------------------|-----|
| CURSor <cu>:COUNt?</cu>           | 578 |
| CURSor <cu>:STATe</cu>            | 579 |
| CURSor <cu>:FUNCtion</cu>         | 579 |
| CURSor <cu>:SOURce</cu>           | 579 |
| CURSor <cu>:USSource</cu>         | 580 |
| CURSor <cu>:SSOurce</cu>          | 580 |
| CURSor <cu>:X1Position</cu>       | 580 |
| CURSor <cu>:X2Position</cu>       |     |
| CURSor <cu>:Y1Position</cu>       |     |
| CURSor <cu>:Y2Position</cu>       | 581 |
| CURSor <cu>:TRACking[:STATe]</cu> | 582 |
| CURSor <cu>:LABel</cu>            | 582 |
| CURSor <cu>:SIAD</cu>             | 582 |
| CURSor <cu>:XCOupling</cu>        |     |
| CURSor <cu>:YCOupling</cu>        |     |
| CURSor <cu>:X1ENvelope</cu>       | 583 |
| CURSor <cu>:X2ENvelope</cu>       | 583 |

## CURSor<cu>:AOFF

Switches all cursors off.

Suffix:

<cu> Irrelevant, omit the suffix.

**Usage:** Setting only

Asynchronous command

## CURSor<cu>:COUNt?

Returns the maximum number of cursor sets, which is the maximum value for the cursor suffix.

Suffix:

<cu> Irrelevant, omit the suffix.

Return values:

<Count> Number of cursor sets

Usage: Query only

Asynchronous command

CURSor<cu>:STATe <State>

Enables the selected cursor measurement.

Suffix:

<cu> 1...4, index of the cursor set

Parameters:

<State> ON | OFF

\*RST: OFF

**Usage:** Asynchronous command

Manual operation: See "Show cursor" on page 188

CURSor<cu>:FUNCtion <Type>

Defines the cursor type to be used for the measurement.

Suffix:

<cu> 1...4, index of the cursor set

Parameters:

<Type> VERTical | HORizontal | PAIRed

**HORizontal** 

A pair of horizontal cursor lines.

**VERTical** 

A pair of vertical cursor lines.

**PAIRed** 

Both vertical and horizontal cursor line pairs.

\*RST: PAIRed

**Usage:** Asynchronous command **Manual operation:** See "Type" on page 188

CURSor<cu>:SOURce <Source>

Selects the cursor source.

Suffix:

<cu> 1...4, index of the cursor set

Parameters:

<Source> C1 | C2 | C3 | C4 | C5 | C6 | C7 | C8 | D0 | D1 | D2 | D3 | D4 | D5

| D6 | D7 | D8 | D9 | D10 | D11 | D12 | D13 | D14 | D15 | SBUS1 | SBUS2 | SBUS3 | SBUS4 | M1 | M2 | M3 | M4 | M5 | M6 | M7 | M8 | SPECMAXH1 | SPECMINH1 | SPECNORM1 | SPECA-

VER1

Usage: Asynchronous command

Manual operation: See "Source" on page 189

#### CURSor<cu>:USSource < UseSource 2>

Enables the second cursor source. To select the second source, use CURSor<cu>: SSOurce.

If enabled, the second cursor lines Cx.2 measure on the second source. Using a second source, you can measure differences between two channels with cursors.

Suffix:

<cu> 1...4, index of the cursor set

Parameters:

<UseSource2>ON | OFF

\*RST: OFF

**Usage:** Asynchronous command

Manual operation: See "Second source, Source 2" on page 188

## CURSor<cu>:SSOurce <Source2>

Selects the second cursor source.

Suffix:

<cu> 1...4, index of the cursor set

Parameters:

<Source2> C1 | C2 | C3 | C4 | C5 | C6 | C7 | C8 | D0 | D1 | D2 | D3 | D4 | D5

| D6 | D7 | D8 | D9 | D10 | D11 | D12 | D13 | D14 | D15 | SBUS1 | SBUS2 | SBUS3 | SBUS4 | M1 | M2 | M3 | M4 | M5 | M6 | M7 | M8 | SPECMAXH1 | SPECMINH1 | SPECNORM1 | SPECA-

VER1

Second source of the cursor measurement.

**Usage:** Asynchronous command

Manual operation: See "Second source, Source 2" on page 188

## CURSor<cu>:X1Position <X1Position>

Defines the position of the left vertical cursor line.

Suffix:

<cu> 1...4, index of the cursor set

Parameters:

<X1Position> Range: 0 to 500

Increment: 0.1

\*RST: depends on time scale, at 25% of the time axis

Default unit: s

**Usage:** Asynchronous command

Manual operation: See "X1 position, X2 position" on page 189

#### CURSor<cu>:X2Position <X2Position>

Defines the position of the right vertical cursor line.

Suffix:

<cu> 1...4, index of the cursor set

Parameters:

<X2Position> Range: 0 to 500

Increment: 0.1

\*RST: depends on time scale, at 75% of the time axis

Default unit: s

**Usage:** Asynchronous command

Manual operation: See "X1 position, X2 position" on page 189

#### CURSor<cu>:Y1Position <YPosition1>

Defines the position of the lower horizontal cursor line.

If CURSor<cu>: TRACking[:STATe] is enabled, the y-positions are set automatically. The query returns the measurement result - the lower vertical value of the waveform.

Suffix:

<cu> 1...4, index of the cursor set

Parameters:

<YPosition1> Range: -50 to 50

Increment: 0.01 \*RST: 0

**Usage:** Asynchronous command

Manual operation: See "Y1 position, Y2 position" on page 189

### CURSor<cu>:Y2Position <YPosition2>

Defines the position of the upper horizontal cursor line.

If CURSor<cu>: TRACking[:STATe] is enabled, the y-positions are set automatically. The query returns the measurement result - the upper vertical value of the waveform.

Suffix:

<cu> 1...4, index of the cursor set

Parameters:

<YPosition2> Range: -50 to 50

Increment: 0.01 \*RST: 0

**Usage:** Asynchronous command

Manual operation: See "Y1 position, Y2 position" on page 189

#### CURSor<cu>:TRACking[:STATe] <TrackCurve>

If enabled, the horizontal cursor lines tracks the waveform.

Suffix:

<cu> 1...4, index of the cursor set

Parameters:

<TrackCurve> ON | OFF

\*RST: ON

**Usage:** Asynchronous command

Manual operation: See "Track waveform" on page 189

#### CURSor<cu>:LABel <ShowLabel>

Shows the cursor labels in the diagram.

Suffix:

<cu> 1...4, index of the cursor set

Parameters:

<ShowLabel> ON | OFF

\*RST: OFF

**Usage:** Asynchronous command

Manual operation: See "Show label" on page 191

#### CURSor<cu>:SIAD <ShwInAllDiags>

Shows the enabled cursor measurements in all active diagrams of the same (time/spectrum) domain.

Suffix:

<cu> 1...4, index of the cursor set

Parameters:

<ShwInAllDiags> ON | OFF

\*RST: ON

**Usage:** Asynchronous command

Manual operation: See "Show in all diagrams" on page 190

#### CURSor<cu>:XCOupling <Coupling>

Defines the positioning mode of the vertical cursor.

Suffix:

<cu> 1...4, index of the cursor set

Parameters:

<Coupling> ON | OFF

ON

Moving one cursor line moves the other cursor line too. The cur-

sor lines always remain a fixed distance.

**OFF** 

Each cursor line is positioned independently.

\*RST: OFF

**Usage:** Asynchronous command **Manual operation:** See "X, Y" on page 190

## CURSor<cu>:YCOupling <Coupling>

Defines the positioning mode of the horizontal cursor. If the horizontal cursor lines track the waveform, the y-coupling is irrelevant (CURSor<cu>:TRACking[:STATe] is ON).

Suffix:

<cu> 1...4, index of the cursor set

Parameters:

<Coupling> ON | OFF

ON

Moving one cursor line moves the other cursor line too. The cur-

sor lines always remain a fixed distance.

OFF

Each cursor line is positioned independently.

\*RST: OFF

**Usage:** Asynchronous command **Manual operation:** See "X, Y" on page 190

CURSor<cu>:X1ENvelope <EnvelopeSelect> CURSor<cu>:X2ENvelope <EnvelopeSelect>

Define which horizontal cursor is positioned to the maximum and which to the minimum envelope values.

#### Prerequisites:

- ACQuire: TYPE on page 475 is set to ENVElope.
- CURSor<cu>:TRACking[:STATe] is set to ON.
- CURSor<cu>: FUNCtion is set to PAIRed.

Suffix:

<cu> 1...4, index of the cursor set

Parameters:

<EnvelopeSelect> MIN | MAX

MIN

The horizontal cursor is set to the crossing point of the vertical

cursor with the minimum waveform envelope.

MAX

The horizontal cursor is set to the crossing point of the vertical

cursor with the maximum waveform envelope.

\*RST: MAX

**Usage:** Asynchronous command

Manual operation: See "Envelope, Envelope 2" on page 189

#### 17.13.2 Cursor results

| CURSor <cu>:XDELta[:VALue]?</cu> | 584 |
|----------------------------------|-----|
| CURSor <cu>:XDELta:INVerse?</cu> |     |
| CURSor <cu>:YDELta[:VALue]?</cu> | 585 |
| CURSor <cu>:YDELta:SLOPe</cu>    |     |
|                                  |     |

#### CURSor<cu>:XDELta[:VALue]?

Queries the delta value (distance) of two vertical cursor lines.

Suffix:

<cu> 1...4, index of the cursor set

Return values:

<Delta> Range: -1E+26 to 1E+26

Increment: 0.1 \*RST: 0
Default unit: s

**Usage:** Query only

Asynchronous command

#### CURSor<cu>:XDELta:INVerse?

Queries the inverse value of the delta value (distance) of the two vertical cursor lines.

Suffix:

<cu> 1...4, index of the cursor set

Return values:

<DeltaInverse> Range: -1E+26 to 1E+26

Increment: 0.1 \*RST: 0
Default unit: Hz

Usage: Query only

Asynchronous command

## CURSor<cu>:YDELta[:VALue]?

Queries the delta value (distance) of the two horizontal cursor lines.

Suffix:

<cu> 1...4, index of the cursor set

Return values:

<Delta> Range: -1E+26 to 1E+26

Increment: 0 \*RST: 0

Usage: Query only

Asynchronous command

## CURSor<cu>:YDELta:SLOPe <DeltaSlope>

Returns the inverse value of the voltage difference - the reciprocal of the vertical distance of two horizontal cursor lines:  $1/\Delta V$ .

Suffix:

<cu> 1...4, index of the cursor set

Parameters:

<DeltaSlope> Range: -1E+26 to 1E+26

Increment: 0 \*RST: 0

**Usage:** Asynchronous command

## 17.13.3 Peak search using cursors

| CURSor <cu>:FFT:SETCenter</cu>  | 585 |
|---------------------------------|-----|
| CURSor <cu>:FFT:TOCenter</cu>   | 586 |
| CURSor <cu>:MAXimum[:PEAK]</cu> | 586 |
| CURSor <cu>:MAXimum:LEFT</cu>   | 586 |
| CURSor <cu>:MAXimum:RIGHt</cu>  | 586 |
| CURSor <cu>:MAXimum:NEXT</cu>   | 587 |
| CURSor <cu>:PEXCursion</cu>     | 587 |
| CURSor <cu>:THReshold</cu>      | 587 |

## CURSor<cu>:FFT:SETCenter

Sets the center frequency to the frequency value that is measured at cursor line Cu1.

Suffix:

<cu> 1...4, index of the cursor set

**Usage:** Setting only

Asynchronous command

Manual operation: See "Set center frequency to" on page 192

#### CURSor<cu>:FFT:TOCenter

Sets the vertical cursor line Cu1 to the center frequency.

Suffix:

<cu> 1...4, index of the cursor set

**Usage:** Setting only

Asynchronous command

Manual operation: See "Center frequency" on page 192

## CURSor<cu>:MAXimum[:PEAK]

Sets both cursors to the absolute peak value.

Suffix:

<cu> 1...4, index of the cursor set

Usage: Event

Asynchronous command

Manual operation: See "Absolute peak" on page 191

#### CURSor<cu>:MAXimum:LEFT

Cursor 2 is set to the next peak to the left of the current position.

Suffix:

<cu> 1...4, index of the cursor set

Usage: Event

Asynchronous command

**Manual operation:** See "Next peak left" on page 192

#### CURSor<cu>:MAXimum:RIGHt

Cursor 2 is set to the next peak to the right of the current position.

Suffix:

<cu> 1...4, index of the cursor set

Usage: Event

Asynchronous command

Manual operation: See "Next peak right" on page 192

#### CURSor<cu>:MAXimum:NEXT

Cursor 2 is set to the next smaller absolute peak from the current position.

Suffix:

<cu> 1...4, index of the cursor set

Usage: Event

Asynchronous command

Manual operation: See "Next peak" on page 192

#### CURSor<cu>:PEXCursion <Value>

Sets the minimum level by which the waveform must rise or fall so that it will be identified as a maximum or a minimum by the search functions.

Suffix:

<cu> 1...4, index of the cursor set

Parameters: </al>

**Usage:** Asynchronous command

Manual operation: See "Peak excursion" on page 192

## CURSor<cu>:THReshold <Value>

Sets an absolute threshold as an additional condition for the peak search. Only peaks that exceed the threshold are detected.

Suffix:

<cu> 1...4, index of the cursor set

Parameters: <Value>

**Usage:** Asynchronous command

Manual operation: See "Threshold" on page 192

## 17.13.4 Cursor appearance

## CURSor<cu>:STYLe <Style>

Defines how the cursor is displayed in the diagram.

Suffix:

<cu> 1...4, index of the cursor set

Parameters:

<Style> LINes | LRHombus | VLRHombus | RHOMbus

#### LINes

The cursors are displayed as lines.

#### **LRHombus**

The cursors are displayed as lines. The intersections of the cursors with the waveforms are displayed by rhombus-shaped points.

#### **VLRHombus**

The cursors are displayed only as vertical lines. The intersections of the cursors with the waveforms are displayed by rhombus-shaped points.

#### **RHOMbus**

The intersections of the cursors with the waveforms are displayed by rhombus-shaped points.

\*RST: LINes

**Usage:** Asynchronous command

Manual operation: See "Cursor style" on page 188

# 17.14 Spectrum analysis

## 17.14.1 Spectrum setup

| CALCulate:SPECtrum <sp>:FREQuency:BANDwidth[:RESolution]:RATio</sp> |
|---------------------------------------------------------------------|
|                                                                     |
| CALCulate:SPECtrum <sp>:FREQuency:CENTer</sp>                       |
|                                                                     |
| CALCulate:SPECtrum <sp>:FREQuency:SCALe</sp>                        |
| CALCulate:SPECtrum <sp>:FREQuency:SPAN</sp>                         |
| CALCulate:SPECtrum <sp>:FREQuency:STARt</sp>                        |
| CALCulate:SPECtrum <sp>:FREQuency:STOP591</sp>                      |
| CALCulate:SPECtrum <sp>:FREQuency:WINDow:TYPE591</sp>               |
| CALCulate:SPECtrum <sp>:MAGNitude:LEVel</sp>                        |
| CALCulate:SPECtrum <sp>:MAGNitude:RANGe</sp>                        |
| CALCulate:SPECtrum <sp>:MAGNitude:SCALe</sp>                        |
| CALCulate:SPECtrum <sp>:PRESet</sp>                                 |
| CALCulate:SPECtrum <sp>:SOURce</sp>                                 |
| CALCulate:SPECtrum <sp>:STATe</sp>                                  |
| CALCulate:SPECtrum <sp>:THReshold</sp>                              |
| CALCulate:SPECtrum <sp>:PEXCursion</sp>                             |
| CALCulate:SPECtrum <sp>:WAVeform:AVERage:COUNt</sp>                 |
| CALCulate:SPECtrum <sp>:WAVeform:AVERage:ENABle</sp>                |
| CALCulate:SPECtrum <sp>:WAVeform:MAXimum:ENABle</sp>                |
| CALCulate:SPECtrum <sp>:WAVeform:MINimum:ENABle</sp>                |
| CALCulate:SPECtrum <sp>:WAVeform:NORMal[:ENABle]</sp>               |

## CALCulate:SPECtrum<sp>:FREQuency:BANDwidth[:RESolution]:AUTO

<AutoRBW>

Couples the frequency span to the "RBW" setting.

Suffix:

<sp> 1...4, index of the spectrum

Parameters:

<AutoRBW> ON | OFF

\*RST: ON

**Usage:** Asynchronous command

Manual operation: See "Auto RBW" on page 223

## CALCulate:SPECtrum<sp>:FREQuency:BANDwidth[:RESolution]:RATio

<SpanRBWRatio>

Defines the coupling ratio for Span/RBW.

Available, if CALCulate: SPECtrum < sp>: FREQuency: BANDwidth[: RESolution]: AUTO is set to ON.

Suffix:

<sp> 1...4, index of the spectrum

Parameters:

<SpanRBWRatio> Range: 10 to 10000

Increment: 1 \*RST: 1000

**Usage:** Asynchronous command

Manual operation: See "Span/RBW" on page 223

## CALCulate:SPECtrum<sp>:FREQuency:BANDwidth[:RESolution][:VALue]

<RBW>

Queries or defines the used resolution bandwidth.

Suffix:

<sp> 1...4, index of the spectrum

Parameters:

<RBW> Range: 0.0002 to 2000000

Increment: 0.01
\*RST: 2000000
Default unit: Hz

Usage: Asynchronous command

Manual operation: See "RBW" on page 223

## CALCulate:SPECtrum<sp>:FREQuency:CENTer < Center>

Defines the position of the displayed frequency range, which is (Center - Span/2) to (Center + Span/2). The width of the range is defined using the frequency span setting.

Suffix:

<sp> 1...4, index of the spectrum

Parameters:

<Center> Range: -1E+26 to 1E+26

Increment: 0.01 \*RST: 0

**Usage:** Asynchronous command

Manual operation: See "Center" on page 223

## CALCulate:SPECtrum<sp>:FREQuency:SCALe <XAxisMode>

Defines the scaling method for the frequency axis (x-axis) of the spectrogram.

Suffix:

<sp> 1...4, index of the spectrum

Parameters:

<XAxisMode> LIN | LOG

LIN: linear scaling
LOG: logarithmic scaling

\*RST: LIN

**Usage:** Asynchronous command

Manual operation: See "Frequency axis" on page 226

## CALCulate:SPECtrum<sp>:FREQuency:SPAN <Span>

The span is specified in Hertz and defines the width of the displayed frequency range, which is (Center - Span/2) to (Center + Span/2). The position of the span is defined using the "Center" setting.

Suffix:

<sp> 1...4, index of the spectrum

Parameters:

<Span> Range: 0 to 1E+26

Increment: 0.01 \*RST: 0.01

**Usage:** Asynchronous command **Manual operation:** See "Span" on page 223

#### CALCulate:SPECtrum<sp>:FREQuency:STARt <Start>

Defines the start frequency of the displayed frequency span.

Suffix:

<sp> 1...4, index of the spectrum

Parameters:

<Start> Range: -1E+26 to 1E+26

Increment: 0.01 \*RST: 0.01

Usage: Asynchronous command

Manual operation: See "Start" on page 223

#### CALCulate:SPECtrum<sp>:FREQuency:STOP <Stop>

Sets the stop frequency of the displayed frequency span.

Suffix:

<sp> 1...4, index of the spectrum

Parameters:

<Stop> Range: -1E+26 to 1E+26

Increment: 0.01 \*RST: 0.01

Usage: Asynchronous command

Manual operation: See "Stop" on page 223

#### CALCulate:SPECtrum<sp>:FREQuency:WINDow:TYPE <WindowFunction>

Selects the window type. Windowing helps minimize the discontinuities at the end of the measured signal interval and thus reduces the effect of spectral leakage, increasing the frequency resolution.

Various different window functions are provided in the R&S MXO 5 to suit different input signals. Each of the window functions has specific characteristics, including some advantages and some trade-offs. Consider these characteristics carefully to find the optimum solution for the measurement task.

Suffix:

<sp> 1...4, index of the spectrum

Parameters:

<WindowFunction> RECTangular | HAMMing | HANN | BLACkharris | GAUSsian |

FLATTOP2 | FLATtop2 | KAISerbessel

RECTangular

The rectangular window has the best frequency resolution, but a poor amplitude accuracy and is recommended for separating two tones with almost equal amplitudes and a small frequency

distance.

#### **HAMMing**

The Hamming window is bell shaped and has a good frequency resolution and fair amplitude accuracy. It is recommended for frequency response measurements and sine waves, periodic signals and narrowband noise.

#### **HANN**

The Hann window is bell shaped and has a slightly worse frequency resolution but smaller sidelobe level than the Hamming window. The applications are the same.

#### **BLACkharris**

The Blackman window is bell shaped and has a poor frequency resolution, but very good amplitude accuracy. It is recommended mainly for signals with single frequencies to detect harmonics.

#### **GAUSsian**

Good frequency resolution and best magnitude resolution, recommended for weak signals and short duration

#### FLATTOP2 = FLATtop2

The flat top window has a poor frequency resolution, but the best amplitude accuracy and the sharpest sidelobe. It is recommended for accurate single tone amplitude measurements.

#### **KAISerbessel**

The kaiser-bessel window has a fair frequency resolution and good amplitude accuracy, and a very high sidelobe level. It is recommended for separating two tones with differing amplitudes and a small frequency distance.

\*RST: BLACkharris

**Usage:** Asynchronous command

Manual operation: See "Window type" on page 224

#### CALCulate:SPECtrum<sp>:MAGNitude:LEVel <VerticalMax>

Sets the maximum displayed value on the vertical scale.

Suffix:

<sp> 1...4, index of the spectrum

Parameters:

<VerticalMax> Range: -1E+26 to 100000000000000

Increment: 1 \*RST: 10

**Usage:** Asynchronous command

Manual operation: See "Vertical maximum" on page 226

CALCulate:SPECtrum<sp>:MAGNitude:RANGe <VerticalRange>

Sets the range of the spectrum values to be displayed.

Suffix:

<sp> 1...4, index of the spectrum

Parameters:

Increment: 0.01 \*RST: 100

**Usage:** Asynchronous command

Manual operation: See "Vertical range" on page 226

#### CALCulate:SPECtrum<sp>:MAGNitude:SCALe <Unit>

Sets the unit for the y-axis.

Suffix:

<sp> 1...4, index of the spectrum

**Parameters:** 

<Unit> LINear | DB | DBM | DBV | DBUV | DBS | DBHZ

\*RST: DBM

**Usage:** Asynchronous command

Manual operation: See "Magnitude unit" on page 225

### CALCulate:SPECtrum<sp>:PRESet

Presets the spectrum measurement.

Suffix:

<sp> 1...4, index of the spectrum

**Usage:** Setting only

Asynchronous command

**Manual operation:** See "Spectrum preset" on page 225

## CALCulate:SPECtrum<sp>:SOURce <Source>

Selects the source for the spectrum.

Suffix:

<sp> 1...4, index of the spectrum

Parameters:

<Source> C1 | C2 | C3 | C4 | C5 | C6 | C7 | C8 | M1 | M2 | M3 | M4 | M5 |

M6 | M7 | M8 | R1 | R2 | R3 | R4 | R5 | R6 | R7 | R8

**Usage:** Asynchronous command

Manual operation: See "Source" on page 222

## CALCulate:SPECtrum<sp>:STATe <State>

Enables the spectrum.

Suffix:

<sp> 1...4, index of the spectrum

Parameters:

<State> ON | OFF

\*RST: OFF

Usage: Asynchronous command

Manual operation: See "Display" on page 222

#### CALCulate:SPECtrum<sp>:THReshold <Threshold>

Sets an absolute threshold as an additional condition for the peak search. Only peaks that exceed the threshold are detected.

Suffix:

<sp> 1...4, index of the spectrum

Parameters:

<Threshold> Range: -500 to 500

Increment: 1
\*RST: -70
Default unit: dBm

**Usage:** Asynchronous command

Manual operation: See "Threshold" on page 192

#### CALCulate:SPECtrum<sp>:PEXCursion < PeakExcursion>

Defines a relative threshold, the minimum level value by which the waveform must rise by to be considered as a peak. For the peak to be considered, the excursion threshold must be met both on the left and the right sides of the peak.

To avoid identifying noise peaks, enter a peak excursion value that is higher than the noise levels.

Suffix:

<sp> 1...4, index of the spectrum

Parameters:

<PeakExcursion> Range: 0 to 100

Increment: 1
\*RST: 5
Default unit: dB

**Usage:** Asynchronous command

Manual operation: See "Peak excursion" on page 192

## CALCulate:SPECtrum<sp>:WAVeform:AVERage:COUNt <AverageCount>

Sets the number of segments used for the averaging of the spectrum.

Suffix:

<sp> 1...4, index of the spectrum

Parameters:

<a>AverageCount> Range: 2 to 65534</a>

Increment: 1 \*RST: 1000

Usage: Asynchronous command

Manual operation: See "Traces" on page 224

#### CALCulate:SPECtrum<sp>:WAVeform:AVERage:ENABle < Enable >

Enables the average trace.

Suffix:

<sp> 1...4, index of the spectrum

Parameters:

<Enable> ON | OFF

Usage: Asynchronous command

Manual operation: See "Traces" on page 224

### CALCulate:SPECtrum<sp>:WAVeform:MAXimum:ENABle <Enable>

Enables the maximum trace.

Suffix:

<sp> 1...4, index of the spectrum

Parameters:

<Enable> ON | OFF

Usage: Asynchronous command

Manual operation: See "Traces" on page 224

#### CALCulate:SPECtrum<sp>:WAVeform:MINimum:ENABle <Enable>

Enables the minimum trace.

Suffix:

<sp> 1...4, index of the spectrum

Parameters:

<Enable> ON | OFF

**Usage:** Asynchronous command

Manual operation: See "Traces" on page 224

#### CALCulate:SPECtrum<sp>:WAVeform:NORMal[:ENABle] <Enable>

Enables the normal spectrum trace.

Suffix:

<sp> 1...4, index of the spectrum

Parameters:

<Enable> ON | OFF

Usage: Asynchronous command

Manual operation: See "Traces" on page 224

## 17.14.2 Spectrum gate

| CALCulate:SPECtrum <sp>:GATE:POSition</sp> | 596 |
|--------------------------------------------|-----|
| CALCulate:SPECtrum <sp>:GATE:STARt</sp>    | 596 |
| CALCulate:SPECtrum <sp>:GATE:STOP</sp>     |     |
| CALCulate:SPECtrum <sp>:GATE:WIDTh</sp>    | 597 |

#### CALCulate:SPECtrum<sp>:GATE:POSition <Center>

Sets the position of the displayed frequency range.

Suffix:

<sp> 1...4, index of the spectrum

Parameters:

<Center> Range: -1E+26 to 1E+26

Increment: 0.01 \*RST: 0

Usage: Asynchronous command

Manual operation: See "Position" on page 227

#### CALCulate:SPECtrum<sp>:GATE:STARt <Start>

Sets the starting value for the gate.

Suffix:

<sp> 1...4, index of the spectrum

Parameters:

<Start> Range: -1E+26 to 1E+26

Increment: 0.01 \*RST: 0.01

Usage: Asynchronous command

Manual operation: See "Start" on page 226

#### CALCulate:SPECtrum<sp>:GATE:STOP <Stop>

Sets the end value for the gate.

Suffix:

<sp> 1...4, index of the spectrum

Parameters:

<Stop> Range: -1E+26 to 1E+26

Increment: 0.01 \*RST: 0.01

Usage: Asynchronous command

Manual operation: See "Stop" on page 227

## CALCulate:SPECtrum<sp>:GATE:WIDTh <Span>

Defines the width of the displayed gate.

Suffix:

<sp> 1...4, index of the spectrum

Parameters:

<Span> Range: 0 to 1E+26

Increment: 0.01 \*RST: 0.01

Usage: Asynchronous command

Manual operation: See "Width" on page 227

## 17.14.3 Peak list

| CALCulat | te:SPECtrum <sp>:PLISt:COUNt?</sp>                  | 597 |
|----------|-----------------------------------------------------|-----|
| CALCulat | te:SPECtrum <sp>:PLISt[:STATe]</sp>                 | 598 |
|          | te:SPECtrum <sp>:PLISt:MAXCount</sp>                |     |
| CALCulat | te:SPECtrum <sp>:PLISt:MODE</sp>                    | 598 |
|          | te:SPECtrum <sp>:PLISt:SOURce</sp>                  |     |
| CALCulat | te:SPECtrum <sp>:PLISt:SPOW</sp>                    | 599 |
| CALCulat | te:SPECtrum <sp>:PLISt:RESult[:VALue]?</sp>         | 599 |
| CALCulat | te:SPECtrum <sp>:PLISt:SORT:COLumn</sp>             | 599 |
|          | te:SPECtrum <sp>:PLISt:SORT:ORDer</sp>              |     |
| CALCulat | te:SPECtrum <sp>:PLISt:LABel:FREQuency[:STATe]</sp> | 600 |
| CALCulat | te:SPECtrum <sp>:PLISt:LABel:MAXCount</sp>          | 600 |
| CALCulat | te:SPECtrum <sp>:PLISt:LABel:INVert</sp>            | 601 |
| CALCulat | te:SPECtrum <sp>:PLISt:LABel:MAXCount</sp>          | 601 |
| CALCulat | te:SPECtrum <sp>:PLISt:LABel[:STATe]</sp>           | 601 |
|          |                                                     |     |

#### CALCulate:SPECtrum<sp>:PLISt:COUNt?

Returns the current number of peak list results.

Suffix:

<sp> 1...4, index of the spectrum

Return values:

<Count>

Usage: Query only

Asynchronous command

## CALCulate:SPECtrum<sp>:PLISt[:STATe] <ShowTable>

Enables the display of the peak table.

Suffix:

<sp> 1...4, index of the spectrum

Parameters:

<ShowTable> ON | OFF

\*RST: OFF

**Usage:** Asynchronous command

Manual operation: See "Peak table" on page 228

## CALCulate:SPECtrum<sp>:PLISt:MAXCount < MaxNoRess>

Sets the maximum number of measurement results that are listed in the result table.

Suffix:

<sp> 1...4, index of the spectrum

Parameters:

<MaxNoRess> Range: 1 to 1000

Increment: 1 \*RST: 10

**Usage:** Asynchronous command

Manual operation: See "Max results" on page 230

#### CALCulate:SPECtrum<sp>:PLISt:MODE <ResultMode>

Selects how the measurement results are displayed.

Suffix:

<sp> 1...4, index of the spectrum

Parameters:

<ResultMode> ABS | REL

\*RST: ABS

**Usage:** Asynchronous command

Manual operation: See "Result mode" on page 230

## CALCulate:SPECtrum<sp>:PLISt:SOURce <Source>

Selects the source of the peak table. You can select one of the traces that is enabled with Traces.

Suffix:

<sp> 1...4, index of the spectrum

Parameters:

<Source> SPECMAXH1 | SPECMINH1 | SPECNORM1 | SPECAVER1

Usage: Asynchronous command

Manual operation: See "Source" on page 230

#### CALCulate:SPECtrum<sp>:PLISt:SPOW <ShwPeaksOnWfm>

Displays a box with a description for each detected peak in the spectrum, including the magnitude.

If CALCulate: SPECtrum < sp>: PLISt: LABel: FREQuency[:STATe] is ON, the frequency values are also displayed.

Suffix:

<sp> 1...4, index of the spectrum

Parameters:

<ShwPeaksOnWfm> ON | OFF

\*RST: OFF

**Usage:** Asynchronous command

Manual operation: See "Peak on waveform" on page 228

#### CALCulate:SPECtrum<sp>:PLISt:RESult[:VALue]?

Returns the current peak list measurement results.

Suffix:

<sp> 1...4, index of the spectrum

Usage: Query only

Asynchronous command

#### CALCulate:SPECtrum<sp>:PLISt:SORT:COLumn <ResultColumn>

Sorts the results in the spectrum peak list table either according to the frequency or according to the value.

Suffix:

<sp> 1...4, index of the spectrum

Parameters:

<ResultColumn> FREQ | VAL

\*RST: FREQ

**Usage:** Asynchronous command

#### CALCulate:SPECtrum<sp>:PLISt:SORT:ORDer <ResultOrder>

Defines if the spectrum peak list results are sorted in an ascending (increasing) or descending (decreasing) order.

Suffix:

<sp> 1...4, index of the spectrum

Parameters:

<ResultOrder> ASC | DESC

ASC: ascending
DESC: descending
\*RST: ASC

**Usage:** Asynchronous command

#### CALCulate:SPECtrum<sp>:PLISt:LABel:FREQuency[:STATe] <ShowFrequency>

Includes the frequency of the detected peak in the diagram labels.

Suffix:

<sp> 1...4, index of the spectrum

Parameters:

<ShowFrequency> ON | OFF

\*RST: ON

**Usage:** Asynchronous command

**Manual operation:** See "Show frequency" on page 230

#### CALCulate:SPECtrum<sp>:PLISt:LABel:MAXCount < MaxNumberPeaks>

Sets the maximum number of measurement results that are listed in the result table.

Suffix:

<sp> 1...4, index of the spectrum

Parameters:

<MaxNumberPeaks> Range: 1 to 100

Increment: 1 \*RST: 10

**Usage:** Asynchronous command

#### CALCulate:SPECtrum<sp>:PLISt:LABel:INVert <Inverse>

Inverts the colors of the peak list labels, the peak boxes are shown with a white background.

Suffix:

<sp> 1...4, index of the spectrum

Parameters:

<Inverse> ON | OFF

\*RST: OFF

**Usage:** Asynchronous command

#### CALCulate:SPECtrum<sp>:PLISt:LABel:MAXCount < MaxNumberPeaks>

Sets the maximum number of measurement results that are listed in the result table.

Suffix:

<sp> 1...4, index of the spectrum

Parameters:

<MaxNumberPeaks> Range: 1 to 100

Increment: 1 \*RST: 10

**Usage:** Asynchronous command

## CALCulate:SPECtrum<sp>:PLISt:LABel[:STATe] <ShowLabels>

Displays the labels in the peak list diagram.

Suffix:

<sp> 1...4, index of the spectrum

Parameters:

<ShowLabels> ON | OFF

\*RST: ON

**Usage:** Asynchronous command

## 17.14.4 Data export of spectrum waveforms

For each of the spectrum traces, a dedicated command is available. For a description of the traces, see "Traces" on page 224.

CALCulate:SPECtrum<sp>:WAVeform:AVERage:DATA:HEADer? CALCulate:SPECtrum<sp>:WAVeform:MAXimum:DATA:HEADer? CALCulate:SPECtrum<sp>:WAVeform:MINimum:DATA:HEADer? CALCulate:SPECtrum<sp>:WAVeform:NORMal:DATA:HEADer?

Returns the header of spectrum data. The header contains attributes of the waveform.

Table 17-6: Header data

| Position | Meaning                                  | Example                  |
|----------|------------------------------------------|--------------------------|
| 1        | XStart in s                              | -9.477E-008 = - 94,77 ns |
| 2        | XStop in s                               | 9.477E-008 = 94,77 ns    |
| 3        | Record length of the waveform in Samples | 200000                   |
| 4        | Always = 1                               | 1                        |

Suffix:

<sp> 1...4, index of the spectrum

Usage: Query only

Asynchronous command

**CALCulate:SPECtrum<sp>:WAVeform:AVERage:DATA[:VALues]?** [<Offset>], [<Length>]

**CALCulate:SPECtrum<sp>:WAVeform:MAXimum:DATA[:VALues]?** [<Offset>], [<Length>]

**CALCulate:SPECtrum<sp>:WAVeform:MINimum:DATA[:VALues]?** [<Offset>], [<Length>]

**CALCulate:SPECtrum<sp>:WAVeform:NORMal:DATA[:VALues]?** [<Offset>], [<Length>]

Returns the data of the spectrum points for transmission from the instrument to the controlling computer. The data can be used in MATLAB, for example.

Without parameters, the complete waveform is retrieved. Using the offset and length parameters, data can be retrieved in smaller portions, which makes the command faster. If you send only one parameter, it is interpreted as offset, and the data is retrieved from offset to the end of the waveform.

To set the export format, use FORMat [:DATA] on page 439.

Suffix:

<sp> 1...4, index of the spectrum

**Query parameters:** 

<Offset> Number of offset waveform points to be skipped.

Range: 0 to m. Limit: n + m <= record length

<Length> Number of waveform points to be retrieved.

Range: 1 to n. Limit: n + m <= record length

Return values:

<Data> List of values according to the format and content settings.

Usage: Query only

Asynchronous command

17.15.1.1

# 17.15 Applications

## 17.15.1 Frequency response analysis (option R&S MXO5-K36)

| Frequency response analysis settings             |     |
|--------------------------------------------------|-----|
| Frequency response analysis amplitude profile    | 609 |
| Frequency response analysis calibration settings |     |
| Frequency response analysis diagram settings     | 611 |
| Frequency response analysis results              | 615 |
| Frequency response analysis export               | 618 |
|                                                  |     |
| Frequency response analysis settings             |     |
| FRANalysis:STATe                                 | 603 |
| FRANalysis:ENABle                                |     |
| FRANalysis:AUToscale                             |     |
| FRANalysis:AMPLitude:MODE                        | 604 |
| FRANalysis:FREQuency:STARt                       | 604 |
| FRANalysis:FREQuency:STOP                        | 605 |
| FRANalysis:GENerator:AMPLitude                   | 605 |
| FRANalysis:GENerator:LOAD                        | 605 |
| FRANalysis:GENerator[:CHANnel]                   | 605 |
| FRANalysis:INPut[:SOURce]                        | 606 |
| FRANalysis:MEASurement:DELay:STATe               | 606 |
| FRANalysis:MEASurement:DELay[:TIME]              |     |
| FRANalysis:MEASurement:POINt[:DISPlay]           |     |
| FRANalysis:MEASurement:RBW                       | 607 |
| FRANalysis:OUTPut[:SOURce]                       | 607 |
| FRANalysis:POINts:LOGarithmic                    | 607 |

## FRANalysis:STATe < Value>

Starts the frequency response analysis.

Parameters:

<Value> RUN | STOP

**Usage:** Asynchronous command **Manual operation:** See "Run" on page 236

#### FRANalysis: ENABle < State>

Enables the frequency response analysis application.

If the frequency response analysis is disabled, the instrument does not accept any FRANalysis command.

You can start the analysis with FRANalysis: STATe.

Parameters:

<State> ON | OFF

**Usage:** Asynchronous command

#### FRANalysis: AUToscale < AutoScale >

Enables the auto scaling function for each measurement.

Parameters:

<AutoScale> ON | OFF

\*RST: ON

**Usage:** Asynchronous command

Manual operation: See "Auto scale" on page 240

#### FRANalysis:AMPLitude:MODE < Amplitude Mode >

Selects, if the amplitude is a constant value (FRANalysis: GENerator: AMPLitude) or is defined as an amplitude profile.

Parameters:

<AmplitudeMode> CONStant | PROFile

\*RST: CONStant

**Usage:** Asynchronous command

Manual operation: See "Amplitude profile" on page 236

#### FRANalysis:FREQuency:STARt <StartFrequency>

Sets the start frequency of the sweep.

Parameters:

<StartFrequency> Range: 0.01 to 100000000

Increment: 1
\*RST: 100
Default unit: Hz

**Usage:** Asynchronous command

Manual operation: See "Start, Stop" on page 235

FRANalysis:FREQuency:STOP <StopFrequency>

Sets the stop frequency of the sweep.

Parameters:

<StopFrequency> Range: 0.01 to 100000000

Increment: 1
\*RST: 10000
Default unit: Hz

**Usage:** Asynchronous command

Manual operation: See "Start, Stop" on page 235

FRANalysis:GENerator:AMPLitude < GenAmplitude >

Sets a fixed amplitude for the frequency response analysis.

Parameters:

<GenAmplitude> Range: 0.01 to 12

Increment: 0.1
\*RST: 1
Default unit: Vpp

**Usage:** Asynchronous command

Manual operation: See "Amplitude" on page 236

FRANalysis:GENerator:LOAD <GenLoad>

Selects the generator voltage display for  $50\Omega$  or high impedance load.

Parameters:

<GenLoad> FIFTy | HIZ

HIZ: high input impedance

\*RST: FIFTy

**Usage:** Asynchronous command

Manual operation: See "User load" on page 236

FRANalysis:GENerator[:CHANnel] <GenCh>

Selects the built-in generator to start a frequency sweep for a defined frequency range.

Parameters:

<GenCh> GEN1 | GEN2

\*RST: GEN1

**Usage:** Asynchronous command

Manual operation: See "Generator" on page 235

FRANalysis:INPut[:SOURce] <InputChannel>

Sets the channel for the input signal of the DUT.

Parameters:

\*RST: C1

Usage: Asynchronous command

Manual operation: See "Input" on page 235

#### FRANalysis:MEASurement:DELay:STATe <MeasDelay>

Enables the measurement delay. Set a measurement delay time with FRANalysis: MEASurement: DELay[:TIME].

Parameters:

<MeasDelay> ON | OFF

\*RST: OFF

**Usage:** Asynchronous command

Manual operation: See "Measurement delay, Delay time" on page 239

### FRANalysis:MEASurement:DELay[:TIME] <MeasDelayTime>

Sets a time delay, that the system waits before measuring the next point of the plot. This is helpful in systems that need more time to adapt to the new frequency, for example if filters with significant time group delays are present.

Available, if FRANalysis: MEASurement: DELay: STATe = ON.

Parameters:

<MeasDelayTime> Range: 0 to 10

Increment: 0.001 \*RST: 0 Default unit: s

**Usage:** Asynchronous command

Manual operation: See "Measurement delay, Delay time" on page 239

## FRANalysis:MEASurement:POINt[:DISPlay] <Points>

Enables the display of the measurement points for the frequency response analysis.

Parameters:

<Points> ON | OFF

\*RST: ON

**Usage:** Asynchronous command

Manual operation: See "Display points" on page 240

## FRANalysis:MEASurement:RBW <RBW>

Sets the resolution bandwidth, which determines the number of measurements that are used for creating the plot.

Parameters:

<RBW> HIGH | MID | LOW

\*RST: MID

**Usage:** Asynchronous command

Manual operation: See "RBW" on page 239

## FRANalysis:OUTPut[:SOURce] < Output Channel>

Sets the channel for the output signal of the DUT.

Parameters:

\*RST: C2

**Usage:** Asynchronous command

Manual operation: See "Output" on page 235

#### FRANalysis:POINts:LOGarithmic < PtsPerDecade>

Selects the number of points that are measured per decade, if FRANalysis: POINts: MODE is set to DECade.

Parameters:

<PtsPerDecade> Range: 10 to 500

Increment: 1 \*RST: 10

Usage: Asynchronous command

**Manual operation:** See "Points" on page 236

#### FRANalysis:POINts:MODE <PointsMode>

Selects, if the number of points for the FRA are measured as total or per decade.

You can set the number of points with FRANalysis: POINts: TOTal/ FRANalysis: POINts: LOGarithmic.

Parameters:

<PointsMode> TOTal | DECade

\*RST: DECade

Usage: Asynchronous command

Manual operation: See "Points" on page 236

#### FRANalysis:POINts:TOTal <TotalPoints>

Set the total number of points for the FRA analysis, if FRANalysis: POINts: MODE on page 607 is set to TOTal.

Parameters:

<TotalPoints> Range: 10 to 5000

Increment: 1 \*RST: 100

**Usage:** Asynchronous command

Manual operation: See "Points" on page 236

## FRANalysis:REPeat <Repeat>

Repeats the measurement, using the same parameters.

Parameters:

<Repeat> ON | OFF

\*RST: OFF

**Usage:** Asynchronous command

Manual operation: See "Repeat" on page 236

#### FRANalysis:RESet

Resets the frequency response analysis.

**Usage:** Setting only

Asynchronous command

#### FRANalysis:PHASe:MAXimum < MaxPhase>

Sets the upper boundary of the vertical phase window.

The lower boundary is given by "Maximum phase" - 360°.

By default, the "Maximum phase" is set to 180° for a phase window ranging from -180° to 180° accordingly.

Parameters:

<MaxPhase> Range: 0 to 360

Increment: 1 \*RST: 180 Default unit: °

**Usage:** Asynchronous command

**Manual operation:** See "Maximum phase" on page 239

#### 17.15.1.2 Frequency response analysis amplitude profile

| FRANalysis:AMPLitude:PROFile:COUNt                   | 609 |
|------------------------------------------------------|-----|
| FRANalysis:AMPLitude:PROFile:APOint                  | 609 |
| FRANalysis:AMPLitude:PROFile:POINt <m>:REMove</m>    | 609 |
| FRANalysis:AMPLitude:PROFile:SORT                    | 609 |
| FRANalysis:AMPLitude:PROFile:MODE                    | 610 |
| FRANalysis:AMPLitude:PROFile:POINt <m>:FREQuency</m> | 610 |
| FRANalysis:AMPLitude:PROFile:POINt <m>:AMPLitude</m> | 610 |

#### FRANalysis:AMPLitude:PROFile:COUNt <Value>

Returns the number of defined points for the amplitude profile.

Parameters: </al>

**Usage:** Asynchronous command

Manual operation: See "Step start freq, Amplitude" on page 237

## FRANalysis:AMPLitude:PROFile:APOint

Adds a new point to the amplitude profile.

**Usage:** Setting only

Asynchronous command

Manual operation: See "Add" on page 237

## FRANalysis:AMPLitude:PROFile:POINt<m>:REMove

Removes the selected amplitude point from the list.

Suffix:

<m> Index of the amplitude profile point

**Usage:** Setting only

Asynchronous command

Manual operation: See "Delete" on page 238

#### FRANalysis: AMPLitude: PROFile: SORT

Sorts the points in the amplitude table by frequency, starting with the lowest frequency.

**Usage:** Setting only

Asynchronous command

Manual operation: See "Sort" on page 238

#### FRANalysis:AMPLitude:PROFile:MODE <VoltageChange>

Selects if the voltage change is done as a single step or as a ramp.

Parameters:

<VoltageChange> SINGle | RAMP

\*RST: SINGle

**Usage:** Asynchronous command

Manual operation: See "Voltage change" on page 237

#### FRANalysis:AMPLitude:PROFile:POINt<m>:FREQuency <Frequency>

Sets the start frequency for the selected point.

Suffix:

<m> Index of the amplitude profile point

Parameters:

<Frequency> Range: 0.01 to 100E6

Increment: 1
\*RST: 100
Default unit: Hz

**Usage:** Asynchronous command

Manual operation: See "Step start freq, Amplitude" on page 237

## FRANalysis:AMPLitude:PROFile:POINt<m>:AMPLitude < Amplitude>

Sets the amplitude for the selected point.

Suffix:

<m> Index of the amplitude profile point

Parameters:

<Amplitude> Range: 0 to 5.995

Increment: 0.1
\*RST: 1
Default unit: Vpp

**Usage:** Asynchronous command

Manual operation: See "Step start freq, Amplitude" on page 237

## 17.15.1.3 Frequency response analysis calibration settings

| FRANalysis: CALibration: CALibration. | 611 |
|---------------------------------------|-----|
| FRANalysis:CALibration:RESult?        | 611 |
| FRANalysis:CAI ibration:STATe         | 611 |

FRANalysis:CALibration:CALibration

Runs a calibration sequence.

Usage: Event

Manual operation: See "Start calibration" on page 244

## FRANalysis: CALibration: RESult?

Returns the result of the calibration.

Return values:

<States> PASS | FAIL | RUN | NOAL

PASS: the calibration is successful.

FAIL: the calibration failed.

RUN: a calibration cycle is running.

NOAL: no active calibration.

\*RST: NOAL

Usage: Query only

Manual operation: See "Start calibration" on page 244

#### FRANalysis:CALibration:STATe <UseCalibrationDat>

Sets the state of calibration.

Parameters:

<UseCalibrationDat> ON | OFF

\*RST: OFF

Manual operation: See "Use calibration data" on page 244

#### 17.15.1.4 Frequency response analysis diagram settings

| FRANalysis:PHASe:ENABle     | 612 |
|-----------------------------|-----|
| FRANalysis:PHASe:OFFSet     | 612 |
| FRANalysis:PHASe:SCALe      | 612 |
| FRANalysis:GAIN:ENABle      | 612 |
| FRANalysis:GAIN:OFFSet      | 612 |
| FRANalysis:GAIN:SCALe       | 613 |
| FRANalysis:AMPLitude:SCALe  | 613 |
| FRANalysis:AMPLitude:ENABle | 613 |
| FRANalysis:AMPLitude:OFFSet | 613 |
| FRANalysis:PHASe:DATA?      | 614 |
| FRANalysis:FREQuency:DATA?  | 614 |
| FRANalysis:GAIN:DATA?       | 614 |

FRANalysis:PHASe:ENABle <State>

Enables the phase waveform for the frequency response analysis.

Parameters:

<State> ON | OFF

\*RST: OFF

**Usage:** Asynchronous command

FRANalysis:PHASe:OFFSet <VerticalOffset>

Sets a vertical offset of the phase waveform.

Parameters:

<VerticalOffset> Range: -10000 to 10000

Increment: 1 \*RST: 0 Default unit: °

**Usage:** Asynchronous command

FRANalysis:PHASe:SCALe <VerticalScale>

Sets the vertical scale for the phase waveform.

Parameters:

<VerticalScale> Range: 1 to 180

Increment: 1
\*RST: 36
Default unit: °/div

**Usage:** Asynchronous command

FRANalysis:GAIN:ENABle <State>

Enables the gain waveform for the frequency response analysis.

Parameters:

<State> ON | OFF

\*RST: OFF

**Usage:** Asynchronous command

FRANalysis:GAIN:OFFSet <VerticalOffset>

Sets a vertical offset of the gain waveform.

Parameters:

<VerticalOffset> Range: -2000 to 2000

Increment: 1
\*RST: 10
Default unit: dB

**Usage:** Asynchronous command

FRANalysis:GAIN:SCALe <VerticalScale>

Sets the vertical scale for the gain waveform.

Parameters:

<VerticalScale> Range: 0.1 to 20

Increment: 1
\*RST: 10
Default unit: dB/div

**Usage:** Asynchronous command

FRANalysis:AMPLitude:SCALe <VerticalScale>

Sets the vertical scale for the amplitude waveform.

Parameters:

<VerticalScale> Range: 0.01 to 10

Increment: 0.01
\*RST: 0.5
Default unit: Vpp/div

**Usage:** Asynchronous command

FRANalysis:AMPLitude:ENABle <State>

Enables the amplitude signal for the frequency response analysis. You can then define the amplitude profile of the signal.

Parameters:

<State> ON | OFF

\*RST: OFF

**Usage:** Asynchronous command

Manual operation: See "Amplitude profile" on page 236

FRANalysis:AMPLitude:OFFSet <VerticalOffset>

Sets a vertical offset of the amplitude waveform.

Parameters:

<VerticalOffset> Range: -100 to 100

Increment: 0.01 \*RST: 5 Default unit: Vpp

**Usage:** Asynchronous command

## FRANalysis:PHASe:DATA?

Returns the data of the phase as a list of comma-separated values in degree.

**Example:** FRAN: PHAS: DATA?

Result:

-0.07463742650985239,-0.09417628145200041, -0.1457021392091207,-0.1914790795969807, -0.2494368612845221,-0.3415108478964939, -0.4350150706042513,-0.5673151547214843, -0.7363486980048108,-0.9055923620805615,

-1.0829557075417

**Usage:** Query only

Asynchronous command

## FRANalysis:FREQuency:DATA?

Returns the data of the frequency points for which gain and phase has been calculated as a list of comma-separated values in Hz.

**Example:** FRAN: FREQ: DATA?

Result:

-0.07463742650985239,-0.09417628145200041, -0.1457021392091207,-0.1914790795969807, -0.2494368612845221,-0.3415108478964939, -0.4350150706042513,-0.5673151547214843, -0.7363486980048108,-0.9055923620805615,

-1.0829557075417

Usage: Query only

Asynchronous command

## FRANalysis: GAIN: DATA?

Returns the data of the gain as a list of comma-separated values in dB.

**Example:** FRAN: GAIN: DATA?

Result:

0.4381956630254851,0.4593246383252179, 0.461895233375762,0.4570717993766185, 0.4623802509651942,0.4533450898899926, 0.4408194360143725,0.4221600784741697, 0.4483342212879299,0.4473558449908476,

0.4915016244058707

Usage: Query only

Asynchronous command

#### 17.15.1.5 Frequency response analysis results

| FRANalysis:RESult:STATe             | 615 |
|-------------------------------------|-----|
| FRANalysis:MARGin:STATe             | 615 |
| FRANalysis:MARGin:GAIN:FREQuency?   | 616 |
| FRANalysis:MARGin:GAIN:VALue?       | 616 |
| FRANalysis:MARGin:PHASe:FREQuency?  | 616 |
| FRANalysis:MARGin:PHASe:VALue?      | 616 |
| FRANalysis:MARKer <m>:STATe</m>     | 616 |
| FRANalysis:MARKer <m>:FREQuency</m> | 617 |
| FRANalysis:MARKer <m>:GAIN?</m>     | 617 |
| FRANalysis:MARKer <m>:PHASe?</m>    | 617 |
| FRANalysis:MARKer <m>:SSCReen</m>   | 617 |

## FRANalysis:RESult:STATe < Table>

Enables the display of the result table for the FRA.

Parameters:

<Table> ON | OFF

\*RST: ON

**Usage:** Asynchronous command

Manual operation: See "Result table" on page 240

#### FRANalysis: MARGin: STATe < Margins>

Enables the display of the margin table for the FRA.

Parameters:

<Margins> ON | OFF

\*RST: ON

**Usage:** Asynchronous command

Manual operation: See "Margin" on page 240

FRANalysis:MARGin:GAIN:FREQuency?

Returns the frequency of the gain margin.

Return values: <Frequency>

Usage: Query only

Asynchronous command

FRANalysis: MARGin: GAIN: VALue?

Returns the value of the gain margin.

Return values:

<Phase>

Usage: Query only

Asynchronous command

FRANalysis:MARGin:PHASe:FREQuency?

Returns the frequency of the phase margin.

Return values:

<Frequency>

Usage: Query only

Asynchronous command

FRANalysis:MARGin:PHASe:VALue?

Returns the value of the phase margin.

Return values:

<Phase>

Usage: Query only

Asynchronous command

FRANalysis:MARKer<m>:STATe <Markers>

Enables the display of the marker table for the FRA.

Suffix:

<m> Irrelevant, omit the suffix.

Parameters:

<Markers> ON | OFF

\*RST: ON

**Usage:** Asynchronous command

Manual operation: See "Markers" on page 240

#### FRANalysis:MARKer<m>:FREQuency <Frequency>

Returns the frequency for the specified marker.

Suffix:

<m> 1..2

Selects the marker number.

Parameters:

<Frequency> Range: 0.01 to 1000000000

Increment: 1E-05
\*RST: 1000
Default unit: Hz

**Usage:** Asynchronous command

## FRANalysis:MARKer<m>:GAIN?

Returns the gain for the specified marker.

Suffix:

<m> 1..2

Selects the marker number.

Usage: Query only

Asynchronous command

# FRANalysis:MARKer<m>:PHASe?

Returns the phase value for the specified marker.

Suffix:

<m> 1..2

Selects the marker number.

Usage: Query only

Asynchronous command

## FRANalysis:MARKer<m>:SSCReen

Resets the marker to their initial positions. Reset is helpful if the markers have disappeared from the display or need to be moved for a larger distance.

Suffix:

<m> 1..2

Selects the marker number.

**Usage:** Setting only

Asynchronous command

#### 17.15.1.6 Frequency response analysis export

| EXPort:RESult:SELect:FRA:MARGin  | 618 |
|----------------------------------|-----|
| EXPort:RESult:SELect:FRA:MARKer  | 618 |
| EXPort:RESult:SELect:FRA:RESult. | 618 |

#### EXPort:RESult:SELect:FRA:MARGin < MarginResult>

If enabled, includes the margin results in the results export file of the FRA.

Parameters:

<MarginResult> ON | OFF

\*RST: OFF

**Usage:** Asynchronous command

Manual operation: See "FRA results" on page 245

#### EXPort:RESult:SELect:FRA:MARKer < MarkerResult>

If enabled, includes the marker results in the results export file of the FRA.

Parameters:

<MarkerResult> ON | OFF

\*RST: OFF

**Usage:** Asynchronous command

Manual operation: See "FRA results" on page 245

#### EXPort:RESult:SELect:FRA:RESult < Result>

If enabled, includes the frequency response analysis results, including the frequency, gain, phase and amplitude, in the results export file of the FRA.

Parameters:

<Result> ON | OFF

\*RST: OFF

**Usage:** Asynchronous command

Manual operation: See "FRA results" on page 245

# 17.15.2 Power analysis (option R&S MXO5-K31)

Some of the commands in the following chapter are asynchronous. An overlapping or asynchronous command does not automatically finish executing before the next command starts executing. If overlapping commands must be executed in a defined order, e.g. to avoid wrong measurement results, they must be serviced sequentially.

To prevent an overlapping execution of commands, one of the commands \*OPC, \*OPC? or \*WAI can be used after the command or a command set.

For more information, see:

www.rohde-schwarz.com/rc-via-scpi, chapter "Command sequence and synchronization"

#### **Overview of statistic commands**

The remote commands for the power analysis measurements can include statistic results. In the following the abbreviations after the commands have the following meaning:

| Command                                 | Description                                    |
|-----------------------------------------|------------------------------------------------|
| POWer <m>:xxx:RESult:nnn:[:ACTual]?</m> | Current measurement result                     |
| POWer <m>:xxx:RESult:nnn::AVERage?</m>  | Average of the measurement results             |
| POWer <m>:xxx:RESult:nnn:RMS?</m>       | RMS value of the measurement results           |
| POWer <m>:xxx:RESult:nnn::PPEak?</m>    | Positive peak value of the measurement results |
| POWer <m>:xxx:RESult:nnn::NPEak?</m>    | Negative peak value of the measurement results |
| POWer <m>:xxx:RESult:xxx::STDDev?</m>   | Standard deviation of the measurement results  |

|   | General settings    | 619 |
|---|---------------------|-----|
| • | Power quality       | 620 |
|   | Power harmonics     |     |
| • | Reference level     | 635 |
| • | Power analysis data | 639 |

# 17.15.2.1 General settings

| POWer <m>[:ENABle]</m>              | 619 |
|-------------------------------------|-----|
| POWer <m>:TYPE</m>                  |     |
| POWer <m>:ASKew[:EXECute]</m>       | 620 |
| FXPort:RFSult:SFI ect:POWer <m></m> | 620 |

# POWer<m>[:ENABle] <State>

Enables the power measurement instance.

Suffix:

<m> 1...6, index of the power analysis measurement

Parameters:

<State> ON | OFF

**Usage:** Asynchronous command

Manual operation: See "Add" on page 248

# POWer<m>:TYPE <Type>

Sets the type for the respective power analysis measurement.

Suffix:

<m> 1...6, index of the power analysis measurement

Parameters:

<Type> QUALity | HARMonics

**Example:** POW1:TYPE QUAL

Sets the 1st power analysis measurement to quality.

**Usage:** Asynchronous command **Manual operation:** See "Add" on page 248

# POWer<m>:ASKew[:EXECute]

Performs auto deskew adjustment.

Suffix:

<m> Irrelevant, omit the suffix.

Usage: Event

Asynchronous command

Manual operation: See "Auto Deskew" on page 262

#### EXPort:RESult:SELect:POWer<m> <ExportResults>

If enabled, includes the results of selected power analysis measurement in the results export file.

Suffix:

<m> 1...6, index of the power analysis measurement

Parameters:

<ExportResults> ON | OFF

\*RST: OFF

**Usage:** Asynchronous command

## 17.15.2.2 Power quality

#### Power quality setup

| POWer <m>:QUALity:SOURce:CURRent</m>    | 620 |
|-----------------------------------------|-----|
| POWer <m>:QUALity:SOURce[:VOLTage]</m>  |     |
| POWer <m>:QUALity:FREQuency[:VALue]</m> | 621 |
| POWer <m>:QUALity:FREQuency:USER</m>    | 621 |

## POWer<m>:QUALity:SOURce:CURRent < CurrentSource>

Sets the channel for the current source input of the power quality analysis.

Suffix:

<m> 1...6, index of the power analysis measurement

Parameters:

<CurrentSource> C1 | C2 | C3 | C4 | C5 | C6 | C7 | C8

**Usage:** Asynchronous command

Manual operation: See "Current" on page 252

## POWer<m>:QUALity:SOURce[:VOLTage] <VoltageSource>

Sets the channel for the voltage source input of the power quality analysis.

Suffix:

<m> 1...6, index of the power analysis measurement

Parameters:

<VoltageSource> C1 | C2 | C3 | C4 | C5 | C6 | C7 | C8

Usage: Asynchronous command

Manual operation: See "Voltage" on page 251

## POWer<m>:QUALity:FREQuency[:VALue] <FundamentalFreq>

Sets the input frequency of the source signal in Hz.

Suffix:

<m> 1...6, index of the power analysis measurement

Parameters:

<FundamentalFreq> F50 | F60 | F400 | USER | AUTO

\*RST: F50

**Usage:** Asynchronous command

Manual operation: See "Fund. Freq" on page 252

## POWer<m>:QUALity:FREQuency:USER <FundamentalFreq>

Sets the user-defined frequency, if POWer<m>:QUALity:FREQuency[:VALue] on page 621 is set to USER.

Suffix:

<m> 1...6, index of the power analysis measurement

Parameters:

<FundamentalFreq> Range: 10 to 1000000

Increment: 1
\*RST: 50
Default unit: Hz

**Usage:** Asynchronous command

Manual operation: See "Fund. Freq" on page 252

# **Power quality results**

| POWer <m>:QUALity:RESult:CURRent:CREStfactor[:ACTual]?</m> | 623   |
|------------------------------------------------------------|-------|
| POWer <m>:QUALity:RESult:CURRent:CREStfactor:AVERage?</m>  | .623  |
| POWer <m>:QUALity:RESult:CURRent:CREStfactor:NPEak?</m>    | .623  |
| POWer <m>:QUALity:RESult:CURRent:CREStfactor:PPEak?</m>    | . 623 |
| POWer <m>:QUALity:RESult:CURRent:CREStfactor:RMS?</m>      | .623  |
| POWer <m>:QUALity:RESult:CURRent:CREStfactor:STDDev?</m>   | .623  |
| POWer <m>:QUALity:RESult:CURRent:PEAK[:ACTual]?</m>        | .623  |
| POWer <m>:QUALity:RESult:CURRent:PEAK:AVERage?</m>         | 623   |
| POWer <m>:QUALity:RESult:CURRent:PEAK:NPEak?</m>           | . 623 |
| POWer <m>:QUALity:RESult:CURRent:PEAK:PPEak?</m>           | 624   |
| POWer <m>:QUALity:RESult:CURRent:PEAK:RMS?</m>             | . 624 |
| POWer <m>:QUALity:RESult:CURRent:PEAK:STDDev?</m>          | . 624 |
| POWer <m>:QUALity:RESult:CURRent:RMS[:ACTual]?</m>         | . 624 |
| POWer <m>:QUALity:RESult:CURRent:RMS:AVERage?</m>          | .624  |
| POWer <m>:QUALity:RESult:CURRent:RMS:NPEak?</m>            | .624  |
| POWer <m>:QUALity:RESult:CURRent:RMS:PPEak?</m>            | .624  |
| POWer <m>:QUALity:RESult:CURRent:RMS:RMS?</m>              | .624  |
| POWer <m>:QUALity:RESult:CURRent:RMS:STDDev?</m>           | 624   |
| POWer <m>:QUALity:RESult:POWer:APParent[:ACTual]?</m>      | .624  |
| POWer <m>:QUALity:RESult:POWer:APParent:AVERage?</m>       | 624   |
| POWer <m>:QUALity:RESult:POWer:APParent:NPEak?</m>         | . 624 |
| POWer <m>:QUALity:RESult:POWer:APParent:PPEak?</m>         | 624   |
| POWer <m>:QUALity:RESult:POWer:APParent:RMS?</m>           | . 624 |
| POWer <m>:QUALity:RESult:POWer:APParent:STDDev?</m>        | . 624 |
| POWer <m>:QUALity:RESult:POWer:PFACtor[:ACTual]?</m>       | 625   |
| POWer <m>:QUALity:RESult:POWer:PFACtor:AVERage?</m>        | . 625 |
| POWer <m>:QUALity:RESult:POWer:PFACtor:NPEak?</m>          | .625  |
| POWer <m>:QUALity:RESult:POWer:PFACtor:PPEak?</m>          | . 625 |
| POWer <m>:QUALity:RESult:POWer:PFACtor:RMS?</m>            | .625  |
| POWer <m>:QUALity:RESult:POWer:PFACtor:STDDev?</m>         | .625  |
| POWer <m>:QUALity:RESult:POWer:PHASe[:ACTual]?</m>         | . 625 |
| POWer <m>:QUALity:RESult:POWer:PHASe:AVERage?</m>          | .625  |
| POWer <m>:QUALity:RESult:POWer:PHASe:NPEak?</m>            |       |
| POWer <m>:QUALity:RESult:POWer:PHASe:PPEak?</m>            |       |
| POWer <m>:QUALity:RESult:POWer:PHASe:RMS?</m>              |       |
| POWer <m>:QUALity:RESult:POWer:PHASe:STDDev?</m>           | 625   |
| POWer <m>:QUALity:RESult:POWer:REACtive[:ACTual]?</m>      |       |
| POWer <m>:QUALity:RESult:POWer:REACtive:AVERage?</m>       | . 626 |
| POWer <m>:QUALity:RESult:POWer:REACtive:NPEak?</m>         |       |
| POWer <m>:QUALity:RESult:POWer:REACtive:PPEak?</m>         |       |
| POWer <m>:QUALity:RESult:POWer:REACtive:RMS?</m>           |       |
| POWer <m>:QUALity:RESult:POWer:REACtive:STDDev?</m>        |       |
| POWer <m>:QUALity:RESult:POWer:REALpower[:ACTual]?</m>     |       |
| POWer <m>:QUALity:RESult:POWer:REALpower:AVERage?</m>      |       |
| POWer <m>:QUALity:RESult:POWer:REALpower:NPEak?</m>        |       |
| POWer <m>:QUALity:RESult:POWer:REALpower:PPEak?</m>        |       |
| POWer <m>:QUALity:RESult:POWer:REALpower:RMS?</m>          |       |
| POWer <m>:QUALitv:RESult:POWer:REALpower:STDDev?</m>       | .626  |

| POWer <m>:QUALity:RESult:VOLTage:CREStfactor[:ACTual]?</m> | 626 |
|------------------------------------------------------------|-----|
| POWer <m>:QUALity:RESult:VOLTage:CREStfactor:AVERage?</m>  | 626 |
| POWer <m>:QUALity:RESult:VOLTage:CREStfactor:NPEak?</m>    | 626 |
| POWer <m>:QUALity:RESult:VOLTage:CREStfactor:PPEak?</m>    | 626 |
| POWer <m>:QUALity:RESult:VOLTage:CREStfactor:RMS?</m>      | 626 |
| POWer <m>:QUALity:RESult:VOLTage:CREStfactor:STDDev?</m>   | 626 |
| POWer <m>:QUALity:RESult:VOLTage:FREQuency[:ACTual]?</m>   |     |
| POWer <m>:QUALity:RESult:VOLTage:FREQuency:AVERage?</m>    |     |
| POWer <m>:QUALity:RESult:VOLTage:FREQuency:NPEak?</m>      |     |
| POWer <m>:QUALity:RESult:VOLTage:FREQuency:PPEak?</m>      |     |
| POWer <m>:QUALity:RESult:VOLTage:FREQuency:RMS?</m>        |     |
| POWer <m>:QUALity:RESult:VOLTage:FREQuency:STDDev?</m>     |     |
| POWer <m>:QUALity:RESult:VOLTage:PEAK[:ACTual]?</m>        |     |
| POWer <m>:QUALity:RESult:VOLTage:PEAK:AVERage?</m>         |     |
| POWer <m>:QUALity:RESult:VOLTage:PEAK:NPEak?</m>           |     |
| POWer <m>:QUALity:RESult:VOLTage:PEAK:PPEak?</m>           |     |
| POWer <m>:QUALity:RESult:VOLTage:PEAK:RMS?</m>             |     |
| POWer <m>:QUALity:RESult:VOLTage:PEAK:STDDev?</m>          |     |
| POWer <m>:QUALity:RESult:VOLTage:RMS[:ACTual]?</m>         |     |
| POWer <m>:QUALity:RESult:VOLTage:RMS:AVERage?</m>          |     |
| POWer <m>:QUALity:RESult:VOLTage:RMS:NPEak?</m>            |     |
| POWer <m>:QUALity:RESult:VOLTage:RMS:PPEak?</m>            |     |
| POWer <m>:QUALity:RESult:VOLTage:RMS:RMS?</m>              |     |
| POWer <m>:QUALity:RESult:VOLTage:RMS:STDDev?</m>           |     |
| •                                                          |     |

POWer<m>:QUALity:RESult:CURRent:CREStfactor[:ACTual]? POWer<m>:QUALity:RESult:CURRent:CREStfactor:AVERage? POWer<m>:QUALity:RESult:CURRent:CREStfactor:NPEak? POWer<m>:QUALity:RESult:CURRent:CREStfactor:PPEak? POWer<m>:QUALity:RESult:CURRent:CREStfactor:RMS? POWer<m>:QUALity:RESult:CURRent:CREStfactor:STDDev?

Returns the current crest factor, the *Peak value / RMS value* value for the power quality analysis.

For details on the statistics, see "Overview of statistic commands" on page 619.

Suffix:

<m> 1...6, index of the power analysis measurement

Return values:

<StdDev> Range: -1E+26 to 1E+26

Increment: 1E-10 \*RST: 0

Usage: Query only

Asynchronous command

POWer<m>:QUALity:RESult:CURRent:PEAK[:ACTual]? POWer<m>:QUALity:RESult:CURRent:PEAK:AVERage? POWer<m>:QUALity:RESult:CURRent:PEAK:NPEak?

POWer<m>:QUALity:RESult:CURRent:PEAK:PPEak? POWer<m>:QUALity:RESult:CURRent:PEAK:RMS? POWer<m>:QUALity:RESult:CURRent:PEAK:STDDev?

Returns the current peak value, the highest measured magnitude value for the power quality analysis.

For details on the statistics, see "Overview of statistic commands" on page 619.

Suffix:

<m> 1...6, index of the power analysis measurement

Return values:

<StdDev> Range: -1E+26 to 1E+26

Increment: 1E-10 \*RST: 0

Usage: Query only

Asynchronous command

POWer<m>:QUALity:RESult:CURRent:RMS[:ACTual]? POWer<m>:QUALity:RESult:CURRent:RMS:AVERage? POWer<m>:QUALity:RESult:CURRent:RMS:NPEak? POWer<m>:QUALity:RESult:CURRent:RMS:PPEak? POWer<m>:QUALity:RESult:CURRent:RMS:RMS? POWer<m>:QUALity:RESult:CURRent:RMS:STDDev?

Returns the root mean square of the current for the power quality analysis.

For details on the statistics, see "Overview of statistic commands" on page 619.

Suffix:

<m> 1...6, index of the power analysis measurement

Return values:

<StdDev> Range: -1E+26 to 1E+26

Increment: 1E-10 \*RST: 0

Usage: Query only

Asynchronous command

POWer<m>:QUALity:RESult:POWer:APParent[:ACTual]? POWer<m>:QUALity:RESult:POWer:APParent:AVERage? POWer<m>:QUALity:RESult:POWer:APParent:NPEak? POWer<m>:QUALity:RESult:POWer:APParent:PPEak? POWer<m>:QUALity:RESult:POWer:APParent:RMS? POWer<m>:QUALity:RESult:POWer:APParent:STDDev?

Returns the apparent power for the power quality analysis.

For details on the statistics, see "Overview of statistic commands" on page 619.

Suffix:

<m> 1...6, index of the power analysis measurement

Return values:

<StdDev> Range: -1E+26 to 1E+26

Increment: 1E-10 \*RST: 0

Usage: Query only

Asynchronous command

POWer<m>:QUALity:RESult:POWer:PFACtor[:ACTual]? POWer<m>:QUALity:RESult:POWer:PFACtor:AVERage? POWer<m>:QUALity:RESult:POWer:PFACtor:NPEak? POWer<m>:QUALity:RESult:POWer:PFACtor:PPEak? POWer<m>:QUALity:RESult:POWer:PFACtor:RMS? POWer<m>:QUALity:RESult:POWer:PFACtor:STDDev?

Returns the power factor for the power quality analysis.

For details on the statistics, see "Overview of statistic commands" on page 619.

Suffix:

<m> 1...6, index of the power analysis measurement

Return values:

<StdDev> Range: -1E+26 to 1E+26

Increment: 1E-10 \*RST: 0

Usage: Query only

Asynchronous command

POWer<m>:QUALity:RESult:POWer:PHASe[:ACTual]? POWer<m>:QUALity:RESult:POWer:PHASe:AVERage? POWer<m>:QUALity:RESult:POWer:PHASe:NPEak? POWer<m>:QUALity:RESult:POWer:PHASe:PPEak? POWer<m>:QUALity:RESult:POWer:PHASe:RMS? POWer<m>:QUALity:RESult:POWer:PHASe:STDDev?

Returns the phase for the power quality analysis.

For details on the statistics, see "Overview of statistic commands" on page 619.

Suffix:

<m> 1...6, index of the power analysis measurement

Return values:

<StdDev> Range: -1E+26 to 1E+26

Increment: 1E-10 \*RST: 0

**Usage:** Query only

Asynchronous command

POWer<m>:QUALity:RESult:POWer:REACtive[:ACTual]? POWer<m>:QUALity:RESult:POWer:REACtive:AVERage? POWer<m>:QUALity:RESult:POWer:REACtive:NPEak? POWer<m>:QUALity:RESult:POWer:REACtive:PPEak? POWer<m>:QUALity:RESult:POWer:REACtive:RMS? POWer<m>:QUALity:RESult:POWer:REACtive:STDDev?

Returns the reactive power for the power quality analysis.

For details on the statistics, see "Overview of statistic commands" on page 619.

Suffix:

<m> 1...6, index of the power analysis measurement

Return values:

<StdDev> Range: -1E+26 to 1E+26

Increment: 1E-10 \*RST: 0

Usage: Query only

Asynchronous command

POWer<m>:QUALity:RESult:POWer:REALpower[:ACTual]? POWer<m>:QUALity:RESult:POWer:REALpower:AVERage? POWer<m>:QUALity:RESult:POWer:REALpower:NPEak? POWer<m>:QUALity:RESult:POWer:REALpower:PPEak? POWer<m>:QUALity:RESult:POWer:REALpower:RMS? POWer<m>:QUALity:RESult:POWer:REALpower:STDDev?

Returns the active power for the power quality analysis.

For details on the statistics, see "Overview of statistic commands" on page 619.

Suffix:

<m> 1...6, index of the power analysis measurement

Return values:

<StdDev> Range: -1E+26 to 1E+26

Increment: 1E-10 \*RST: 0

Usage: Query only

Asynchronous command

POWer<m>:QUALity:RESult:VOLTage:CREStfactor[:ACTual]? POWer<m>:QUALity:RESult:VOLTage:CREStfactor:AVERage? POWer<m>:QUALity:RESult:VOLTage:CREStfactor:NPEak? POWer<m>:QUALity:RESult:VOLTage:CREStfactor:PPEak? POWer<m>:QUALity:RESult:VOLTage:CREStfactor:RMS? POWer<m>:QUALity:RESult:VOLTage:CREStfactor:STDDev?

Returns the voltage crest factor, the *Peak value / RMS value* value for the power quality analysis.

For details on the statistics, see "Overview of statistic commands" on page 619.

Suffix:

<m> 1...6, index of the power analysis measurement

Return values:

<StdDev> Range: -1E+26 to 1E+26

Increment: 1E-10 \*RST: 0

Usage: Query only

Asynchronous command

POWer<m>:QUALity:RESult:VOLTage:FREQuency[:ACTual]? POWer<m>:QUALity:RESult:VOLTage:FREQuency:AVERage? POWer<m>:QUALity:RESult:VOLTage:FREQuency:NPEak? POWer<m>:QUALity:RESult:VOLTage:FREQuency:PPEak? POWer<m>:QUALity:RESult:VOLTage:FREQuency:RMS? POWer<m>:QUALity:RESult:VOLTage:FREQuency:STDDev?

Returns the voltage frequency value for the power quality analysis.

For details on the statistics, see "Overview of statistic commands" on page 619.

Suffix:

<m> 1...6, index of the power analysis measurement

Return values:

<StdDev> Range: -1E+26 to 1E+26

Increment: 1E-10 \*RST: 0

Usage: Query only

Asynchronous command

POWer<m>:QUALity:RESult:VOLTage:PEAK[:ACTual]? POWer<m>:QUALity:RESult:VOLTage:PEAK:AVERage? POWer<m>:QUALity:RESult:VOLTage:PEAK:NPEak? POWer<m>:QUALity:RESult:VOLTage:PEAK:PPEak? POWer<m>:QUALity:RESult:VOLTage:PEAK:RMS? POWer<m>:QUALity:RESult:VOLTage:PEAK:STDDev?

Returns the voltage peak value, the highest measured magnitude value for the power quality analysis.

For details on the statistics, see "Overview of statistic commands" on page 619.

Suffix:

<m> 1...6, index of the power analysis measurement

Return values:

<StdDev> Range: -1E+26 to 1E+26

Increment: 1E-10 \*RST: 0

Usage: Query only

Asynchronous command

POWer<m>:QUALity:RESult:VOLTage:RMS[:ACTual]? POWer<m>:QUALity:RESult:VOLTage:RMS:AVERage? POWer<m>:QUALity:RESult:VOLTage:RMS:NPEak? POWer<m>:QUALity:RESult:VOLTage:RMS:PPEak? POWer<m>:QUALity:RESult:VOLTage:RMS:RMS? POWer<m>:QUALity:RESult:VOLTage:RMS:STDDev?

Returns the root mean square of the voltage for the power quality analysis.

For details on the statistics, see "Overview of statistic commands" on page 619.

Suffix:

<m> 1...6, index of the power analysis measurement

Return values:

<StdDev> Range: -1E+26 to 1E+26

Increment: 1E-10 \*RST: 0

Usage: Query only

Asynchronous command

#### 17.15.2.3 Power harmonics

#### **Power harmonics setup**

| POWer <m>:HARMonics:SOURce:CURRent</m>          | 628 |
|-------------------------------------------------|-----|
| POWer <m>:HARMonics:SOURce[:VOLTage]</m>        |     |
| POWer <m>:HARMonics:STANdard</m>                |     |
| POWer <m>:HARMonics:FREQuency:EN</m>            | 629 |
| POWer <m>:HARMonics:FREQuency:MIL</m>           |     |
| POWer <m>:HARMonics:FREQuency:RTCA</m>          | 630 |
| POWer <m>:HARMonics:STATistics:RESet</m>        | 630 |
| POWer <m>:HARMonics:DISPlay:FREQuency:STARt</m> | 630 |
| POWer <m>:HARMonics:DISPlav:FREQuency:STOP</m>  |     |

#### POWer<m>:HARMonics:SOURce:CURRent < CurrentSource>

Sets the channel for the current source input of the power harmonics analysis.

Suffix:

<m> 1...6, index of the power analysis measurement

Parameters:

<CurrentSource> C1 | C2 | C3 | C4 | C5 | C6 | C7 | C8

**Usage:** Asynchronous command

Manual operation: See "Current" on page 257

#### POWer<m>:HARMonics:SOURce[:VOLTage] <VoltageSource>

Sets the channel for the voltage source input of the power harmonics analysis.

Suffix:

<m> 1...6, index of the power analysis measurement

Parameters:

<VoltageSource> C1 | C2 | C3 | C4 | C5 | C6 | C7 | C8

**Usage:** Asynchronous command **Manual operation:** See "Voltage" on page 257

#### POWer<m>:HARMonics:STANdard <Standard>

Sets a standard for the current harmonic measurement.

Suffix:

<m> 1...6, index of the power analysis measurement

Parameters:

<Standard> ENA | ENB | ENC | END | MIL | RTCA

ENA: EN 61000-3-2 Class A ENB: EN 61000-3-2 Class B ENC: EN 61000-3-2 Class C END: EN 61000-3-2 Class D

MIL: MIL-STD-1399 RTCA: RTCA DO-160 \*RST: ENA

Asynchronous command

Manual operation: See "Standard" on page 257

#### POWer<m>:HARMonics:FREQuency:EN <FundFreqEN61000>

Sets the fundamental frequency of the input signal for the EN61000 standard, if POWer<m>:HARMonics:STANdard is set to ENA / ENB / ENC / END.

Suffix:

Usage:

<m> 1...6, index of the power analysis measurement

Parameters:

<FundFreqEN61000> F50 | F60 | AUTO

F50: **50 Hz** F60: **60 Hz** 

AUTO: automatically set

\*RST: AUTO

**Usage:** Asynchronous command

**Manual operation:** See "Fund. Freq" on page 257

## POWer<m>:HARMonics:FREQuency:MIL <FundFreqMIL>

Sets the fundamental frequency of the input signal for the MIL standard, if POWer<m>: HARMonics:STANdard is set to MIL.

Suffix:

<m> 1...6, index of the power analysis measurement

Parameters:

<FundFreqMIL> F60 | F400

F60: 60 Hz F400: 400 Hz \*RST: F60

**Usage:** Asynchronous command

Manual operation: See "Fund. Freq" on page 257

#### POWer<m>:HARMonics:FREQuency:RTCA <FundFreqRTCA>

Sets the fundamental frequency of the input signal for the RTCA standard, if POWer<m>: HARMonics: STANdard is set to RTCA.

Suffix:

<m> 1...6, index of the power analysis measurement

Parameters:

<FundFreqRTCA> F400 | NVF | WVF

F400: 400 Hz

NVF WVF

\*RST: F400

**Usage:** Asynchronous command

Manual operation: See "Fund. Freq" on page 257

## POWer<m>:HARMonics:STATistics:RESet

Resets the statistics for the power harmonics analysis.

Suffix:

<m> 1...6, index of the power analysis measurement

**Usage:** Setting only

Asynchronous command

Manual operation: See "Clear Results" on page 257

## POWer<m>:HARMonics:DISPlay:FREQuency:STARt <Frequency>

Sets the start frequency of bar graph display. At least three bars are displayed.

Suffix:

<m> 1...6, index of the power analysis measurement

Parameters:

<Frequency> Default unit: Hz

**Usage:** Asynchronous command

#### POWer<m>:HARMonics:DISPlay:FREQuency:STOP <Frequency>

Sets the stop frequency of the bar graph display. The maximum value is defined by standard and fundamental frequency.

Suffix:

<m> 1...6, index of the power analysis measurement

Parameters:

<Frequency> Default unit: Hz

**Usage:** Asynchronous command

#### **Power harmonics results**

#### POWer<m>:HARMonics:AVAilable?

Returns the number of measured harmonics.

Suffix:

<m> 1...6, index of the power analysis measurement

Return values:

<Count>

Usage: Query only

Asynchronous command

## POWer<m>:HARMonics:MEASurement:THDFundament[:ACTual]?

Returns the total harmonic distortion relative to fundamental (THDF).

Suffix:

<m> 1...6, index of the power analysis measurement

Usage: Query only

Asynchronous command

# POWer<m>:HARMonics:MEASurement:THDRms[:ACTual]?

Returns the total harmonic distortion relative to the RMS amplitude (THD RMS).

Suffix:

<m> 1...6, index of the power analysis measurement

Usage: Query only

Asynchronous command

# POWer<m>:HARMonics:RESult<n>:VIOLation?

Queries if the value of n-th harmonic is within the defined limit for the current measurement.

Suffix:

<m> 1...6, index of the power analysis measurement

<n> 1...n, index of the harmonics

Return values: <Harmonic>

Usage: Query only

Asynchronous command

# POWer<m>:HARMonics:RESult<n>[:FREQuency]?

Returns the frequency of the n-th harmonic.

Suffix:

<m> 1...6, index of the power analysis measurement

<n> 1...n, index of the harmonics

Return values: <Harmonic>

Usage: Query only

Asynchronous command

#### POWer<m>:HARMonics:MEASurement:FREQuency[:ACTual]?

Returns the frequency of measured harmonics.

Suffix:

<m> 1...6, index of the power analysis measurement

Return values:

<Actual> Range: -1E+26 to 1E+26

Increment: 1E-10 \*RST: 0

**Usage:** Query only

Asynchronous command

#### POWer<m>:HARMonics:MEASurement:REALpower[:ACTual]?

Returns the real power. Only available, if POWer<m>: HARMonics: STANdard on page 629 is set to ENC / END.

Suffix:

<m> 1...6, index of the power analysis measurement

Return values:

<Actual> Range: -1E+26 to 1E+26

Increment: 1E-10 \*RST: 0

Usage: Query only

Asynchronous command

#### POWer<m>:HARMonics:RESult<n>:MAGNitude:PERCent:MAXimum?

Returns the maximum magnitude of the n-th harmonic in percent.

Suffix:

<m> 1...6, index of the power analysis measurement

<n> 1...n, index of the harmonics

Return values: <Harmonic>

Usage: Query only

Asynchronous command

#### POWer<m>:HARMonics:RESult<n>:MAGNitude:PERCent:MINimum?

Returns the minimum magnitude of the n-th harmonic in percent.

Suffix:

<m> 1...6, index of the power analysis measurement

<n> 1...n, index of the harmonics

Return values: <Harmonic>

Usage: Query only

Asynchronous command

#### POWer<m>:HARMonics:RESult<n>:MAGNitude:PERCent[:ACTual]?

Returns the magnitude of the n-th harmonic in percent.

Suffix:

<m> 1...6, index of the power analysis measurement

<n> 1...n, index of the harmonics

Return values: <Harmonic>

**Usage:** Query only

Asynchronous command

#### POWer<m>:HARMonics:RESult<n>:MAGNitude:RMS:MAXimum?

Returns the maximum magnitude of the n-th harmonic in RMS.

Suffix:

<m> 1...6, index of the power analysis measurement

<n> 1...n, index of the harmonics

Return values: <Harmonic>

Usage: Query only

Asynchronous command

## POWer<m>:HARMonics:RESult<n>:MAGNitude:RMS:MINimum?

Returns the minimum magnitude of the n-th harmonic in RMS.

Suffix:

<m> 1...6, index of the power analysis measurement

<n> 1...n, index of the harmonics

Return values: <Harmonic>

Usage: Query only

Asynchronous command

# POWer<m>:HARMonics:RESult<n>:MAGNitude:RMS[:ACTual]?

Returns the magnitude of the n-th harmonic in RMS.

Suffix:

<m> 1...6, index of the power analysis measurement

<n> 1...n, index of the harmonics

Return values: <Harmonic>

Usage: Query only

Asynchronous command

#### POWer<m>:HARMonics:MEASurement:FREQuency[:ACTual]?

Returns the frequency of measured harmonics.

Suffix:

<m> 1...6, index of the power analysis measurement

Return values:

<Actual> Range: -1E+26 to 1E+26

Increment: 1E-10 \*RST: 0

Usage: Query only

Asynchronous command

## POWer<m>:HARMonics:MEASurement:REALpower[:ACTual]?

Returns the real power. Only available, if POWer<m>: HARMonics: STANdard on page 629 is set to ENC / END.

Suffix:

<m> 1...6, index of the power analysis measurement

Return values:

<Actual> Range: -1E+26 to 1E+26

Increment: 1E-10 \*RST: 0

**Usage:** Query only

Asynchronous command

#### 17.15.2.4 Reference level

| POWer <m>:HARMonics:REFLevel<rl>:ABSolute:HYS Teresis</rl></m> | 635 |
|----------------------------------------------------------------|-----|
| POWer <m>:QUALity:REFLevel<rl>:ABSolute:HYSTeresis</rl></m>    | 635 |
| POWer <m>:HARMonics:REFLevel<rl>:ABSolute:LLEVel</rl></m>      | 636 |
| POWer <m>:QUALity:REFLevel<rl>:ABSolute:LLEVel</rl></m>        | 636 |
| POWer <m>:HARMonics:REFLevel<rl>:ABSolute:MLEVel</rl></m>      | 636 |
| POWer <m>:QUALity:REFLevel<rl>:ABSolute:MLEVel</rl></m>        | 636 |
| POWer <m>:HARMonics:REFLevel<rl>:ABSolute:ULEVel</rl></m>      | 636 |
| POWer <m>:QUALity:REFLevel<rl>:ABSolute:ULEVel</rl></m>        | 636 |
| POWer <m>:HARMonics:REFLevel<rl>:LMODe</rl></m>                | 637 |
| POWer <m>:QUALity:REFLevel<rl>:LMODe</rl></m>                  | 637 |
| POWer <m>:HARMonics:REFLevel<rl>:RELative:HYSTeresis</rl></m>  | 637 |
| POWer <m>:QUALity:REFLevel<rl>:RELative:HYSTeresis</rl></m>    | 637 |
| POWer <m>:HARMonics:REFLevel<rl>:RELative:LOWer</rl></m>       | 638 |
| POWer <m>:QUALity:REFLevel<rl>:RELative:LOWer</rl></m>         | 638 |
| POWer <m>:HARMonics:REFLevel<rl>:RELative:MIDDle</rl></m>      | 638 |
| POWer <m>:QUALity:REFLevel<rl>:RELative:MIDDle</rl></m>        | 638 |
| POWer <m>:HARMonics:REFLevel<rl>:RELative:MODE</rl></m>        | 638 |
| POWer <m>:QUALity:REFLevel<rl>:RELative:MODE</rl></m>          | 638 |
| POWer <m>:HARMonics:REFLevel<rl>:RELative:UPPer</rl></m>       | 639 |
| POWer <m>:QUALitv:REFLevel<rl>:RELative:UPPer</rl></m>         | 639 |

# POWer<m>:HARMonics:REFLevel<rl>:ABSolute:HYSTeresis</br> POWer<m>:QUALity:REFLevel<rl>:ABSolute:HYSTeresis</br>

Defines a hysteresis for the middle reference level. A rise or fall from the middle reference value that does not exceed the hysteresis is rejected as noise.

# Suffix:

<m> 1...6, index of the power analysis measurement

<rl> 1...8, index of the reference level set

Parameters:

<HystAbs> Range: 0 to 1E+26

Increment: 0.001
\*RST: 0.005
Default unit: V

**Usage:** Asynchronous command

Manual operation: See "Hysteresis" on page 261

POWer<m>:HARMonics:REFLevel<rl>:ABSolute:LLEVel<LowerLevel>POWer<m>:QUALity:REFLevel<rl>:ABSolute:LLEVel<LowerLevel>

Sets the lower reference level in absolute values. This is required, e.g., to determine a fall.

Suffix:

<m> 1...6, index of the power analysis measurement

<rl> 1...8, index of the reference level set

Parameters:

<LowerLevel> Range: -1E+26 to 1E+26

Increment: 0.001 \*RST: 0 Default unit: V

**Usage:** Asynchronous command

Manual operation: See "Upper level, Middle level, Lower level" on page 260

POWer<m>:HARMonics:REFLevel<rl>:ABSolute:MLEVel<MiddleLevel>POWer<m>:QUALity:REFLevel<rl>:ABSolute:MLEVel<MiddleLevel>

Sets the middle reference level in absolute values.

Suffix:

<m> 1...6, index of the power analysis measurement

<rl> 1...8, index of the reference level set

Parameters:

<MiddleLevel> Range: -1E+26 to 1E+26

Increment: 0.001 \*RST: 0 Default unit: V

**Usage:** Asynchronous command

Manual operation: See "Upper level, Middle level, Lower level" on page 260

POWer<m>:HARMonics:REFLevel<rl>:ABSolute:ULEVel<UpperLevel>POWer<m>:QUALity:REFLevel<rl>:ABSolute:ULEVel<UpperLevel>

Sets the upper reference level in absolute values. This is required to determine a rise.

Suffix:

<m> 1...6, index of the power analysis measurement

<rl> 1...8, index of the reference level set

**Parameters:** 

<UpperLevel> Range: -1E+26 to 1E+26

Increment: 0.001 \*RST: 0 Default unit: V

**Usage:** Asynchronous command

Manual operation: See "Upper level, Middle level, Lower level" on page 260

POWer<m>:HARMonics:REFLevel<rl>:LMODe <LevelMode>
POWer<m>:QUALity:REFLevel<rl>:LMODe <LevelMode>

Defines if the reference level is set in absolute or relative values.

Suffix:

<m> 1...6, index of the power analysis measurement

<rl> 1...8, index of the reference level set

**Parameters:** 

<LevelMode> ABS | REL

\*RST: REL

**Usage:** Asynchronous command

Manual operation: See "Level mode" on page 260

POWer<m>:HARMonics:REFLevel<rl>:RELative:HYSTeresis <HystRel>POWer<m>:QUALity:REFLevel<rl>:RELative:HYSTeresis <HystRel>

Defines a hysteresis for the middle reference level. A rise or fall from the middle reference value that does not exceed the hysteresis is rejected as noise.

Suffix:

<m> 1...6, index of the power analysis measurement

<rl> 1...8, index of the reference level set

Parameters:

<HystRel> Range: 0 to 50

Increment: 1
\*RST: 10
Default unit: %

**Usage:** Asynchronous command

Manual operation: See "Hysteresis" on page 261

POWer<m>:HARMonics:REFLevel<rl>:RELative:LOWer <LowRefLevRel>POWer<m>:QUALity:REFLevel<rl>:RELative:LOWer <LowRefLevRel>

Sets the lower relative reference level if POWer<m>:QUALity:REFLevel<rl>: RELative:MODE is set to USER.

Suffix:

<m> 1...6, index of the power analysis measurement

<rl> 1...8, index of the reference level set

Parameters:

<LowRefLevRel> Range: -100 to 200

Increment: 1
\*RST: 10
Default unit: %

**Usage:** Asynchronous command

Manual operation: See "Upper level, Middle level, Lower level" on page 261

POWer<m>:HARMonics:REFLevel<rl>:RELative:MIDDle <MidRefLevRel>POWer<m>:QUALity:REFLevel<rl>:RELative:MIDDle <MidRefLevRel>

Sets the middle relative reference level if POWer<m>:QUALity:REFLevel<rl>: RELative:MODE is set to USER.

Suffix:

<m> 1...6, index of the power analysis measurement

<rl> 1...8, index of the reference level set

Parameters:

<MidRefLevRel> Range: -100 to 200

Increment: 1
\*RST: 50
Default unit: %

**Usage:** Asynchronous command

Manual operation: See "Upper level, Middle level, Lower level" on page 261

POWer<m>:HARMonics:REFLevel<rl>:RELative:MODE <RelativeLevels> POWer<m>:QUALity:REFLevel<rl>:RELative:MODE <RelativeLevels>

The lower, middle and upper reference levels, defined as percentages of the high signal level.

Suffix:

<m> 1...6, index of the power analysis measurement

<rl> 1...8, index of the reference level set

Parameters:

<RelativeLevels> FIVE | TEN | TWENty | USER

FIVE 5/50/95
TEN 10/50/90
TWENty 20/50/80
USER

Set the reference levels to individual values with POWer<m>:
QUALity:REFLevel<rl>:RELative:LOWer, POWer<m>:
QUALity:REFLevel<rl>:RELative:MIDDle, and
POWer<m>:QUALity:REFLevel<rl>:RELative:UPPer.

\*RST: TEN

**Usage:** Asynchronous command

Manual operation: See "Relative levels" on page 260

POWer<m>:HARMonics:REFLevel<rl>:RELative:UPPer <UppRefLevRel>POWer<m>:QUALity:REFLevel<rl>:RELative:UPPer <UppRefLevRel>

Sets the upper relative reference level if POWer<m>:QUALity:REFLevel<r1>: RELative:MODE on page 638 is set to USER.

Suffix:

<m> 1...6, index of the power analysis measurement

<rl> 1...8, index of the reference level set

Parameters:

<UppRefLevRel> Range: -100 to 200

Increment: 1
\*RST: 90
Default unit: %

**Usage:** Asynchronous command

Manual operation: See "Upper level, Middle level, Lower level" on page 261

#### 17.15.2.5 Power analysis data

This chapter describes the commands for exporting and loading power analysis measurement data.

| POWer <m>:HARMonics:POWer:DATA:HEADer?</m>  | 639 |
|---------------------------------------------|-----|
| POWer <m>:QUALity:POWer:DATA:HEADer?</m>    | 640 |
| POWer <m>:HARMonics:POWer:DATA[:VALues]</m> |     |
| POWer <m>:QUALity:POWer:DATA[:VALues]?</m>  |     |
|                                             |     |

# POWer<m>:HARMonics:POWer:DATA:HEADer?

Returns the header of the power analysis waveform data. The header contains attributes of the waveform.

Suffix:

<m> 1...6, index of the power analysis measurement

**Example:** POW1: HARM: DATA: HEAD?

Harmonic, Frequency, Magnitude (RMS), Magnitude

(%), Phase, State, Limit, Margin

Usage: Query only

Asynchronous command

#### POWer<m>:QUALity:POWer:DATA:HEADer?

Returns the header of the power analysis waveform data. The header contains attributes of the waveform.

Suffix:

<m> 1...6, index of the power analysis measurement

**Example:** POW1:QUAL:DATA:HEAD?

Type, Source, Current, Max, Min, Mean, RMS, Std

Dev, Event Count, Wave Count

Usage: Query only

Asynchronous command

# POWer<m>:HARMonics:POWer:DATA[:VALues] [<Offset>],[<Length>]

Returns the data of the power analysis waveform points for transmission from the instrument to the controlling computer.

Suffix:

<m> 1...6, index of the power analysis measurement

**Example:** POW: HARM: POW: DATA?

Harmonics Results, EN 61000 -3-2 Class A

 ${\tt Harmonic, Frequency, Magnitude (RMS), Magnitude (\$), Phase, State, Limit, Margin}$ 

[n],[Hz],[dBuA],[%],[deg],[bool],[dBuA],[dBuA]

2,44.0999,-18.874,-168.065,0,Fail,0,18.874

3,4.02182,-27.4326,-244.276,0,Fail,0,27.4326

7,69.1013,-20.7327,-184.616,0,Fail,0,20.7327

8,29.9841,61.7368,549.741,0,Fail,0,-61.7368

11,44.9699,-15.6858,-139.676,0,Fail,0,15.6858

**Usage:** Asynchronous command

#### POWer<m>:QUALity:POWer:DATA[:VALues]? [<Offset>],[<Length>]

Returns the data of the power analysis waveform points for transmission from the instrument to the controlling computer.

To set the export format, use FORMat [:DATA].

Suffix:

<m> 1...6, index of the power analysis measurement

#### **Query parameters:**

<Length>

**Example:** POW:QUAL:POW:DATA?

Type, Source, Current, Max, Min, Mean, RMS, Std Dev, Event Count, Wave Count
Period, Voltage, nan s, 3.40282e+38 s, -3.40282e+38 s, nan s, nan s, nan, 0, 0

RMS, Voltage, nan V, 3.40282e+38 V, -3.40282e+38 V, nan V, nan V, nan, 0, 0

Chrest Factor, Voltage, nan, 3.40282e+38, -3.40282e+38, nan, nan, nan, 0, 0

Max, Voltage, nan V, 3.40282e+38 V, -3.40282e+38 V, nan V, nan V, nan V, nan, 0, 0

RMS, Current, nan A, 3.40282e+38 A, -3.40282e+38 A, nan A, nan A, nan, 0, 0

Max, Current, nan A, 3.40282e+38 A, -3.40282e+38 A, nan A, nan A, nan, 0, 0

**Usage:** Query only

Asynchronous command

# 17.15.3 Digital voltmeter

This chapter describes the commands for setting up and querying the results of the digital voltmeter.

| METer:DVMeter <m>:ENABle?</m>       | 641 |
|-------------------------------------|-----|
| METer:BANDwidth                     | 642 |
| METer:DVMeter <m>:ACRMs:ENABle</m>  | 642 |
| METer:DVMeter <m>:ACRMs:RESult?</m> | 642 |
| METer:DVMeter <m>:DC:ENABle</m>     |     |
| METer:DVMeter <m>:DC:RESult?</m>    | 643 |
| METer:DVMeter <m>:DCRMs:ENABle</m>  | 643 |
| METer:DVMeter <m>:DCRMs:RESult?</m> | 644 |

## METer:DVMeter<m>:ENABle?

Queries the state of the voltmeter for the respective channel.

Suffix:

<m> 1 to 8, depending on instrument model. Index of the analog

channel.

Return values:

<State> ON | OFF

\*RST: OFF

Usage: Query only

Asynchronous command

#### METer:BANDwidth <Bandwidth>

Sets the filter bandwidth.

Parameters:

<Bandwidth> B20M | B10M | B5M | B2M | B1M | B500 | B200

B20M: 20 MHz
B10M: 10 MHz
B5M: 5 MHz
B2M: 2 MHz
B1M: 1 MHz
B500: 500 kHz
B200: 200 kHz
\*RST: B20M

**Usage:** Asynchronous command

Manual operation: See "Filter bandwidth" on page 265

#### METer:DVMeter<m>:ACRMs:ENABle <ACRMSResults\_St>

Enables the AC RMS voltmeter measurement for the respective channel.

Suffix:

<m> 1 to 8, depending on instrument model. Index of the analog

channel.

**Parameters:** 

<a href="mailto:</a> <a href="mailto:ACRMSResults\_St">ACRMSResults\_St</a> ON | OFF

\*RST: OFF

**Usage:** Asynchronous command

Manual operation: See "Measurements" on page 265

#### METer:DVMeter<m>:ACRMs:RESult?

Returns the result of the AC RMS voltmeter measurement.

Suffix:

<m> 1 to 8, depending on instrument model. Index of the analog

channel.

Return values:

<Results ACRMS> Range: -1E+26 to 1E+26

Increment: 0.1 \*RST: 0 Default unit: V

Usage: Query only

Asynchronous command

Manual operation: See "Measurements" on page 265

METer:DVMeter<m>:DC:ENABle < DCResults\_St>

Enables the DC voltmeter measurement for the respective channel.

Suffix:

<m> 1 to 8, depending on instrument model. Index of the analog

channel.

Parameters:

<DCResults\_St> ON | OFF

\*RST: OFF

**Usage:** Asynchronous command

Manual operation: See "Measurements" on page 265

METer:DVMeter<m>:DC:RESult?

Returns the result of the DC voltmeter measurement.

Suffix:

<m> 1 to 8, depending on instrument model. Index of the analog

channel.

Return values:

<Results\_DC> Range: -1E+26 to 1E+26

Increment: 0.1 \*RST: 0
Default unit: V

Usage: Query only

Asynchronous command

Manual operation: See "Measurements" on page 265

METer:DVMeter<m>:DCRMs:ENABle <DCRMSResults\_St>

Enables the DC RMS voltmeter measurement for the respective channel.

<m> 1 to 8, depending on instrument model. Index of the analog

channel.

Parameters:

<DCRMSResults\_St> ON | OFF

\*RST: OFF

**Usage:** Asynchronous command

Manual operation: See "Measurements" on page 265

#### METer:DVMeter<m>:DCRMs:RESult?

Returns the result of the DC RMS voltmeter measurement.

Suffix:

<m> 1 to 8, depending on instrument model. Index of the analog

channel.

Return values:

<Results\_DCRMS> Range: -1E+26 to 1E+26

Increment: 0.1 \*RST: 0 Default unit: V

**Usage:** Query only

Asynchronous command

Manual operation: See "Measurements" on page 265

# 17.16 Protocols

|   | Configuration settings for all serial protocols | 644 |
|---|-------------------------------------------------|-----|
| • | SPI (option R&S MXO5-K510)                      | 648 |
|   | I <sup>2</sup> C (option R&S MXO5-K510)         |     |
|   | UART / RS-232 (option R&S MXO5-K510)            |     |
| • | CAN (option R&S MXO5-K520)                      | 700 |
|   | LIN (option R&S MXO5-K520)                      |     |

# 17.16.1 Configuration settings for all serial protocols

#### 17.16.1.1 General settings

| SBUS <sb>[:STATe]</sb> | 645 |
|------------------------|-----|
| SBUS <sb>:TYPE</sb>    |     |
| SBUS <sb>:RESult</sb>  | 645 |
| SBUS <sh>:FORMat</sh>  | 645 |

**Protocols** 

| SBUS <m>:ZCOupling</m>    | 646   |
|---------------------------|-------|
| SBUS <m>:THReshold</m>    |       |
| SBUS <m>:SETReflevels</m> | . 646 |

## SBUS<sb>[:STATe] < ProtocolState>

Enables the decoding of the specified bus.

Suffix:

<sb> 1...4, index of the serial bus

Parameters:

<ProtocolState> ON | OFF

**Usage:** Asynchronous command

## SBUS<sb>:TYPE < Protocol Type>

Selects the bus type for analysis. The type of available buses depends on the installed options.

Suffix:

<sb> 1...4, index of the serial bus

Parameters:

<Protocol Type> I2C | SPI | UART | CAN | LIN

**Usage:** Asynchronous command

Manual operation: See "Protocol type" on page 286

#### SBUS<sb>:RESult <ShwResTbl>

Enables a table with decoded data of the serial signal. The function requires the option for the analyzed protocol.

Suffix:

<sb> 1...4, index of the serial bus

Parameters:

<ShwResTbl> ON | OFF

\*RST: OFF

**Usage:** Asynchronous command

Manual operation: See "Show decode table" on page 288

#### SBUS<sb>:FORMat < DataFormat>

Sets the number format for decoded data values of the indicated serial bus. It defines the format in the decode table, and in the combs of the decoded signal on the screen.

Suffix:

<sb> 1...4, index of the serial bus

**Protocols** 

Parameters:

<DataFormat> HEX | OCT | BIN | ASCII | ASCII | SIGN | USIG

\*RST: HEX

**Usage:** Asynchronous command

Manual operation: See "Data format" on page 289

#### SBUS<m>:ZCOupling <ZoomCoupling>

If enabled, the protocol decode zoom and result table are synchronized.

Suffix:

<m> 1...4, index of the serial bus

Parameters:

<ZoomCoupling> ON | OFF

\*RST: OFF

Manual operation: See "Zoom coupling" on page 289

#### SBUS<m>:THReshold <ShwThresLines>

If enabled, the threshold lines are displayed in the diagram.

The label of the threshold line is set according to the signal that it is referring to.

Suffix:

<m> 1..4

Parameters:

<ShwThresLines> ON | OFF

\*RST: OFF

**Usage:** Asynchronous command

Manual operation: See "Show threshold lines" on page 287

## SBUS<m>:SETReflevels

Executes the measurement of reference levels and sets the thresholds to the middle reference level of the measured amplitude.

Suffix:

<m> 1..4

Usage: Event

Asynchronous command

**Protocols** 

#### 17.16.1.2 Export results settings

| SBUS <sb>:EXPResult:DETail</sb>    | 647 |
|------------------------------------|-----|
| SBUS <sb>:EXPResult:SAVE</sb>      | 647 |
| SBUS <sb>:EXPResult:TIME</sb>      | 647 |
| SBUS <sb>:EXPResult:EXTension</sb> | 648 |
| SBUS <sb>:EXPResult:PATH</sb>      | 648 |

#### SBUS<sb>:EXPResult:DETail <IncludeDetails>

If enabled, includes the detailed results for all frames in the export result file.

Suffix:

<sb> 1...4, index of the serial bus

Parameters:

<IncludeDetails> ON | OFF

\*RST: ON

**Usage:** Asynchronous command

Manual operation: See "Include details" on page 291

#### SBUS<sb>:EXPResult:SAVE <FileName>

Saves the selected results to the indicated file.

Suffix:

<sb> 1...4, index of the serial bus

**Setting parameters:** 

<FileName>

**Usage:** Setting only

Asynchronous command

Manual operation: See "Save as" on page 292

# SBUS<sb>:EXPResult:TIME < Include Timing>

If enabled, includes the frame timing in the export result file.

Suffix:

<sb> 1...4, index of the serial bus

Parameters:

<IncludeTiming> ON | OFF

\*RST: ON

**Usage:** Asynchronous command

Manual operation: See "Include timing" on page 291

## SBUS<sb>:EXPResult:EXTension <FileType>

Selects the file format.

Suffix:

<sb> 1...4, index of the serial bus

Parameters:

<FileType> HTML | CSV | XML | PY

\*RST: HTML

**Usage:** Asynchronous command

Manual operation: See "File type" on page 291

#### SBUS<sb>:EXPResult:PATH <Path>

Sets the path where the protocol export files are stored. On the instrument, the default path is home/storage/userData/Protocol. You can create subfolders in this folder.

Suffix:

<sb> 1...4, index of the serial bus

Parameters:

<Path> String parameter

**Usage:** Asynchronous command

Manual operation: See "Save as" on page 292

# 17.16.2 SPI (option R&S MXO5-K510)

Before R&S MXO 5 can accept the specific bus commands, make sure that:

- The decoding of the specified bus is enabled with SBUS<sb>[:STATe].
- The bus is set to the correct type with SBUS<sb>: TYPE.

| • | Configuration  | 648 |
|---|----------------|-----|
|   | Filter         |     |
| • | Trigger        | 660 |
| • | Decode results | 661 |

#### 17.16.2.1 Configuration

| SBUS <sb>:SPI:BORDer</sb>             | 649 |
|---------------------------------------|-----|
| SBUS <sb>:SPI:FRCondition</sb>        | 649 |
| SBUS <sb>:SPI:CSELect:HYSTeresis</sb> | 650 |
| SBUS <sb>:SPI:CSELect:POLarity</sb>   | 650 |
| SBUS <sb>:SPI:CSELect:SOURce</sb>     | 650 |
| SBUS <sb>:SPI:CSELect:THReshold</sb>  | 650 |
| SBUS <sb>:SPI:MISO:HYSTeresis</sb>    | 651 |

| SBUS <sb>:SPI:MISO:POLarity</sb>   | 651 |
|------------------------------------|-----|
| SBUS <sb>:SPI:MISO:SOURce</sb>     | 651 |
| SBUS <sb>:SPI:MISO:THReshold</sb>  | 652 |
| SBUS <sb>:SPI:MOSI:HYSTeresis</sb> | 652 |
| SBUS <sb>:SPI:MOSI:POLarity</sb>   | 652 |
| SBUS <sb>:SPI:MOSI:SOURce</sb>     | 652 |
| SBUS <sb>:SPI:MOSI:THReshold</sb>  | 653 |
| SBUS <sb>:SPI:SCLK:HYSTeresis</sb> | 653 |
| SBUS <sb>:SPI:SCLK:SOURce</sb>     | 653 |
| SBUS <sb>:SPI:SCLK:THReshold</sb>  | 654 |
| SBUS <sb>:SPI:TIMeout</sb>         | 654 |
| SBUS <sb>:SPI:WSIZe</sb>           | 654 |
| SBUS <sb>:SPI:MISO:POSition</sb>   | 654 |
| SBUS <sb>:SPI:MISO:SCALe</sb>      | 655 |
| SBUS <sb>:SPI:MOSI:POSition</sb>   | 655 |
| SBUS <sb>:SPI:MOSI:SCALe</sb>      | 655 |
|                                    |     |

### SBUS<sb>:SPI:BORDer <BitOrder>

Selects the bit order, which determines if the data of the messages starts with MSB (most significant bit) or LSB (least significant bit).

Suffix:

<sb> 1...4, index of the serial bus

Parameters:

<BitOrder> LSBF | MSBF

\*RST: MSBF

**Usage:** Asynchronous command

Manual operation: See "Bit order" on page 296

### SBUS<sb>:SPI:FRCondition <FrameCondition>

Defines the start of a frame. A frame contains a number of successive words, at least one word.

Suffix:

<sb> 1...4, index of the serial bus

Parameters:

<FrameCondition> CS | CLKTimeout

CS

Start and end of the frame is defined by the active state of the sub select signal, see SBUS<sb>:SPI:CSELect:POLarity.

# **CLKTimeout**

Defines a timeout on the clock line SCLK as limiter between two frames. The timeout condition is used for SPI connections without a CS line.

\*RST: CS

**Usage:** Asynchronous command

Manual operation: See "Frame condition" on page 298

### SBUS<sb>:SPI:CSELect:HYSTeresis < Hysteresis>

Sets a value for the hysteresis for the CS channel.

Suffix:

<sb> 1...4, index of the serial bus

Parameters: <Hysteresis>

**Usage:** Asynchronous command

Manual operation: See "Threshold" on page 296

# SBUS<sb>:SPI:CSELect:POLarity < CSPolarity>

Selects if the transmitted signal for the respective line is active high (high = 1) or active low (low = 1).

Suffix:

<sb> 1...4, index of the serial bus

Parameters:

<CSPolarity> ACTLow | ACTHigh

\*RST: ACTLow

**Usage:** Asynchronous command

Manual operation: See "Polarity: MOSI, MISO, CS" on page 296

# SBUS<sb>:SPI:CSELect:SOURce CSSource

Sets the input channel of the CS line.

Suffix:

<sb> 1...4, index of the serial bus

Parameters:

CSSource C1 | C2 | C3 | C4 | C5 | C6 | C7 | C8 | D0 | D1 | D2 | D3 | D4 | D5

| D6 | D7 | D8 | D9 | D10 | D11 | D12 | D13 | D14 | D15 | M1 | M2 | M3 | M4 | M5 | M6 | M7 | M8 | R1 | R2 | R3 | R4 | R5 | R6 | R7 |

R8

**Usage:** Asynchronous command

Manual operation: See "SCLK,MOSI,MISO,CS" on page 295

### SBUS<sb>:SPI:CSELect:THReshold <Threshold>

Sets a user-defined threshold value for the line.

Suffix:

<sb> 1...4, index of the serial bus

Parameters: <Threshold>

**Usage:** Asynchronous command

Manual operation: See "Threshold" on page 296

# SBUS<sb>:SPI:MISO:HYSTeresis < Hysteresis>

Sets a value for the hysteresis for the MISO channel.

Suffix:

<sb> 1...4, index of the serial bus

Parameters: < Hysteresis>

**Usage:** Asynchronous command

Manual operation: See "Threshold" on page 296

## SBUS<sb>:SPI:MISO:POLarity < MISOPolarity>

Selects if the transmitted signal for the respective line is active high (high = 1) or active low (low = 1).

Suffix:

<sb> 1...4, index of the serial bus

Parameters:

<MISOPolarity> ACTLow | ACTHigh

\*RST: ACTHigh

**Usage:** Asynchronous command

Manual operation: See "Polarity: MOSI, MISO, CS" on page 296

### SBUS<sb>:SPI:MISO:SOURce MISOSource

Sets the input channel of the MISO line.

Suffix:

<sb> 1...4, index of the serial bus

Parameters:

MISOSource C1 | C2 | C3 | C4 | C5 | C6 | C7 | C8 | D0 | D1 | D2 | D3 | D4 | D5

| D6 | D7 | D8 | D9 | D10 | D11 | D12 | D13 | D14 | D15 | M1 | M2 | M3 | M4 | M5 | M6 | M7 | M8 | R1 | R2 | R3 | R4 | R5 | R6 | R7 |

R8

**Usage:** Asynchronous command

Manual operation: See "SCLK,MOSI,MISO,CS" on page 295

SBUS<sb>:SPI:MISO:THReshold <Threshold>

Sets a user-defined threshold value for the line.

Suffix:

<sb> 1...4, index of the serial bus

Parameters: <Threshold>

**Usage:** Asynchronous command

Manual operation: See "Threshold" on page 296

SBUS<sb>:SPI:MOSI:HYSTeresis < Hysteresis >

Sets a value for the hysteresis for the MOSI channel.

Suffix:

<sb> 1...4, index of the serial bus

Parameters: < Hysteresis>

**Usage:** Asynchronous command

Manual operation: See "Threshold" on page 296

SBUS<sb>:SPI:MOSI:POLarity < MOSIPolarity>

Selects if the transmitted signal for the respective line is active high (high = 1) or active low (low = 1).

Suffix:

<sb> 1...4, index of the serial bus

Parameters:

<MOSIPolarity> ACTLow | ACTHigh

\*RST: ACTHigh

**Usage:** Asynchronous command

Manual operation: See "Polarity: MOSI, MISO, CS" on page 296

SBUS<sb>:SPI:MOSI:SOURce MOSISource

Sets the input channel of the MOSI line.

Suffix:

<sb> 1...4, index of the serial bus

Parameters:

MOSISource C1 | C2 | C3 | C4 | C5 | C6 | C7 | C8 | D0 | D1 | D2 | D3 | D4 | D5

| D6 | D7 | D8 | D9 | D10 | D11 | D12 | D13 | D14 | D15 | M1 | M2 | M3 | M4 | M5 | M6 | M7 | M8 | R1 | R2 | R3 | R4 | R5 | R6 | R7 |

R8

**Usage:** Asynchronous command

Manual operation: See "SCLK,MOSI,MISO,CS" on page 295

#### SBUS<sb>:SPI:MOSI:THReshold <Threshold>

Sets a user-defined threshold value for the line.

Suffix:

<sb> 1...4, index of the serial bus

Parameters: <Threshold>

**Usage:** Asynchronous command

Manual operation: See "Threshold" on page 296

### SBUS<sb>:SPI:SCLK:HYSTeresis < Hysteresis>

Sets a value for the hysteresis for the SCLK channel.

Suffix:

<sb> 1...4, index of the serial bus

Parameters: <Hysteresis>

**Usage:** Asynchronous command

Manual operation: See "Threshold" on page 296

# SBUS<sb>:SPI:SCLK:SOURce SCLKSource

Sets the input channel of the SCLK line.

Suffix:

<sb> 1...4, index of the serial bus

Parameters:

SCLKSource C1 | C2 | C3 | C4 | C5 | C6 | C7 | C8 | D0 | D1 | D2 | D3 | D4 | D5

| D6 | D7 | D8 | D9 | D10 | D11 | D12 | D13 | D14 | D15 | M1 | M2 | M3 | M4 | M5 | M6 | M7 | M8 | R1 | R2 | R3 | R4 | R5 | R6 | R7 |

R8

**Usage:** Asynchronous command

Manual operation: See "SCLK,MOSI,MISO,CS" on page 295

### SBUS<sb>:SPI:SCLK:THReshold <Threshold>

Sets a user-defined threshold value for the line.

Suffix:

<sb> 1...4, index of the serial bus

Parameters: <Threshold>

**Usage:** Asynchronous command

Manual operation: See "Threshold" on page 296

### SBUS<sb>:SPI:TIMeout < ClockTimeout>

Sets the minimum clock idle time if a timeout on the clock line SCLK is used as limiter between two frames.

Suffix:

<sb> 1...4, index of the serial bus

Parameters:

<ClockTimeout> Range: 5E-08 to 10

Increment: 1E-06 \*RST: 0.001 Default unit: s

**Usage:** Asynchronous command

Manual operation: See "Timeout" on page 298

### SBUS<sb>:SPI:WSIZe <WordLength>

Sets the word length (or symbol size), which is the number of bits in a message. The maximum word length is 32 bit.

Suffix:

<sb> 1...4, index of the serial bus

Parameters:

<WordLength> Range: 4 to 32

Increment: 1 \*RST: 8

**Usage:** Asynchronous command

Manual operation: See "Word length" on page 296

### SBUS<sb>:SPI:MISO:POSition <SPI position>

Sets the vertical position of the MISO signal.

Suffix:

<sb> 1...4, index of the serial bus

Parameters: <SPI position>

**Usage:** Asynchronous command

### SBUS<sb>:SPI:MISO:SCALe <SPI scale>

Set the vertical scale of the MISO signal.

Suffix:

<sb> 1...4, index of the serial bus

Parameters: <SPI scale>

**Usage:** Asynchronous command

# SBUS<sb>:SPI:MOSI:POSition <SPI position>

Sets the vertical position of the MOSI signal.

Suffix:

<sb> 1...4, index of the serial bus

Parameters: <SPI position>

**Usage:** Asynchronous command

# SBUS<sb>:SPI:MOSI:SCALe <SPI scale>

Set the vertical scale of the MOSI signal.

Suffix:

<sb> 1...4, index of the serial bus

Parameters: <SPI scale>

**Usage:** Asynchronous command

### 17.16.2.2 Filter

| SBUS <sb>:SPI:FILTer:ENABle</sb>                                | 656 |
|-----------------------------------------------------------------|-----|
| SBUS <sb>:SPI:FILTer:BIT</sb>                                   | 656 |
| SBUS <sb>:SPI:FILTer:FRAMe<fr>:FLD<fl>:BIT</fl></fr></sb>       | 656 |
| SBUS <sb>:SPI:FILTer:DMAX</sb>                                  | 656 |
| SBUS <sb>:SPI:FILTer:FRAMe<fr>:FLD<fl>:DMAX</fl></fr></sb>      | 656 |
| SBUS <sb>:SPI:FILTer:DMIN</sb>                                  | 657 |
| SBUS <sb>:SPI:FILTer:FRAMe<fr>:FLD<fl>:DMIN</fl></fr></sb>      | 657 |
| SBUS <sb>:SPI:FILTer:DOPerator</sb>                             | 657 |
| SBUS <sb>:SPI:FILTer:FRAMe<fr>:FLD<fl>:DOPerator</fl></fr></sb> | 657 |
| SBUS <sb>:SPI:FILTer:ERENable</sb>                              | 657 |

| SBUS <sb>:SPI:FILTer:ERRor<n>:ENABle</n></sb>                   | 657 |
|-----------------------------------------------------------------|-----|
| SBUS <sb>:SPI:FILTer:FIENable</sb>                              | 658 |
| SBUS <sb>:SPI:FILTer:FRAMe<fr>:FLD<fl>:ENABle</fl></fr></sb>    | 658 |
| SBUS <sb>:SPI:FILTer:FRENable</sb>                              | 658 |
| SBUS <sb>:SPI:FILTer:FRAMe<fr>:ENABle</fr></sb>                 | 658 |
| SBUS <sb>:SPI:FILTer:IMAX</sb>                                  | 658 |
| SBUS <sb>:SPI:FILTer:FRAMe<fr>:FLD<fl>:IMAX</fl></fr></sb>      | 658 |
| SBUS <sb>:SPI:FILTer:IMIN</sb>                                  | 659 |
| SBUS <sb>:SPI:FILTer:FRAMe<fr>:FLD<fl>:IMIN</fl></fr></sb>      | 659 |
| SBUS <sb>:SPI:FILTer:IOPerator</sb>                             | 659 |
| SBUS <sb>:SPI:FILTer:FRAMe<fr>:FLD<fl>:IOPerator</fl></fr></sb> | 659 |

### SBUS<sb>:SPI:FILTer:ENABle <Enable>

Enables the filtering on SPI frames. Only the frames that match the selected filter conditions are displayed.

Suffix:

<sb> 1...4, index of the serial bus

Parameters:

<Enable> ON | OFF

\*RST: ON

**Usage:** Asynchronous command

SBUS<sb>:SPI:FILTer:BIT <Frame>,<Field>,<Bit>
SBUS<sb>:SPI:FILTer:FRAMe<fr>:FLD<fl>:FILT</br>

Sets the operator for the data pattern in the selected field of the selected frame.

Suffix:

<sb> 1...4, index of the serial bus

<fr> index of the frame</ri> index of the field

Parameters:

<BitState> ONE | ZERO

\*RST: ZERO

**Usage:** Asynchronous command

Manual operation: See "Edit" on page 300

SBUS<sb>:SPI:FILTer:DMAX <Frame>,<Field>,<Data>
SBUS<sb>:SPI:FILTer:FRAMe<fr>:FLD<fl>:DMAX <Data\_Max>

Sets the end value of a data pattern range if the operator is set to INRange or OORANGE.

Suffix:

<sb> 1...4, index of the serial bus

<fr> index of the frame
<fl> index of the field

Parameters: <Data\_Max>

**Usage:** Asynchronous command **Manual operation:** See "Edit" on page 300

SBUS<sb>:SPI:FILTer:DMIN <Frame>,<Field>,<Data>
SBUS<sb>:SPI:FILTer:FRAMe<fr>:FLD<fl>:DMIN <Data\_Min>

Specifies the data pattern, or sets the start value of a data pattern range.

Suffix:

<sb> 1...4, index of the serial bus

<fr> index of the frame</ri> index of the field

Parameters: <Data\_Min>

**Usage:** Asynchronous command

Manual operation: See "Edit" on page 300

SBUS<sb>:SPI:FILTer:DOPerator <Frame>,<Field>,<Operator>
SBUS<sb>:SPI:FILTer:FRAMe<fr>:FLD<fl>:DOPerator <Data\_Operator>

Sets the operator for the data pattern in the selected field of the selected frame.

Suffix:

<sb> 1...4, index of the serial bus

<fr> index of the frame
<fl> index of the field

Parameters:

> INRange | OORange \*RST: EQUal

**Usage:** Asynchronous command

Manual operation: See "Edit" on page 300

SBUS<sb>:SPI:FILTer:ERENable <ErrorName>,<Enabler> SBUS<sb>:SPI:FILTer:ERRor<n>:ENABle <Enable>

Defines the error type to be filtered on.

Suffix:

<sb> 1...4, index of the serial bus

<n> index of the error

Parameters:

<Enable> ON | OFF

\*RST: ON

**Usage:** Asynchronous command

Manual operation: See "Error type" on page 301

SBUS<sb>:SPI:FILTer:FIENable <Frame>,<Field>,<Enabler>
SBUS<sb>:SPI:FILTer:FRAMe<fr>>:FLD<fl>>:ENABle <CondEnabler>

Enables or disables the checking condition for the selected field of the selected frame.

Suffix:

<sb> 1...4, index of the serial bus

<fr> index of the frame
<fl> index of the field

Parameters:

<CondEnabler> ON | OFF

\*RST: OFF

**Manual operation:** Asynchronous command See "Edit" on page 300

SBUS<sb>:SPI:FILTer:FRENable <Frame>,<Enabler> SBUS<sb>:SPI:FILTer:FRAMe<fr>:ENABle <Enable>

Enables or disables the checking condition for the selected frame.

Suffix:

<sb> 1...4, index of the serial bus

<fr> index of the frame

Parameters:

<Enable> ON | OFF

\*RST: ON

**Usage:** Asynchronous command

Manual operation: See "Frame type" on page 299

SBUS<sb>:SPI:FILTer:IMAX <Frame>,<Field>,<Data>

SBUS<sb>:SPI:FILTer:FRAMe<fr>:FLD<fl>:IMAX < Index\_Max>

Sets the end value of an index range if the operator is set to INRange.

Suffix:

<sb> 1...4, index of the serial bus

<fr> index of the frame</ri> index of the field

Parameters:

<Index\_Max> Range: 1 to 65535

Increment: 1 \*RST: 65535

Usage: Asynchronous command

Manual operation: See "Edit" on page 300

SBUS<sb>:SPI:FILTer:IMIN <Frame>,<Field>,<Data>

SBUS<sb>:SPI:FILTer:FRAMe<fr>:FLD<fl>:IMIN <Index\_Min>

Specifies the index, or sets the start value of an index range.

Suffix:

<sb> 1...4, index of the serial bus

<fr> index of the frame</ri> index of the field

Parameters:

<Index\_Min>
Range: 1 to 65535

Increment: 1 \*RST: 1

**Usage:** Asynchronous command

Manual operation: See "Edit" on page 300

SBUS<sb>:SPI:FILTer:IOPerator <Frame>,<Field>,<Operator>

SBUS<sb>:SPI:FILTer:FRAMe<fr>:FLD<fi>:IOPerator < Index Operator>

Sets the operator for the index in the selected field of the selected frame.

Suffix:

<sb> 1...4, index of the serial bus

<fr> index of the frame
<fl> index of the field

Parameters:

<Index\_Operator> EQUal | INRange | RANGe

\*RST: INRange

Usage: Asynchronous command

Manual operation: See "Edit" on page 300

# 17.16.2.3 Trigger

Trigger commands for serial buses affect the current trigger source. Therefore, set the trigger source to the required serial bus with <code>TRIGger:EVENt<ev>:SOURce</code> before sending the bus-specific trigger commands.

# TRIGger:SPI:TYPE <Type>

Selects the trigger type for SPI analysis.

#### Parameters:

<Type> FRSTart | FRENd | MOSI | MISO

**FRSTart** 

Triggers on the beginning of the frame.

**FRENd** 

Triggers on the end of the frame.

MOSI

Triggers on a specified data pattern in that is expected on the

MOSI line.

**MISO** 

Triggers on a specified data pattern in that is expected on the

MISO line.

\*RST: FRSTart

**Usage:** Asynchronous command **Manual operation:** See "Type" on page 302

### TRIGger:SPI:DMINpattern < DataPattern>

Specifies a data bit pattern, or sets the start value of a pattern range.

# Parameters:

<DataPattern>

Usage: Asynchronous command

Manual operation: See "Data" on page 303

### TRIGger:SPI:DPOSition < DataPosition >

Sets the number of bits or words to be ignored before the first bit or word of interest. The effect is defined by TRIGger: SPI: PALignment.

Parameters:

<DataPosition> Range: 1 to 4096

Increment: 1 \*RST: 1

Usage: Asynchronous command

Manual operation: See "Position" on page 303

# TRIGger:SPI:FCONdition < DataOperator>

Selects the operator for the MISO and MOSI pattern.

Parameters:

<DataOperator> EQUal | NEQual | LTHan | LETHan | GTHan | GETHan

\*RST: EQUal

Usage: Asynchronous command

Manual operation: See "Data" on page 303

# TRIGger:SPI:PALignment < DataAlignment>

Defines how the specified data pattern is searched.

Parameters:

<DataAlignment> WORD | BIT

**WORD** 

The pattern is matched only at word boundaries.

BIT

Bit-by bit: the pattern can be at any position in the data word.

\*RST: WORD

**Usage:** Asynchronous command

Manual operation: See "Search mode" on page 303

### 17.16.2.4 Decode results

| SBUS <sb>:SPI:FCOunt?</sb>                           | 662 |
|------------------------------------------------------|-----|
| SBUS <sb>:SPI:FRAMe<fr>:BITRate?</fr></sb>           | 662 |
| SBUS <sb>:SPI:FRAMe<fr>:COUNt?</fr></sb>             | 662 |
| SBUS <sb>:SPI:FRAMe<fr>:DATA?</fr></sb>              | 662 |
| SBUS <sb>:SPI:FRAMe<fr>:STARt?</fr></sb>             | 663 |
| SBUS <sb>:SPI:FRAMe<fr>:STATus?</fr></sb>            | 663 |
| SBUS <sb>:SPI:FRAMe<fr>:STOP?</fr></sb>              | 664 |
| SBUS <sb>:SPI:FRAMe<fr>:WCOunt?</fr></sb>            | 664 |
| SBUS <sb>:SPI:FRAMe<fr>:WORD<w>:FMISo?</w></fr></sb> | 664 |
| SBUS <sb>:SPI:FRAMe<fr>:WORD<w>:FMOSi?</w></fr></sb> | 664 |
| SBUS <sb>:SPI:FRAMe<fr>:WORD<w>:MISO?</w></fr></sb>  | 665 |

| SBUS <sb>:SPI:FRAMe<fr>:WORD<w>:MOSI?</w></fr></sb>  | . 665 |
|------------------------------------------------------|-------|
| SBUS <sb>:SPI:FRAMe<fr>:WORD<w>:STARt?</w></fr></sb> |       |
| SBUS <sb>:SPI:FRAMe<fr>:WORD<w>:STOP?</w></fr></sb>  | .666  |

### SBUS<sb>:SPI:FCOunt?

Returns the number of decoded frames.

Suffix:

<sb> 1...4, index of the serial bus

Return values:

<Count>

**Usage:** Query only

Asynchronous command

### SBUS<sb>:SPI:FRAMe<fr>:BITRate?

Returns the bit rate of the specified frame.

Suffix:

<sb> 1...4, index of the serial bus

<fr> index of the frame

Return values:

<PrimaryBitRate> Range: 0 to 100000000000

Increment: 1
\*RST: 0
Default unit: bps

Usage: Query only

Asynchronous command

# SBUS<sb>:SPI:FRAMe<fr>:COUNt?

Returns the number of decoded frames.

Suffix:

<sb> 1...4, index of the serial bus

<fr>

Not relevant.

Return values:

<Count> Total number of decoded frames.

Usage: Query only

Asynchronous command

### SBUS<sb>:SPI:FRAMe<fr>:DATA?

Returns the data words of the specified frame.

Suffix:

<sb> 1...4, index of the serial bus

<fr> index of the frame

Return values:

LN, RN). N is the number of word pairs in the frame, and {L1,R1} ....{LN,RN} are the value pairs. The values Lx and Rx are associated with the MOSI and the MISO channel, respectively. If a

channel is disabled, an empty value is returned.

Usage: Query only

Asynchronous command

### SBUS<sb>:SPI:FRAMe<fr>:STARt?

Returns the start time of the specified frame.

Suffix:

<sb> 1...4, index of the serial bus

<fr> index of the frame

Return values:

<FrameStart> Range: -1E+26 to 1E+26

Increment: 1E-10 \*RST: 0
Default unit: s

**Usage:** Query only

Asynchronous command

# SBUS<sb>:SPI:FRAMe<fr>:STATus?

Returns the overall state of the specified frame.

Suffix:

<sb> 1...4, index of the serial bus

<fr> index of the frame

Return values:

<FrameState> OK | VOID | INComplete | LENGth

OK: the frame is valid.
VOID: the frame is empty.

 ${\tt INComplete:} \ \textbf{INComplete word.} \ \textbf{The word does not have the}$ 

expected word length.

LENGth: The frame is not contained in the acquisition.

\*RST: OK

Usage: Query only

Asynchronous command

### SBUS<sb>:SPI:FRAMe<fr>:STOP?

Returns the end time of the specified frame.

Suffix:

<sb> 1...4, index of the serial bus

<fr> index of the frame

Return values:

<FrameStop> Range: -1E+26 to 1E+26

Increment: 1E-10 \*RST: 0 Default unit: s

Usage: Query only

Asynchronous command

### SBUS<sb>:SPI:FRAMe<fr>:WCOunt?

Returns the number of words in the specified frame.

Suffix:

<sb> 1...4, index of the serial bus

<fr> index of the frame

Return values:

<FrameWordCount> Range: 0 to 4096

Increment: 1 \*RST: 0

Usage: Query only

Asynchronous command

### SBUS<sb>:SPI:FRAMe<fr>:WORD<w>:FMISo?

Returns the formatted value of the specified word on the MISO line.

Suffix:

<sb> 1...4, index of the serial bus

<fr> index of the frame <w> index of the word

Return values: <FormattedMISOVal>

Usage: Query only

Asynchronous command

### SBUS<sb>:SPI:FRAMe<fr>:WORD<w>:FMOSi?

Returns the formatted value of the specified word on the MOSI line.

Suffix:

<sb> 1...4, index of the serial bus

<fr> index of the frame</ri>
index of the word

Return values: <FormattedMOSIVal>

Usage: Query only

Asynchronous command

### SBUS<sb>:SPI:FRAMe<fr>:WORD<w>:MISO?

Returns the data value of the specified word on the MISO line.

Suffix:

<sb> 1...4, index of the serial bus

<fr> index of the frame <w> index of the word

Return values:

<MISOValue> Range: 0 to 4294967295

Increment: 1 \*RST: 0

Usage: Query only

Asynchronous command

#### SBUS<sb>:SPI:FRAMe<fr>:WORD<w>:MOSI?

Returns the data value of the specified word on the MOSI line.

Suffix:

<sb> 1...4, index of the serial bus

<fr> index of the frame</ri>
index of the word

Return values:

<MOSIValue> Range: 0 to 4294967295

Increment: 1 \*RST: 0

Usage: Query only

Asynchronous command

### SBUS<sb>:SPI:FRAMe<fr>:WORD<w>:STARt?

Returns the start time of the specified data word.

Suffix:

<sb> 1...4, index of the serial bus

<fr> index of the frame</ri>
index of the word

Return values:

<FrameWordStart> Range: -1E+26 to 1E+26

Increment: 1E-10 \*RST: 0 Default unit: s

Usage: Query only

Asynchronous command

### SBUS<sb>:SPI:FRAMe<fr>:WORD<w>:STOP?

Returns the end time of the specified data word.

Suffix:

<sb> 1...4, index of the serial bus

<fr> index of the frame <w> index of the word

Return values:

<FrameWordStop> Range: -1E+26 to 1E+26

Increment: 1E-10 \*RST: 0 Default unit: s

Usage: Query only

Asynchronous command

# 17.16.3 I<sup>2</sup>C (option R&S MXO5-K510)

Before R&S MXO 5 can accept the specific bus commands, make sure that:

- The decoding of the specified bus is enabled with SBUS<sb>[:STATe].
- The bus is set to the correct type with SBUS<sb>: TYPE.

| • | Configuration  | 666 |
|---|----------------|-----|
|   | Trigger        |     |
|   | Filter         |     |
|   | Decede results | 677 |

# 17.16.3.1 Configuration

| SBUS <sb>:I2C:SCL:HYSTeresis</sb> | 667 |
|-----------------------------------|-----|
| SBUS <sb>:I2C:SCL:SOURce</sb>     | 667 |
| SBLIS <sh>:12C:SCL:THReshold</sh> | 667 |

| SBUS <sb>:I2C:SDA:HYSTeresis</sb> | 668 |
|-----------------------------------|-----|
| SBUS <sb>:I2C:SDA:SOURce</sb>     | 668 |
| SBUS <sb>:I2C:SDA:THReshold</sb>  |     |
| SBUS <sb>:I2C:SDA:POSition</sb>   |     |
| SBUS <sb>:I2C:SDA:SCALe</sb>      |     |
| SBUS <sb>:I2C:SYMBols</sb>        |     |
| SBUS <sb>:I2C:NEWList</sb>        |     |
|                                   |     |

### SBUS<sb>:I2C:SCL:HYSTeresis < Hysteresis>

Sets a hysteresis value for the clock line.

Suffix:

<sb> 1...4, index of the serial bus

Parameters: <Hysteresis>

**Usage:** Asynchronous command

Manual operation: See "Threshold" on page 312

### SBUS<sb>:I2C:SCL:SOURce SCLSource

Selects the waveform source of the clock line.

Suffix:

<sb> 1...4, index of the serial bus

Parameters:

SCLSource C1 | C2 | C3 | C4 | C5 | C6 | C7 | C8 | D0 | D1 | D2 | D3 | D4 | D5

| D6 | D7 | D8 | D9 | D10 | D11 | D12 | D13 | D14 | D15 | M1 | M2 | M3 | M4 | M5 | M6 | M7 | M8 | R1 | R2 | R3 | R4 | R5 | R6 | R7 |

R8

**Usage:** Asynchronous command

Manual operation: See "SCL source" on page 312

### SBUS<sb>:I2C:SCL:THReshold <Threshold>

Sets a user-defined threshold value for the clock line.

Suffix:

<sb> 1...4, index of the serial bus

Parameters: <Threshold>

**Usage:** Asynchronous command

Manual operation: See "Threshold" on page 312

SBUS<sb>:I2C:SDA:HYSTeresis < Hysteresis>

Sets a hysteresis value for the data line.

Suffix:

<sb> 1...4, index of the serial bus

Parameters: < Hysteresis>

Usage: Asynchronous command

Manual operation: See "Threshold" on page 312

SBUS<sb>:I2C:SDA:SOURce SDASource

Sets the source channel to which the data line is connected.

Suffix:

<sb> 1...4, index of the serial bus

Parameters:

SDASource C1 | C2 | C3 | C4 | C5 | C6 | C7 | C8 | D0 | D1 | D2 | D3 | D4 | D5

| D6 | D7 | D8 | D9 | D10 | D11 | D12 | D13 | D14 | D15 | M1 | M2 | M3 | M4 | M5 | M6 | M7 | M8 | R1 | R2 | R3 | R4 | R5 | R6 | R7 |

R8

**Usage:** Asynchronous command

Manual operation: See "SDA source" on page 312

SBUS<sb>:I2C:SDA:THReshold <Threshold>

Sets a user-defined threshold value for the data line.

Suffix:

<sb> 1...4, index of the serial bus

Parameters: <Threshold>

**Usage:** Asynchronous command

Manual operation: See "Threshold" on page 312

SBUS<sb>:I2C:SDA:POSition <sda position>

Sets the vertical position of the SDA signal.

Suffix:

<sb> 1...4, index of the serial bus

Parameters: <sda position>

**Usage:** Asynchronous command

SBUS<sb>:I2C:SDA:SCALe <sda scale>

Set the vertical scale of the SDA I2C signal.

Suffix:

<sb> 1...4, index of the serial bus

Parameters: <sda scale>

**Usage:** Asynchronous command

SBUS<sb>:I2C:SYMBols <ShowSymbols>

Activates the symbol list to be used for decoding.

Suffix:

<sb> 1...4, index of the serial bus

Parameters:

<ShowSymbols> ON | OFF

\*RST: OFF

**Usage:** Asynchronous command

Manual operation: See "Show symbols" on page 313

### SBUS<sb>:I2C:NEWList <FileName>

Loads a symbol list file.

Suffix:

<sb> 1...4, index of the serial bus

**Setting parameters:** 

<FileName> String parameter with path and file name.

**Example:** SBUS1:I2C:NEWList

'home/storage/userData/Protocol/I2C.csv'

SBUS1:I2C:SYMBols ON

**Usage:** Setting only

Asynchronous command

Manual operation: See "Show symbols" on page 313

### 17.16.3.2 Trigger

Trigger commands for serial buses affect the current trigger source. Therefore, set the trigger source to the required serial bus with <code>TRIGger:EVENt<ev>:SOURce</code> before sending the bus-specific trigger commands.

| TRIGger:I2C:TYPE          | 670 |
|---------------------------|-----|
| TRIGger:I2C:ACCess        | 670 |
| TRIGger: I2C: ACONdition. | 671 |

| TRIGger:I2C:ADDRess    | 671 |
|------------------------|-----|
| TRIGger:I2C:ADDTo      | 671 |
| TRIGger:I2C:ADNack     |     |
| TRIGger:I2C:AMODe      |     |
| TRIGger:I2C:DCONdition |     |
| TRIGger:I2C:DMIN       | 672 |
| TRIGger:I2C:DPOSition  |     |
| TRIGger:I2C:DRNack     |     |
| TRIGger:I2C:DWNack     |     |
|                        |     |

### TRIGger:I2C:TYPE <Type>

Selects the trigger type for I2C analysis.

#### Parameters:

<Type> STARt | REPStart | STOP | NACK | ADDRess | DATA | ADAT

**STARt** 

Start condition

### REPStart

Repeated start - the start condition occurs without previous stop

condition.

### **STOP**

Stop condition, end of frame

#### **NACK**

Missing acknowledge bit. To localize specific missing acknowledge bits, use:

TRIGger:I2C:DWNack
TRIGger:I2C:DRNack
TRIGger:I2C:DRNack

### **ADDRess**

Triggers on one specific address

# **DATA**

Triggers on a specific data

### **ADAT**

Triggers on a combination of address and data condition.

\*RST: STARt

**Usage:** Asynchronous command **Manual operation:** See "Type" on page 317

# TRIGger:I2C:ACCess <RWBitAddress>

Toggles the trigger condition between read and write access of the primary. Select "Either" if the transfer direction is not relevant for the trigger condition.

# Parameters:

<RWBitAddress> READ | WRITe | EITHer

\*RST: EITHer

**Usage:** Asynchronous command **Manual operation:** See "R/W bit" on page 319

### TRIGger:I2C:ACONdition <AddrOptor>

Sets the operator to set a specific address or an address range. The address values are set with <code>TRIGger:I2C:ADDRess</code> and <code>TRIGger:I2C:ADDTo</code>.

Parameters:

<AddrOptor> EQUal | NEQual | LTHan | LETHan | GTHan | GETHan |

INRange | OORange \*RST: EQUal

Usage: Asynchronous command

### TRIGger:I2C:ADDRess <Address>

Triggers on the specified address, or sets the start value of an address range depending on the condition set with TRIGGER: I2C: ACONdition.

Parameters:

<Address> List of comma-separated values

**Usage:** Asynchronous command

Manual operation: See "Address" on page 319

### TRIGger:I2C:ADDTo <AddressTo>

Sets the end value of an address range if the condition is set to an address range with TRIGger: I2C: ACONdition.

Parameters:

<AddressTo> List of comma-separated values

**Usage:** Asynchronous command

Manual operation: See "Address" on page 319

### TRIGger:I2C:ADNack < AddressNack >

Triggers if the address acknowledge bit is missing - no target recognizes the address.

Parameters:

<AddressNack> ON | OFF

\*RST: ON

**Usage:** Asynchronous command

Manual operation: See "No Ack conditions" on page 319

TRIGger:I2C:AMODe <AddressType>

Sets the address length to be triggered on: 7 bit or 10 bit.

Parameters:

<AddressType> BIT7 | BIT10

\*RST: BIT7

**Usage:** Asynchronous command

Manual operation: See "Address type" on page 319

### TRIGger:I2C:DCONdition < DataOperator>

Sets the operator to set a specific data value or a data range.

Parameters:

<DataOperator> EQUal | NEQual | LTHan | LETHan | GTHan | GETHan

\*RST: EQUal

Usage: Asynchronous command

Manual operation: See "Data" on page 320

### TRIGger:I2C:DMIN <Data>

Specifies the data bit pattern, or sets the start value of a data pattern range. Enter the bytes in MSB first bit order. The maximum pattern length is 64 bit. Waveform data is compared with the pattern byte-by-byte.

### Parameters:

<Data>

**Usage:** Asynchronous command **Manual operation:** See "Data" on page 320

# TRIGger:I2C:DPOSition < DataPosition>

Sets the number of data bytes to be skipped after the address.

Parameters:

<DataPosition> Range: 1 to 4096

Increment: 1 \*RST: 1

Usage: Asynchronous command

Manual operation: See "Position" on page 320

### TRIGger:I2C:DRNack < DataReadNack >

Triggers on the end of the read process when the controller reads data from the target. This NACK is sent according to the protocol definition, it is not an error.

Parameters:

<DataReadNack> ON | OFF

> \*RST: ON

Usage: Asynchronous command

Manual operation: See "No Ack conditions" on page 319

# TRIGger: I2C: DWNack < DataWriteNack >

Triggers if a date acknowledge bit is missing - the addressed target does not accept the data.

Parameters:

<DataWriteNack> ON | OFF

> \*RST: ON

Usage: Asynchronous command

Manual operation: See "No Ack conditions" on page 319

### 17.16.3.3 Filter

There are two commands for each parameter, that you can use for defining the I2C settings.

For example, to set the Frame type =WRITe > Field =Address > Data value you can use one of the following commands:

- SBUS:I2C:FILTer:FRAMe1:FLD1:DMIN 01100 Defines the parameter by using the index <m> for the frame number and <n> for the field number.
- SBUS: I2C: FILTer: DMIN "WRITE", "Address", 01100 Defines the parameter by using the frame and field name.

| SBUS <sb>:I2C:FILTer:ENABle</sb>                                | 674 |
|-----------------------------------------------------------------|-----|
|                                                                 |     |
| SBUS <sb>:I2C:FILTer:FRENable</sb>                              |     |
| SBUS <sb>:l2C:FILTer:FRAMe<fr>:ENABle</fr></sb>                 | 674 |
| SBUS <sb>:I2C:FILTer:DMAX</sb>                                  | 674 |
| SBUS <sb>:I2C:FILTer:FRAMe<fr>:FLD<fl>:DMAX</fl></fr></sb>      | 674 |
| SBUS <sb>:I2C:FILTer:DMIN</sb>                                  | 675 |
| SBUS <sb>:I2C:FILTer:FRAMe<fr>:FLD<fl>:DMIN</fl></fr></sb>      | 675 |
| SBUS <sb>:I2C:FILTer:DOPerator</sb>                             | 675 |
| SBUS <sb>:I2C:FILTer:FRAMe<fr>:FLD<fl>:DOPerator</fl></fr></sb> | 675 |
| SBUS <sb>:l2C:FILTer:ERENable</sb>                              | 675 |
| SBUS <sb>:I2C:FILTer:ERRor<n>:ENABle</n></sb>                   | 675 |
| SBUS <sb>:I2C:FILTer:IMAX</sb>                                  | 676 |
| SBUS <sb>:I2C:FILTer:FRAMe<fr>:FLD<fl>:IMAX</fl></fr></sb>      | 676 |
| SBUS <sb>:I2C:FILTer:IMIN</sb>                                  |     |
| SBUS <sb>:I2C:FILTer:FRAMe<fr>:FLD<fl>:IMIN</fl></fr></sb>      |     |
| SBUS <sb>:I2C:FILTer:IOPerator.</sb>                            |     |
| SBUS <sb>:I2C:FILTer:FRAMe<fr>:FLD<fl>:IOPerator</fl></fr></sb> |     |
| 3D03\3D/.12G.FILTEL.FIXAME\II/.FLD\II/.IOFEId(0)                | 070 |

| SBUS <sb>:I2C:FILTer:BIT</sb>                                | .677 |
|--------------------------------------------------------------|------|
| SBUS <sb>:I2C:FILTer:FRAMe<fr>:FLD<fl>:BIT</fl></fr></sb>    | 677  |
| SBUS <sb>:I2C:FILTer:FIENable</sb>                           | 677  |
| SBUS <sb>:I2C:FILTer:FRAMe<fr>:FLD<fl>:ENABle</fl></fr></sb> | 677  |

### SBUS<sb>:I2C:FILTer:ENABle <Enable>

Enables the filtering on I2C frames. Only the frames that match the selected filter conditions are displayed.

Suffix:

<sb> 1...4, index of the serial bus

Parameters:

<Enable> ON | OFF

\*RST: ON

**Usage:** Asynchronous command

SBUS<sb>:I2C:FILTer:FRENable <Frame>,<Enabler> SBUS<sb>:I2C:FILTer:FRAMe<fr>:ENABle <Enable>

Enables or disables the specific frame to be filtered on.

Suffix:

<sb> 1...4, index of the serial bus

<fr> index of the frame

Parameters:

<Enable> ON | OFF

\*RST: ON

**Usage:** Asynchronous command

Manual operation: See "Frame type" on page 315

SBUS<sb>:I2C:FILTer:DMAX <Frame>,<Field>,<Data>
SBUS<sb>:I2C:FILTer:FRAMe<fr>:FLD<fI>:DMAX <Data\_Max>

Sets the end value of a data pattern range if the operator is set to INRange or OORANGE.

Suffix:

<sb> 1...4, index of the serial bus

<fr> index of the frame</ri> index of the field

Parameters: <Data\_Max>

**Usage:** Asynchronous command **Manual operation:** See "Edit" on page 315

SBUS<sb>:I2C:FILTer:DMIN <Frame>,<Field>,<Data>

SBUS<sb>:I2C:FILTer:FRAMe<fr>:FLD<fl>:DMIN<Data\_Min>

Specifies the data pattern, or sets the start value of a data pattern range.

Suffix:

<sb> 1...4, index of the serial bus

<fr> index of the frame</ri> index of the field

Parameters: <Data\_Min>

**Usage:** Asynchronous command **Manual operation:** See "Edit" on page 315

SBUS<sb>:I2C:FILTer:DOPerator <Frame>,<Field>,<Operator>

SBUS<sb>:I2C:FILTer:FRAMe<fr>:FLD<fl>:DOPerator < Data\_Operator>

Sets the operator for the data pattern in the selected field of the selected frame.

Suffix:

<sb> 1...4, index of the serial bus

<fr> index of the frame
<fl> index of the field

Parameters:

> INRange | OORange \*RST: EQUal

**Usage:** Asynchronous command

Manual operation: See "Edit" on page 315

SBUS<sb>:I2C:FILTer:ERENable <ErrorName>,<Enabler> SBUS<sb>:I2C:FILTer:ERRor<n>:ENABle <Enable>

Defines the error type to be filtered on.

Suffix:

<sb> 1...4, index of the serial bus

<n> index of the error

Parameters:

<Enable> ON | OFF

\*RST: ON

**Usage:** Asynchronous command

**Manual operation:** See "Error type" on page 316

SBUS<sb>:I2C:FILTer:IMAX <Frame>,<Field>,<Data>

SBUS<sb>:I2C:FILTer:FRAMe<fr>:FLD<fl>:IMAX <Index\_Max>

Sets the end value of an index range if the operator is set to INRange.

Suffix:

<sb> 1...4, index of the serial bus

<fr> index of the frame</ri> index of the field

Parameters:

Manual operation:

<Index\_Max> Range: 1 to 65535

Increment: 1

\*RST: 65535

See "Edit" on page 315

Usage: Asynchronous command

SBUS<sb>:I2C:FILTer:IMIN <Frame>,<Field>,<Data>

SBUS<sb>:I2C:FILTer:FRAMe<fr>:FLD<fI>:IMIN <Index\_Min>

Specifies the index, or sets the start value of an index range.

Suffix:

<sb> 1...4, index of the serial bus

<fr> index of the frame

<fl> index of the field

Parameters:

<Index Min> Range: 1 to 65535

Increment: 1 \*RST: 1

Usage: Asynchronous command

Manual operation: See "Edit" on page 315

SBUS<sb>:I2C:FILTer:IOPerator <Frame>,<Field>,<Operator>

SBUS<sb>:I2C:FILTer:FRAMe<fr>:FLD<fl>:IOPerator < Index\_Operator>

Sets the operator for the index in the selected field of the selected frame.

Suffix:

<sb> 1...4, index of the serial bus

<fr> index of the frame</ri> index of the field

Parameters:

<Index\_Operator> EQUal | INRange | RANGe

\*RST: INRange

Usage: Asynchronous command

Manual operation: See "Edit" on page 315

SBUS<sb>:I2C:FILTer:BIT <Frame>,<Field>,<Bit>

SBUS<sb>:I2C:FILTer:FRAMe<fr>:FLD<fl>:BIT<BitState>

Sets the bit state of a field that only consists of one bit.

Suffix:

<sb> 1...4, index of the serial bus

<fr> index of the frame</ri> <fl> index of the field

Parameters:

<BitState> ONE | ZERO

\*RST: ZERO

**Usage:** Asynchronous command **Manual operation:** See "Edit" on page 315

SBUS<sb>:I2C:FILTer:FIENable <Frame>,<Field>,<Enabler>
SBUS<sb>:I2C:FILTer:FRAMe<fr>:FLD<fl>:ENABle <CondEnabler>

Enables or disables the checking condition for the selected field of the selected frame.

Suffix:

<sb> 1...4, index of the serial bus

<fr> index of the frame</ri> index of the field

Parameters:

<CondEnabler> ON | OFF

\*RST: OFF

Usage: Asynchronous command

Manual operation: See "Edit" on page 315

### 17.16.3.4 Decode results

| SBUS <sb>:I2C:FCOunt?</sb>                   | 678 |
|----------------------------------------------|-----|
| SBUS <sb>:I2C:FRAMe<fr>:AACCess?</fr></sb>   | 678 |
| SBUS <sb>:I2C:FRAMe<fr>:ACCess?</fr></sb>    | 678 |
| SBUS <sb>:I2C:FRAMe<fr>:ACOMplete?</fr></sb> | 679 |
| SBUS <sb>:I2C:FRAMe<fr>:ADBStart?</fr></sb>  | 679 |
| SBUS <sb>:I2C:FRAMe<fr>:ADDRess?</fr></sb>   | 679 |
| SBUS <sb>:I2C:FRAMe<fr>:ADEVice?</fr></sb>   | 680 |
| SBUS <sb>:I2C:FRAMe<fr>:AMODe?</fr></sb>     | 680 |
| SBUS <sb>:I2C:FRAMe<fr>:ASTart?</fr></sb>    | 680 |

| SBUS <sb>:I2C:FRAMe<fr>:BCOunt?</fr></sb>               | 681 |
|---------------------------------------------------------|-----|
| SBUS <sb>:I2C:FRAMe<fr>:BITRate?</fr></sb>              | 681 |
| SBUS <sb>:I2C:FRAMe<fr>:BYTE<o>:ACCess?</o></fr></sb>   | 681 |
| SBUS <sb>:I2C:FRAMe<fr>:BYTE<o>:ACKStart?</o></fr></sb> | 682 |
| SBUS <sb>:I2C:FRAMe<fr>:BYTE<o>:COMPlete?</o></fr></sb> | 682 |
| SBUS <sb>:I2C:FRAMe<fr>:BYTE<o>:STARt?</o></fr></sb>    | 682 |
| SBUS <sb>:I2C:FRAMe<fr>:BYTE<o>:VALue?</o></fr></sb>    | 683 |
| SBUS <sb>:I2C:FRAMe<fr>:DATA?</fr></sb>                 | 683 |
| SBUS <sb>:I2C:FRAMe<fr>:RWBStart?</fr></sb>             | 683 |
| SBUS <sb>:I2C:FRAMe<fr>:STARt?</fr></sb>                | 684 |
| SBUS <sb>:I2C:FRAMe<fr>:STATus?</fr></sb>               | 684 |
| SBUS <sb>:I2C:FRAMe<fr>:STOP?</fr></sb>                 | 685 |
| SBUS <sb>:I2C:FRAMe<fr>:SYMBol?</fr></sb>               |     |
|                                                         |     |

### SBUS<sb>:I2C:FCOunt?

Returns the number of decoded frames.

Suffix:

<sb> 1..4

Selects the serial bus.

Return values:

<Count> Total number of decoded frames.

Usage: Query only

Asynchronous command

### SBUS<sb>:I2C:FRAMe<fr>:AACCess?

Returns the address acknowledge bit value for the indicated frame.

Suffix:

<sb> 1...4, index of the serial bus

<fr> index of the frame

Return values:

<AddressAckBit> ACK | NACK | EITHer

\*RST: EITHer

**Usage:** Query only

Asynchronous command

### SBUS<sb>:I2C:FRAMe<fr>:ACCess?

Returns the value of the R/W bit of the indicated frame.

Suffix:

<sb> 1...4, index of the serial bus

Return values:

<RWBit> UNDefined | READ | WRITe | EITHer

\*RST: UNDefined

Usage: Query only

Asynchronous command

# SBUS<sb>:I2C:FRAMe<fr>:ACOMplete?

Returns if the address is completely contained in the acquisition.

Suffix:

<sb> 1...4, index of the serial bus

<fr> index of the frame

Return values:

<AddrComplete> ON | OFF

\*RST: OFF

Usage: Query only

Asynchronous command

### SBUS<sb>:I2C:FRAMe<fr>:ADBStart?

Returns the start time of the address acknowledge bit.

Suffix:

<sb> 1...4, index of the serial bus

<fr> index of the frame

Return values:

<AddrAckBtStrt> Range: -1E+26 to 1E+26

Increment: 1E-10 \*RST: 0 Default unit: s

Usage: Query only

Asynchronous command

### SBUS<sb>:I2C:FRAMe<fr>:ADDRess?

Returns the device address value of the indicated frame. That is, the address value that is shown in the decoded cells and in the decode results table.

Suffix:

<sb> 1...4, index of the serial bus

Return values:

<AddressValue> Range: 0 to 2047

Increment: 1 \*RST: 0

Usage: Query only

Asynchronous command

### SBUS<sb>:I2C:FRAMe<fr>:ADEVice?

Returns the pure device address of the indicated frame without the R/W bit.

Suffix:

<sb> 1...4, index of the serial bus

<fr> index of the frame

Return values:

<DeviceAddress> Range: 0 to 1023

Increment: 1 \*RST: 0

**Usage:** Query only

Asynchronous command

# SBUS<sb>:I2C:FRAMe<fr>:AMODe?

Returns the address length.

Suffix:

<sb> 1...4, index of the serial bus

<fr> index of the frame

Return values:

<AddressType> BIT7 | BIT7RW | BIT7\_RW | BIT10 | AUTO | ANY

\*RST: BIT7

**Usage:** Query only

Asynchronous command

### SBUS<sb>:I2C:FRAMe<fr>:ASTart?

Returns the start time of the address for the indicated frame.

Suffix:

<sb> 1...4, index of the serial bus

Return values:

<AddressStart> Range: -1E+26 to 1E+26

Increment: 1E-10 \*RST: 0 Default unit: s

Usage: Query only

Asynchronous command

### SBUS<sb>:I2C:FRAMe<fr>:BCOunt?

Returns the number of bytes in the specified frame.

Suffix:

<sb> 1...4, index of the serial bus

<fr> index of the frame

Return values:

<Count>

Usage: Query only

Asynchronous command

### SBUS<sb>:I2C:FRAMe<fr>:BITRate?

Returns the primary bit rate.

Suffix:

<sb> 1...4, index of the serial bus

<fr> index of the frame

Return values:

<PrimaryBitRate> Range: 0 to 100000000000

Increment: 1
\*RST: 0
Default unit: bps

Usage: Query only

Asynchronous command

# SBUS<sb>:I2C:FRAMe<fr>:BYTE<o>:ACCess?

Returns the acknowledge bit value of the specified data byte.

Suffix:

<sb> 1...4, index of the serial bus

<fr> index of the frame

<o> index of the byte number

Return values:

<AckBit> ACK | NACK | EITHer

\*RST: EITHer

Usage: Query only

Asynchronous command

### SBUS<sb>:I2C:FRAMe<fr>:BYTE<o>:ACKStart?

Returns the start time of the acknowledge bit of the specified byte.

Suffix:

<sb> 1...4, index of the serial bus

<fr> index of the frame

<o> index of the byte number

Return values:

<AckBitStart> Range: -1E+26 to 1E+26

Increment: 1E-10 \*RST: 0 Default unit: s

Usage: Query only

Asynchronous command

# SBUS<sb>:I2C:FRAMe<fr>:BYTE<o>:COMPlete?

Returns if the indicated byte is completely contained in the acquisition.

Suffix:

<sb> 1...4, index of the serial bus

<fr> index of the frame

<o> index of the byte number

Return values:

<ValueComplete> ON | OFF

\*RST: OFF

Usage: Query only

Asynchronous command

# SBUS<sb>:I2C:FRAMe<fr>:BYTE<o>:STARt?

Returns the start time of the specified data byte.

Suffix:

<sb> 1...4, index of the serial bus

<fr> index of the frame

<o> index of the byte number

Return values:

<FrameByteStart> Range: -1E+26 to 1E+26

Increment: 1E-10 \*RST: 0 Default unit: s

Usage: Query only

Asynchronous command

### SBUS<sb>:I2C:FRAMe<fr>:BYTE<o>:VALue?

Returns the data value of the specified byte.

Suffix:

<sb> 1...4, index of the serial bus

<fr> index of the frame

<o> index of the byte number

Return values:

<Value> Range: 0 to 255

Increment: 1 \*RST: 0

Usage: Query only

Asynchronous command

# SBUS<sb>:I2C:FRAMe<fr>:DATA?

Returns the data words of the specified frame.

Suffix:

<sb> 1...4, index of the serial bus

<fr> index of the frame

**Example:** BUS:I2C:FRAMe4:DATA?

<-- 3,74,164,18

**Usage:** Query only

Asynchronous command

### SBUS<sb>:I2C:FRAMe<fr>:RWBStart?

Returns the start time of the R/W bit

Suffix:

<sb> 1...4, index of the serial bus

Return values:

<RWBitStart> Range: -1E+26 to 1E+26

Increment: 1E-10 \*RST: 0 Default unit: s

Usage: Query only

Asynchronous command

### SBUS<sb>:I2C:FRAMe<fr>:STARt?

Returns the start time of the specified frame.

Suffix:

<sb> 1...4, index of the serial bus

<fr> index of the frame

Return values:

<FrameStart> Range: -1E+26 to 1E+26

Increment: 1E-10 \*RST: 0
Default unit: s

Usage: Query only

Asynchronous command

# SBUS<sb>:I2C:FRAMe<fr>:STATus?

Returns the overall state of the frame.

Suffix:

<sb> 1...4, index of the serial bus

<fr> index of the frame

Return values:

<FrameState> NOSTop | OK | INComplete | ADDifferent | UNKNown

**INComplete** 

The stop bit is missing.

**OK** 

The frame is valid.

**UNEXpstop** 

A stop bit was detected but clock and data are continued.

**INSufficient** 

The frame is not completely contained in the acquisition. The

acquired part of the frame is valid.

**ADDifferent** 

Error in 10-bit address. For a read access on a 10-bit address, the first address byte is sent twice, first as write, the second as read. The first 7 bits of the byte must be identical. If they are not

identical, the ADDiffernt error is indicated.

\*RST: OK

Usage: Query only

Asynchronous command

### SBUS<sb>:I2C:FRAMe<fr>:STOP?

Returns the end time of the specified frame.

Suffix:

<sb> 1...4, index of the serial bus

<fr> index of the frame

Return values:

<FrameStop> Range: -1E+26 to 1E+26

Increment: 1E-10 \*RST: 0 Default unit: s

Usage: Query only

Asynchronous command

### SBUS<sb>:I2C:FRAMe<fr>:SYMBol?

Returns the symbolic label of the specified frame if the label list is enabled.

Suffix:

<sb> 1...4, index of the serial bus

<fr> index of the frame

Return values:

<Translation> String with symbolic name of the address

Usage: Query only

Asynchronous command

# 17.16.4 UART / RS-232 (option R&S MXO5-K510)

Before R&S MXO 5 can accept the specific bus commands, make sure that:

- The decoding of the specified bus is enabled with SBUS<sb>[:STATe].
- The bus is set to the correct type with SBUS<sb>: TYPE.

# 17.16.4.1 Configuration

| SBUS <sb>:UART:BITRate</sb>       | 686 |
|-----------------------------------|-----|
| SBUS <sb>:UART:BORDer</sb>        | 686 |
| SBUS <m>:UART:EWORd</m>           | 687 |
| SBUS <sb>:UART:PACKets</sb>       | 687 |
| SBUS <sb>:UART:PARity</sb>        | 687 |
| SBUS <sb>:UART:POLarity</sb>      |     |
| SBUS <sb>:UART:RX:HYSTeresis</sb> | 688 |
| SBUS <sb>:UART:RX:SOURce</sb>     | 688 |
| SBUS <sb>:UART:RX:THReshold</sb>  | 689 |
| SBUS <sb>:UART:SBIT</sb>          | 689 |
| SBUS <sb>:UART:SSIZe</sb>         |     |
| SBUS <sb>:UART:TOUT</sb>          |     |
| SBUS <sb>:UART:TX:HYSTeresis</sb> | 690 |
| SBUS <sb>:UART:TX:SOURce</sb>     | 690 |
| SBUS <sb>:UART:TX:THReshold</sb>  | 690 |
| SBUS <sb>:UART:RX:POSition</sb>   | 691 |
| SBUS <sb>:UART:RX:SCALe</sb>      | 691 |
| SBUS <sb>:UART:TX:POSition</sb>   |     |
| SBUS <sb>:UART:TX:SCALe</sb>      |     |

# SBUS<sb>:UART:BITRate <Bitrate>

Sets the number of transmitted bits per second.

Suffix:

<sb> 1...4, index of the serial bus

Parameters:

<Bitrate> Range: 300 to 20000000

Increment: 1
\*RST: 9600
Default unit: bps

**Usage:** Asynchronous command

Manual operation: See "Bit rate" on page 329

### SBUS<sb>:UART:BORDer <BitOrder>

Selects the bit order, which determines if the data of the messages starts with MSB (most significant bit) or LSB (least significant bit).

Suffix:

<sb> 1...4, index of the serial bus

Parameters:

<BitOrder> LSBF | MSBF

\*RST: LSBF

**Usage:** Asynchronous command

Manual operation: See "Bit order" on page 328

#### SBUS<m>:UART:EWORd <EndWord>

Sets the end pattern of the packets. A new packet starts with the first start bit after the defined end pattern.

The command is relevant if SBUS<sb>: UART: PACKets is set to EWORd.

Suffix:

<m> 1...4, index of the serial bus

Parameters: <EndWord>

Usage: Asynchronous command

Manual operation: See "Packets" on page 329

# SBUS<sb>:UART:PACKets <FrmSeparation>

Defines the method of packet separation. A packet is a number of subsequent words in a date stream.

Suffix:

<sb> 1...4, index of the serial bus

**Parameters:** 

<FrmSeparation> NONE | TOUT

**NONE** 

Packets are not considered.

**EWORd** 

End word, the end condition of a packet is a pattern. To define

the end word, use SBUS<m>:UART:EWORd.

**TOUT** 

Defines a timeout between the packets. To set the timeout, use

SBUS<sb>:UART:TOUT.

\*RST: TOUT

**Usage:** Asynchronous command

Manual operation: See "Packets" on page 329

# SBUS<sb>:UART:PARity < Parity>

Defines the optional parity bit that is used for error detection.

Suffix:

<sb> 1...4, index of the serial bus

Parameters:

<Parity> NONE | ODD | EVEN | MARK | SPC | DC

**MARK** 

The parity bit is always a logic 1.

SPC

SPaCe: The parity bit is always a logic 0.

DC

Do not care: the parity is ignored.

\*RST: NONE

**Usage:** Asynchronous command

Manual operation: See "Parity" on page 329

# SBUS<sb>:UART:POLarity < Polarity>

Defines the logic levels of the bus. The idle state corresponds to a logic 1. The start bit corresponds to a logic 0. "Idle high" (high=1) is used, for example, for control signals, while "Idle low" (low=1) is defined for data lines (RS-232).

Suffix:

<sb> 1...4, index of the serial bus

Parameters:

<Polarity> IDLLow | IDLHigh

\*RST: IDLHigh

**Usage:** Asynchronous command

Manual operation: See "Polarity" on page 329

# SBUS<sb>:UART:RX:HYSTeresis <Rx hysteresis>

Sets the hysteresis for the Tx line.

Suffix:

<sb> 1...4, index of the serial bus

Parameters: <Rx hysteresis>

**Usage:** Asynchronous command

Manual operation: See "Threshold" on page 330

# SBUS<sb>:UART:RX:SOURce RXSource

Selects the input channel for the receiver signal.

Suffix:

<sb> 1...4, index of the serial bus

Parameters:

RXSource C1 | C2 | C3 | C4 | C5 | C6 | C7 | C8 | D0 | D1 | D2 | D3 | D4 | D5

| D6 | D7 | D8 | D9 | D10 | D11 | D12 | D13 | D14 | D15 | M1 | M2 | M3 | M4 | M5 | M6 | M7 | M8 | R1 | R2 | R3 | R4 | R5 | R6 | R7 |

R8

**Usage:** Asynchronous command

Manual operation: See "Source: Tx, Rx" on page 328

SBUS<sb>:UART:RX:THReshold <Rx threshold>

Sets a user-defined threshold value for the Rx line.

Suffix:

<sb> 1...4, index of the serial bus

Parameters: <Rx threshold>

**Usage:** Asynchronous command

Manual operation: See "Threshold" on page 330

SBUS<sb>:UART:SBIT <StopBits>

Sets the number of stop bits: 1 or 1.5 or 2 stop bits are possible.

Suffix:

<sb> 1...4, index of the serial bus

Parameters:

<StopBits> B1 | B15 | B2

\*RST: B1

**Usage:** Asynchronous command

Manual operation: See "Stop bits" on page 329

SBUS<sb>:UART:SSIZe <DataBits>

Sets the number of data bits of a word in a range from 5 bits to 8 bits. If no parity bit is used, then 9 data bits are possible.

Suffix:

<sb> 1...4, index of the serial bus

Parameters:

<DataBits> Range: 5 to 9

Increment: 1 \*RST: 8

**Usage:** Asynchronous command

Manual operation: See "Data bits" on page 329

### SBUS<sb>:UART:TOUT <Timeout>

Sets the timeout between packets in a UART data stream. A new packet starts with the first start bit after the timeout.

The command is relevant if SBUS<sb>:UART:PACKets is set to TOUT.

Suffix:

<sb> 1...4, index of the serial bus

Parameters:

<Timeout> Range: 1E-06 to 1

Increment: 1

\*RST: 0.000625

Default unit: s

**Usage:** Asynchronous command

Manual operation: See "Packets" on page 329

#### SBUS<sb>:UART:TX:HYSTeresis <Tx hysteresis>

Sets the hysteresis for the TX line.

Suffix:

<sb> 1...4, index of the serial bus

Parameters: <Tx hysteresis>

**Usage:** Asynchronous command

**Manual operation:** See "Threshold" on page 330

### SBUS<sb>:UART:TX:SOURce TXSource

Selects the input channel for the transmitter signal.

Suffix:

<sb> 1...4, index of the serial bus

Parameters:

TXSource C1 | C2 | C3 | C4 | C5 | C6 | C7 | C8 | D0 | D1 | D2 | D3 | D4 | D5

| D6 | D7 | D8 | D9 | D10 | D11 | D12 | D13 | D14 | D15 | M1 | M2 | M3 | M4 | M5 | M6 | M7 | M8 | R1 | R2 | R3 | R4 | R5 | R6 | R7 |

R8

**Usage:** Asynchronous command

**Manual operation:** See "Source: Tx, Rx" on page 328

### SBUS<sb>:UART:TX:THReshold <Tx threshold>

Sets a user-defined threshold value for the Tx line.

Suffix:

<sb> 1...4, index of the serial bus

Parameters:

<Tx threshold> User-defined clock threshold

**Usage:** Asynchronous command

Manual operation: See "Threshold" on page 330

SBUS<sb>:UART:RX:POSition <Rx position>

Sets the vertical position of the RX UART signal.

Suffix:

<sb> 1...4, index of the serial bus

Parameters: <Rx position>

**Usage:** Asynchronous command

SBUS<sb>:UART:RX:SCALe <Rx scale>

Set the vertical scale of the RX UART signal.

Suffix:

<sb> 1...4, index of the serial bus

Parameters: <Rx scale>

**Usage:** Asynchronous command

SBUS<sb>:UART:TX:POSition <Tx position>

Sets the vertical position of the TX UART signal.

Suffix:

<sb> 1...4, index of the serial bus

Parameters: <Tx position>

**Usage:** Asynchronous command

SBUS<sb>:UART:TX:SCALe <Tx scale>

Set the vertical scale of the TX UART signal.

Suffix:

<sb> 1...4, index of the serial bus

Parameters: <Tx scale>

**Usage:** Asynchronous command

### 17.16.4.2 Trigger

Trigger commands for serial buses affect the current trigger source. Therefore, set the trigger source to the required serial bus with TRIGGER: EVENt<ev>: SOURce before sending the bus-specific trigger commands.

| TRIGger:UART:DATA       | 692 |
|-------------------------|-----|
| TRIGger:UART:DPOSition  |     |
| TRIGger:UART:FCONdition |     |
| TRIGger:UART:OPERator   |     |
| TRIGger:UART:SOURce     |     |
| TRIGger:UART:TYPE       |     |
|                         |     |

# TRIGger:UART:DATA < DataPattern>

Specifies the data pattern to be found on the specified trigger source. Enter the words in MSB first bit order.

# Parameters:

<DataPattern>

**Usage:** Asynchronous command **Manual operation:** See "Value" on page 335

# TRIGger: UART: DPOSition < DataPosition >

Sets the number of words before the first word of interest. These offset words are ignored.

### Parameters:

<DataPosition> Range: 1 to 4096

Increment: 1 \*RST: 1

**Usage:** Asynchronous command

Manual operation: See "Position" on page 335

# TRIGger: UART: FCONdition < DataOperator>

Selects the operator for the "Data" pattern.

#### Parameters:

<DataOperator> EQUal | NEQual | LTHan | LETHan | GTHan | GETHan

\*RST: EQUal

Usage: Asynchronous command

Manual operation: See "Data" on page 334

# TRIGger: UART: OPERator < DataOperator>

Sets the operator for the data pattern in the selected field of the selected frame.

Parameters:

<DataOperator> EQUal | NEQual | LTHan | LETHan | GTHan | GETHan

\*RST: EQUal

**Usage:** Asynchronous command

# TRIGger:UART:SOURce <Source>

Selects the transmitter or receiver line as trigger source.

Parameters:

<Source> TX | RX

\*RST: TX

**Usage:** Asynchronous command

Manual operation: See "Trigger source" on page 334

# TRIGger:UART:TYPE <Type>

Selects the trigger condition.

### Parameters:

<Type> STBT | PCKS | DATA | PRER | BRKC | STPerror

STBT: Start bit
PCKS: Packet start
DATA: Serial pattern
BRKC: Break condition
STPerror: Stop error
\*RST: STBT

Usage: Asynchronous command

Manual operation: See "Type" on page 334

# 17.16.4.3 Filter

| SBUS <sb>:UART:FILTer:IMIN</sb>                                  | 694 |
|------------------------------------------------------------------|-----|
| SBUS <sb>:UART:FILTer:FRAMe<fr>:FLD<fl>:IMIN</fl></fr></sb>      | 694 |
| SBUS <sb>:UART:FILTer:IMAX</sb>                                  | 694 |
| SBUS <sb>:UART:FILTer:FRAMe<fr>:FLD<fl>:IMAX</fl></fr></sb>      | 694 |
| SBUS <sb>:UART:FILTer:IOPerator</sb>                             | 695 |
| SBUS <sb>:UART:FILTer:FRAMe<fr>:FLD<fl>:IOPerator</fl></fr></sb> | 695 |
| SBUS <sb>:UART:FILTer:ERENable</sb>                              | 695 |
| SBUS <sb>:UART:FILTer:ERRor<n>:ENABle</n></sb>                   | 695 |
| SBUS <sb>:UART:FILTer:DOPerator</sb>                             | 695 |
| SBUS <sb>:UART:FILTer:FRAMe<fr>:FLD<fl>:DOPerator</fl></fr></sb> | 695 |

| SBUS <sb>:UART:FILTer:DMIN</sb>                               | 696 |
|---------------------------------------------------------------|-----|
| SBUS <sb>:UART:FILTer:FRAMe<fr>:FLD<fl>:DMIN</fl></fr></sb>   | 696 |
| SBUS <sb>:UART:FILTer:DMAX</sb>                               | 696 |
| SBUS <sb>:UART:FILTer:FRAMe<fr>:FLD<fl>:DMAX</fl></fr></sb>   | 696 |
| SBUS <sb>:UART:FILTer:BIT</sb>                                | 696 |
| SBUS <sb>:UART:FILTer:FRAMe<fr>:FLD<fl>:BIT</fl></fr></sb>    | 696 |
| SBUS <sb>:UART:FILTer:FRENable</sb>                           | 697 |
| SBUS <sb>:UART:FILTer:FRAMe<fr>:ENABle</fr></sb>              | 697 |
| SBUS <sb>:UART:FILTer:FIENable</sb>                           | 697 |
| SBUS <sb>:UART:FILTer:FRAMe<fr>:FLD<fl>:ENABle</fl></fr></sb> | 697 |

SBUS<sb>:UART:FILTer:IMIN <Frame>,<Field>,<Data> SBUS<sb>:UART:FILTer:FRAMe<fr>:FLD<fl>:IMIN <Index\_Min>

Specifies the index, or sets the start value of an index range.

Suffix:

<sb> 1...4, index of the serial bus

<fr> index of the frame</ri> index of the field

Parameters:

<Index\_Min> Range: 1 to 65535

Increment: 1 \*RST: 1

Usage: Asynchronous command

Manual operation: See "Edit" on page 332

SBUS<sb>:UART:FILTer:IMAX <Frame>,<Field>,<Data>
SBUS<sb>:UART:FILTer:FRAMe<fr>:FLD<fl>:IMAX <Index Max>

Sets the end value of an index range if the operator is set to <code>INRange</code>.

Suffix:

<sb> 1...4, index of the serial bus

<fr> index of the frame</ri> <fl> index of the field

Parameters:

<Index\_Max> Range: 1 to 65535

Increment: 1 \*RST: 65535

**Usage:** Asynchronous command

Manual operation: See "Edit" on page 332

SBUS<sb>:UART:FILTer:IOPerator <Frame>,<Field>,<Operator>

SBUS<sb>:UART:FILTer:FRAMe<fr>:FLD<fl>:IOPerator < Index\_Operator>

Sets the operator for the index in the selected field of the selected frame.

Suffix:

<sb> 1...4, index of the serial bus

<fr> index of the frame</ri> index of the field

Parameters:

<Index\_Operator> EQUal | INRange | RANGe

\*RST: INRange

Usage: Asynchronous command

Manual operation: See "Edit" on page 332

SBUS<sb>:UART:FILTer:ERENable <ErrorName>,<Enabler> SBUS<sb>:UART:FILTer:ERRor<n>:ENABle <Enable>

Defines the error type to be filtered on.

Suffix:

<sb> 1...4, index of the serial bus

<n> index of the error

Parameters:

<Enable> ON | OFF

\*RST: ON

**Usage:** Asynchronous command

**Manual operation:** See "Error type" on page 333

SBUS<sb>:UART:FILTer:DOPerator <Frame>,<Field>,<Operator>
SBUS<sb>:UART:FILTer:FRAMe<fr>:FLD<fi>:DOPerator <Data Operator>

Sets the operator for the data pattern in the selected field of the selected frame.

Suffix:

<sb> 1...4, index of the serial bus

<fr> index of the frame</ri> <fl> index of the field

Parameters:

<Data\_Operator> EQUal | NEQual | LTHan | LETHan | GTHan | GETHan |

INRange | OORange

\*RST: EQUal

**Usage:** Asynchronous command

Manual operation: See "Edit" on page 332

SBUS<sb>:UART:FILTer:DMIN <Frame>,<Field>,<Data>

SBUS<sb>:UART:FILTer:FRAMe<fr>:FLD<fl>:DMIN<Data\_Min>

Specifies the data pattern, or sets the start value of a data pattern range.

Suffix:

<sb> 1..4

Selects the serial bus.

<fr>

Specifies the frame number.

<fl> '

Specifies the field number within the frame.

Parameters: <Data\_Min>

**Usage:** Asynchronous command

Manual operation: See "Edit" on page 332

SBUS<sb>:UART:FILTer:DMAX <Frame>,<Field>,<Data>

SBUS<sb>:UART:FILTer:FRAMe<fr>:FLD<fl>:DMAX<Data\_Max>

Sets the end value of a data pattern range if the operator is set to INRange or OORANGE.

Suffix:

<sb> 1...4, index of the serial bus

<fr> index of the frame
<fl> index of the field

Parameters: <Data\_Max>

**Usage:** Asynchronous command **Manual operation:** See "Edit" on page 332

SBUS<sb>:UART:FILTer:BIT <Frame>,<Field>,<Bit>

SBUS<sb>:UART:FILTer:FRAMe<fr>:FLD<fl>:BIT<BitState>

Sets the bit state of a field that only consists of one bit.

Suffix:

<sb> 1...4, index of the serial bus

<fr> index of the frame</ri> index of the field

Parameters:

<BitState> ONE | ZERO

\*RST: ZERO

Usage: Asynchronous command

Manual operation: See "Edit" on page 332

SBUS<sb>:UART:FILTer:FRENable <Frame>,<Enabler> SBUS<sb>:UART:FILTer:FRAMe<fr>:ENABle <Enable>

Enables or disables the checking condition for the selected frame.

Suffix:

<sb> 1...4, index of the serial bus

<fr> index of the frame

Parameters:

<Enable> ON | OFF

\*RST: ON

**Usage:** Asynchronous command

Manual operation: See "Frame type" on page 331

SBUS<sb>:UART:FILTer:FIENable <Frame>,<Field>,<Enabler>
SBUS<sb>:UART:FILTer:FRAMe<fr>>:FLD<fl>:ENABle <CondEnabler>

Enables or disables the checking condition for the selected field of the selected frame.

Suffix:

<sb> 1...4, index of the serial bus

<fr> index of the frame</ri> index of the field

Parameters:

<CondEnabler> ON | OFF

\*RST: OFF

Usage: Asynchronous command

Manual operation: See "Edit" on page 332

### 17.16.4.4 Decode results

| SBUS <sb>:UART:WORD<w>:BITRate?</w></sb> | 698 |
|------------------------------------------|-----|
| SBUS <sb>:UART:WORD<w>:COUNt?</w></sb>   | 698 |
| SBUS <sb>:UART:WORD<w>:RXValue?</w></sb> | 698 |
| SBUS <sb>:UART:WORD<w>:SOURce?</w></sb>  | 699 |
| SBUS <sb>:UART:WORD<w>:STARt?</w></sb>   | 699 |

| SBUS <sb>:UART:WORD<w>:STOP?</w></sb>    | 699 |
|------------------------------------------|-----|
| SBUS <sb>:UART:WORD<w>:STATe?</w></sb>   | 700 |
| SBUS <sb>:UART:WORD<w>:TXValue?</w></sb> | 700 |

### SBUS<sb>:UART:WORD<w>:BITRate?

Returns the primary bit rate.

Suffix:

<sb> 1...4, index of the serial bus

<w> index of the word

Return values:

<PrimaryBitRate> Range: 0 to 100000000000

Increment: 1
\*RST: 0
Default unit: bps

Usage: Query only

Asynchronous command

### SBUS<sb>:UART:WORD<w>:COUNt?

Returns the number of words in the acquisition.

Suffix:

<sb> 1...4, index of the serial bus

<w>\*

The suffix is irrelevant.

Return values:

<Count> Number of words

**Usage:** Query only

Asynchronous command

### SBUS<sb>:UART:WORD<w>:RXValue?

Returns the value of the specified word on the Rx line.

Suffix:

<sb> 1...4, index of the serial bus

<w> index of the word

Return values:

<RxValue> Range: 0 to 511

Increment: 1 \*RST: 0

**Usage:** Query only

Asynchronous command

# SBUS<sb>:UART:WORD<w>:SOURce?

Returns the line on which the specified word was transferred.

Suffix:

<sb> 1...4, index of the serial bus

<w> index of the word

Return values:

<WordSource> TX | RX

\*RST: TX

Usage: Query only

Asynchronous command

# SBUS<sb>:UART:WORD<w>:STARt?

Returns the start time of the specified word.

Suffix:

<sb> 1...4, index of the serial bus

<w> index of the word

Return values:

<WordStart> Range: -1E+26 to 1E+26

Increment: 1E-10 \*RST: 0 Default unit: s

Usage: Query only

Asynchronous command

# SBUS<sb>:UART:WORD<w>:STOP?

Returns the stop time of the specified word.

Suffix:

<sb> 1...4, index of the serial bus

<w> index of the word

Return values:

<WordStop> Range: -1E+26 to 1E+26

Increment: 1E-10 \*RST: 0 Default unit: s

**Usage:** Query only

Asynchronous command

# SBUS<sb>:UART:WORD<w>:STATe?

Returns the status of the specified word.

Suffix:

<sb> 1...4, index of the serial bus

<w> index of the word

Return values:

<WordState> OK | BREak | STERror | SPERror | PRERror | INComplete

OK: the frame is valid.

BREak: stop bit error with 0x00 word STERror: start error, incorrect start bit SPERror: stop error, incorrect stop bit PRERror: parity error, incorrect parity bit.

INComplete: The frame is not completely contained in the

acquisition. The acquired part of the frame is valid.

\*RST: OK

Usage: Query only

Asynchronous command

### SBUS<sb>:UART:WORD<w>:TXValue?

Returns the value of the specified word on the TX line.

Suffix:

<sb> 1...4, index of the serial bus

<w> index of the word

Return values:

<TxValue> Range: 0 to 511

Increment: 1 \*RST: 0

Usage: Query only

Asynchronous command

# 17.16.5 CAN (option R&S MXO5-K520)

Before R&S MXO 5 can accept the specific bus commands, make sure that:

- The decoding of the specified bus is enabled with SBUS<sb>[:STATe].
- The bus is set to the correct type with SBUS<sb>: TYPE.

| • | Configuration  | .701 |
|---|----------------|------|
|   | Trigger        |      |
| • | Filter         | .715 |
| • | Decode results | .719 |

# 17.16.5.1 Configuration

| SBUS <sb>:CAN:TYPE</sb>              | 701 |
|--------------------------------------|-----|
| SBUS <sb>:CAN:BITRate</sb>           | 701 |
| SBUS <sb>:CAN:SAMPlepoint</sb>       | 702 |
| SBUS <sb>:CAN:SOURce</sb>            | 702 |
| SBUS <sb>:CAN:FDATa:DBITrate</sb>    | 702 |
| SBUS <sb>:CAN:FDATa:SAMPlepoint</sb> | 702 |
| SBUS <sb>:CAN:SIC:HYSTeresis</sb>    | 703 |
| SBUS <sb>:CAN:SIC:THReshold</sb>     | 703 |
| SBUS <sb>:CAN:FAST:THReshold</sb>    | 703 |
| SBUS <sb>:CAN:FAST:HYSTeresis</sb>   | 704 |
| SBUS <sb>:CAN:XDATa:DBITrate</sb>    | 704 |
| SBUS <sb>:CAN:XDATa:SAMPlepoint</sb> | 704 |
| SBUS <sb>:CAN:TRCVmode</sb>          | 704 |
| SBUS <sb>:CAN:SYMBols</sb>           | 705 |
| SBUS <sb>:CAN:NEWList</sb>           | 705 |
| SBUS <sb>:CAN:POSition</sb>          | 705 |
| SBUS <sb>:CAN:SCALe</sb>             | 706 |
|                                      |     |

# SBUS<sb>:CAN:TYPE <SignalType>

Selects the CAN-High or CAN-Low line. Both lines are required for differential signal transmission used by CAN.

### Suffix:

<sb> 1...4, index of the serial bus

Parameters:

<SignalType> CANL | CANH

\*RST: CANL

**Usage:** Asynchronous command

Manual operation: See "Type" on page 342

# SBUS<sb>:CAN:BITRate <Bitrate>

Sets the number of transmitted bits per second.

Suffix:

<sb> 1...4, index of the serial bus

Parameters:

<Bitrate> Range: 10000 to 5000000

Increment: 100
\*RST: 100000
Default unit: bps

**Usage:** Asynchronous command

Manual operation: See "Nominal bit rate" on page 342

# SBUS<sb>:CAN:SAMPlepoint <SamplePoint>

Sets the position of the sample point within the bit in percent of the nominal bit time.

Suffix:

<sb> 1...4, index of the serial bus

Parameters:

<SamplePoint> Range: 30 to 90

Increment: 5
\*RST: 66
Default unit: %

**Usage:** Asynchronous command

Manual operation: See "Sample point" on page 342

#### SBUS<sb>:CAN:SOURce Source

Sets the source channel to which the line is connected.

Suffix:

<sb> 1...4, index of the serial bus

Parameters:

Source C1 | C2 | C3 | C4 | C5 | C6 | C7 | C8 | D0 | D1 | D2 | D3 | D4 | D5

| D6 | D7 | D8 | D9 | D10 | D11 | D12 | D13 | D14 | D15 | M1 | M2 | M3 | M4 | M5 | M6 | M7 | M8 | R1 | R2 | R3 | R4 | R5 | R6 | R7 |

R8

**Usage:** Asynchronous command

Manual operation: See "Data" on page 341

### SBUS<sb>:CAN:FDATa:DBITrate <FDBitrate>

Sets the bit rate of the data phase.

Suffix:

<sb> 1...4, index of the serial bus

Parameters:

<FDBitrate> Range: 10000 to 15000000

Increment: 100
\*RST: 1000000
Default unit: bps

**Usage:** Asynchronous command

Manual operation: See "FD bit rate" on page 342

# SBUS<sb>:CAN:FDATa:SAMPlepoint <FDSamplePoint>

Sets the position of the sample point within the bit in percent of the nominal bit time.

Suffix:

<sb> 1...4, index of the serial bus

Parameters:

<FDSamplePoint> Range: 30 to 90

Increment: 5
\*RST: 66
Default unit: %

**Usage:** Asynchronous command

Manual operation: See "FD sample point" on page 342

SBUS<sb>:CAN:SIC:HYSTeresis < Hysteresis>

Sets a hysteresis value for the SIC transceiver mode.

Suffix:

<sb> 1...4, index of the serial bus

Parameters: <Hysteresis>

**Usage:** Asynchronous command

Manual operation: See "Threshold" on page 343

SBUS<sb>:CAN:SIC:THReshold <SIC Threshold>

Sets a threshold value for the SIC transceiver mode.

Suffix:

<sb> 1...4, index of the serial bus

Parameters: <SIC Threshold>

**Usage:** Asynchronous command

Manual operation: See "Threshold" on page 343

SBUS<sb>:CAN:FAST:THReshold <SIC Threshold>

Sets a threshold value for the fast transceiver mode.

Suffix:

<sb> 1...4, index of the serial bus

Parameters: <SIC Threshold>

**Usage:** Asynchronous command

Manual operation: See "Threshold" on page 343

SBUS<sb>:CAN:FAST:HYSTeresis < Hysteresis>

Sets a hysteresis value for the fast transceiver mode.

Suffix:

<sb> 1...4, index of the serial bus

Parameters: < Hysteresis>

**Usage:** Asynchronous command

Manual operation: See "Threshold" on page 343

SBUS<sb>:CAN:XDATa:DBITrate <XLBitrate>

Sets the bit rate of the data phase for the CAN XL frame.

Suffix:

<sb> 1...4, index of the serial bus

Parameters:

<XLBitrate> Range: 10000 to 15000000

Increment: 100
\*RST: 10000000
Default unit: bps

**Usage:** Asynchronous command

**Manual operation:** See "XL bit rate" on page 342

SBUS<sb>:CAN:XDATa:SAMPlepoint <XLSamplePoint>

Sets the position of the sample point within the bit in percent of the nominal bit time for the CAN XL frame.

Suffix:

<sb> 1...4, index of the serial bus

Parameters:

<XLSamplePoint> Range: 30 to 90

Increment: 5
\*RST: 66
Default unit: %

**Usage:** Asynchronous command

Manual operation: See "XL sample point" on page 343

SBUS<sb>:CAN:TRCVmode <TransceiverMd>

Selects the transceiver mode for the CAN decoding.

Suffix:

<sb> 1...4, index of the serial bus

Parameters:

<TransceiverMd> SIC | FAST

\*RST: SIC

**Usage:** Asynchronous command

Manual operation: See "Transceiver mode" on page 342

SBUS<sb>:CAN:SYMBols <ShowSymbols>

Activates the symbol list to be used for decoding.

Suffix:

<sb> 1...4, index of the serial bus

Parameters:

<ShowSymbols> ON | OFF

\*RST: OFF

**Usage:** Asynchronous command

Manual operation: See "Show symbols" on page 344

SBUS<sb>:CAN:NEWList <FileName>

Loads a symbol list file.

Suffix:

<sb> 1...4, index of the serial bus

**Setting parameters:** 

<FileName> String parameter with path and file name.

Example: SBUS1:CAN:NEWList

'home/storage/userData/Protocol/CAN.csv'

SBUS1:CAN:SYMBols ON

**Usage:** Setting only

Asynchronous command

Manual operation: See "Show symbols" on page 344

SBUS<sb>:CAN:POSition <CAN position>

Sets the vertical position of the CAN signal.

Suffix:

<sb> 1...4, index of the serial bus

Parameters: <CAN position>

**Usage:** Asynchronous command

# SBUS<sb>:CAN:SCALe <CAN scale>

Set the vertical scale of the indicated CAN signal.

Suffix:

<sb> 1...4, index of the serial bus

Parameters: <CAN scale>

**Usage:** Asynchronous command

# 17.16.5.2 Trigger

Trigger commands for serial buses affect the current trigger source. Therefore, set the trigger source to the required serial bus with <code>TRIGger:EVENt<ev>:SOURce</code> before sending the bus-specific trigger commands.

| TRIGger:CAN:TYPE                 | 707 |
|----------------------------------|-----|
| TRIGger:CAN:DCONdition           | 707 |
| TRIGger:CAN:DMIN                 | 708 |
| TRIGger:CAN:FDATa:DPOSition      | 708 |
| TRIGger:CAN:DLC                  | 708 |
| TRIGger:CAN:DLCCondition         | 708 |
| TRIGger:CAN:FTYPe                | 709 |
| TRIGger:CAN:ICONdition           | 709 |
| TRIGger:CAN:IMAX                 | 709 |
| TRIGger:CAN:IMIN                 | 710 |
| TRIGger:CAN:ITYPe                | 710 |
| TRIGger:CAN:FORMerror            | 710 |
| TRIGger:CAN:FDATa:SCERror        | 710 |
| TRIGger:CAN:ACKerror             | 711 |
| TRIGger:CAN:BITSterror           | 711 |
| TRIGger:CAN:CRCerror             | 711 |
| TRIGger:CAN:FDATa:BRS            | 712 |
| TRIGger:CAN:FDATa:ESI            | 712 |
| TRIGger:CAN:XDATa:AF:CONDition   |     |
| TRIGger:CAN:XDATa:AF:MAX         | 713 |
| TRIGger:CAN:XDATa:AF:MIN         | 713 |
| TRIGger:CAN:XDATa:SDT:CONDition  |     |
| TRIGger:CAN:XDATa:SDT:MAX        | 713 |
| TRIGger:CAN:XDATa:SDT:MIN        | 714 |
| TRIGger:CAN:XDATa:SEC            | 714 |
| TRIGger:CAN:XDATa:VCID:CONDition |     |
| TRIGger:CAN:XDATa:VCID:MAX       | 715 |
| TRIGger:CAN:XDATa:VCID:MIN       | 715 |

# TRIGger:CAN:TYPE <Type>

Selects the trigger type for CAN analysis.

### Parameters:

<Type> STOF | EDOF | FTYP | ID | IDDT | ERRC

**STOF** 

STart of Frame: triggers on the first edge of the dominant SOF

bit (synchronization bit).

#### **FTYP**

Frame type: triggers on a specified frame type and on the identifier format.

#### ID

Identifier: Sets the trigger to one specific identifier or an identifier range

To set the identifier, use TRIGger: CAN: ICONdition, TRIGger: CAN: IMAX, and TRIGger: CAN: IMIN.

#### דחחו

Identifier and data: Combination of identifier and data conditions. To set the identifier condition, use TRIGger: CAN: ICONdition, TRIGger: CAN: IMIN, and TRIGger: CAN: IMAX.

To set the data condition, use TRIGger: CAN: DCONdition and TRIGger: CAN: DMIN.

# **ERRC**

Error condition: Define the error types with:

TRIGger:CAN:ACKerror
TRIGger:CAN:BITSterror
TRIGger:CAN:CRCerror
TRIGger:CAN:FORMerror
TRIGger:CAN:FDATa:SCERror

\*RST: STOF

**Usage:** Asynchronous command **Manual operation:** See "Type" on page 350

# TRIGger:CAN:DCONdition < DataOperator>

Sets the operator to set a specific data pattern or a data pattern range.

### Parameters:

<DataOperator> EQUal | NEQual | LTHan | LETHan | GTHan | GETHan

**EQUal | NEQual | LTHan | LETHan | GTHan | GETHan**Equal, not equal, less than, less or equal than, greater than, greater or equal than. These conditions require one data pattern

to be set with TRIGger: CAN: DMIN.

\*RST: EQUal

**Usage:** Asynchronous command

Manual operation: See "Data pattern" on page 355

TRIGger:CAN:DMIN < DataPattern>

Sets a data pattern, or sets the start value of a data pattern range.

Parameters:

<DataPattern> List of comma separated values

**Usage:** Asynchronous command

Manual operation: See "Data pattern" on page 355

### TRIGger:CAN:FDATa:DPOSition < DataPosition >

Defines the number of the first data byte at which the data pattern may start.

Parameters:

<DataPosition> Range: 1 to 2048

Increment: 1 \*RST: 1

**Usage:** Asynchronous command

### TRIGger:CAN:DLC <DLC>

Sets the data length code, the number of data bytes to be found. For complete definition, set also the operator with TRIGger: CAN: DLCCondition.

Parameters:

<DLC> Range: CAN: 1 to 8, CAN FD: 1 to 15 (64 bytes)

Increment: 1 \*RST: 0

**Usage:** Asynchronous command **Manual operation:** See "DLC" on page 354

# TRIGger:CAN:DLCCondition < DLCOperator>

Operator to set the data length code.

The number of data bytes to be found is set with TRIGger: CAN: DLC.

Parameters:

<DLCOperator> EQUal | GETHan

For little endian transfer direction, EQUal must be set.

\*RST: GETHan

**Usage:** Asynchronous command

Manual operation: See "DLC" on page 354

TRIGger:CAN:FTYPe <FrameType>

Sets the CAN frame type.

Parameters:

<FrameType> CBFF | CBFR | CEFF | CEFR | FBFF | FEFF | XLFF | ERRor |

**OVERload** 

CBFF: classical base frame format data
CEFF: classical extended frame format data

FBFF: FD base frame format FEFF: FD extended frame format

XLFF: XL frame format

ERR: error
OVLD: overload
\*RST: CBFF

**Usage:** Asynchronous command

Manual operation: See "Frame type" on page 352

# TRIGger:CAN:ICONdition < IdOperator>

Sets the operator to set a specific identifier or an identifier range.

Parameters:

<ld>Operator> EQUal | NEQual | LTHan | LETHan | GTHan | GETHan |

INRange | OORange

**EQUAL NEQUAL | LTHAN | LETHAN | GTHAN | GETHAN**Equal, not equal, less than, less or equal than, greater than, greater or equal than. These conditions require one identifier

pattern to be set with TRIGger: CAN: IMIN.

INRange | OORange

In range / out of range: Set the minimum and maximum value of the range with TRIGger: CAN: IMIN and TRIGger: CAN: IMAX.

\*RST: EQUal

**Usage:** Asynchronous command

Manual operation: See "Identifier" on page 354

# TRIGger:CAN:IMAX <IdPattern>

Sets the end value of an identifier range if TRIGger: CAN: ICONdition is set to INRange or OORange.

Parameters:

<ldPattern> List of comma separated values

**Usage:** Asynchronous command

Manual operation: See "Identifier" on page 354

TRIGger:CAN:IMIN <IdPattern>

Specifies a message identifier pattern, or sets the start value of an identifier range.

Parameters:

<ldPattern> List of comma separated values

**Usage:** Asynchronous command

Manual operation: See "Identifier" on page 354

# TRIGger:CAN:ITYPe <IdentifierType>

Selects the format of data and remote frames.

Remote frames are not available in the CAN FD protocol.

Parameters:

<ld><ld>= B11 | B29

**B11** 

11-bit identifier (standard format). The instrument triggers on the

sample point of the IDE bit.

**B29** 

29-bit identifier (extended format). The instrument triggers on the

sample point of the RTR bit.

ANY

The ID type and ID pattern are not relevant for the trigger condi-

tion.

\*RST: B11

**Usage:** Asynchronous command

Manual operation: See "ID type" on page 355

# TRIGger:CAN:FORMerror <FormError>

Triggers when a fixed-form bit field contains one or more illegal bits.

Available, if TRIGGER: CAN: TYPE is set to ERRC.

Parameters:

<FormError> ON | OFF

\*RST: ON

**Usage:** Asynchronous command

Manual operation: See "Error conditions" on page 356

# TRIGger:CAN:FDATa:SCERror < StuffCntErr>

Triggers on stuff count errors. A stuff bit error occurs, if more than five consecutive bits of the same level occur on the bus.

Available, if TRIGger: CAN: TYPE is set to ERROR.

Parameters:

<StuffCntErr> ON | OFF

\*RST: ON

**Usage:** Asynchronous command

Manual operation: See "Error conditions" on page 356

# TRIGger:CAN:ACKerror < AckError>

Triggers when the transmitter does not receive an acknowledgment - a dominant bit during the ACK Slot.

Available, if TRIGger: CAN: TYPE is set to ERRC.

Parameters:

<AckError> ON | OFF

\*RST: ON

**Usage:** Asynchronous command

Manual operation: See "Error conditions" on page 356

### TRIGger:CAN:BITSterror <BitStuffError>

Triggers if a stuff error occurs - when the 6th consecutive equal bit level in the mentioned fields is detected.

Available, if TRIGger: CAN: TYPE is set to ERRC.

Parameters:

<BitStuffError> ON | OFF

\*RST: ON

**Usage:** Asynchronous command

**Manual operation:** See "Error conditions" on page 356

# TRIGger:CAN:CRCerror < ChecksumError >

Triggers on CRC errors. A CRC error occurs when the CRC calculated by the receiver differs from the received value in the CRC sequence.

Available, if TRIGger: CAN: TYPE is set to ERRC.

Parameters:

<ChecksumError> ON | OFF

\*RST: ON

**Usage:** Asynchronous command

Manual operation: See "Error conditions" on page 356

TRIGger:CAN:FDATa:BRS <BRS\_Bit>

Sets the bit rate switch bit.

Parameters:

<BRS\_Bit> ONE | ZERO | DC

ONE: the bit rate switches from the bit rate of the arbitration

phase to the faster data rate.

\*RST: ONE

**Usage:** Asynchronous command

Manual operation: See "BRS, ESI" on page 355

TRIGger:CAN:FDATa:ESI < ESI\_Bit>

Sets the error state indicator bit.

Parameters:

<ESI\_Bit> ONE | ZERO | DC

DC: do not care, bit is nor relevant.

\*RST: DC

**Usage:** Asynchronous command

Manual operation: See "BRS, ESI" on page 355

TRIGger: CAN: XDATa: AF: CONDition < Af Operator>

Sets the comparison condition for the acceptance field to a specific value or a range.

Parameters:

<AfOperator> EQUal | NEQual | LTHan | LETHan | GTHan | GETHan |

INRange | OORange

**EQUAL NEQUAL LITHAN LETHAN GETHAN**Equal, not equal, less than, less or equal than, greater than, greater or equal than. These conditions require one pattern to be

set with TRIGger:CAN:XDATa:AF:MIN.

INRange | OORange

In range / out of range: Set the minimum and maximum value of the range with TRIGger: CAN: XDATa: AF: MIN and TRIGger:

CAN:XDATa:AF:MAX.
\*RST: EQUal

**Usage:** Asynchronous command

Manual operation: See "AF" on page 356

# TRIGger:CAN:XDATa:AF:MAX < AfPatternTo >

Sets the end value of an acceptance field if TRIGger: CAN: XDATa: AF: CONDition is set to INRange or OORange.

Parameters:

<AfPatternTo> List of comma separated values

**Manual operation:** Asynchronous command See "AF" on page 356

# TRIGger:CAN:XDATa:AF:MIN <AfPattern>

Specifies an acceptance field pattern, or sets the start value of a range.

Parameters:

<AfPattern> List of comma separated values

Usage: Asynchronous command

Manual operation: See "AF" on page 356

# TRIGger:CAN:XDATa:SDT:CONDition <SdtOperator>

Sets the comparison condition for the service data unit type to a specific value or a range.

### Parameters:

<SdtOperator> EQUal | NEQual | LTHan | LETHan | GTHan | GETHan |

INRange | OORange

**EQUAL NEQUAL LTHAN LETHAN GETHAN**Equal, not equal, less than, less or equal than, greater than, greater or equal than. These conditions require one pattern to be

set with TRIGger:CAN:XDATa:SDT:MIN.

INRange | OORange

In range / out of range: Set the minimum and maximum value of the range with TRIGger: CAN: XDATa: SDT: MIN and TRIGger:

CAN:XDATa:SDT:MAX.

\*RST: EQUal

**Manual operation:** Asynchronous command See "SDT" on page 355

# TRIGger:CAN:XDATa:SDT:MAX <SdtPatternTo>

Sets the end value of a service data unit type range if TRIGger: CAN: XDATa: SDT: CONDition is set to INRange or OORange.

# Parameters:

<SdtPatternTo> List of comma separated values

**Usage:** Asynchronous command **Manual operation:** See "SDT" on page 355

### TRIGger:CAN:XDATa:SDT:MIN <SdtPattern>

Specifies a service data unit type pattern, or sets the start value of a range.

Parameters:

<SdtPattern> List of comma separated values

**Usage:** Asynchronous command **Manual operation:** See "SDT" on page 355

# TRIGger:CAN:XDATa:SEC <SEC\_Bit>

Sets a value for the simple extended content (SEC) field. It indicates, if the CAN XL data frame uses the CADsec protocol.

Parameters:

<SEC\_Bit> ONE | ZERO | DC

\*RST: DC

Usage: Asynchronous command

Manual operation: See "SEC" on page 356

# TRIGger:CAN:XDATa:VCID:CONDition <VcidOperator>

Sets the comparison condition for the VCID to a specific value or a range.

#### Parameters:

<VcidOperator> EQUal | NEQual | LTHan | LETHan | GTHan | GETHan |

INRange | OORange

**EQUAL NEQUAL LITHAN LETHAN GITHAN**Equal, not equal, less than, less or equal than, greater than, greater or equal than. These conditions require one pattern to be

set with TRIGger:CAN:XDATa:VCID:MIN.

# INRange | OORange

In range / out of range: Set the minimum and maximum value of

the range with TRIGger: CAN: XDATa: VCID: MIN and

TRIGger:CAN:XDATa:VCID:MAX.

\*RST: EQUal

Usage: Asynchronous command

Manual operation: See "VCID" on page 356

# TRIGger:CAN:XDATa:VCID:MAX <VcidPatternTo>

Sets the end value of a VCID range if TRIGger: CAN: XDATa: VCID: CONDition is set to INRange or OORange.

#### Parameters:

<VcidPatternTo> List of comma separated values

Usage: Asynchronous command

Manual operation: See "VCID" on page 356

# TRIGger:CAN:XDATa:VCID:MIN <VcidPattern>

Specifies a VCID pattern, or sets the start value of a range.

#### Parameters:

<VcidPattern> List of comma separated values

Usage: Asynchronous command

Manual operation: See "VCID" on page 356

### 17.16.5.3 Filter

| SBUS <sb>:CAN:FILTer:ENABle</sb>                                | 715 |
|-----------------------------------------------------------------|-----|
| SBUS <sb>:CAN:FILTer:BIT</sb>                                   | 716 |
| SBUS <sb>:CAN:FILTer:FRAMe<fr>:FLD<fl>:BIT</fl></fr></sb>       |     |
| SBUS <sb>:CAN:FILTer:DMAX</sb>                                  | 716 |
| SBUS <sb>:CAN:FILTer:FRAMe<fr>:FLD<fl>:DMAX</fl></fr></sb>      | 716 |
| SBUS <sb>:CAN:FILTer:DMIN</sb>                                  | 716 |
| SBUS <sb>:CAN:FILTer:FRAMe<fr>:FLD<fl>:DMIN</fl></fr></sb>      | 716 |
| SBUS <sb>:CAN:FILTer:DOPerator</sb>                             | 717 |
| SBUS <sb>:CAN:FILTer:FRAMe<fr>:FLD<fl>:DOPerator</fl></fr></sb> |     |
| SBUS <sb>:CAN:FILTer:ERENable</sb>                              | 717 |
| SBUS <sb>:CAN:FILTer:ERRor<n>:ENABle</n></sb>                   |     |
| SBUS <sb>:CAN:FILTer:FIENable</sb>                              | 717 |
| SBUS <sb>:CAN:FILTer:FRAMe<fr>:FLD<fl>:ENABle</fl></fr></sb>    |     |
| SBUS <sb>:CAN:FILTer:FRENable</sb>                              |     |
| SBUS <sb>:CAN:FILTer:FRAMe<fr>:ENABle</fr></sb>                 |     |
| SBUS <sb>:CAN:FILTer:IMAX</sb>                                  |     |
| SBUS <sb>:CAN:FILTer:FRAMe<fr>:FLD<fl>:IMAX</fl></fr></sb>      |     |
| SBUS <sb>:CAN:FILTer:IMIN</sb>                                  |     |
| SBUS <sb>:CAN:FILTer:FRAMe<fr>:FLD<fl>:IMIN</fl></fr></sb>      |     |
| SBUS <sb>:CAN:FILTer:IOPerator</sb>                             |     |
| SBUS <sb>:CAN:FILTer:FRAMe<fr>:FLD<fl>:IOPerator</fl></fr></sb> | 719 |
|                                                                 |     |

# SBUS<sb>:CAN:FILTer:ENABle <Enable>

Enables the filtering on CAN frames. Only the frames that match the selected filter conditions are displayed.

Suffix:

<sb> 1...4, index of the serial bus

Parameters:

<Enable> ON | OFF

\*RST: ON

**Usage:** Asynchronous command

SBUS<sb>:CAN:FILTer:BIT <Frame>,<Field>,<Bit>

SBUS<sb>:CAN:FILTer:FRAMe<fr>:FLD<fl>:BIT<BitState>

Sets the operator for the data pattern in the selected field of the selected frame.

Suffix:

<sb> 1...4, index of the serial bus

<fr> index of the frame</ri> <fl> index of the field

Parameters:

<BitState> ONE | ZERO

\*RST: ZERO

**Usage:** Asynchronous command **Manual operation:** See "Edit" on page 348

SBUS<sb>:CAN:FILTer:DMAX <Frame>,<Field>,<Data>

SBUS<sb>:CAN:FILTer:FRAMe<fr>:FLD<fl>:DMAX<Data\_Max>

Sets the end value of a data pattern range if the operator is set to <code>INRange</code> or <code>OORANGe</code>.

Suffix:

<sb> 1...4, index of the serial bus

<fr> index of the frame</ri> <fl> index of the field

Parameters: <Data\_Max>

Usage: Asynchronous command

Manual operation: See "Edit" on page 348

SBUS<sb>:CAN:FILTer:DMIN <Frame>,<Field>,<Data>

SBUS<sb>:CAN:FILTer:FRAMe<fr>:FLD<fl>:DMIN <Data\_Min>

Specifies the data pattern, or sets the start value of a data pattern range.

Suffix:

<sb> 1...4, index of the serial bus

<fr> index of the frame
<fl> index of the field

Parameters: <Data\_Min>

**Manual operation:** Asynchronous command See "Edit" on page 348

SBUS<sb>:CAN:FILTer:DOPerator <Frame>,<Field>,<Operator>

SBUS<sb>:CAN:FILTer:FRAMe<fr>:FLD<fl>:DOPerator < Data\_Operator>

Sets the operator for the data pattern in the selected field of the selected frame.

Suffix:

<sb> 1...4, index of the serial bus

<fr> index of the frame</ri> index of the field

Parameters:

> INRange | OORange \*RST: EQUal

Usage: Asynchronous command

Manual operation: See "Edit" on page 348

SBUS<sb>:CAN:FILTer:ERENable <ErrorName>.<Enabler>

SBUS<sb>:CAN:FILTer:ERRor<n>:ENABle < Enable>

Defines the error type to be filtered on.

Suffix:

<sb> 1...4, index of the serial bus

<n> index of the error

Parameters:

<Enable> ON | OFF

\*RST: ON

**Usage:** Asynchronous command

**Manual operation:** See "Error type" on page 349

SBUS<sb>:CAN:FILTer:FIENable <Frame>,<Field>,<Enabler>

SBUS<sb>:CAN:FILTer:FRAMe<fr>:FLD<fl>:ENABle<CondEnabler>

Enables or disables the checking condition for the selected field of the selected frame.

Suffix:

<sb> 1...4, index of the serial bus

<fr> index of the frame</ri> index of the field

Parameters:

<CondEnabler> ON | OFF

\*RST: OFF

Usage: Asynchronous command

Manual operation: See "Edit" on page 348

SBUS<sb>:CAN:FILTer:FRENable <Frame>,<Enabler> SBUS<sb>:CAN:FILTer:FRAMe<fr>:ENABle <Enable>

Enables the filtering on CAN frames. Only the frames that match the selected filter conditions are displayed.

Suffix:

<sb> 1...4, index of the serial bus

<fr> index of the frame

Parameters:

<Enable> ON | OFF

\*RST: ON

**Usage:** Asynchronous command

Manual operation: See "Frame type" on page 347

SBUS<sb>:CAN:FILTer:IMAX <Frame>,<Field>,<Data>

SBUS<sb>:CAN:FILTer:FRAMe<fr>:FLD<fl>:IMAX <Index\_Max>

Sets the end value of an index range if the operator is set to INRange.

Suffix:

<sb> 1...4, index of the serial bus

<fr> index of the frame</ri> <fl> index of the field

Parameters:

<Index\_Max>
Range: 1 to 65535

Increment: 1 \*RST: 65535

Usage: Asynchronous command

Manual operation: See "Edit" on page 348

SBUS<sb>:CAN:FILTer:IMIN <Frame>,<Field>,<Data>

SBUS<sb>:CAN:FILTer:FRAMe<fr>:FLD<fl>:IMIN <Index\_Min>

Specifies the index, or sets the start value of an index range.

Suffix:

<sb> 1...4, index of the serial bus

<fr> index of the frame</ri> index of the field

Parameters:

<Index\_Min> Range: 1 to 65535

Increment: 1 \*RST: 1

**Usage:** Asynchronous command **Manual operation:** See "Edit" on page 348

SBUS<sb>:CAN:FILTer:IOPerator <Frame>,<Field>,<Operator>
SBUS<sb>:CAN:FILTer:FRAMe<fr>:FLD<fl>:IOPerator <Index Operator>

Sets the operator for the index in the selected field of the selected frame.

Suffix:

<sb> 1...4, index of the serial bus

<fr> index of the frame</ri> <fl> index of the field

Parameters:

<Index\_Operator> EQUal | INRange | RANGe

\*RST: INRange

**Usage:** Asynchronous command

Manual operation: See "Edit" on page 348

### 17.16.5.4 Decode results

| SBUS <sb>:CAN:FCOunt?</sb>                           | 720 |
|------------------------------------------------------|-----|
| SBUS <sb>:CAN:FRAMe<fr>:ACKState?</fr></sb>          | 720 |
| SBUS <sb>:CAN:FRAMe<fr>:ACKValue?</fr></sb>          | 721 |
| SBUS <sb>:CAN:FRAMe<fr>:BSEPosition?</fr></sb>       | 721 |
| SBUS <sb>:CAN:FRAMe<fr>:BYTE<o>:STATe?</o></fr></sb> |     |
| SBUS <sb>:CAN:FRAMe<fr>:BYTE<o>:VALue?</o></fr></sb> | 722 |
| SBUS <sb>:CAN:FRAMe<fr>:CSSTate?</fr></sb>           |     |
| SBUS <sb>:CAN:FRAMe<fr>:CSValue?</fr></sb>           | 722 |
| SBUS <sb>:CAN:FRAMe<fr>:DATA?</fr></sb>              |     |
| SBUS <sb>:CAN:FRAMe<fr>:DLCState?</fr></sb>          |     |
| SBUS <sb>:CAN:FRAMe<fr>:DLCValue?</fr></sb>          | 723 |
| SBUS <sb>:CAN:FRAMe<fr>:FERCause?</fr></sb>          | 724 |
| SBUS <sb>:CAN:FRAMe<fr>:IDSTate?</fr></sb>           | 724 |
| SBUS <sb>:CAN:FRAMe<fr>:IDTYpe?</fr></sb>            | 724 |
| SBUS <sb>:CAN:FRAMe<fr>:IDValue?</fr></sb>           |     |
| SBUS <sb>:CAN:FRAMe<fr>:NDBYtes?</fr></sb>           | 725 |

| SBUS <sb>:CAN:FRAMe<fr>:PDATa?</fr></sb>             | 725 |
|------------------------------------------------------|-----|
| SBUS <sb>:CAN:FRAMe<fr>:SDATa?</fr></sb>             | 726 |
| SBUS <sb>:CAN:FRAMe<fr>:SDEXport?</fr></sb>          | 726 |
| SBUS <sb>:CAN:FRAMe<fr>:STARt?</fr></sb>             | 726 |
| SBUS <sb>:CAN:FRAMe<fr>:STATus?</fr></sb>            | 726 |
| SBUS <sb>:CAN:FRAMe<fr>:STOP?</fr></sb>              | 727 |
| SBUS <sb>:CAN:FRAMe<fr>:STUFf?</fr></sb>             | 727 |
| SBUS <sb>:CAN:FRAMe<fr>:SYMBol?</fr></sb>            | 728 |
| SBUS <sb>:CAN:FRAMe<fr>:TYPE?</fr></sb>              | 728 |
| SBUS <sb>:CAN:FRAMe<fr>:XDATa<o>:AF?</o></fr></sb>   | 728 |
| SBUS <sb>:CAN:FRAMe<fr>:XDATa<o>:PCRC?</o></fr></sb> | 729 |
| SBUS <m>:CAN:FRAMe<fr>:XDATa<o>:SBC?</o></fr></m>    | 729 |
| SBUS <sb>:CAN:FRAMe<fr>:XDATa<o>:SDT?</o></fr></sb>  | 729 |
| SBUS <sb>:CAN:FRAMe<fr>:XDATa<o>:SEC?</o></fr></sb>  | 730 |
| SBUS <sb>:CAN:FRAMe<fr>:XDATa<o>:VCID?</o></fr></sb> | 730 |
| SBUS <sb>:CAN:FRAMe<fr>:FDATa<o>:ESI?</o></fr></sb>  | 731 |
| SBUS <sb>:CAN:FRAMe<fr>:FDATa<o>:BRS?</o></fr></sb>  | 731 |
| SBUS <sb>:CAN:FRAMe<fr>:DBITrate?</fr></sb>          | 731 |
| SBUS <sb>:CAN:FRAMe<fr>:NBITrate?</fr></sb>          | 732 |
| SBUS <sb>:CAN:FRAMe<fr>:COUNt?</fr></sb>             | 732 |
| SBUS <sb>:CAN:FRAMe<fr>:SBC?</fr></sb>               | 732 |
| SBUS <sb>:CAN:FRAMe<fr>:XDATa<o>:FCRC?</o></fr></sb> | 732 |

### SBUS<sb>:CAN:FCOunt?

Returns the number of decoded frames for the CAN protocol analysis.

Suffix:

<sb> 1...4, index of the serial bus

Return values:

<Count>

**Usage:** Query only

Asynchronous command

# SBUS<sb>:CAN:FRAMe<fr>:ACKState?

Return the states of the acknowledgment field.

Suffix:

<sb> 1...4, index of the serial bus

<fr> index of the frame

Return values:

<FrameAckState> OK | ERRor | UNDF

UNDF: Undefined \*RST: OK

**Usage:** Query only

Asynchronous command

#### SBUS<sb>:CAN:FRAMe<fr>:ACKValue?

Returns the value of the acknowledge slot for the selected frame.

Suffix:

<sb> 1...4, index of the serial bus

<fr> index of the frame

Return values:

<FrameAckValue> Range: 0 to 1

Increment: 1 \*RST: 0

Usage: Query only

Asynchronous command

#### SBUS<sb>:CAN:FRAMe<fr>:BSEPosition?

Returns the location of a bit stuffing error.

Suffix:

<sb> 1...4, index of the serial bus

<fr> index of the frame

Return values:

<BtStuffErrPos> Time when the error occurred.

Range: 0 to 5000

Increment: 1 \*RST: 0

Usage: Query only

Asynchronous command

## SBUS<sb>:CAN:FRAMe<fr>:BYTE<o>:STATe?

Returns the state of the specified byte.

Suffix:

<sb> 1...4, index of the serial bus

<fr> index of the frame

<0> \*

Selects the byte number.

Return values:

<State> OK | EOFD | ACKD | NOACk | CRCD | CRC | SERRror |

FORM | BTST | UNKNown | INComplete

UNDF: Undefined \*RST: OK

Usage: Query only

## SBUS<sb>:CAN:FRAMe<fr>:BYTE<o>:VALue?

Returns the value of the specified byte.

Suffix:

<sb> 1...4, index of the serial bus

<fr> index of the frame

<0>

Selects the byte number.

**Return values:** 

<Value> Range: 0 to 18446744073709551615

Increment: 1 \*RST: 0

**Usage:** Query only

Asynchronous command

#### SBUS<sb>:CAN:FRAMe<fr>:CSSTate?

Return the states of the checksum field (CRC).

Suffix:

<sb> 1...4, index of the serial bus

<fr> index of the frame

Return values:

<ChecksumState> OK | ERRor | UNDF

\*RST: OK

Usage: Query only

Asynchronous command

# SBUS<sb>:CAN:FRAMe<fr>:CSValue?

Returns the CRC sequence value of the selected frame.

Suffix:

<sb> 1...4, index of the serial bus

<fr> index of the frame

Return values:

<ChecksumValue> Range: 0 to 4294967295

Increment: 1 \*RST: 0

**Usage:** Query only

#### SBUS<sb>:CAN:FRAMe<fr>:DATA?

Returns the data of the specified frame.

Suffix:

<sb> 1...4, index of the serial bus

<fr> index of the frame

Return values:

<FrameData> Comma-separated list of values. The first value is the number of

bytes, followed by the values of the data bytes.

**Example:** BUS1:CAN:FRAMe2:DATA?

--> 3,208,231,32

Returns the data of the second frame: the number of bytes is 3

data (first value).

Usage: Query only

#### SBUS<sb>:CAN:FRAMe<fr>:DLCState?

Return the states of the state of data length code.

Suffix:

<sb> 1...4, index of the serial bus

<fr> index of the frame

Return values:

<FrameDLCState> OK | ERRor | UNDF

\*RST: OK

Usage: Query only

Asynchronous command

# SBUS<sb>:CAN:FRAMe<fr>:DLCValue?

Returns the data length code of the selected frame - the number of data bytes in the frame.

Suffix:

<sb> 1...4, index of the serial bus

<fr> index of the frame

Return values:

<FrameDLCValue> Range: 0 to 2047

Increment: 1 \*RST: 0

**Usage:** Query only

#### SBUS<sb>:CAN:FRAMe<fr>:FERCause?

Returns information on a form error, if the frame status query (SBUS<sb>: CAN: FRAMe<fr>: STATus?) returned a form error.

Suffix:

<sb> 1...4, index of the serial bus

<fr> index of the frame

Return values:

<FormErrorCause> NONE | CRCDerror | ACKDerror | FSBE | RESerror

CRCDerror = CRC delimiter error
ACKDerror = ACK delimiter error

FSBE = fixed stuff bit error (CAN FD ISO only)

RESerror = reserved bit error

\*RST: NONE

Usage: Query only

Asynchronous command

#### SBUS<sb>:CAN:FRAMe<fr>:IDSTate?

Return the states of the identifier state.

Suffix:

<sb> 1...4, index of the serial bus

<fr> index of the frame

Return values:

<ld><ldtfSt> OK | ERRor | UNDF

UNDF: Undefined \*RST: OK

Usage: Query only

Asynchronous command

## SBUS<sb>:CAN:FRAMe<fr>:IDTYpe?

Returns the identifier type of the selected frame, the identifier format of data and remote frames.

Suffix:

<sb> 1...4, index of the serial bus

<fr> index of the frame

Return values:

<IdentifierType> B11 | B29

B11: standard format, 11 bit B29: extended format, 29 bit

\*RST: B11

Usage: Query only

Asynchronous command

## SBUS<sb>:CAN:FRAMe<fr>:IDValue?

Returns the identifier value of the selected frame.

Suffix:

<sb> 1...4, index of the serial bus

<fr> index of the frame

Return values:

<IdtfVal> Range: 0 to 536870911

Increment: 1 \*RST: 0

**Usage:** Query only

Asynchronous command

#### SBUS<sb>:CAN:FRAMe<fr>:NDBYtes?

Returns the number of data bytes.

Suffix:

<sb> 1...4, index of the serial bus

<fr> index of the frame

Return values:

<NDBytes> Range: 0 to 2048

Increment: 1 \*RST: 1

Usage: Query only

Asynchronous command

## SBUS<sb>:CAN:FRAMe<fr>:PDATa?

Returns a list of comma-separated pattern data values.

Suffix:

<sb> 1...4, index of the serial bus

<fr> index of the frame

Return values: <NDBytes>

**Usage:** Query only

#### SBUS<sb>:CAN:FRAMe<fr>:SDATa?

Returns the symbolic data of the specified frame.

Suffix:

<sb> 1...4, index of the serial bus

<fr> index of the frame

Return values:

<SymbolicData> Comma-separated list of values. The first value is the number of

bytes, followed by the values of the data bytes.

Usage: Query only

Asynchronous command

## SBUS<sb>:CAN:FRAMe<fr>:SDEXport?

Returns the symbolic data of the frame in export format.

Suffix:

<sb> 1...4, index of the serial bus

<fr> index of the frame

Return values: <SymbolicData>

Usage: Query only

Asynchronous command

#### SBUS<sb>:CAN:FRAMe<fr>:STARt?

Return the start time of the selected frame.

Suffix:

<sb> 1...4, index of the serial bus

<fr> index of the frame

Return values:

<FrameStart> Range: -1E+26 to 1E+26

Increment: 1E-10 \*RST: 0 Default unit: s

**Usage:** Query only

Asynchronous command

#### SBUS<sb>:CAN:FRAMe<fr>:STATus?

Returns the overall state of the selected frame.

Suffix:

<sb> 1...4, index of the serial bus

<fr> index of the frame

Return values:

<FrameState> OK | EOFD | ACKD | NOACk | CRCD | CRC | SERRror |

FORM | BTST | UNKNown | INComplete

OK: the frame is valid.
EOFD: Wrong end of frame.

ACKD: Wrong ACK delimiter occurred.
NOACK: Acknowledge is missing.
CRCD: Wrong CRC delimiter occurred.
CRC: Cyclic redundancy check failed.

SERRror: Stuff count error (CAN FD ISO only).

FORM: Fixed-bit form error.
BTST: Bit stuffing error occurred.

INSufficient: The frame is not completely contained in the

acquisition. The acquired part of the frame is valid.

\*RST: OK

Usage: Query only

Asynchronous command

#### SBUS<sb>:CAN:FRAMe<fr>:STOP?

Return the stop time of the selected frame.

Suffix:

<sb> 1...4, index of the serial bus

<fr> index of the frame

Return values:

<FrameStop> Range: -1E+26 to 1E+26

Increment: 1E-10 \*RST: 0 Default unit: s

Usage: Query only

Asynchronous command

## SBUS<sb>:CAN:FRAMe<fr>:STUFf?

Returns the value of the stuff count field.

Suffix:

<sb> 1...4, index of the serial bus

<fr> index of the frame

Return values:

<StuffCount> Range: 0 to 7

Increment: 1 \*RST: 0

Usage: Query only

Asynchronous command

## SBUS<sb>:CAN:FRAMe<fr>:SYMBol?

Returns the symbol of the specified frame if the label list is enabled.

Suffix:

<sb> 1...4, index of the serial bus

<fr> index of the frame

Return values:

<Label> String with symbol of the identifier

**Example:** BUS:CAN:FRAMe:SYMBol?

Response: Temperature

Usage: Query only

#### SBUS<sb>:CAN:FRAMe<fr>:TYPE?

Returns the frame type of the selected frame.

Suffix:

<sb> 1...4, index of the serial bus

<fr> index of the frame

Return values:

OVERload | UNDefined

CBFF: classical base frame format data

CBFRemote: classical base frame format remote CEFF: classical extended frame format data

CEFRemote: classical extended frame format remote

FBFF: FD base frame format FEFF: FD extended frame format

XLFF: XL frame format

ERR: error
OVLD: overload
\*RST: CBFF

Usage: Query only

Asynchronous command

## SBUS<sb>:CAN:FRAMe<fr>:XDATa<o>:AF?

Returns the value of the acceptance field for the selected frame.

Suffix:

<sb> 1...4, index of the serial bus

<fr> index of the frame</ri>
<o> index of the field

Return values:

<AF> Range: 0 to 4294967295

Increment: 1 \*RST: 0

**Usage:** Query only

Asynchronous command

## SBUS<sb>:CAN:FRAMe<fr>:XDATa<o>:PCRC?

Returns the value of the preamble cyclic redundant check (PCRC) for the selected frame.

Suffix:

<sb> 1...4, index of the serial bus

<fr> index of the frame</ri>
<o> index of the field

Return values:

<PCRC> Range: 0 to 65535

Increment: 1 \*RST: 0

Usage: Query only

Asynchronous command

## SBUS<m>:CAN:FRAMe<fr>:XDATa<o>:SBC?

Returns the value of the stuff bit count (SBC) field for the selected CAN XL frame.

Suffix:

<m> 1...4, index of the serial bus

<fr> index of the frame</ri>
index of the field

Return values:

<SBC> Range: 0 to 7

Increment: 1 \*RST: 0

**Usage:** Query only

Asynchronous command

## SBUS<sb>:CAN:FRAMe<fr>:XDATa<o>:SDT?

Returns the value of the service data unit field for the selected frame.

Suffix:

<sb> 1...4, index of the serial bus

<fr> index of the frame</ri>
<o> index of the field

Return values:

<SDT> Range: 0 to 255

Increment: 1 \*RST: 0

Usage: Query only

Asynchronous command

#### SBUS<sb>:CAN:FRAMe<fr>:XDATa<o>:SEC?

Returns the value of the simple extended content (SEC) field for the selected CAN XL frame.

Suffix:

<sb> 1...4, index of the serial bus

<fr> index of the frame</r>
<o> index of the field

Return values:

<SEC> Range: 0 to 1

Increment: 1 \*RST: 0

Usage: Query only

Asynchronous command

#### SBUS<sb>:CAN:FRAMe<fr>:XDATa<o>:VCID?

Returns the value of the VCID field for the selected CAN XL frame.

Suffix:

<sb> 1...4, index of the serial bus

<fr> index of the frame</ri>
<o> index of the field

Return values:

<VCID> Range: 0 to 255

Increment: 1 \*RST: 0

**Usage:** Query only

#### SBUS<sb>:CAN:FRAMe<fr>:FDATa<o>:ESI?

Returns the value of the error state indicator (ESI) field for the selected frame.

Suffix:

<sb> 1...4, index of the serial bus

<fr> index of the frame</r>
<o> index of the field

Return values:

<ESI> Range: 0 to 1

Increment: 1 \*RST: 0

Usage: Query only

Asynchronous command

#### SBUS<sb>:CAN:FRAMe<fr>:FDATa<o>:BRS?

Returns the value of the bit rate switch (BRS) field for the selected frame.

Suffix:

<sb> 1...4, index of the serial bus

<fr> index of the frame</ri>
<o> index of the field

Return values:

<BRS> Range: 0 to 1

Increment: 1 \*RST: 0

Usage: Query only

Asynchronous command

#### SBUS<sb>:CAN:FRAMe<fr>:DBITrate?

Returns the datal bit rate of the frame.

Suffix:

<sb> 1...4, index of the serial bus

<fr> index of the frame

Return values:

<DataBitRate> Range: 0 to 10000000000

Increment: 100 \*RST: 0 Default unit: bps

Usage: Query only

## SBUS<sb>:CAN:FRAMe<fr>:NBITrate?

Returns the nominal bit rate of the frame.

Suffix:

<sb> 1...4, index of the serial bus

<fr> index of the frame

Return values:

<NominalBitRate> Range: 0 to 100000000000

Increment: 100 \*RST: 0 Default unit: bps

Usage: Query only

Asynchronous command

## SBUS<sb>:CAN:FRAMe<fr>:COUNt?

Returns the number of decoded frames of the acquisition.

Suffix:

<sb> 1...4, index of the serial bus

<fr> index of the frame

Return values:

<Count>

**Usage:** Query only

Asynchronous command

#### SBUS<sb>:CAN:FRAMe<fr>:SBC?

Returns the value of the stuff bit count field.

Suffix:

<sb> 1...4, index of the serial bus

<fr> index of the frame

Return values:

<SBC> Range: 0 to 15

Increment: 1 \*RST: 0

Usage: Query only

Asynchronous command

#### SBUS<sb>:CAN:FRAMe<fr>:XDATa<o>:FCRC?

Returns the value of the frame CRC for the selected frame.

| _  |   |   | •  |   |  |
|----|---|---|----|---|--|
| ď. |   | • | rı | X |  |
| J  | u |   |    | Λ |  |

<sb> 1...4, index of the serial bus

<fr> index of the frame</ri>
<o> index of the field

**Return values:** 

<FCRC> Range: 0 to 4294967295

Increment: 1 \*RST: 0

Usage: Query only

Asynchronous command

# 17.16.6 LIN (option R&S MXO5-K520)

Before R&S MXO 5 can accept the specific bus commands, make sure that:

- The decoding of the specified bus is enabled with SBUS<sb>[:STATe].
- The bus is set to the correct type with SBUS<sb>: TYPE.

| • | Configuration   | 733 |
|---|-----------------|-----|
| • | Trigger         | 735 |
| • | Filter          | 739 |
| • | Decode results. | 743 |

# 17.16.6.1 Configuration

| SBUS <sb>:LIN:BITRate</sb>         | 733 |
|------------------------------------|-----|
| SBUS <sb>:LIN:DATA:HYSTeresis</sb> | 734 |
| SBUS <sb>:LIN:DATA:SOURce</sb>     | 734 |
| SBUS <sb>:LIN:DATA:THReshold</sb>  | 734 |
| SBUS <sb>:LIN:POLarity</sb>        | 734 |
| SBUS <sb>:LIN:STANdard</sb>        |     |
| SBUS <sb>:LIN:POSition</sb>        | 735 |
| SBUS <sb>:LIN:SCALe</sb>           | 735 |

## SBUS<sb>:LIN:BITRate <Bitrate>

Sets the number of transmitted bits per second. The maximum bit rate for LIN is 20 kbit/s.

Suffix:

<sb> 1...4, index of the serial bus

Parameters:

<Bitrate> Range: 1000 to 20000000

Increment: 1
\*RST: 9600
Default unit: bps

**Usage:** Asynchronous command

Manual operation: See "Bit rate" on page 367

## SBUS<sb>:LIN:DATA:HYSTeresis < Hysteresis>

Sets a value for the hysteresis for the data channel.

Suffix:

<sb> 1...4, index of the serial bus

Parameters: < Hysteresis>

**Usage:** Asynchronous command

Manual operation: See "Threshold" on page 367

#### SBUS<sb>:LIN:DATA:SOURce < DataSource>

Sets the waveform of the data line.

Suffix:

<sb> 1...4, index of the serial bus

Parameters:

Manual operation:

<DataSource>
C1 | C2 | C3 | C4 | C5 | C6 | C7 | C8 | D0 | D1 | D2 | D3 | D4 | D5

| D6 | D7 | D8 | D9 | D10 | D11 | D12 | D13 | D14 | D15 | M1 | M2 | M3 | M4 | M5 | M6 | M7 | M8 | R1 | R2 | R3 | R4 | R5 | R6 | R7 |

R8

Usage: Asynchronous command

## SBUS<sb>:LIN:DATA:THReshold <Threshold>

Sets a user-defined threshold value for the data channel.

See "Data" on page 367

Suffix:

<sb> 1...4, index of the serial bus

Parameters: <Threshold>

**Usage:** Asynchronous command

Manual operation: See "Threshold" on page 367

## SBUS<sb>:LIN:POLarity < Polarity>

Defines the idle state of the bus. The idle state is the recessive state and corresponds to a logic 1.

Suffix:

<sb> 1...4, index of the serial bus

Parameters:

<Polarity> IDLLow | IDLHigh

\*RST: IDLHigh

**Usage:** Asynchronous command

Manual operation: See "Polarity" on page 367

#### SBUS<sb>:LIN:STANdard <Standard>

Selects the version of the LIN standard.

Suffix:

<sb> 1...4, index of the serial bus

Parameters:

<Standard> V1X | V2X | J2602 | AUTO

\*RST: AUTO

**Usage:** Asynchronous command

Manual operation: See "LIN standard" on page 367

## SBUS<sb>:LIN:POSition <LIN position>

Sets the vertical position of the LIN signal.

Suffix:

<sb> 1...4, index of the serial bus

Parameters: <LIN position>

**Usage:** Asynchronous command

# SBUS<sb>:LIN:SCALe <LIN scale>

Set the vertical scale of the indicated LIN signal.

Suffix:

<sb> 1...4, index of the serial bus

Parameters: <LIN scale>

**Usage:** Asynchronous command

## 17.16.6.2 Trigger

Trigger commands for serial buses affect the current trigger source. Therefore, set the trigger source to the required serial bus with <code>TRIGger:EVENt<ev>:SOURce</code> before sending the bus-specific trigger commands.

| TRIGger:LIN:TYPE       | 736 |
|------------------------|-----|
| TRIGger:LIN:CHKSerror  | 736 |
| TRIGger:LIN:DCONdition | 737 |
| TRIGger:LIN:DMIN       | 737 |
| TRIGger:LIN:DPOSition  | 737 |
| TRIGger:LIN:ICONdition | 737 |
| TRIGger:LIN:IMAX       | 738 |
| TRIGger:LIN:IMIN       | 738 |
| TRIGger:LIN:IPERror    | 738 |
| TRIGger:LIN:SYERror    | 738 |
|                        |     |

## TRIGger:LIN:TYPE <Type>

Selects the trigger type for LIN analysis.

Parameters:

<Type> STARtframe | ID | IDDT | WKFR | ERRC

**STARtframe** 

Start of the frame. Triggers on the stop bit of the sync field.

ID

Sets the trigger to one specific identifier or an identifier range.

IDDT

Combination of identifier and data conditions.

**WKFR** 

Wake-up frame.

**ERRC** 

Error condition. Define the error types with:

TRIGger:LIN:CHKSerror
TRIGger:LIN:IPERror
TRIGger:LIN:SYERror

\*RST: STARtframe

Usage: Asynchronous command

Manual operation: See "Type" on page 368

## TRIGger:LIN:CHKSerror < ChecksumError>

Triggers on checksum errors.

Available, if TRIGger:LIN: TYPE is set to ERRC.

Parameters:

<ChecksumError> ON | OFF

\*RST: ON

**Usage:** Asynchronous command

Manual operation: See "Error conditions" on page 370

## TRIGger:LIN:DCONdition < DataOperator>

Sets the operator to set a specific data pattern or a data pattern range.

Parameters:

<DataOperator> EQUal | NEQual | LTHan | LETHan | GTHan | GETHan

**EQUAL** | **NEQUAL** | **LTHAN** | **LETHAN** | **GTHAN** | **GETHAN** Equal, not equal, less than, less or equal than, greater than, greater or equal than. These conditions require one data pattern

to be set with TRIGger:LIN:DMIN.

\*RST: EQUal

**Usage:** Asynchronous command

Manual operation: See "Data setup: Condition, Pattern, Position" on page 369

#### TRIGger:LIN:DMIN < DataPattern>

Specifies a data pattern, or sets the start value of a data pattern range.

Parameters:

<DataPattern> List of comma separated values

**Usage:** Asynchronous command

Manual operation: See "Data setup: Condition, Pattern, Position" on page 369

#### TRIGger:LIN:DPOSition < DataPosition>

Sets the number of data events that are ignored, before trigger condition check of the data starts.

Parameters:

<DataPosition> Range: 1 to 4096

Increment: 1 \*RST: 1

**Usage:** Asynchronous command

Manual operation: See "Data setup: Condition, Pattern, Position" on page 369

# TRIGger:LIN:ICONdition < IdOperator>

Sets the operator to set a specific identifier or an identifier range.

Parameters:

<ld>Operator> EQUal | NEQual | LTHan | LETHan | GTHan | GETHan |

INRange | OORange

**EQUAL NEQUAL LITHAN | LETHAN | GTHAN | GETHAN**Equal, not equal, less than, less or equal than, greater than, greater or equal than. These conditions require one identifier

pattern to be set with TRIGGER: LIN: IMIN.

INRange | OORange

In range / out of range: Set the minimum and maximum value of the range with TRIGGER: LIN: IMIN and TRIGGER: LIN: IMAX.

\*RST: EQUal

**Usage:** Asynchronous command

Manual operation: See "Identifier setup: Condition, Frame ID min, Frame ID max"

on page 369

## TRIGger:LIN:IMAX < IdPattern>

Sets the end value of an identifier range if TRIGger:LIN:ICONdition is set to INRange or OORange.

Parameters:

<ld><ldPattern> List of comma separated values

**Usage:** Asynchronous command

Manual operation: See "Identifier setup: Condition, Frame ID min, Frame ID max"

on page 369

## TRIGger:LIN:IMIN <IdPattern>

Specifies a secondary identifier pattern, or sets the start value of an identifier range.

Parameters:

<ld><ld>AldPattern> List of comma separated values

**Usage:** Asynchronous command

Manual operation: See "Identifier setup: Condition, Frame ID min, Frame ID max"

on page 369

## TRIGger:LIN:IPERror < IdParityError>

Triggers if an error occurs in the identifier parity bits. These are the bits 6 and 7 of the identifier.

Available, if TRIGger:LIN: TYPE is set to ERRC.

Parameters:

<IdParityError> ON | OFF

\*RST: ON

**Usage:** Asynchronous command

Manual operation: See "Error conditions" on page 370

#### TRIGger:LIN:SYERror < SyncError>

Triggers if a synchronization error occurs.

Available, if TRIGger: LIN: TYPE is set to ERRC.

Parameters:

<SyncError> ON | OFF

\*RST: ON

**Usage:** Asynchronous command

Manual operation: See "Error conditions" on page 370

## 17.16.6.3 Filter

There are two commands for each parameter, that you can use for defining the LIN settings.

For example, to set the *Frame type =Data > Field =Id >Id* value you can use one of the following commands:

- SBUS:LIN:FILTer:FRAMe1:FLD1:DMIN 00
   Defines the parameter by using the index <m> for the frame number and <n> for the field number.
- SBUS:LIN:FILTer:DMIN "Data", "Address", 00 Defines the parameter by using the frame and field name.

| SBUS <sb>:LIN:FILTer:BIT</sb>                                   | 739 |
|-----------------------------------------------------------------|-----|
| SBUS <sb>:LIN:FILTer:FRAMe<fr>:FLD<fl>:BIT</fl></fr></sb>       | 739 |
| SBUS <sb>:LIN:FILTer:DMAX</sb>                                  | 740 |
| SBUS <sb>:LIN:FILTer:FRAMe<fr>:FLD<fl>:DMAX</fl></fr></sb>      | 740 |
| SBUS <sb>:LIN:FILTer:DMIN</sb>                                  | 740 |
| SBUS <sb>:LIN:FILTer:FRAMe<fr>:FLD<fl>:DMIN</fl></fr></sb>      | 740 |
| SBUS <sb>:LIN:FILTer:DOPerator</sb>                             | 740 |
| SBUS <sb>:LIN:FILTer:FRAMe<fr>:FLD<fl>:DOPerator</fl></fr></sb> | 740 |
| SBUS <sb>:LIN:FILTer:ERENable</sb>                              | 741 |
| SBUS <sb>:LIN:FILTer:ERRor<n>:ENABle</n></sb>                   | 741 |
| SBUS <sb>:LIN:FILTer:FIENable</sb>                              | 741 |
| SBUS <sb>:LIN:FILTer:FRAMe<fr>:FLD<fl>:ENABle</fl></fr></sb>    | 741 |
| SBUS <sb>:LIN:FILTer:FRENable</sb>                              | 742 |
| SBUS <sb>:LIN:FILTer:FRAMe<fr>:ENABle</fr></sb>                 | 742 |
| SBUS <sb>:LIN:FILTer:IMAX</sb>                                  | 742 |
| SBUS <sb>:LIN:FILTer:FRAMe<fr>:FLD<fl>:IMAX</fl></fr></sb>      | 742 |
| SBUS <sb>:LIN:FILTer:IMIN</sb>                                  | 742 |
| SBUS <sb>:LIN:FILTer:FRAMe<fr>:FLD<fl>:IMIN</fl></fr></sb>      | 742 |
| SBUS <sb>:LIN:FILTer:IOPerator</sb>                             | 743 |
| SBUS <sb>:LIN:FILTer:FRAMe<fr>:FLD<fl>:IOPerator</fl></fr></sb> |     |

SBUS<sb>:LIN:FILTer:BIT <Frame>,<Field>,<Bit>SBUS<sb>:LIN:FILTer:FRAMe<fr>:FLD<fl>:BIT <BitState>

Sets the operator for the data pattern in the selected field of the selected frame.

Suffix:

<sb> 1...4, index of the serial bus

<fr> index of the frame</ri> index of the field

Parameters:

<BitState> ONE | ZERO

\*RST: ZERO

**Usage:** Asynchronous command **Manual operation:** See "Edit" on page 372

SBUS<sb>:LIN:FILTer:DMAX <Frame>,<Field>,<Data>
SBUS<sb>:LIN:FILTer:FRAMe<fr>:FLD<fl>:DMAX <Data\_Max>

Sets the end value of a data pattern range if the operator is set to INRange or OORANGE.

Suffix:

<sb> 1...4, index of the serial bus

<fr> index of the frame</ri> <fl> index of the field

Parameters: <Data\_Max>

**Usage:** Asynchronous command **Manual operation:** See "Edit" on page 372

SBUS<sb>:LIN:FILTer:DMIN <Frame>,<Field>,<Data>
SBUS<sb>:LIN:FILTer:FRAMe<fr>:FLD<fI>:DMIN <Data Min>

Specifies the data pattern, or sets the start value of a data pattern range.

Suffix:

<sb> 1...4, index of the serial bus

<fr> index of the frame
<fl> index of the field

Parameters: <Data\_Min>

**Manual operation:** Asynchronous command See "Edit" on page 372

SBUS<sb>:LIN:FILTer:DOPerator <Frame>,<Field>,<Operator>

SBUS<sb>:LIN:FILTer:FRAMe<fr>:FLD<fl>:DOPerator < Data\_Operator>

Sets the operator for the data pattern in the selected field of the selected frame.

Suffix:

<sb> 1...4, index of the serial bus

<fr> index of the frame</ri> index of the field

Parameters:

> INRange | OORange \*RST: EQUal

Usage: Asynchronous command

Manual operation: See "Edit" on page 372

SBUS<sb>:LIN:FILTer:ERENable <ErrorName>,<Enabler> SBUS<sb>:LIN:FILTer:ERRor<n>:ENABle <Enable>

Defines the error type to be filtered on.

Suffix:

<sb> 1...4, index of the serial bus

<n> index of the error

Parameters:

<Enable> ON | OFF

\*RST: ON

**Usage:** Asynchronous command

**Manual operation:** See "Error type" on page 373

SBUS<sb>:LIN:FILTer:FIENable <Frame>,<Field>,<Enabler>
SBUS<sb>:LIN:FILTer:FRAMe<fr>:FLD<fl>:ENABle <CondEnabler>

Enables or disables the checking condition for the selected field of the selected frame.

Suffix:

<sb> 1...4, index of the serial bus

<fr> index of the frame
<fl> index of the field

Parameters:

<CondEnabler> ON | OFF

\*RST: OFF

**Manual operation:** Asynchronous command See "Edit" on page 372

SBUS<sb>:LIN:FILTer:FRENable <Frame>,<Enabler> SBUS<sb>:LIN:FILTer:FRAMe<fr>:ENABle <Enable>

Enables the filtering on LIN frames. Only the frames that match the selected filter conditions are displayed.

Suffix:

<sb> 1...4, index of the serial bus

<fr> index of the frame

Parameters:

<Enable> ON | OFF

\*RST: ON

**Usage:** Asynchronous command

Manual operation: See "Frame type" on page 371

SBUS<sb>:LIN:FILTer:IMAX <Frame>,<Field>,<Data>

SBUS<sb>:LIN:FILTer:FRAMe<fr>:FLD<fl>:IMAX < Index\_Max>

Sets the end value of an index range if the operator is set to INRange.

Suffix:

<sb> 1...4, index of the serial bus

<fr> index of the frame</ri> <fl> index of the field

Parameters:

<Index\_Max> Range: 1 to 65535

Increment: 1 \*RST: 65535

**Usage:** Asynchronous command

Manual operation: See "Edit" on page 372

SBUS<sb>:LIN:FILTer:IMIN <Frame>,<Field>,<Data>

SBUS<sb>:LIN:FILTer:FRAMe<fr>:FLD<fl>:IMIN <Index Min>

Specifies the index, or sets the start value of an index range.

Suffix:

<sb> 1...4, index of the serial bus

<fr> index of the frame</ri> index of the field

Parameters:

<Index\_Min>
Range: 1 to 65535

Increment: 1 \*RST: 1

**Usage:** Asynchronous command **Manual operation:** See "Edit" on page 372

SBUS<sb>:LIN:FILTer:IOPerator <Frame>,<Field>,<Operator>
SBUS<sb>:LIN:FILTer:FRAMe<fr>:IOPerator <Index\_Operator>

Sets the operator for the index in the selected field of the selected frame.

#### Suffix:

<sb> 1...4, index of the serial bus

<fr> index of the frame</ri> index of the field

Parameters:

<Index\_Operator> EQUal | INRange | RANGe

\*RST: INRange

Usage: Asynchronous command

Manual operation: See "Edit" on page 372

## 17.16.6.4 Decode results

The following chapter describes the commands used for querying the results of the LIN decoding.

| SBUS <sb>:LIN:FCOunt?</sb>                            | 743 |
|-------------------------------------------------------|-----|
| SBUS <sb>:LIN:FRAMe<fr>:BITRate?</fr></sb>            | 744 |
| SBUS <sb>:LIN:FRAMe<fr>:BYTE<o>:STATe?</o></fr></sb>  | 744 |
| SBUS <sb>:LIN:FRAMe<fr>:BYTE<o>:VALue?</o></fr></sb>  | 744 |
| SBUS <sb>:LIN:FRAMe<fr>:BYTE<o>:COUNt?</o></fr></sb>  | 745 |
| SBUS <sb>:LIN:FRAMe<fr>:BYTE<o>:FVALue?</o></fr></sb> | 745 |
| SBUS <sb>:LIN:FRAMe<fr>:BYTE<o>:LABel?</o></fr></sb>  | 745 |
| SBUS <sb>:LIN:FRAMe<fr>:CSValue?</fr></sb>            | 746 |
| SBUS <sb>:LIN:FRAMe<fr>:DATA?</fr></sb>               | 746 |
| SBUS <sb>:LIN:FRAMe<fr>:IDPValue?</fr></sb>           | 746 |
| SBUS <sb>:LIN:FRAMe<fr>:IDSTate?</fr></sb>            | 747 |
| SBUS <sb>:LIN:FRAMe<fr>:IDValue?</fr></sb>            | 747 |
| SBUS <sb>:LIN:FRAMe<fr>:STARt?</fr></sb>              | 747 |
| SBUS <sb>:LIN:FRAMe<fr>:STATus?</fr></sb>             | 748 |
| SBUS <sb>:LIN:FRAMe<fr>:STOP?</fr></sb>               | 748 |
| SBUS <sb>:LIN:FRAMe<fr>:PIDentifier?</fr></sb>        | 748 |

## SBUS<sb>:LIN:FCOunt?

Returns the number of decoded frames.

#### Suffix:

<sb> 1...4, index of the serial bus

Return values:

<Count> Total number of decoded frames.

Usage: Query only

Asynchronous command

#### SBUS<sb>:LIN:FRAMe<fr>:BITRate?

Returns the primary bit rate.

Suffix:

<sb> 1...4, index of the serial bus

<fr> index of the frame

Return values:

<PrimaryBitRate> Range: 0 to 100000000000

Increment: 1
\*RST: 0
Default unit: bps

Usage: Query only

Asynchronous command

#### SBUS<sb>:LIN:FRAMe<fr>:BYTE<o>:STATe?

Returns the state of the specified byte.

Suffix:

<sb> 1...4, index of the serial bus

<fr> index of the frame</ri>
<o> index of the byte

Return values:

<FrameByteState> OK | WAKeup | CHCKsum | PRERror | STERror | SYERror |

LNERror | UNK | INComplete

\*RST: OK

**Usage:** Query only

Asynchronous command

## SBUS<sb>:LIN:FRAMe<fr>:BYTE<o>:VALue?

Returns the value of the specified byte.

Suffix:

<sb> 1...4, index of the serial bus

<fr> index of the frame</r>
<o> index of the byte

Return values:

<FrameByteValue> Range: 0 to 18446744073709551615

Increment: 1 \*RST: 0

Usage: Query only

Asynchronous command

## SBUS<sb>:LIN:FRAMe<fr>:BYTE<o>:COUNt?

Returns the number of bytes in the specified frame.

Suffix:

<sb> 1...4, index of the serial bus

<fr> index of the frame</ri>
<o> index of the byte

Return values:

<Count>

Usage: Query only

Asynchronous command

#### SBUS<sb>:LIN:FRAMe<fr>:BYTE<o>:FVALue?

Returns the formatted value of the specified byte.

Suffix:

<sb> 1...4, index of the serial bus

<fr> index of the frame</ri>
<o> index of the byte

Return values: <FormattedValue>

Usage: Query only

Asynchronous command

## SBUS<sb>:LIN:FRAMe<fr>:BYTE<o>:LABel?

Returns the label of the bytes in the specified frame.

Suffix:

<sb> 1...4, index of the serial bus

<fr> index of the frame</ri>
<o> index of the byte

Return values:

<Label>

Usage: Query only

Asynchronous command

## SBUS<sb>:LIN:FRAMe<fr>:CSValue?

Returns the checksum value of the specified frame.

Suffix:

<sb> 1...4, index of the serial bus

<fr> index of the frame

Return values:

<ChecksumValue> Range: 0 to 255

Increment: 1 \*RST: 0

Usage: Query only

Asynchronous command

#### SBUS<sb>:LIN:FRAMe<fr>:DATA?

Returns the data bytes of the specified frame.

Suffix:

<sb> 1...4, index of the serial bus

<fr> index of the frame

**Example:** BUS:LIN:FRAMe4:DATA?

<-- 4,118,39,71,123

Usage: Query only

Asynchronous command

# SBUS<sb>:LIN:FRAMe<fr>:IDPValue?

Returns the value of the identifier parity bits of the selected frame.

Suffix:

<sb> 1...4, index of the serial bus

<fr> index of the frame

Return values:

<ld><ldtfParVal> Range: 0 to 3

Increment: 1 \*RST: 0

**Usage:** Query only

## SBUS<sb>:LIN:FRAMe<fr>:IDSTate?

Returns the identifier state of the selected frame.

Suffix:

<sb> 1...4, index of the serial bus

<fr> index of the frame

Return values:

<IdtfSt> OK | UART | CHCKsum | VERS | LENer | SPERror | PRERror |

SYERror | WAKeup | CPERror | INComplete | INER

\*RST: OK

Usage: Query only

Asynchronous command

#### SBUS<sb>:LIN:FRAMe<fr>:IDValue?

Returns the identifier value of the selected frame.

Suffix:

<sb> 1...4, index of the serial bus

<fr> index of the frame

Return values:

<ld><ldtfVal> Range: 0 to 63

Increment: 1 \*RST: 0

Usage: Query only

Asynchronous command

# SBUS<sb>:LIN:FRAMe<fr>:STARt?

Returns the start time of the selected frame.

Suffix:

<sb> 1...4, index of the serial bus

<fr> index of the frame

Return values:

<FrameStart> Range: -1E+26 to 1E+26

Increment: 1E-10 \*RST: 0
Default unit: s

**Usage:** Query only

## SBUS<sb>:LIN:FRAMe<fr>:STATus?

Returns the overall state of the selected frame.

Suffix:

<sb> 1...4, index of the serial bus

<fr> index of the frame

Return values:

<FrameState> OK | WAKeup | CHCKsum | PRERror | STERror | SYERror |

LNERror | UNK | INComplete

WAKeup: wake-up frame. CHCKsum: checksum error

PRERror: parity error in identifier

STERror: stop error

SYERror: synchronization error LNERror: unexpected length

UNK: unknown error \*RST: OK

Usage: Query only

Asynchronous command

#### SBUS<sb>:LIN:FRAMe<fr>:STOP?

Returns the stop time of the selected frame.

Suffix:

<sb> 1...4, index of the serial bus

<fr> index of the frame

Return values:

<FrameStop> Range: -1E+26 to 1E+26

Increment: 1E-10 \*RST: 0
Default unit: s

Usage: Query only

Asynchronous command

### SBUS<sb>:LIN:FRAMe<fr>:PIDentifier?

Returns the protected identifier of the selected frame.

Suffix:

<sb> 1...4, index of the serial bus

<fr> index of the frame

Return values:

<Protected identifer> Range: 0 to 255

Increment: 1 \*RST: 0

Usage: Query only

Asynchronous command

# 17.17 Mixed signal option (option R&S MXO5-B1)

This chapter describes the remote commands of MSO option R&S MXO5-B1.

Some of the commands in the following chapter are asynchronous. An overlapping or asynchronous command does not automatically finish executing before the next command starts executing. If overlapping commands must be executed in a defined order, e.g. to avoid wrong measurement results, they must be serviced sequentially.

To prevent an overlapping execution of commands, one of the commands \*OPC, \*OPC? or \*WAI can be used after the command or a command set.

For more information, see:

www.rohde-schwarz.com/rc-via-scpi, chapter "Command sequence and synchronization"

# 17.17.1 Digital channels

All DIGital: commands affect only the settings of the first MSO bus (Logic1). The settings of all other logic groups (Logic 2, 3,4) remain unchanged.

| DIGital <m>:LABel</m>      | 749 |
|----------------------------|-----|
| DIGital <m>:SIZE</m>       | 750 |
| DIGital <m>:SKEW</m>       | 750 |
| DIGital <m>:STATe</m>      | 750 |
| DIGital <m>:TECHnology</m> | 751 |
| DIGital <m>:THCoupling</m> |     |
| DIGital <m>:THReshold</m>  |     |

#### DIGital<m>:LABel <Label>

Sets a name for the indicated digital channel. The name is displayed in the diagram.

The setting affects only the settings of the first MSO bus (Logic1).

You can set the label for all buses with PBUS<pb>:BIT<n>:LABel

Suffix:

<m> 0..15

Selects the digital channel.

Parameters:

<Label> String containing the channel name

**Usage:** Asynchronous command

DIGital<m>:SIZE <Size>

Suffix:

<m> 0..15

The suffix is irrelevant.

Parameters:

<Size>

**Usage:** Asynchronous command

#### DIGital<m>:SKEW <Skew>

Sets an individual delay for each digital channel to time-align it with other digital channels. The skew value compensates delays that are known from the circuit specifics or caused by the different length of cables.

The setting affects only the settings of the first MSO bus (Logic1).

You can set the skew for all buses with PBUS<pb>:BIT<n>:SKEW.

Suffix:

<m> 0..15

Selects the digital channel.

Parameters:

<Skew>

**Usage:** Asynchronous command

#### DIGital<m>:STATe <State>

Enables or disables the indicated digital channel, displays it, and enables the Logic 1 if the bus was disabled.

If another active bus already uses the selected digital channel, the instrument disables the other bus to avoid conflicts.

For Logic 1, the DIG::STAT command has the same effect as PBUS < pb >: STATe. To enable digital channels for buses 2, 3 and 4, use the PBUS : BIT[:STAT] command.

Suffix:

<m> 0..15

Selects the digital channel.

Parameters:

<State> ON | OFF

**Usage:** Asynchronous command

## DIGital<m>:TECHnology < Technology>

Selects the threshold voltage for various types of integrated circuits and applies it to all digital channels.

The setting affects only the settings of the first MSO bus (Logic1).

You can set the technology value for all buses with PBUS<pb>:TECHnology.

Suffix:

<m> 0..15

The suffix is irrelevant.

Parameters:

<Technology> V15 | V25 | V165 | V125 | V09 | VM13 | V38 | V20 | V0 | MANual

See PBUS<pb>: TECHnology.

**Usage:** Asynchronous command

# DIGital<m>:THCoupling <State>

Sets the threshold and the hysteresis for all digital channels of Logic1 to the same value.

Suffix:

<m> 0..15

The suffix is irrelevant.

Parameters:

<State> ON | OFF

**Usage:** Asynchronous command

#### DIGital<m>:THReshold <Value>

Sets the logical threshold for the channel group to which the indicated digital channel belongs.

The setting affects only the settings of the first MSO bus (Logic1).

You can set the threshold for all buses with PBUS<pb>:TECHnology or PBUS<pb>:THReshold<n>

See also: DIGital<m>: THCoupling on page 751

Suffix:

<m> 0..15

Number of the digital channel.

Channel groups: 0..3; 4..7; 8..11; 12..15

Parameters:

<Value>

**Usage:** Asynchronous command

# 17.17.2 Logic configuration

The following commands configure the four logic groups of R&S MXO5-B1.

| PBUS <pb>:BIT<n>:LABel</n></pb>    | 752 |
|------------------------------------|-----|
| PBUS <pb>:BIT<n>:SKEW</n></pb>     | 752 |
| PBUS <pb>:BIT<n>[:STATe]</n></pb>  | 753 |
| PBUS <pb>:CLEar</pb>               | 753 |
| PBUS <pb>:CLOCk</pb>               | 753 |
| PBUS <pb>:CLON</pb>                | 754 |
| PBUS <pb>:CLSLope</pb>             | 754 |
| PBUS <pb>:DIGSignals:POSition</pb> | 754 |
| PBUS <pb>:DIGSignals:SCALe</pb>    | 755 |
| PBUS <pb>:DISPlay:SHBU</pb>        | 755 |
| PBUS <pb>:DISPlay:SHDI</pb>        | 755 |
| PBUS <pb>:HYSTeresis<n></n></pb>   |     |
| PBUS <pb>:POSition</pb>            | 756 |
| PBUS <pb>:SCALe</pb>               | 756 |
| PBUS <pb>:SKEW</pb>                | 757 |
| PBUS <pb>:STATe</pb>               | 757 |
| PBUS <pb>:TECHnology</pb>          | 757 |
| PBUS <pb>:THCoupling</pb>          |     |
| PBUS <pb>:THReshold<n></n></pb>    |     |
|                                    |     |

## PBUS<pb>:BIT<n>:LABel <Label>

Sets a name for the indicated digital channel. The name is displayed in the diagram.

## Suffix:

<pb> 1...4, index of the logic group

<n> 0..15

Selects the bit of the bus word. Each bit corresponds to a digital

channel.

## Parameters:

<Label> String containing the channel name

**Usage:** Asynchronous command

# PBUS<pb>:BIT<n>:SKEW <Skew>

Sets an individual delay for each digital channel to time-align it with other digital channels.

The skew value compensates delays that are known from the circuit specifics or caused by the different length of cables. The skew between the probe boxes of the digital channels and the probe connectors of the analog channels is automatically aligned by the instrument.

#### Suffix:

<pb> 1...4, index of the logic group

<n> 0..15

Selects the bit of the bus word. Each bit corresponds to a digital

channel.

Parameters:

<Skew> Range: -2E-07 to 2E-07

Increment: 2E-10 \*RST: 0 Default unit: s

**Usage:** Asynchronous command

Manual operation: See "D0-D15" on page 384

## PBUS<pb>:BIT<n>[:STATe] <Assigned>

Enables the selected logic group. The corresponding signal icon appears on the signal bar.

If another active bus already uses the selected digital channel, the instrument disables the other bus to avoid conflicts.

Suffix:

<pb> 1...4, index of the logic group

<n> 0..15

Selects the bit of the bus word. Each bit corresponds to a digital

channel.

Parameters:

<Assigned> ON | OFF

\*RST: OFF

**Usage:** Asynchronous command

## PBUS<pb>:CLEar

Removes all assigned digital channels from the bus.

Suffix:

<pb> 1...4, index of the logic group

**Usage:** Setting only

Asynchronous command

## PBUS<pb>:CLOCk <ClockSource>

Selects the digital channel used as clock.

Suffix:

<pb> 1 | 2

Selects the logic. The clocked bus is available on Logic 1 and 2.

Parameters:

> D13 | D14 | D15 Clock channel

\*RST: D0

**Usage:** Asynchronous command

Manual operation: See "Clock source" on page 382

#### PBUS<pb>:CLON <Clocked>

Defines if the bus is a clocked bus - one of the digital channels serves as clock of the bus.

Suffix:

<pb> 1 | 2

Selects the logic. The clocked bus is available on Logic 1 and 2.

Parameters:

<Clocked> ON | OFF

\*RST: OFF

**Usage:** Asynchronous command

Manual operation: See "Bus clocked" on page 382

#### PBUS<pb>:CLSLope <ClockSlope>

Selects the slope of the clock signal at which all digital channels of the bus are analyzed.

Suffix:

<pb> 1 | 2

Selects the logic. The clocked bus is available on Logic 1 and 2.

Parameters:

<ClockSlope> POSitive | NEGative | EITHer

\*RST: POSitive

**Usage:** Asynchronous command

**Manual operation:** See "Clock slope" on page 382

# PBUS<pb>:DIGSignals:POSition < DigChanPosition>

Sets the vertical position of all active digital channels.

Suffix:

<pb> 1...4, index of the logic group

Parameters:

<DigChanPosition> Range: 0 to 4294967295

Increment: 1 \*RST: 0

**Usage:** Asynchronous command

# PBUS<pb>:DIGSignals:SCALe <RelativeHeight>

Sets the size of the display that is used by each active digital signal.

Suffix:

<pb> 1...4, index of the logic group

Parameters:

<RelativeHeight> Range: 2 to 100

Increment: 0.5 \*RST: 6.25 Default unit: %

**Usage:** Asynchronous command

## PBUS<pb>:DISPlay:SHBU <ShowBus>

If enabled, the resulting bus signal and bus values are displayed in the diagram.

Suffix:

<pb> 1...4, index of the logic group

Parameters:

<ShowBus> ON | OFF

\*RST: OFF

**Usage:** Asynchronous command

Manual operation: See "Show bus" on page 381

## PBUS<pb>:DISPlay:SHDI <ShwDigSigns>

If enabled, the selected digital channels are shown in the diagram. Each channel is displayed as a logic signal.

Suffix:

<pb> 1...4, index of the logic group

Parameters:

<ShwDigSigns> ON | OFF

\*RST: OFF

**Usage:** Asynchronous command

Manual operation: See "Show dig. signals" on page 379

## PBUS<pb>:HYSTeresis<n> <Hysteresis>

Defines the size of the hysteresis for the respective channels.

Suffix:

<pb> 1...4, index of the logic group

<n> 1..4

Selects the channel group: 1 = digital channels 0..3 2 = digital channels 4..7 3 = digital channels 8..11 4 = digital channels 12..15

Parameters:

<Hysteresis> MAXimum | ROBust | NORMal

**MAXIMUM = MAXimum** 

Maximum value that is possible and useful for the signal and its

settings

**ROBUST = ROBust** 

Different hysteresis values for falling and rising edges to avoid

an undefined state of the trigger system.

NORMAL = NORMal

The instrument sets a value suitable for the signal and its set-

tings.

**Usage:** Asynchronous command

Manual operation: See "Hysteresis" on page 380

## PBUS<pb>:POSition <YPosition>

Sets the position of the indicated logic group waveform.

Suffix:

<pb> 1...4, index of the logic group

Parameters:

<YPosition> Range: 0 to 100

Increment: 0.1 \*RST: 50 Default unit: %

**Usage:** Asynchronous command

# PBUS<pb>:SCALe <RelativeHeight>

Sets the size of the display that is used by the indicated logic group waveform.

Suffix:

<pb> 1...4, index of the logic group

Parameters:

<RelativeHeight> Range: 3 to 100

Increment: 0.5 \*RST: 10 Default unit: %

**Usage:** Asynchronous command

#### PBUS<pb>:SKEW <SkewOffset>

Sets a general delay for all digital channels.

Suffix:

<pb> 1...4, index of the logic group

Parameters:

<SkewOffset> Range: -2E-07 to 2E-07

Increment: 2E-10 \*RST: 0
Default unit: s

**Usage:** Asynchronous command

Manual operation: See "Skew" on page 384

## PBUS<pb>:STATe <State>

Enables the selected logic group. The corresponding signal icon appears on the signal bar

Dependencies: At least one digital channel must be enabled for the selected bus, otherwise the command does not work.

The bus is enabled automatically if the first digital channel is enabled with PBUS<pb>: BIT<n>[:STATe].

Suffix:

<pb> 1...4, index of the logic group

Parameters:

<State> ON | OFF

\*RST: OFF

Usage: Asynchronous command

Manual operation: See "State" on page 379

#### PBUS<pb>:TECHnology <Technology>

Selects the threshold voltage for various types of integrated circuits and applies it to all digital channels.

Suffix:

<pb> 1...4, index of the logic group

Parameters:

<Technology> V15 | V25 | V165 | V125 | V09 | VM13 | V38 | V20 | V0 | MANual

V15: TTL

V25: CMOS 5.0 V V165: CMOS 3.3 V V125: CMOS 2.5 V V09: CMOS 1.85 V VM13: ECL, -1.3 V V38: PECL

V20: LVPECL V0: Ground

MANual: Set a user-defined threshold value with DIGital<m>:

THReshold on page 751.

\*RST: V165

**Usage:** Asynchronous command

Manual operation: See "Technology, Threshold" on page 380

# PBUS<pb>:THCoupling <LevelCoupling>

Sets the threshold and the hysteresis for all digital channels and all buses to the same value.

For Logic 1, the command DIGital<m>: THCoupling has the same effect.

Suffix:

<pb> 1...4, index of the logic group

Parameters:

<LevelCoupling> ON | OFF

\*RST: ON

**Usage:** Asynchronous command

Manual operation: See "Level coupling" on page 380

#### PBUS<pb>:THReshold<n> <Threshold>

Sets the logical threshold for the indicated channel group.

Alternatively you can use the following commands:

- To select from a list of predefined technologies: PBUS<pb>: TECHnology
- For logic 1: DIGital<m>:THReshold

See also DIGital<m>: THCoupling on page 751.

Suffix:

<pb> 1...4, index of the logic group

<n> 1..4

Selects the channel group: 1 = digital channels 0..3; 2 = digital channels 4..7 3 = digital channels 8..11 4 = digital channels 12..15

Parameters: <Threshold>

**Usage:** Asynchronous command

Manual operation: See "Technology, Threshold" on page 380

#### 17.17.3 MSO data

The remote data transfer from the instrument to the controlling computer is performed using the following commands:

| DIGital <m>:DATA:HEADer?</m>   | 759 |
|--------------------------------|-----|
| DIGital <m>:DATA[:VALues]?</m> | 759 |
| PBUS <pb>:DATA:FORMat</pb>     |     |
| PBUS <pb>:DATA:HEADer?</pb>    |     |
| PBUS <pb>:DATA[:VALues]?</pb>  |     |

#### DIGital<m>:DATA:HEADer?

Returns the header of digital channel data

#### Table 17-7: Header data

| Position | Meaning                                                                  | Example           |
|----------|--------------------------------------------------------------------------|-------------------|
| 1        | XStart, acquisition time before trigger, in s                            | -5E-008 = - 50 ns |
| 2        | XStop, acquisition time after trigger, in s                              | 5E-008 = 50 ns    |
| 3        | Record length of the waveform in Samples                                 | 1000              |
| 4        | Number of values per sample interval. For digital data, the result is 1. | 1                 |

Suffix:

<m> 0..15

Selects the digital channel.

Usage: Query only

Asynchronous command

# DIGital<m>:DATA[:VALues]? [<Offset>],[<Length>]

Returns the data of the indicated digital channel for transmission from the instrument to the controlling computer. The data can be used in MATLAB, for example.

Without parameters, the complete waveform is retrieved. Using the offset and length parameters, data can be retrieved in smaller portions, which makes the command faster. If you send only one parameter, it is interpreted as offset, and the data is retrieved from offset to the end of the waveform.

Suffix:

<m> 0..15

Selects the digital channel.

**Query parameters:** 

<Offset> Number of offset values, which are ignored in the data transfer.

<Length> Number of values to be retrieved.

Return values:

<Data> List of values according to the format and content settings.

**Usage:** Query only

Asynchronous command

#### PBUS<pb>:DATA:FORMat < DataFormat>

Sets the data format of bus values, which are displayed in the decode table and on the comb bus display.

It also sets the format for the number representation for remote data transfer with PBUS<pb>:DATA[:VALues]?.

Suffix:

<pb> 1...4, index of the logic group

Parameters:

<DataFormat> HEX | OCT | BIN | ASCII | ASCII | SIGN | USIG

\*RST: HEX

**Usage:** Asynchronous command

Manual operation: See "Data format" on page 381

#### PBUS<pb>:DATA:HEADer?

Returns the header data of the indicated bus.

For a detailed description, see DIGital<m>:DATA:HEADer?.

Suffix:

<pb> 1...4, index of the logic group

Usage: Query only

Asynchronous command

Manual operation: See "Data format" on page 381

# PBUS<pb>:DATA[:VALues]? [<Offset>],[<Length>]

Returns the data of the indicated logic.

#### Requirements:

- PBUS<pb>:STATe is set to ON.
- PBUS<pb>:DISPlay:SHBU is set to ON.
- A number format is set with PBUS<pb>:DATA:FORMat.

#### Suffix:

<pb> 1...4, index of the logic group

#### **Query parameters:**

[<Offset>] Number of offset waveform points to be skipped.

Range: 0 to m. Limit: n + m <= record length

[<Length>] Number of waveform points to be retrieved.

Range: 1 to n. Limit: n + m <= record length

#### Return values:

<Data> List of values according to the format and content settings.

**Example:** PBUS:STAT ON

PBUS:DISP:SHBU ON
PBUS:DISP:BTYP COMB
PBUS:DATA:FORMAT HEX
PBUS:DATA:VAL?

Usage: Query only

Asynchronous command

Manual operation: See "Data format" on page 381

# 17.18 Waveform generator (option R&S MXO5-B6)

This chapter describes the remote commands of the waveform generator.

The instrument preset does not affect the generator settings. Each generator has its own preset: WGENerator<wg>: PRESet.

Some of the commands in the following chapter are asynchronous. An overlapping or asynchronous command does not automatically finish executing before the next command starts executing. If overlapping commands must be executed in a defined order, e.g. to avoid wrong measurement results, they must be serviced sequentially.

To prevent an overlapping execution of commands, one of the commands \*OPC, \*OPC? or \*WAI can be used after the command or a command set.

#### For more information, see:

www.rohde-schwarz.com/rc-via-scpi, chapter "Command sequence and synchronization"

# 17.18.1 Waveform generator setup

# 17.18.1.1 General settings

| WGENerator <wg>:FREQuency</wg>                | 762 |
|-----------------------------------------------|-----|
| WGENerator <wg>:FUNCtion:PULSe[:WIDTh]</wg>   | 762 |
| WGENerator <wg>:FUNCtion:RAMP[:SYMMetry]</wg> | 763 |
| WGENerator <wg>:FUNCtion[:SELect]</wg>        | 763 |
| WGENerator <wg>:FUNCtion[:SQUare]:DCYCle</wg> | 763 |
| WGENerator <wg>:OUTPut[:LOAD]</wg>            | 764 |
| WGENerator <wg>:PERiod</wg>                   |     |
| WGENerator <wg>:PRESet</wg>                   |     |
| WGENerator <wg>:VOLTage:DCLevel</wg>          |     |
| WGENerator <wg>:VOLTage:HIGH</wg>             |     |
| WGENerator <wg>:VOLTage:INVersion</wg>        |     |
| WGENerator <wg>:VOLTage:LOW</wg>              |     |
| WGENerator <wg>:VOLTage:OFFSet</wg>           |     |
| WGENerator <wg>:VOLTage[:VPP]</wg>            |     |
| WGENerator <wg>[:ENABle]</wg>                 |     |
| 5 1                                           |     |

# WGENerator<wg>:FREQuency < Frequency>

Sets the frequency of the waveform.

Suffix:

<wg> 1...2, index of the waveform generator

Parameters:

<Frequency> Range: 0.001 to 100000000

Increment: 1

\*RST: 10000000

Default unit: Hz

**Usage:** Asynchronous command

Manual operation: See "Frequency" on page 392

# WGENerator<wg>:FUNCtion:PULSe[:WIDTh] < PulseWidth>

Sets the pulse width, the pulse duration of the generated pulse waveform.

Suffix:

<wg> 1...2, index of the waveform generator

Parameters:

<PulseWidth> Range: 1.65E-08 to 90000

Increment: 1
\*RST: 5E-07
Default unit: s

**Usage:** Asynchronous command

Manual operation: See "Pulse width" on page 394

#### WGENerator<wg>:FUNCtion:RAMP[:SYMMetry] <RampSymmetry>

Sets the symmetry of a ramp waveform, the percentage of time the waveform is rising. By changing the symmetry of the ramp, you can create, for example, triangular waveforms.

Suffix:

<wg> 1...2, index of the waveform generator

Parameters:

<RampSymmetry> Range: 0 to 100

Increment: 1
\*RST: 50
Default unit: %

**Usage:** Asynchronous command

Manual operation: See "Symmetry" on page 393

# WGENerator<wg>:FUNCtion[:SELect] <FunctionType>

Selects the type of waveform to be generated.

Suffix:

<wg> 1...2, index of the waveform generator

Parameters:

<FunctionType> SINusoid | SQUare | RAMP | DC | PULSe | SINC | CARDiac |

GAUSs | LORNtz | EXPRise | EXPFall | ARBitrary

\*RST: SINusoid

**Usage:** Asynchronous command

Manual operation: See "Function type" on page 387

# WGENerator<wg>:FUNCtion[:SQUare]:DCYCle <SquareDutyCycle>

Sets the duty cycle for the pulse function.

Suffix:

<wg> 1..2

Parameters:

<SquareDutyCycle> Range: 0.01 to 99.99

Increment: 1
\*RST: 50
Default unit: %

**Usage:** Asynchronous command

Manual operation: See "Duty cycle" on page 393

#### WGENerator<wg>:OUTPut[:LOAD] <Load>

Select the user load, the load of the DUT at its connection.

Suffix:

<wg> 1..2

Parameters:

<Load> FIFTy | HIZ

FIFTy:  $50\Omega$ 

HIZ: High-Z (high input impedance)

\*RST: HIZ

**Usage:** Asynchronous command

Manual operation: See "User load" on page 393

#### WGENerator<wg>:PERiod <Period>

Sets the period of the pulse waveform, if WGENerator<wg>:FUNCtion[:SELect] is set to PULSe.

Suffix:

<wg> 1..2

Parameters:

<Period> Range: 1E-08 to 1000

Increment: 1
\*RST: 1E-06
Default unit: s

**Usage:** Asynchronous command

Manual operation: See "Period" on page 394

## WGENerator<wg>:PRESet

Presets the generator to a default setup. The default includes the following settings:

- "Function type" = "Sine"
- "Frequency" = "1 MHz"
- "Amplitude" = "1 Vpp"

Suffix:

<wg> 1..2

**Usage:** Setting only

Asynchronous command

Manual operation: See "Default setup" on page 394

# WGENerator<wg>:VOLTage:DCLevel < DCLevel>

Sets the level for the DC signal, if WGENerator<wg>:FUNCtion[:SELect] is set to DC.

Suffix:

<wg> 1..2

Parameters:

<DCLevel> Range: -5 to 5

Increment: 0.1
\*RST: 0
Default unit: V

**Usage:** Asynchronous command

Manual operation: See "DC level" on page 394

# WGENerator<wg>:VOLTage:HIGH <High>

Sets the high signal level of the output waveform.

Suffix:

<wg> 1..2

Parameters:

<High> Range: -5.99 to 6

Increment: 0.1 \*RST: 0.5 Default unit: V

**Usage:** Asynchronous command

# WGENerator<wg>:VOLTage:INVersion < Inversion>

Inverts the waveform at the offset level.

Suffix:

<wg> 1..2

Parameters:

<Inversion> ON | OFF

\*RST: OFF

**Usage:** Asynchronous command

Manual operation: See "Inversion" on page 387

# WGENerator<wg>:VOLTage:LOW <Low>

Sets the low signal level of the output waveform.

Suffix:

Parameters:

<Low> Range: -6 to 5.99

Increment: 0.1 \*RST: -0.5 Default unit: V

**Usage:** Asynchronous command

WGENerator<wg>:VOLTage:OFFSet <Offset>

Sets the vertical offset of the generated waveform.

Suffix:

<wg> 1..2

Parameters:

<Offset> Range: -5.995 to 5.995

Increment: 0.1 \*RST: 0
Default unit: V

**Usage:** Asynchronous command

Manual operation: See "Offset" on page 393

WGENerator<wg>:VOLTage[:VPP] <Amplitude>

Sets the amplitude of the waveform.

Suffix:

<wg> 1..2

Parameters:

<Amplitude> Range: 0.01 to 12

Increment: 0.1 \*RST: 0.4 Default unit: Vpp

**Usage:** Asynchronous command

Manual operation: See "Amplitude" on page 392

WGENerator<wg>[:ENABle] <State>

Enables the function generator.

Suffix:

<wg> 1..2

Parameters:

<State> ON | OFF

\*RST: OFF

**Usage:** Asynchronous command

Manual operation: See "State" on page 387

# 17.18.1.2 Modulation settings

| WGENerator <wg>:MODulation[:STATe]</wg>           | 767 |
|---------------------------------------------------|-----|
| WGENerator <wg>:MODulation:AM:DCYCle</wg>         | 767 |
| WGENerator <wg>:MODulation:AM:DEPTh</wg>          | 768 |
| WGENerator <wg>:MODulation:AM:FREQuency</wg>      | 768 |
| WGENerator <wg>:MODulation:AM:SYMMetry</wg>       | 768 |
| WGENerator <wg>:MODulation:AM[:FUNCtion]</wg>     | 769 |
| WGENerator <wg>:MODulation:CARRier:FREQuency</wg> | 769 |
| WGENerator <wg>:MODulation:CARRier:PERiod</wg>    | 769 |
| WGENerator <wg>:MODulation:FM:DCYCle</wg>         |     |
| WGENerator <wg>:MODulation:FM:DEViation</wg>      | 770 |
| WGENerator <wg>:MODulation:FM:FREQuency</wg>      | 770 |
| WGENerator <wg>:MODulation:FM:SYMMetry</wg>       | 771 |
| WGENerator <wg>:MODulation:FM[:FUNCtion]</wg>     | 771 |
| WGENerator <wg>:MODulation:FSK:FONE</wg>          |     |
| WGENerator <wg>:MODulation:FSK:FTWO</wg>          |     |
| WGENerator <wg>:MODulation:FSK[:RATE]</wg>        | 772 |
| WGENerator <wg>:MODulation:NDCLevel</wg>          |     |
| WGENerator <wg>:MODulation:NLABsolute?</wg>       | 772 |
| WGENerator <wg>:MODulation:NLPCent</wg>           |     |
| WGENerator <wg>:MODulation:PWM:DCYCle</wg>        | 773 |
| WGENerator <wg>:MODulation:PWM:DEPTh</wg>         | 773 |
| WGENerator <wg>:MODulation:PWM:FREQuency</wg>     | 774 |
| WGENerator <wg>:MODulation:PWM:SYMMetry</wg>      | 774 |
| WGENerator <wg>:MODulation:PWM[:FUNCtion]</wg>    |     |
| WGENerator <wg>:MODulation:TYPE</wg>              | 775 |
|                                                   |     |

# WGENerator<wg>:MODulation[:STATe] < Modulation>

Enables or disables modulation.

Suffix:

<wg> 1..2

Parameters:

<Modulation> ON | OFF

\*RST: OFF

**Usage:** Asynchronous command

Manual operation: See "Modulation state" on page 395

# WGENerator<wg>:MODulation:AM:DCYCle <SquareDutyCycle>

Sets the duty cycle for a square waveform. The duty cycle expresses for what percentage fraction of the period, the waveform is active, i.e. the signal state is high.

Suffix:

<wg> 1..2

Parameters:

<SquareDutyCycle> Range: 10 to 90

Increment: 1
\*RST: 50
Default unit: %

**Usage:** Asynchronous command

Manual operation: See "Duty cycle" on page 396

# WGENerator<wg>:MODulation:AM:DEPTh < Depth>

Sets the modulation depth, the percentage of the amplitude range that is used for AM modulation.

Suffix:

<wg> 1..2

Parameters:

<Depth> Range: 0 to 100

Increment: 1
\*RST: 50
Default unit: %

**Usage:** Asynchronous command **Manual operation:** See "Depth" on page 396

## WGENerator<wg>:MODulation:AM:FREQuency <Frequency>

Sets the frequency of the modulation waveform for AM frequency modulation.

Suffix:

<wg> 1..2

Parameters:

<Frequency> Range: 0.001 to 1000000

Increment: 1
\*RST: 1000
Default unit: Hz

**Usage:** Asynchronous command

Manual operation: See "Frequency" on page 396

# WGENerator<wg>:MODulation:AM:SYMMetry <RampSymmetry>

Sets the symmetry for the AM ramp modulation waveform, the percentage of time that the waveform is rising.

Suffix:

<wg> 1..2

Parameters:

<RampSymmetry> Range: 0 to 100

Increment: 1
\*RST: 50
Default unit: %

**Usage:** Asynchronous command

Manual operation: See "Symmetry" on page 396

# WGENerator<wg>:MODulation:AM[:FUNCtion] <SignalType>

Selects the type of the modulating signal for AM modulation.

Suffix:

<wg> 1..2

Parameters:

<SignalType> SINusoid | SQUare | RAMP

\*RST: SINusoid

**Usage:** Asynchronous command

Manual operation: See "Signal type" on page 395

# WGENerator<wg>:MODulation:CARRier:FREQuency <FreqCarrierAlias>

Sets the frequency of the carrier signal for a modulation waveform.

Suffix:

<wg> 1..2

Parameters:

<FreqCarrierAlias> Range: 0.001 to 100000000

Increment: 10
\*RST: 1000000
Default unit: Hz

**Usage:** Asynchronous command

# WGENerator<wg>:MODulation:CARRier:PERiod < Period Carrier Alias>

Sets the period of the carrier signal for a modulation waveform.

Suffix:

Parameters:

<PeriodCarrierAlias> Range: 1E-08 to 1000

Increment: 1
\*RST: 1E-06
Default unit: s

**Usage:** Asynchronous command

# WGENerator<wg>:MODulation:FM:DCYCle <SquareDutyCycle>

Sets the duty cycle for a square waveform. The duty cycle expresses for what percentage fraction of the period, the waveform is active, i.e. the signal state is high.

Suffix:

<wg> 1..2

Parameters:

<SquareDutyCycle> Range: 10 to 90

Increment: 1
\*RST: 50
Default unit: %

**Usage:** Asynchronous command

Manual operation: See "Duty cycle" on page 396

#### WGENerator<wg>:MODulation:FM:DEViation < Deviation>

Sets the frequency deviation, the maximum difference between the FM modulated signal and the carrier signal.

Suffix:

<wg> 1..2

Parameters:

<Deviation> Range: 0.001 to 10000000

Increment: 1
\*RST: 1000
Default unit: Hz

**Usage:** Asynchronous command

Manual operation: See "Deviation" on page 396

#### WGENerator<wg>:MODulation:FM:FREQuency <Frequency>

Sets the frequency of the modulating waveform for FM modulation.

Suffix:

Parameters:

<Frequency> Range: 0.001 to 1000000

Increment: 1
\*RST: 1000
Default unit: Hz

**Usage:** Asynchronous command

Manual operation: See "Frequency" on page 396

## WGENerator<wg>:MODulation:FM:SYMMetry <RampSymmetry>

Sets the symmetry for the FM ramp modulation waveform, the percentage of time that the waveform is rising.

Suffix:

<wg> 1..2

Parameters:

<RampSymmetry> Range: 0 to 100

Increment: 1
\*RST: 50
Default unit: %

**Usage:** Asynchronous command

Manual operation: See "Symmetry" on page 396

# WGENerator<wg>:MODulation:FM[:FUNCtion] <SignalType>

Selects the type of the modulating signal for FM modulation.

Suffix:

<wg> 1..2

Parameters:

<SignalType> SINusoid | SQUare | RAMP

\*RST: SINusoid

**Usage:** Asynchronous command

Manual operation: See "Signal type" on page 395

WGENerator<wg>:MODulation:FSK:FONE <Frequency1> WGENerator<wg>:MODulation:FSK:FTWO <Frequency2>

Sets the frequency of the first /second signal in FSK modulated signal.

Suffix:

Parameters:

<Frequency2> Range: 0.001 to 100000000

Increment: 1
\*RST: 1000
Default unit: Hz

**Usage:** Asynchronous command

Manual operation: See "Frequency 1/Frequency 2" on page 396

## WGENerator<wg>:MODulation:FSK[:RATE] <Rate>

Sets the frequency at which signal switches between WGENerator<wg>: MODulation:FSK:FONE and WGENerator<wg>:MODulation:FSK:FTWO.

Suffix:

<wg> 1..2

Parameters:

<Rate> Range: 0.001 to 1000000

Increment: 1
\*RST: 1000
Default unit: Hz

**Usage:** Asynchronous command

**Manual operation:** See "FSK rate" on page 397

#### WGENerator<wg>:MODulation:NDCLevel <LevelDC>

Sets the DC noise level, if WGENerator<wg>:FUNCtion[:SELect] is set to DC.

Suffix:

<wg> 1..2

Parameters:

<LevelDC> Range: 0 to 10

Increment: 0.1 \*RST: 0 Default unit: Vpp

**Usage:** Asynchronous command

Manual operation: See "Noise level for DC" on page 394

#### WGENerator<wg>:MODulation:NLABsolute?

Queries the level of the noise in volts.

Suffix:

<wg> 1...2, index of the waveform generator

Return values:

<LevAbs> Range: 0 to 12

Increment: 0.1 \*RST: 0 Default unit: Vpp

Usage: Query only

Asynchronous command

#### WGENerator<wg>:MODulation:NLPCent <LevelPct>

Sets the level of the noise in percentage of the set "Amplitude" output of the signal.

Suffix:

<wg> 1..2

Parameters:

<LevelPct> Range: 0 to 100

Increment: 1
\*RST: 0
Default unit: %

**Usage:** Asynchronous command

Manual operation: See "Noise level in %" on page 393

#### WGENerator<wg>:MODulation:PWM:DCYCle <SquareDutyCycle>

Sets the duty cycle for a square waveform. The duty cycle expresses for what percentage fraction of the period, the waveform is active, i.e. the signal state is high.

Suffix:

<wg> 1..2

Parameters:

<SquareDutyCycle> Range: 10 to 90

Increment: 1
\*RST: 50
Default unit: %

**Usage:** Asynchronous command

Manual operation: See "Duty cycle" on page 396

#### WGENerator<wg>:MODulation:PWM:DEPTh <Depth>

Sets the modulation depth, the percentage of the amplitude range that is used for PWM modulation.

Suffix:

Parameters:

<Depth> Range: 0 to 100

Increment: 1
\*RST: 50
Default unit: %

**Usage:** Asynchronous command

Manual operation: See "Modulation depth" on page 396

## WGENerator<wg>:MODulation:PWM:FREQuency <Frequency>

Sets the frequency of the modulating waveform for PWM modulation.

Suffix:

<wg> 1..2

Parameters:

<Frequency> Range: 0.001 to 1000000

Increment: 1
\*RST: 1000
Default unit: Hz

**Usage:** Asynchronous command

Manual operation: See "Frequency" on page 396

# WGENerator<wg>:MODulation:PWM:SYMMetry <RampSymmetry>

Sets the symmetry for the PWM ramp modulation waveform, the percentage of time that the waveform is rising.

Suffix:

<wg> 1..2

Parameters:

<RampSymmetry> Range: 0 to 100

Increment: 1
\*RST: 50
Default unit: %

**Usage:** Asynchronous command

Manual operation: See "Symmetry" on page 396

# WGENerator<wg>:MODulation:PWM[:FUNCtion] <SignalType>

Selects the type of the modulating signal for PWM modulation.

Suffix:

Parameters:

<SignalType> SINusoid | SQUare | RAMP

\*RST: SINusoid

**Usage:** Asynchronous command

Manual operation: See "Signal type" on page 395

# WGENerator<wg>:MODulation:TYPE < ModulationType>

Selects the modulation type, which defines how the carrier signal is modified.

Suffix:

<wg> 1..2

Parameters:

<ModulationType> NONE | AM | FM | PWM | ASK | FSK

\*RST: AM

**Usage:** Asynchronous command

Manual operation: See "Modulation type" on page 395

# 17.18.1.3 ARB settings

| WGENerator <wg>:ARBGen:NAME</wg>      | 775 |
|---------------------------------------|-----|
| WGENerator <wg>:ARBGen:OPEN</wg>      | 775 |
| WGENerator <wg>:ARBGen:RUNMode</wg>   | 776 |
| WGENerator <wg>:ARBGen:RUNSingle</wg> | 776 |
| WGENerator <wg>:ARBGen:SAMPles?</wg>  | 776 |
| WGENerator <wg>:ARBGen:SRATe</wg>     |     |
| WGENerator <wg>:ARBGen[:SOURce]</wg>  | 777 |

#### WGENerator<wg>:ARBGen:NAME <FilePath>

Sets the file path and the file for an arbitrary waveform, if WGENerator<wg>: ARBGen[:SOURce] is set to ARBitrary.

Suffix:

<wg> 1..2

Parameters: <FilePath>

Usage: Asynchronous command

Manual operation: See "Open" on page 401

#### WGENerator<wg>:ARBGen:OPEN

Loads the arbitrary waveform, which is selected with the WGENerator<wg>:ARBGen: NAME command.

Suffix:

<wg> 1..2

**Usage:** Setting only

Asynchronous command

Manual operation: See "Open" on page 401

#### WGENerator<wg>:ARBGen:RUNMode < RunMode>

Sets the duration for which the signal of the arbitrary generator will be output after the trigger event.

Suffix:

<wg> 1..2

Parameters:

<RunMode> SINGle | REPetitive

\*RST: REPetitive

**Usage:** Asynchronous command

Manual operation: See "Run mode" on page 400

## WGENerator<wg>:ARBGen:RUNSingle

Executes a single period of the arbitrary signal generator, if wGENerator<wg>: ARBGen:RUNMode is set to SINGle.

Suffix:

<wg> 1..2
Usage: Event

Asynchronous command

Manual operation: See "Run single" on page 400

#### WGENerator<wg>:ARBGen:SAMPles?

Sets the sample rate for the arbitrary waveform.

Suffix:

<wg> 1..2

Return values:

<NumSamples> Range: 0 to 128000000

Increment: 10
\*RST: 0
Default unit: pts

Usage: Query only

Asynchronous command

Manual operation: See "Number of samples" on page 401

# WGENerator<wg>:ARBGen:SRATe <SampleRate>

Sets the sample rate for the arbitrary waveform.

Suffix:

<wg> 1..2

Parameters:

<SampleRate> Range: 1 to 312500000

Increment: 10
\*RST: 1000000
Default unit: Sa/s

**Usage:** Asynchronous command

Manual operation: See "Sample rate" on page 401

# WGENerator<wg>:ARBGen[:SOURce] <WaveformSource>

Selects the source of the arbitrary waveform.

Suffix:

<wg> 1..2

Parameters:

<WaveformSource> ARBitrary | SCOPe

\*RST: ARBitrary

**Usage:** Asynchronous command

Manual operation: See "Arb wfm source" on page 401

# 17.18.1.4 Sweep settings

| WGENerator <wg>:SWEep[:STATe]</wg> | 777 |
|------------------------------------|-----|
| WGENerator <wg>:SWEep:TYPE</wg>    | 778 |
| WGENerator <wg>:SWEep:FSTart</wg>  |     |
| WGENerator <wg>:SWEep:TIME</wg>    |     |
| WGENerator <wg>:SWEep:FEND</wg>    |     |

#### WGENerator<wg>:SWEep[:STATe] <Sweep>

Enables or disables the sweeping.

Suffix:

<wg> 1..2

Parameters:

<Sweep> ON | OFF

\*RST: OFF

**Usage:** Asynchronous command

Manual operation: See "Sweep state" on page 397

WGENerator<wg>:SWEep:TYPE <Type>

Sets the type of the sweep, a linear or logarithmic change of the frequency.

Suffix:

<wg> 1..2

Parameters:

<Type> LIN | LOG

\*RST: LIN

**Usage:** Asynchronous command

Manual operation: See "Sweep type" on page 397

WGENerator<wg>:SWEep:FSTart <StartFrequency>

Sets the start frequency of the sweep signal.

Suffix:

<wg> 1..2

Parameters:

<StartFrequency> Range: 0.001 to 100000000

Increment: 1
\*RST: 1000
Default unit: Hz

**Usage:** Asynchronous command

Manual operation: See "Start frequency" on page 398

WGENerator<wg>:SWEep:TIME <Time>

Sets the duration of the sweep.

Suffix:

<wg> 1..2

Parameters:

<Time> Range: 0.001 to 500

Increment: 1
\*RST: 0.001
Default unit: s

**Usage:** Asynchronous command

Manual operation: See "Sweep time" on page 398

WGENerator<wg>:SWEep:FEND <StopFrequency>

Sets the stop frequency of the sweep signal.

Suffix:

Parameters:

<StopFrequency> Range: 0.001 to 100000000

Increment: 1

\*RST: 1000000 Default unit: Hz

**Usage:** Asynchronous command

Manual operation: See "Stop frequency" on page 398

# 17.18.2 Synchronize settings

| WGENerator <wg>:COUPling:STATe</wg>       | 779 |
|-------------------------------------------|-----|
| WGENerator <wg>:COUPling:AMPLitude</wg>   | 779 |
| WGENerator <wg>:COUPling:PHASeshift</wg>  |     |
| WGENerator <wg>:COUPling[:FREQuency]</wg> |     |
| GENerator:SYNC[:COMBination]              |     |

## WGENerator<wg>:COUPling:STATe <CoupleEnable>

Enables the coupling of the generators, with the selected set of parameters: amplitude and frequency.

Suffix:

<wg> 1..2

Specifies the prime generator.

Parameters:

<CoupleEnable> ON | OFF

\*RST: OFF

**Usage:** Asynchronous command

Manual operation: See "Generator enable" on page 402

# WGENerator<wg>:COUPling:AMPLitude <CplAmplitude>

Enables the coupling of all amplitude parameters of the generators.

Suffix:

<wg> 1..2

Specifies the prime generator.

Parameters:

<CplAmplitude> ON | OFF

\*RST: OFF

**Usage:** Asynchronous command

**Manual operation:** See "Frequency parameters" on page 402

# WGENerator<wg>:COUPling:PHASeshift < PhaseShift>

Sets the phase shift between the waveform of Gen1 and Gen2 when the frequency parameters of the two waveforms are coupled.

Suffix:

<wg> 1..2

Specifies the prime generator.

Parameters:

<PhaseShift> Range: -180 to 180

Increment: 1
\*RST: 0
Default unit: °

**Usage:** Asynchronous command

Manual operation: See "Phase Gen1 - Gen2" on page 403

# WGENerator<wg>:COUPling[:FREQuency] <CplFreq>

Enables the coupling of all frequency parameters of the generators.

Suffix:

<wg> 1..2

Specifies the prime generator.

Parameters:

<CplFreq> ON | OFF

\*RST: OFF

**Usage:** Asynchronous command

Manual operation: See "Amplitude parameters" on page 403

# GENerator:SYNC[:COMBination] < Combination>

Selects which signals generated from the waveform generator are synchronized.

Parameters:

<Combination> NONE | GEN12

\*RST: NONE

**Usage:** Asynchronous command

Manual operation: See "Synchron start" on page 402

# 17.19 Status reporting

This chapter describes the remote commands that are used to read the status registers.

For information on structure, hierarchy, and contents of the status registers, see Chapter 16.5, "Remote control - status reporting system", on page 418.

| • | General commands                         | 781 |
|---|------------------------------------------|-----|
| • | STATus:OPERation register                | 781 |
|   | STATus:QUEStionable registers            |     |
|   | Reading out the CONDition part           |     |
|   | Reading out the EVENt part               |     |
|   | Controlling the ENABle part              |     |
|   | Controlling the negative transition part |     |
|   | Controlling the positive transition part |     |
|   | Programming tips and examples            |     |

#### 17.19.1 General commands

#### STATus:PRESet

Resets the status registers.

All PTRansition bits are set to 1, i.e. all transitions from 0 to 1 are detected.

All NTRansition bits are set to 0, i.e. a transition from 1 to 0 in a CONDition bit is not detected.

All EVENt bits are set to 0.

The ENABle bits of STATus: OPERation and STATus: QUEStionable are set to 0, i.e. all events in these registers are not passed on.

**Usage:** Setting only

SCPI confirmed

# 17.19.2 STATus: OPERation register

STATus: OPERation commands provide information on the activity of the instrument.

See also: Chapter 16.5.3.3, "STATus:OPERation register", on page 423.

| STATus:OPERation:CONDition? | 781 |
|-----------------------------|-----|
| STATus:OPERation[:EVENt]?   | 781 |
| STATus:OPERation:ENABle     | 782 |

# STATus:OPERation:CONDition? STATus:OPERation[:EVENt]?

The CONDition command returns information on actions the instrument is currently executing. The contents of the register is retained.

The EVENt command returns information on actions the instrument has executed since the last reading. Reading the EVENt register deletes its contents.

#### Bits:

0 = ALIGnment

• 2 = AUToset

4= MEASuring

• 5= WTRIgger (wait for trigger)

6= TRIggered

**Example:** For an example, see Example Querying with STATus: OPERa-

tion:CONDition" on page 789.

Usage: Query only

#### STATus: OPERation: ENABle < Enable >

Controls the ENABle part of the STATus:OPERation register. The ENABle defines which events in the EVENt part of the status register are forwarded to the OPERation summary bit (bit 7) of the status byte. The status byte can be used to create a service request.

#### Parameters:

<Enable> Range: 1 to 65535

Increment: 1

**Example:** STATus:OPERation:ENABle 5

The ALIGnment event (bit 0) and AUToset event (bit 2) are forwarded to the OPERation summary bit of the status byte.

# 17.19.3 STATus: QUEStionable registers

The commands of the STATus:QUEStionable subsystem control the status reporting structures of the STATus:QUEStionable registers.

See also: Chapter 16.5.3.4, "STATus:QUEStionable register", on page 424.

The query of the <code>[:EVENt]</code> and <code>[:ENABLe]</code> commands, return a list of the affected sources:

Table 17-8: Source values for STATus:QUEStionable:...:[:EVENt] and STATus:QUEStionable:...: [:ENABLe]

| Bits         | Source values    | Description                         |
|--------------|------------------|-------------------------------------|
| For all bits | NONE             |                                     |
|              | ALL              | All available sources are activated |
| PPSupply     | PRobe <m></m>    | Active probe                        |
| POVerload    | PRobe <m></m>    | Active probe                        |
| COVerload    | CHAN <m></m>     | Analog channels                     |
|              | WARNCHAN <m></m> | Warning overload channels           |

| Bits        | Source values      | Description                                                                                 |
|-------------|--------------------|---------------------------------------------------------------------------------------------|
|             | EXTTRIGGERIN       | External analog signal connected to the external trigger input                              |
|             | TRIGGEROUT         | Trigger out signal                                                                          |
| TEMPerature | TEMPWARN           | Temperature warning: indicates that the device is getting hot and should be cooled.         |
|             | TEMPERROR          | Temperature error: the device is too hot and will automatically shut down in a few seconds. |
| ADCState    | CPCHAN <m></m>     | Positive clipping for analog channels                                                       |
|             | CNCHAN <m></m>     | Negative clipping for analog channels                                                       |
|             | CPPRobe <m></m>    | Positive clipping for probes                                                                |
|             | CNPRobe <m></m>    | Negative clipping for probes                                                                |
| GOVerload   | WGENerator <m></m> | Available generators                                                                        |
| NOALigndata | HCHannel <m></m>   | Horizontal channels                                                                         |
|             | VCHannel <m></m>   | Vertical channels                                                                           |
|             | PROBe <m></m>      | Probes channels                                                                             |
|             | LPRObes <m></m>    | Logic probes                                                                                |
|             | WGENerator <m></m> | Available generators                                                                        |
| LIMit       | MEAS <m></m>       | Enabled measurements                                                                        |
| MARGin      | MEAS <m></m>       | Enabled measurements                                                                        |
| IMPRecise   | MEAS <m></m>       | Enabled measurements                                                                        |

Some of the status commands can be used interchangeably:

Table 17-9: Overview: STATus:QUEStionable and respective CHANnel, MEASurement and WGENerator commands

| STATus:QUEStionable register  | MEASurement                                 |
|-------------------------------|---------------------------------------------|
| STATus:QUEStionable:COVerload | CHANnel <ch>:OVERload:STATus</ch>           |
| Bit: CHANnel <ch></ch>        |                                             |
| STATus:QUEStionable:COVerload | CHANnel <ch>:WARNoverload:STATus</ch>       |
| Bit: WCHannel <ch></ch>       |                                             |
| STATus:QUEStionable:COVerload | TRIGger:ANEDge:OVERload:STATus              |
| Bit: EXTTRIGGERIN             |                                             |
| STATus:QUEStionable:COVerload | TRIGger:ACTions:OUT:OVERload:STATus         |
| Bit: TRIGGEROUT               |                                             |
| STATus:QUEStionable:ADCState  | CHANnel <ch>:ADCState:STATus:PCLipping</ch> |
| Bit: CPCHannel <ch></ch>      |                                             |
| STATus:QUEStionable:ADCState  | CHANnel <ch>:ADCState:STATus:NCLipping</ch> |
| Bit: CNCHannel <ch></ch>      |                                             |

| STATus:QUEStionable register        | MEASurement                            |
|-------------------------------------|----------------------------------------|
| STATus:QUEStionable:PPSupply        | CHANnel <ch>PPSupply:STATus</ch>       |
| Bit: CNCHannel <ch></ch>            |                                        |
| STATus:QUEStionable:LIMit           | MEASurement <mg>:LIMit:STATus</mg>     |
| Bit: MEASurement <mg></mg>          |                                        |
| STATus:QUEStionable:MARGin          | MEASurement <mg>:MARGin:STATus</mg>    |
| Bit: MEASurement <mg></mg>          |                                        |
| STATus:QUEStionable:IMPRecise       | MEASurement <mg>:IMPRecise:STATus</mg> |
| Bit: MEASurement <mg></mg>          |                                        |
| STATus:QUEStionable:GOVerload       | WGENerator <wg>:GOVerload</wg>         |
| Bit: WGENerator <wg></wg>           |                                        |
| STATus:QUEStionable:<br>TEMPerature | WGENerator <wg>:TEMPerature</wg>       |
| Bit: WGENerator <wg></wg>           |                                        |

# 17.19.4 Reading out the CONDition part

CHANnel<ch>:OVERload:STATus:CONDition?

CHANnel<ch>:ADCState:STATus:NCLipping:CONDition? CHANnel<ch>:ADCState:STATus:PCLipping:CONDition?

CHANnel<ch>:WARNoverload:STATus:CONDition?

CHANnel<ch>:PPSupply:STATus:CONDition?

MEASurement<mg>:IMPRecise:STATus:CONDition?
MEASurement<mg>:LIMit:STATus:CONDition?
MEASurement<mg>:MARGin:STATus:CONDition?
TRIGger:ACTions:OUT:OVERload:STATus:CONDition?
TRIGger:ANEDge:OVERload:STATus:CONDition?

WGENerator<wg>:GOVerload:STATus:CONDition?
WGENerator<wg>:TEMPerature:STATus:CONDition?

STATus:QUEStionable:ADCState:CONDition? STATus:QUEStionable:COVerload:CONDition? STATus:QUEStionable:GOVerload:CONDition? STATus:QUEStionable:IMPRecise:CONDition? STATus:QUEStionable:LIMit:CONDition?

STATus:QUEStionable:MARGin:CONDition? STATus:QUEStionable:PLL:CONDition? STATus:QUEStionable:PPSupply:CONDition? STATus:QUEStionable:TEMPerature:CONDition?

Returns the contents of the CONDition part of the status register to check for questionable instrument or measurement states. This part contains information on the action currently being performed in the instrument.

Reading the CONDition registers does not delete the contents since it indicates the current hardware status.

Usage: Query only

# 17.19.5 Reading out the EVENt part

CHANnel<ch>:ADCState:STATus:NCLipping[:EVENt]?
CHANnel<ch>:ADCState:STATus:PCLipping[:EVENt]?
CHANnel<ch>:OVERload:STATus[:EVENt] <Value>
CHANnel<ch>:WARNoverload:STATus[:EVENt]?
CHANnel<ch>:PPSupply:STATus[:EVENt] <Value>
MEASurement<mg>:IMPRecise:STATus[:EVENt]?
MEASurement<mg>:LIMit:STATus[:EVENt]?
MEASurement<mg>:MARGin:STATus[:EVENt]?

TRIGger:ACTions:OUT:OVERload:STATus[:EVENt] <Value>
TRIGger:ANEDge:OVERload:STATus[:EVENt] <Value>
WGENerator<wg>:GOVerload:STATus[:EVENt] <Value>
WGENerator<wg>:TEMPerature:STATus[:EVENt] <Value>

STATus:QUEStionable:ADCState[:EVENt]?
STATus:QUEStionable:COVerload[:EVENt]?
STATus:QUEStionable:GOVerload[:EVENt]?
STATus:QUEStionable:IMPRecise[:EVENt]?
STATus:QUEStionable:LIMit[:EVENt]?
STATus:QUEStionable:MARGin[:EVENt]?
STATus:QUEStionable:PLL[:EVENt]?
STATus:QUEStionable:PPSupply[:EVENt]?
STATus:QUEStionable:TEMPerature[:EVENt]?

Returns the contents of the EVENt part of the status register to check if an event has occurred since the last reading.

Reading an EVENt register deletes its contents.

Parameters:

<Value> See Source values for STATus:QUEStionable:...:[:EVENt] and

STATus:QUEStionable:...:[:ENABLe] for a list of the return val-

ues.

Usage: Query only

# 17.19.6 Controlling the ENABle part

CHANnel<ch>:OVERload:STATus:ENABle <Value>

CHANnel<ch>:ADCState:STATus:NCLipping:ENABle <Value>
CHANnel<ch>:ADCState:STATus:PCLipping:ENABle <Value>
CHANnel<ch>:WARNoverload:STATus:ENABle <Value>
CHANnel<ch>:PPSupply:STATus:ENABle <Value>
MEASurement<mg>:IMPRecise:STATus:ENABle <Value>
MEASurement<mg>:LIMit:STATus:ENABle <Value>

MEASurement<mg>:MARGin:STATus:ENABle <Value>
TRIGger:ACTions:OUT:OVERload:STATus:ENABle <Value>

TRIGger:ANEDge:OVERload:STATus:ENABle <Value>
WGENerator<wg>:GOVerload:STATus:ENABle <Value>
WGENerator<wg>:TEMPerature:STATus:ENABle <Value>
STATus:QUEStionable:ADCState:ENABle <Value>
STATus:QUEStionable:COVerload:ENABle <Value>
STATus:QUEStionable:GOVerload:ENABle <Value>
STATus:QUEStionable:IMPRecise:ENABle <Value>
STATus:QUEStionable:LIMit:ENABle <Value>
STATus:QUEStionable:MARGin:ENABle <Value>
STATus:QUEStionable:MARGin:ENABle <Value>
STATus:QUEStionable:PLL:ENABle <Value>

STATus:QUEStionable:PPSupply:ENABle <Value>

**STATus:QUEStionable:TEMPerature:ENABle** <Value>
Sets the ENABle part that allows true conditions in the EVENt part to be reported for the summary bit in the status byte.

These events can be used for a service request. If a bit in the ENABle part is 1, and the corresponding EVENt bit is true, a positive transition occurs in the summary bit. This transition is reported to the next higher level.

See Source values for STATus:QUEStionable:...:[:EVENt] and STATus:QUEStionable:...:[:ENABLe] for a list of the return values.

#### Parameters:

<Value> bit dependent

# 17.19.7 Controlling the negative transition part

CHANnel<ch>:ADCState:STATus:NCLipping:NTRansition < Value> CHANnel<ch>:ADCState:STATus:PCLipping:NTRansition <Value> CHANnel<ch>:OVERload:STATus:NTRansition <Value> CHANnel<ch>:PPSupply:STATus:NTRansition <Value> CHANnel<ch>:WARNoverload:STATus:NTRansition < Value> MEASurement<mg>:IMPRecise:STATus:NTRansition <Value> MEASurement<mg>:LIMit:STATus:NTRansition <Value> MEASurement<mg>:MARGin:STATus:NTRansition < Value> TRIGger: ACTions: OUT: OVERIoad: STATus: NTRansition < Value> TRIGger:ACTions:OUT:OVERIoad:STATus:PTRansition < Value> WGENerator<wg>:GOVerload:STATus:NTRansition <Value> WGENerator<wg>:TEMPerature:STATus:NTRansition <Value> STATus:QUEStionable:ADCState:NTRansition < Value> STATus:QUEStionable:COVerload:NTRansition < Value> STATus:QUEStionable:GOVerload:NTRansition < Value> STATus:QUEStionable:IMPRecise:NTRansition < Value> STATus:QUEStionable:LIMit:NTRansition <Value> STATus:QUEStionable:MARGin:NTRansition < Value> STATus:QUEStionable:PLL:NTRansition < Value> STATus:QUEStionable:PPSupply:NTRansition <Value>

STATus:QUEStionable:TEMPerature:NTRansition <Value>

Sets the negative transition filter.

If a bit is set, a transition from 1 to 0 in the condition part causes an entry to be made in the corresponding bit of the EVENt part of the register.

Parameters:

<Value> Source dependent

# 17.19.8 Controlling the positive transition part

CHANnel<ch>:ADCState:STATus:NCLipping:PTRansition <Value>
CHANnel<ch>:ADCState:STATus:PCLipping:PTRansition <Value>

CHANnel<ch>:OVERload:STATus:PTRansition <Value>
CHANnel<ch>:PPSupply:STATus:PTRansition <Value>
CHANnel<ch>:WARNoverload:STATus:PTRansition <Value>
MEASurement<mg>:IMPRecise:STATus:PTRansition <Value>
MEASurement<mg>:LIMit:STATus:PTRansition <Value>
MEASurement<mg>:MARGin:STATus:PTRansition <Value>
TRIGger:ACTions:OUT:OVERload:STATus:PTRansition <Value>
TRIGger:ANEDge:OVERload:STATus:PTRansition <Value>

WGENerator<wg>:GOVerload:STATus:PTRansition <Value>
WGENerator<wg>:TEMPerature:STATus:PTRansition <Value>

STATus:QUEStionable:ADCState:PTRansition <Value>
STATus:QUEStionable:COVerload:PTRansition <Value>
STATus:QUEStionable:GOVerload:PTRansition <Value>
STATus:QUEStionable:IMPRecise:PTRansition <Value>

STATus:QUEStionable:IMPRecise:PTRansition <Value>
STATus:QUEStionable:LIMit:PTRansition <Value>
STATus:QUEStionable:MARGin:PTRansition <Value>
STATus:QUEStionable:PLL:PTRansition <Value>
STATus:QUEStionable:PPSupply:PTRansition <Value>
STATus:QUEStionable:TEMPerature:PTRansition <Value>

Sets the positive transition filter.

If a bit is set, a transition from 0 to 1 in the condition part causes an entry to be made in the corresponding bit of the  ${\tt EVENt}$  part of the register.

#### Parameters:

<Value> Source dependent

# 17.19.9 Programming tips and examples

# Example: Observing the limits violation of a measurement

The following example describes how to use the status register commands to observe, if a violation of a measurement limit has occurred.

```
*SRE 8
// Enables the STATus:QUEStionable bit in the service-request (SRE)
STATus:QUEStionable:ENABle 512
// Enables the LIMIt bit of the STATus:QUEStionable register
MEASurement1: ENABle ON
MEASurement2:ENABle ON
MEASurement3:ENABle ON
// Enables measurement 1,2,3
STATus:QUEStionable:LIMit:ENABle ALL
// Enables the limit check for all active measurements
STATus:QUEStionable:LIMit:ENABle?
MEAS1, MEAS2, MEAS3
//Queries which measurement were active at the time the
//STATus:QUEStionable:LIMit:ENABle was send
// A service request was sent
*STB?
72
// STATus:QUEStionable is set:
// #72= 64 + 8 = 2^6 + 2^3
// 64 : bit 6 is awlays on when a SRQ is sent
// 8: bit 3 for STATus:QUEStionable
STATus: QUEStionable: EVENt?
512
// 512= 2^9,
STATus:QUEStionable:LIMit:EVENt?
MEAS1, MEAS2
// Measurements 1 and 2 have exceeded the limit
// The event register is cleared after the query
STATus:QUEStionable:LIMit:EVENt?
// The event bit has been set to 0 after the first query
```

```
STATus:QUEStionable:LIMit:CONDition?

MEAS1, MEAS2

// Measurements 1 and 2 are still exceeding the limit

STATus:QUEStionable:EVENt?

// Waiting for an event
*SRQ?

// Measurement 3 exceeds the limit

STATus:QUEStionable:LIMit:CONDition?

MEAS1, MEAS2, MEAS3

// Measurements 1, 2 and 3 are currently exceeding the limit

STATus:QUEStionable:LIMit:EVENt?

MEAS3

// Measurement 3 has newly exceeded the limit

// The event register is cleared after the query
```

#### **Example: Querying with STATus:OPERation:CONDition**

The following example shows how the result of STATus: OPERation: CONDition? changes during a single acquisition.

```
SINGLe

// Measurement starts

STATus:OPERation:CONDition?

16

//Measuring

STATus:OPERation:CONDition?

48

//Pre trigger waiting time is over (16 Measuring + 32 WaitForTrigger)

STATus:OPERation:CONDition?

112

//Trigger is deactivated (16 Measuring + 32 WaitForTrigger + 64 Triggered)

STATus:OPERation:CONDition?

96

// Measurement has finished (32 WaitForTrigger + 64 Triggered)
```

#### Query OPC status in the event status register

If you activate a time-consuming operation and wait for completion with \*OPC?, a time-out could occur before the operation is finished and you do not receive the returned

"1". In addition, the test program is blocked while waiting with \*OPC?. It is not possible to process other (not interdependent) commands in the meantime or to communicate with other instruments.

Thus, for time-consuming operations, you can avoid blocking the communication by sending the operation complete command \*OPC:

\*CLS

Afterwards you can poll the operation complete status in the event status register with \*ESR?.

This query returns the content of the event status register and afterwards clears the content. See also Chapter 16.5.3.2, "Event status register (ESR) and event status enable register (ESE)", on page 422.

# 18 Maintenance and support

The instrument does not need periodic maintenance. Only the cleaning of the instrument is essential.

To protect the front panel and to transport the instrument to another workplace safely and easily, various accessories are provided. Refer to the data sheet for available covers and cases and their order numbers.

# 18.1 Cleaning

How to clean the product is described in "Cleaning the product" on page 20.

Do not use any liquids for cleaning. Cleaning agents, solvents, acids and bases can damage the front panel labeling, plastic parts and display.

# 18.2 Changing fuses

If the product does not start, it is possible that a blown fuse is the cause.

The product is protected by 2 fuses of type Size 5x20 mm, 250V~, T5H (slow-blow), IEC 60127-2 (order no. 0099.6735.00), order number 0099.6735.00.

1. **WARNING!** The fuse is part of the main power supply. Handling the fuse while the power is on can lead to electric shock.

Before changing the fuse:

- a) Set the switch on the power supply to position [0].
- b) Disconnect the product from the power source.
- 2. The fuse slot is on the rear panel between the main power switch and AC power supply connector.

Pull out the fuse holder.

- 3. Check the condition of the fuse.
- 4. Replace the blown fuse. Only use a fuse of the specified type.
- 5. Insert the fuse holder into its slot until it latches.

# 18.3 Contacting customer support

#### Technical support - where and when you need it

For quick, expert help with any Rohde & Schwarz product, contact our customer support center. A team of highly qualified engineers provides support and works with you

Data security

to find a solution to your query on any aspect of the operation, programming or applications of Rohde & Schwarz products.

#### **Contact information**

Contact our customer support center at www.rohde-schwarz.com/support, or follow this QR code:

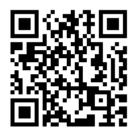

Figure 18-1: QR code to the Rohde & Schwarz support page

# 18.4 Information for technical support

If you encounter problems that you cannot solve yourself, contact your Rohde & Schwarz support center, see Contacting customer support.

The support center finds solutions more quickly and efficiently, if you provide them with information on the instrument and an error description. To create, collect and save the required information, you can create a service report.

The service report is a ZIP file with a complete bug report, all relevant setup information, reporting and log files, alignment files, and the instrument configuration.

- 1. Open the "Settings" > "Maintenance" dialog.
- 2. Select the "Service" tab.
- 3. Tap "Create report".

  If a USB flash drive is connected, the report is saved on the USB flash drive. Otherwise, the report is saved in the user data folder /home/storage/userData.
- 4. Create a support ticket that describes the problem, and attach the report file.

See also: Chapter 5.7.4, "Service", on page 94.

# 18.5 Data security

If you have to send the instrument to the service, or if the instrument is used in a secured environment, consider the document "Instrument Security Procedures" that is delivered on the R&S MXO 5 webpage.

Disposal

## 18.6 Transporting

### Lifting and carrying

See: "Lifting and carrying the instrument" on page 16

### **Packing**

Use the original packaging material. It consists of antistatic wrap for electrostatic protection and packing material designed for the product.

If you do not have the original packaging, use similar materials that provide the same level of protection. You can also contact your local Rohde & Schwarz service center for advice.

#### Securing

When moving the R&S MXO 5 in a vehicle or using transporting equipment, make sure that the R&S MXO 5 is properly secured. Only use items intended for securing objects.

#### **Transport altitude**

Unless otherwise specified in the data sheet, the maximum transport altitude without pressure compensation is 4500 m above sea level.

## 18.7 Storage

Protect the product against dust. Ensure that the environmental conditions, e.g. temperature range and climatic load, meet the values specified in the data sheet.

## 18.8 Disposal

Rohde & Schwarz is committed to making careful, ecologically sound use of natural resources and minimizing the environmental footprint of our products. Help us by disposing of waste in a way that causes minimum environmental impact.

#### Disposing of electrical and electronic equipment

A product that is labeled as follows cannot be disposed of in normal household waste after it has come to the end of its life. Even disposal via the municipal collection points for waste electrical and electronic equipment is not permitted.

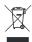

Figure 18-2: Labeling in line with EU directive WEEE

Disposal

Rohde & Schwarz has developed a disposal concept for the eco-friendly disposal or recycling of waste material. As a manufacturer, Rohde & Schwarz completely fulfills its obligation to take back and dispose of electrical and electronic waste. Contact your local service representative to dispose of the product.

# List of commands

| *CAL?                                 | 436 |
|---------------------------------------|-----|
| *CLS                                  | 436 |
| *IDN?                                 | 436 |
| *OPC                                  | 437 |
| *OPT?                                 | 437 |
| *RCL                                  | 437 |
| *RST                                  | 437 |
| *SAV                                  | 438 |
| *SRE                                  | 438 |
| *STB?                                 | 438 |
| *TRG                                  | 438 |
| *WAI                                  | 438 |
| ACQuire:AVAilable?                    | 471 |
| ACQuire:AVERage?                      | 471 |
| ACQuire:COUNt                         | 472 |
| ACQuire:CURRent?                      | 472 |
| ACQuire:HISTory:CURRent               | 531 |
| ACQuire:HISTory:PLAY                  | 531 |
| ACQuire:HISTory:REPLay                | 531 |
| ACQuire:HISTory:STARt                 | 532 |
| ACQuire:HISTory:STOP                  | 532 |
| ACQuire:HISTory:TPACq                 | 532 |
| ACQuire:HISTory:TSABsolute?           | 532 |
| ACQuire:HISTory:TSDate?               | 533 |
| ACQuire:HISTory:TSRelative?           | 533 |
| ACQuire:HISTory:TSRReference?         | 533 |
| ACQuire:HISTory[:STATe]               | 534 |
| ACQuire:INTerpolate                   | 472 |
| ACQuire:POINts:ARATe?                 | 473 |
| ACQuire:POINts:MAXimum                | 473 |
| ACQuire:POINts:MODE                   | 473 |
| ACQuire:POINts[:VALue]                |     |
| ACQuire:RESolution                    |     |
| ACQuire:ROLLmode:OSCapture            | 463 |
| ACQuire:ROLLmode:POINts?              | 464 |
| ACQuire:SEGMented:MAX                 | 476 |
| ACQuire:SEGMented:STATe               | 476 |
| ACQuire:SRATe:MINimum                 | 475 |
| ACQuire:SRATe:MODE                    | 475 |
| ACQuire:SRATe[:VALue]                 | 474 |
| ACQuire:SRReal                        |     |
| ACQuire:TYPE                          |     |
| AUToscale                             |     |
| CALCulate:MATH <m>:DATA:HEADer?</m>   | 529 |
| CALCulate:MATH <m>:DATA:STYPe?</m>    | 530 |
| CALCulate:MATH <m>:DATA[:VALues]?</m> | 530 |
| CALCulate:MATH <m>:ENVSelection</m>   | 529 |

| CALCulate:MATH <m>:STATe</m>                                          | 526 |
|-----------------------------------------------------------------------|-----|
| CALCulate:MATH <m>:VERTical:OFFSet</m>                                |     |
| CALCulate:MATH <m>:VERTical:SCALe:MODE</m>                            |     |
| CALCulate:MATH <m>:VERTical:SCALe[:VALue]</m>                         | 528 |
| CALCulate:MATH <m>[:EXPRession][:DEFine]</m>                          | 527 |
| CALCulate:SPECtrum <sp>:FREQuency:BANDwidth[:RESolution]:AUTO</sp>    | 589 |
| CALCulate:SPECtrum <sp>:FREQuency:BANDwidth[:RESolution]:RATio</sp>   | 589 |
| CALCulate:SPECtrum <sp>:FREQuency:BANDwidth[:RESolution][:VALue]</sp> | 589 |
| CALCulate:SPECtrum <sp>:FREQuency:CENTer</sp>                         | 590 |
| CALCulate:SPECtrum <sp>:FREQuency:SCALe</sp>                          | 590 |
| CALCulate:SPECtrum <sp>:FREQuency:SPAN</sp>                           | 590 |
| CALCulate:SPECtrum <sp>:FREQuency:STARt</sp>                          | 591 |
| CALCulate:SPECtrum <sp>:FREQuency:STOP</sp>                           | 591 |
| CALCulate:SPECtrum <sp>:FREQuency:WINDow:TYPE</sp>                    | 591 |
| CALCulate:SPECtrum <sp>:GATE:POSition</sp>                            | 596 |
| CALCulate:SPECtrum <sp>:GATE:STARt</sp>                               | 596 |
| CALCulate:SPECtrum <sp>:GATE:STOP</sp>                                |     |
| CALCulate:SPECtrum <sp>:GATE:WIDTh</sp>                               | 597 |
| CALCulate:SPECtrum <sp>:MAGNitude:LEVel</sp>                          | 592 |
| CALCulate:SPECtrum <sp>:MAGNitude:RANGe</sp>                          |     |
| CALCulate:SPECtrum <sp>:MAGNitude:SCALe</sp>                          |     |
| CALCulate:SPECtrum <sp>:PEXCursion</sp>                               |     |
| CALCulate:SPECtrum <sp>:PLISt:COUNt?</sp>                             |     |
| CALCulate:SPECtrum <sp>:PLISt:LABel:BORDer</sp>                       |     |
| CALCulate:SPECtrum <sp>:PLISt:LABel:FREQuency[:STATe]</sp>            |     |
| CALCulate:SPECtrum <sp>:PLISt:LABel:INVert</sp>                       |     |
| CALCulate:SPECtrum <sp>:PLISt:LABel:MAXCount</sp>                     |     |
| CALCulate:SPECtrum <sp>:PLISt:LABel:MAXCount</sp>                     |     |
| CALCulate:SPECtrum <sp>:PLISt:LABel[:STATe]</sp>                      |     |
| CALCulate:SPECtrum <sp>:PLISt:MAXCount</sp>                           |     |
| CALCulate:SPECtrum <sp>:PLISt:MODE</sp>                               |     |
| CALCulate:SPECtrum <sp>:PLISt:RESult[:VALue]?</sp>                    |     |
| CALCulate:SPECtrum <sp>:PLISt:SORT:COLumn</sp>                        |     |
| CALCulate:SPECtrum <sp>:PLISt:SORT:ORDer</sp>                         |     |
| CALCulate:SPECtrum <sp>:PLISt:SOURce</sp>                             |     |
| CALCulate:SPECtrum <sp>:PLISt:SPOW</sp>                               |     |
| CALCulate:SPECtrum <sp>:PLISt[:STATe]</sp>                            |     |
| CALCulate:SPECtrum <sp>:PRESet</sp>                                   |     |
| CALCulate:SPECtrum <sp>:SOURce</sp>                                   |     |
| CALCulate:SPECtrum <sp>:STATe</sp>                                    |     |
| CALCulate:SPECtrum <sp>:THReshold</sp>                                |     |
| CALCulate:SPECtrum <sp>:WAVeform:AVERage:COUNt</sp>                   |     |
| CALCulate:SPECtrum <sp>:WAVeform:AVERage:DATA:HEADer?</sp>            |     |
| CALCulate:SPECtrum <sp>:WAVeform:AVERage:DATA[:VALues]?</sp>          |     |
| CALCulate:SPECtrum <sp>:WAVeform:AVERage:ENABle</sp>                  |     |
| CALCulate:SPECtrum <sp>:WAVeform:MAXimum:DATA:HEADer?</sp>            |     |
| CALCulate:SPECtrum <sp>:WAVeform:MAXimum:DATA[:VALues]?</sp>          |     |
| CALCulate:SPECtrum <sp>:WAVeform:MAXimum:ENABle</sp>                  |     |
| CALCulate:SPECtrum <sp>:WAVeform:MINimum:DATA:HEADer?</sp>            |     |
| CALCulate:SPECtrum <sp>:WAVeform:MINimum:DATA[:VALues]?</sp>          |     |
| o, Louisio. o, Louisin op W Wolomi. William III. DATA[. VALUOJ]:      | 002 |

| CALCulate:SPECtrum <sp>:WAVeform:MINimum:ENABle</sp>        | 595 |
|-------------------------------------------------------------|-----|
| CALCulate:SPECtrum <sp>:WAVeform:NORMal:DATA:HEADer?</sp>   |     |
| CALCulate:SPECtrum <sp>:WAVeform:NORMal:DATA[:VALues]?</sp> |     |
| CALCulate:SPECtrum <sp>:WAVeform:NORMal[:ENABle]</sp>       |     |
| CALibration:DATE?                                           |     |
| CALibration:RESult?                                         | 459 |
| CALibration:TIME?                                           |     |
| CHANnel <ch>:ADCState:STATus:NCLipping:CONDition?</ch>      |     |
| CHANnel <ch>:ADCState:STATus:NCLipping:ENABle</ch>          |     |
| CHANnel <ch>:ADCState:STATus:NCLipping:NTRansition</ch>     |     |
| CHANnel <ch>:ADCState:STATus:NCLipping:PTRansition</ch>     |     |
| CHANnel <ch>:ADCState:STATus:NCLipping[:EVENt]?</ch>        |     |
| CHANnel <ch>:ADCState:STATus:PCLipping:CONDition?</ch>      |     |
| CHANnel <ch>:ADCState:STATus:PCLipping:ENABle</ch>          |     |
| CHANnel <ch>:ADCState:STATus:PCLipping:NTRansition</ch>     |     |
| CHANnel <ch>:ADCState:STATus:PCLipping:PTRansition</ch>     |     |
| CHANnel <ch>:ADCState:STATus:PCLipping[:EVENt]?</ch>        | 785 |
| CHANnel <ch>:BANDwidth</ch>                                 | 468 |
| CHANnel <ch>:COUPling</ch>                                  | 466 |
| CHANnel <ch>:EATScale</ch>                                  | 468 |
| CHANnel <ch>:EATTenuation</ch>                              | 468 |
| CHANnel <ch>:IMPedance</ch>                                 | 469 |
| CHANnel <ch>:INVert</ch>                                    | 467 |
| CHANnel <ch>:OFFSet</ch>                                    | 465 |
| CHANnel <ch>:OVERload:STATus:CONDition?</ch>                | 784 |
| CHANnel <ch>:OVERload:STATus:ENABle</ch>                    | 785 |
| CHANnel <ch>:OVERload:STATus:NTRansition</ch>               | 786 |
| CHANnel <ch>:OVERload:STATus:PTRansition</ch>               | 787 |
| CHANnel <ch>:OVERload:STATus[:EVENt]</ch>                   |     |
| CHANnel <ch>:POSition</ch>                                  |     |
| CHANnel <ch>:PPSupply:STATus:CONDition?</ch>                |     |
| CHANnel <ch>:PPSupply:STATus:ENABle</ch>                    | 785 |
| CHANnel <ch>:PPSupply:STATus:NTRansition</ch>               |     |
| CHANnel <ch>:PPSupply:STATus:PTRansition</ch>               | 787 |
| CHANnel <ch>:PPSupply:STATus[:EVENt]</ch>                   |     |
| CHANnel <ch>:RANGe</ch>                                     |     |
| CHANnel <ch>:SCALe</ch>                                     |     |
| CHANnel <ch>:SKEW:TIME</ch>                                 |     |
| CHANnel <ch>:STATe</ch>                                     |     |
| CHANnel <ch>:WARNoverload:STATus:CONDition?</ch>            |     |
| CHANnel <ch>:WARNoverload:STATus:ENABle</ch>                |     |
| CHANnel <ch>:WARNoverload:STATus:NTRansition</ch>           |     |
| CHANnel <ch>:WARNoverload:STATus:PTRansition</ch>           |     |
| CHANnel <ch>:WARNoverload:STATus[:EVENt]?</ch>              |     |
| CHANnel <ch>[:WAVeform<wf>]:DATA:HEADer?</wf></ch>          |     |
| CHANnel <ch>[:WAVeform<wf>]:DATA[:VALues]?</wf></ch>        |     |
| CURSor <cu>:AOFF</cu>                                       |     |
| CURSor <cu>:COUNt?</cu>                                     |     |
| CURSor <cu>:FFT:SETCenter.</cu>                             | 585 |
|                                                             | 526 |

| CURSor <cu>:FUNCtion</cu>         | 579 |
|-----------------------------------|-----|
| CURSor <cu>:LABel</cu>            | 582 |
| CURSor <cu>:MAXimum:LEFT</cu>     | 586 |
| CURSor <cu>:MAXimum:NEXT</cu>     | 587 |
| CURSor <cu>:MAXimum:RIGHt</cu>    | 586 |
| CURSor <cu>:MAXimum[:PEAK]</cu>   | 586 |
| CURSor <cu>:PEXCursion</cu>       | 587 |
| CURSor <cu>:SIAD</cu>             | 582 |
| CURSor <cu>:SOURce</cu>           | 579 |
| CURSor <cu>:SSOurce</cu>          | 580 |
| CURSor <cu>:STATe</cu>            | 579 |
| CURSor <cu>:STYLe</cu>            | 587 |
| CURSor <cu>:THReshold</cu>        | 587 |
| CURSor <cu>:TRACking[:STATe]</cu> | 582 |
| CURSor <cu>:USSource</cu>         |     |
| CURSor <cu>:X1ENvelope</cu>       | 583 |
| CURSor <cu>:X1Position</cu>       | 580 |
| CURSor <cu>:X2ENvelope</cu>       | 583 |
| CURSor <cu>:X2Position</cu>       | 581 |
| CURSor <cu>:XCOupling</cu>        | 582 |
| CURSor <cu>:XDELta:INVerse?</cu>  | 584 |
| CURSor <cu>:XDELta[:VALue]?</cu>  | 584 |
| CURSor <cu>:Y1Position</cu>       | 581 |
| CURSor <cu>:Y2Position</cu>       |     |
| CURSor <cu>:YCOupling</cu>        | 583 |
| CURSor <cu>:YDELta:SLOPe</cu>     |     |
| CURSor <cu>:YDELta[:VALue]?</cu>  | 585 |
| DIGital <m>:DATA:HEADer?</m>      | 759 |
| DIGital <m>:DATA[:VALues]?</m>    | 759 |
| DIGital <m>:LABel</m>             | 749 |
| DIGital <m>:SIZE</m>              |     |
| DIGital <m>:SKEW</m>              | 750 |
| DIGital <m>:STATe</m>             |     |
| DIGital <m>:TECHnology</m>        |     |
| DIGital <m>:THCoupling</m>        |     |
| DIGital <m>:THReshold</m>         | 751 |
| DISPlay:BACKlight:DIMMing         | 456 |
| DISPlay:BACKlight[:BRIGtness]     | 455 |
| DISPlay:CLR                       | 456 |
| DISPlay:COLor:SIGNal:ASSign       |     |
| DISPlay:COLor:SIGNal:CATalog?     |     |
| DISPlay:COLor:SIGNal:COLor        |     |
| DISPlay:COLor:SIGNal:USE          |     |
| DISPlay:DIAGram:CROSshair         |     |
| DISPlay:DIAGram:FINegrid          |     |
| DISPlay:DIAGram:GRID              |     |
| DISPlay:DIAGram:LABels            |     |
| DISPlay:DIAGram:STYLe             |     |
| DISPlay:DIAGram:YFIXed            |     |
| DISPlay:DIAL og:FONTsize          | 452 |

| DISPlay:DIALog:TRANsparency                          | 452 |
|------------------------------------------------------|-----|
| DISPlay:INTensity                                    |     |
| DISPlay:PERSistence:INFinite                         |     |
| DISPlay:PERSistence:RESet                            |     |
| DISPlay:PERSistence:TIME                             | 454 |
| DISPlay:PERSistence[:STATe]                          | 454 |
| DISPlay:RESult:FONTsize.                             | 453 |
| DISPlay:TOOLbar:COUNt?                               |     |
| DISPlay:TOOLbar:DESelect                             |     |
| DISPlay:TOOLbar:RESTore                              | 449 |
| EXPort:RESult:DELimiter                              | 458 |
| EXPort:RESult:NAME                                   | 553 |
| EXPort:RESult:SAVE                                   |     |
| EXPort:RESult:SELect:CURSor                          | 554 |
| EXPort:RESult:SELect:FRA:MARGin                      | 618 |
| EXPort:RESult:SELect:FRA:MARKer                      | 618 |
| EXPort:RESult:SELect:FRA:RESult                      |     |
| EXPort:RESult:SELect:MEASurement                     |     |
| EXPort:RESult:SELect:POWer <m></m>                   | 620 |
| EXPort:WAVeform:ABORt                                | 551 |
| EXPort:WAVeform:CURSorset                            | 553 |
| EXPort:WAVeform:GATE                                 | 553 |
| EXPort:WAVeform:NAME                                 | 551 |
| EXPort:WAVeform:SAVE                                 |     |
| EXPort:WAVeform:SCOPe                                | 551 |
| EXPort:WAVeform:SOURce                               | 552 |
| EXPort:WAVeform:STARt                                | 552 |
| EXPort:WAVeform:STOP                                 |     |
| FORMat:BPATtern                                      |     |
| FORMat[:DATA]                                        | 439 |
| FRANalysis:AMPLitude:ENABle                          |     |
| FRANalysis:AMPLitude:MODE                            |     |
| FRANalysis:AMPLitude:OFFSet                          |     |
| FRANalysis:AMPLitude:PROFile:APOint                  |     |
| FRANalysis:AMPLitude:PROFile:COUNt                   |     |
| FRANalysis:AMPLitude:PROFile:MODE                    |     |
| FRANalysis:AMPLitude:PROFile:POINt <m>:AMPLitude</m> | 610 |
| FRANalysis:AMPLitude:PROFile:POINt <m>:FREQuency</m> |     |
| FRANalysis:AMPLitude:PROFile:POINt <m>:REMove</m>    |     |
| FRANalysis:AMPLitude:PROFile:SORT                    |     |
| FRANalysis:AMPLitude:SCALe                           |     |
| FRANalysis:AUToscale                                 |     |
| FRANalysis:CALibration:CALibration.                  |     |
| FRANalysis:CALibration:RESult?                       |     |
| FRANalysis:CALibration:STATe                         |     |
| FRANalysis: ENABle                                   |     |
| FRANalysis:FREQuency:DATA?                           |     |
| FRANalysis:FREQuency:STARt                           |     |
| FRANalysis:FREQuency:STOP                            |     |
| FRANalysis: CAIN: DATA?                              | 614 |

| FRANalysis:GAIN:ENABle                 | 612 |
|----------------------------------------|-----|
| FRANalysis:GAIN:OFFSet                 |     |
| FRANalysis:GAIN:SCALe                  | 613 |
| FRANalysis:GENerator:AMPLitude         | 605 |
| FRANalysis:GENerator:LOAD              | 605 |
| FRANalysis:GENerator[:CHANnel]         | 605 |
| FRANalysis:INPut[:SOURce]              | 606 |
| FRANalysis:MARGin:GAIN:FREQuency?      | 616 |
| FRANalysis:MARGin:GAIN:VALue?          | 616 |
| FRANalysis:MARGin:PHASe:FREQuency?     | 616 |
| FRANalysis:MARGin:PHASe:VALue?         | 616 |
| FRANalysis:MARGin:STATe                | 615 |
| FRANalysis:MARKer <m>:FREQuency</m>    | 617 |
| FRANalysis:MARKer <m>:GAIN?</m>        | 617 |
| FRANalysis:MARKer <m>:PHASe?</m>       | 617 |
| FRANalysis:MARKer <m>:SSCReen</m>      | 617 |
| FRANalysis:MARKer <m>:STATe</m>        | 616 |
| FRANalysis:MEASurement:DELay:STATe     | 606 |
| FRANalysis:MEASurement:DELay[:TIME]    | 606 |
| FRANalysis:MEASurement:POINt[:DISPlay] | 606 |
| FRANalysis:MEASurement:RBW             | 607 |
| FRANalysis:OUTPut[:SOURce]             | 607 |
| FRANalysis:PHASe:DATA?                 | 614 |
| FRANalysis:PHASe:ENABle                | 612 |
| FRANalysis:PHASe:MAXimum               | 608 |
| FRANalysis:PHASe:OFFSet                | 612 |
| FRANalysis:PHASe:SCALe                 | 612 |
| FRANalysis:POINts:LOGarithmic          | 607 |
| FRANalysis:POINts:MODE                 | 607 |
| FRANalysis:POINts:TOTal                | 608 |
| FRANalysis:REPeat                      | 608 |
| FRANalysis:RESet                       | 608 |
| FRANalysis:RESult:STATe                | 615 |
| FRANalysis:STATe                       | 603 |
| GATE <g>:ABSolute:STARt</g>            | 570 |
| GATE <g>:ABSolute:STOP</g>             | 570 |
| GATE <g>:CURSor</g>                    | 569 |
| GATE <g>:ENABle</g>                    | 568 |
| GATE <g>:GCOupling</g>                 | 568 |
| GATE <g>:MODE</g>                      | 569 |
| GATE <g>:RELative:STARt</g>            | 570 |
| GATE <g>:RELative:STOP</g>             | 570 |
| GATE <g>:SHOW</g>                      | 570 |
| GATE <g>:ZDlagram</g>                  | 569 |
| GENerator:RCL                          | 550 |
| GENerator:SAV                          | 550 |
| GENerator:SYNC[:COMBination]           | 780 |
| HCOPy:DESTination <m></m>              | 555 |
| HCOPy:DEVice <m>:INVerse</m>           | 555 |
| HCOPy:DEVice <m>:LANGuage</m>          | 555 |

| HCOPy:IMMediate <m>:NEXT</m>                                |     |
|-------------------------------------------------------------|-----|
| HCOPy:IMMediate <m>[:DUM]</m>                               | 556 |
| HCOPy:ISBA                                                  |     |
| HCOPy:SSD                                                   | 557 |
| HCOPy:WBKG                                                  | 557 |
| HDEFinition:BWIDth                                          | 491 |
| HDEFinition:RESolution?                                     | 491 |
| HDEFinition:STATe                                           | 491 |
| LAYout <ly>:ACTive</ly>                                     | 444 |
| LAYout <ly>:COUNt?</ly>                                     |     |
| LAYout <ly>:DIAGram<da>:COUNt?</da></ly>                    | 445 |
| LAYout <ly>:DIAGram<da>:LABel</da></ly>                     | 446 |
| LAYout <ly>:DIAGram<da>:SOURce</da></ly>                    | 446 |
| LAYout <ly>:DIAGram<da>[:ENABle]</da></ly>                  |     |
| LAYout <ly>:LABel</ly>                                      | 445 |
| LAYout <ly>:NODE<no>:CHILdren<o>:CONTent:ID</o></no></ly>   | 447 |
| LAYout <ly>:NODE<no>:CHILdren<o>:CONTent:TYPE</o></no></ly> |     |
| LAYout <ly>:NODE<no>:COUNt?</no></ly>                       | 446 |
| LAYout <ly>:NODE<no>:RATio</no></ly>                        | 448 |
| LAYout <ly>:NODE<no>:STYPe</no></ly>                        | 448 |
| LAYout <ly>:NODE<no>[:ENABle]</no></ly>                     | 447 |
| LAYout <ly>:SACTive</ly>                                    |     |
| LAYout <ly>:ZOOM<zo>:COUNt?</zo></ly>                       | 519 |
| LAYout <ly>:ZOOM<zo>:HORizontal:ABSolute:POSition</zo></ly> | 519 |
| LAYout <ly>:ZOOM<zo>:HORizontal:ABSolute:SPAN</zo></ly>     | 520 |
| LAYout <ly>:ZOOM<zo>:HORizontal:ABSolute:STARt</zo></ly>    | 520 |
| LAYout <ly>:ZOOM<zo>:HORizontal:ABSolute:STOP</zo></ly>     | 520 |
| LAYout <ly>:ZOOM<zo>:HORizontal:ABSolute:WIDTh</zo></ly>    | 521 |
| LAYout <ly>:ZOOM<zo>:HORizontal:MODE</zo></ly>              | 521 |
| LAYout <ly>:ZOOM<zo>:HORizontal:RELative:POSition</zo></ly> | 521 |
| LAYout <ly>:ZOOM<zo>:HORizontal:RELative:SPAN</zo></ly>     | 522 |
| LAYout <ly>:ZOOM<zo>:HORizontal:RELative:STARt</zo></ly>    | 522 |
| LAYout <ly>:ZOOM<zo>:HORizontal:RELative:STOP</zo></ly>     | 522 |
| LAYout <ly>:ZOOM<zo>:HORizontal:RELative:WIDTh</zo></ly>    | 523 |
| LAYout <ly>:ZOOM<zo>:SOURce</zo></ly>                       |     |
| LAYout <ly>:ZOOM<zo>:VERTical:ABSolute:POSition</zo></ly>   | 523 |
| LAYout <ly>:ZOOM<zo>:VERTical:ABSolute:RANGe</zo></ly>      | 524 |
| LAYout <ly>:ZOOM<zo>:VERTical:ABSolute:SPAN</zo></ly>       | 524 |
| LAYout <ly>:ZOOM<zo>:VERTical:ABSolute:STARt</zo></ly>      | 524 |
| LAYout <ly>:ZOOM<zo>:VERTical:ABSolute:STOP</zo></ly>       | 524 |
| LAYout <ly>:ZOOM<zo>:VERTical:MODE</zo></ly>                | 525 |
| LAYout <ly>:ZOOM<zo>:VERTical:RELative:POSition</zo></ly>   | 525 |
| LAYout <ly>:ZOOM<zo>:VERTical:RELative:SPAN</zo></ly>       | 526 |
| LAYout <ly>:ZOOM<zo>:VERTical:RELative:STARt</zo></ly>      | 525 |
| LAYout <ly>:ZOOM<zo>:VERTical:RELative:STOP</zo></ly>       | 526 |
| LAYout <ly>:ZOOM<zo>:VERTical:RELative:WIDTh</zo></ly>      | 526 |
| LAYout <ly>:ZOOM<zo>[:ENABle]</zo></ly>                     | 519 |
| LAYout <ly>[:ENABle]</ly>                                   | 444 |
| MEASurement <mg>:AMPTime:CSLope</mg>                        | 560 |
| MEASurement <mg>:AMPTime:DELav<n>:DIRection</n></mg>        | 561 |

| MEASurement <mg>:AMPTime:DELay<n>:SLOPe</n></mg>      | 562        |
|-------------------------------------------------------|------------|
| MEASurement <mg>:AMPTime:DTOTrigger<n>:SLOPe</n></mg> | 562        |
| MEASurement <mg>:AMPTime:ESLope</mg>                  | 560        |
| MEASurement <mg>:AMPTime:PSLope</mg>                  |            |
| MEASurement <mg>:AMPTime:PTCount</mg>                 | 561        |
| MEASurement <mg>:COUNt?</mg>                          | 558        |
| MEASurement <mg>:ENVSelect</mg>                       | 559        |
| MEASurement <mg>:FSRC</mg>                            |            |
| MEASurement <mg>:GATE</mg>                            |            |
| MEASurement <mg>:IMPRecise:STATus:CONDition?</mg>     |            |
| MEASurement <mg>:IMPRecise:STATus:ENABle</mg>         |            |
| MEASurement <mg>:IMPRecise:STATus:NTRansition</mg>    |            |
| MEASurement <mg>:IMPRecise:STATus:PTRansition</mg>    | 787        |
| MEASurement <mg>:IMPRecise:STATus[:EVENt]?</mg>       |            |
| MEASurement <mg>:LIMit:STATus:CONDition?</mg>         |            |
| MEASurement <mg>:LIMit:STATus:ENABle</mg>             |            |
| MEASurement <mg>:LIMit:STATus:NTRansition</mg>        |            |
| MEASurement <mg>:LIMit:STATus:PTRansition</mg>        |            |
| MEASurement <mg>:LIMit:STATus[:EVENt]?</mg>           |            |
| MEASurement <mg>:MAIN</mg>                            |            |
| MEASurement <mg>:MARGin:STATus:CONDition?</mg>        |            |
| MEASurement <mg>:MARGin:STATus:ENABle</mg>            |            |
| MEASurement <mg>:MARGin:STATus:NTRansition</mg>       |            |
| MEASurement <mg>:MARGin:STATus:PTRansition</mg>       |            |
| MEASurement <mg>:MARGin:STATus[:EVENt]?</mg>          |            |
| MEASurement <mg>:MNOMeas</mg>                         |            |
| MEASurement <mg>:MULTiple</mg>                        |            |
| MEASurement <mg>:REFLevel<sc>:REFerence</sc></mg>     |            |
| MEASurement <mg>:RESult:AVG?</mg>                     |            |
| MEASurement <mg>:RESult:EVENts:COUNt?</mg>            |            |
| MEASurement <mg>:RESult:EVENts:STARt?</mg>            |            |
| MEASurement <mg>:RESult:EVENts:STOP?</mg>             |            |
| MEASurement <mg>:RESult:EVENts:VALue?</mg>            |            |
| MEASurement <mg>:RESult:EVTCount?</mg>                |            |
| MEASurement <mg>:RESult:NPEak?</mg>                   |            |
| MEASurement <mg>:RESult:PPEak?</mg>                   |            |
| MEASurement <mg>:RESult:RELiability?</mg>             |            |
| MEASurement <mg>:RESult:RMS?</mg>                     |            |
| MEASurement <mg>:RESult:STARt?</mg>                   |            |
| MEASurement <mg>:RESult:STDDev?</mg>                  |            |
| MEASurement <mg>:RESult:STOP?</mg>                    |            |
| MEASurement <mg>:RESult:WFMCount?</mg>                |            |
| MEASurement <mg>:RESult[:ACTual]?</mg>                |            |
| MEASurement <mg>:SOURce</mg>                          |            |
| MEASurement <mg>:SSRC</mg>                            |            |
| MEASurement <mg>:STATistics:ARESet</mg>               |            |
| MEASurement <mg>:STATistics[:ENABle]</mg>             |            |
| MEASurement <mg>:TRACk:CONTiunous</mg>                |            |
| MEASurement <mg>:TRACk:CONTiunous</mg>                | 575<br>576 |
|                                                       |            |

| MEASurement <mg>:TRACk:DATA[:VALues]?</mg> | 577 |
|--------------------------------------------|-----|
| MEASurement <mg>:TRACk:OFFSet</mg>         | 576 |
| MEASurement <mg>:TRACk:SCALe</mg>          | 576 |
| MEASurement <mg>:TRACk[:STATe]</mg>        |     |
| MEASurement <mg>[:ENABle]</mg>             | 558 |
| METer:BANDwidth                            | 642 |
| METer:DVMeter <m>:ACRMs:ENABle</m>         | 642 |
| METer:DVMeter <m>:ACRMs:RESult?</m>        | 642 |
| METer:DVMeter <m>:DC:ENABle</m>            | 643 |
| METer:DVMeter <m>:DC:RESult?</m>           | 643 |
| METer:DVMeter <m>:DCRMs:ENABle</m>         | 643 |
| METer:DVMeter <m>:DCRMs:RESult?</m>        | 644 |
| METer:DVMeter <m>:ENABle?</m>              | 641 |
| MMEMory:ATTRibute                          | 548 |
| MMEMory:AUSave:ENABle                      | 457 |
| MMEMory:AUSave:INTerval                    | 457 |
| MMEMory:AUTonaming:DEFaultpath             | 458 |
| MMEMory:AUTonaming:INDex                   | 456 |
| MMEMory:AUTonaming:PREFix                  | 456 |
| MMEMory:AUTonaming:RESall                  | 458 |
| MMEMory:AUTonaming:RESPath                 | 458 |
| MMEMory:AUTonaming:TEXT                    | 458 |
| MMEMory:AUTonaming:TIME                    | 456 |
| MMEMory:AUTonaming:USERtext                | 457 |
| MMEMory:CATalog:LENGth?                    | 546 |
| MMEMory:CATalog?                           | 545 |
| MMEMory:CDIRectory                         | 545 |
| MMEMory:COPY                               | 546 |
| MMEMory:DATA                               | 547 |
| MMEMory:DCATalog:LENGth?                   | 544 |
| MMEMory:DCATalog?                          | 544 |
| MMEMory:DELete                             | 547 |
| MMEMory:DRIVes?                            | 544 |
| MMEMory:GENerator:RCL                      | 549 |
| MMEMory:GENerator:SAV                      |     |
| MMEMory:LOAD:STATe                         | 549 |
| MMEMory:MDIRectory                         | 545 |
| MMEMory:MOVE                               | 547 |
| MMEMory:NAME                               | 555 |
| MMEMory:RCL                                | 549 |
| MMEMory:RDIRectory                         | 545 |
| MMEMory:SAV                                | 548 |
| MMEMory:STORe:STATe                        | 549 |
| PBUS <pb>:BIT<n>:LABel</n></pb>            | 752 |
| PBUS <pb>:BIT<n>:SKEW</n></pb>             | 752 |
| PBUS <pb>:BIT<n>[:STATe]</n></pb>          | 753 |
| PBUS <pb>:CLEar</pb>                       | 753 |
| PBUS <pb>:CLOCk</pb>                       | 753 |
| PBUS <pb>:CLON</pb>                        | 754 |
| PBUS <pb>:CLSLope</pb>                     | 754 |

| PBUS <pb>:DATA:FORMat</pb>                                        | 760 |
|-------------------------------------------------------------------|-----|
| PBUS <pb>:DATA:HEADer?</pb>                                       |     |
| PBUS <pb>:DATA[:VALues]?</pb>                                     |     |
| PBUS <pb>:DIGSignals:POSition</pb>                                |     |
| PBUS <pb>:DIGSignals:SCALe</pb>                                   | 755 |
| PBUS <pb>:DISPlay:SHBU</pb>                                       | 755 |
| PBUS <pb>:DISPlay:SHDI</pb>                                       | 755 |
| PBUS <pb>:HYSTeresis<n></n></pb>                                  | 756 |
| PBUS <pb>:POSition</pb>                                           | 756 |
| PBUS <pb>:SCALe</pb>                                              | 756 |
| PBUS <pb>:SKEW</pb>                                               | 757 |
| PBUS <pb>:STATe</pb>                                              | 757 |
| PBUS <pb>:TECHnology</pb>                                         | 757 |
| PBUS <pb>:THCoupling</pb>                                         | 758 |
| PBUS <pb>:THReshold<n></n></pb>                                   | 758 |
| POWer <m>:ASKew[:EXECute]</m>                                     | 620 |
| POWer <m>:HARMonics:AVAilable?</m>                                | 631 |
| POWer <m>:HARMonics:DISPlay:FREQuency:STARt</m>                   | 630 |
| POWer <m>:HARMonics:DISPlay:FREQuency:STOP</m>                    | 631 |
| POWer <m>:HARMonics:FREQuency:EN</m>                              | 629 |
| POWer <m>:HARMonics:FREQuency:MIL</m>                             | 630 |
| POWer <m>:HARMonics:FREQuency:RTCA</m>                            | 630 |
| POWer <m>:HARMonics:MEASurement:FREQuency[:ACTual]?</m>           | 632 |
| POWer <m>:HARMonics:MEASurement:FREQuency[:ACTual]?</m>           | 634 |
| POWer <m>:HARMonics:MEASurement:REALpower[:ACTual]?</m>           | 632 |
| POWer <m>:HARMonics:MEASurement:REALpower[:ACTual]?</m>           | 635 |
| POWer <m>:HARMonics:MEASurement:THDFundament[:ACTual]?</m>        | 631 |
| POWer <m>:HARMonics:MEASurement:THDRms[:ACTual]?</m>              | 631 |
| POWer <m>:HARMonics:POWer:DATA:HEADer?</m>                        | 639 |
| POWer <m>:HARMonics:POWer:DATA[:VALues]</m>                       | 640 |
| POWer <m>:HARMonics:REFLevel<rl>:ABSolute:HYSTeresis</rl></m>     | 635 |
| POWer <m>:HARMonics:REFLevel<rl>:ABSolute:LLEVel</rl></m>         | 636 |
| POWer <m>:HARMonics:REFLevel<rl>:ABSolute:MLEVel</rl></m>         | 636 |
| POWer <m>:HARMonics:REFLevel<rl>:ABSolute:ULEVel</rl></m>         | 636 |
| POWer <m>:HARMonics:REFLevel<rl>:LMODe</rl></m>                   |     |
| POWer <m>:HARMonics:REFLevel<rl>:RELative:HYSTeresis</rl></m>     | 637 |
| POWer <m>:HARMonics:REFLevel<rl>:RELative:LOWer</rl></m>          | 638 |
| POWer <m>:HARMonics:REFLevel<rl>:RELative:MIDDle</rl></m>         | 638 |
| POWer <m>:HARMonics:REFLevel<rl>:RELative:MODE</rl></m>           | 638 |
| POWer <m>:HARMonics:REFLevel<rl>:RELative:UPPer</rl></m>          | 639 |
| POWer <m>:HARMonics:RESult<n>:MAGNitude:PERCent:MAXimum?</n></m>  | 633 |
| POWer <m>:HARMonics:RESult<n>:MAGNitude:PERCent:MINimum?</n></m>  | 633 |
| POWer <m>:HARMonics:RESult<n>:MAGNitude:PERCent[:ACTual]?</n></m> | 633 |
| POWer <m>:HARMonics:RESult<n>:MAGNitude:RMS:MAXimum?</n></m>      | 634 |
| POWer <m>:HARMonics:RESult<n>:MAGNitude:RMS:MINimum?</n></m>      | 634 |
| POWer <m>:HARMonics:RESult<n>:MAGNitude:RMS[:ACTual]?</n></m>     | 634 |
| POWer <m>:HARMonics:RESult<n>:VIOLation?</n></m>                  | 632 |
| POWer <m>:HARMonics:RESult<n>[:FREQuency]?</n></m>                | 632 |
| POWer <m>:HARMonics:SOURce:CURRent</m>                            | 628 |
| POWersmy-HARMonics-SOI [Poel-VOI Tage]                            | 620 |

| POWer <m>:HARMonics:STANdard</m>                            | 629 |
|-------------------------------------------------------------|-----|
| POWer <m>:HARMonics:STATistics:RESet</m>                    |     |
| POWer <m>:QUALity:FREQuency:USER</m>                        |     |
| POWer <m>:QUALity:FREQuency[:VALue]</m>                     | 621 |
| POWer <m>:QUALity:POWer:DATA:HEADer?</m>                    | 640 |
| POWer <m>:QUALity:POWer:DATA[:VALues]?</m>                  | 641 |
| POWer <m>:QUALity:REFLevel<rl>:ABSolute:HYSTeresis</rl></m> | 635 |
| POWer <m>:QUALity:REFLevel<rl>:ABSolute:LLEVel</rl></m>     | 636 |
| POWer <m>:QUALity:REFLevel<rl>:ABSolute:MLEVel</rl></m>     | 636 |
| POWer <m>:QUALity:REFLevel<rl>:ABSolute:ULEVel</rl></m>     | 636 |
| POWer <m>:QUALity:REFLevel<rl>:LMODe</rl></m>               | 637 |
| POWer <m>:QUALity:REFLevel<rl>:RELative:HYSTeresis</rl></m> | 637 |
| POWer <m>:QUALity:REFLevel<rl>:RELative:LOWer</rl></m>      | 638 |
| POWer <m>:QUALity:REFLevel<rl>:RELative:MIDDle</rl></m>     | 638 |
| POWer <m>:QUALity:REFLevel<rl>:RELative:MODE</rl></m>       | 638 |
| POWer <m>:QUALity:REFLevel<rl>:RELative:UPPer</rl></m>      | 639 |
| POWer <m>:QUALity:RESult:CURRent:CREStfactor:AVERage?</m>   | 623 |
| POWer <m>:QUALity:RESult:CURRent:CREStfactor:NPEak?</m>     | 623 |
| POWer <m>:QUALity:RESult:CURRent:CREStfactor:PPEak?</m>     | 623 |
| POWer <m>:QUALity:RESult:CURRent:CREStfactor:RMS?</m>       | 623 |
| POWer <m>:QUALity:RESult:CURRent:CREStfactor:STDDev?</m>    | 623 |
| POWer <m>:QUALity:RESult:CURRent:CREStfactor[:ACTual]?</m>  | 623 |
| POWer <m>:QUALity:RESult:CURRent:PEAK:AVERage?</m>          | 623 |
| POWer <m>:QUALity:RESult:CURRent:PEAK:NPEak?</m>            | 623 |
| POWer <m>:QUALity:RESult:CURRent:PEAK:PPEak?</m>            | 624 |
| POWer <m>:QUALity:RESult:CURRent:PEAK:RMS?</m>              | 624 |
| POWer <m>:QUALity:RESult:CURRent:PEAK:STDDev?</m>           | 624 |
| POWer <m>:QUALity:RESult:CURRent:PEAK[:ACTual]?</m>         | 623 |
| POWer <m>:QUALity:RESult:CURRent:RMS:AVERage?</m>           | 624 |
| POWer <m>:QUALity:RESult:CURRent:RMS:NPEak?</m>             | 624 |
| POWer <m>:QUALity:RESult:CURRent:RMS:PPEak?</m>             |     |
| POWer <m>:QUALity:RESult:CURRent:RMS:RMS?</m>               | 624 |
| POWer <m>:QUALity:RESult:CURRent:RMS:STDDev?</m>            | 624 |
| POWer <m>:QUALity:RESult:CURRent:RMS[:ACTual]?</m>          | 624 |
| POWer <m>:QUALity:RESult:POWer:APParent:AVERage?</m>        | 624 |
| POWer <m>:QUALity:RESult:POWer:APParent:NPEak?</m>          | 624 |
| POWer <m>:QUALity:RESult:POWer:APParent:PPEak?</m>          | 624 |
| POWer <m>:QUALity:RESult:POWer:APParent:RMS?</m>            | 624 |
| POWer <m>:QUALity:RESult:POWer:APParent:STDDev?</m>         | 624 |
| POWer <m>:QUALity:RESult:POWer:APParent[:ACTual]?</m>       | 624 |
| POWer <m>:QUALity:RESult:POWer:PFACtor:AVERage?</m>         | 625 |
| POWer <m>:QUALity:RESult:POWer:PFACtor:NPEak?</m>           | 625 |
| POWer <m>:QUALity:RESult:POWer:PFACtor:PPEak?</m>           | 625 |
| POWer <m>:QUALity:RESult:POWer:PFACtor:RMS?</m>             | 625 |
| POWer <m>:QUALity:RESult:POWer:PFACtor:STDDev?</m>          | 625 |
| POWer <m>:QUALity:RESult:POWer:PFACtor[:ACTual]?</m>        | 625 |
| POWer <m>:QUALity:RESult:POWer:PHASe:AVERage?</m>           | 625 |
| POWer <m>:QUALity:RESult:POWer:PHASe:NPEak?</m>             | 625 |
| POWer <m>:QUALity:RESult:POWer:PHASe:PPEak?</m>             | 625 |
| POWersms-OLIALity: PESult-POWer-PHASe-PMS2                  | 625 |

| POWer <m>:QUALity:RESult:POWer:PHASe:STDDev?</m>           | 625 |
|------------------------------------------------------------|-----|
| POWer <m>:QUALity:RESult:POWer:PHASe[:ACTual]?</m>         | 625 |
| POWer <m>:QUALity:RESult:POWer:REACtive:AVERage?</m>       | 626 |
| POWer <m>:QUALity:RESult:POWer:REACtive:NPEak?</m>         | 626 |
| POWer <m>:QUALity:RESult:POWer:REACtive:PPEak?</m>         | 626 |
| POWer <m>:QUALity:RESult:POWer:REACtive:RMS?</m>           | 626 |
| POWer <m>:QUALity:RESult:POWer:REACtive:STDDev?</m>        | 626 |
| POWer <m>:QUALity:RESult:POWer:REACtive[:ACTual]?</m>      | 626 |
| POWer <m>:QUALity:RESult:POWer:REALpower:AVERage?</m>      | 626 |
| POWer <m>:QUALity:RESult:POWer:REALpower:NPEak?</m>        | 626 |
| POWer <m>:QUALity:RESult:POWer:REALpower:PPEak?</m>        | 626 |
| POWer <m>:QUALity:RESult:POWer:REALpower:RMS?</m>          | 626 |
| POWer <m>:QUALity:RESult:POWer:REALpower:STDDev?</m>       | 626 |
| POWer <m>:QUALity:RESult:POWer:REALpower[:ACTual]?</m>     | 626 |
| POWer <m>:QUALity:RESult:VOLTage:CREStfactor:AVERage?</m>  | 626 |
| POWer <m>:QUALity:RESult:VOLTage:CREStfactor:NPEak?</m>    | 626 |
| POWer <m>:QUALity:RESult:VOLTage:CREStfactor:PPEak?</m>    | 626 |
| POWer <m>:QUALity:RESult:VOLTage:CREStfactor:RMS?</m>      | 626 |
| POWer <m>:QUALity:RESult:VOLTage:CREStfactor:STDDev?</m>   | 626 |
| POWer <m>:QUALity:RESult:VOLTage:CREStfactor[:ACTual]?</m> | 626 |
| POWer <m>:QUALity:RESult:VOLTage:FREQuency:AVERage?</m>    |     |
| POWer <m>:QUALity:RESult:VOLTage:FREQuency:NPEak?</m>      |     |
| POWer <m>:QUALity:RESult:VOLTage:FREQuency:PPEak?</m>      |     |
| POWer <m>:QUALity:RESult:VOLTage:FREQuency:RMS?</m>        |     |
| POWer <m>:QUALity:RESult:VOLTage:FREQuency:STDDev?</m>     |     |
| POWer <m>:QUALity:RESult:VOLTage:FREQuency[:ACTual]?</m>   |     |
| POWer <m>:QUALity:RESult:VOLTage:PEAK:AVERage?</m>         |     |
| POWer <m>:QUALity:RESult:VOLTage:PEAK:NPEak?</m>           |     |
| POWer <m>:QUALity:RESult:VOLTage:PEAK:PPEak?</m>           |     |
| POWer <m>:QUALity:RESult:VOLTage:PEAK:RMS?</m>             |     |
| POWer <m>:QUALity:RESult:VOLTage:PEAK:STDDev?</m>          |     |
| POWer <m>:QUALity:RESult:VOLTage:PEAK[:ACTual]?</m>        |     |
| POWer <m>:QUALity:RESult:VOLTage:RMS:AVERage?</m>          |     |
| POWer <m>:QUALity:RESult:VOLTage:RMS:NPEak?</m>            |     |
| POWer <m>:QUALity:RESult:VOLTage:RMS:PPEak?</m>            |     |
| POWer <m>:QUALity:RESult:VOLTage:RMS:RMS?</m>              |     |
| POWer <m>:QUALity:RESult:VOLTage:RMS:STDDev?</m>           |     |
| POWer <m>:QUALity:RESult:VOLTage:RMS[:ACTual]?</m>         |     |
| POWer <m>:QUALity:SOURce:CURRent</m>                       |     |
| POWer <m>:QUALity:SOURce[:VOLTage]</m>                     |     |
| POWer <m>:TYPE</m>                                         |     |
| POWer <m>[:ENABle]</m>                                     |     |
| PROBe <ch>:ID:PARTnumber?</ch>                             |     |
| PROBe <ch>:ID:PRDate?</ch>                                 |     |
| PROBe <ch>:ID:SRNumber?</ch>                               |     |
| PROBe <ch>:ID:SWVersion?</ch>                              |     |
| PROBe <ch>:PMETer:RESults:COMMon?</ch>                     |     |
| PROBe <ch>:PMETer:RESults:DIFFerential?</ch>               |     |
| PROBe <ch>:PMETer:RESults:NEGative?</ch>                   |     |
| PROBasch>:PMFTar:RFSults:POSitive?                         | 485 |

| PROBe <ch>:PMETer:RESults:SINGle?</ch>       | 484 |
|----------------------------------------------|-----|
| PROBe <ch>:PMETer:STATe</ch>                 | 483 |
| PROBe <ch>:SETup:ACCoupling</ch>             |     |
| PROBe <ch>:SETup:ADVanced:AUDioverload</ch>  |     |
| PROBe <ch>:SETup:ADVanced:FILTer</ch>        |     |
| PROBe <ch>:SETup:ADVanced:PMToffset</ch>     | 487 |
| PROBe <ch>:SETup:ADVanced:RANGe</ch>         | 486 |
| PROBe <ch>:SETup:ATTenuation:DEFProbe</ch>   | 477 |
| PROBe <ch>:SETup:ATTenuation:MANual</ch>     |     |
| PROBe <ch>:SETup:ATTenuation:UNIT</ch>       |     |
| PROBe <ch>:SETup:ATTenuation[:AUTO]?</ch>    | 477 |
| PROBe <ch>:SETup:BANDwidth?</ch>             | 478 |
| PROBe <ch>:SETup:CAPacitance?</ch>           | 490 |
| PROBe <ch>:SETup:CMOFfset</ch>               | 482 |
| PROBe <ch>:SETup:DEGauss</ch>                |     |
| PROBe <ch>:SETup:DISPlaydiff</ch>            |     |
| PROBe <ch>:SETup:GAIN:AUTO?</ch>             |     |
| PROBe <ch>:SETup:GAIN:MANual</ch>            | 487 |
| PROBe <ch>:SETup:IMPedance?</ch>             | 490 |
| PROBe <ch>:SETup:MODE</ch>                   | 481 |
| PROBe <ch>:SETup:NAME?</ch>                  | 480 |
| PROBe <ch>:SETup:OFFSet:AZERo</ch>           | 479 |
| PROBe <ch>:SETup:OFFSet:STPRobe</ch>         | 488 |
| PROBe <ch>:SETup:OFFSet:TOMean</ch>          | 479 |
| PROBe <ch>:SETup:OFFSet:USEautozero</ch>     |     |
| PROBe <ch>:SETup:OFFSet:ZADJust</ch>         |     |
| PROBe <ch>:SETup:STATe?</ch>                 | 480 |
| PROBe <ch>:SETup:TYPE?</ch>                  |     |
| PROBe <ch>:SETup:ZAXV</ch>                   | 483 |
| REFCurve <rc>:ABORt</rc>                     |     |
| REFCurve <rc>:AXIS[:XMODe]</rc>              |     |
| REFCurve <rc>:CLEar</rc>                     |     |
| REFCurve <rc>:DATA:HEADer?</rc>              |     |
| REFCurve <rc>:DATA:STYPe?</rc>               |     |
| REFCurve <rc>:DATA[:VALues]?</rc>            |     |
| REFCurve <rc>:HMODe</rc>                     | 538 |
| REFCurve <rc>:NAME</rc>                      | 535 |
| REFCurve <rc>:OFFSet</rc>                    | 535 |
| REFCurve <rc>:OPEN</rc>                      | 535 |
| REFCurve <rc>:POSition</rc>                  |     |
| REFCurve <rc>:RESCale:HORizontal:FACTor</rc> |     |
| REFCurve <rc>:RESCale:HORizontal:OFFSet</rc> |     |
| REFCurve <rc>:RESCale:HORizontal:STATe</rc>  |     |
| REFCurve <rc>:RESCale:VERTical:FACTor</rc>   |     |
| REFCurve <rc>:RESCale:VERTical:OFFSet</rc>   |     |
| REFCurve <rc>:RESCale:VERTical:STATe</rc>    |     |
| REFCurve <rc>:RESTore</rc>                   |     |
| REFCurve <rc>:SAVE</rc>                      |     |
| REFCurve <rc>:SCALe</rc>                     |     |
| REFCurve <re>:SOLIRce</re>                   | 536 |

| REFCurve <rc>:STATe</rc>                                        |     |
|-----------------------------------------------------------------|-----|
| REFCurve <rc>:TOORiginal</rc>                                   |     |
| REFCurve <rc>:UPDate</rc>                                       | 537 |
| REFCurve <rc>:VMODe</rc>                                        | 541 |
| REFLevel <rl>:ABSolute:HYSTeresis</rl>                          | 571 |
| REFLevel <ri>:ABSolute:LLEVel</ri>                              | 572 |
| REFLevel <rl>:ABSolute:MLEVel</rl>                              | 572 |
| REFLevel <rl>:ABSolute:ULEVel</rl>                              | 572 |
| REFLevel <rl>:ENABle</rl>                                       | 571 |
| REFLevel <rl>:LMODe</rl>                                        | 571 |
| REFLevel <rl>:RELative:HYSTeresis</rl>                          | 573 |
| REFLevel <rl>:RELative:LOWer</rl>                               | 573 |
| REFLevel <rl>:RELative:MIDDle</rl>                              | 573 |
| REFLevel <rl>:RELative:MODE</rl>                                | 574 |
| REFLevel <rl>:RELative:UPPer</rl>                               | 574 |
| RUN                                                             | 460 |
| RUNCont                                                         | 460 |
| RUNSingle                                                       |     |
| SAVeset:CONFig:PREView                                          | 550 |
| SBUS <m>:CAN:FRAMe<fr>:XDATa<o>:SBC?</o></fr></m>               | 729 |
| SBUS <m>:SETReflevels</m>                                       | 646 |
| SBUS <m>:THReshold</m>                                          | 646 |
| SBUS <m>:UART:EWORd</m>                                         | 687 |
| SBUS <m>:ZCOupling</m>                                          | 646 |
| SBUS <sb>:CAN:BITRate</sb>                                      | 701 |
| SBUS <sb>:CAN:FAST:HYSTeresis</sb>                              | 704 |
| SBUS <sb>:CAN:FAST:THReshold</sb>                               | 703 |
| SBUS <sb>:CAN:FCOunt?</sb>                                      | 720 |
| SBUS <sb>:CAN:FDATa:DBITrate</sb>                               | 702 |
| SBUS <sb>:CAN:FDATa:SAMPlepoint</sb>                            | 702 |
| SBUS <sb>:CAN:FILTer:BIT</sb>                                   | 716 |
| SBUS <sb>:CAN:FILTer:DMAX</sb>                                  | 716 |
| SBUS <sb>:CAN:FILTer:DMIN</sb>                                  | 716 |
| SBUS <sb>:CAN:FILTer:DOPerator</sb>                             | 717 |
| SBUS <sb>:CAN:FILTer:ENABle</sb>                                | 715 |
| SBUS <sb>:CAN:FILTer:ERENable</sb>                              | 717 |
| SBUS <sb>:CAN:FILTer:ERRor<n>:ENABle</n></sb>                   | 717 |
| SBUS <sb>:CAN:FILTer:FIENable</sb>                              | 717 |
| SBUS <sb>:CAN:FILTer:FRAMe<fr>:ENABle</fr></sb>                 | 718 |
| SBUS <sb>:CAN:FILTer:FRAMe<fr>:FLD<fl>:BIT</fl></fr></sb>       | 716 |
| SBUS <sb>:CAN:FILTer:FRAMe<fr>:FLD<fl>:DMAX</fl></fr></sb>      | 716 |
| SBUS <sb>:CAN:FILTer:FRAMe<fr>:FLD<fl>:DMIN</fl></fr></sb>      | 716 |
| SBUS <sb>:CAN:FILTer:FRAMe<fr>:FLD<fl>:DOPerator</fl></fr></sb> | 717 |
| SBUS <sb>:CAN:FILTer:FRAMe<fr>:FLD<fl>:ENABle</fl></fr></sb>    | 717 |
| SBUS <sb>:CAN:FILTer:FRAMe<fr>:FLD<fl>:IMAX</fl></fr></sb>      | 718 |
| SBUS <sb>:CAN:FILTer:FRAMe<fr>:FLD<fl>:IMIN</fl></fr></sb>      | 718 |
| SBUS <sb>:CAN:FILTer:FRAMe<fr>:FLD<fl>:IOPerator</fl></fr></sb> | 719 |
| SBUS <sb>:CAN:FILTer:FRENable</sb>                              | 718 |
| SBUS <sb>:CAN:FILTer:IMAX</sb>                                  | 718 |
| SBUS <sb>:CAN:FILTer:IMIN</sb>                                  | 718 |

| SBUS <sb>:CAN:FILTer:IOPerator</sb>                  | 719 |
|------------------------------------------------------|-----|
| SBUS <sb>:CAN:FRAMe<fr>:ACKState?</fr></sb>          | 720 |
| SBUS <sb>:CAN:FRAMe<fr>:ACKValue?</fr></sb>          | 721 |
| SBUS <sb>:CAN:FRAMe<fr>:BSEPosition?</fr></sb>       |     |
| SBUS <sb>:CAN:FRAMe<fr>:BYTE<o>:STATe?</o></fr></sb> | 721 |
| SBUS <sb>:CAN:FRAMe<fr>:BYTE<o>:VALue?</o></fr></sb> | 722 |
| SBUS <sb>:CAN:FRAMe<fr>:COUNt?</fr></sb>             | 732 |
| SBUS <sb>:CAN:FRAMe<fr>:CSSTate?</fr></sb>           |     |
| SBUS <sb>:CAN:FRAMe<fr>:CSValue?</fr></sb>           | 722 |
| SBUS <sb>:CAN:FRAMe<fr>:DATA?</fr></sb>              |     |
| SBUS <sb>:CAN:FRAMe<fr>:DBITrate?</fr></sb>          |     |
| SBUS <sb>:CAN:FRAMe<fr>:DLCState?</fr></sb>          |     |
| SBUS <sb>:CAN:FRAMe<fr>:DLCValue?</fr></sb>          |     |
| SBUS <sb>:CAN:FRAMe<fr>:FDATa<o>:BRS?</o></fr></sb>  |     |
| SBUS <sb>:CAN:FRAMe<fr>:FDATa<o>:ESI?</o></fr></sb>  |     |
| SBUS <sb>:CAN:FRAMe<fr>:FERCause?</fr></sb>          |     |
| SBUS <sb>:CAN:FRAMe<fr>:IDSTate?</fr></sb>           |     |
| SBUS <sb>:CAN:FRAMe<fr>:IDTYpe?</fr></sb>            |     |
| SBUS <sb>:CAN:FRAMe<fr>:IDValue?</fr></sb>           |     |
| SBUS <sb>:CAN:FRAMe<fr>:NBITrate?</fr></sb>          |     |
| SBUS <sb>:CAN:FRAMe<fr>:NDBYtes?</fr></sb>           |     |
| SBUS <sb>:CAN:FRAMe<fr>:PDATa?</fr></sb>             |     |
| SBUS <sb>:CAN:FRAMe<fr>:SBC?</fr></sb>               |     |
| SBUS <sb>:CAN:FRAMe<fr>:SDATa?</fr></sb>             |     |
| SBUS <sb>:CAN:FRAMe<fr>:SDEXport?</fr></sb>          |     |
| SBUS <sb>:CAN:FRAMe<fr>:STARt?</fr></sb>             |     |
| SBUS <sb>:CAN:FRAMe<fr>:STATus?</fr></sb>            |     |
| SBUS <sb>:CAN:FRAMe<fr>:STOP?</fr></sb>              |     |
| SBUS <sb>:CAN:FRAMe<fr>:STUFf?</fr></sb>             |     |
| SBUS <sb>:CAN:FRAMe<fr>:SYMBol?</fr></sb>            |     |
| SBUS <sb>:CAN:FRAMe<fr>:TYPE?</fr></sb>              |     |
| SBUS <sb>:CAN:FRAMe<fr>:XDATa<o>:AF?</o></fr></sb>   |     |
| SBUS <sb>:CAN:FRAMe<fr>:XDATa<o>:FCRC?</o></fr></sb> |     |
| SBUS <sb>:CAN:FRAMe<fr>:XDATa<o>:PCRC?</o></fr></sb> |     |
| SBUS <sb>:CAN:FRAMe<fr>:XDATa<o>:SDT?</o></fr></sb>  |     |
|                                                      |     |
| SBUS <sb>:CAN:FRAMe<fr>:XDATa<o>:VCID?</o></fr></sb> |     |
| SBUS <sb>:CAN:NEWLISt</sb>                           |     |
| SBUS <sb>:CAN:PUSItion</sb>                          |     |
| SBUS <sb>:CAN:SCALe</sb>                             |     |
| SBUS <sb>:CAN.SCALE</sb>                             |     |
| SBUS <sb>:CAN:SIC:THReshold</sb>                     |     |
| SBUS <sb>:CAN:SOURce</sb>                            |     |
| SBUS <sb>:CAN:SYMBols</sb>                           |     |
| SBUS <sb>:CAN:TRCVmode</sb>                          |     |
| SBUS <sb>:CAN:TYPE</sb>                              |     |
| SBUS <sb>:CAN:XDATa:DBITrate</sb>                    |     |
| SBUS <sb>:CAN:XDATa:BDITTate:</sb>                   |     |
| SRUS-sh>-EXPResult-DETail                            | 647 |

| SBUS <sb>:EXPResult:EXTension</sb>                              | 648 |
|-----------------------------------------------------------------|-----|
| SBUS <sb>:EXPResult:PATH</sb>                                   |     |
| SBUS <sb>:EXPResult:SAVE</sb>                                   | 647 |
| SBUS <sb>:EXPResult:TIME</sb>                                   | 647 |
| SBUS <sb>:FORMat</sb>                                           |     |
| SBUS <sb>:l2C:FCOunt?</sb>                                      | 678 |
| SBUS <sb>:I2C:FILTer:BIT</sb>                                   | 677 |
| SBUS <sb>:I2C:FILTer:DMAX</sb>                                  | 674 |
| SBUS <sb>:I2C:FILTer:DMIN</sb>                                  | 675 |
| SBUS <sb>:I2C:FILTer:DOPerator</sb>                             | 675 |
| SBUS <sb>:l2C:FILTer:ENABle</sb>                                |     |
| SBUS <sb>:I2C:FILTer:ERENable</sb>                              | 675 |
| SBUS <sb>:l2C:FILTer:ERRor<n>:ENABle</n></sb>                   | 675 |
| SBUS <sb>:l2C:FILTer:FIENable</sb>                              | 677 |
| SBUS <sb>:l2C:FILTer:FRAMe<fr>:ENABle</fr></sb>                 | 674 |
| SBUS <sb>:l2C:FILTer:FRAMe<fr>:FLD<fl>:BIT</fl></fr></sb>       | 677 |
| SBUS <sb>:l2C:FILTer:FRAMe<fr>:FLD<fl>:DMAX</fl></fr></sb>      | 674 |
| SBUS <sb>:l2C:FILTer:FRAMe<fr>:FLD<fl>:DMIN</fl></fr></sb>      | 675 |
| SBUS <sb>:l2C:FILTer:FRAMe<fr>:FLD<fl>:DOPerator</fl></fr></sb> | 675 |
| SBUS <sb>:I2C:FILTer:FRAMe<fr>:FLD<fl>:ENABle</fl></fr></sb>    | 677 |
| SBUS <sb>:I2C:FILTer:FRAMe<fr>:FLD<fl>:IMAX</fl></fr></sb>      | 676 |
| SBUS <sb>:l2C:FILTer:FRAMe<fr>:FLD<fl>:IMIN</fl></fr></sb>      |     |
| SBUS <sb>:l2C:FILTer:FRAMe<fr>:FLD<fl>:l0Perator</fl></fr></sb> | 676 |
| SBUS <sb>:l2C:FILTer:FRENable</sb>                              | 674 |
| SBUS <sb>:I2C:FILTer:IMAX</sb>                                  | 676 |
| SBUS <sb>:I2C:FILTer:IMIN</sb>                                  | 676 |
| SBUS <sb>:I2C:FILTer:IOPerator</sb>                             | 676 |
| SBUS <sb>:I2C:FRAMe<fr>:AACCess?</fr></sb>                      | 678 |
| SBUS <sb>:I2C:FRAMe<fr>:ACCess?</fr></sb>                       | 678 |
| SBUS <sb>:I2C:FRAMe<fr>:ACOMplete?</fr></sb>                    | 679 |
| SBUS <sb>:l2C:FRAMe<fr>:ADBStart?</fr></sb>                     | 679 |
| SBUS <sb>:I2C:FRAMe<fr>:ADDRess?</fr></sb>                      | 679 |
| SBUS <sb>:I2C:FRAMe<fr>:ADEVice?</fr></sb>                      | 680 |
| SBUS <sb>:I2C:FRAMe<fr>:AMODe?</fr></sb>                        | 680 |
| SBUS <sb>:l2C:FRAMe<fr>:ASTart?</fr></sb>                       | 680 |
| SBUS <sb>:I2C:FRAMe<fr>:BCOunt?</fr></sb>                       | 681 |
| SBUS <sb>:I2C:FRAMe<fr>:BITRate?</fr></sb>                      | 681 |
| SBUS <sb>:I2C:FRAMe<fr>:BYTE<o>:ACCess?</o></fr></sb>           | 681 |
| SBUS <sb>:I2C:FRAMe<fr>:BYTE<o>:ACKStart?</o></fr></sb>         | 682 |
| SBUS <sb>:I2C:FRAMe<fr>:BYTE<o>:COMPlete?</o></fr></sb>         | 682 |
| SBUS <sb>:I2C:FRAMe<fr>:BYTE<o>:STARt?</o></fr></sb>            | 682 |
| SBUS <sb>:I2C:FRAMe<fr>:BYTE<o>:VALue?</o></fr></sb>            | 683 |
| SBUS <sb>:I2C:FRAMe<fr>:DATA?</fr></sb>                         | 683 |
| SBUS <sb>:I2C:FRAMe<fr>:RWBStart?</fr></sb>                     | 683 |
| SBUS <sb>:I2C:FRAMe<fr>:STARt?</fr></sb>                        | 684 |
| SBUS <sb>:l2C:FRAMe<fr>:STATus?</fr></sb>                       | 684 |
| SBUS <sb>:l2C:FRAMe<fr>:STOP?</fr></sb>                         | 685 |
| SBUS <sb>:I2C:FRAMe<fr>:SYMBol?</fr></sb>                       | 685 |
| SBUS <sb>:l2C:NEWList</sb>                                      | 669 |
| SRLIS-ch>-12C-SCL-HVSTaracia                                    | 667 |

| SBUS <sb>:l2C:SCL:SOURce</sb>                                   | 667 |
|-----------------------------------------------------------------|-----|
| SBUS <sb>:I2C:SCL:THReshold</sb>                                | 667 |
| SBUS <sb>:I2C:SDA:HYSTeresis</sb>                               | 668 |
| SBUS <sb>:I2C:SDA:POSition</sb>                                 | 668 |
| SBUS <sb>:l2C:SDA:SCALe</sb>                                    | 669 |
| SBUS <sb>:I2C:SDA:SOURce</sb>                                   | 668 |
| SBUS <sb>:I2C:SDA:THReshold</sb>                                | 668 |
| SBUS <sb>:I2C:SYMBols</sb>                                      | 669 |
| SBUS <sb>:LIN:BITRate</sb>                                      | 733 |
| SBUS <sb>:LIN:DATA:HYSTeresis</sb>                              | 734 |
| SBUS <sb>:LIN:DATA:SOURce</sb>                                  | 734 |
| SBUS <sb>:LIN:DATA:THReshold</sb>                               | 734 |
| SBUS <sb>:LIN:FCOunt?</sb>                                      | 743 |
| SBUS <sb>:LIN:FILTer:BIT</sb>                                   | 739 |
| SBUS <sb>:LIN:FILTer:DMAX</sb>                                  | 740 |
| SBUS <sb>:LIN:FILTer:DMIN</sb>                                  | 740 |
| SBUS <sb>:LIN:FILTer:DOPerator</sb>                             |     |
| SBUS <sb>:LIN:FILTer:ERENable</sb>                              | 741 |
| SBUS <sb>:LIN:FILTer:ERRor<n>:ENABle</n></sb>                   | 741 |
| SBUS <sb>:LIN:FILTer:FIENable</sb>                              | 741 |
| SBUS <sb>:LIN:FILTer:FRAMe<fr>:ENABle</fr></sb>                 | 742 |
| SBUS <sb>:LIN:FILTer:FRAMe<fr>:FLD<fl>:BIT</fl></fr></sb>       | 739 |
| SBUS <sb>:LIN:FILTer:FRAMe<fr>:FLD<fl>:DMAX</fl></fr></sb>      | 740 |
| SBUS <sb>:LIN:FILTer:FRAMe<fr>:FLD<fl>:DMIN</fl></fr></sb>      | 740 |
| SBUS <sb>:LIN:FILTer:FRAMe<fr>:FLD<fl>:DOPerator</fl></fr></sb> | 740 |
| SBUS <sb>:LIN:FILTer:FRAMe<fr>:FLD<fl>:ENABle</fl></fr></sb>    | 741 |
| SBUS <sb>:LIN:FILTer:FRAMe<fr>:FLD<fl>:IMAX</fl></fr></sb>      | 742 |
| SBUS <sb>:LIN:FILTer:FRAMe<fr>:FLD<fl>:IMIN</fl></fr></sb>      | 742 |
| SBUS <sb>:LIN:FILTer:FRAMe<fr>:FLD<fl>:IOPerator</fl></fr></sb> | 743 |
| SBUS <sb>:LIN:FILTer:FRENable</sb>                              | 742 |
| SBUS <sb>:LIN:FILTer:IMAX</sb>                                  | 742 |
| SBUS <sb>:LIN:FILTer:IMIN</sb>                                  | 742 |
| SBUS <sb>:LIN:FILTer:IOPerator</sb>                             | 743 |
| SBUS <sb>:LIN:FRAMe<fr>:BITRate?</fr></sb>                      | 744 |
| SBUS <sb>:LIN:FRAMe<fr>:BYTE<o>:COUNt?</o></fr></sb>            |     |
| SBUS <sb>:LIN:FRAMe<fr>:BYTE<o>:FVALue?</o></fr></sb>           | 745 |
| SBUS <sb>:LIN:FRAMe<fr>:BYTE<o>:LABel?</o></fr></sb>            | 745 |
| SBUS <sb>:LIN:FRAMe<fr>:BYTE<o>:STATe?</o></fr></sb>            | 744 |
| SBUS <sb>:LIN:FRAMe<fr>:BYTE<o>:VALue?</o></fr></sb>            | 744 |
| SBUS <sb>:LIN:FRAMe<fr>:CSValue?</fr></sb>                      | 746 |
| SBUS <sb>:LIN:FRAMe<fr>:DATA?</fr></sb>                         | 746 |
| SBUS <sb>:LIN:FRAMe<fr>:IDPValue?</fr></sb>                     | 746 |
| SBUS <sb>:LIN:FRAMe<fr>:IDSTate?</fr></sb>                      | 747 |
| SBUS <sb>:LIN:FRAMe<fr>:IDValue?</fr></sb>                      | 747 |
| SBUS <sb>:LIN:FRAMe<fr>:PIDentifier?</fr></sb>                  | 748 |
| SBUS <sb>:LIN:FRAMe<fr>:STARt?</fr></sb>                        | 747 |
| SBUS <sb>:LIN:FRAMe<fr>:STATus?</fr></sb>                       | 748 |
| SBUS <sb>:LIN:FRAMe<fr>:STOP?</fr></sb>                         | 748 |
| SBUS <sb>:LIN:POLarity</sb>                                     | 734 |
| SBUS <sb>:LIN:POSition</sb>                                     | 735 |

| SBUS <sb>:LIN:SCALe</sb>                                        | 735 |
|-----------------------------------------------------------------|-----|
| SBUS <sb>:LIN:STANdard</sb>                                     | 735 |
| SBUS <sb>:RESult</sb>                                           | 645 |
| SBUS <sb>:SPI:BORDer</sb>                                       |     |
| SBUS <sb>:SPI:CSELect:HYSTeresis</sb>                           | 650 |
| SBUS <sb>:SPI:CSELect:POLarity</sb>                             | 650 |
| SBUS <sb>:SPI:CSELect:SOURce</sb>                               | 650 |
| SBUS <sb>:SPI:CSELect:THReshold</sb>                            | 650 |
| SBUS <sb>:SPI:FCOunt?</sb>                                      | 662 |
| SBUS <sb>:SPI:FILTer:BIT</sb>                                   | 656 |
| SBUS <sb>:SPI:FILTer:DMAX</sb>                                  | 656 |
| SBUS <sb>:SPI:FILTer:DMIN</sb>                                  | 657 |
| SBUS <sb>:SPI:FILTer:DOPerator</sb>                             | 657 |
| SBUS <sb>:SPI:FILTer:ENABle</sb>                                | 656 |
| SBUS <sb>:SPI:FILTer:ERENable</sb>                              | 657 |
| SBUS <sb>:SPI:FILTer:ERRor<n>:ENABle</n></sb>                   | 657 |
| SBUS <sb>:SPI:FILTer:FIENable</sb>                              |     |
| SBUS <sb>:SPI:FILTer:FRAMe<fr>:ENABle</fr></sb>                 | 658 |
| SBUS <sb>:SPI:FILTer:FRAMe<fr>:FLD<fl>:BIT</fl></fr></sb>       | 656 |
| SBUS <sb>:SPI:FILTer:FRAMe<fr>:FLD<fl>:DMAX</fl></fr></sb>      | 656 |
| SBUS <sb>:SPI:FILTer:FRAMe<fr>:FLD<fl>:DMIN</fl></fr></sb>      | 657 |
| SBUS <sb>:SPI:FILTer:FRAMe<fr>:FLD<fl>:DOPerator</fl></fr></sb> | 657 |
| SBUS <sb>:SPI:FILTer:FRAMe<fr>:FLD<fl>:ENABle</fl></fr></sb>    | 658 |
| SBUS <sb>:SPI:FILTer:FRAMe<fr>:FLD<fl>:IMAX</fl></fr></sb>      | 658 |
| SBUS <sb>:SPI:FILTer:FRAMe<fr>:FLD<fl>:IMIN</fl></fr></sb>      | 659 |
| SBUS <sb>:SPI:FILTer:FRAMe<fr>:FLD<fl>:IOPerator</fl></fr></sb> | 659 |
| SBUS <sb>:SPI:FILTer:FRENable</sb>                              | 658 |
| SBUS <sb>:SPI:FILTer:IMAX</sb>                                  | 658 |
| SBUS <sb>:SPI:FILTer:IMIN</sb>                                  | 659 |
| SBUS <sb>:SPI:FILTer:IOPerator</sb>                             | 659 |
| SBUS <sb>:SPI:FRAMe<fr>:BITRate?</fr></sb>                      | 662 |
| SBUS <sb>:SPI:FRAMe<fr>:COUNt?</fr></sb>                        | 662 |
| SBUS <sb>:SPI:FRAMe<fr>:DATA?</fr></sb>                         | 662 |
| SBUS <sb>:SPI:FRAMe<fr>:STARt?</fr></sb>                        | 663 |
| SBUS <sb>:SPI:FRAMe<fr>:STATus?</fr></sb>                       | 663 |
| SBUS <sb>:SPI:FRAMe<fr>:STOP?</fr></sb>                         | 664 |
| SBUS <sb>:SPI:FRAMe<fr>:WCOunt?</fr></sb>                       | 664 |
| SBUS <sb>:SPI:FRAMe<fr>:WORD<w>:FMISo?</w></fr></sb>            | 664 |
| SBUS <sb>:SPI:FRAMe<fr>:WORD<w>:FMOSi?</w></fr></sb>            | 664 |
| SBUS <sb>:SPI:FRAMe<fr>:WORD<w>:MISO?</w></fr></sb>             | 665 |
| SBUS <sb>:SPI:FRAMe<fr>:WORD<w>:MOSI?</w></fr></sb>             | 665 |
| SBUS <sb>:SPI:FRAMe<fr>:WORD<w>:STARt?</w></fr></sb>            | 665 |
| SBUS <sb>:SPI:FRAMe<fr>:WORD<w>:STOP?</w></fr></sb>             | 666 |
| SBUS <sb>:SPI:FRCondition</sb>                                  | 649 |
| SBUS <sb>:SPI:MISO:HYSTeresis</sb>                              | 651 |
| SBUS <sb>:SPI:MISO:POLarity</sb>                                | 651 |
| SBUS <sb>:SPI:MISO:POSition</sb>                                | 654 |
| SBUS <sb>:SPI:MISO:SCALe</sb>                                   | 655 |
| SBUS <sb>:SPI:MISO:SOURce</sb>                                  | 651 |
| SBUS <sb>:SPI:MISO:THReshold</sb>                               | 652 |

| SBUS <sb>:SPI:MOSI:HYSTeresis</sb>                               | 652 |
|------------------------------------------------------------------|-----|
| SBUS <sb>:SPI:MOSI:POLarity</sb>                                 | 652 |
| SBUS <sb>:SPI:MOSI:POSition</sb>                                 | 655 |
| SBUS <sb>:SPI:MOSI:SCALe</sb>                                    | 655 |
| SBUS <sb>:SPI:MOSI:SOURce</sb>                                   | 652 |
| SBUS <sb>:SPI:MOSI:THReshold</sb>                                | 653 |
| SBUS <sb>:SPI:SCLK:HYSTeresis</sb>                               | 653 |
| SBUS <sb>:SPI:SCLK:SOURce</sb>                                   | 653 |
| SBUS <sb>:SPI:SCLK:THReshold</sb>                                | 654 |
| SBUS <sb>:SPI:TIMeout</sb>                                       | 654 |
| SBUS <sb>:SPI:WSIZe</sb>                                         | 654 |
| SBUS <sb>:TYPE</sb>                                              | 645 |
| SBUS <sb>:UART:BITRate</sb>                                      | 686 |
| SBUS <sb>:UART:BORDer</sb>                                       | 686 |
| SBUS <sb>:UART:FILTer:BIT</sb>                                   | 696 |
| SBUS <sb>:UART:FILTer:DMAX</sb>                                  | 696 |
| SBUS <sb>:UART:FILTer:DMIN</sb>                                  | 696 |
| SBUS <sb>:UART:FILTer:DOPerator</sb>                             | 695 |
| SBUS <sb>:UART:FILTer:ERENable</sb>                              | 695 |
| SBUS <sb>:UART:FILTer:ERRor<n>:ENABle</n></sb>                   | 695 |
| SBUS <sb>:UART:FILTer:FIENable</sb>                              | 697 |
| SBUS <sb>:UART:FILTer:FRAMe<fr>:ENABle</fr></sb>                 | 697 |
| SBUS <sb>:UART:FILTer:FRAMe<fr>:FLD<fl>:BIT</fl></fr></sb>       | 696 |
| SBUS <sb>:UART:FILTer:FRAMe<fr>:FLD<fl>:DMAX</fl></fr></sb>      | 696 |
| SBUS <sb>:UART:FILTer:FRAMe<fr>:FLD<fl>:DMIN</fl></fr></sb>      | 696 |
| SBUS <sb>:UART:FILTer:FRAMe<fr>:FLD<fl>:DOPerator</fl></fr></sb> | 695 |
| SBUS <sb>:UART:FILTer:FRAMe<fr>:FLD<fl>:ENABle</fl></fr></sb>    | 697 |
| SBUS <sb>:UART:FILTer:FRAMe<fr>:FLD<fl>:IMAX</fl></fr></sb>      | 694 |
| SBUS <sb>:UART:FILTer:FRAMe<fr>:FLD<fl>:IMIN</fl></fr></sb>      | 694 |
| SBUS <sb>:UART:FILTer:FRAMe<fr>:FLD<fl>:IOPerator</fl></fr></sb> | 695 |
| SBUS <sb>:UART:FILTer:FRENable</sb>                              | 697 |
| SBUS <sb>:UART:FILTer:IMAX</sb>                                  | 694 |
| SBUS <sb>:UART:FILTer:IMIN</sb>                                  | 694 |
| SBUS <sb>:UART:FILTer:IOPerator</sb>                             | 695 |
| SBUS <sb>:UART:PACKets</sb>                                      |     |
| SBUS <sb>:UART:PARity</sb>                                       | 687 |
| SBUS <sb>:UART:POLarity</sb>                                     | 688 |
| SBUS <sb>:UART:RX:HYSTeresis</sb>                                |     |
| SBUS <sb>:UART:RX:POSition</sb>                                  | 691 |
| SBUS <sb>:UART:RX:SCALe</sb>                                     | 691 |
| SBUS <sb>:UART:RX:SOURce</sb>                                    | 688 |
| SBUS <sb>:UART:RX:THReshold</sb>                                 | 689 |
| SBUS <sb>:UART:SBIT</sb>                                         |     |
| SBUS <sb>:UART:SSIZe</sb>                                        | 689 |
| SBUS <sb>:UART:TOUT</sb>                                         | 690 |
| SBUS <sb>:UART:TX:HYSTeresis</sb>                                | 690 |
| SBUS <sb>:UART:TX:POSition</sb>                                  | 691 |
| SBUS <sb>:UART:TX:SCALe</sb>                                     | 691 |
| SBUS <sb>:UART:TX:SOURce</sb>                                    | 690 |
| SBUS <sb>:UART:TX:THReshold</sb>                                 | 690 |

| SBUS <sb>:UART:WORD<w>:BITRate?</w></sb>   | 698        |
|--------------------------------------------|------------|
| SBUS <sb>:UART:WORD<w>:COUNt?</w></sb>     | 698        |
| SBUS <sb>:UART:WORD<w>:RXValue?</w></sb>   |            |
| SBUS <sb>:UART:WORD<w>:SOURce?</w></sb>    | 699        |
| SBUS <sb>:UART:WORD<w>:STARt?</w></sb>     |            |
| SBUS <sb>:UART:WORD<w>:STATe?</w></sb>     | 700        |
| SBUS <sb>:UART:WORD<w>:STOP?</w></sb>      | 699        |
| SBUS <sb>:UART:WORD<w>:TXValue?</w></sb>   |            |
| SBUS <sb>[:STATe]</sb>                     | 645        |
| SENSe[:ROSCillator]:OUTPut[:ENABle]        | 491        |
| SENSe[:ROSCillator]:SOURce                 |            |
| SERVice:REPort                             | 459        |
| SINGle                                     |            |
| STATus:OPERation:CONDition?                | 781        |
| STATus:OPERation:ENABle                    |            |
| STATus:OPERation[:EVENt]?                  |            |
| STATus:PRESet                              | 781        |
| STATus:QUEStionable:ADCState:CONDition?    |            |
| STATus:QUEStionable:ADCState:ENABle        | 786        |
| STATus:QUEStionable:ADCState:NTRansition   | 786        |
| STATus:QUEStionable:ADCState:PTRansition   | 787        |
| STATus:QUEStionable:ADCState[:EVENt]?      |            |
| STATus:QUEStionable:COVerload:CONDition?   |            |
| STATus:QUEStionable:COVerload:ENABle       |            |
| STATus:QUEStionable:COVerload:NTRansition  |            |
| STATus:QUEStionable:COVerload:PTRansition  |            |
| STATus:QUEStionable:COVerload[:EVENt]?     |            |
| STATus:QUEStionable:GOVerload:CONDition?   |            |
| STATus:QUEStionable:GOVerload:ENABle       |            |
| STATus:QUEStionable:GOVerload:NTRansition  |            |
| STATus:QUEStionable:GOVerload:PTRansition  |            |
| STATus:QUEStionable:GOVerload[:EVENt]?     |            |
| STATus:QUEStionable:IMPRecise:CONDition?   |            |
| STATus:QUEStionable:IMPRecise:ENABle       |            |
| STATus:QUEStionable:IMPRecise:NTRansition. |            |
| STATus:QUEStionable:IMPRecise:PTRansition  |            |
| STATus:QUEStionable:IMPRecise[:EVENt]?     |            |
| STATus:QUEStionable:LIMit:CONDition?       |            |
| STATus:QUEStionable:LIMit:ENABle           |            |
| STATus:QUEStionable:LIMit:NTRansition      |            |
| STATus:QUEStionable:LIMit:PTRansition.     |            |
| STATus:QUEStionable:LIMit[:EVENt]?         |            |
| STATus:QUEStionable:MARGin:CONDition?      |            |
| STATus:QUEStionable:MARGin:ENABle          |            |
| STATus:QUEStionable:MARGin:NTRansition     |            |
| STATus:QUEStionable:MARGin:PTRansition     |            |
| STATus:QUEStionable:MARGin[:EVENt]?        |            |
| STATus:QUEStionable:PLL:CONDition?         |            |
| STATus:QUEStionable:PLL:ENABle             | 786<br>786 |
| STATUS THE STONANIA PLIT IN LEANSITION     | /96        |

| STATus:QUEStionable:PLL:PTRansition                    |     |
|--------------------------------------------------------|-----|
| STATus:QUEStionable:PLL[:EVENt]?                       |     |
| STATus:QUEStionable:PPSupply:CONDition?                |     |
| STATus:QUEStionable:PPSupply:ENABle                    |     |
| STATus:QUEStionable:PPSupply:NTRansition               | 786 |
| STATus:QUEStionable:PPSupply:PTRansition               |     |
| STATus:QUEStionable:PPSupply[:EVENt]?                  | 785 |
| STATus:QUEStionable:TEMPerature:CONDition?             | 784 |
| STATus:QUEStionable:TEMPerature:ENABle                 | 786 |
| STATus:QUEStionable:TEMPerature:NTRansition            | 786 |
| STATus:QUEStionable:TEMPerature:PTRansition            |     |
| STATus:QUEStionable:TEMPerature[:EVENt]?               |     |
| STOP                                                   | 461 |
| SYSTem:APUP                                            |     |
| SYSTem:COMMunicate:NET[:HOSTname]                      |     |
| SYSTem:DATE                                            |     |
| SYSTem:DISPlay:MESSage:STATe                           |     |
| SYSTem:DISPlay:MESSage[:TEXT]                          |     |
| SYSTem:DISPlay:UPDate                                  |     |
| SYSTem:EXIT                                            |     |
| SYSTem:FW:FILepath                                     |     |
| SYSTem:FW:STARt                                        |     |
| SYSTem:PRESet                                          |     |
| SYSTem:SHUTdown                                        |     |
| SYSTem:TIME                                            |     |
| TIMebase:DIVisions?                                    |     |
| TIMebase:HORizontal:POSition                           |     |
| TIMebase:RANGe                                         |     |
| TIMebase:REFerence                                     |     |
| TIMebase:ROLL:ENABle                                   |     |
| TIMebase:ROLL:MTIMe                                    |     |
| TIMebase:ROLL:STATe?                                   |     |
| TIMebase:SCALe                                         |     |
| TRIGger:ACTions:OUT:DELay                              |     |
| TRIGger:ACTions:OUT:OVERload:STATus:CONDition?         |     |
| TRIGger:ACTions:OUT:OVERload:STATus:ENABle             |     |
| TRIGger:ACTions:OUT:OVERload:STATus:NTRansition        |     |
| TRIGger:ACTions:OUT:OVERload:STATus:PTRansition        |     |
| TRIGger:ACTions:OUT:OVERload:STATus:PTRansition        |     |
| TRIGger:ACTions:OUT:OVERload:STATus[:EVENt]            |     |
| TRIGger:ACTions:OUT:PLENgth                            |     |
| TRIGger:ACTions:OUT:POLarity                           |     |
| TRIGger:ACTions:OUT:SOURce                             |     |
| -                                                      |     |
| TRIGger:ANEDge:COUPling TRIGger:ANEDge:CUToff:HIGHpass |     |
| TRIGger:ANEDge:CUToff:LOWPass                          |     |
| TRIGger:ANEDge:FILTer                                  |     |
| TRIGger:ANEDge:LEVel                                   |     |
| TRIGger:ANEDge:NREJect                                 | 495 |

| TRIGger:ANEDge:OVERload:STATus:CONDition?         |     |
|---------------------------------------------------|-----|
| TRIGger:ANEDge:OVERload:STATus:ENABle             | 786 |
| TRIGger:ANEDge:OVERload:STATus:PTRansition        | 787 |
| TRIGger:ANEDge:OVERload:STATus[:EVENt]            | 785 |
| TRIGger:CAN:ACKerror                              | 711 |
| TRIGger:CAN:BITSterror                            | 711 |
| TRIGger:CAN:CRCerror                              | 711 |
| TRIGger:CAN:DCONdition                            |     |
| TRIGger:CAN:DLC                                   | 708 |
| TRIGger:CAN:DLCCondition                          | 708 |
| TRIGger:CAN:DMIN                                  |     |
| TRIGger:CAN:FDATa:BRS                             |     |
| TRIGger:CAN:FDATa:DPOSition                       |     |
| TRIGger:CAN:FDATa:ESI                             |     |
| TRIGger:CAN:FDATa:SCERror                         |     |
| TRIGger:CAN:FORMerror                             |     |
| TRIGger:CAN:FTYPe                                 | 709 |
| TRIGger:CAN:ICONdition                            | 709 |
| TRIGger:CAN:IMAX                                  | 709 |
| TRIGger:CAN:IMIN                                  | 710 |
| TRIGger:CAN:ITYPe                                 | 710 |
| TRIGger:CAN:TYPE                                  |     |
| TRIGger:CAN:XDATa:AF:CONDition                    |     |
| TRIGger:CAN:XDATa:AF:MAX                          |     |
| TRIGger:CAN:XDATa:AF:MIN                          | 713 |
| TRIGger:CAN:XDATa:SDT:CONDition                   |     |
| TRIGger:CAN:XDATa:SDT:MAX                         | 713 |
| TRIGger:CAN:XDATa:SDT:MIN                         |     |
| TRIGger:CAN:XDATa:SEC                             |     |
| TRIGger:CAN:XDATa:VCID:CONDition                  |     |
| TRIGger:CAN:XDATa:VCID:MAX                        |     |
| TRIGger:CAN:XDATa:VCID:MIN                        |     |
| TRIGger:EVENt <ev>:EDGE:SLOPe</ev>                |     |
| TRIGger:EVENt <ev>:GLITch:POLarity</ev>           |     |
| TRIGger:EVENt <ev>:GLITch:RANGe</ev>              |     |
| TRIGger:EVENt <ev>:GLITch:WIDTh</ev>              |     |
| TRIGger:EVENt <ev>:INTerval:DELTa</ev>            |     |
| TRIGger:EVENt <ev>:INTerval:RANGe</ev>            |     |
| TRIGger:EVENt <ev>:INTerval:SLOPe</ev>            |     |
| TRIGger:EVENt <ev>:INTerval:WIDTh</ev>            |     |
| TRIGger:EVENt <ev>:LEVel<n>:RUNT:LOWer</n></ev>   |     |
| TRIGger:EVENt <ev>:LEVel<n>:RUNT:UPPer</n></ev>   |     |
| TRIGger:EVENt <ev>:LEVel<n>:SLEW:LOWer</n></ev>   |     |
| TRIGger:EVENt <ev>:LEVel<n>:SLEW:UPPer</n></ev>   |     |
| TRIGger:EVENt <ev>:LEVel<n>:WINDow:LOWer</n></ev> |     |
| TRIGger:EVENt <ev>:LEVel<n>:WINDow:UPPer</n></ev> |     |
| TRIGger:EVENt <ev>:LEVel<n>[:VALue]</n></ev>      |     |
| TRIGger:EVENt <ev>:RUNT:DELTa</ev>                |     |
| TRIGger:EVENt <ev>:RUNT:POLarity</ev>             |     |
| TRIGger:EVENt <ev>:RUNT:RANGe</ev>                | 501 |

| TRIGger:EVENt <ev>:RUNT:WIDTh</ev>     |     |
|----------------------------------------|-----|
| TRIGger:EVENt <ev>:SLEW:DELTa</ev>     | 508 |
| TRIGger:EVENt <ev>:SLEW:RANGe</ev>     | 508 |
| TRIGger:EVENt <ev>:SLEW:RATE</ev>      | 509 |
| TRIGger:EVENt <ev>:SLEW:SLOPe</ev>     | 509 |
| TRIGger:EVENt <ev>:SOURce</ev>         | 494 |
| TRIGger:EVENt <ev>:TIMeout:RANGe</ev>  | 505 |
| TRIGger:EVENt <ev>:TIMeout:TIME</ev>   | 505 |
| TRIGger:EVENt <ev>:TYPE</ev>           |     |
| TRIGger:EVENt <ev>:WIDTh:DELTa</ev>    | 498 |
| TRIGger:EVENt <ev>:WIDTh:POLarity</ev> |     |
| TRIGger:EVENt <ev>:WIDTh:RANGe</ev>    | 498 |
| TRIGger:EVENt <ev>:WIDTh:WIDTh</ev>    | 499 |
| TRIGger:EVENt <ev>:WINDow:DELTa</ev>   | 503 |
| TRIGger:EVENt <ev>:WINDow:RANGe</ev>   | 503 |
| TRIGger:EVENt <ev>:WINDow:TIME</ev>    |     |
| TRIGger:EVENt <ev>:WINDow:WIDTh</ev>   |     |
| TRIGger:FILTermode                     |     |
| TRIGger:FINDlevel                      | 494 |
| TRIGger:FORCe                          |     |
| TRIGger:HOLDoff:AUTotime?              |     |
| TRIGger:HOLDoff:EVENts                 | 512 |
| TRIGger:HOLDoff:MAX                    | 512 |
| TRIGger:HOLDoff:MIN                    |     |
| TRIGger:HOLDoff:MODE                   | 511 |
| TRIGger:HOLDoff:SCALing                | 512 |
| TRIGger:HOLDoff:TIME                   |     |
| TRIGger:l2C:ACCess                     |     |
| TRIGger:I2C:ACONdition                 |     |
| TRIGger:12C:ADDRess                    |     |
| TRIGger:I2C:ADDTo                      |     |
| TRIGger:12C:ADNack                     |     |
| TRIGger:I2C:AMODe                      |     |
| TRIGger:I2C:DCONdition                 |     |
| TRIGger:I2C:DMIN                       |     |
| TRIGger:I2C:DPOSition                  |     |
| TRIGger:I2C:DRNack                     |     |
| TRIGger:I2C:DWNack                     |     |
| TRIGger:I2C:TYPE                       |     |
| TRIGger:LFReject                       |     |
| TRIGger:LIN:CHKSerror                  |     |
| TRIGger:LIN:DCONdition                 |     |
| TRIGger:LIN:DMIN                       |     |
| TRIGger:LIN:DPOSition                  |     |
| TRIGger:LIN:ICONdition                 |     |
| TRIGger:LIN:IMAX                       |     |
| TRIGger:LIN:IMIN                       |     |
| TRIGger:LIN:IPERror                    |     |
| TRIGger:LIN:SYERror                    |     |
| TRIGger:LIN:TYPE                       | 736 |

| TRIGger:MEVents:MODE                              | 493 |
|---------------------------------------------------|-----|
| TRIGger:MODE                                      |     |
| TRIGger:NOISe <m>:ABSolute</m>                    |     |
| TRIGger:NOISe <m>:EFFective?</m>                  | 514 |
| TRIGger:NOISe <m>:MODE</m>                        | 514 |
| TRIGger:NOISe <m>:PERDivision</m>                 | 514 |
| TRIGger:NOISe <m>:RELative</m>                    | 515 |
| TRIGger:NOISe <m>[:STATe]</m>                     | 515 |
| TRIGger:RFReject                                  | 516 |
| TRIGger:SPI:DMINpattern                           | 660 |
| TRIGger:SPI:DPOSition                             | 660 |
| TRIGger:SPI:FCONdition                            | 661 |
| TRIGger:SPI:PALignment                            | 661 |
| TRIGger:SPI:TYPE                                  | 660 |
| TRIGger:UART:DATA                                 | 692 |
| TRIGger:UART:DPOSition                            |     |
| TRIGger:UART:FCONdition                           |     |
| TRIGger:UART:OPERator                             |     |
| TRIGger:UART:SOURce                               | 693 |
| TRIGger:UART:TYPE                                 | 693 |
| WGENerator <wg>:ARBGen:NAME</wg>                  | 775 |
| WGENerator <wg>:ARBGen:OPEN</wg>                  |     |
| WGENerator <wg>:ARBGen:RUNMode</wg>               |     |
| WGENerator <wg>:ARBGen:RUNSingle</wg>             |     |
| WGENerator <wg>:ARBGen:SAMPles?</wg>              |     |
| WGENerator <wg>:ARBGen:SRATe</wg>                 |     |
| WGENerator <wg>:ARBGen[:SOURce]</wg>              |     |
| WGENerator <wg>:COUPling:AMPLitude</wg>           |     |
| WGENerator <wg>:COUPling:PHASeshift</wg>          |     |
| WGENerator <wg>:COUPling:STATe</wg>               |     |
| WGENerator <wg>:COUPling[:FREQuency]</wg>         |     |
| WGENerator <wg>:FREQuency</wg>                    |     |
| WGENerator <wg>:FUNCtion:PULSe[:WIDTh]</wg>       |     |
| WGENerator <wg>:FUNCtion:RAMP[:SYMMetry]</wg>     |     |
| WGENerator <wg>:FUNCtion[:SELect]</wg>            |     |
| WGENerator <wg>:FUNCtion[:SQUare]:DCYCle</wg>     |     |
| WGENerator <wg>:GOVerload:STATus:CONDition?</wg>  |     |
| WGENerator <wg>:GOVerload:STATus:ENABle</wg>      |     |
| WGENerator <wg>:GOVerload:STATus:NTRansition</wg> |     |
| WGENerator <wg>:GOVerload:STATus:PTRansition</wg> |     |
| WGENerator <wg>:GOVerload:STATus[:EVENt]</wg>     |     |
| WGENerator <wg>:MODulation:AM:DCYCle</wg>         |     |
| WGENerator                                        |     |

| WGENerator <wg>:MODulation:FM:FREQuency</wg>        | 770 |
|-----------------------------------------------------|-----|
| WGENerator <wg>:MODulation:FM:SYMMetry</wg>         | 771 |
| WGENerator <wg>:MODulation:FM[:FUNCtion]</wg>       | 771 |
| WGENerator <wg>:MODulation:FSK:FONE</wg>            | 771 |
| WGENerator <wg>:MODulation:FSK:FTWO</wg>            | 771 |
| WGENerator <wg>:MODulation:FSK[:RATE]</wg>          | 772 |
| WGENerator <wg>:MODulation:NDCLevel</wg>            | 772 |
| WGENerator <wg>:MODulation:NLABsolute?</wg>         | 772 |
| WGENerator <wg>:MODulation:NLPCent</wg>             | 773 |
| WGENerator <wg>:MODulation:PWM:DCYCle</wg>          | 773 |
| WGENerator <wg>:MODulation:PWM:DEPTh</wg>           | 773 |
| WGENerator <wg>:MODulation:PWM:FREQuency</wg>       | 774 |
| WGENerator <wg>:MODulation:PWM:SYMMetry</wg>        | 774 |
| WGENerator <wg>:MODulation:PWM[:FUNCtion]</wg>      | 774 |
| WGENerator <wg>:MODulation:TYPE</wg>                | 775 |
| WGENerator <wg>:MODulation[:STATe]</wg>             | 767 |
| WGENerator <wg>:OUTPut[:LOAD]</wg>                  | 764 |
| WGENerator <wg>:PERiod</wg>                         | 764 |
| WGENerator <wg>:PRESet</wg>                         | 764 |
| WGENerator <wg>:SWEep:FEND</wg>                     | 778 |
| WGENerator <wg>:SWEep:FSTart</wg>                   | 778 |
| WGENerator <wg>:SWEep:TIME</wg>                     | 778 |
| WGENerator <wg>:SWEep:TYPE</wg>                     |     |
| WGENerator <wg>:SWEep[:STATe]</wg>                  | 777 |
| WGENerator <wg>:TEMPerature:STATus:CONDition?</wg>  | 784 |
| WGENerator <wg>:TEMPerature:STATus:ENABle</wg>      | 786 |
| WGENerator <wg>:TEMPerature:STATus:NTRansition</wg> | 786 |
| WGENerator <wg>:TEMPerature:STATus:PTRansition</wg> | 787 |
| WGENerator <wg>:TEMPerature:STATus[:EVENt]</wg>     | 785 |
| WGENerator <wg>:VOLTage:DCLevel</wg>                | 765 |
| WGENerator <wg>:VOLTage:HIGH</wg>                   | 765 |
| WGENerator <wg>:VOLTage:INVersion</wg>              |     |
| WGENerator <wg>:VOLTage:LOW</wg>                    |     |
| WGENerator <wg>:VOLTage:OFFSet</wg>                 |     |
| WGENerator <wg>:VOLTage[:VPP]</wg>                  | 766 |
| WGENerator <wg>[:ENABle]</wg>                       | 766 |

# Index

| A                              |            | Cursors                            |                |
|--------------------------------|------------|------------------------------------|----------------|
|                                |            | Configuring display                |                |
| Acquisition                    |            | Configuring measurement            |                |
| Single, multiple               |            | Position                           |                |
| Start and stop                 |            | Start measurement                  |                |
| Acquisitions per second        |            | Customer support                   | 79             |
| Active waveform                | 53         | _                                  |                |
| Aligning                       |            | D                                  |                |
| Input channels                 | 93         | _                                  |                |
| Annotate                       | 58, 63     | Data entry                         | 6              |
| Apps key                       | 42         | Data security                      |                |
| Arranging waveforms            | 54         | Date/time display                  | 6              |
| Auto Norm                      |            | Decode table                       |                |
| Key                            | 36         | MSO                                | 38             |
| Auto trigger mode              |            | Default                            |                |
| Auto, trigger mode             |            | File names                         | 9 <sup>-</sup> |
| Autonaming                     |            | Path for saving                    | 9 <sup>-</sup> |
| Autoset                        |            | Default values                     |                |
| Key                            | <i>A</i> 1 | Remote                             | 43             |
| Average                        |            | Delete                             |                |
| Spectrum                       | 224        | Demo                               |                |
|                                |            | Input connectors                   | 3′             |
| Average count                  |            | Device ID                          |                |
| Average count (N-single count) | 108        | Device name                        |                |
| В                              |            |                                    |                |
| В                              |            | DHCP                               | 400            |
| Daniel ten ananetian           | 25         | DHCP server                        | 40             |
| Bench top operation            |            | LAN configuration                  |                |
| Bit pattern editor             |            | Diagrams                           | 4              |
| Blackman Harris window (FFT)   |            | Dialog boxes                       | _              |
| Blind time                     |            | Usage                              |                |
| Bug report                     |            | Dialogs                            | 49             |
| Bus key                        | 39         | Digital channels                   |                |
|                                |            | Decode table                       | 38             |
| С                              |            | Display                            |                |
|                                |            | Intensity                          | 80             |
| Camera key                     | 41         | Overview                           | 40             |
| CAN                            |            | Display elements                   | 40             |
| Configuring                    |            | Diagram                            | 40             |
| Decode results                 |            | DisplayPort                        | 3              |
| Trigger settings               | 349        | DNS server                         |                |
| Triggering                     |            | LAN configuration                  | 409            |
| Changing fuses                 | 791        | Download data                      |                |
| Channel                        |            |                                    |                |
| Waveforms                      | 52         | E                                  |                |
| Clear status                   |            |                                    |                |
| Remote                         | 436        | Edge trigger                       | 138            |
| Clock                          |            | Edit spectrum                      |                |
| Logic                          | 382        | ENABle                             |                |
| Command sequence               |            | Envelope                           |                |
| Remote                         | 438        | Measurements                       | 200            |
| Commands                       |            | Envelope waveform                  | 20             |
| Finding a command              | 429        | Cursor measurement                 | 180            |
| Compensation, passive probes   |            | Error queue                        |                |
| CONDition                      |            |                                    |                |
|                                |            | Error report                       |                |
| CSV export                     |            | ESE (Event Status Enable register) |                |
| Cursor key                     | 41         | ESR                                |                |
| Cursor measurements            | 100        | ESR (Event Status Register)        |                |
| Envelope waveform              |            | EVENt                              |                |
| How to                         |            | Event Status Enable register (ESE) |                |
| Peak search                    |            | Event Status Register (ESR)        |                |
| Results                        | 184        | External monitor                   | 33             |

| F                          |           | Interfaces                 |         |
|----------------------------|-----------|----------------------------|---------|
|                            |           | LAN                        | 416     |
| FFT                        |           | Interpolation              |         |
| Configuring                | 220       | Interrupt                  | 425     |
| Key                        |           | Interval trigger           | 148     |
| Performance considerations | 221       | IP address                 | 416     |
| Setup                      | 222       | Changing                   | 408     |
| Window types               | 224       |                            |         |
| File browser               | 59, 283   | K                          |         |
| File manager               | 413       |                            | 20.4    |
| File names                 |           | Kaiser Bessel window (FFT) |         |
| Default                    | 95, 97    | Keep X-grid fixed          |         |
| Files                      |           | Keep Y-grid fixed          | 82      |
| Firmware version           |           | Keyboard                   |         |
| Flattop2 window (FFT)      | 224       | On-screen                  |         |
| Function generator         |           | Keypad                     | 60      |
| Output connectors          | 35        |                            |         |
| Fuses                      | 791       | L                          |         |
|                            |           | LANI                       |         |
| G                          |           | LAN                        | 407 440 |
|                            |           | Configuration              |         |
| Gaussian window (FFT)      |           | Connector                  |         |
| Gen key                    |           | Environment                |         |
| Glitch trigger             | 140       | Interface                  |         |
| GPIB                       |           | IP address                 |         |
| Remote control interface   | 415       | Remote control interface   |         |
| Grid                       | 47        | Resource string            |         |
| Grounding                  | 27        | Languages                  |         |
|                            |           | Layout                     | 47      |
| Н                          |           | LIN                        |         |
|                            |           | Configuring                |         |
| Hamming window (FFT)       |           | Decode results             |         |
| Hann window (FFT)          |           | Triggering                 |         |
| HD key                     |           | Load instrument settings   |         |
| HDMI connector             | 33        | Lock touchscreen           | 41      |
| Help                       | 57        | Logic                      |         |
| Open                       | 67        | Clock setup                | 382     |
| High definition            | 111       | Configuration settings     | 378     |
| History                    |           | Logic analyzer             | 378     |
| MSO                        | 384       | Logic buses                |         |
| Time stamp                 | 173       | Decode table               | 385     |
| History key                | 41        | Logic key                  | 39      |
| Holdoff                    | 152       | Logical thresholds         |         |
| Horizontal                 |           | MSO, settings              | 380     |
| Label                      | 48        |                            |         |
| Position                   | 37        | M                          |         |
| Host name                  | 409       |                            |         |
|                            |           | Material number            | 70      |
| I                          |           | Math key                   | 40      |
|                            |           | Math waveforms             | 40, 52  |
| I2C                        |           | Displaying                 | 165     |
| Configuring                | 322       | FFT setup                  | 222     |
| Triggering                 | 324       | Operators                  | 167     |
| I <sup>2</sup> C           |           | Measure key                | 41      |
| Basics                     | 309       | Measurement                | 59      |
| Decode results             | 320       | Add                        | 194     |
| Trigger settings           | 316       | Menu                       | 49, 50  |
| Identification             |           | Minimized waveform         | 53      |
| Remote                     | 436       | Mixed signal option        | 378     |
| Infinite persistence       | 85        | Monitor                    |         |
| Info                       |           | MSO                        |         |
| Information on instrument  |           | History                    |         |
| Instrument settings        |           | Zoom                       |         |
| Recall                     | 437       |                            |         |
| Save                       |           |                            |         |
| Intensity                  |           |                            |         |
| Intensity key              |           |                            |         |
|                            | ····· → 1 |                            |         |

| N                                 |          | Recall instrument settings                                     |                 |
|-----------------------------------|----------|----------------------------------------------------------------|-----------------|
|                                   |          | Recall intermediate                                            |                 |
| Network                           |          | Rectangular window (FFT)                                       | 22              |
| Environment                       | 407      | Redo                                                           |                 |
| Normal trigger mode               | 36       | Ref key                                                        |                 |
| Normal, trigger mode              | 153      | Reference waveforms                                            | 40, 5           |
| Notifications                     | 65       | Displaying                                                     | 170             |
| NTRansition                       | 420      | Loading                                                        | 17              |
| Numeric data entry                | 60       | Saving                                                         | 170             |
|                                   |          | Registers                                                      | 41              |
| 0                                 |          | Remote commands                                                |                 |
|                                   |          | Finding a command                                              | 42              |
| On/Off key                        |          | Remote control                                                 | 4               |
| Open Source Acknowledgment        | 70       | Find command using help                                        |                 |
| Operation                         |          | Interfaces                                                     |                 |
| Concepts                          | 45       | Protocols                                                      |                 |
| Manual                            | 45       | Starting                                                       | 41 <sup>-</sup> |
| Operation complete                |          | Remote Desktop                                                 |                 |
| Remote                            | 437      | Remote operation                                               |                 |
| Operator                          |          | Repetitive, trigger mode                                       |                 |
| Type                              | 167      | Reset values                                                   |                 |
| Options                           |          | Remote                                                         | 43              |
| Identification (remote)           | 437      | Resolution                                                     |                 |
| Output buffer                     |          | 16 bit                                                         | 11              |
|                                   |          | Resource string                                                |                 |
| P                                 |          | LAN                                                            | 111             |
|                                   |          |                                                                | 411             |
| Peak excursion                    |          | Restoring Settings                                             | 0               |
| Spectrum measurement              | 192, 229 | <u> </u>                                                       |                 |
| Peak search                       | ,        | Result tables<br>Results                                       | 43              |
| Spectrum measurement              | 191      |                                                                | 0.4             |
| Performance                       |          | Configuring display                                            |                 |
| Considerations for FFT            | 221      | Displaying                                                     |                 |
| Ping                              |          | Roll mode                                                      | 102             |
| Position                          |          | RS232                                                          | 000             |
| Horizontal                        | 37       | Basics                                                         |                 |
| Power                             |          | Run / Stop                                                     |                 |
| Connector                         | 35       | Run / Stop key                                                 |                 |
| On/Off                            |          | Runt trigger                                                   | 14              |
| Power analysis                    |          |                                                                |                 |
| Power analysis measurement        | 240      | S                                                              |                 |
| Add                               | 246      | 0                                                              | 40              |
| Preset                            |          | Save instrument settings                                       |                 |
|                                   |          | Save intermediate                                              | 438             |
| Preset key                        | 41       | Save/Recall                                                    |                 |
| Printing                          | 004      | Remote                                                         | 54              |
| Settings                          | 281      | Saving                                                         |                 |
| Probes                            | 00       | File name generation                                           | 9:              |
| Compensation connectors           |          | Preset                                                         |                 |
| Passive, compensation             | 132      | Screenshots                                                    | 28              |
| Protocols                         |          | Scale                                                          |                 |
| Advanced settings                 |          | Horizontal, rotary knob                                        | 3               |
| CAN decode results                |          | SCPI                                                           |                 |
| CAN trigger settings              | 349      | Finding a command                                              | 42              |
| Display settings                  | 288      | Screenshot                                                     |                 |
| Filter settings                   | 289      | Saving                                                         | 28              |
| I <sup>2</sup> C decode results   | 320      | Screenshots                                                    |                 |
| I <sup>2</sup> C trigger settings | 316      | Meta information                                               |                 |
| LIN decode results                |          | Search                                                         |                 |
| SPI configuration settings        | 294      | Secured environment                                            |                 |
| SPI trigger settings              |          | Select                                                         | 10              |
| Trigger settings                  |          | Waveform                                                       | 5               |
| UART decode results               |          | Selected waveform                                              |                 |
| PTRansition                       |          | Self-alignment                                                 |                 |
|                                   |          | Serial number                                                  |                 |
| R                                 |          | Service request (SRQ)                                          |                 |
|                                   |          | Service request (SRQ)<br>Service request enable register (SRE) |                 |
| Rack mounting                     | 26       |                                                                |                 |
| •                                 |          | Remote                                                         | 43              |

| Signal bar                            | 48       | Single                    | 58              |
|---------------------------------------|----------|---------------------------|-----------------|
| Signal icons                          |          | Spectrum                  | 59              |
| Signal label                          |          | Undo                      |                 |
| Signal view                           |          | Touch Lock key            |                 |
| Single                                |          | Touchscreen               | т               |
| •                                     |          |                           | 41              |
| Single key                            |          | Compared with mouse       |                 |
| Slew rate trigger                     |          | Control elements          |                 |
| Slope key                             | 36       | Lock, unlock              | 4               |
| SmartGrid                             |          | Usage                     | 4               |
| Source key                            | 36       | Traces                    |                 |
| Spectrum measurements                 |          | Spectrum                  | 224             |
| Peak excursion                        | 192 229  | Trigger                   |                 |
| SPI                                   |          | CAN settings              | 3/1             |
|                                       | 20.4     | Dalar (haldeff)           |                 |
| Configuration settings                |          | Delay (holdoff)           |                 |
| Configuring                           | 305      | Edge                      |                 |
| Trigger settings                      | 301      | Event (remote)            | 43              |
| Triggering                            | 307      | Glitch                    | 140             |
| SPI protocol                          |          | Holdoff                   | 152             |
| Basics                                | 293      | I <sup>2</sup> C settings |                 |
| SRE                                   |          | Information               |                 |
|                                       |          |                           |                 |
| SRE (service request enable register) |          | Interval                  |                 |
| SRQ (service request)                 | 421, 425 | Label                     |                 |
| Status byte                           |          | Level                     | 4               |
| Remote                                | 436, 438 | Mode                      | 36, 15          |
| Status byte (STB)                     | 422      | Position                  | ,               |
| Status registers                      |          | Runt                      |                 |
| •                                     | 400      |                           |                 |
| CONDition                             |          | Slew rate                 |                 |
| ENABle                                | 420      | Slope                     |                 |
| EVENt                                 |          | Source                    |                 |
| NTRansition                           | 420      | SPI settings              | 30 <sup>-</sup> |
| Overview                              | 418      | Timeout                   | 14              |
| PTRansition                           |          | Width                     |                 |
| STATus:OPERation                      |          | Window                    |                 |
|                                       | 423      |                           | 145             |
| Status reporting system               | 40-      | Trigger types             |                 |
| Common commands                       |          | Width                     |                 |
| Status reports                        | 418      | Trigger Types             | 130             |
| STB                                   | 419      | Type                      |                 |
| Style (waveforms)                     | 86       | Trigger                   | 130             |
| Switch off                            |          | 33                        |                 |
| Waveform                              | 54       | U                         |                 |
|                                       |          | •                         |                 |
| Switch on                             |          | UART                      | 220             |
| Waveform                              | 53       |                           |                 |
| _                                     |          | Basics                    |                 |
| Т                                     |          | Configuring               |                 |
|                                       |          | Decode results            | 33              |
| Technical support                     | 792      | Triggering                | 338             |
| Temperature                           |          | Undo                      |                 |
| Changes                               | 03       | Unlock touchscreen        |                 |
| Text entry                            |          | Upload data               |                 |
|                                       | 00       | •                         | 41,             |
| Thresholds                            |          | USB                       | _               |
| MSO, settings                         | 380      | Connector                 |                 |
| Time base                             | 37       | Device                    | 3               |
| Time scale                            | 37       |                           |                 |
| Time stamp                            | 173      | V                         |                 |
| Timeout trigger                       |          |                           |                 |
|                                       |          | Vertical                  |                 |
| Toolbar                               |          | Controls                  | 3.              |
| Cursor                                |          |                           |                 |
| Delete                                | 59       | VISA                      |                 |
| File browser                          | 59       | Resource string           |                 |
| Help                                  | 57       | VNC                       | 45, 41          |
| Hide/show icons                       |          |                           |                 |
| Label                                 |          | W                         |                 |
|                                       |          |                           |                 |
| Load saveset                          |          | Wait                      |                 |
| Measure                               |          | Remote                    | 12              |
| Overview                              | 57       |                           | 430             |
| Redo                                  | 57       | Waveform export           |                 |
| Run / Stop                            | 58       | Files and formats         | 27              |
|                                       |          |                           |                 |

| Waveform generator  |         |
|---------------------|---------|
| Settings            | 386     |
| Waveforms           |         |
| Arrange             | 54      |
| Channel             |         |
| Intensity           | 41      |
| Math                | 52      |
| Minimize            | 53      |
| Overview and usage  | 52      |
| Reference           | 52      |
| Select              | 53      |
| States              | 53      |
| Style               | 86      |
| Switch off          | 54      |
| Switch on           | 53      |
| Zoom                | 52      |
| Zooming             | 160     |
| Web browser         | 410     |
| Web control         | 413     |
| Web interface       | 45, 410 |
| Browser             |         |
| LAN configuration   | 410     |
| Width trigger       |         |
| Trigger             |         |
| Window trigger      | 145     |
| _                   |         |
| Z                   |         |
| 7                   | 00      |
| Zone key            |         |
| Zone trigger        |         |
| Zoom                |         |
| MSO                 |         |
| On the touchscreen  |         |
| Position/Range      |         |
| Start/Stan acttings |         |
| Start/Stop settings |         |
| Waveforms           |         |
| Zoom key            | 31      |